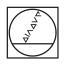

# HEIDENHAIN

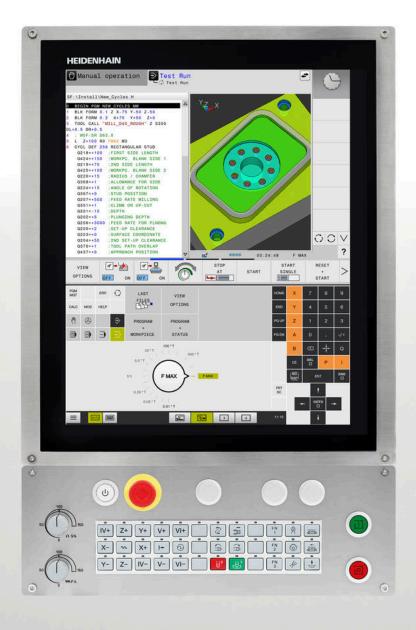

## **TNC 620**

User's Manual Klartext Programming

NC Software 817600-08 817601-08 817605-08

English (en) 01/2021

## **Controls and displays**

### Keys

If you are using a TNC 620 with touch control, you can replace some keystrokes with gestures.

**Further information:** "Operating the touchscreen", Page 511

#### Keys on the screen

| Кеу | Function                                                                                         |
|-----|--------------------------------------------------------------------------------------------------|
| 0   | Select screen layout                                                                             |
| 0   | Toggle the display between<br>machine operating mode, program-<br>ming mode, and a third desktop |
|     | Soft keys for selecting functions on screen                                                      |
|     | △ Switch the soft-key rows                                                                       |

#### Machine operating modes

| Кеу      | Function                           |
|----------|------------------------------------|
| M        | Manual operation                   |
| <b>(</b> | Electronic handwheel               |
|          | Positioning with Manual Data Input |
|          | Program Run, Single Block          |
| <b>.</b> | Program Run, Full Sequence         |

#### **Programming modes**

| Кеу        | Function    |
|------------|-------------|
| <b>\</b>   | Programming |
| <b>-</b> > | Test Run    |

# Entering and editing coordinate axes and numbers

| Кеу       |     | Function                                                   |
|-----------|-----|------------------------------------------------------------|
| X         | V   | Select the coordinate axes or enter them in the NC program |
| 0         | 9   | Numbers                                                    |
|           | -/+ | Decimal separator / Reverse<br>algebraic sign              |
| Р         | Ι   | Polar coordinate entry /<br>Incremental values             |
| ٥         |     | Q parameter programming /<br>Q parameter status            |
| ++-       |     | Capture actual position                                    |
| NO<br>ENT |     | Skip dialog questions, delete words                        |
| ENT       |     | Confirm entry and resume dialog                            |
| END       |     | Conclude the NC block, end your input                      |
| CE        |     | Clear entries or error message                             |
| DEL       |     | Abort dialog, delete program section                       |

#### **Tool functions**

| Кеу          | Function                           |
|--------------|------------------------------------|
| TOOL<br>DEF  | Define tool data in the NC program |
| TOOL<br>CALL | Call tool data                     |

# Managing NC programs and files, control functions

| Кеу         | Function                                                      |
|-------------|---------------------------------------------------------------|
| PGM<br>MGT  | Select or delete NC programs or files, external data transfer |
| PGM<br>CALL | Define program call, select datum and point tables            |
| MOD         | Select MOD functions                                          |
| HELP        | Display help text for NC error messages, call TNCguide        |
| ERR         | Display all current error messages                            |
| CALC        | Show calculator                                               |
| SPEC<br>FCT | Show special functions                                        |
|             | Currently not assigned                                        |

### Navigation keys

| Кеу       |   | Function                                                  |
|-----------|---|-----------------------------------------------------------|
| t         | + | Position the cursor                                       |
| GOTO<br>□ |   | Go directly to NC blocks, cycles, and parameter functions |
| HOME      |   | Navigate to the beginning of a program or table           |
| END       |   | Navigate to the end of the program or table row           |
| PG UP     |   | Navigate up one page                                      |
| PG DN     |   | Navigate down one page                                    |
|           |   | Select the next tab in forms                              |
| <b>H</b>  | Ē | Up/down one dialog box or button                          |

# Cycles, subprograms and program section repeats

| Кеу            |              | Function                                               |
|----------------|--------------|--------------------------------------------------------|
| TOUCH<br>PROBE |              | Define touch probe cycles                              |
| CYCL<br>DEF    | CYCL<br>CALL | Define and call cycles                                 |
| LBL<br>SET     | LBL<br>CALL  | Enter and call subprograms and program section repeats |
| STOP           |              | Enter program stop in an<br>NC program                 |

### **Programming path contours**

| Кеу         | Function                                      |
|-------------|-----------------------------------------------|
| APPR<br>DEP | Contour approach and departure                |
| FK          | FK free contour programming                   |
| L           | Straight line                                 |
| CC 🕈        | Circle center/pole for polar coordi-<br>nates |
| C           | Circular arc with center                      |
| CR          | Circular arc with radius                      |
| CT<br>-~~~  | Circular arc with tangential transi-<br>tion  |
| CHF o       | Chamfer/rounding arc                          |

# Potentiometer for feed rate and spindle speed

| Feed rate               | Spindle speed                            |
|-------------------------|------------------------------------------|
| 50 (0) 150<br>0 WW. F % | 50 ( ( ( ( ( ( ( ( ( ( ( ( ( ( ( ( ( ( ( |

Contents

### Contents

| 1  | Basic information                       | 31  |
|----|-----------------------------------------|-----|
| 2  | First steps                             | 49  |
| 3  | Fundamentals                            | 65  |
| 4  | Tools                                   | 119 |
| 5  | Programming contours                    | 137 |
| 6  | Programming aids                        | 189 |
| 7  | Miscellaneous functions                 | 221 |
| 8  | Subprograms and program section repeats | 241 |
| 9  | Programming Q parameters                | 261 |
| 10 | Special functions                       | 351 |
| 11 | Multiple-axis machining                 | 409 |
| 12 | Data transfer from CAD files            | 473 |
| 13 | Pallets                                 | 495 |
| 14 | Operating the touchscreen               | 511 |
| 15 | Tables and overviews                    | 525 |

Contents

| 1 | Basi | c information                        |
|---|------|--------------------------------------|
|   |      | About this manual                    |
|   | 1.1  | About this manual                    |
|   | 1.2  | Control model, software and features |
|   |      | Software options                     |
|   |      | New functions 81760x-0840            |

| 2 | First | steps                                                           | .49  |
|---|-------|-----------------------------------------------------------------|------|
|   | 2.1   | Overview                                                        | . 50 |
|   | 2.2   | Switching on the machine                                        | 51   |
|   | 2.2   | Acknowledging the power interruption                            | 51   |
|   | 2.3   | Programming the first part                                      | 52   |
|   |       | Selecting the operating mode<br>Important controls and displays |      |
|   |       | Creating a new NC program / file management                     | 53   |
|   |       | Defining a workpiece blank                                      | . 54 |
|   |       | Program layout                                                  | . 55 |
|   |       | Programming a simple contour                                    | 56   |
|   |       | Creating a cycle program                                        | 61   |

| 3 | Fund | damentals                                                           | 65    |
|---|------|---------------------------------------------------------------------|-------|
|   | 3.1  | The TNC 620                                                         | 66    |
|   | 5.1  | HEIDENHAIN Klartext and DIN/ISO                                     |       |
|   |      | Compatibility                                                       |       |
|   |      | compatibility.                                                      |       |
|   | 3.2  | Visual display unit and operating panel                             | 67    |
|   |      | Display screen                                                      | 67    |
|   |      | Setting the screen layout                                           |       |
|   |      | Control panel                                                       |       |
|   |      | Screen keypad                                                       | 69    |
|   | 3.3  | Modes of operation                                                  | 70    |
|   |      | Manual Operation and El. Handwheel                                  | 70    |
|   |      | Positioning with Manual Data Input                                  | 70    |
|   |      | Programming                                                         | 71    |
|   |      | Test Run                                                            |       |
|   |      | Program Run, Full Sequence and Program Run, Single Block            | 72    |
|   | 3.4  | NC fundamentals                                                     | 73    |
|   |      | Position encoders and reference marks                               |       |
|   |      | Programmable axes                                                   |       |
|   |      | Reference systems                                                   | 74    |
|   |      | Designation of the axes on milling machines                         | 84    |
|   |      | Polar coordinates                                                   |       |
|   |      | Absolute and incremental workpiece positions                        |       |
|   |      | Selecting the preset                                                | 86    |
|   | 3.5  | Creating and entering NC programs                                   | 87    |
|   |      | Structure of an NC program in HEIDENHAIN Klartext                   | 87    |
|   |      | Defining the workpiece blank: BLK FORM                              | 88    |
|   |      | Creating a new NC program                                           | 91    |
|   |      | Programming tool movements in Klartext                              | 93    |
|   |      | Actual position capture                                             |       |
|   |      | Editing an NC program                                               |       |
|   |      | The control's search function                                       | . 100 |
|   | 3.6  | File management                                                     | 102   |
|   |      | Files                                                               | 102   |
|   |      | Displaying externally generated files on the control                | 104   |
|   |      | Directories                                                         |       |
|   |      | Paths                                                               |       |
|   |      | Overview: Functions of the file manager                             |       |
|   |      | Calling the file manager                                            |       |
|   |      | Selecting drives, directories and files<br>Creating a new directory |       |
|   |      | Creating new file                                                   |       |
|   |      |                                                                     |       |

| Copying a single file                   | 109 |
|-----------------------------------------|-----|
| Copying files into another directory    | 110 |
| Copying a table                         | 111 |
| Copying a directory                     | 112 |
| Choosing one of the last files selected | 112 |
| Deleting a file                         | 113 |
| Deleting a directory                    | 113 |
| Tagging files                           | 114 |
| Renaming a file                         | 115 |
| Sorting files                           | 115 |
| Additional functions                    | 116 |

| 4 | Tool | S                                      | . 119 |
|---|------|----------------------------------------|-------|
|   | 4.1  | Entering tool-related data             | . 120 |
|   |      | Feed rate F                            | 120   |
|   |      | Spindle speed S                        | . 121 |
|   | 4.2  | Tool data                              | 122   |
|   |      | Requirements for tool compensation     | . 122 |
|   |      | Tool number, tool name                 | . 122 |
|   |      | Tool length L                          | . 122 |
|   |      | Tool radius R                          | . 123 |
|   |      | Delta values for lengths and radii     | .124  |
|   |      | Entering tool data into the NC program | . 125 |
|   |      | Calling the tool data                  | . 126 |
|   |      | Tool change                            | . 129 |
|   | 4.3  | Tool compensation                      | . 132 |
|   |      | Introduction                           | . 132 |
|   |      | Tool length compensation               | . 132 |
|   |      | Tool radius compensation               | . 133 |

| 5 | Prog | ramming contours                                                                                                    | . 137 |
|---|------|----------------------------------------------------------------------------------------------------|-------|
|   | 5.1  | Tool movements                                                                                                    | 138   |
|   |      | Path functions                                                                                                    |       |
|   |      | FK free contour programming (option 19)                                                                                                    |       |
|   |      | Miscellaneous functions M                                                                                                    |       |
|   |      | Subprograms and program section repeats                                                                                                    | . 139 |
|   |      | Programming with Q parameters                                                                                                    | 139   |
|   | 5.2  | Fundamentals of path functions                                                                                                    | . 140 |
|   |      | Programming tool movements for machining                                                                                                    | . 140 |
|   | 5.3  | Approaching and departing a contour                                                                                                    | . 144 |
|   |      | Starting point and end point                                                                                                    | 144   |
|   |      | Overview: Types of paths for contour approach and departure                                                                                     | 146   |
|   |      | Important positions for approach and departure                                                                                                  | . 147 |
|   |      | Approaching on a straight line with tangential connection: APPR LT                                                                              | 149   |
|   |      | Approaching on a straight line perpendicular to the first contour point: APPR LN                                                                |       |
|   |      | Approaching on a circular path with tangential connection: APPR CT                                                                              | 150   |
|   |      | Approaching on a circular path with tangential connection from a straight line to the contour:                                                  |       |
|   |      | APPR LCT                                                                                                    |       |
|   |      | Departing in a straight line with tangential connection: DEP LT                                                                                 |       |
|   |      | Departing in a straight line perpendicular to the last contour point: DEP LN<br>Departing on a circular path with tangential connection: DEP CT |       |
|   |      | Departing on a circular arc tangentially connecting the contour and a straight line: DEP LCT                                                    |       |
|   |      |                                                                                                    |       |
|   | 5.4  | Path contours – Cartesian coordinates                                                                                                    |       |
|   |      | Overview of path functions                                                                                                    |       |
|   |      | Straight line L                                                                                                    |       |
|   |      | Inserting a chamfer between two straight lines                                                                                                  |       |
|   |      | Rounded corners RND                                                                                                    |       |
|   |      | Circle center CC                                                                                                    |       |
|   |      | Circular arc C around circle center CC<br>Circular arc CR with fixed radius                                                                     |       |
|   |      | Circular arc CT with tangential transition                                                                                                    |       |
|   |      | Example: Linear movements and chamfers with Cartesian coordinates                                                                               |       |
|   |      | Example: Circular movements with Cartesian coordinates                                                                                          |       |
|   |      | Example: Full circle with Cartesian coordinates                                                                                                 |       |
|   | 5.5  | Path contours – Polar coordinates                                                                                                    | 166   |
|   |      | Overview                                                                                                    |       |
|   |      | Datum for polar coordinates: pole CC                                                                                                    |       |
|   |      | Straight line LP                                                                                                    | 167   |
|   |      | Circular path CP around pole CC                                                                                                    | 168   |
|   |      | Circle CTP with tangential connection                                                                                                    | 168   |
|   |      | Helix                                                                                                    | 169   |

|     | Example: Linear movement with polar coordinates         | 171  |
|-----|---------------------------------------------------------|------|
|     | Example: Helix                                          | 172  |
|     |                                                         |      |
| 5.6 | Path contours – FK free contour programming (option 19) | .173 |
|     | Fundamentals                                            | 173  |
|     | Defining the working plane                              | .174 |
|     | FK programming graphics                                 | 175  |
|     | Initiating the FK dialog                                | 176  |
|     | Pole for FK programming                                 | 176  |
|     | Free straight line programming                          | .177 |
|     | Free circular path programming                          | 178  |
|     | Input possibilities                                     | 179  |
|     | Auxiliary points                                        | 182  |
|     | Relative data                                           | .183 |
|     | Example: FK programming 1                               | 185  |
|     | Example: FK programming 2                               | 186  |
|     | Example: FK programming 3                               | 187  |
|     |                                                         |      |

| 6 | Prog | ramming aids                                                         |     |
|---|------|----------------------------------------------------------------------|-----|
|   | 6.1  | GOTO function                                                        |     |
|   | •••• | Using the GOTO key                                                   |     |
|   |      |                                                                      |     |
|   | 6.2  | Screen keypad                                                        | 191 |
|   |      | Entering text with the screen keypad                                 |     |
|   | 6.3  | Display of NC programs                                               |     |
|   |      | Syntax highlighting                                                  |     |
|   |      | Scrollbar                                                            |     |
|   | 6.4  | Adding comments                                                      |     |
|   |      | Application                                                          |     |
|   |      | Entering comments during programming                                 |     |
|   |      | Inserting comments after program entry                               |     |
|   |      | Entering a comment in a separate NC block                            |     |
|   |      | Commenting out an existing NC block                                  |     |
|   |      | Functions for editing a comment                                      | 194 |
|   | 6.5  | Freely editing an NC program                                         | 195 |
|   | 6.6  | Skipping NC blocks                                                   | 196 |
|   |      | Insert a slash (/)                                                   |     |
|   |      | Delete the slash (/)                                                 | 196 |
|   | 6.7  | Structuring NC programs                                              |     |
|   |      | Definition and applications                                          |     |
|   |      | Displaying the program structure window / Changing the active window |     |
|   |      | Inserting a structure block in the program window                    |     |
|   |      | Selecting blocks in the program structure window                     |     |
|   | 6.8  | Calculator                                                           |     |
|   |      | Operation                                                            |     |
|   |      |                                                                      |     |
|   | 6.9  | Cutting data calculator                                              |     |
|   |      | Application                                                          |     |
|   |      | Working with cutting data tables                                     | 202 |
|   | 6.10 | Programming graphics                                                 |     |
|   |      | Activating and deactivating programming graphics                     |     |
|   |      | Generating a graphic for an existing NC program                      |     |
|   |      | Block number display ON/OFF                                          |     |
|   |      | Erasing the graphic<br>Showing grid lines                            |     |
|   |      | Magnification or reduction of details                                |     |
|   |      | magnification of rouderion of detailor                               |     |

| 209 |
|-----|
| 209 |
|     |
|     |
| 211 |
| 212 |
| 213 |
| 213 |
|     |
| 214 |
| 215 |
| 215 |
| 216 |
|     |
|     |

| 7 | Mise | cellaneous functions                                                                          | 221   |
|---|------|-----------------------------------------------------------------------------------------------|-------|
|   | 7.1  | Entering miscellaneous functions M and STOP                                                   | 222   |
|   |      | Fundamentals                                                                                  | . 222 |
|   | 7.2  | Miscellaneous functions for program run inspection, spindle and coolant                       | . 223 |
|   |      | Overview                                                                                      | . 223 |
|   | 7.3  | Miscellaneous functions for coordinate entries                                                | .224  |
|   |      | Programming machine-referenced coordinates: M91/M92                                           | . 224 |
|   |      | Moving to positions in a non-tilted input coordinate system with a tilted working plane: M130 | . 226 |
|   | 7.4  | Miscellaneous functions for path behavior                                                     | .227  |
|   |      | Machining small contour steps: M97                                                            | . 227 |
|   |      | Machining open contour corners: M98                                                           | . 228 |
|   |      | Feed rate factor for plunging movements: M103                                                 | . 229 |
|   |      | Feed rate in millimeters per spindle revolution: M136                                         |       |
|   |      | Feed rate for circular arcs: M109/M110/M111                                                   |       |
|   |      | Pre-calculating radius-compensated contours (LOOK AHEAD): M120 (option 21)                    |       |
|   |      | Superimposing handwheel positioning during program run: M118 (option 21)                      |       |
|   |      | Retraction from the contour in the tool-axis direction: M140                                  |       |
|   |      | Suppressing touch probe monitoring: M141                                                      |       |
|   |      | Deleting basic rotation: M143                                                                 |       |
|   |      | Automatically retracting the tool from the contour at an NC stop: M148                        |       |
|   |      | Rounding corners: M197                                                                        | .239  |

| 8 | Sub | programs and program section repeats             | 241 |
|---|-----|--------------------------------------------------|-----|
|   | 8.1 | Labeling subprograms and program section repeats |     |
|   |     | Label                                            |     |
|   |     |                                                  |     |
|   | 8.2 | Subprograms                                      | 243 |
|   |     | Operating sequence                               |     |
|   |     | Programming notes                                |     |
|   |     | Programming the subprogram                       |     |
|   |     | Calling a subprogram                             |     |
|   | 8.3 | Program-section repeats                          | 245 |
|   |     | Label                                            |     |
|   |     | Operating sequence                               | 245 |
|   |     | Programming notes                                | 245 |
|   |     | Programming a program section repeat             | 246 |
|   |     | Calling a program section repeat                 | 246 |
|   | 8.4 | Calling an external NC program                   | 247 |
|   |     | Overview of the soft keys                        |     |
|   |     | Operating sequence                               | 248 |
|   |     | Programming notes                                | 248 |
|   |     | Calling an external NC program                   | 250 |
|   | 8.5 | Nesting                                          | 252 |
|   |     | Types of nesting                                 | 252 |
|   |     | Nesting depth                                    | 252 |
|   |     | Subprogram within a subprogram                   | 253 |
|   |     | Repeating program section repeats                |     |
|   |     | Repeating a subprogram                           | 255 |
|   | 8.6 | Programming examples                             | 256 |
|   |     | Example: Milling a contour in several infeeds    |     |
|   |     | Example: Groups of holes                         | 257 |
|   |     | Example: Group of holes with multiple tools      |     |

| 9 | Prog | gramming Q parameters                                               | 261 |
|---|------|---------------------------------------------------------------------|-----|
|   | 9.1  | Principle and overview of functions                                 | 262 |
|   |      | Q parameter types                                                   |     |
|   |      | Programming notes                                                   | 265 |
|   |      | Calling Q parameter functions                                       |     |
|   | 9.2  | Part families – Q parameters in place of numerical values           |     |
|   |      | Application                                                         | 267 |
|   | 9.3  | Describing contours with mathematical functions                     |     |
|   |      | Application                                                         |     |
|   |      | Overview                                                            |     |
|   |      | Programming fundamental operations                                  | 269 |
|   | 9.4  | Trigonometric functions                                             | 271 |
|   |      | Definitions                                                         |     |
|   |      | Programming trigonometric functions                                 |     |
|   | 9.5  | Circle calculations                                                 |     |
|   |      | Application                                                         |     |
|   | 9.6  | If-then decisions with Q parameters                                 |     |
|   |      | Application                                                         |     |
|   |      | Abbreviations used                                                  |     |
|   |      | Jump conditions                                                     | 275 |
|   |      | Programming if-then decisions                                       |     |
|   | 9.7  | Entering formulas directly                                          | 277 |
|   |      | Entering formulas                                                   | 277 |
|   |      | Rules for formulas                                                  | 277 |
|   |      | Overview                                                            |     |
|   |      | Example: Trigonometric function                                     | 281 |
|   | 9.8  | Checking and changing Q parameters                                  |     |
|   |      | Procedure                                                           |     |
|   | 9.9  | Additional functions                                                |     |
|   |      | Overview                                                            |     |
|   |      | FN 14: ERROR – Displaying error messages                            |     |
|   |      | FN 16: F-PRINT – Formatted output of text and Q parameter values    |     |
|   |      | FN 18: SYSREAD – Reading system data                                |     |
|   |      | FN 19: PLC – Transferring values to the PLC                         |     |
|   |      | FN 20: WAIT FOR – NC and PLC synchronization                        |     |
|   |      | FN 29: PLC – Transferring values to the PLC                         |     |
|   |      | FN 37: EXPORT<br>FN 38: SEND – Send information from the NC program |     |
|   |      | דיז סט. סבוע – ספוע וווטודומנוטוד ווטוד נוופ זיע piografit          |     |

| 9.10 | String parameters                                                                                 | . 304 |
|------|---------------------------------------------------------------------------------------------------|-------|
|      | String processing functions                                                                       | . 304 |
|      | Assigning string parameters                                                                       | . 305 |
|      | Chain-linking string parameters                                                                   | 306   |
|      | Converting a numerical value to a string parameter                                                | 307   |
|      | Copying a substring from a string parameter                                                       | 308   |
|      | Reading system data                                                                               | . 309 |
|      | Converting a string parameter to a numerical value                                                | 310   |
|      | Testing a string parameter                                                                        | 311   |
|      | Finding the length of a string parameter                                                          | 312   |
|      | Comparing alphabetic priority                                                                     | . 313 |
|      | Reading out machine parameters                                                                    | 314   |
| 9.11 | Preassigned Q parameters                                                                          | . 317 |
|      | Values from the PLC: Q100 to Q107                                                                 | 317   |
|      | Active tool radius: Q108                                                                          | 317   |
|      | Tool axis: Q109                                                                                   | 318   |
|      | Spindle status: Q110                                                                              | . 318 |
|      | Coolant on/off: Q111                                                                              | . 318 |
|      | Overlap factor: Q112                                                                              | . 318 |
|      | Unit of measurement for dimensions in the NC program: Q113                                        | 318   |
|      | Tool length: Q114                                                                                 |       |
|      | Coordinates after probing during program run                                                      | . 319 |
|      | Deviation between actual and nominal value during automatic tool measurement; for example, wit    |       |
|      | the TT 160                                                                                        | 319   |
|      | Tilting the working plane with workpiece angles: Coordinates calculated by the control for rotary |       |
|      | axes                                                                                              | . 319 |
|      | Measurement results from touch probe cycles                                                       | . 320 |
|      |                                                                                                   |       |
| 9.12 | Accessing tables with SQL statements                                                              |       |
|      | Introduction                                                                                      |       |
|      | Programming SQL commands                                                                          |       |
|      | Overview of functions                                                                             |       |
|      | SQL BIND                                                                                          |       |
|      | SQL EXECUTE                                                                                       |       |
|      | SQL FETCH                                                                                         |       |
|      | SQL UPDATE                                                                                        |       |
|      | SQL INSERT                                                                                        |       |
|      | SQL COMMIT                                                                                        |       |
|      | SQL ROLLBACK                                                                                      |       |
|      | SQL SELECT.                                                                                       |       |
|      | Examples                                                                                          | 342   |
| 9.13 | Programming examples                                                                              | . 344 |
|      | Example: Rounding a value                                                                         | 344   |
|      | Example: Ellipse                                                                                  | 345   |
|      |                                                                                                   |       |

| Example: Concave cylinder machined with Ball-nose cutter | 347 |
|----------------------------------------------------------|-----|
| Example: Convex sphere machined with end mill            | 349 |

| 10 | Special functions |                                                | 351   |
|----|-------------------|------------------------------------------------|-------|
|    | 10.1              | Overview of special functions                  | . 352 |
|    |                   | Main menu for SPEC FCT special functions       |       |
|    |                   | Program defaults menu                          |       |
|    |                   | Functions for contour and point machining menu |       |
|    |                   | Menu for defining different Klartext functions | 354   |
|    | 10.2              | Function mode                                  | . 355 |
|    |                   | Program function mode                          |       |
|    |                   | Function Mode Set                              |       |
|    | 10.0              |                                                | 250   |
|    | 10.3              | Working with the parallel axes U, V and W      |       |
|    |                   |                                                |       |
|    |                   | FUNCTION PARAXCOMP DISPLAY                     |       |
|    |                   | Deactivating FUNCTION PARAXCOMP                |       |
|    |                   | FUNCTION PARAXMODE                             |       |
|    |                   | Deactivating FUNCTION PARAXMODE                |       |
|    |                   | Example: Drilling with the W axis              |       |
|    |                   |                                                |       |
|    | 10.4              | Machining with polar kinematics                | 365   |
|    |                   | Overview                                       | . 365 |
|    |                   | Activating FUNCTION POLARKIN                   |       |
|    |                   | Deactivating FUNCTION POLARKIN                 |       |
|    |                   | Example: SL cycles in the polar kinematics     | . 370 |
|    | 10.5              | File functions                                 | . 372 |
|    |                   | Application                                    | . 372 |
|    |                   | Defining file functions                        | 372   |
|    |                   | OPEN FILE                                      | . 373 |
|    | 10.6              | Defining coordinate transformations            | . 375 |
|    |                   | Overview                                       |       |
|    |                   | TRANS DATUM AXIS                               | 376   |
|    |                   | TRANS DATUM TABLE                              | . 377 |
|    |                   | TRANS DATUM RESET                              | 378   |
|    | 10.7              | Modifying presets                              | . 379 |
|    |                   | Activating a preset                            | . 379 |
|    |                   | Copying a preset                               | 380   |
|    |                   | Correcting a preset                            |       |
|    | 10.8              | Compensation table                             | 382   |
|    |                   | - Application                                  |       |
|    |                   | Types of compensation tables                   |       |
|    |                   | Creating a compensation table                  |       |

|       | Activate the compensation table                          | . 383 |
|-------|----------------------------------------------------------|-------|
|       | Editing a compensation table during program run          | . 384 |
| 10.9  | Accessing table values                                   | . 385 |
|       | Application                                              | . 385 |
|       | Reading a table value                                    | 385   |
|       | Writing a table value                                    | . 386 |
|       | Adding a table value                                     | . 387 |
| 10.10 | Monitoring of configured machine components (option 155) | 389   |
|       | Application                                              | . 389 |
|       | Starting monitoring                                      | 389   |
| 10.11 | Defining a counter                                       | . 390 |
|       | Application                                              |       |
|       | Defining FUNCTION COUNT                                  |       |
| 10 10 | Creative tout files                                      | 202   |
| 10.12 | Creating text files                                      |       |
|       | Application                                              |       |
|       | Opening and exiting a text file<br>Editing texts         |       |
|       | Deleting and re-inserting characters, words and lines    |       |
|       | Editing text blocks                                      |       |
|       | Finding text sections                                    |       |
| 10 13 | Freely definable tables                                  | 396   |
| 10.15 | Fundamentals                                             |       |
|       | Creating a freely definable table                        |       |
|       | Editing the table format                                 |       |
|       | Switching between table and form view                    |       |
|       | FN 26: TABOPEN – Open a freely definable table           |       |
|       | FN 27: TABWRITE: Write to a freely definable table       |       |
|       | FN 28: TABREAD – Read from a freely definable table      | . 400 |
|       | Adapting the table format                                | .400  |
| 10.14 | Pulsing spindle speed FUNCTION S-PULSE                   | 401   |
|       | Programming a pulsing spindle speed                      | 401   |
|       | Resetting the pulsing spindle speed                      | . 402 |
| 10.15 | Dwell time FUNCTION FEED                                 | . 403 |
|       | Programming a dwell time                                 | .403  |
|       | Resetting the dwell time                                 | . 404 |
| 10.16 | Dwell time FUNCTION DWELL                                | . 405 |
|       | Programming a dwell time                                 |       |
|       |                                                          |       |

| 10.17 Lift off tool at NC stop: FUNCTION LIFTOFF | 406 |
|--------------------------------------------------|-----|
| Programming tool lift-off with FUNCTION LIFTOFF  | 406 |
| Resetting the lift-off function                  | 408 |

| 11 | 11 Multiple-axis machining |                                                                                            | 409 |
|----|----------------------------|--------------------------------------------------------------------------------------------|-----|
|    | 11.1                       | Functions for multiple axis machining                                                      | 410 |
|    | 44.0                       |                                                                                            |     |
|    | 11.2                       | The PLANE function: Tilting the working plane (option 8)                                   |     |
|    |                            | Introduction<br>Overview                                                                   |     |
|    |                            | Defining the PLANE function                                                                |     |
|    |                            | Position display                                                                           |     |
|    |                            | Resetting PLANE function                                                                   |     |
|    |                            | Defining the working plane with the spatial angle: PLANE SPATIAL                           |     |
|    |                            | Defining the working plane with the projection angle: PLANE PROJECTED                      |     |
|    |                            | Defining the working plane with the Euler angle: PLANE EULER                               |     |
|    |                            | Defining the working plane with two vectors: PLANE VECTOR                                  |     |
|    |                            | Defining the working plane via three points: PLANE POINTS                                  |     |
|    |                            | Defining the working plane via a single incremental spatial angle: PLANE RELATIV           |     |
|    |                            | Tilting the working plane through axis angle: PLANE AXIAL                                  |     |
|    |                            | Defining the positioning behavior of the PLANE function                                    |     |
|    |                            | Automatic tilting into position MOVE/TURN/STAY                                             |     |
|    |                            | Selection of tilting possibilities SYM (SEQ) +/                                            |     |
|    |                            | Selection of the transformation type                                                       |     |
|    |                            | Tilting the working plane without rotary axes                                              | 440 |
|    |                            |                                                                                            |     |
|    | 11.3                       | Inclined-tool machining in a tilted plane (option 9)                                       | 441 |
|    |                            | Function                                                                                   | 441 |
|    |                            | Inclined-tool machining via incremental traverse of a rotary axis                          |     |
|    |                            | Inclined-tool machining via normal vectors                                                 | 442 |
|    | 11.4                       | Miscellaneous functions for rotary axes                                                    | 443 |
|    |                            | Feed rate in mm/min on rotary axes A, B, C: M116 (option 8)                                |     |
|    |                            | Shorter-path traverse of rotary axes: M126                                                 |     |
|    |                            | Reducing display of a rotary axis to a value less than 360°: M94                           |     |
|    |                            | Retaining the position of the tool tip during the positioning of tilting axes (TCPM): M128 | 440 |
|    |                            | (option 9)                                                                                 | 446 |
|    |                            | Selecting tilting axes: M138                                                               |     |
|    |                            | Compensating the machine kinematics in ACTUAL/NOMINAL positions at end of block: M144      | 110 |
|    |                            | (Option 9)                                                                                 | 449 |
|    |                            |                                                                                            |     |
|    | 11.5                       | FUNCTION TCPM (option 9)                                                                   |     |
|    |                            | Function                                                                                   |     |
|    |                            | Defining FUNCTION TCPM                                                                     |     |
|    |                            | Effect of the programmed feed rate                                                         |     |
|    |                            | Interpretation of the programmed rotary axis coordinates                                   |     |
|    |                            | Orientation interpolation between the start position and end position                      |     |
|    |                            | Selection of tool reference point and center of rotation                                   |     |
|    |                            | Resetting FUNCTION TCPM                                                                    | 455 |

| 11.6 | Three-dimensional tool compensation (option 9)                                        | 456 |
|------|---------------------------------------------------------------------------------------|-----|
|      | Introduction                                                                          | 456 |
|      | Suppressing error messages with positive tool oversize: M107                          | 457 |
|      | Definition of a normalized vector                                                     | 458 |
|      | Permissible tool shapes                                                               | 459 |
|      | Using other tools: Delta values                                                       | 459 |
|      | 3-D compensation without TCPM                                                         | 460 |
|      | Face Milling: 3D compensation with TCPM                                               | 461 |
|      | Peripheral milling: 3-D radius compensation with TCPM and radius compensation (RL/RR) | 463 |
|      | Interpretation of the programmed path                                                 | 464 |
| 11.7 | Running CAM programs                                                                  | 466 |
|      | From 3-D model to NC program                                                          | 466 |
|      | Considerations required for post processor configuration                              | 467 |
|      | Please note the following for CAM programming                                         | 469 |
|      | Possibilities for intervention on the control                                         | 471 |
|      | ADP motion control                                                                    | 471 |

| 12 | Data | transfer from CAD files                  | .473  |
|----|------|------------------------------------------|-------|
|    |      |                                          |       |
|    | 12.1 | Screen layout of the CAD viewer          | 474   |
|    |      | Fundamentals of the CAD viewer           | . 474 |
|    | 12.2 | CAD Import (option 42)                   | 475   |
|    |      | Application                              | 475   |
|    |      | Using the CAD viewer                     |       |
|    |      | Opening the CAD file                     |       |
|    |      | Basic settings                           | 477   |
|    |      | Setting layers                           |       |
|    |      | Setting a preset                         | 480   |
|    |      | Setting the datum                        | 482   |
|    |      | Selecting and saving a contour           | 486   |
|    |      | Selecting and saving machining positions | 490   |

| 13 | Palle | ts                                      | .495                       |
|----|-------|-----------------------------------------|----------------------------|
|    | 13.1  | Pallet management (option number 22)    | . 496                      |
|    |       | Application                             | . 496                      |
|    |       | Selecting a pallet table                | . 499                      |
|    |       | Inserting or deleting columns           | . 499                      |
|    |       | Fundamentals of tool-oriented machining | 500                        |
|    |       |                                         |                            |
|    | 40.0  |                                         | 500                        |
|    | 13.2  | Batch Process Manager (option 154)      | . 502                      |
|    | 13.2  | Application                             | . 502                      |
|    | 13.2  |                                         | . 502                      |
|    | 13.2  | Application                             | . 502<br>. 502             |
|    | 13.2  | Application<br>Fundamentals             | 502<br>. 502<br>505<br>508 |

| 14 | Oper | ating the touchscreen                   | .511  |
|----|------|-----------------------------------------|-------|
|    |      |                                         |       |
|    | 14.1 | Display unit and operation              | . 512 |
|    |      | Touchscreen                             |       |
|    |      | Operating panel                         | .513  |
|    |      |                                         |       |
|    | 14.2 | Gestures                                | . 515 |
|    |      | Overview of possible gestures           | . 515 |
|    |      | Navigating in the table and NC programs | . 516 |
|    |      | Operating the simulation                | 517   |
|    |      | Operating the CAD viewer                | 518   |

| 15 | 5 Tables and overviews5 |                                                                                           |     |  |
|----|-------------------------|-------------------------------------------------------------------------------------------|-----|--|
|    | 15.1 System data        |                                                                                           |     |  |
|    | 15.1                    | System data                                                                               | 526 |  |
|    |                         | List of FN 18 functions                                                                   | 526 |  |
|    |                         | Comparison: FN 18 functions                                                               | 555 |  |
|    | 15.2                    | Overview tables                                                                           | 559 |  |
|    |                         | Miscellaneous functions                                                                   | 559 |  |
|    |                         | User functions                                                                            | 561 |  |
|    | 15.3                    | Differences between the TNC 620 and the iTNC 530                                          | 564 |  |
|    |                         | Comparison: PC software                                                                   | 564 |  |
|    |                         | Comparison: User functions                                                                | 564 |  |
|    |                         | Comparison: Miscellaneous functions                                                       | 569 |  |
|    |                         | Comparator: Cycles                                                                        | 571 |  |
|    |                         | Comparison: Touch probe cycles in the Manual operation and Electronic handwheel operating |     |  |
|    |                         | modes                                                                                     | 574 |  |
|    |                         | Comparison: Probing system cycles for automatic workpiece control                         | 575 |  |
|    |                         | Comparison: Differences in programming                                                    | 577 |  |
|    |                         | Comparison: Differences in Test Run, functionality                                        | 580 |  |
|    |                         | Comparison: Differences in Test Run, operation                                            | 581 |  |
|    |                         | Comparison: Differences in programming station                                            | 581 |  |

## **Basic information**

## 1.1 About this manual

#### Safety precautions

Comply with all safety precautions indicated in this document and in your machine tool builder's documentation!

Precautionary statements warn of hazards in handling software and devices and provide information on their prevention. They are classified by hazard severity and divided into the following groups:

## **A**DANGER

**Danger** indicates hazards for persons. If you do not follow the avoidance instructions, the hazard **will result in death or severe injury.** 

## **WARNING**

Warning indicates hazards for persons. If you do not follow the avoidance instructions, the hazard **could result in death or serious injury**.

## 

**Caution** indicates hazards for persons. If you do not follow the avoidance instructions, the hazard **could result in minor or moderate injury**.

## NOTICE

**Notice** indicates danger to material or data. If you do not follow the avoidance instructions, the hazard **could result in property damage**.

#### Sequence of information in precautionary statements

All precautionary statements comprise the following four sections:

- Signal word indicating the hazard severity
- Type and source of hazard
- Consequences of ignoring the hazard, e.g.: "There is danger of collision during subsequent machining operations"
- Escape Hazard prevention measures

#### Informational notes

Observe the informational notes provided in these instructions to ensure reliable and efficient operation of the software. In these instructions, you will find the following informational notes:

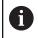

The information symbol indicates a **tip**.

A tip provides additional or supplementary information.

0

This symbol prompts you to follow the safety precautions of your machine tool builder. This symbol also indicates machine-dependent functions. Possible hazards for the operator and the machine are described in the machine manual.

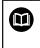

The book symbol represents a **cross reference** to external documentation, e.g. the documentation of your machine tool builder or other supplier.

## Have you found any errors or would you like to suggest changes?

We continuously strive to improve our documentation for you. Please help us by sending your suggestions to the following e-mail address:

tnc-userdoc@heidenhain.de

### 1.2 Control model, software and features

This manual describes programming functions provided by controls as of the following NC software numbers.

| Control model               | NC software number |
|-----------------------------|--------------------|
| TNC 620                     | 817600-08          |
| TNC 620 E                   | 817601-08          |
| TNC 620 Programming Station | 817605-08          |

The suffix E indicates the export version of the control. The following software option is unavailable or only available to a limited extent in the export version:

 Advanced Function Set 2 (option 9) limited to four-axis interpolation

The machine manufacturer adapts the usable features of the control to his machine by setting appropriate machine parameters. Some of the functions described in this manual may therefore not be among the features provided by the control on your machine tool.

Control functions that may not be available on your machine include:

Tool measurement with the TT

In order to find out about the actual features of your machine, please contact the machine manufacturer.

Many machine manufacturers, as well as HEIDENHAIN, offer programming courses for the HEIDENHAIN controls. Participation in one of these courses is recommended to familiarize yourself thoroughly with the control's functions.

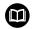

m

#### User's Manual for Programming of Machining Cycles:

All functions provided by the machining cycles are described in the User's Manual for **Programming of Machining Cycles**. Please contact HEIDENHAIN if you need this User's Manual. ID: 1303427-xx

#### User's Manual for Programming of Measuring Cycles for Workpieces and Tools:

All functions provided by the touch-probe cycles are described in the User's Manual for **Programming of Measuring Cycles for Workpieces and Tools**. Please contact HEIDENHAIN if you need this User's Manual. ID: 1303431-xx

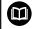

## User's Manual for Setup, Testing and Running NC Programs:

All information for setting up the machine as well as for testing and running your NC programs is provided in the User's Manual for **Setup, Testing and Running NC Programs**. Please contact HEIDENHAIN if you need this User's Manual. ID: 1263172-xx

#### **Software options**

The TNC 620 features various software options, each of which can be enabled separately by your machine tool builder. The respective options provide the functions listed below:

| Additional Axis (option 0 and optio              | n 1)                                                                                                    |
|--------------------------------------------------|----------------------------------------------------------------------------------------------------|
| Additional axis Additional control loops 1 and 2 |                                                                                                    |
| Advanced Function Set 1 (option 8)               |                                                                                                    |
| Advanced functions (set 1)                       | Machining with rotary tables                                                                                           |
|                                                  | <ul> <li>Cylindrical contours as if in two axes</li> </ul>                                                             |
|                                                  | Feed rate in distance per minute                                                                                       |
|                                                  | Coordinate conversions:                                                                                                |
|                                                  | Tilting the working plane                                                                                              |
| Advanced Function Set 2 (option 9)               |                                                                                                    |
| Advanced functions (set 2)                       | 3-D machining:                                                                                                    |
| Export license required                          | 3-D tool compensation through surface-normal vectors                                                                   |
|                                                  | <ul> <li>Using the electronic handwheel to change the angle of the swive</li> </ul>                                    |
|                                                  | head during program run;                                                                                               |
|                                                  | the position of the tool point remains unchanged (TCPM = <b>T</b> ool <b>C</b> enter <b>P</b> oint <b>M</b> anagement) |
|                                                  | <ul> <li>Keeping the tool normal to the contour</li> </ul>                                                             |
|                                                  | <ul> <li>Tool radius compensation normal to the tool direction</li> </ul>                                              |
|                                                  | <ul> <li>Manual traverse in the active tool-axis system</li> </ul>                                                     |
|                                                  | Interpolation:                                                                                                    |
|                                                  | Linear in > 4 axes (export license required)                                                                           |
| Touch Probe Functions (option 17)                |                                                                                                    |
| Touch probe functions                            | Touch probe cycles:                                                                                                    |
|                                                  | <ul> <li>Compensation of tool misalignment in automatic mode</li> </ul>                                                |
|                                                  | Set the preset in the Manual operation mode of operation                                                               |
|                                                  | Presetting in automatic mode                                                                                           |
|                                                  | <ul> <li>Automatically measuring workpieces</li> </ul>                                                                 |
|                                                  | <ul> <li>Tools can be measured automatically</li> </ul>                                                                |
| HEIDENHAIN DNC (option 18)                       |                                                                                                    |
|                                                  | Communication with external PC applications over COM component                                                         |
| Advanced Programming Features (                  | option 19)                                                                                                    |
| Expanded programming functions                   | FK free contour programming:                                                                                           |
|                                                  | Programming in HEIDENHAIN conversational format with graphic                                                           |

support for workpiece drawings not dimensioned for NC

| Advanced Programming Features (op    |                                                                                                    |
|--------------------------------------|----------------------------------------------------------------------------------------------------|
|                                      | Fixed cycles:                                                                                                    |
|                                      | <ul> <li>Peck drilling, reaming, boring, counterboring, centering</li> </ul>                                            |
|                                      | <ul> <li>Milling internal and external threads</li> </ul>                                                               |
|                                      | <ul> <li>Milling of rectangular and circular pockets and studs</li> </ul>                                               |
|                                      | <ul> <li>Clearing level and oblique surfaces</li> </ul>                                                                 |
|                                      | <ul> <li>Milling of straight and circular slots</li> </ul>                                                              |
|                                      | <ul> <li>Circular and linear point patterns</li> </ul>                                                                  |
|                                      | <ul> <li>Contour train, contour pocket, trochoidal contour slot</li> </ul>                                              |
|                                      | Engraving                                                                                                    |
|                                      | <ul> <li>OEM cycles (special cycles developed by the machine tool builder)<br/>can be integrated</li> </ul>             |
| Advanced Graphic Features (option 2  | 0)                                                                                                    |
| Expanded graphic functions           | Program-verification graphics, program-run graphics                                                                     |
|                                      | Plan view                                                                                                    |
|                                      | Projection in three planes                                                                                              |
|                                      | 3-D view                                                                                                    |
| Advanced Function Set 3 (option 21)  |                                                                                                    |
| Expanded functions Group 3           | Tool compensation:                                                                                                    |
|                                      | M120: Radius-compensated contour look ahead for up to 99 NC blocks (LOOK AHEAD)                                         |
|                                      | 3-D machining:                                                                                                    |
|                                      | M118: Superimpose handwheel positioning during program run                                                              |
| Pallet Management (option 22)        |                                                                                                    |
| Pallet management                    | Processing workpieces in any sequence                                                                                   |
| CAD Import (option 42)               |                                                                                                    |
| CAD import                           | Support for DXF, STEP and IGES                                                                                          |
|                                      | <ul> <li>Adoption of contours and point patterns</li> </ul>                                                             |
|                                      | <ul> <li>Simple and convenient specification of presets</li> </ul>                                                      |
|                                      | <ul> <li>Selecting graphical features of contour sections from conversational<br/>programs</li> </ul>                   |
| KinematicsOpt (option 48)            |                                                                                                    |
| Optimizing the machine kinematics    | Backup/restore active kinematics                                                                                        |
|                                      | Test active kinematics                                                                                                  |
|                                      | <ul> <li>Optimize active kinematics</li> </ul>                                                                          |
| OPC UA NC Server (1 to 6) (options 5 | 6 to 61)                                                                                                    |
| Standardized interface               | The OPC UA NC Server provides a standardized interface (OPC UA) for external access to the control's data and functions |
|                                      | These software options allow you to create up to six parallel client                                                    |

| Extended tool management       Python-based         Remote Desktop Manager (option 133)       Windows on a separate computer unit         Computer units       Windows on a separate computer unit         Incorporated in the control's interface       State Reporting Interface – SRI (option 137)         HTTP accesses to the control status       Reading out the times of status changes         Reading out the active NC programs       Determination of dynamically caused position deviation acceleration         Compensation of axis couplings       Determination of the TCP (Tool Center Point)         Position Adaptive Control – PAC (option 142)       Adaptation of the control parameters depending on the the axes in the working space         Adaptive position control       Adaptation of the control parameters depending on the acceleration of the control parameters depending on the acceleration of the control parameters depending on the acceleration of the control parameters depending on the acceleration of the control parameters depending on the acceleration of the control parameters depending on the acceleration of the control parameters depending on the acceleration of the control parameters depending on the acceleration of the control parameters depending on the of the workpiece         Adaptive load control       Automatic determination of workpiece weight and frict         Adaptive control – LAC (option 143)       Adaptation of the control parameters depending on the of the workpiece         Active Chatter Control – ACC (option 145)       Datematic function for chatter control during machini |               |
|----------------------------------------------------------------------------------------------------|---------------|
| Remote operation of external computer units       Windows on a separate computer unit         Incorporated in the control's interface       Incorporated in the control's interface         State Reporting Interface – SRI (option 137)       Reading out the times of status changes         HTTP accesses to the control status       Reading out the times of status changes         Reading out the active NC programs       Cross Talk Compensation – CTC (option 141)         Compensation of axis couplings       Determination of dynamically caused position deviation acceleration         Compensation of axis couplings       Determination of the TCP (Tool Center Point)         Position Adaptive Control – PAC (option 142)       Adaptation of the control parameters depending on the the axes in the working space         Adaptive position control       Adaptation of the control parameters depending on the acceleration of an axis         Load Adaptive Control – LAC (option 143)       Adaptation of the control parameters depending on the acceleration of an axis         Adaptive load control       Automatic determination of workpiece weight and frict         Adaptation of the control parameters depending on the of the workpiece       Adaptation of the control parameters depending on the of the workpiece         Active Chatter Control – ACC (option 145)       Every parameters depending on the of the workpiece         Active chatter control       Fully automatic function for chatter control during machinin         Machine                                                                                          |               |
| computer units       = Incorporated in the control's interface         State Reporting Interface – SRI (option 137)         HTTP accesses to the control status       = Reading out the times of status changes         = Reading out the active NC programs         Cross Talk Compensation – CTC (option 141)         Compensation of axis couplings       = Determination of dynamically caused position deviation acceleration         = Compensation of datis couplings       = Determination of the TCP (Tool Center Point)         Position Adaptive Control – PAC (option 142)       = Adaptation of the control parameters depending on the the axes in the working space         = Adaptation of the control parameters depending on the acceleration of an axis       = Adaptation of the control parameters depending on the acceleration of an axis         Load Adaptive Control – LAC (option 143)       = Automatic determination of workpiece weight and frict         = Adaptation of the control parameters depending on the of the workpiece       = Adaptation of the control parameters depending on the of the workpiece         Adaptive load control       = Automatic determination of workpiece weight and frict         = Adaptation of the control parameters depending on the of the workpiece         Active Chatter Control – ACC (option 145)         Active chatter control       Fully automatic function for chatter control during machini         Machine Vibration Control – MVC (option 146)       Damping of machine oscillations for improvi                                                                                        |               |
| State Reporting Interface – SRI (option 137)         HTTP accesses to the control status       = Reading out the times of status changes         = Reading out the active NC programs         Cross Talk Compensation – CTC (option 141)         Compensation of axis couplings       = Determination of dynamically caused position deviation acceleration         = Compensation of axis couplings       = Determination of the TCP (Tool Center Point)         Position Adaptive Control – PAC (option 142)       = Adaptation of the control parameters depending on the the axes in the working space         = Adaptation of the control parameters depending on the acceleration of an axis       = Adaptation of the control parameters depending on the acceleration of an axis         Load Adaptive Control – LAC (option 143)       = Automatic determination of workpiece weight and frict         Adaptive load control       = Automatic determination of workpiece weight and frict         = Adaptation of the control parameters depending on the of the workpiece         Active Chatter Control – ACC (option 145)         Active chatter control       Fully automatic function for chatter control during machini         Machine Vibration Control – MVC (option 146)       Tulty automatic function for improving the workpi                                                                                                    |               |
| HTTP accesses to the control status       = Reading out the times of status changes         = Reading out the active NC programs         Cross Talk Compensation – CTC (option 141)         Compensation of axis couplings       = Determination of dynamically caused position deviation acceleration         = Compensation Adaptive Control – PAC (option 142)       = Adaptation of the CONTROL PAC (option 142)         Adaptive position control       = Adaptation of the control parameters depending on the the axes in the working space         = Adaptation of the control parameters depending on the acceleration of an axis       = Adaptation of the control parameters depending on the acceleration of an axis         Load Adaptive Control – LAC (option 143)       = Automatic determination of workpiece weight and frict         = Adaptation of the control parameters depending on the acceleration of the workpiece       = Adaptation of the control parameters depending on the acceleration of an axis         Load Adaptive load control       = Automatic determination of workpiece weight and frict         = Adaptation of the control parameters depending on the of the workpiece         Active Chatter Control – ACC (option 145)         Active chatter control       Fully automatic function for chatter control during machini         Machine Vibration Control – MVC (option 146)       Damping of machine oscillations for improving the workpi                                                                                                    |               |
| <ul> <li>Reading out the active NC programs</li> <li>Cross Talk Compensation – CTC (option 141)</li> <li>Compensation of axis couplings</li> <li>Determination of dynamically caused position deviation acceleration</li> <li>Compensation of the TCP (Tool Center Point)</li> <li>Position Adaptive Control – PAC (option 142)</li> <li>Adaptive position control</li> <li>Adaptation of the control parameters depending on the the axes in the working space</li> <li>Adaptive Control – LAC (option 143)</li> <li>Adaptive load control</li> <li>Automatic determination of workpiece weight and frict</li> <li>Adaptation of the control parameters depending on the of the workpiece</li> <li>Adaptation of the control parameters depending on the acceleration of an axis</li> </ul>                                                                                                    |               |
| Cross Talk Compensation – CTC (option 141)         Compensation of axis couplings <ul> <li>Determination of dynamically caused position deviation acceleration</li> <li>Compensation of the TCP (Tool Center Point)</li> </ul> Position Adaptive Control – PAC (option 142) <ul> <li>Adaptive position control</li> <li>Adaptation of the control parameters depending on the the axes in the working space</li> <li>Adaptation of the control parameters depending on the acceleration of an axis</li> </ul> Load Adaptive Control – LAC (option 143) <ul> <li>Adaptation of the control parameters depending on the acceleration of an axis</li> </ul> Load Adaptive load control <ul> <li>Automatic determination of workpiece weight and frict</li> <li>Adaptation of the control parameters depending on the of the workpiece</li> </ul> Active Chatter Control – ACC (option 145) <ul> <li>Active chatter control</li> <li>Fully automatic function for chatter control during machini</li> <li>Machine Vibration Control – MVC (option 146)</li> </ul> Vibration damping for machines       Damping of machine oscillations for improving the workpi                                                                                                    |               |
| Compensation of axis couplings <ul> <li>Determination of dynamically caused position deviation acceleration</li> <li>Compensation of the TCP (Tool Center Point)</li> </ul> Position Adaptive Control – PAC (option 142) <ul> <li>Adaptive position control</li> <li>Adaptation of the control parameters depending on the the axes in the working space</li> <li>Adaptation of the control parameters depending on the acceleration of an axis</li> </ul> Load Adaptive Control – LAC (option 143) <ul> <li>Automatic determination of workpiece weight and frict</li> <li>Adaptation of the control parameters depending on the of the workpiece</li> </ul> Adaptive load control <ul> <li>Automatic determination of workpiece weight and frict</li> <li>Adaptation of the control parameters depending on the of the workpiece</li> </ul> Active Chatter Control – ACC (option 145) <ul> <li>Active chatter control</li> <li>Fully automatic function for chatter control during machinimized function for chatter control during machinimized function for chatter control during machinimized function for chatter control during machinimized function for chatter control during machinimized function for chatter control during machinimized function for improving the workpiece</li> </ul>                                                                                                    |               |
| acceleration Compensation of the TCP (Tool Center Point) Position Adaptive Control – PAC (option 142) Adaptive position control Adaptive position control Adaptive position control Adaptive Control – LAC (option 143) Adaptive load control Adaptive load control Adaptive load control Adaptation of the control parameters depending on the of the workpiece Active Chatter Control – ACC (option 145) Active chatter control Fully automatic function for chatter control during machini Machine Vibration Control – MVC (option 146) Vibration damping for machines                                                                                                    |               |
| Position Adaptive Control – PAC (option 142)         Adaptive position control <ul> <li>Adaptation of the control parameters depending on the the axes in the working space</li> <li>Adaptation of the control parameters depending on the acceleration of an axis</li> </ul> Load Adaptive Control – LAC (option 143) <ul> <li>Automatic determination of workpiece weight and frict</li> <li>Adaptation of the control parameters depending on the of the workpiece</li> </ul> Adaptive load control <ul> <li>Automatic determination of workpiece weight and frict</li> <li>Adaptation of the control parameters depending on the of the workpiece</li> </ul> Active Chatter Control – ACC (option 145) <ul> <li>Active chatter control</li> <li>Fully automatic function for chatter control during machinit</li> <li>Machine Vibration Control – MVC (option 146)</li> <li>Vibration damping for machines</li> <li>Damping of machine oscillations for improving the workpiece</li> </ul>                                                                                                    |               |
| Adaptive position control <ul> <li>Adaptation of the control parameters depending on the the axes in the working space</li> <li>Adaptation of the control parameters depending on the acceleration of an axis</li> </ul> Load Adaptive Control – LAC (option 143)         Adaptive load control <ul> <li>Automatic determination of workpiece weight and frict</li> <li>Adaptation of the control parameters depending on the of the workpiece</li> </ul> Adaptive load control <ul> <li>Automatic determination of workpiece weight and frict</li> <li>Adaptation of the control parameters depending on the of the workpiece</li> </ul> Active Chatter Control – ACC (option 145) <ul> <li>Active chatter control</li> <li>Fully automatic function for chatter control during machini</li> <li>Machine Vibration Control – MVC (option 146)</li> <li>Vibration damping for machines</li> <li>Damping of machine oscillations for improving the workpi</li> </ul>                                                                                                    |               |
| the axes in the working space         Adaptation of the control parameters depending on the acceleration of an axis         Load Adaptive Control – LAC (option 143)         Adaptive load control       Automatic determination of workpiece weight and frict         Adaptive load control       Adaptation of the control parameters depending on the of the workpiece         Active Chatter Control – ACC (option 145)         Active chatter control       Fully automatic function for chatter control during machini         Machine Vibration Control – MVC (option 146)       Damping of machine oscillations for improving the workpiece                                                                                                    |               |
| acceleration of an axis         Load Adaptive Control – LAC (option 143)         Adaptive load control <ul> <li>Automatic determination of workpiece weight and frict</li> <li>Adaptation of the control parameters depending on the of the workpiece</li> </ul> Active Chatter Control – ACC (option 145)         Active chatter control       Fully automatic function for chatter control during machinin         Machine Vibration Control – MVC (option 146)       Damping of machine oscillations for improving the workpi                                                                                                    | e position of |
| Adaptive load control <ul> <li>Automatic determination of workpiece weight and frict</li> <li>Adaptation of the control parameters depending on the of the workpiece</li> </ul> Active Chatter Control – ACC (option 145)         Active chatter control       Fully automatic function for chatter control during machinin         Machine Vibration Control – MVC (option 146)       Damping of machine oscillations for improving the workpiece                                                                                                    | e speed or    |
| <ul> <li>Adaptation of the control parameters depending on the of the workpiece</li> <li>Active Chatter Control – ACC (option 145)</li> <li>Active chatter control</li> <li>Fully automatic function for chatter control during machinic</li> <li>Machine Vibration Control – MVC (option 146)</li> <li>Vibration damping for machines</li> <li>Damping of machine oscillations for improving the workpi</li> </ul>                                                                                                    |               |
| Active chatter controlFully automatic function for chatter control during machiniMachine Vibration Control – MVC (option 146)Damping of machine oscillations for improving the workpi                                                                                                    |               |
| Machine Vibration Control – MVC (option 146)         Vibration damping for machines       Damping of machine oscillations for improving the workpi                                                                                                    |               |
| Vibration damping for machines         Damping of machine oscillations for improving the workpi                                                                                                    | ng            |
|                                                                                                    |               |
| quality through the following functions:                                                                                                    | ece surface   |
| <ul> <li>Active Vibration Damping (AVD)</li> </ul>                                                                                                    |               |
| <ul> <li>Frequency Shaping Control (FSC)</li> </ul>                                                                                                    |               |
| Batch Process Manager (option 154)                                                                                                    |               |
| Batch process manager         Planning of production orders                                                                                                    |               |
| Component Monitoring (option 155)                                                                                                    |               |
| Component monitoring withoutMonitoring configured machine components for overloadexternal sensors                                                                                                    |               |
| Opt. contour milling (option 167)                                                                                                    |               |
| <b>Optimized contour cycles</b> Cycles for machining any pockets and islands using trocho                                                                                                    |               |

#### Further options available

 HEIDENHAIN offers further hardware enhancements and software options that can be configured and implemented only by your machine tool builder. This includes functional safety (FS), for example.
 For more information, please refer to your machine tool builder's documentation or the HEIDENHAIN brochure titled **Options and Accessories**.

ID: 827222-xx

#### Feature Content Level (upgrade functions)

Along with software options, significant further improvements of the control software are managed via the **F**eature **C**ontent **L**evel upgrade functions. If you install a software update on your control you do not automatically have the functions available as covered by the FCL.

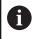

All upgrade functions are available to you without surcharge when you receive a new machine.

Upgrade functions are identified in the manual as **FCL n**. The **n** signifies the serial number of the development status.

You can purchase a code number in order to permanently enable the FCL functions. For more information, contact your machine tool builder or HEIDENHAIN.

#### Intended place of operation

The control complies with the limits for a Class A device in accordance with the specifications in EN 55022, and is intended for use primarily in industrially-zoned areas.

#### Legal information

The control software contains open-source software that is subject to special terms of use. These special terms of use have priority. Further information is available on the control as follows:

- Press the MOD key
- Select the General information group in the MOD menu
- Select the License information MOD function

Furthermore, the control software contains binary libraries of the OPC UA software from Softing Industrial Automation GmbH. For these libraries, additionally and preferentially the terms of use agreed between HEIDENHAIN and Softing Industrial Automation GmbH shall apply.

When using the OPC UA NC server or DNC server, you can influence the behavior of the control. Therefore, before using these interfaces for productive purposes, verify that the control can still be operated without malfunctions or drops in performance. The manufacturer of the software that uses these communication interfaces is responsible for performing system tests.

#### New functions 81760x-08

M

#### Overview of new and modified software functions

Further information about the previous software versions is presented in the **Overview of New and Modified Software Functions** documentation. Please contact HEIDENHAIN if you need this documentation. ID: 1322094-xx

- The BLK FORM FILE function allows you to use STL files to define the workpiece blank, and optionally the finished part, by specifying the path of the files. This enables you to use, e.g., 3-D models from the CAD system in your NC program
   Further information: "Defining the workpiece blank: BLK FORM", Page 88
- FUNCTION MODE SET allows you to activate settings defined by the machine tool builder (e.g., changes to the range of traverse) from within the NC program

Further information: "Function Mode Set", Page 355

The function **PRESET SELECT** allows you to activate a preset from the preset table. You can choose to retain active transformations and select the preset to which the function should apply.

Further information: "Activating a preset", Page 379

The function **PRESET COPY** allows you to copy a preset defined in the preset table to another row. You can optionally activate the copied preset and retain the active transformations.

Further information: "Copying a preset", Page 380

The function **PRESET CORR** allows you to correct the active preset.

Further information: "Correcting a preset", Page 380

- The function OPEN FILE allows the control to open different file formats (e.g., PNG files) using a suitable additional tool.
   Further information: "OPEN FILE", Page 373
- The function **POLARKIN** allows you to activate a polar kinematic model. In a polar kinematic model, the control performs movements using a rotary axis and two linear axes. You define the positioning behavior of the rotary axis, as well as whether machining is allowed at the center of rotation of the rotary axis.

# **Further information:** "Machining with polar kinematics", Page 365

- The function TABDATA allows you to access the tool table and the compensation tables (\*.tco and \*.wco) during program run. In order to access the compensation tables, you need to activate them.
  - The function TABDATA READ allows you to read a value from a table and save it to a Q, QL, QR, or QS parameter.
    - Further information: "Reading a table value", Page 385
  - The function TABDATA WRITE allows you to write a value from a Q, QL, QR, or QS parameter into a table.
     Further information: "Writing a table value", Page 386

The function TABDATA ADD allows you to add a value from a Q, QL, or QR parameter to a value contained in a table.

Further information: "Adding a table value", Page 387

The function **MONITORING** allows you to visualize the monitoring of a defined machine component.

**Further information:** "Monitoring of configured machine components (option 155)", Page 389

The APPLY FILE NAME soft key has been added to the selection window provided by the SELECT FILE soft key. If the called file is located in the same directory as the file you are calling it from, pressing this soft key loads the name of the file without its path.

**Further information:** "Calling an external NC program", Page 250

In the mask file of the FN 16: F-PRINT (ISO: D16) function, you can define whether the control shows or hides blank lines for undefined QS parameters.

Further information: "Creating a text file", Page 291

- The FN 18: SYSREAD functions (ISO:D18) have been enhanced:
  - FN 18: SYSREAD (D18) ID50: values in the tool table
    - NR45: value in the RCUTS column
    - NR46: value in the LU column
    - NR47: value in theRN column
  - FN 18: SYSREAD (D18) ID950: values in the tool table of the current tool
    - NR45: value in the RCUTS column
    - NR46: value in the LU column
    - NR47: value in theRN column
  - FN 18: SYSREAD (D18) ID1070 NR1: active feed-rate limit through the F MAX soft key

Further information: "System data", Page 526

- The function SYSSTR( ID10321 NR20 ) allows you to determine the number of the current week in accordance with ISO 8601 Further information: "Reading system data", Page 309
- When you double-click a layer in the CAD-Viewer, the control marks the first contour element of this layer.

Further information: "Setting layers", Page 479

You can transfer the data from the CAD Import clipboard to an NC program as well as to other applications (e.g., Leafpad).
 Further information: "Application" Page 475

#### Further information: "Application", Page 475

# Further information: User's Manual for Setup, Testing and Running NC Programs

HEIDENHAIN OPC UA NC Server (options 56 to 61)

OPC UA provides a standardized interface for secure data exchange between products independent of the manufacturer. HEIDENHAIN provides the **HEIDENHAIN OPC UA NC Server** for data exchange with the control. These software options allow you to create up to six parallel client connections. The **Connection Assistant** function has been added to the HEROS menu for setting up the connection. If user administration is active, you link the connections to specific users.

- As part of the HEIDENHAIN OPC UA NC Server (options 56 to 61), the machine parameter CfgMachineInfo (no. 131700), which allows you to define information about the machine, has been added.
- If you use TARGET in the BLK FORM FILE function to define a finished part, you can show or hide it by soft key in the Test Run operating mode (option 20)
- In Test Run operating mode, you can use the EXPORT WORKPIECE soft key to export the current status of the motion simulation as a 3-D model in STL format.
- In Test Run operating mode, the control provides an extended collision monitoring function that checks for collisions between the workpiece and the tool or tool holder. You can activate extended collision monitoring by soft key.
- You can use M3D and STL files (e.g., from the CAD system) as tool carrier files.
- The control supports USB data media with the NTFS file system.
- The control includes the additional tool Parole, which allows you to open video files.
- If a feed-rate limit has been activated with the F MAX soft key, the control displays an exclamation mark after the feed-rate value in the general status display.
- When the PARAXCOMP DISPLAY function is active, the control displays a corresponding icon in the general status display.
- When the PARAXCOMP MOVE function is active, the control displays a corresponding icon in the general status display.
- When the functions **PARAXMODE** oder **POLARKIN** are active, the control displays a corresponding icon in the general status display.
- In the RCUTS column of the tool table, you define the front-face cutting width of a tool (e.g., for indexable inserts).
- You define the usable length of a tool in the LU column of the tool table. The usable length limits the plunging depth of the tool in cycles.
- You define the neck radius of the tool in the RN column of the tool table. This allows the control to display the tool neck correctly in the simulation (e.g., for side milling cutters).
- A link to the Firewall settings HEROS function has been added to the External access MOD function.
- A link to the OPC UA NC Server License Settings HEROS function (options 56 to 61) has been added within the External access MOD function.
- If the machine tool builder has defined the parameter CfgOemInfo (no. 131700), then the control displays the Info about machine manufacturer area in the General information MOD group.

- If the machine operator has defined the CfgMachineInfo parameter (no. 131600), the control shows the Machine information area within the General information MOD group.
- Remote Desktop Manager (option 133) allows you to create private connections if user administration is active. Private connections are visible to and usable by the creator only.
- When user administration is active, the control automatically disables the LSV2 connections of the serial interfaces (COM1 and COM2) for security purposes.
- When user administration is active, you can create user-specific private network drive connections. Single Sign On allows you to connect to an encrypted network drive while logging on to the control.
- When configuring the user administration, you can use the Autologin function to define a user who will automatically be logged on by the control during booting.
- The machine parameter CfgTTRectStylus (no. 114300) has been added. This parameter allows you to define settings for a tool touch probe with a cuboid probe contact.

#### Changed functions 81760x-08

- You can use the RND element (ISO: G24) to connect circles that are perpendicular to the machining plane instead of lying in the machining plane.
- The M109 function allows the control to keep the feed rate constant at the cutting edge, including during approach and departure.

**Further information:** "Feed rate for circular arcs: M109/M110/ M111", Page 230

 The function M120 (option 21) for look-ahead calculation of a radius-compensated contour is no longer reset by milling cycles (option 19)

**Further information:** "Pre-calculating radius-compensated contours (LOOK AHEAD): M120 (option 21)", Page 232

- You can use UTF-8 character encoding in the mask file of FN 16: F-PRINT (ISO: D16)
- The priority of arithmetic operations has been changed in the Q parameter formula

Further information: "Rules for formulas", Page 277

- Scrolling in the structure window works in the same way as scrolling in the NC program You can define the position of the active structure block by soft key.
- The control uses the active unit of measure (mm or inches) for calculations in the cutting data calculator.
- Path finding between individual drilling positions has been optimized in the CAD-Viewer
- If, after a hardware change or an update, an error occurs when the control is booting, the control will automatically open the error window and display a question-type error. The control displays soft keys providing different response options.

Further information: "Detailed error messages", Page 209

The FILTER soft key in the error window allows the control to classify both error messages and warnings. As a result, the list of pending messages becomes shorter and easier to read.

Further information: "FILTER soft key", Page 210

In pallet tables (option 22), the control can also open NC programs containing blank spaces.

# Further information: User's Manual for Setup, Testing and Running NC Programs

Option 146 has been renamed as Machine Vibration Control MVC

The Frequency Shaping Control (**FSC**) function has been added; it allows the control to suppress low-frequency machine vibrations.

- The control uses hatch marking to depict threads in the simulation.
- In the operating modes Program run, single block and Program run, full sequence, the Batch Process Manager (option 154) shows up to two statuses next to each other in the first column.
- In Program run, single block operating mode, the control interprets the workpiece blank definition as a single NC block only.

- The control displays the tool index in the block scan pop-up window if needed.
- The control takes into account manual axes when returning to the contour.
- When the PARAXCOMP DISPLAY function or the PARAXCOMP MOVE function is active, the control displays (D) or (M) after the respective axis designations on the Overview tab and the POS tab of the additional status display.
- On the FS tab of the additional status display, the control displays the active limits defined by the specific safety-related operating modes for every axis.
- On the TT tab of the additional status display, the control displays the tilt angle of the tool touch probe as well as information about the cuboid probe contacts.
- In Test Run operating mode, the control displays the M tab of the additional status display when the screen layout PROGRAM + STATUS is active.
- When you activate a handwheel with display, the control automatically activates the override potentiometer of the handwheel.
- In the operating modes Manual Operation and Positioning w/ Manual Data Input, you can activate a handwheel with display while a macro or a manual tool change is being executed.
- You can activate or deactivate the F MAX soft key for reducing the feed rate. The defined value is retained.
- By default, the control calculates the basic rotation in the input coordinate system (I-CS). If the axis angles and tilt angles don't coincide, the control calculates the basic rotation in the workpiece coordinate system (W-CS).
- In the compensation tables (\*.tco and \*.wco), the input range for all columns containing numerical values has been changed from +/- 999.999 to +/- 999.9999
- From within the Diagnostic functions MOD group, you can access TNCdiag and Hardware configuration without a code number.
- The name of a connection in the **Remote Desktop Manager** (option 133) must not contain characters other than letters, numbers, and underscores.
- The HEIDENHAIN OPC UA NC Server enables you to access the directories TNC: and PLC:, including while the NC software is switched off. The contents displayed vary depending on the assigned user's permissions.
- If, when configuring the user administration, you use the Connection to Windows domain function, the Use LDAPs check box allows you to set up a secure connection.
- If a remote log-in takes place while user administration is inactive, for example via SSH, the control automatically assigns the HEROS.LegacyUserNoCtrlfct role.
- When user administration is active, the NC.SetupProgramRun permission is required for the ACC (option 145) functions.
- If you deactivate the user administration and select the **Delete** existing user databases check box, the control also deletes the .home folder in the **TNC:** directory.

- If you enter a password or code number with Caps Lock active, then the control issues a message.
- The machine parameter **spindleDisplay** (no. 100807) has been enhanced. The control can also display the spindle position on the **Overview** tab of the additional status display when the spindle is in jog mode.

#### New cycle functions 81760x-08

# Further information: User's Manual for Programming of Machining Cycles

- Cycle 277 OCM CHAMFERING (ISO: G277, option 167) This cycle allows the control to deburr contours that were last defined, roughed, or finish-machined with other OCM cycles.
- Cycle 1271 OCM RECTANGLE (ISO: G1271, option 167) This cycle allows you to define a rectangle that is then used as a pocket, island, or boundary for face milling in conjunction with other OCM cycles.
- Cycle 1272 OCM CIRCLE (ISO: G1272, option 167) This cycle allows you to define a circle that is then used as a pocket, island, or boundary for face milling in conjunction with other OCM cycles.
- Cycle 1273 OCM SLOT / RIDGE (ISO: G1273, option 167) This cycle allows you to define a slot that is then used as a pocket, island, or boundary for face milling in conjunction with other OCM cycles.
- Cycle 1278 OCM POLYGON (ISO: G1278, option 167) This cycle allows you to define a polygon that is then used as a pocket, island, or boundary for face milling in conjunction with other OCM cycles.
- Cycle 1281 OCM RECTANGLE BOUNDARY (ISO: G1281, option 167)

This cycle allows you to define a rectangular boundary for islands or open pockets that you previously programmed with the standard OCM forms.

- Cycle 1282 OCM CIRCLE BOUNDARY (ISO: G1282, option 167) This cycle allows you to define a circular boundary for islands or open pockets that you previously programmed with the standard OCM forms.
- The control offers an OCM cutting data calculator with which you can determine the optimum cutting data for the 272 OCM ROUGHING cycle (ISO: G272, option 167). Press the OCM CUTTING DATA soft key to open the cutting data calculator during cycle definition. You can load the results directly into the cycle parameters.

#### Changed cycle functions 81760x-08

# Further information: User's Manual for Programming of Machining Cycles

- Cycle 225 ENGRAVING (ISO: G225) allows you to use system variables to engrave the number of the current week.
- Cycles 202 BORING (ISO: G202) and 204 BACK BORING (ISO: G204, option 19) restore the spindle status after machining to that which was active before the cycle.
- If the defined usable length in column LU of the tool table is less than the depth, the control displays an error message.

The following cycles monitor the usable length  $\ensuremath{\text{LU}}$  :

- All cycles for drilling and boring
- All cycles for tapping
- All cycles for the machining of pockets and studs
- Cycle 22 ROUGH-OUT (ISO: G122, option 19)
- Cycle 23 FLOOR FINISHING (ISO: G123, option 19)
- Cycle 24 SIDE FINISHING (ISO: G124, option 19)
- Cycle 233 FACE MILLING (ISO: G233, option 19)
- Cycle 272 OCM ROUGHING (ISO: G272, option 167)
- Cycle 273 OCM FINISHING FLOOR (ISO: G273, option 167)
- Cycle 274 OCM FINISHING SIDE (ISO: G274, option 167)
- Cycles 251 RECTANGULAR POCKET (ISO: G251), 252
   CIRCULAR POCKET (ISO: G252, option 19), and 272 OCM
   ROUGHING (ISO: G272, option 167) take into consideration a cutting width defined in the column RCUTS when calculating the plunging path.
- Cycles 208 BORE MILLING (ISO: G208), 253 SLOT MILLING (ISO: G208), and 254 CIRCULAR SLOT (ISO: G254, option 19) monitor a cutting width defined in the column RCUTS of the tool table. If the center of a tool that is not a center-cut tool would contact the workpiece surface, the control issues an error message.
- The machine manufacturer can hide Cycle 238 MEASURE MACHINE STATUS (ISO: G238, option 155).
- An input value of 2 has been added to parameter Q569 OPEN BOUNDARY in Cycle 271 OCM CONTOUR DATA (ISO: G271, option 167). The control uses this value to interpret the first contour within the CONTOUR DEF function as a boundary block of a pocket.

- Cycle 272 OCM ROUGHING (ISO: G272, option 167) was expanded:
  - The parameter Q576 SPINDLE SPEED allows you to define a spindle speed for the roughing tool.
  - The parameter Q579 PLUNGING FACTOR S allows you to define a factor for the spindle speed during plunging.
  - Use the parameter Q575 INFEED STRATEGY to define whether the control machines the contour from top to bottom or vice versa.
  - The maximum input range of parameter Q370 TOOL PATH OVERLAP has been changed. Old: from 0.01 to 1. New: from 0.04 to 1.99.
  - If helical plunging is not possible, the control attempts a reciprocating plunging motion with the tool.
- Cycle 273 OCM FINISHING FLOOR (ISO: G273, option 167) was expanded.

The following parameters have been added:

- Q595 STRATEGY: machining with equal path distances or constant tool angle
- Q577 APPROACH RADIUS FACTOR: factor for the tool radius in order to adapt the approach radius

#### **Further information:** User's Manual for **Programming of Measuring Cycles for Workpieces and Tools**

- Cycles 480 CALIBRATE TT (ISO: G480) and 484 CALIBRATE IR TT (ISO: G484, option 17) can be used to calibrate a tool touch probe with cuboid probe contacts.
- For rotating tools, Cycle 483 MEASURE TOOL (ISO: G483, option 17) first measures the tool length and then the tool radius.
- By default, Cycles 1410 PROBING ON EDGE (ISO: G1410) and 1411 PROBING TWO CIRCLES (ISO: G1411, option 17) calculate the basic rotation in the input coordinate system (I-CS). If the axis angles and tilt angles don't coincide, the cycles calculate the basic rotation in the workpiece coordinate system (W-CS).

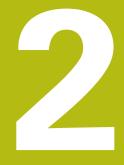

First steps

## 2.1 Overview

This chapter is intended to help you quickly learn to handle the most important procedures on the control. For more information on the respective topic, see the section referred to in the text.

The following topics are covered in this chapter:

- Switching on the machine
- Programming the workpiece

The following topics are covered in the User's Manual for Setup, Testing and Running NC Programs:

- Switching on the machine
- Graphically testing the workpiece
- Setting up tools
- Setting up the workpiece
- Machining the workpiece

## 2.2 Switching on the machine

#### Acknowledging the power interruption

### 

#### Caution: hazard to the user!

Machines and machine components always pose mechanical hazards. Electric, magnetic, or electromagnetic fields are particularly hazardous for persons with cardiac pacemakers or implants. The hazard starts when the machine is powered up!

- Read and follow the machine manual
- Read and follow the safety precautions and safety symbols
- Use the safety devices

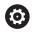

Refer to your machine manual!

Switching on the machine and traversing the reference points can vary depending on the machine tool.

To switch on the machine, proceed as follows:

- Switch on the power supply for the control and the machine
- The control starts the operating system. This process may take several minutes.
- > The control will then display the "Power interrupted" message in the screen header.
- CE
- Press the CE key
- > The control compiles the PLC program.
- Switch on the machine control voltage
- > The control is in the Manual operation mode.

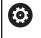

Depending on your machine, you may need to carry out further steps in order to run NC programs.

#### Further information on this topic

Switching on the machine

Further information: User's Manual for Setup, Testing and Running NC Programs

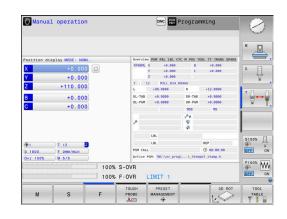

## 2.3 Programming the first part

#### Selecting the operating mode

You can write NC programs only in the **Programming** operating mode:

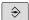

- Press the operating mode key
- > The control switches to the **Programming** operating mode.

#### Further information on this topic

Operating modes
 Further information: "Programming", Page 71

#### Important controls and displays

| Кеу         | Functions for conversational guidance                                                             |  |  |  |
|-------------|---------------------------------------------------------------------------------------------------|--|--|--|
| ENT         | Confirm entry and activate the next dialog prompt                                                 |  |  |  |
| NO<br>ENT   | Ignore the dialog question                                                                        |  |  |  |
| END         | End the dialog immediately                                                                        |  |  |  |
| DEL         | Abort dialog, discard entries                                                                     |  |  |  |
|             | Soft keys on the screen with which you select functions appropriate to the active operating state |  |  |  |
| Eurthor inf | Eurther information on this tania                                                                 |  |  |  |

#### Further information on this topic

- Writing and editing NC programs
   Further information: "Editing an NC program", Page 96
- Overview of keys
   Further information: "Controls and displays", Page 2

#### Creating a new NC program / file management

To create a new NC program, proceed as follows:

- Press the PGM MGT key PGM MGT > The control opens the file manager. The file management of the control is arranged much like the file management on a PC with Windows Explorer. The file management enables you to manage data in the control's internal memory. Select a folder Enter the desired file name with the extension .н Press the ENT key ENT
  - > The control asks for the unit of measure of the new NC program.

Press the soft key of the desired unit of measure: MM or INCH

The control automatically generates the first and last NC blocks of the NC program. You will not be able to change these NC blocks at a later time.

#### Further information on this topic

- File management Further information: "File management", Page 102
- Creating a new NC program Further information: "Creating and entering NC programs", Page 87

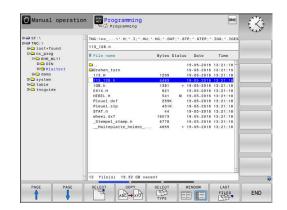

#### Defining a workpiece blank

Once you have opened a new NC program, you can define a workpiece blank. You can define a cuboid by entering the MIN and MAX points relative to the selected preset.

After you have selected the desired shape for the blank with the appropriate soft key, the control automatically initiates the workpiece blank definition process and prompts you to enter the required data.

To define a cuboid-shaped blank, proceed as follows:

- Press the soft key for the desired shape of the workpiece blank
- Working plane in graphic: XY: Enter the active spindle axis. Z is saved as default setting. Accept with the ENT key
- Workpiece blank def.: minimum X: Enter the smallest X coordinate of the blank relative to the preset, e.g. 0, and confirm with the ENT key
- Workpiece blank def.: minimum Y: Enter the smallest Y coordinate of the blank relative to the preset, e.g. 0, and confirm with the ENT key
- Workpiece blank def.: minimum Z: Enter the smallest Z coordinate of the blank relative to the preset, e.g. -40, and confirm with the ENT key
- Workpiece blank def.: maximum X: Enter the largest X coordinate of the blank relative to the preset, e.g. 100, and confirm with the ENT key
- Workpiece blank def.: maximum Y: Enter the largest Y coordinate of the blank relative to the preset, e.g. 100, and confirm with the ENT key
- Workpiece blank def.: maximum Z: Enter the largest Z coordinate of the blank relative to the preset, e.g. 0, and confirm with the ENT key
- > The control ends the dialog.

#### Example

| O BEGIN PGM NEW MM             |
|--------------------------------|
| 1 BLK FORM 0.1 Z X+0 Y+0 Z-40  |
| 2 BLK FORM 0.2 X+100 Y+100 Z+0 |
| 3 END PGM NEW MM               |

#### Further information on this topic

 Define workpiece blank
 Further information: "Creating a new NC program", Page 91

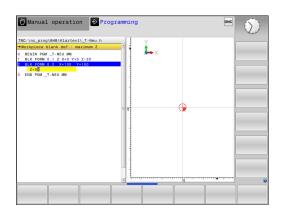

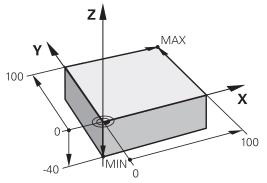

#### **Program layout**

NC programs should be arranged consistently in a similar manner. This makes it easier to find your place, accelerates programming and reduces errors.

# Recommended program layout for simple, conventional contour machining

#### Example

| •                      |
|------------------------|
| O BEGIN PGM BSPCONT MM |
| 1 BLK FORM 0.1 Z X Y Z |
| 2 BLK FORM 0.2 X Y Z   |
| 3 TOOL CALL 5 Z \$5000 |
| 4 L Z+250 R0 FMAX M3   |
| 5 L X Y RO FMAX        |
| 6 L Z+10 R0 F3000 M8   |
| 7 APPR X YRL F500      |
|                        |
| 16 DEP X Y F3000 M9    |
| 17 L Z+250 R0 FMAX M2  |
| 18 END PGM BSPCONT MM  |

- 1 Call tool, define tool axis
- 2 Retract the tool; turn on spindle
- 3 Pre-position the tool in the working plane near the contour starting point
- 4 Pre-position the tool along the tool axis above the workpiece, or pre-position the tool directly to the cutting depth, and turn on coolant as needed
- 5 Contour approach
- 6 Contour machining
- 7 Contour departure
- 8 Retract the tool, end the NC program

#### Further information on this topic

 Contour programming
 Further information: "Programming tool movements for machining", Page 140

# Recommended program layout for simple cycle programs Example

| O BEGIN PGM BSBCYC MM                 |
|---------------------------------------|
| 1 BLK FORM 0.1 Z X Y Z                |
| 2 BLK FORM 0.2 X Y Z                  |
| 3 TOOL CALL 5 Z \$5000                |
| 4 L Z+250 R0 FMAX M3                  |
| 5 PATTERN DEF POS1(X Y Z )            |
|                                       |
| 6 CYCL DEF                            |
| 6 CYCL DEF<br>7 CYCL CALL PAT FMAX M8 |
|                                       |

- 1 Call tool, define tool axis
- 2 Retract the tool; turn on spindle
- 3 Define the machining positions
- 4 Define the machining cycle
- 5 Call the cycle, and switch on the coolant
- 6 Retract the tool, end the NC program

#### Further information on this topic

 Cycle programming
 Further information: User's Manual for Programming of Machining Cycles

#### Programming a simple contour

Suppose you want to mill a single time around the contour shown on the right at a depth of 5 mm. You have already defined the workpiece blank.

After you have opened an NC block with a function key, the control will prompt you to enter all of the data in the header using dialog texts.

To program the contour, proceed as follows:

#### Call the tool

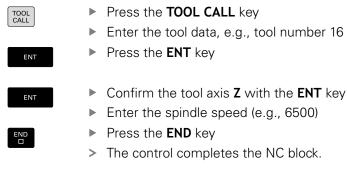

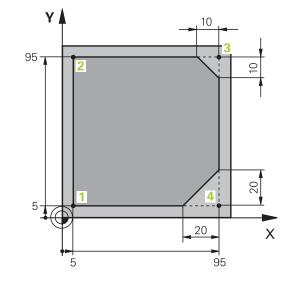

## 2

#### **Retract the tool**

| L            | <ul> <li>Press the L key</li> </ul>                                                                                                    |
|--------------|----------------------------------------------------------------------------------------------------|
| Z            | <ul> <li>Press the Z axis key</li> <li>Enter the retraction value (e.g., 250 mm)</li> <li>Press the ENT key</li> </ul>                                                     |
| ENT          | <ul> <li>At radius compensation, press ENT</li> <li>The control applies R0, which means there is no radius compensation.</li> </ul>                                        |
| ENT          | <ul> <li>At feed rate F, press the ENT key</li> <li>The control applies FMAX.</li> <li>If needed, enter a miscellaneous function M, such as M3, turn on spindle</li> </ul> |
| END          | <ul> <li>Press the END key</li> <li>The control saves the positioning block.</li> </ul>                                                                                    |
| Pre-position | <ul> <li>he tool in the working plane</li> <li>Press the L key</li> </ul>                                                                                                  |
| X            | <ul> <li>Press the X axis key</li> <li>Enter the value for the position to be approached (e.g., -20 mm)</li> </ul>                                                         |
| Y            | <ul> <li>Press the Y axis key</li> <li>Enter the value for the position to be approached<br/>(e.g., -20 mm)</li> <li>Press the ENT key</li> </ul>                          |
| ENT          | <ul> <li>Press the ENT key</li> <li>At radius compensation, press ENT</li> </ul>                                                                                           |
| ENT          | > The control applies <b>R0</b> .                                                                                                    |
| ENT          | <ul> <li>At feed rate F, press the ENT key</li> <li>The control applies FMAX.</li> <li>If needed, enter a miscellaneous function M</li> <li>Press the END key</li> </ul>   |
| END          | <ul> <li>The control saves the positioning block.</li> </ul>                                                                                                    |

| Position the | of to the cutting depth                                                        |  |
|--------------|--------------------------------------------------------------------------------|--|
| L            | Press the L key                                                                |  |
| Ζ            | Press the <b>Z</b> axis key                                                    |  |
|              | Enter the value for the position to be approached (e.g., -5 mm)                |  |
| ENT          | Press the <b>ENT</b> key                                                       |  |
| ENT          | At radius compensation, press ENT                                              |  |
|              | The control applies <b>RO</b> .                                                |  |
|              | Enter the value for the positioning feed rate (e.g., 3000 mm/min)              |  |
| ENT          | Press the <b>ENT</b> key                                                       |  |
|              | Enter a miscellaneous function <b>M</b> , such as <b>M8</b> to turn coolant on |  |
| END          | Press the <b>END</b> key                                                       |  |
|              | The control saves the positioning block.                                       |  |
| Approach tl  | contour smoothly                                                               |  |
| APPR<br>DEP  | Press the APPR DEP key                                                         |  |
|              | The control displays a soft key row with approach and departure functions.     |  |
| APPR CT      | Press the APPR CT soft key                                                     |  |
| ~ <u>~</u>   | Enter the coordinates of the contour starting point <b>1</b>                   |  |
| ENT          | Press the <b>ENT</b> key                                                       |  |
|              | For the center angle <b>CCA</b> , enter the approach angle (e.g., 90°)         |  |
| ENT          | Press the <b>ENT</b> key                                                       |  |
|              | Enter the approach radius (e.g., 8 mm)                                         |  |
| ENT          | Press the <b>ENT</b> key                                                       |  |
| D            | Press the <b>RL</b> soft key                                                   |  |
| RL           | The control applies radius compensation to the left.                           |  |
|              | Enter the value for the machining feed rate (e.g., 700 mm/min)                 |  |
| END          | Press the <b>END</b> key                                                       |  |
|              | The control saves the approach movement.                                       |  |

#### Machine the contour

| L         |   | Press the <b>L</b> key                                                                                     |
|-----------|---|----------------------------------------------------------------------------------------------------|
|           |   | Enter the changing coordinates of contour point <b>2</b> (e.g., <b>Y 95</b> )                              |
|           |   | Press the <b>END</b> key                                                                                   |
|           | > | The control applies the changed value and retains all of the other information from the previous NC block. |
| L         |   | Press the L key                                                                                            |
|           |   | Enter the changing coordinates of contour point <b>3</b> (e.g., <b>X 95</b> )                              |
| END       |   | Press the <b>END</b> key                                                                                   |
| CHF o     |   | Press the <b>CHF</b> key                                                                                   |
|           |   | Enter the chamfer width (10 mm)                                                                            |
|           |   | Press the <b>END</b> key                                                                                   |
|           | > | The control saves the chamfer at the end of the linear block.                                              |
|           |   | Press the L key                                                                                            |
|           |   | Enter the changing coordinates of contour point <b>4</b>                                                   |
| END       |   | Press the <b>END</b> key                                                                                   |
| CHF       |   | Press the <b>CHF</b> key                                                                                   |
| <u>~~</u> |   | Enter the chamfer width (20 mm)                                                                            |
|           |   | Press the <b>END</b> key                                                                                   |

#### Complete the contour with a smooth departure

| L           | Press the L key                                                                                   |
|-------------|---------------------------------------------------------------------------------------------------|
|             | <ul> <li>Enter the changing coordinates of</li> </ul>                                             |
|             | contour point 1                                                                                   |
| END         | Press the END key                                                                                 |
| APPR<br>DEP | Press the APPR DEP key                                                                            |
| DEP CT      | Press the DEP CT soft key                                                                         |
|             | <ul> <li>For the center angle CCA, enter the departure<br/>angle (e.g., 90°)</li> </ul>           |
| ENT         | Press the ENT key                                                                                 |
|             | Enter the departure radius (e.g., 8 mm)                                                           |
| ENT         | Press the ENT key                                                                                 |
|             | <ul> <li>Enter the value for the positioning feed rate (e.g.,<br/>3000 mm/min)</li> </ul>         |
| ENT         | Press the ENT key                                                                                 |
|             | <ul> <li>If needed, enter a miscellaneous function M,<br/>such as M9, turn off coolant</li> </ul> |
| END         | Press the END key                                                                                 |
|             | > The control saves the departure movement.                                                       |
| Retract the | tool                                                                                              |
| L           | Press the L key                                                                                   |
| Z           | Press the Z axis key                                                                              |
|             | <ul> <li>Enter the retraction value (e.g., 250 mm)</li> </ul>                                     |
| ENT         | Press the ENT key                                                                                 |
| ENT         | At radius compensation, press ENT                                                                 |
|             | > The control applies <b>RO</b> .                                                                 |
| ENT         | At feed rate F, press the ENT key                                                                 |
|             | > The control applies <b>FMAX</b> .                                                               |
|             | Enter a miscellaneous function M, such as M30 for program end                                     |
| END         | <ul> <li>Press the END key</li> </ul>                                                             |
|             | <ul> <li>The control saves the positioning block and ends<br/>the NC program.</li> </ul>          |

#### Further information on this topic

- **Complete example with NC blocks** Further information: "Example: Linear movements and chamfers with Cartesian coordinates", Page 163
- Creating a new NC program Further information: "Creating and entering NC programs", Page 87
- Approaching/departing contours Further information: "Approaching and departing a contour", Page 144
- Programming contours Further information: "Overview of path functions", Page 154
- Programmable feed rates Further information: "Possible feed rate input", Page 94
- Tool radius compensation Further information: "Tool radius compensation", Page 133
- Miscellaneous functions M Further information: "Miscellaneous functions for program run inspection, spindle and coolant ", Page 223

#### Creating a cycle program

Suppose that you are tasked with drilling the holes shown to the right with a standard drilling cycle (depth: 20 mm). You have already defined the workpiece blank.

#### Call the tool

- Press the TOOL CALL key Press the ENT key ENT Confirm the tool axis Z with the ENT key Enter the spindle speed (e.g., 4500) Press the END key
  - > The control completes the NC block.

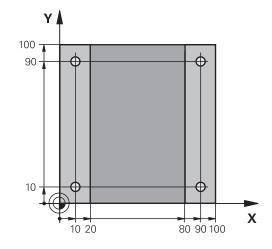

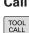

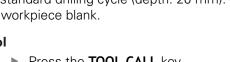

Enter the tool data, e.g., tool number 5

#### Re

| Retract the                     | toc | si i                                                                                     |
|---------------------------------|-----|------------------------------------------------------------------------------------------|
| L                               |     | Press the L key                                                                          |
| Ζ                               |     | Press the <b>Z</b> axis key                                                              |
|                                 |     | Enter the retraction value (e.g., 250 mm)                                                |
| ENT                             |     | Press the <b>ENT</b> key                                                                 |
| ENT                             |     | At radius compensation, press ENT                                                        |
|                                 | >   | The control applies <b>RO</b> , which means there is no radius compensation.             |
| ENT                             |     | At feed rate ${f F}$ , press the ${f ENT}$ key                                           |
|                                 | >   | The control applies <b>FMAX</b> .                                                        |
|                                 |     | If needed, enter a miscellaneous function <b>M</b> , such as <b>M3</b> , turn on spindle |
|                                 |     | Press the <b>END</b> key                                                                 |
|                                 | >   | The control saves the positioning block.                                                 |
| Define a pat                    | ter | n                                                                                        |
| SPEC<br>FCT                     |     | Press the SPEC FCT key                                                                   |
|                                 | >   | The control opens the soft key row containing the special functions.                     |
| CONTOUR<br>+ POINT<br>MACHINING |     | Press the <b>CONTOUR + POINT MACHINING</b> soft key                                      |
| PATTERN<br>DEF                  | •   | Press the <b>PATTERN DEF</b> soft key                                                    |
| POINT                           |     | Press the <b>POINT</b> soft key                                                          |
| •                               |     | Enter the coordinates of the first position                                              |
| ENT                             |     | Confirm each entry with the <b>ENT</b> key                                               |
| ENT                             |     | Press the <b>ENT</b> key                                                                 |
|                                 | >   | The control opens the dialog for the next position.                                      |
|                                 |     | Enter the coordinates                                                                    |
| ENT                             |     | Confirm each entry with the <b>ENT</b> key                                               |
|                                 |     | Enter the coordinates of all positions                                                   |

|                                                                                                    | 0                         |
|----------------------------------------------------------------------------------------------------|---------------------------|
| TNC:\nc_prog\BHB\Klartext\_Stempel_stamp.h                                                                                                    | -                         |
| Set_up_clearance?<br>047-x+1 [151 LNIT<br>047-x+2] [151 LNIT<br>047-x+2] [151 LNIT<br>047-x+2] [151 LNIT<br>047-x+2] [151 LNIT<br>047-x+2] [151 LNIT<br>047-x+2] [151 LNIT<br>047-x+2] [151 LNIT<br>051 LNIT<br>051 LNIT<br>047 LNIT<br>047 LNI |                           |
| S7 CALL EDL Sale                                                                                                    | . 6                       |
|                                                                                                    | SET<br>STANDARD<br>VALUES |

- key
- s of the first position
- with the ENT key
- e dialog for the next
- S
- with the ENT key
- Enter the coordinates of all positions
- Press the END key
- > The control saves the NC block.

#### Define the cycle

| Define the cycle     |                                                                                                 |  |  |  |  |
|----------------------|-------------------------------------------------------------------------------------------------|--|--|--|--|
| CYCL<br>DEF          | Press the CYCL DEF key                                                                          |  |  |  |  |
| DRILLING/<br>THREAD  | Press the DRILLING/ THREAD soft key                                                             |  |  |  |  |
| 200                  | Press the 200 soft key                                                                          |  |  |  |  |
|                      | > The control starts the dialog for cycle definition.                                           |  |  |  |  |
|                      | Enter the cycle parameters                                                                      |  |  |  |  |
| ENT                  | Confirm each entry with the ENT key                                                             |  |  |  |  |
|                      | <ul> <li>The control displays a graphic illustrating the respective cycle parameter.</li> </ul> |  |  |  |  |
| Call the cycle       | 9                                                                                               |  |  |  |  |
| CYCL<br>CALL         | Press the CYCL CALL key                                                                         |  |  |  |  |
| CYCLE<br>CALL<br>PAT | Press the CYCLE CALL PAT soft key                                                               |  |  |  |  |
| ENT                  | Press the ENT key                                                                               |  |  |  |  |
|                      | > The control applies <b>FMAX</b> .                                                             |  |  |  |  |
|                      | If needed, enter a miscellaneous function M                                                     |  |  |  |  |
| END                  | Press the END key                                                                               |  |  |  |  |
|                      | The control saves the NC block.                                                                 |  |  |  |  |
| Retract the t        | Retract the tool                                                                                |  |  |  |  |
| L                    | Press the L key                                                                                 |  |  |  |  |
| Z                    | Press the Z axis key                                                                            |  |  |  |  |
|                      | <ul> <li>Enter the retraction value (e.g., 250 mm)</li> </ul>                                   |  |  |  |  |
| ENT                  | Press the ENT key                                                                               |  |  |  |  |
| ENT                  | At radius compensation, press ENT                                                               |  |  |  |  |
|                      | > The control applies <b>RO</b> .                                                               |  |  |  |  |
| ENT                  | At feed rate F, press the ENT key                                                               |  |  |  |  |
|                      | > The control applies <b>FMAX</b> .                                                             |  |  |  |  |
|                      | <ul> <li>Enter a miscellaneous function M, such as M30<br/>for program end</li> </ul>           |  |  |  |  |
| END                  | Press the END key                                                                               |  |  |  |  |
|                      | <ul> <li>The control saves the positioning block and ends<br/>the NC program.</li> </ul>        |  |  |  |  |

#### Example

| 0 BEGIN PGM C200 MM                                                                                           |                       |                                   |  |
|----------------------------------------------------------------------------------------------------|-----------------------|-----------------------------------|--|
| 1 BLK FORM 0.1 Z X+0 Y+0 Z-40                                                                                 |                       | Workpiece blank definition        |  |
| 2 BLK FORM 0.2 X+100 Y+100 Z+0                                                                                |                       |                                   |  |
| 3 TOOL CALL 5 Z S4500                                                                                         |                       | Tool call                         |  |
| 4 L Z+250 R0 FMAX M3                                                                                          |                       | Retract the tool; turn on spindle |  |
| 5 PATTERN DEF<br>POS1 (X+10 Y+10 Z+0)<br>POS2 (X+10 Y+90 Z+0)<br>POS3 (X+90 Y+90 Z+0)<br>POS4 (X+90 Y+10 Z+0) |                       | Define the machining positions    |  |
| 6 CYCL DEF 200 DR                                                                                             | ILLING                | Define the cycle                  |  |
| Q200=2                                                                                                    | ;SET-UP CLEARANCE     |                                   |  |
| Q201=-20                                                                                                    | ;DEPTH                |                                   |  |
| Q206=250                                                                                                    | ;FEED RATE FOR PLNGNG |                                   |  |
| Q202=5                                                                                                    | ;PLUNGING DEPTH       |                                   |  |
| Q210=0                                                                                                    | ;DWELL TIME AT TOP    |                                   |  |
| Q203=-10                                                                                                    | ;SURFACE COORDINATE   |                                   |  |
| Q204=20                                                                                                    | ;2ND SET-UP CLEARANCE |                                   |  |
| Q211=0.2                                                                                                    | ;DWELL TIME AT DEPTH  |                                   |  |
| Q395=0                                                                                                    | ;DEPTH REFERENCE      |                                   |  |
| 7 CYCL CALL PAT F                                                                                             | MAX M8                | Turn on coolant; call cycle       |  |
| 8 L Z+250 R0 FMAX M30                                                                                         |                       | Retract the tool, end program     |  |
| 9 END PGM C200 MM                                                                                             |                       |                                   |  |

#### Further information on this topic

- Creating a new NC program
   Further information: "Creating and entering NC programs", Page 87
- Cycle programming
   Further information: User's Manual for Programming of
   Machining Cycles

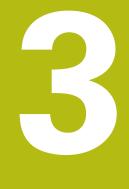

# **Fundamentals**

## 3.1 The TNC 620

HEIDENHAIN TNC controls are workshop-oriented contouring controls that enable you to program conventional milling and drilling operations right at the machine in easy-to-use Klartext conversational language. They are designed for milling, drilling, and boring machines, as well as for machining centers, with up to 6 axes. You can also change the angular position of the spindle under program control.

Keyboard and screen layout are clearly arranged in such a way that the functions are fast and easy to use.

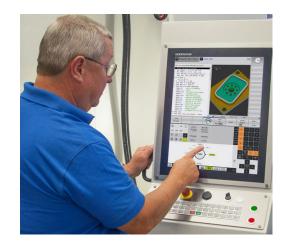

#### **HEIDENHAIN Klartext and DIN/ISO**

HEIDENHAIN Klartext, the dialog-guided programming language for workshops, is an especially easy method of writing programs. Programming graphics illustrate the individual machining steps for programming the contour. If no NC-dimensioned drawing is available, then the FK free contour programming will help. Workpiece machining can be graphically simulated either during a test run or during a program run.

It is also possible to program in ISO format.

You can also enter and test one NC program while another NC program is machining a workpiece.

## Compatibility

NC programs created on HEIDENHAIN contouring controls (starting from the TNC 150 B) may not always run on the TNC 620. If the NC blocks contain invalid elements, the control will mark these as ERROR blocks or with error messages when the file is opened.

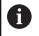

Please also note the detailed description of the differences between the iTNC 530 and the TNC 620. **Further information:** "Differences between the TNC 620 and the iTNC 530", Page 564

## 3.2 Visual display unit and operating panel

#### **Display screen**

The control is available either as a compact version or with a separate display unit and operating panel. Both variants of the control come with a 15-inch TFT color flat-panel display.

#### 1 Header

When the control is on, the screen displays the selected operating modes in the header: The machine operating mode at left and the programming mode at right. The currently active mode is displayed in the larger field of the header, where the dialog prompts and messages also appear (exception: if the control only displays graphics).

2 Soft keys

In the footer the control indicates additional functions in a soft-key row. You can select these functions by pressing the keys immediately below them. The thin bars immediately above the soft-key row indicate the number of soft-key rows that can be called with the keys to the right and left that are used to switch the soft keys. The bar representing the active soft-key row is blue

- **3** Soft-key selection keys
- **4** Keys for switching the soft keys
- 5 Setting the screen layout
- **6** Key for switchover between machine operating modes, programming modes, and a third desktop
- 7 Soft-key selection keys for machine tool builders
- 8 Keys for switching the soft keys for machine tool builders
- 9 USB connection

A

If you are using a TNC 620 with touch control, you can replace some keystrokes with gestures.

Further information: "Operating the touchscreen", Page 511

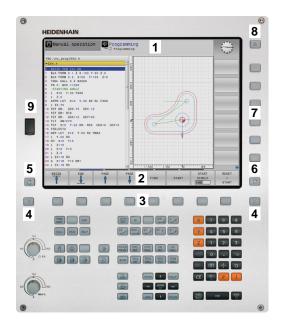

## Setting the screen layout

You select the screen layout yourself. In the **Programming** operating mode, for example, you can have the control show the NC program blocks in the left window while the right window displays programming graphics. You could also display the program structure in the right window instead, or display only the NC program blocks in one large window. The available screen windows depend on the selected operating mode.

Setting up the screen layout:

O

 Press the screen layout key: The soft-key row shows the available layout options
 Further information: "Modes of operation", Page 70

PROGRAM + GRAPHICS Select the desired screen layout with a soft key

#### **Control panel**

The TNC 620 can be supplied with an integrated operating panel. As an alternative, the TNC 620 is also available with a separate display unit and an external operating panel with alphabetic keyboard.

- 1 Alphabetic keyboard for entering texts and file names, as well as for ISO programming
- 2 File management
  - Calculator
  - MOD function
  - HELP function
  - Show error messages
  - Toggle between the operating modes
- 3 Programming modes
- 4 Machine operating modes
- 5 Initiating programming dialogs
- 6 Navigation keys and GOTO jump command
- 7 Numerical input and axis selection
- 8 Touchpad
- 9 Mouse buttons
- 10 Machine operating panel More information Machine manual

The functions of the individual keys are described on the inside front cover.

If you are using a TNC 620 with touch control, you can replace some keystrokes with gestures.

Further information: "Operating the touchscreen", Page 511

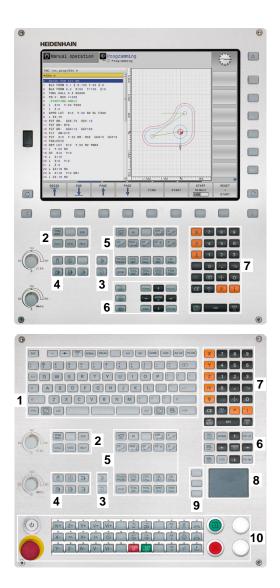

3

A

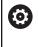

Refer to your machine manual!

Some machine tool builders do not use the standard HEIDENHAIN operating panel.

External keys, e.g.**NC START** or **NC STOP**, are described in your machine manual.

#### Cleaning

Õ

#### Refer to your machine manual!

Follow the cleaning instructions of the machine tool builder.

The keyboard unit and the integrated machine operating panel must be cleaned only with anionic or nonionic cleaning agents.

#### Screen keypad

If you are using the compact version of the control (without alphabetic keyboard), you can enter letters and special characters with the screen keypad or with an alphabetic keyboard connected to the USB port.

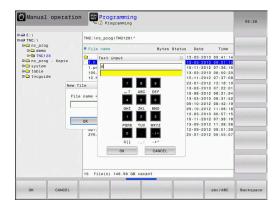

#### Entering text with the screen keypad

Proceed as follows to use the screen keypad:

GOTO

8

Press the GOTO key if you want to enter letters, e.g. a program name or directory name, using the screen keypad.

- The control opens a window in which the numeric keypad of the control is displayed with the corresponding letters assigned.
- Press the numerical key until the cursor is on the desired letter
- Wait until the control transfers the selected character before you enter the next character
- Use the OK soft key to load the text into the open dialog field

Use the **abc/ABC** soft key to select upper or lower case. If your machine tool builder has defined additional special characters, you can call them with the **SPECIAL CHARACTERS** soft key and insert them. Use the **BACKSPACE** soft key to delete individual characters.

## 3.3 Modes of operation

#### Manual Operation and El. Handwheel

In the **Manual operation** mode of operation, you can set up the machine. You can position the machine axes manually or incrementally, and you can set presets.

If option 8 is active, you can tilt the working plane.

The **Electronic handwheel** operating mode supports manual traverse of machine axes with the HR electronic handwheel.

#### Soft keys for selecting the screen layout

| Soft key                   | Window                                           |
|----------------------------|--------------------------------------------------|
| POSITION                   | Positions                                        |
| POSITION<br>+<br>STATUS    | Left: positions, right: status display           |
| POSITION<br>+<br>WORKPIECE | Left: positions, right: workpiece<br>(option 20) |

#### **Positioning with Manual Data Input**

This mode of operation is used for programming simple traversing movements, such as for face milling or pre-positioning.

#### Soft keys for selecting the screen layout

| Soft key                  | Window                                            |
|---------------------------|---------------------------------------------------|
| PGM                       | NC program                                        |
| PROGRAM<br>+<br>STATUS    | Left: NC program, right: status display           |
| PROGRAM<br>+<br>WORKPIECE | Left: NC program, right: workpiece<br>(option 20) |

|                  |                  | 100% S-       |          | IMIT 1           |           |                    |                                         |
|------------------|------------------|---------------|----------|------------------|-----------|--------------------|-----------------------------------------|
| Ovr 100%         | M 5/9            |               | Active P | GM: TNC:\nc_prog | \\_Stea   | pel_stamp.h        | F100% 44                                |
| S 1800 F Omm/min |                  |               | PGM CALL |                  |           |                    | OFF                                     |
| <b>®1</b>        | T 12 Z           |               |          | LBL              |           | REP                | S100%                                   |
|                  |                  |               |          | LBL              |           |                    | S100%                                   |
|                  |                  |               |          |                  |           |                    |                                         |
|                  |                  |               | 1        |                  | P#<br>    |                    |                                         |
|                  | .0.000           |               |          |                  | M50       | MS                 | i                                       |
| С                | +0.000           |               | DL-PGM   | +0.0000          | DR - PGM  | +0.0000            | M                                       |
| в                | +0.000           |               | DL-TAB   | +0.0000          | DR-TAB    | +0.0000            | +                                       |
| Z                | +110.000         |               | L        | +90.0000         | R         | +12.0000           |                                         |
| Y                | +0.000           |               | T : 1    |                  | LOUGH     |                    | No. No. No. No. No. No. No. No. No. No. |
|                  |                  | ( <u>La</u> ) |          | r +0.000         | c         | +0.000             | U .                                     |
| X                | +0.000           | (c)           | RENOML   |                  | 8         | +0.000             | S E                                     |
| Position di      | splay MODE: NOML |               | Overview | PGM PAL LBL CY   | C M POS T | OOL TT TRANS OPARA |                                         |

DNC 📰 Programming

Manual operation

| END POUTSION         L                                                                                                    |            |  |  |
|----------------------------------------------------------------------------------------------------|------------|--|--|
| 1.5.2.5 + 5.5.500     10.1.5 + 5.5.50     10.1.5 + 5.5.50     10.1.5 + 5.5.50     10.1.5     10.1     10.1     10.1     10.1     10.1     10.1     10.1     10.1     10.1     10.1     10.1     10.1     10.1     10.1     10.1     10.1     10.1     10.1     10.1     10.1     10.1     10.1     10.1     10.1     10.1     10.1     10.1     10.1     10.1     10.1     10.1     10.1     10.1     10.1     10.1     10.1     10.1     10.1     10.1     10.1     10.1     10.1     10.1     10.1     10.1     10.1     10.1     10.1     10.1     10.1     10.1     10.1     10.1     10.1     10.1     10.1     10.1     10.1     10.1     10.1     10.1     10.1     10.1     10.1     10.1     10.1     10.1     10.1     10.1     10.1     10.1     10.1     10.1     10.1     10.1     10.1     10.1     10.1     10.1     10.1     10.1     10.1     10.1     10.1     10.1     10.1     10.1     10.1     10.1     10.1     10.1     10.1     10.1     10.1     10.1     10.1     10.1     10.1     10.1     10.1     10.1     10.1     10.1     10.1     10.1     10.1     10.1     10.1     10.1     10.1     10.1     10.1     10.1     10.1     10.1     10.1     10.1     10.1     10.1     10.1     10.1     10.1     10.1     10.1     10.1     10.1     10.1     10.1     10.1     10.1     10.1     10.1     10.1     10.1     10.1     10.1     10.1     10.1     10.1     10.1     10.1     10.1     10.1     10.1     10.1     10.1     10.1     10.1     10.1     10.1     10.1     10.1     10.1     10.1     10.1     10.1     10.1     10.1     10.1     10.1     10.1     10.1     10.1     10.1     10.1     10.1     10.1     10.1     10.1     10.1     10.1     10.1     10.1     10.1     10.1     10.1     10.1     10.1     10.1     10.1     10.1     10.1     10.1     10.1     10.1     10.1     10.1     10.1     10.1     10.1     10.1     10.1     10.1     10.1     10.1     10.1     10.1     10.1     10.1     10.1     10.1     10.1     10.1     10.1     10.1     10.1     10.1     10.1     10.1     10.1     10.1     10.1     10.1     10.1     10.1     10.1     10. |            |  |  |
| N: 133         -6, 6880         Dir. 124         -6, 6880         Dir. 124         -6, 6880           N: 133         -6, 6880         Dir. 124         -6, 6880         Dir. 124         -6, 6880           N: 133         -6, 6880         Dir. 124         -6, 6880         Dir. 124         -6, 6880           N: 134         -6, 6880         Dir. 124         -6, 6880         Dir. 124         -7, 6880           N: 134         -6, 6880         Dir. 124         -6, 6880         Dir. 124         -7, 748           N: 134         -6, 6880         Dir. 124         -6, 6880         Dir. 124         -7, 748           N: 134         -6, 6880         Dir. 124         -7, 748         -7, 748         -7, 748           N: 134         -7, 748         -7, 748         -7, 748         -7, 748         -7, 748                                                                                                    | 0          |  |  |
| 10.732         -5.600         D0.734         -5.600           10.742         -5.600         D0.740         -5.600           10.742         -5.600         D0.740         -5.600                                                                                                    |            |  |  |
| 10.752     10.752     10.752     10.752     10.752     10.752     10.752     10.752     10.752     10.752     10.752     10.752     10.752     10.752     10.752     10.752     10.752     10.752     10.752     10.752     10.752     10.752     10.752     10.752     10.752     10.752     10.752     10.752     10.752     10.752     10.752     10.752     10.752     10.752     10.752     10.752     10.752     10.752     10.752     10.752     10.752     10.752     10.752     10.752     10.752     10.752     10.752     10.752     10.752     10.752     10.752     10.752     10.752     10.752     10.752     10.752     10.752     10.752     10.752     10.752     10.752     10.752     10.752     10.752     10.752     10.752     10.752     10.752     10.752     10.752     10.752     10.752     10.752     10.752     10.752     10.752     10.752     10.752     10.752     10.752     10.752     10.752     10.752     10.752     10.752     10.752     10.752     10.752     10.752     10.752     10.752     10.752     10.752     10.752     10.752     10.752     10.752     10.752     10.752     10.752     10.752     10.752     10.752     10.752     10.752     10.752     10.752     10.752     10.752     10.752     10.752     10.752     10.752     10.752     10.752     10.752     10.752     10.752     10.752     10.752     10.752     10.752     10.752     10.752     10.752     10.752     10.752     10.752     10.752     10.752     10.752     10.752     10.752     10.752     10.752     10.752     10.752     10.752     10.752     10.752     10.752     10.752     10.752     10.752     10.752     10.752     10.752     10.752     10.752     10.752     10.752     10.752     10.752     10.752     10.752     10.752     10.752     10.752     10.752     10.752     10.752     10.752     10.752     10.752     10.752     10.752     10.752     10.752     10.752     10.752     10.752     10.752     10.752     10.752     10.752     10.752     10.752     10.752     10.752     10.752     10.752     10.752     10.752     10.752     10.752     10.75 |            |  |  |
| 0.138 +0.5000 00.700 +0.0000<br>0.700 +0.0000 00.700 +0.000<br>0.90 +0.000 00.700 +0.000<br>0.000 00.700 +0.000<br>0.000 00 +0.000 00.000<br>0.000 00 +0.000 00.000<br>0.000 00 +0.000 00.000 00.000<br>0.000 00 +0.000 00.000 00.000 00.000<br>0.000 00 +0.000 00.000 00.000 00.000 00.000<br>0.000 00 +0.000 00.000 00.000 00.000 00.000 00.000<br>0.000 00 +0.000 00.000 00.000 00.000 00.000 00.000<br>0.000 00 +0.000 00.000 000000                                                                                                    |            |  |  |
| 10.738 +6.6600     10.758 +6.6600     10.758 +6.660     10.758 +6.660     10.758     10.758     10.75     10     10     10     10     10     10     1     1     1     1     1     1     1     1     1     1     1     1     1     1     1     1     1     1     1     1     1     1     1     1     1     1     1     1     1     1     1     1     1     1     1     1     1     1     1     1     1     1     1     1     1     1     1     1     1     1     1     1     1     1     1     1     1     1     1     1     1     1     1     1     1     1     1     1     1     1     1     1     1     1     1     1     1     1     1     1     1     1     1     1     1     1     1     1     1     1     1     1     1     1     1     1     1     1     1     1     1     1     1     1     1     1     1     1     1     1     1     1     1     1     1     1     1     1     1     1     1     1     1     1     1     1     1     1     1     1     1     1     1     1     1     1     1     1     1     1     1     1     1     1     1     1     1     1     1     1     1     1     1     1     1     1     1     1     1     1     1     1     1     1     1     1     1     1     1     1     1     1     1     1     1     1     1     1     1     1     1     1     1     1     1     1     1     1     1     1     1     1     1     1     1     1     1     1     1     1     1     1     1     1     1     1     1     1     1     1     1     1     1     1     1     1     1     1     1     1     1     1     1     1     1     1     1     1     1     1     1     1     1     1     1     1     1     1     1     1     1     1     1     1     1     1     1     1     1     1     1     1     1     1     1     1     1     1     1     1     1     1     1     1     1     1     1     1     1     1     1     1     1     1     1     1     1     1     1     1     1     1     1     1     1     1     1     1     1     1     1     1     1     1     1     1     1     1     1     1     1     1     1     1     1     1     1     1     1     1     1     1     1     1     1     1  |            |  |  |
| 0768 -0669 06-768 -45,000<br>DL-F0H +0.0000 05-70H +5,000<br>165 m9 T<br>β# 2                                                                                                    |            |  |  |
| 01.738 -0.6660 00.738 -0.6660<br>01.701 -0.6660 00.701 -0.6660<br>01.701 -0.6660 00 10.701 -0.6660                                                                                                    |            |  |  |
| DL-TAB +0.0000 DR-TAB +0.0000                                                                                                    |            |  |  |
|                                                                                                    |            |  |  |
|                                                                                                    |            |  |  |
|                                                                                                    | END PGM SM |  |  |
| T TOOL CALL 7 Z \$1500 Z -115.000 Z -115.000                                                                                                    |            |  |  |
| BEGIN PGM \$MDI MM Y +07.093 C +0.000                                                                                                    |            |  |  |
| Overview PGH PAL LBL CYC M POS TOOL TT TRANS OPARA     Smdi.h     ArnomL x -4.764 8 +0.000 M                                                                                                    | Smdi.h     |  |  |

#### Programming

In this mode of operation you create NC programs. The FK free programming feature, the various cycles and the Q parameter functions help you with programming and add necessary information. If desired, you can have the programming graphics show the programmed paths of traverse.

#### Soft keys for selecting the screen layout

| Soft key                 | Window                                        |
|--------------------------|-----------------------------------------------|
| PGM                      | NC program                                    |
| PROGRAM<br>+<br>SECTS    | Left: NC program, right: program structure    |
| PROGRAM<br>+<br>GRAPHICS | Left: NC program, right: programming graphics |

# Manual operation Programming The:::nc\_rcogloBiditAtartex1WH84.H Image: Non-rcogloBiditAtartex1WH84.H THE:::nc\_rcogloBiditAtartex1WH84.H Image: Non-rcogloBiditAtartex1WH84.H THE:::nc\_rcogloBiditAtartex1WH84.H Image: Non-rcogloBiditAtartex1WH84.H THE:::nc\_rcogloBiditAtartex1WH84.H Image: Non-rcogloBiditAtartex1WH84.H THE:::Non-rcogloBiditAtartex1WH84.H Image: Non-rcogloBiditAtartex1WH84.H TH:::Non-rcogloBiditAtartex1WH84.H Image: Non-rcogloBiditAtartex1WH84.H TH:::Non-rcogloBiditAtartex1WH84.H Image: Non-rcogloBiditAtartex1WH84.H Image: Non-rcogloBiditAtartex1WH84.H

## Test Run

In the **Test Run** operating mode, the control simulates NC programs and program sections in order to check them for errors, such as geometrical incompatibilities, missing or incorrect data within the NC program, or violations of the working space. This simulation is supported graphically in different display modes. (option 20)

#### Soft keys for selecting the screen layout

| Soft key               | Window                                  |
|------------------------|-----------------------------------------|
| PGM                    | NC program                              |
| PROGRAM<br>+<br>STATUS | Left: NC program, right: status display |
| PROGRAM                | Left: NC program, right: workpiece      |
| WORKPIECE              | (option 20)                             |
|                        | Workpiece                               |
| WORKPIECE              | (Option 20)                             |
|                        |                                         |

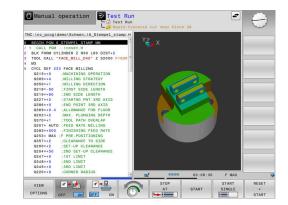

# Program Run, Full Sequence and Program Run, Single Block

In the **Program Run Full Sequence** operating mode, the control runs an NC program continuously to its end or to a manual or programmed stop. You can resume program run after an interruption.

In the **Program Run Single Block** operating mode, you execute each NC block separately by pressing the **NC start** key. With point pattern cycles and **CYCL CALL PAT**, the control stops after each point. The workpiece blank definition will be interpreted as a separate NC block.

#### Soft keys for selecting the screen layout

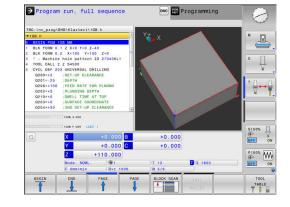

| Soft key               | Window                                  |
|------------------------|-----------------------------------------|
| PGM                    | NC program                              |
| PROGRAM<br>+<br>SECTS  | Left: NC program, right: structure      |
| PROGRAM<br>+<br>STATUS | Left: NC program, right: status display |
| PROGRAM                | Left: NC program, right: workpiece      |
| WORKPIECE              | (option 20)                             |
| WORKPIECE              | Workpiece                               |
| WORKFIEGE              | (option 20)                             |

# Soft keys for screen layout with pallet tables(option 22 Pallet management)

| Soft key                | Window                                    |
|-------------------------|-------------------------------------------|
| PALLET                  | Pallet table                              |
| PROGRAM<br>+<br>PALLET  | Left: NC program, right: pallet table     |
| PALLET<br>+<br>STATUS   | Left: pallet table, right: status display |
| PALLET<br>+<br>GRAPHICS | Left: pallet table, right: graphics       |
| ВРМ                     | Batch Process Manager                     |

#### NC fundamentals 3.4

#### Position encoders and reference marks

The machine axes are equipped with position encoders that register the positions of the machine table or tool. Linear axes are usually equipped with linear encoders, rotary tables and tilting axes with angle encoders.

When a machine axis moves, the corresponding position encoder generates an electrical signal. The control evaluates this signal and calculates the precise actual position of the machine axis.

If there is a power interruption, the calculated position will no longer correspond to the actual position of the machine slide. To recover this assignment, incremental position encoders are provided with reference marks. When a reference mark is crossed over, a signal identifying a machine-based reference point is transmitted to the control. This enables the control to re-establish the assignment of the displayed position to the current machine position. For linear encoders with distance-coded reference marks, the machine axes need to move by no more than 20 mm, for angle encoders by no more than 20°.

With absolute encoders, an absolute position value is transmitted to the control immediately upon switch-on. In this way the assignment of the actual position to the machine slide position is re-established directly after switch-on.

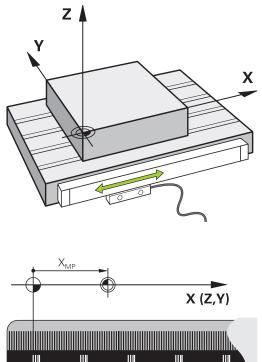

#### **Programmable axes**

 $\textcircled{\textbf{O}}$ 

In the default setting, the programmable axes of the control are in accordance with the axis definitions specified in DIN 66217. The designations of the programmable axes are given in the table below.

| Principal axis | Parallel axis | Rotary axis |
|----------------|---------------|-------------|
| Х              | U             | А           |
| Y              | V             | В           |
| Z              | W             | С           |

Refer to your machine manual! The number, designation and assignment of the programmable axes depend on the machine. Your machine tool builder can define further axes, such as PLC axes.

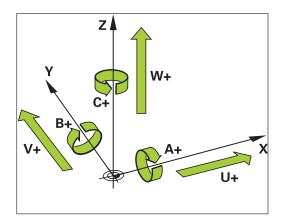

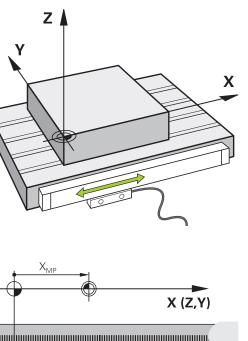

## **Reference systems**

For the control to move an axis in accordance with a defined path, it requires a **reference system**.

A paraxially mounted linear encoder on a machine tool serves as a simple reference system for linear axes. The linear encoder represents a **number ray**, a one-dimensional coordinate system.

To approach a point on the **plane**, the control requires two axes and therefore a reference system with two dimensions.

To approach a point in **space**, the control requires three axes and therefore a reference system with three dimensions. If these three axes are arranged perpendicularly to each other, this creates a **three-dimensional Cartesian coordinate system**.

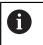

According to the right-hand rule the fingertips point in the positive directions of the three principal axes.

For a point to be uniquely determined in space, a **coordinate origin** is needed in addition to the arrangement of the three dimensions. The common intersection serves as the coordinate origin in a 3-D coordinate system. This intersection has the coordinates **X+0**, **Y+0**, and **Z+0**.

In order, for example, for the control to always perform a tool change at the same position, as well as always execute a machining operation referenced to the current workpiece position, the control must be able to differentiate between different reference systems.

The control differentiates between the following reference systems:

- Machine coordinate system M-CS: Machine Coordinate System
- Basic coordinate system B-CS:
   Basic Coordinate System
- Workpiece coordinate system W-CS:
   Workpiece Coordinate System
- Working plane coordinate system WPL-CS:
   Working Plane Coordinate System
- Input coordinate system I-CS: Input Coordinate System
- Tool coordinate system T-CS: Tool Coordinate System

All reference systems build upon each other. They are subject to the kinematic chain of the specific machine tool.

The machine coordinate system is the reference system.

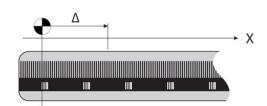

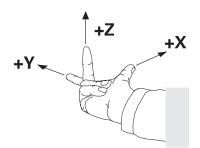

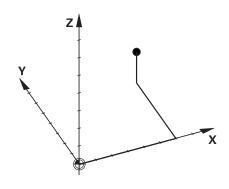

i

#### Machine coordinate system M-CS

The machine coordinate system corresponds to the description of kinematics and therefore to the actual mechanical design of the machine tool.

Because the mechanics of a machine tool never precisely correspond to a Cartesian coordinate system, the machine coordinate system consists of several one-dimensional coordinate systems. These one-dimensional coordinate systems correspond to the physical machine axes that are not necessarily perpendicular to each other.

The position and orientation of the one-dimensional coordinate systems are defined with the aid of translations and rotations based on the spindle tip in the description of kinematics.

The position of the coordinate origin, the machine datum, is defined by the machine manufacturer during machine configuration. The values in the machine configuration define the zero positions of the encoders and the corresponding machine axes. The machine datum does not necessarily have to be located in the theoretical intersection of the physical axes. It can therefore also be located outside of the traverse range.

Because the machine configuration values cannot be modified by the user, the machine coordinate system is used for determining constant positions, e.g. the tool change point.

| Soft key   | Application                                        |
|------------|----------------------------------------------------|
| BASE       | The user can define shifts in the machine coordi-  |
| TRANSFORM. | nate system according to the specific axis with us |
|            | of the <b>OFFSET</b> values of the preset table    |

nate system according to the specific axis with use of the **OFFSET** values of the preset table.

 $\bigcirc$ 

The machine tool builder configures the **OFFSET** columns of the preset management in accordance with the machine.

# Further information: User's Manual for Setup, Testing and Running NC Programs

### NOTICE

#### Danger of collision!

Your control may feature an additional pallet preset table, depending on the machine. In this table the machine tool builder can define **OFFSET** values that take effect before the **OFFSET** values you specify in the preset table become effective. The **PAL** tab of the additional status display indicates whether a pallet preset is active, and which one. Since the **OFFSET** values of the pallet preset table are neither shown nor editable, there is a risk of collision during all movements!

- Refer to the machine tool builder's documentation
- Use pallet presets only in conjunction with pallets
- Check the display of the PAL tab before you start machining

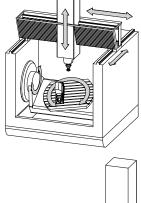

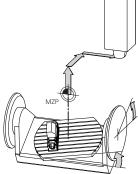

Machine datum (MZP)

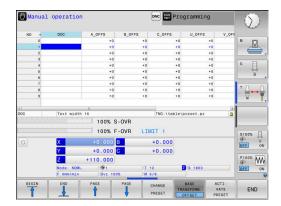

6

Another feature is **OEM-OFFSET**, which is available only to the machine tool builder. **OEM-OFFSET** can be used to define additive axis shifts for rotary and parallel axes. The sum of all **OFFSET** values (from all the above **OFFSET** input options) results in the difference between the **ACTL**. position and the **RFACTL** position of an axis.

The control converts all movements in the machine coordinate system, independent of the reference system used for value input. Example of a 3-axis machine tool with a Y axis as oblique axis, not arranged perpendicularly to the ZX plane:

- In the Positioning w/ Manual Data Input operating mode, run an NC block with L IY+10
- > The control determines the required axis nominal values from the defined values.
- > During positioning the control moves the **Y** and **Z** machine axes.
- The RFACTL and RFNOML displays show movements of the Y axis and Z axis in the machine coordinate system.
- > The **ACTL.** and **NOML.** displays only show one movement of the Y axis in the input coordinate system.
- In the Positioning w/ Manual Data Input operating mode, run an NC block with L IY-10 M91
- The control determines the required axis nominal values from the defined values.
- > During positioning the control only moves the Y machine axis.
- The RFACTL and RFNOML displays only show one movement of the Y axis in the machine coordinate system.
- > The **ACTL.** and **NOML.** displays show movements of the Y axis and Z axis in the input coordinate system.

The user can program positions related to the machine datum, e.g. by using the miscellaneous function **M91**.

#### **Basic coordinate system B-CS**

The basic coordinate system is a 3-D Cartesian coordinate system. Its coordinate origin is the end of the kinematics model.

The orientation of the basic coordinate system in most cases corresponds to that of the machine coordinate system. There may be exceptions to this if a machine manufacturer uses additional kinematic transformations.

The kinematic model and thus the position of the coordinate origin for the basic coordinate system is defined by the machine manufacturer in the machine configuration. The user cannot modify the machine configuration values.

The basic coordinate system serves to determine the position and orientation of the workpiece coordinate system.

| Soft key                     | Application                                                                                                    |
|------------------------------|----------------------------------------------------------------------------------------------------|
| BASE<br>TRANSFORM.<br>OFFSET | The user determines the position and orientation<br>of the workpiece coordinate system by using a 3-<br>D touch probe, for example. The control saves the<br>values determined with respect to the basic coordi-<br>nate system as <b>BASE TRANSFORM.</b> values in the<br>preset management. |

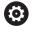

The machine tool builder configures the **BASE TRANSFORM.** columns of the preset management in accordance with the machine.

# Further information: User's Manual for Setup, Testing and Running NC Programs

## NOTICE

#### Danger of collision!

Your control may feature an additional pallet preset table, depending on the machine. In this table the machine tool builder can define **BASE TRANSFORM.** values that take effect before the **BASE TRANSFORM.** values you specify in the preset table become effective. The **PAL** tab of the additional status display indicates whether a pallet preset is active, and which one. Since the **BASE TRANSFORM.** values of the pallet preset table are neither visible nor editable, there is danger of collision during all movements!

- ▶ Refer to the machine tool builder's documentation
- Use pallet presets only in conjunction with pallets
- Check the display of the PAL tab before you start machining

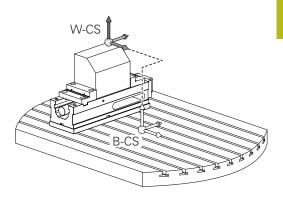

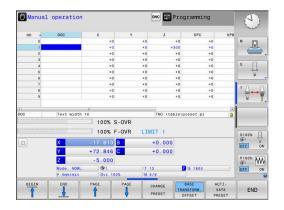

## Workpiece coordinate system W-CS

The workpiece coordinate system is a 3-D Cartesian coordinate system. Its coordinate origin is the active reference point.

The position and orientation of the workpiece coordinate system depend on the **BASE TRANSFORM.** values of the active line in the preset table.

| Soft key                     | Application                                                                                                    |
|------------------------------|----------------------------------------------------------------------------------------------------|
| BASE<br>TRANSFORM.<br>OFFSET | The user determines the position and orientation<br>of the workpiece coordinate system by using a<br>3-D touch probe, for example. The control saves<br>the values determined with respect to the basic<br>coordinate system as <b>BASE TRANSFORM.</b> values<br>in the preset management. |

# Further information: User's Manual for Setup, Testing and Running NC Programs

In the workpiece coordinate system the user defines the position and orientation of the working plane coordinate system with use of transformations.

Transformations in the workpiece coordinate system:

3D ROT functions

f

- **PLANE** functions
- Cycle 19 WORKING PLANE
- Cycle 7 DATUM SHIFT (shifting before tilting the working plane)
- Cycle 8 MIRRORING (mirroring before tilting the working plane)

The result of transformations built up on each other depends on the programming sequence.

In every coordinate system, program only the specified (recommended) transformations. This applies to both setting and resetting the transformations. Any other use may lead to unexpected or undesired results. Please observe the following programming notes.

Programming notes:

- Transformations (mirroring and shifting) that are programmed before the PLANE functions (except for PLANE AXIAL) will change the position of the tilt datum (origin of the working plane coordinate system WPL-CS) and the orientation of the rotary axes
  - If you just program a shift, then only the position of the tilt datum will change
  - If you just program mirroring, then only the orientation of the rotary axes will change
- When used in conjunction with PLANE AXIAL and Cycle 19, the programmed transformations (mirroring, rotation, and scaling) do not affect the position of the tilt datum or the orientation of the rotary axes

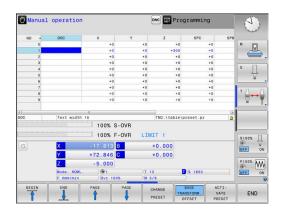

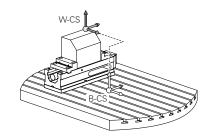

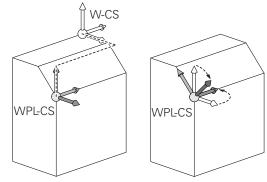

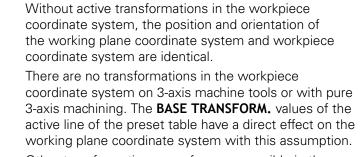

Other transformations are of course possible in the working plane coordinate system

**Further information:** "Working plane coordinate system WPL-CS", Page 80

#### Working plane coordinate system WPL-CS

The working plane coordinate system is a 3-D Cartesian coordinate system.

The position and orientation of the working plane coordinate system depend on the active transformations in the workpiece coordinate system.

Without active transformations in the workpiece coordinate system, the position and orientation of the working plane coordinate system and workpiece coordinate system are identical.

There are no transformations in the workpiece coordinate system on 3-axis machine tools or with pure 3-axis machining. The **BASE TRANSFORM.** values of the active line of the preset table have a direct effect on the working plane coordinate system with this assumption.

In the working plane coordinate system the user defines the position and orientation of the input coordinate system with use of transformations.

Transformations in the working plane coordinate system:

- Cycle 7 DATUM SHIFT
- Cycle 8 MIRRORING

i

- Cycle 10 ROTATION
- Cycle 11 SCALING FACTOR
- Cycle 26 AXIS-SPECIFIC SCALING
- PLANE RELATIVE

i

A

A

As a **PLANE** function, the **PLANE RELATIVE** is effective in the workpiece coordinate system and aligns the working plane coordinate system.

The values of additive tilting always relate to the current working plane coordinate system.

The result of transformations built up on each other depends on the programming sequence.

Without active transformations in the working plane coordinate system, the position and orientation of the input coordinate system and working plane coordinate system are identical.

In addition, there are no transformations in the workpiece coordinate system on 3-axis machine tools or with pure 3-axis machining. The **BASE TRANSFORM.** values of the active line of the preset table have a direct effect on the input coordinate system with this assumption.

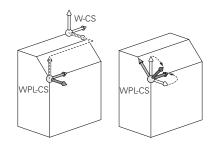

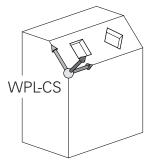

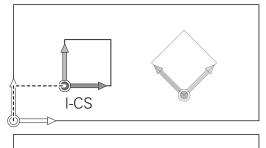

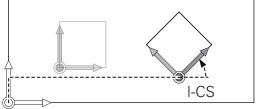

#### Input coordinate system I-CS

The input coordinate system is a 3-D Cartesian coordinate system.

The position and orientation of the input coordinate system depend on the active transformations in the working plane coordinate system.

> Without active transformations in the working plane coordinate system, the position and orientation of the input coordinate system and working plane coordinate system are identical.

In addition, there are no transformations in the workpiece coordinate system on 3-axis machine tools or with pure 3-axis machining. The **BASE TRANSFORM.** values of the active line of the preset table have a direct effect on the input coordinate system with this assumption.

With the aid of positioning blocks in the input coordinate system, the user defines the position of the tool and therefore the position of the tool coordinate system.

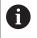

î

The **NOML.**, **ACTL.**, **LAG**, and **ACTDST** displays are also based on the input coordinate system.

Positioning blocks in input coordinate system:

- Paraxial positioning blocks
- Positioning blocks with Cartesian or polar coordinates
- Positioning blocks with Cartesian coordinates and surface normal vectors

#### Example

- 7 X+48 R+
- 7 L X+48 Y+102 Z-1.5 R0

#### 7 LN X+48 Y+102 Z-1.5 NX-0.04658107 NY0.00045007 NZ0.8848844 R0

The position of the tool coordinate system is determined by the Cartesian coordinates X, Y and Z also for positioning blocks with surface normal vectors. In conjunction with 3-D tool compensation, the position

of the tool coordinate system can be shifted along the surface normal vectors.

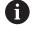

i

Orientation of the tool coordinate system can be performed in various reference systems. **Further information:** "Tool coordinate system T-CS",

Further information: "Tool coordinate system T-CS", Page 82

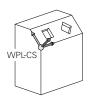

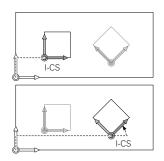

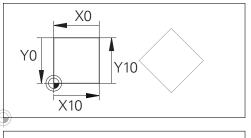

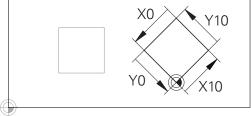

A contour referencing the input coordinate system origin can easily be transformed any way you need.

## Tool coordinate system T-CS

The tool coordinate system is a 3-D Cartesian coordinate system. Its coordinate origin is the tool reference point. The values of the tool table, **L** and **R** with milling tools and **ZL**, **XL** and **YL** with turning tools, are referenced to this point.

# Further information: User's Manual for Setup, Testing and Running NC Programs

In accordance with the values from the tool table, the coordinate origin of the tool coordinate system is shifted to the tool center point TCP. TCP stands for **T**ool **C**enter **P**oint.

If the NC program is not referenced to the tool tip, the tool center point must be shifted. The required shift is implemented in the NC program using the delta values during a tool call.

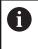

i

The position of the TCP as shown in the diagram is obligatory in conjunction with the 3-D tool compensation.

With the aid of positioning blocks in the input coordinate system, the user defines the position of the tool and therefore the position of the tool coordinate system.

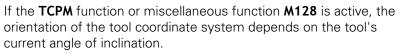

The user defines the tool's angle of inclination either in the machine coordinate system or in the working plane coordinate system.

Tool angle of inclination in the machine coordinate system:

#### Example

#### 7 L X+10 Y+45 A+10 C+5 R0 M128

Tool angle of inclination in the working plane coordinate system:

#### Example

#### 6 FUNCTION TCPM F TCP AXIS SPAT PATHCTRL AXIS

- 7 L A+0 B+45 C+0 R0 F2500
- 7 LN X+48 Y+102 Z-1.5 NX-0.04658107 NY0.00045007 NZ0.8848844 TX-0.08076201 TY-0.34090025 TZ0.93600126 R0 M128
- 7 LN X+48 Y+102 Z-1.5 NX-0.04658107 NY0.00045007 NZ0.8848844 R0 M128

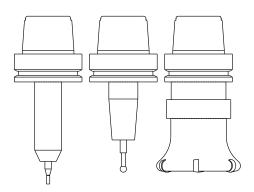

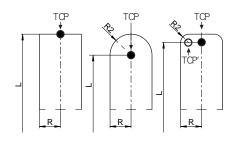

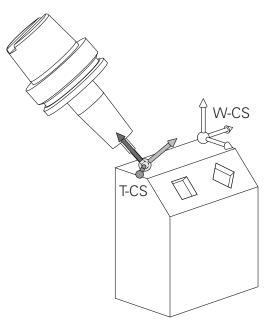

DR<sub>PROG</sub>

A

i

With the shown positioning blocks with vectors, 3-D tool compensation is possible with compensation values **DL**, DR and DR2 from the TOOL CALL block or from the .tco compensation table. The methods of function of the compensation values depend on the type of tool. The control detects the various tool types with the columns L, R and R2 of the tool table:  $\blacksquare R2_{TAB} + DR2_{TAB} + DR2_{PROG} = 0$  $\rightarrow$  end mill  $\blacksquare R2_{TAB} + DR2_{TAB} + DR2_{PROG} = R_{TAB} + DR_{TAB} + DR_{PROG}$  $\rightarrow$  radius cutter or ball cutter  $\bullet \quad 0 < R2_{TAB} + DR2_{TAB} + DR2_{PROG} < R_{TAB} + DR_{TAB} +$ → toroid cutter or toroidal cutter

Without the **TCPM** function or miscellaneous function M128, orientation of the tool coordinate system and input coordinate system is identical.

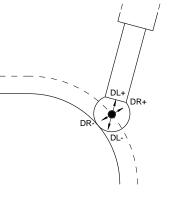

## Designation of the axes on milling machines

The X, Y and Z axes on your milling machine are also referred to as tool axis, principal axis (1st axis) and secondary axis (2nd axis). The assignment of the tool axis is decisive for the assignment of the principal and secondary axes.

| Tool axis | Principal axis | Secondary axis |
|-----------|----------------|----------------|
| Х         | Y              | Z              |
| Y         | Z              | Х              |
| Z         | Х              | Y              |

## **Polar coordinates**

If the production drawing is dimensioned in Cartesian coordinates, you write the NC program using Cartesian coordinates. For parts containing circular arcs or angles, it is often simpler to give the dimensions in polar coordinates.

While the Cartesian coordinates X, Y and Z are three-dimensional and can describe points in space, polar coordinates are twodimensional and describe points in a plane. Polar coordinates have their datum at a circle center (CC), or pole. A position in a plane can be clearly defined by the:

- Polar Radius, the distance from the circle center CC to the position, and the
- Polar Angle, the value of the angle between the angle reference axis and the line that connects the circle center CC with the position.

#### Setting the pole and the angle reference axis

The pole is set by entering two Cartesian coordinates in one of the three planes. These coordinates also set the reference axis for the polar angle PA.

| Coordinates of the pole<br>(plane) | Angle reference axis |
|------------------------------------|----------------------|
| X/Y                                | +X                   |
| Y/Z                                | +Y                   |
| Z/X                                | +Z                   |

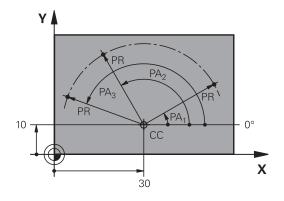

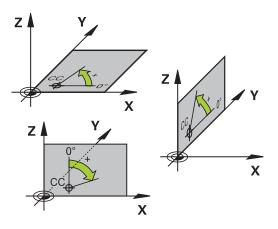

## Absolute and incremental workpiece positions

#### Absolute workpiece positions

Absolute coordinates are position coordinates that are referenced to the datum of the coordinate system (origin). Each position on the workpiece is unambiguously defined by its absolute coordinates.

Example 1: Holes dimensioned in absolute coordinates

| Hole 1    | Hole 2    | Hole 3    |
|-----------|-----------|-----------|
| X = 10 mm | X = 30 mm | X = 50 mm |
| Y = 10 mm | Y = 20 mm | Y = 30 mm |

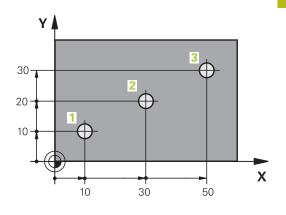

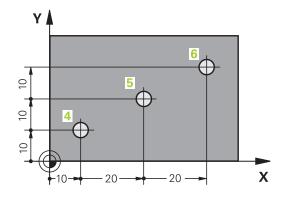

#### Incremental workpiece positions

Incremental coordinates are referenced to the last programmed nominal position of the tool, which serves as the relative (imaginary) datum. When you write an NC program in incremental coordinates, you thus program the tool to move by the distance between the previous and the subsequent nominal positions. This is why they are also referred to as chain dimensions.

To program a position in incremental coordinates, enter the letter  ${\bf I}$  before the axis.

Example 2: Holes dimensioned in incremental coordinates

Absolute coordinates of hole 4

| X = 10 mm                  |                          |
|----------------------------|--------------------------|
| Y = 10 mm                  |                          |
| Hole 5 with respect to $4$ | Hole 6 with respect to 5 |

|           | Tible 0, with respect to 5 |
|-----------|----------------------------|
| X = 20 mm | X = 20 mm                  |
| Y = 10 mm | Y = 10 mm                  |

#### Absolute and incremental polar coordinates

Absolute coordinates always refer to the pole and the angle reference axis.

Incremental polar coordinates always refer to the last programmed nominal position of the tool.

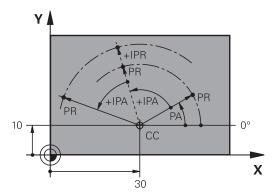

## Selecting the preset

A production drawing specifies a certain form element of the workpiece (usually a corner) as the absolute reference point (datum). When setting the preset, first align the workpiece along the machine axes, and move the tool to a known position in each axis relative to the workpiece. For each position, set the display of the control either to zero or to a known position value. You thereby assign the workpiece to the reference system that is applicable for the control's display or your NC program.

If the production drawing is dimensioned in relative reference points, simply use the coordinate transformation cycles.

# Further information: User's Manual for Programming of Machining Cycles

If the production drawing is not dimensioned for NC programming, then select a position or corner of the workpiece as a reference point from which the dimensions of the remaining workpiece positions can be determined.

A particularly convenient way of setting the presets is with a 3-D touch probe from HEIDENHAIN.

Further information: User's Manual for Setup, Testing and Running NC Programs

#### Example

The workpiece drawing shows holes (1 to 4), whose dimensions are shown relative to an absolute preset with the coordinates X=0 Y=0. The coordinates of holes 5 to 7 refer to the relative preset with the absolute coordinates X=450 Y=750. A **Datum shift** allows you to temporarily shift the datum to the position X = 450, Y = 750 in order for you to program the holes (5 to 7) without further calculations.

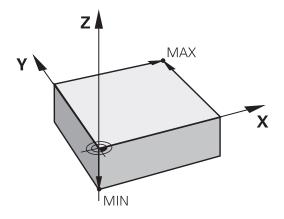

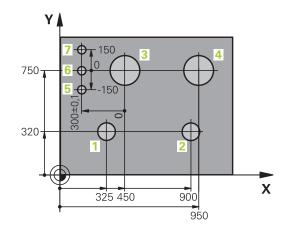

# 3.5 Creating and entering NC programs

## Structure of an NC program in HEIDENHAIN Klartext

An NC program consists of a series of NC blocks. The illustration at right shows the elements of an NC block.

The control numbers the NC blocks of an NC program in ascending sequence.

The first NC block of an NC program is identified by **BEGIN PGM**, the program name, and the active unit of measure.

The subsequent NC blocks contain information on

- The workpiece blank
- Tool calls
- Approaching a safe position
- Feed rates and spindle speeds, as well as
- Path contours, cycles and other functions

The last block of a program is identified by  ${\bf END}~{\bf PGM},$  the program name, and the active unit of measure.

## NOTICE

Danger of collision!

The control does not automatically check whether collisions can occur between the tool and the workpiece. There is danger of collision during the approach movement after a tool change!

If necessary, program an additional safe auxiliary position

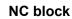

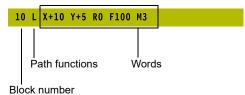

## Defining the workpiece blank: BLK FORM

Immediately after creating a new NC program, you define an unmachined workpiece blank. If you wish to define the blank at a later stage, then press the **SPEC FCT** key, the **PROGRAM DEFAULTS** soft key, and then the **BLK FORM** soft key. The control needs this definition for its graphical simulations.

| You only need to define the workpiece blank if you wish |
|---------------------------------------------------------|
| to run a graphic test for the NC program.               |

The control can depict various types of blank forms:

| Soft key | Function                                                                                       |
|----------|------------------------------------------------------------------------------------------------|
|          | Define a rectangular blank                                                                     |
|          | Define a cylindrical blank                                                                     |
|          | Define a rotationally symmetric blank of any shape                                             |
|          | Load STL file as workpiece blank<br>Optionally load an additional STL file as finished<br>part |

#### **Rectangular blank**

The sides of the cuboid lie parallel to the X, Y and Z axes. This blank is defined by two of its corner points:

- MIN point: the smallest X, Y and Z coordinates of the blank form, entered as absolute values.
- MAX point: the largest X, Y and Z coordinates of the blank form, entered as absolute or incremental values

#### Example

i

| 0 BEGIN PGM NEW MM             | Program beginning, name, unit of measure |
|--------------------------------|------------------------------------------|
| 1 BLK FORM 0.1 Z X+0 Y+0 Z-40  | Spindle axis, MIN point coordinates      |
| 2 BLK FORM 0.2 X+100 Y+100 Z+0 | MAX point coordinates                    |
| 3 END PGM NEW MM               | Program end, name, unit of measure       |

#### **Cylindrical blank**

The cylindrical blank form is defined by the dimensions of the cylinder:

- X, Y or Z: Rotation axis
- D, R: Diameter or radius of the cylinder (with positive algebraic sign)
- L: Length of the cylinder (with positive algebraic sign)
- DIST: Shifting along the rotational axis
- DI, RI: Inside diameter or inside radius for a hollow cylinder

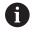

The parameters **DIST** and **RI** or **DI** are optional and need not be programmed.

#### Example

| 0 BEGIN PGM NEW MM                         | Program begin, name, unit of measure                  |  |
|--------------------------------------------|-------------------------------------------------------|--|
| 1 BLK FORM CYLINDER Z R50 L105 DIST+5 RI10 | Spindle axis, radius, length, distance, inside radius |  |
| 2 END PGM NEW MM                           | Program end, name, unit of measure                    |  |

#### Rotationally symmetric blank of any shape

You define the contour of the rotationally symmetric blank in a subprogram. Use X, Y or Z as the rotation axis.

In the workpiece blank definition you refer to the contour description:

- DIM\_D, DIM-R: Diameter or radius of the rotationally symmetrical blank form
- LBL: Subprogram with the contour description

The contour description may contain negative values in the rotation axis but only positive values in the reference axis. The contour must be closed, i.e. the contour beginning corresponds to the contour end.

If you define a rotationally symmetric blank with incremental coordinates, the dimensions are then independent of the diameter programming.

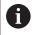

The subprogram can be designated with a number, an alphanumeric name, or a QS parameter.

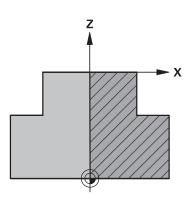

#### Example

| 0 BEGIN PGM NEW MM               | Program begin, name, unit of measure                        |  |
|----------------------------------|-------------------------------------------------------------|--|
| 1 BLK FORM ROTATION Z DIM_R LBL1 | Spindle axis, manner of interpretation, subprogram number   |  |
| 2 M30                            | End of main program                                         |  |
| 3 LBL 1                          | Subprogram start                                            |  |
| 4 L X+0 Z+1                      | Starting point of contour                                   |  |
| 5 L X+50                         | Programming in the positive direction of the principal axis |  |
| 6 L Z-20                         |                                                             |  |
| 7 L X+70                         |                                                             |  |
| 8 L Z-100                        |                                                             |  |
| 9 L X+0                          |                                                             |  |
| 10 L Z+1                         | Contour end                                                 |  |
| 11 LBL 0                         | End of subprogram                                           |  |
| 12 END PGM NEW MM                | Program end, name, unit of measure                          |  |

#### STL files as workpiece blank and optional finished part

Integrating STL files as workpiece blank and finished part is particularly convenient in combination with CAM programs, where the required 3-D models are available in addition to the NC program.

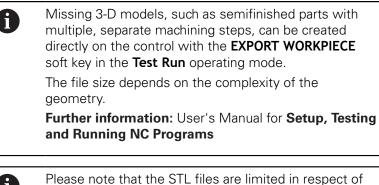

6

the number of permitted triangles:

- 20,000 triangles per STL file in ASCII format
- 50,000 triangles per STL file in binary format
- Binary files are loaded faster by the control.

In the workpiece blank definition you refer to the desired STL files by indicating the path. Use the **SELECT FILE** soft key if you want the control to take over the path information automatically.

If you do not wish to load a finished part, then close the dialog after the workpiece blank definition.

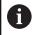

The path of the STL file can also be entered directly as text or with a QS parameter.

#### Example

| •                                                                                                    |                                                                               |  |
|----------------------------------------------------------------------------------------------------|-------------------------------------------------------------------------------|--|
| 0 BEGIN PGM NEU MM                                                                                               | Program beginning, name, unit of measure                                      |  |
| 1 BLK FORM FILE "TNC:\stl" TARGET "TNC:\stl"                                                                     | Indication of path to the workpiece blank, path to the optional finished part |  |
| 2 END PGM NEU MM                                                                                                 | Program end, name, unit of measure                                            |  |
| If the NC program and the 3-D models are in a folder<br>or in a defined folder structure, relative paths make it |                                                                               |  |

easier to move the files later.

## Creating a new NC program

An NC program is always entered in **Programming** mode. Example for creating a program:

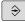

• Operating mode: Press the **Programming** key

Further information: "Programming notes", Page 248

PGM MGT

- Press the PGM MGT key
- > The control opens the file manager.

Select the directory in which you wish to store the new NC program:

#### FILE NAME = NEW.H

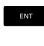

- Enter the new program name
- Press the ENT key
- Select the unit of measure: Press the MM or INCH soft key
- > The control switches the screen layout and initiates the dialog for defining the **BLK FORM** (workpiece blank).
- Select a rectangular workpiece blank: Press the soft key for a rectangular blank form

#### Working plane in graphic: XY

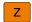

Enter the spindle axis, e.g. Z

#### Workpiece blank def.: Minimum

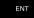

Enter in sequence the X, Y and Z coordinates of the MIN point and confirm each of your entries with the ENT key

#### Workpiece blank def.: Maximum

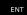

Enter in sequence the X, Y and Z coordinates of the MAX point and confirm each of your entries with the ENT key

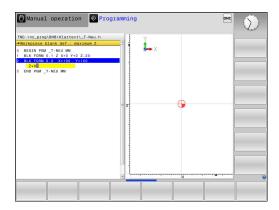

#### Example

| 0 BEGIN PGM NEW MM             | Program begin, name, unit of measure |  |
|--------------------------------|--------------------------------------|--|
| 1 BLK FORM 0.1 Z X+0 Y+0 Z-40  | Spindle axis, MIN point coordinates  |  |
| 2 BLK FORM 0.2 X+100 Y+100 Z+0 | MAX point coordinates                |  |
| 3 END PGM NEW MM               | Program end, name, unit of measure   |  |

The control automatically generates the block numbers as well as the  $\ensuremath{\text{BEGIN}}$  and  $\ensuremath{\text{END}}$  blocks.

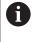

If you do not wish to define a workpiece blank, then cancel the dialog at **Working plane in graphic: XY** using the **DEL** key!

## **Programming tool movements in Klartext**

To program an NC block, initiate the dialog by pressing a function key. In the screen headline, the control then asks you for all the information necessary to program the desired function.

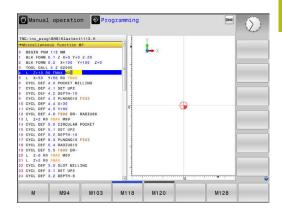

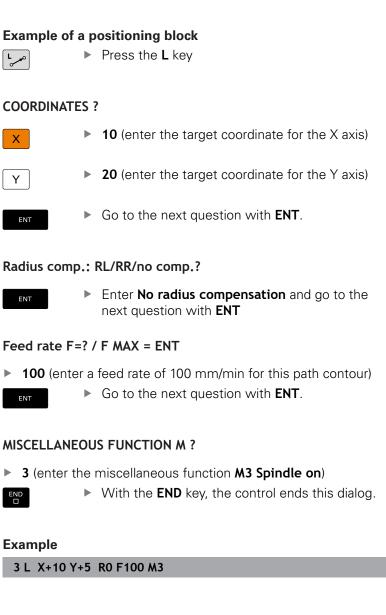

3

## Possible feed rate input

| Soft key | Functions for setting the feed rate                                                                                                    |
|----------|----------------------------------------------------------------------------------------------------|
| F MAX    | Rapid traverse, blockwise. Exception: If defined before an <b>APPR</b> block, <b>FMAX</b> also in effect for moving to an auxiliary point                                                                                         |
|          | <b>Further information:</b> "Important positions for approach and departure", Page 147                                                                                                    |
| F AUTO   | Traverse feed rate automatically calculated in <b>TOOL CALL</b>                                                                                                    |
| F        | Move at the programmed feed rate (unit of<br>measure is mm/min or 1/10 inch/min). With<br>rotary axes, the control interprets the feed<br>rate in degrees/min, regardless of whether the<br>NC program is written in mm or inches |
| FU       | Define the feed per revolution (units in mm/1 or inch/1). Caution: In inch-programs, FU cannot be combined with M136                                                                                                    |
| FZ       | Define the tooth feed (units in mm/tooth or inch/<br>tooth). The number of teeth must be defined in<br>the tool table in the <b>CUT</b> column.                                                                                   |
| Кеу      | Functions for conversational guidance                                                                                                    |
|          | Ignore the dialog question                                                                                                    |
| END      | End the dialog immediately                                                                                                    |
| DEL      | Abort the dialog and erase the block                                                                                                    |

### Actual position capture

The control enables you to transfer the current tool position into the NC program, for example during

- Positioning-block programming
- Cycle programming

To transfer the correct position values, proceed as follows:

- Place the input box at the position in the NC block where you want to insert a position value
- ------
- Select the actual-position-capture function

> In the soft-key row the control displays the axes

AXIS Z

A

- whose positions can be transferred.Select the axis
- > The control writes the current position of the selected axis into the active input box.
- In the working plane the control always captures the coordinates of the tool center, even though tool radius compensation is active.

The control takes the active tool length compensation into account and always captures the coordinate of the tool tip in the tool axis.

The control keeps the soft-key row for axis selection active until the **actual position capture** key is pressed again. This behavior remains in effect even if you save the current NC block or open a new NC block with a path function key. If you have to choose an input alternative via soft key (e.g. for radius compensation), then the control closes the soft-key row for axis selection.

The **Actual position capture** function is not permitted when the **Tilt working plane** function is active.

## Editing an NC program

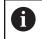

You cannot edit the active NC program while it is being run.

While you are creating or editing a NC program, you can select any desired line in the NC program or individual words in an NC block with the arrow keys or the soft keys:

| Soft key / key | Function                                                                                                    |
|----------------|----------------------------------------------------------------------------------------------------|
| PAGE           | Go to previous page                                                                                                    |
|                | Go to next page                                                                                                    |
| BEGIN          | Go to beginning of program                                                                                                    |
|                | Go to end of program                                                                                                    |
|                | Change the position of the current NC block<br>on the screen. Press this soft key to display<br>additional NC blocks that are programmed<br>before the current NC block<br>No function if the NC program is fully visible on<br>the server              |
|                | the screen<br>Change the position of the current NC block<br>on the screen. Press this soft key to display<br>additional NC blocks that are programmed after<br>the current NC block<br>No function if the NC program is fully visible on<br>the screen |
| +              | Move from one NC block to the next NC block                                                                                                    |
| -              | Select individual words in an NC block                                                                                                    |
| бото           | Select a specific NC block<br><b>Further information:</b> "Using the GOTO key",<br>Page 190                                                                                                    |
| Soft key / key | Function                                                                                                    |
| CE             | <ul><li>Set the selected word to zero</li><li>Erase an incorrect number</li><li>Delete the (clearable) error message</li></ul>                                                                                                    |
| NO<br>ENT      | Delete the selected word                                                                                                    |

| Soft key / key             | Function                                                                              |  |
|----------------------------|---------------------------------------------------------------------------------------|--|
| DEL<br>D                   | <ul> <li>Delete the selected NC block</li> <li>Errors and an error actions</li> </ul> |  |
|                            | Erase cycles and program sections                                                     |  |
| INSERT<br>LAST<br>NG BLOCK | Insert the NC block that you last edited or deleted                                   |  |

#### Inserting an NC block at any desired location

- Select the NC block after which you want to insert a new NC block
- Initiate the dialog

#### Saving changes

The control normally saves changes automatically if you switch the operating mode or if you select the file manager. If you deliberately want to save changes to the NC program, proceed as follows:

- Select the soft-key row with the saving functions
- STORE
- Press the STORE soft key
- The control saves all changes made since the last time you saved the program.

#### Saving an NC program to a new file

You can save the contents of the currently active NC program under a different program name. Proceed as follows:

Select the soft-key row with the saving functions

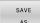

- Press the SAVE AS soft key
- > The control opens a window in which you can enter the directory and the new file name.
- If necessary, select the target directory with the SWITCH soft key
- Enter the file name
- Confirm with the OK soft key or the ENT key, or abort the process by pressing the CANCEL soft key

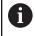

The file saved with **SAVE AS** can also be found in the file manager by pressing the **LAST FILES** soft key.

#### Undoing changes

You can undo all changes made since the last time you saved the program. Proceed as follows:

Select the soft-key row with the saving functions

| CANCEL |
|--------|
| CHANGE |

- Press the CANCEL CHANGE soft key
- > The control opens a window in which you can confirm or cancel this action.
- Reject the changes with the YES soft key or ENT key, or cancel the process with the NO soft key

#### Editing and inserting words

- Select a word in an NC block
- Overwrite it with the new value
- > The dialog is available while the word is highlighted.
- ▶ To accept the change, press the **END** key

If you want to insert a word, press the horizontal arrow key repeatedly until the desired dialog appears. You can then enter the desired value.

#### Looking for the same words in different NC blocks

- **→**
- Select a word in an NC block: Press the arrow key repeatedly until the desired word is highlighted
- ŧ
- Select an NC block with the arrow keys
   Arrow down: search forwards
  - Arrow up: search backwards

The word that is highlighted in the new NC block is the same as the one you selected previously.

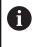

If you start a search in a very long NC program, the control shows a progress indicator. You can cancel the search at any time, if necessary.

#### Marking, copying, cutting and inserting program sections

The control provides the following functions for copying program sections within an NC program or into another NC program:

| Soft key            | Function                                             |
|---------------------|------------------------------------------------------|
| SELECT<br>BLOCK     | Switch the marking function on                       |
| CANCEL<br>SELECTION | Switch the marking function off                      |
| CUT<br>OUT<br>BLOCK | Cut the marked block                                 |
| INSERT<br>BLOCK     | Insert the block that is stored in the buffer memory |
| COPY<br>BLOCK       | Copy the marked block                                |

To copy a program section, proceed as follows:

- Select the soft key row containing the marking functions
- Select the first NC block of the section you wish to copy
- Mark the first NC block: Press the SELECT BLOCK soft key.
- The control highlights the NC block in color and displays the CANCEL SELECTION soft key.
- Place the cursor on the last NC block of the program section you wish to copy or cut.
- The control shows the marked NC blocks in a different color. You can end the marking function at any time by pressing the CANCEL SELECTION soft key.
- Copy the selected program section: Press the COPY BLOCK soft key. Cut the selected program section: Press the CUT OUT BLOCK soft key.
- > The control stores the selected block.

If you want to transfer a program section to another NC program, you now need to select the desired NC program in the file manager.

- Use the arrow keys to select the NC block after which you want to insert the copied/cut section
- Insert the saved program section: Press the INSERT BLOCK soft key
- End the marking function: Press the CANCEL SELECTION soft key

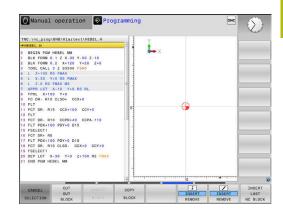

## The control's search function

The search function of the control enables you to search for any text within an NC program and replace it by a new text, if required.

#### Finding any text

FIND

FIND

FIND

END

- Select the search function
  - The control superimposes the search window and displays the available search functions in the soft-key row.
  - Enter the text to be searched for, e.g.: TOOL
  - Select forwards search or backwards search
- 🕅 Manual operation 🛛 📀 Programming DNC \nc\_prog\BHB\Klartext\HEBEL.H 1 × HEBEL MM 0.1 Z X-35 0.2 X+120 Y-50 Z-10 Y+20 Z+0 arch / Repla Find text CURRENT WORD Replace with REPLACE ALL Search forward COPY FIELD PASTE FIELD FIND REPLACE REPLACE AL

- Start the search process
- The control moves to the next NC block containing the text you are searching for
- Repeat the search process
- The control moves to the next NC block containing the text you are searching for
- Terminate the search function: Press the END soft key

#### Finding/Replacing any text

## NOTICE

#### Caution: Data may be lost!

The **REPLACE** and **REPLACE ALL** functions overwrite all of the found syntax elements without a confirmation prompt. The original file is not automatically backed up by the control before the replacement process. As a result, NC programs may be irreversibly damaged.

- Back up the NC programs, if required, before you start the replacement
- Be appropriately careful when using **REPLACE** and **REPLACE ALL**

| 6 |
|---|
|---|

END

The **FIND** and **REPLACE** functions cannot be used in the active NC program while the program is running. These functions are also not available if write protection is active.

► Select the NC block containing the word you wish to find

| FIND    | <ul> <li>Select the search function</li> </ul>                                                                                                    |
|---------|----------------------------------------------------------------------------------------------------|
| FIND    | The control superimposes the search window<br>and displays the available search functions in the<br>soft-key row.                                                                                                    |
|         | Press the CURRENT WORD soft key                                                                                                    |
|         | The control loads the first word of the current<br>NC block. If required, press the soft key again to<br>load the desired word.                                                                                                    |
|         | Start the search process                                                                                                    |
| FIND    | The control moves to the next occurrence of the text you are searching for.                                                                                                    |
| REPLACE | To replace the text and then move to the next<br>occurrence of the text, press the <b>REPLACE</b> soft<br>key. Or, to replace all text occurrences, press the<br><b>REPLACE ALL</b> soft key. Or, to skip the text and<br>move to its next occurrence, press the <b>FIND</b> soft<br>key |

Terminate the search function: Press the END soft key

# 3.6 File management

### **Files**

| Files in the control                                                                                                    | Туре                                                                 |
|----------------------------------------------------------------------------------------------------|----------------------------------------------------------------------|
| <b>NC programs</b><br>in HEIDENHAIN format<br>in DIN/ISO format                                                                            | .H<br>.I                                                             |
| <b>Compatible NC programs</b><br>HEIDENHAIN unit programs<br>HEIDENHAIN contour programs                                                   | .HU<br>.HC                                                           |
| Tables forToolsTool changersDatumsPointsPresetsTouch probesBackup filesDependent data (e.g. structure items)Freely definable tablesPallets | .T<br>.TCH<br>.D<br>.PNT<br>.PR<br>.TP<br>.BAK<br>.DEP<br>.TAB<br>.P |
| <b>Texts as</b><br>ASCII files<br>Text files<br>HTML files, e.g. result logs of touch probe<br>cycles<br>Help files                        | .A<br>.TXT<br>.HTML<br>.CHM                                          |
| CAD files as<br>ASCII files                                                                                                    | .DXF<br>.IGES<br>.STEP                                               |

When you write an NC program on the control, you must first enter a program name. The control saves the NC program to the internal memory as a file with the same name. The control can also save texts and tables as files.

The control provides a special file management window in which you can easily find and manage your files. Here you can call, copy, rename and erase files.

With the control, you can manage and save files up to a total size of **2 GB**.

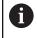

Depending on the setting, the control generates backup files with the extension \*.bak after editing and saving of NC programs. This reduces the available memory space.

#### File names

When you store NC programs, tables and texts as files, the control adds an extension to the file name, separated by a point. This extension indicates the file type.

| File name | File type |
|-----------|-----------|
| PROG20    | .Н        |

File names, drive names and directory names on the control must comply with the following standard: The Open Group Base Specifications Issue 6 IEEE Std 1003.1, 2004 Edition (POSIX Standard).

The following characters are permitted:

A B C D E F G H I J K L M N O P Q R S T U V W X Y Z a b c d e f g h i j k l m n o p q r s t u v w x y z 0 1 2 3 4 5 6 7 8 9 \_ -

The following characters have special meanings:

| Character | Meaning                                                         |
|-----------|-----------------------------------------------------------------|
|           | The last period (dot) in a file name is the extension separator |
| \and /    | Directory separators                                            |
| :         | Separates the drive name from the directory                     |

Do not use any other characters. This helps to prevent file transfer problems, etc.

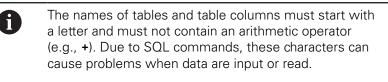

A

The maximum permitted path length is 255 characters. The path length consists of the drive characters, the directory name and the file name, including the extension.

Further information: "Paths", Page 104

## Displaying externally generated files on the control

The control features several additional tools which you can use to display the files shown in the table below. Some of the files can also be edited.

| File types     | Туре |  |
|----------------|------|--|
| PDF files      | pdf  |  |
| Excel tables   | xls  |  |
|                | CSV  |  |
| Internet files | html |  |
| Text files     | txt  |  |
|                | ini  |  |
| Graphics files | bmp  |  |
|                | gif  |  |
|                | jpg  |  |
|                | png  |  |
|                |      |  |

# Further information: User's Manual for Setup, Testing and Running NC Programs

## Directories

To ensure that you can easily find your NC programs and files, we recommend that you organize your internal memory into directories (folders). You can divide a directory into further directories, which are called subdirectories. With the **-/+** key or **ENT** you can show or hide the subdirectories.

## Paths

A path indicates the drive and all directories and subdirectories under which a file is saved. The individual names are separated by a backslash  $\lambda$ .

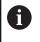

The maximum permitted path length is 255 characters. The path length consists of the drive characters, the directory name and the file name, including the extension.

#### Example

The directory AUFTR1 was created on the **TNC** drive. Then, in the AUFTR1 directory, the directory NCPROG was created and the NC program PROG1.H was copied into it. The NC program now has the following path:

#### TNC:\AUFTR1\NCPROG\PROG1.H

The chart at right illustrates an example of a directory display with different paths.

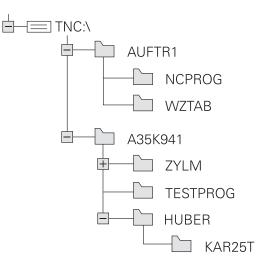

| Soft key                   | Function                                     | Page                                                                   |
|----------------------------|----------------------------------------------|------------------------------------------------------------------------|
|                            | Copy a single file                           | 109                                                                    |
| SELECT                     | Display a specific file type                 | 107                                                                    |
| NEW<br>FILE                | Create new file                              | 109                                                                    |
| LAST                       | Display the last 10 files that were selected | 112                                                                    |
| DELETE                     | Delete a file                                | 113                                                                    |
| TAG                        | Tag a file                                   | 114                                                                    |
| RENAME<br>ABC = XYZ        | Rename file                                  | 115                                                                    |
| PROTECT                    | Protect a file against editing and erasure   | 116                                                                    |
|                            | Cancel file protection                       | 116                                                                    |
| ADAPT<br>NC PGM /<br>TABLE | Import file of an iTNC 530                   | See the User's Manual for<br>Setup, Testing and Running<br>NC Programs |
|                            | Customize table view                         | 400                                                                    |
| NET                        | Manage network drives                        | See the User's Manual for<br>Setup, Testing and Running<br>NC Programs |
| SELECT<br>EDITOR           | Select the editor                            | 116                                                                    |
| SORT                       | Sort files by properties                     | 115                                                                    |
|                            | Copy a directory                             | 112                                                                    |
|                            | Delete directory with all its subdirectories |                                                                        |
|                            | Refresh directory                            |                                                                        |
| RENAME<br>ABC = XYZ        | Rename a directory                           |                                                                        |
| NEW<br>DIRECTORY           | Create a new directory                       |                                                                        |

## **Overview: Functions of the file manager**

## Calling the file manager

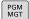

- Press the PGM MGT key
- The control displays the file management window (see figure for default setting. If the control displays a different screen layout, press the WINDOW soft key).

The narrow window on the left shows the available drives and directories. Drives designate devices with which data are stored or transferred. A drive is the internal memory of the control. Other drives are the interfaces (RS232, Ethernet) to which you can connect a PC for example. A directory is always identified by a folder symbol to the left and the directory name to the right. Subdirectories are shown to the right of and below their parent directories. If there are subdirectories, you can show or hide them using the **-/+** key.

If the directory tree is longer than the screen, navigate using the scroll bar or a connected mouse.

The wide window on the right shows you all files that are stored in the selected directory. Each file is shown with additional information, illustrated in the table below.

| Display  | Meaning                                                                                                    |
|----------|----------------------------------------------------------------------------------------------------|
| File nan | <b>ne</b> File name and file type                                                                               |
| Bytes    | File size in bytes                                                                                              |
| Status   | File properties:                                                                                                |
| E        | File is selected in the <b>Programming</b> operat-<br>ing mode                                                  |
| S        | File is selected in the <b>Test Run</b> operating mode                                                          |
| Μ        | The file is selected in a Program Run operating mode                                                            |
| +        | File has non-displayed dependent files with the extension DEP, e.g. with use of the tool usage test             |
| <b>6</b> | File is protected against erasing and editing                                                                   |
| ß        | File is protected against erasing and editing, because it is being run                                          |
| Date     | Date that the file was last edited                                                                              |
| Time     | Time that the file was last edited                                                                              |
| 0        | To display the dependent files, set the machine parameter <b>dependentFiles</b> (no. 122101) to <b>MANUAL</b> . |

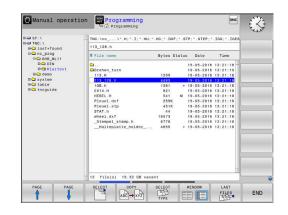

### Selecting drives, directories and files

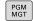

 Call the file manager by pressing the PGM MGT key

Navigate with a connected mouse or use the arrow keys or the soft keys to move the cursor to the desired position on the screen:

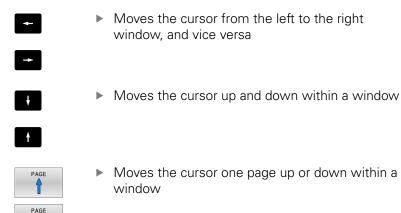

#### Step 1: Select drive

Move the highlight to the desired drive in the left window

Select a drive: Press the SELECT soft key, or

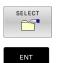

I,

Press the ENT key

#### Step 2: Select a directory

- Move the highlight to the desired directory in the left window
- > The right-hand window automatically shows all files stored in the highlighted directory

#### Step 3: Select a file

| SELECT<br>TYPE |
|----------------|
| SHOW ALL       |

ENT

## Press the SELECT TYPE soft key

- Press the SHOW ALL soft key
- Move the highlight to the desired file in the right window
- Press the SELECT soft key, or
- Press the ENT key
- The control opens the selected file in the operating mode from which you called the file manager.

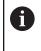

If you enter the first letter of the file you are looking for in the file manager, the cursor automatically jumps to the first NC program with the same letter.

#### Filtering the display

To filter the displayed files, proceed as follows:

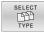

Press the SELECT TYPE soft key

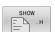

Press the soft key for the desired file type

#### Alternative:

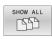

- Press the SHOW ALL soft key
- > The control displays all files in this folder.

#### Alternative:

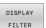

- ▶ Use wildcards, such as **4\*.H**
- The control will show all files of file type .h whose name starts with 4.

#### Alternative:

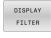

- Enter the file name extension, e.g. \*.H;\*.D
- The control will show all files of file type .h and .d.

Any display filter you have set will remain effective even after a control restart,

# Creating a new directory

Move the highlight in the left window to the directory in which you want to create a subdirectory

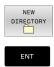

- Press the NEW DIRECTORY soft key
- Enter a directory name Press the ENT key

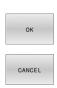

- Press the OK soft key to confirm or
- Press the CANCEL soft key to abort

# **Creating new file**

- Select the directory in the left window in which you wish to create the new file
- Position the cursor in the right window ►

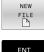

- Press the NEW FILE soft key
- Enter the file name with extension

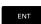

Press the ENT key

# Copying a single file

- Move the cursor to the file you wish to copy
  - Press the COPY soft key to select the copying function
  - > The control opens a pop-up window.
- Copying files into the current directory

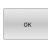

- Enter the name of the destination file.
- Press the ENT key or the OK soft key ►
- The control copies the file to the active directory. > The original file is retained.

# Copying files into another directory

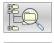

- Press the Target Directory soft key to select the target directory from a pop-up window
- Press the ENT key or the OK soft key
- > The control copies the file under the same name to the selected directory. The original file is retained.

F

When you start the copying process with the ENT key or the **OK** soft key, the control displays a pop-up window with a progress indicator.

# Copying files into another directory

- Select a screen layout with two equally sized windows
- In the right window
- Press the SHOW TREE soft key
- Move the cursor to the directory into which you wish to copy the files, and display the files in this directory with the ENT key
- In the left window
- Press the SHOW TREE soft key
- Select the directory with the files that you want to copy, and display the files with the SHOW FILES soft key

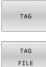

ABC XYZ

- Press the Tag soft key: Call the file tagging functions
- Press the Tag soft key: Position the cursor on the file you wish to copy and tag. You can tag several files in this way, if desired
- Press the Copy soft key: Copy the tagged files into the target directory

# Further information: "Tagging files", Page 114

If you have tagged files in both the left and right windows, the control copies from the directory in which the cursor is located.

# **Overwriting files**

If you copy files to a directory in which other files are stored under the same name, the control will ask whether the files in the target directory should be overwritten:

- Overwrite all files (Existing files field selected): Press the OK soft key, or
- ▶ To leave the files as they are, press the CANCEL soft key

If you want to overwrite a protected file, select the **Protected files** field, or cancel the process.

# **Copying a table**

#### Importing lines to a table

If you are copying a table into an existing table, you can overwrite individual lines with the **REPLACE FIELDS** soft key. Prerequisites:

- The target table must exist
- The file to be copied must only contain the lines you want to replace
- Both tables must have the same file extension

# NOTICE

# Caution: Data may be lost!

The **REPLACE FIELDS** function overwrites all lines of the target file that are contained in the copied table without a confirmation prompt. The original file is not automatically backed up by the control before the replacement process. As a consequence, tables may be irreversibly damaged.

- Back up the tables, if required, before you start the replacement
- Be accordingly careful when using REPLACE FIELDS

# Example

With a tool presetter you have measured the length and radius of ten new tools. The tool presetter then generates the TOOL\_Import.T tool table with 10 lines (for the 10 tools).

Proceed as follows:

- Copy this table from the external data medium to any directory
- Copy the externally created table to the existing table TOOL.T using the control's file manager.
- The control asks you whether you want to overwrite the existing TOOL.T tool table.
- Press the YES soft key
- The control will completely overwrite the current TOOL.T tool table. After this copying process the new TOOL.T table consists of 10 lines.
- Alternative: Press the REPLACE FIELDS soft key
- The control overwrites the 10 lines in the TOOL.T file. The data of the other lines is not changed.

# Extracting lines from a table

You can select one or more lines in a table and save them in a separate table.

Proceed as follows:

- Open the table from which you want to copy lines
- Use the arrow keys to select the first line to be copied
- Press the MORE FUNCTIONS soft key
- Press the TAG soft key
- Select additional lines, if required
- Press the SAVE AS soft key
- Enter a name for the table in which the selected lines are to be saved

# **Copying a directory**

- Move the highlight in the right window onto the directory you want to copy
- Press the COPY soft key
- > The control opens the window for selecting the target directory.
- Select the target directory and confirm with the ENT key or the OK soft key
- The control copies the selected directory and all its subdirectories to the selected target directory.

# Choosing one of the last files selected

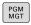

• Call the file manager: Press the **PGM MGT** key.

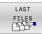

 Display the last ten files selected: Press the LAST FILES soft key

Press the arrow keys to move the cursor to the file you wish to select:

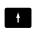

Moves the cursor up and down within a window

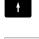

FNT

i

Select the file: Press the OK soft key, or

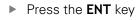

The **COPY FIELD** soft key allows you to copy the path of a marked file. You can reuse the copied path later (e.g., when calling a program with the **PGM CALL** key).

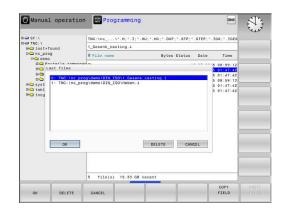

# **Deleting a file**

# NOTICE

# Caution: Data may be lost!

The **DELETE** function permanently deletes the file. The control does not perform an automatic backup of the file prior to deletion (e.g., there is no recycle bin). Files are thereby irreversibly deleted.

Regularly back up important data to external drives

#### Proceed as follows:

Move the cursor to the file you want to delete

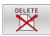

- Press the **DELETE** soft key
- > The control asks whether you want to delete the file.
- Press the OK soft key
- > The control deletes the file.
- Alternative: Press the CANCEL soft key
- > The control aborts the procedure.

# **Deleting a directory**

# NOTICE

# Caution: Data may be lost!

The **DELETE ALL** function permanently deletes all files of the directory. The control does not perform an automatic backup of the files prior to deletion (e.g., there is no recycle bin). Files are thereby irreversibly deleted.

Regularly back up important data to external drives

#### Proceed as follows:

Move the cursor to the directory you want to delete

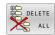

- Press the DELETE ALL soft key
- The control inquires whether you really intend to delete the directory and all its subdirectories and files.
- Press the OK soft key
- > The control deletes the directory.
- Alternative: Press the CANCEL soft key
- > The control aborts the procedure.

# **Tagging files**

| Soft key              | Tagging function               |
|-----------------------|--------------------------------|
| TAG<br>FILE           | Tag a single file              |
| TAG<br>ALL<br>FILES   | Tag all files in the directory |
| UNTAG<br>FILE         | Untag a single file            |
| UNTAG<br>ALL<br>FILES | Untag all files                |
|                       | Copy all tagged files          |

Some functions, such as copying or erasing files, can not only be used for individual files, but also for several files at once. To tag several files, proceed as follows:

#### Move the cursor to the first file

|  | TAG |
|--|-----|
|--|-----|

- To display the tagging functions, press the TAG soft key
- TAG FILE
- ► To tag a file, press the **TAG FILE** soft key

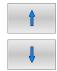

TAG FILE

- Move the cursor to other files
- To tag another file, press the TAG FILE soft key, etc.

# To copy tagged files:

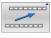

Leave the active soft-key row

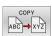

Press the COPY soft key

# To delete tagged files:

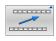

Leave the active soft-key row

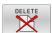

Press the **DELETE** soft key

# **Renaming a file**

Move the cursor to the file you wish to rename

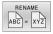

- Select the function for renaming: Press the RENAME soft key
- Enter the new file name; the file type cannot be changed
- ▶ To rename: Press the **OK** soft key or the **ENT** key

# **Sorting files**

Select the folder in which you wish to sort the files

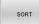

- Press the SORT soft key
- Select the soft key with the corresponding display criterion
  - SORT BY NAME
  - SORT BY SIZE
  - SORT BY DATE
  - SORT BY TYPE
  - SORT BY STATUS
  - UNSORTED

# **Additional functions**

# Protecting a file and canceling file protection

Place the cursor on the file you want to protect

| MORE      |
|-----------|
| FUNCTIONS |

OTECT •

Press the **MORE FUNCTIONS** soft key Activate file protection:

Select the additional functions:

- Press the **PROTECT** soft key
- > The file is tagged with the "protected" symbol.

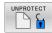

Cancel file protection: Press the UNPROTECT soft key

# Selecting the editor

Place the cursor on the file you want to open ►

|   | MORE      |
|---|-----------|
| l | FUNCTIONS |

- Select the additional functions: Press the MORE FUNCTIONS soft key
- SELECT EDITOR
- Select the editor: Press the SELECT EDITOR soft key
- Mark the desired editor
  - **TEXT EDITOR** for text files (e.g., **.A** or **.TXT**)
  - **PROGRAM EDITOR** for NC programs .H and .I
  - **TABLE EDITOR** for tables (e.g., **.TAB** or **.T**)
  - BPM EDITOR for pallet tables .P
- Press the OK soft key

# Connecting and removing USB storage devices

The control automatically detects connected USB devices with a supported file system.

To remove a USB device, proceed as follows:

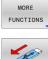

- Move the cursor to the left-hand window
- Press the MORE FUNCTIONS soft key
- Remove the USB device

Further information: User's Manual for Setup, Testing and **Running NC Programs** 

# ADVANCED ACCESS RIGHTS

The **ADVANCED ACCESS RIGHTS** function can only be used in connection with user administration. This function requires the **public** directory.

# Further information: User's Manual for Setup, Testing and Running NC Programs

Upon the first activation of user administration, the **public** directory below the TNC partition will be connected.

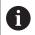

Access rights can only be defined for files located in the **public** directory.

For all files stored on the TNC partition instead of the **public** directory, the **user** function user will automatically be assigned as the owner.

Further information: User's Manual for Setup, Testing and Running NC Programs

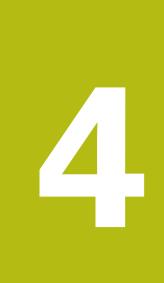

# Tools

# 4.1 Entering tool-related data

# Feed rate F

The feed rate  $\mathbf{F}$  is the speed at which the tool center point moves. The maximum feed rates can be different for the individual axes and are set in machine parameters.

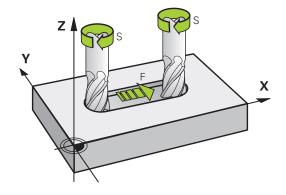

#### Input

You can enter the feed rate in the **TOOL CALL** block and in every positioning block.

**Further information:** "Creating the NC blocks with the path function keys ", Page 142

You enter the feed rate **F** in mm/min in millimeter programs, and in 1/10 inch/min in inch-programs, for resolution reasons. Alternatively, with the corresponding soft keys, you can also define the feed rate in mm per revolution (mm/1) **FU** or in mm per tooth (mm/tooth) **FZ**.

# **Rapid traverse**

If you wish to program rapid traverse, enter **F MAX.** To enter **FMAX,** press the **ENT** key or the **FMAX** soft key when the dialog question **FEED RATE F = ?** appears on the control's screen.

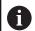

To move your machine at rapid traverse, you can also program the corresponding numerical value, e.g. **F30000**. Unlike **FMAX**, this rapid traverse remains in effect not only in the individual block but in all blocks until you program a new feed rate.

# **Duration of effect**

A feed rate entered as a numerical value remains in effect until an NC block with a different feed rate is reached. **FMAX** is only effective in the NC block in which it is programmed. After the NC block with **F MAX** is executed, the feed rate will return to the last feed rate entered as a numerical value.

# Changing during program run

You can adjust the feed rate during the program run with the feed rate potentiometer F.

The feed-rate potentiometer only reduces the programmed feed rate, and not the feed rate calculated by the control.

# Spindle speed S

The spindle speed S is entered in revolutions per minute (rpm) in a **TOOL CALL** block (tool call). Instead, you can also define the cutting speed Vc in meters per minute (m/min).

#### **Programmed change**

In the NC program, you can change the spindle speed in a **TOOL CALL** block by entering only the new spindle speed.

Proceed as follows:

TOOL

END

i

- Press the TOOL CALL key
- Ignore the dialog question for Tool number ? with the NO ENT key
- Ignore the dialog question for Working spindle axis X/Y/Z ? with the NO ENT key
- Enter the new spindle speed at the Spindle speed S= ? prompt, or switch to entry of the cutting speed by pressing the VC soft key
- Confirm your input with the END key

In the following cases the control changes only the speed:

- TOOL CALL block without tool name, tool number, and tool axis
- TOOL CALL block without tool name, tool number, with the same tool axis as in the previous TOOL CALL block

In the following cases the control runs the tool-change macro and inserts a replacement tool if necessary:

- TOOL CALL block with tool number
- TOOL CALL block with tool name
- **TOOL CALL** block without tool name or tool number, with a changed tool axis direction

# Changing during program run

You can adjust the spindle speed during program run with the spindle speed potentiometer S.

# 4.2 Tool data

# **Requirements for tool compensation**

You usually program the coordinates of path contours as they are dimensioned in the workpiece drawing. To allow the control to calculate the tool center path (i.e. the tool compensation) you must also enter the length and radius of each tool you are using.

You can enter tool data either directly in the NC program with **TOOL DEF** or separately in a tool tables. In a tool table, you can also enter additional data for the specific tool. The control will consider all the data entered for the tool when executing the NC program.

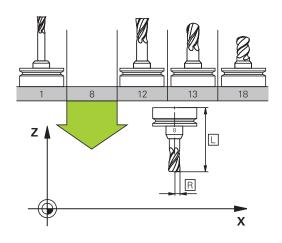

# Tool number, tool name

Each tool is identified by a number between 0 and 32767. If you are working with tool tables, you can also enter a tool name for each tool. Tool names can have up to 32 characters.

A

**Permitted characters**: # \$ % & , - \_ . 0 1 2 3 4 5 6 7 8 9 @ A B C D E F G H I J K L M N O P Q R S T U V W X Y Z

The control automatically replaces lowercase letters with corresponding uppercase letters during saving.

The tool number 0 is automatically defined as the zero tool with the length L=0 and the radius R=0. In tool tables, tool T0 should also be defined with L=0 and R=0.

# Tool length L

f

Always enter the tool length  ${\bf L}$  as an absolute value based on the tool reference point.

The absolute tool length is essential for the control in order to perform numerous functions (e.g., material removal simulation or **Dynamic Collision Monitoring** (**DCM**)).

The absolute length of the touch probe is always referenced to the tool reference point. The machine tool builder usually defines the spindle nose as the tool reference point.

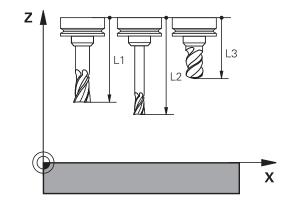

# Measuring the tool length

You can measure your tools in the machine (e.g., with a tool touch probe) or externally with a tool presetter. If such measurements are not possible, you can determine the tool length.

You have the following options for determining the tool length:

- With a gauge block
- With a calibration pin (inspection tool)

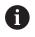

Before you determine tool length, you have to set the preset in the spindle axis.

# Determining the tool length with a gauge block

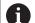

You can only set the preset with a gauge block if the tool reference point is at the spindle nose.

Place the preset on the surface you want to touch off with the tool. This surface might have to be created first.

Proceed as follows to set the datum with a gauge block:

- Place the gauge block on the machine table
- Position the spindle nose next to the gauge block
- Gradually move in Z+ direction until you can just slide the gauge block under the spindle nose
- Set the datum in Z
- To determine the tool length, proceed as follows:
- Insert the tool
- Touch off the surface
- The control displays the absolute tool length as the actual position in the position display.

# Determining the tool length with a calibration pin and a tool setter

Proceed as follows to set the preset with a calibration pin and a tool setter:

- Clamp the tool setter onto the machine table.
- Bring the flexible inner ring of the tool setter to the same height as the fixed outer ring.
- Set the gauge to 0
- Move the calibration pin onto the flexible inner ring.
- Set the datum in Z

To determine the tool length, proceed as follows:

- Insert the tool
- Move the tool onto the flexible inner ring until the gauge displays 0.
- The control displays the absolute tool length as the actual position in the position display.

# Tool radius R

You can enter the tool radius R directly.

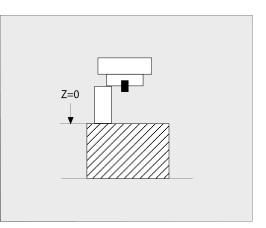

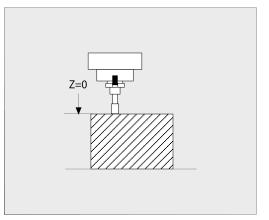

# Delta values for lengths and radii

Delta values are offsets in the length and radius of a tool.

A positive delta value represents a tool oversize (**DL**, **DR**>0). For a machining operation with an oversize, enter the value for the oversize in the NC program with **TOOL CALL** or with the help of a compensation table.

A negative delta value describes a tool undersize (**DL**, **DR**<0). An undersize is entered in the tool table for wear.

Delta values are usually entered as numerical values. In a **TOOL CALL** block, you can also assign the values to Q parameters. Input range: You can enter a delta value with up to  $\pm$  99.999 mm.

Delta values from the tool table influence the graphical representation of the clearing simulation.

Delta values from the NC program do not change the depicted size of the **tool** in the simulation. However, the programmed delta values move the **tool** in the simulation by the amount of the defined value.

6

F)

Delta values from the **TOOL CALL** block influence the position display depending on the optional machine parameter **progToolCallDL** (no. 124501; branch **CfgPositionDisplay** no. 124500).

# Tool-specific Q parameters used as delta values

The control calculates all tool-specific Q parameters while a tool call is being executed. The respective Q parameters cannot be used as delta values until the tool call has been completed.

# Tool-specific Q parameters that can be used:

| Q parameters | Function           |
|--------------|--------------------|
| Q108         | ACTIVE TOOL RADIUS |
| Q114         | ACTIVE TOOL LENGTH |

To be able to use tool-specific Q parameters as delta values, you need to program a second tool call.

#### Example of ball-nose cutter:

You can use **Q108** (active tool radius) to correct the length of a ballnose cutter to its center (**DL - Q108**).

# 1 TOOL CALL "BALL\_MILL\_D4" Z S10000

2 TOOL CALL DL-Q108

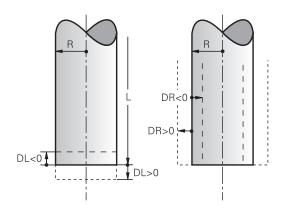

# Entering tool data into the NC program

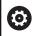

Refer to your machine manual!

The machine tool builder determines the scope of functions of the **TOOL DEF** function.

The number, length, and radius of a specific tool are defined in the **TOOL DEF** block of the NC program:

Proceed as follows for the definition:

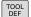

▶ press the **TOOL DEF** key.

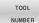

Press the appropriate soft key

- Tool number
- TOOL NAME
- QS
- Tool length: Compensation value for the tool length
- ► **Tool radius**: Compensation value for the tool radius

#### Example

4 TOOL DEF 5 L+10 R+5

# Calling the tool data

Before you can call the tool, you have to define it in a **TOOL DEF** block or in the tool table.

A **TOOL CALL** in the NC program is programmed with the following data:

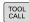

- Press the TOOL CALL key
- ► **Tool number**: Enter the number or name of the tool. With the **TOOL NAME** soft key, you can enter a name. With the **QS** soft key, you enter a string parameter. The control automatically puts the tool name in quotation marks. You must first assign a tool name to a string parameter. The names refer to an entry in the active tool table TOOL.T.

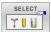

- Alternative: Press the SELECT soft key
- The control opens a window where you can select a tool directly from the TOOL.T tool table.
- To call a tool with other compensation values, enter a decimal point followed by the index you defined in the tool table.
- Working spindle axis X/Y/Z: Enter the tool axis
- Spindle speed S: Enter the spindle speed S in revolutions per minute (rpm) Alternatively, you can define the cutting speed Vc in meters per minute (m/min). Press the VC soft key
- Feed rate F: Enter feed rate F in millimeters per minute (mm/min). Alternatively, you can define the feed rate in millimeters per revolution (mm/1) by pressing the FU soft key or in millimeters per tooth (mm/tooth) by pressing FZ. The feed rate is effective until you program a new feed rate in a positioning block or in a TOOL CALL block
- Tool length oversize DL: Enter the delta value for the tool length
- Tool radius oversize DR: Enter the delta value for the tool radius
- ► **Tool radius oversize DR2**: Enter the delta value for the tool radius 2

i

In the following cases the control changes only the speed:

- TOOL CALL block without tool name, tool number, and tool axis
- TOOL CALL block without tool name, tool number, with the same tool axis as in the previous TOOL CALL block

In the following cases the control runs the tool-change macro and inserts a replacement tool if necessary:

- **TOOL CALL** block with tool number
- TOOL CALL block with tool name
- **TOOL CALL** block without tool name or tool number, with a changed tool axis direction

# Tool selection in the pop-up window

If you open a pop-up window for tool selection, the control marks all tools available in the tool magazine green.

You can search for a tool in the pop-up window:

GOTO □

ENT

- Press the GOTO key
- Alternative: Press the FIND soft key
- Enter the tool name or tool number
- Press the ENT key
- > The control goes to the first tool that matches the entered search string.

The following functions can be used with a connected mouse:

- You can sort the data in ascending or descending order by clicking a column of the table head.
- You can arrange the columns in any sequence you want by clicking a column of the table head and then moving it with the mouse key pressed down

The pop-up windows displayed for a tool number search and a tool name search can be configured separately. The sort order and the column widths are retained when the control is switched off.

# Tool call

Call tool number 5 in the tool axis Z with a spindle speed of 2500 rpm and a feed rate of 350 mm/min. The tool length and tool radius 2 are to be programmed with an oversize of 0.2 and 0.05 mm, the tool radius with an undersize of 1 mm.

# Example

# 20 TOOL CALL 5.2 Z S2500 F350 DL+0.2 DR-1 DR2+0.05

The character  ${\bf D}$  preceding  ${\bf L},\, {\bf R}$  and  ${\bf R2}$  designates delta values.

#### **Preselection of tools**

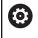

Refer to your machine manual!

The preselection of tools with **TOOL DEF** can vary depending on the individual machine tool.

If you are working with tool tables, use a **TOOL DEF** block to preselect the next tool. Simply enter the tool number, or a Q or QS parameter, or type the tool name in quotation marks.

# **Tool change**

#### Automatic tool change

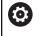

Refer to your machine manual!

The tool change function can vary depending on the individual machine tool.

If your machine tool has automatic tool changing capability, the program run is not interrupted. When the control reaches a tool call with **TOOL CALL**, it replaces the inserted tool by another from the tool magazine.

# Automatic tool change if the tool life expires: M101

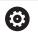

Refer to your machine manual! The function of **M101** can vary depending on the individual machine tool.

When the specified tool life has expired, the control can automatically insert a replacement tool and continue machining with it. Activate the miscellaneous function **M101** for this. **M101** is reset with **M102**.

Enter the respective tool life after which machining is to be continued with a replacement tool in the **TIME2** column of the tool table. In the **CUR\_TIME** column the control enters the current tool life.

If the current tool life is higher than the value entered in the **TIME2** column, a replacement tool will be inserted at the next possible point in the program no later than one minute after expiration of the tool life. The change is made only after the NC block has been completed.

# NOTICE

# Danger of collision!

During an automatic tool change with **M101**, the control always retracts the tool in the tool axis first. There is danger of collision when retracting tools for machining undercuts, such as side milling cutters or T-slot milling cutters!

Deactivate the tool change with M102

After the tool change the control positions the tool according to the following logic, unless otherwise specified by the machine tool builder:

- If the target position in the tool axis is below the current position, the tool axis is positioned last
- If the target position in the tool axis is above the current position, the tool axis is positioned first

#### Input parameter BT (block tolerance)

Depending on the NC program, the machining time can increase as a result of the tool life verification and calculation of the automatic tool change. You can influence this with the optional input parameter **BT** (block tolerance).

If you enter the **M101** function, the control continues the dialog by requesting **BT**. Here you define the number of NC blocks (1 to 100) by which the automatic tool change may be delayed. The resulting time period by which the tool change is delayed depends on the content of the NC blocks (e.g. feed rate, path). If you do not define **BT**, the control uses the value 1 or, if applicable, a default value defined by the machine manufacturer.

The higher the value of **BT**, the smaller will be the effect of an extended program duration through the **M101** function. Please note that this will delay the automatic tool change!

Use the formula **BT** = 10: Average machining time of an **NC block in seconds** to calculate a suitable starting value for **BT**. Round the result up to an integer value. If the calculated result is greater than 100, use the maximum input value of 100.

If you want to reset the current age of a tool (e.g. after changing the indexable inserts), enter the value 0 in the CUR\_TIME column.

#### Prerequisites for a tool change with M101

As replacement tools, use only tools with the same radius. The control does not automatically check the radius of the tool.

If you want the control to check the radius of the replacement tool, enter **M108** in the NC program.

The control performs the automatic tool change at a suitable point in the program. The automatic tool change is not performed:

- During execution of machining cycles
- While radius compensation (**RR/RL**) is active
- Directly after an approach function APPR
- Directly before a departure function DEP
- Directly before and after CHF and RND
- During execution of macros
- During execution of a tool change
- Directly after a TOOL CALL or TOOL DEF
- During execution of SL cycles

130

A

i

#### **Overtime for tool life**

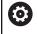

This function must be enabled and adapted by the machine tool builder.

The tool condition at the end of planned tool life depends on e.g. the tool type, machining method and workpiece material. In the **OVRTIME** column of the tool table, enter the time in minutes for which the tool is permitted to be used beyond the tool life.

The machine manufacturer specifies whether this column is enabled and how it is used during tool search.

# Prerequisites for NC blocks with surface-normal vectors and 3-D compensation

The active radius  $(\mathbf{R} + \mathbf{DR})$  of the replacement tool must not deviate from the radius of the original tool. You can enter the delta values  $(\mathbf{DR})$  either in the tool table or in the NC program (compensation table or **TOOL CALL** block). If deviations occur, the control displays a message and does not replace the tool. You can suppress this message with the M function **M107**, and reactivate it with **M108**.

**Further information:** "Three-dimensional tool compensation (option 9)", Page 456

# 4.3 Tool compensation

# Introduction

The control adjusts the tool path by the compensation value for the tool length in the spindle axis. In the machining plane, it compensates the tool radius.

If you are writing the NC program directly on the control, the tool radius compensation is effective only in the working plane.

The control accounts for the compensation value in up to five axes including the rotary axes.

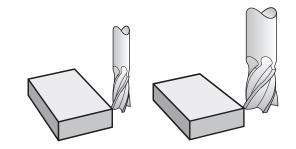

# **Tool length compensation**

Length compensation becomes effective automatically as soon as a tool is called. To cancel length compensation, call a tool with the length L=0 (e.g. **TOOL CALL 0**).

# NOTICE

# Danger of collision!

The control uses the defined tool lengths for tool length compensation. Incorrect tool lengths will result in an incorrect tool length compensation. The control does not perform a length compensation and a collision check for tools with a length of **0** and after **TOOL CALL 0**. Danger of collision during subsequent tool positioning movements!

- Always define the actual tool length of a tool (not just the difference)
- ▶ Use TOOL CALL 0 only to empty the spindle

With length compensation, delta values from both the NC program and the tool table are considered.

Compensation value =  $L + DL_{TAB} + DL_{Prog}$  with

L: Tool length L from TOOL DEF block or tool table

**DL**<sub>TAB</sub>: Oversize for length **DL** in the tool table

DL <sub>Prog</sub>: Oversize DL for length from TOOL CALL block or from the compensation table

The most recently programmed value takes effect. **Further information:** "Compensation table", Page 382

# **Tool radius compensation**

An NC block can contain the following types of tool radius compensation:

- RL or RR for radius compensation of any contouring function
- **RO**, if there is no radius compensation
- R+ lengthens a paraxial movement by the amount of the tool radius
- R- shortens a paraxial movement by the amount of the tool radius

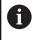

The control shows an active tool compensation in the general status display.

The radius compensation takes effect as soon as a tool is called and is moved with one of the abovementioned types of tool radius compensation within a straight-line block or within a paraxial movement in the working plane.

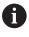

The control automatically cancels radius compensation in the following cases:

- Straight-line block with RO
- **DEP** function for departing from the contour
- Selection of a new NC program via **PGM MGT**

For radius compensation, the control takes the delta values from both the **TOOL CALL** block and the tool table into account:

Compensation value =  $\mathbf{R} + \mathbf{D}\mathbf{R}_{TAB} + \mathbf{D}\mathbf{R}_{Prog}$  with

**R**: Tool radius **R** from **TOOL DEF** block or tool table

**DR** TAB: Oversize for radius **DR** in the tool table

DR <sub>Prog</sub>: Oversize DR for radius from TOOL CALL block or from the compensation table Further information: "Compensation table", Page 382

# Movements without radius compensation: R0

The tool center moves in the working plane to the programmed coordinate.

Applications: Drilling and boring, pre-positioning

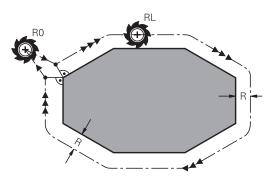

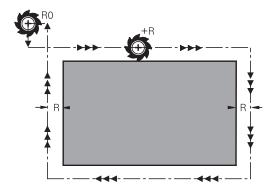

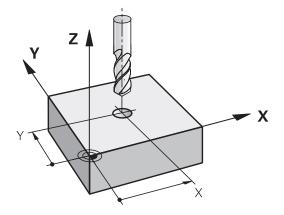

# Contouring with radius compensation: RR and RL

**RR**: The tool moves to the right of the programmed contour

**RL**: The tool moves to the left of the programmed contour

The tool center moves along the contour at a distance equal to the radius. **Right** or **left** are to be understood as based on the direction of tool movement along the workpiece contour.

Between two NC blocks with different radius compensations **RR** and **RL** you must program at least one traversing block in the working plane without radius compensation (that is, with **R0**).

The control does not put radius compensation into effect until the end of the NC block in which it is first programmed.

When radius compensation is activated with **RR/RL**, and in the case of cancellation with **R0**, the control always positions the tool perpendicularly to the programmed start or end point. Position the tool before the first contour point or after the last contour point such that the contour does not incur damage.

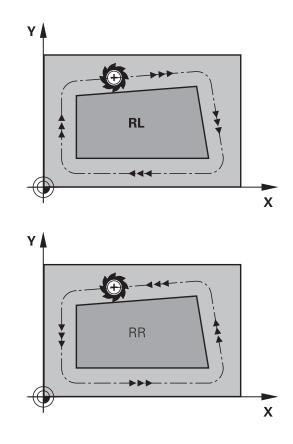

# Input of radius compensation within path contours

Radius compensation is entered in an  ${\rm L}$  block. Enter the coordinates of the target point and confirm your entry with the  ${\rm ENT}$  key.

# Radius comp.: RL/RR/no comp.?

| RL  |  |
|-----|--|
| RR  |  |
| ENT |  |

i

- Select tool movement to the left of the contour: Press the RL soft key, or
- Select tool movement to the right of the contour: Press the **RR** soft key, or
- Select tool movement without radius compensation or cancel radius compensation: Press the ENT key
- Terminate the NC block: Press the END key

# Input of radius compensation within paraxial movements

Radius compensation is entered in a positioning block. Enter the coordinates of the target point, and confirm your entry with the **ENT** key.

# TOOL RADIUS COMP: R+/R-/NO COMP?

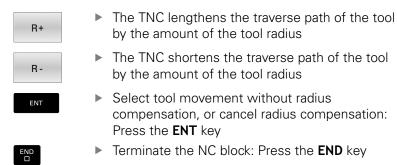

#### **Radius compensation: Machining corners**

Outside corners:

If you program radius compensation, the control moves the tool around outside corners on a transitional arc. If necessary, the control reduces the feed rate at outside corners to reduce machine stress, for example at very great changes of direction

Inside corners:

The control calculates the intersection of the tool center paths at inside corners under radius compensation. From this point it then starts the next contour element. This prevents damage to the workpiece at the inside corners. The permissible tool radius, therefore, is limited by the geometry of the programmed contour.

# NOTICE

#### Danger of collision!

The control needs safe positions for contour approach and departure. These positions must enable the control to perform compensating movements when radius compensation is activated and deactivated. Incorrect positions can lead to contour damage. Danger of collision during machining!

- Program safe approach and departure positions at a sufficient distance from the contour
- Consider the tool radius
- Consider the approach strategy

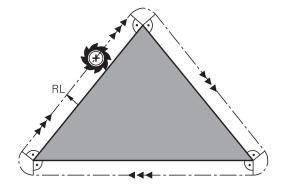

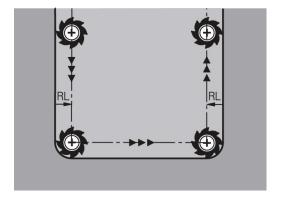

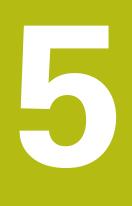

# Programming contours

# 5.1 Tool movements

# Path functions

A workpiece contour is usually composed of several contour elements such as straight lines and circular arcs. With the path functions, you can program the tool movements for **straight lines** and **circular arcs**.

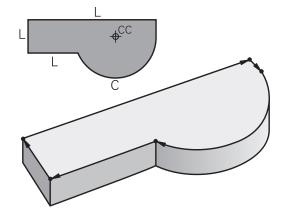

# FK free contour programming (option 19)

If a production drawing is not dimensioned for NC and the dimensions given are not sufficient for creating a part program, you can program the workpiece contour with the FK free contour programming. The control calculates the missing data.

With FK programming, you also program tool movements for **straight lines** and **circular arcs**.

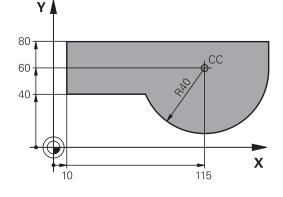

# **Miscellaneous functions M**

With the control's miscellaneous functions you can affect

- the program run, e.g., a program interruption
- the machine functions, such as switching spindle rotation and coolant supply on and off
- the path behavior of the tool

#### Subprograms and program section repeats

If a machining sequence occurs several times in a program, you can save time and reduce the chance of programming errors by entering the sequence once and then defining it as a subprogram or program-section repeat. If you wish to execute a specific NC program section only under certain conditions, you also define this machining sequence as a subprogram. In addition, you can have an NC program call a separate NC program for execution.

**Further information:** "Subprograms and program section repeats", Page 241

#### **Programming with Q parameters**

Instead of programming numerical values in an NC program, you enter markers called Q parameters. You can use the Q parameters for programming mathematical functions that control program execution or describe a contour.

In addition, programming with Q parameters enables you to measure with the 3-D touch probe during the program run.

Further information: "Programming Q parameters", Page 261

# 5.2 Fundamentals of path functions

# Programming tool movements for machining

You create an NC program by programming the path functions for the individual contour elements in sequence You do this by entering the coordinates of the end points of the contour elements given in the production drawing. The control calculates the actual path of the tool from these coordinates, and from the tool data and radius compensation.

The control moves all machine axes programmed in the NC block of a path function simultaneously.

# Movement parallel to the machine axes

If the NC block contains one coordinate, the control moves the tool parallel to the programmed machine axis.

Depending on the individual machine, the machining program is executed by movement of either the tool or the machine table on which the workpiece is clamped. Path contours are programmed as if the tool were moving.

# Example

# 50 L X+100 50 Block number L Path function straight line

**X+100** Coordinate of the end point

The tool retains the Y and Z coordinates and moves to the position X=100.

# Movement in the main planes

If the NC block contains two coordinates, the control moves the tool in the programmed plane.

# Example

# L X+70 Y+50

The tool retains the Z coordinate and moves on the XY plane to the position X=70, Y=50.

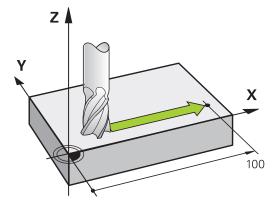

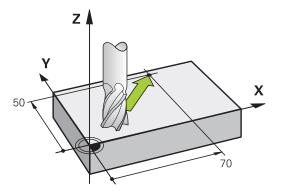

#### **Three-dimensional movement**

If the NC block contains three coordinates, the control moves the tool spatially to the programmed position.

#### Example

L X+80 Y+0 Z-10

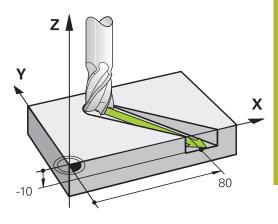

#### **Circles and circular arcs**

The control moves two machine axes simultaneously on a circular path relative to the workpiece. You can define a circular movement by entering the circle center  ${\rm CC}$ .

Use the path functions for circular arcs to program circles in the working plane. You define the main plane based on the spindle axis in the **TOOL CALL**.

| Spindle axis | Main plane                  |
|--------------|-----------------------------|
| Z            | <b>XY</b> , also UV, XV, UY |
| Y            | <b>ZX</b> , also WU, ZU, WX |
| X            | YZ, also VW, YW, VZ         |

#### Circular motion in another plane

You can also use the **Tilt the working plane** function or Q parameters to program circular motions that do not lie in the main plane.

6

**Further information:** "The PLANE function: Tilting the working plane (option 8)", Page 411 **Further information:** "Principle and overview of functions", Page 262

#### Direction of rotation DR for circular movements

When a circular path has no tangential transition to another contour element, enter the direction of rotation as follows:

Clockwise direction of rotation: DR-

Counterclockwise direction of rotation: DR+

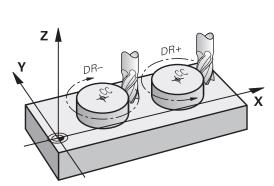

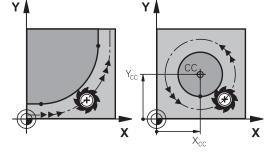

#### **Radius compensation**

The radius compensation must be in the NC block in which you move to the first contour element. You cannot activate radius compensation in an NC block for a circular path. It must be activated beforehand in a straight-line block.

**Further information:** "Path contours — Cartesian coordinates", Page 154

**Further information:** "Approaching and departing a contour", Page 144

#### **Pre-positioning**

NOTICE

#### Danger of collision!

The control does not automatically check whether collisions can occur between the tool and the workpiece. Incorrect prepositioning can also lead to contour damage. There is danger of collision during the approach movement!

- Program a suitable pre-position
- Check the sequence and contour with the aid of the graphic simulation

#### Creating the NC blocks with the path function keys

The gray path function keys initiate the dialog. The control asks you successively for all the necessary information and inserts the program block into the NC program.

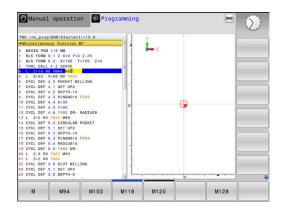

#### Example - programming a straight line

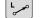

Initiate the programming dialog, e.g. for a straight line

#### **COORDINATES?**

- Х
- Enter the coordinates of the straight-line end point, e.g. -20 in X

#### **COORDINATES?**

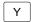

Enter the coordinates of the straight-line end point (e.g., 30 in Y) and confirm with the ENT key

#### Radius comp.: RL/RR/no comp.?

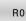

Select the radius compensation: Press the **RO** soft key for the tool to move without compensation, for example.

# Feed rate F=? / F MAX = ENT

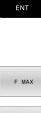

Enter 100 (e.g., a feed rate of 100 mm/min; for programming in inches: an input of 100 corresponds to a feed rate of 10 inches/min) and confirm your entry with the ENT key, or

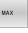

- Move at rapid traverse: Press the FMAX soft key; or
- F AUTO
- Traverse at the feed rate defined in the TOOL ► CALL block: Press the F AUTO soft key.

#### **MISCELLANEOUS FUNCTION M?**

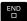

Enter 3 (miscellaneous function e.g. M3) and terminate the dialog with the END key

#### Example

L X-20 Y+30 R0 FMAX M3

# 5.3 Approaching and departing a contour

# Starting point and end point

The tool approaches the first contour point from the starting point. The starting point must be:

- Programmed without radius compensation
- Approachable without danger of collision
- Close to the first contour point

Example in the figure on the right:

If you set the starting point in the dark gray area, the contour will be damaged when the first contour element is approached.

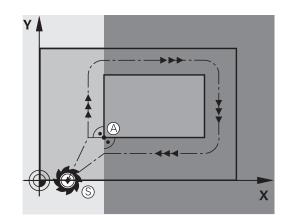

# First contour point

You need to program a radius compensation for the tool movement to the first contour point.

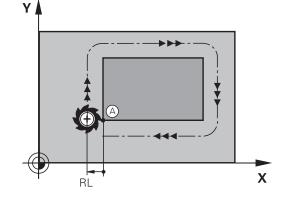

# Approaching the starting point in the spindle axis

When the starting point is approached, the tool must be moved to the working depth in the spindle axis. If danger of collision exists, approach the starting point in the spindle axis separately.

# Example

| 30 L Z-10 R0 FMAX      |  |
|------------------------|--|
| 31 L X+20 Y+30 RL F350 |  |

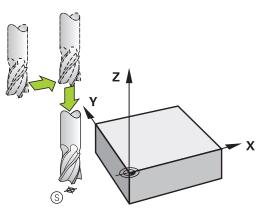

## End point

The end point should be selected so that it is:

- Approachable without danger of collision
- Near to the last contour point
- In order to make sure the contour will not be damaged, the optimal ending point should lie on the extended tool path for machining the last contour element

Example in the figure on the right:

If you set the end point in the dark gray area, the contour will be damaged when the end point is approached.

Departing the end point in the spindle axis:

Program the departure from the end point in the spindle axis separately.

#### Example

50 L X+60 Y+70 R0 F700 51 L Z+250 R0 FMAX

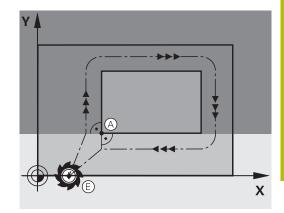

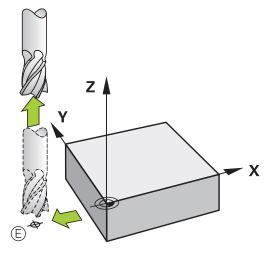

### Common starting and end points

Do not program any radius compensation if the starting point and end point are the same.

In order to make sure the contour will not be damaged, the optimal starting point should lie between the extended tool paths for machining the first and last contour elements.

Example in the figure on the right:

If you set the end point in the dark gray area, the contour will be damaged when the contour is approached/departed.

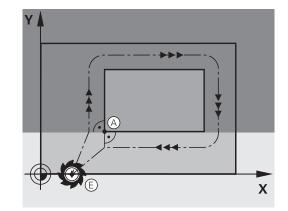

## **Overview:** Types of paths for contour approach and departure

The functions for contour approach **APPR** and departure **DEP** are activated with the **APPR/DEP** key. You can then select the following path forms with the corresponding soft keys:

| Approach | Departure | Function                                                                                                    |
|----------|-----------|----------------------------------------------------------------------------------------------------|
| APPR LT  | DEP LT    | Straight line with tangential connection                                                                                                    |
| APPR LN  | DEP LN    | Straight line perpendicular to a contour point                                                                                                    |
| APPR CT  | DEP CT    | Circular arc with tangential connection                                                                                                    |
| APPR LCT | DEP LCT   | Circular arc with tangential<br>connection to the contour.<br>Approach and departure to an<br>auxiliary point outside the contour<br>on a tangentially connecting line |

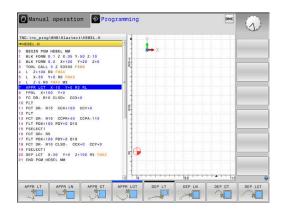

## Approaching and departing a helix

The tool approaches and departs a helix on its extension by moving in a circular arc that connects tangentially to the contour. You program helical approach and departure with the **APPR CT** and **DEP CT** functions.

## Important positions for approach and departure

## NOTICE

## Danger of collision!

The control traverses from the current position (starting point  $P_S$ ) to the auxiliary point  $P_H$  at the last feed rate entered. If you programmed **FMAX** in the last positioning block before the approach function, the control also approaches the auxiliary point  $P_H$  at rapid traverse.

Program a feed rate other than FMAX before the approach function

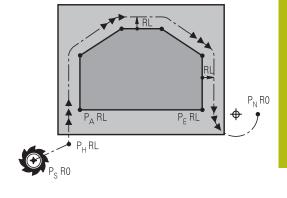

Starting point P<sub>S</sub>

You program this position in the block before the APPR block.  $\mathsf{P}_{\mathsf{S}}$  lies outside the contour and is approached without radius compensation (R0).

Auxiliary point P<sub>H</sub>

Some of the paths for approach and departure go through an auxiliary point  $\mathsf{P}_\mathsf{H}$  that the control calculates from your input in the APPR or DEP block.

- First contour point P<sub>A</sub> and last contour point P<sub>E</sub>
   You program the first contour point P<sub>A</sub> in the APPR block.
   The last contour point P<sub>E</sub> can be programmed with any path function. If the APPR block also includes the Z coordinate, the control moves the tool simultaneously to the first contour point P<sub>A</sub>.
- End point P<sub>N</sub>

The position  $\mathsf{P}_N$  lies outside of the contour and results from your input in the DEP block. If the DEP block also includes the Z coordinate, the control moves the tool simultaneously to the end point  $\mathsf{P}_N.$ 

| Designation | Meaning                        |  |
|-------------|--------------------------------|--|
| APPR        | Approach                       |  |
| DEP         | Departure                      |  |
| L           | Line                           |  |
| С           | Circle                         |  |
| т           | Tangential (smooth connection) |  |
| N           | Normal (perpendicular)         |  |
|             |                                |  |

## NOTICE

## Danger of collision!

The control does not automatically check whether collisions can occur between the tool and the workpiece. Incorrect prepositioning and incorrect auxiliary points  $P_H$  can also lead to contour damage. There is danger of collision during the approach movement!

- Program a suitable pre-position
- Check the auxiliary point P<sub>H</sub>, the sequence and the contour with the aid of the graphic simulation

With the **APPR LT**, **APPR LN** and **APPR CT** functions, the control moves the tool to the auxiliary point  $P_H$ at the last programmed feed rate (which can also be **FMAX**). With the **APPR LCT** function, the control moves to the auxiliary point  $P_H$  at the feed rate programmed with the APPR block. If no feed rate is programmed yet before the approach block, the control generates an error message.

### **Polar coordinates**

**i** )

You can also program the contour points for the following approach/ departure functions over polar coordinates:

- APPR LT becomes APPR PLT
- APPR LN becomes APPR PLN
- APPR CT becomes APPR PCT
- APPR LCT becomes APPR PLCT
- DEP LCT becomes DEP PLCT

Select by soft key an approach or departure function, then press the orange  ${\bf P}$  key.

### **Radius compensation**

The tool radius compensation is programmed together with the first contour point  $P_A$  in the APPR block. The DEP blocks automatically discard the tool radius compensation.

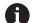

If you program **APPR LN** or **APPR CT** with **R0**, the control stops the machining/simulation with an error message. This method of function differs from the iTNC 530 control!

## Approaching on a straight line with tangential connection: APPR LT

The tool moves on a straight line from the starting point  $P_S$  to an auxiliary point  $P_H$ . It then moves to the first contour point  $P_A$  on a straight line that connects tangentially to the contour. The auxiliary point  $P_H$  is separated from the first contour point  $P_A$  by the distance **LEN**.

- $\blacktriangleright\,$  Use any path function to approach the starting point  $\mathsf{P}_{\mathsf{S}}$
- Initiate the dialog with the APPR DEP key and APPR LT soft key
  - Coordinates of the first contour point P<sub>A</sub>
  - LEN: Distance from the auxiliary point P<sub>H</sub> to the first contour point P<sub>A</sub>
  - Radius compensation RR/RL for machining

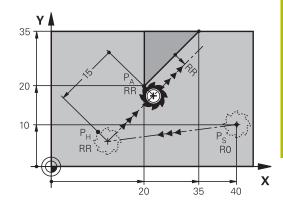

#### Example

APPR LT

**1** 

| 7 L X+40 Y+10 R0 FMAX M3               | P <sub>S</sub> without radius compensation                   |  |
|----------------------------------------|--------------------------------------------------------------|--|
| 8 APPR LT X+20 Y+20 Z-10 LEN15 RR F100 | $P_A$ with radius comp. RR, distance $P_H$ to $P_A$ : LEN=15 |  |
| 9 L X+35 Y+35                          | End point of the first contour element                       |  |
| 10 L                                   | Next contour element                                         |  |

## Approaching on a straight line perpendicular to the first contour point: APPR LN

- Use any path function to approach the starting point P<sub>S</sub>.
- Initiate the dialog with the APPR DEP key and APPR LN soft key:
- APPR LN
- Coordinates of the first contour point P<sub>A</sub>
- Length: Distance to the auxiliary point P<sub>H</sub>.
   Always enter LEN as a positive value
- Radius compensation RR/RL for machining

| 7 L X+40 Y+10 R0 FMAX M3               | Approach PS without radius compensation |  |
|----------------------------------------|-----------------------------------------|--|
| 8 APPR LN X+10 Y+20 Z-10 LEN15 RR F100 | PA with radius comp. RR                 |  |
| 9 L X+20 Y+35                          | End point of the first contour element  |  |
| 10 L                                   | Next contour element                    |  |

## Approaching on a circular path with tangential connection: APPR CT

The tool moves on a straight line from the starting point  $P_S$  to an auxiliary point  $P_H$ . It then moves from PH to the first contour point PA following a circular arc that is tangential to the first contour element.

The arc from  $P_H$  to  $P_A$  is determined through the radius R and the center angle **CCA**. The direction of rotation of the circular arc is automatically derived from the tool path for the first contour element.

- Use any path function to approach the starting point P<sub>S</sub>.
- Initiate the dialog with the APPR DEP key and APPR CT soft key

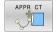

- Coordinates of the first contour point P<sub>A</sub>
- Radius R of the circular arc
  - If the tool should approach the workpiece in the direction defined by the radius compensation: Enter R as a positive value
  - If the tool should approach the workpiece opposite to the radius compensation: Enter R as a negative value.
- Center angle **CCA** of the arc
  - CCA can be entered only as a positive value.
  - Maximum input value 360°
- Radius compensation RR/RL for machining

| 7 L X+40 Y+10 R0 FMAX M3                                                                 | Approach PS without radius compensation |  |
|------------------------------------------------------------------------------------------|-----------------------------------------|--|
| 8 APPR CT X+10 Y+20 Z-10 CCA180 R+10 RR F100 PA with radius compensation RR, radius R=10 |                                         |  |
| 9 L X+20 Y+35                                                                            | End point of the first contour element  |  |
| 10 L                                                                                     | Next contour element                    |  |

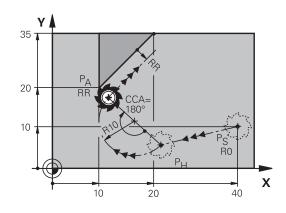

# Approaching on a circular path with tangential connection from a straight line to the contour: APPR LCT

The tool moves on a straight line from the starting point  $P_S$  to an auxiliary point  $P_H$ . It then moves to the first contour point  $P_A$ on a circular arc. The feed rate programmed in the APPR block is effective for the entire path that the control traversed in the approach block (path  $P_S$  to  $P_A$ ).

If you have programmed the coordinates of all three principal axes X, Y and Z in the approach block, the control moves the tool from the position defined before the APPR block to the auxiliary point  $P_H$  on all three axes simultaneously. Then the control moves the tool from  $P_H$  to  $P_A$  only in the working plane.

The arc is connected tangentially both to the line  $P_S - P_H$  as well as to the first contour element. Once these lines are known, the radius then suffices to completely define the tool path.

- ▶ Use any path function to approach the starting point P<sub>S</sub>.
- Initiate the dialog with the APPR DEP key and APPR LCT soft key:
- APPR LCT
- Coordinates of the first contour point P<sub>A</sub>
- Radius R of the circular arc. Enter R as a positive value
- Radius compensation RR/RL for machining

| 7 L X+40 Y+10 R0 FMAX M3 Approach PS without radius compensation |                                             |
|------------------------------------------------------------------|---------------------------------------------|
| 8 APPR LCT X+10 Y+20 Z-10 R10 RR F100                            | PA with radius compensation RR, radius R=10 |
| 9 L X+20 Y+35 End point of the first contour element             |                                             |
| 10 L                                                             | Next contour element                        |

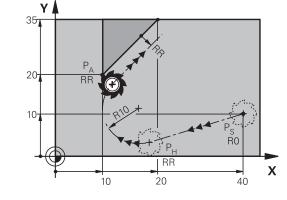

## Departing in a straight line with tangential connection: DEP LT

The tool moves on a straight line from the last contour point  $P_E$  to the end point  $P_N$ . The line lies on the extension of the last contour element.  $P_N$  is separated from  $P_E$  by the distance **LEN**.

- Program the last contour element with the end point P<sub>E</sub> and radius compensation
- ▶ Initiate the dialog with the APPR DEP key and DEP LT soft key

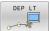

 LEN: Enter the distance from the last contour element P<sub>E</sub> to the end point P<sub>N</sub>.

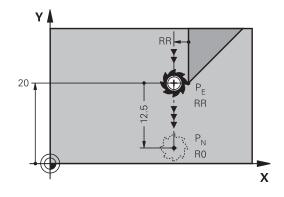

## Example

| 23 L Y+20 RR F100      | Last contour element: PE with radius compensation |  |
|------------------------|---------------------------------------------------|--|
| 24 DEP LT LEN12.5 F100 | Depart contour by LEN=12.5 mm                     |  |
| 25 L Z+100 FMAX M2     | Retract in Z, return jump, end program            |  |

## Departing in a straight line perpendicular to the last contour point: DEP LN

The tool moves on a straight line from the last contour point P<sub>E</sub> to the end point P<sub>N</sub>. The line departs on a perpendicular path from the last contour point P<sub>E</sub>. P<sub>N</sub> is separated from P<sub>E</sub> by the distance **LEN** plus the tool radius.

- Program the last contour element with the end point P<sub>E</sub> and radius compensation
- Initiate the dialog with the APPR DEP key and DEP LN soft key

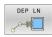

 LEN: Enter the distance from the last contour element to P<sub>N</sub>. Important: Enter a positive value in LEN

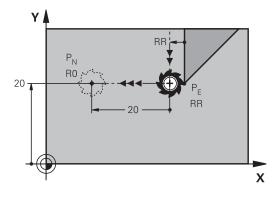

| 23 L Y+20 RR F100     | Last contour element: PE with radius compensation |
|-----------------------|---------------------------------------------------|
| 24 DEP LN LEN+20 F100 | Depart perpendicular to contour by LEN=20 mm      |
| 25 L Z+100 FMAX M2    | Retract in Z, return jump, end program            |

## Departing on a circular path with tangential connection: DEP CT

The tool moves on a circular arc from the last contour point  $\mathsf{P}_\mathsf{E}$  to the end point  $\mathsf{P}_\mathsf{N}.$  The circular arc connects tangentially to the last contour element.

- Program the last contour element with the end point P<sub>E</sub> and radius compensation
- ▶ Initiate the dialog with the APPR DEP key and DEP CT soft key

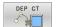

- Center angle **CCA** of the arc
- Radius R of the circular arc
  - If the tool should depart the workpiece in the direction opposite to the radius compensation: Enter R as a positive value.
  - If the tool should depart the workpiece in the direction **opposite** to the radius compensation: Enter R as a negative value.

### Example

| 23 L Y+20 RR F100          | Last contour element: PE with radius compensation |  |
|----------------------------|---------------------------------------------------|--|
| 24 DEP CT CCA 180 R+8 F100 | Center angle=180°, arc radius=8 mm                |  |
| 25 L Z+100 FMAX M2         | Retract in Z, return jump, end program            |  |

γ

20 -

P<sub>N</sub>

## Departing on a circular arc tangentially connecting the contour and a straight line: DEP LCT

The tool moves on a circular arc from the last contour point  $P_S$  to an auxiliary point  $P_H$ . It then moves on a straight line to the end point  $P_N$ . The arc is tangentially connected both to the last contour element and to the line from  $P_H$  to  $P_N$ . Once these lines are known, the radius R suffices to unambiguously define the tool path.

- Program the last contour element with the end point P<sub>E</sub> and radius compensation
- Initiate the dialog with the APPR/DEP key and DEP LCT soft key

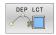

- Enter the coordinates of the end point P<sub>N</sub>
- Radius R of the circular arc. Enter R as a positive value

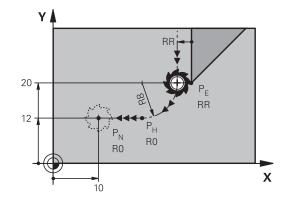

RR

RR

Х

| 23 L Y+20 RR F100             | Last contour element: PE with radius compensation |
|-------------------------------|---------------------------------------------------|
| 24 DEP LCT X+10 Y+12 R+8 F100 | Coordinates PN, arc radius=8 mm                   |
| 25 L Z+100 FMAX M2            | Retract in Z, return jump, end program            |

## 5.4 Path contours – Cartesian coordinates

## **Overview of path functions**

| Кеу                                                                                                    | Function                                | Tool movement                                                                                       | Required input                                                            | Page |
|----------------------------------------------------------------------------------------------------|-----------------------------------------|----------------------------------------------------------------------------------------------------|---------------------------------------------------------------------------|------|
| L                                                                                                    | Straight line <b>L</b>                  | Straight line                                                                                       | Coordinates of the end point                                              | 155  |
| CHF o                                                                                                    | Chamfer: CHF                            | Chamfer between two<br>straight lines                                                               | Chamfer side length                                                       | 156  |
| CC 🔶                                                                                                    | Circle center <b>CC</b>                 | None                                                                                                | Coordinates of the circle center or pole                                  | 158  |
| C<br>or of the second second seco | Circular arc <b>C</b>                   | Circular arc around a circle<br>center CC to an arc end<br>point                                    | Coordinates of the arc<br>end point, direction of<br>rotation             | 159  |
| CR                                                                                                    | Circular arc <b>CR</b>                  | Circular arc with a certain radius                                                                  | Coordinates of the arc<br>end point, arc radius,<br>direction of rotation | 160  |
| CT<br>                                                                                                    | Circular arc <b>CT</b>                  | Circular arc with tangen-<br>tial connection to the<br>preceding and subsequent<br>contour elements | Coordinates of the arc end point                                          | 162  |
| RND                                                                                                    | Corner rounding <b>RND</b>              | Circular arc with tangen-<br>tial connection to the<br>preceding and subsequent<br>contour elements | Rounding radius R                                                         | 157  |
| FK                                                                                                    | <b>FK</b> free contour program-<br>ming | Straight line or circular path<br>with any connection to the<br>preceding contour element           | Input depends on the function                                             | 176  |

## Straight line L

The control moves the tool in a straight line from its current position to the straight-line end point. The starting point is the end point of the preceding NC block.

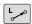

- Press the L key to open a program block for a linear movement
- Coordinates of the end point of the straight line, if necessary
- Radius compensation RL/RR/R0
- Feed rate F
- Miscellaneous function M

### Example

| 7 L X+10 Y+40 RL F200 M3 |
|--------------------------|
| 8 L IX+20 IY-15          |
| 9 L X+60 IY-10           |

#### Actual position capture

You can also generate a straight-line block (**L** block) by using the **actual position capture** key:

- In Manual Operation mode, move the tool to the position you want to capture
- Switch the screen display to programming
- Select the NC block after which you want to insert the straight line block
- ++-
- Press the actual position capture key
- > The control generates a straight-line block with the actual position coordinates.

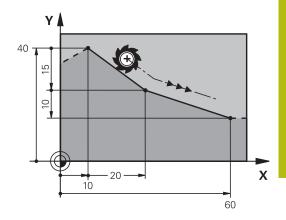

## Inserting a chamfer between two straight lines

The chamfer enables you to cut off corners at the intersection of two straight lines.

- The line blocks before and after the CHF block must be in the same working plane as the chamfer.
- The radius compensation before and after the CHF block must be the same
- The chamfer must be machinable with the current tool
- CHF o

Chamfer side length: Length of the chamfer, and if necessary:

Feed rate F (effective only in CHF block)

## Example

A

| 7 L X+0 Y+30 RL F300 M3 |
|-------------------------|
| 8 L X+40 IY+5           |
| 9 CHF 12 F250           |
| 10 L IX+5 Y+0           |

You cannot start a contour with a **CHF** block. A chamfer is possible only in the working plane. The corner point is cut off by the chamfer and is not part of the contour.

A feed rate programmed in the **CHF** block is effective only in that CHF block. After the **CHF** block, the previous feed rate becomes effective again.

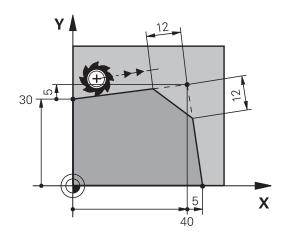

## **Rounded corners RND**

The **RND** function creates rounding arcs at contour corners. The tool moves on an arc that connects tangentially to both the preceding and subsequent contour elements.

The rounding arc must be machinable with the called tool.

| l | RND 💡 |
|---|-------|
| l | ~     |

- Rounding radius: Enter the radius, and if necessary:
- Feed F (effective only in the RND block)

#### Example

A

| •                        |  |
|--------------------------|--|
| 5 L X+10 Y+40 RL F300 M3 |  |
| 6 L X+40 Y+25            |  |
| 7 RND R5 F100            |  |
| 8 L X+10 V+5             |  |

In the preceding and subsequent contour elements, both coordinates must lie in the plane of the rounding arc. If you machine the contour without tool-radius compensation, you must program both coordinates in the plane.

The tool will not move to the corner point.

A feed rate programmed in the **RND** block is effective only in that **RND** block. After the **RND** block, the previous feed rate becomes effective again.

You can also use an  $\ensuremath{\mathsf{RND}}$  block for a tangential contour approach.

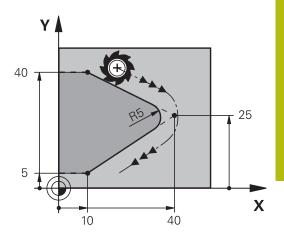

## **Circle center CC**

You can define a circle center for circles that you have programmed with the C key (circular path C) This is done in the following ways:

- Enter the Cartesian coordinates of the circle center in the working plane, or
- Use the position last programmed, or
- Take over the coordinates with the **Actual-position-capture** key

CC 🔶

Enter coordinates for the circle center or, if you want to use the last programmed position, enter no coordinates

#### Example

5 CC X+25 Y+25

or

| 10 L X+25 Y+25 |  |  |
|----------------|--|--|
| 11 CC          |  |  |
|                |  |  |

The program lines 10 and 11 do not refer to the illustration.

### Validity

The circle center definition remains in effect until you program a new circle center.

### Entering the circle center incrementally

If you enter the circle center with incremental coordinates, you have programmed it relative to the last programmed position of the tool.

6

The only effect of **CC** is to define a position as circle center: The tool does not move to this position. The circle center is also the pole for polar coordinates.

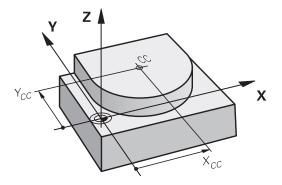

## Circular arc C around circle center CC

Before programming a circular arc C, you must first specify the circle center  $\mathbf{CC}$ . The last programmed tool position will be the starting point of the arc.

- Move the tool to the starting point of the circle
- cc 🔶

C\_\_\_\_

Enter the coordinates of the arc end point, if necessary:

Enter the **coordinates** of the circle center

- Direction of rotation DR
- Feed F
- Miscellaneous function M

#### Example

| 5 CC X+25 Y+25           |  |  |
|--------------------------|--|--|
| 6 L X+45 Y+25 RR F200 M3 |  |  |

7 C X+45 Y+25 DR+

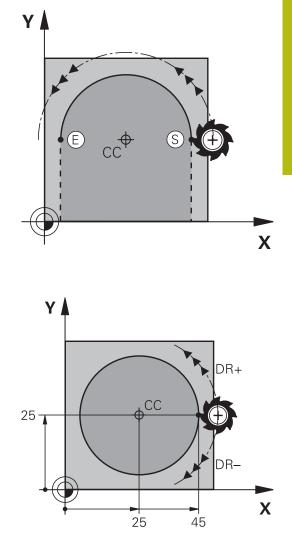

### Circular motion in another plane

The control normally makes circular movements in the active working plane. However, you can also program circular arcs that do not lie in the active working plane.

#### Example

| 3 TOOL CALL 1 Z S4000         |
|-------------------------------|
| 4                             |
| 5 CC X+25 Z+25                |
| 6 L X+45 Y+25 Z+25 RR F200 M3 |
| 7 C X+45 Z+25 DR+             |

By simultaneously rotating these circular movements you can create spatial arcs (arcs in three axes).

## **Full circle**

For the end point, program the same coordinates as for the starting point.

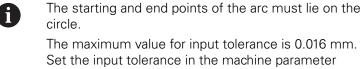

circleDeviation (no. 200901).

Smallest possible circle that the control can traverse: 0.016 mm.

## Circular arc CR with fixed radius

The tool moves on a circular path with the radius R.

- CR
- Coordinates of the arc end point
- Note on Radius R: The algebraic sign determines the size of the arc!
- Note on Direction of rotation DR: The algebraic sign determines whether the arc is concave or convex.
- Miscellaneous function M
- Feed F

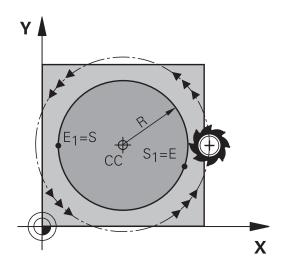

## Full circle

For a full circle, program two semicircle blocks in succession:

The end point of the first semicircle is the starting point of the second. The end point of the second semicircle is the starting point of the first.

#### Central angle CCA and arc radius R

The starting and end points on the contour can be connected with four arcs of the same radius: Smaller arc: CCA<180°

Enter the radius with a positive sign, i.e. R>0

Larger arc: CCA>180°

Enter the radius with a negative sign, i.e. R<0

The direction of rotation determines whether the arc is curving outward (convex) or curving inward (concave):

Convex: Direction of rotation **DR-** (with radius compensation **RL**) Concave: Direction of rotation **DR+** (with radius compensation **RL**)

> The distance from the starting and end points of the arc diameter cannot be greater than the diameter of the arc. The maximum radius is 99.9999 m.

You can also enter rotary axes A, B and C.

The control normally makes circular movements in the active working plane. However, you can also program circular arcs that do not lie in the active working plane. By simultaneously rotating these circular movements you can create spatial arcs (arcs in three axes).

#### Example

A

10 L X+40 Y+40 RL F200 M3

11 CR X+70 Y+40 R+20 DR- (arc 1)

or

11 CR X+70 Y+40 R+20 DR+ (arc 2)

or

11 CR X+70 Y+40 R-20 DR- (arc 3)

or

11 CR X+70 Y+40 R-20 DR+ (arc 4)

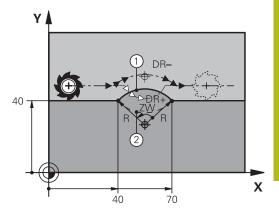

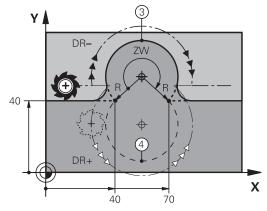

## Circular arc CT with tangential transition

The tool moves on an arc that connects tangentially to the previously programmed contour element.

A connection between two contour elements is called tangential when there is no kink or corner at the intersection between the two contours—the transition is smooth.

The contour element to which the tangential arc connects must be programmed immediately before the **CT** block. This requires at least two positioning blocks.

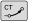

Coordinates of the arc end point, and if necessary:

- Feed F
- Miscellaneous function M

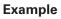

7 L X+0 Y+25 RL F300 M3

8 L X+25 Y+30 9 CT X+45 Y+20

10 L Y+0

6

A tangential arc is a two-dimensional operation: the coordinates in the **CT** block and in the contour element preceding it must be in the same plane of the arc!

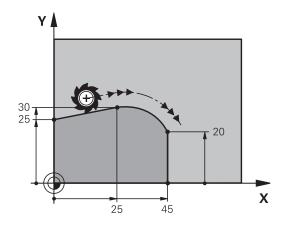

## Example: Linear movements and chamfers with Cartesian coordinates

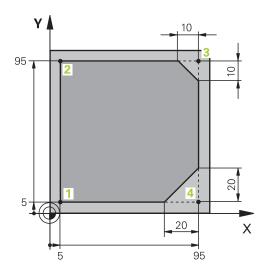

| 0 BEGIN PGM LINEAR MM           |                                                                               |
|---------------------------------|-------------------------------------------------------------------------------|
| 1 BLK FORM 0.1 Z X+0 Y+0 Z-20   | Define the workpiece blank for graphic workpiece simulation                   |
| 2 BLK FORM 0.2 X+100 Y+100 Z+0  |                                                                               |
| 3 TOOL CALL 1 Z S4000           | Call the tool in the spindle axis and with spindle speed                      |
| 4 L Z+250 R0 FMAX               | Retract the tool in the spindle axis at rapid traverse FMAX                   |
| 5 L X-10 Y-10 R0 FMAX           | Pre-position the tool                                                         |
| 6 L Z-5 R0 F1000 M3             | Move to working depth at feed rate F = 1000 mm/min                            |
| 7 APPR LT X+5 y+5 LEN10 RL F300 | Approach the contour at point 1 on a straight line with tangential connection |
| 8 L Y+95                        | Move to point 2                                                               |
| 9 L X+95                        | Point 3: first straight line for corner 3                                     |
| 10 CHF 10                       | Program a chamfer with length 10 mm                                           |
| 11 L Y+5                        | Point 4: 2nd straight line for corner 3, 1st straight line for corner 4       |
| 12 CHF 20                       | Program a chamfer with length 20 mm                                           |
| 13 L X+5                        | Move to last contour point 1, second straight line for corner 4               |
| 14 DEP LT LEN10 F1000           | Depart the contour on a straight line with tangential connection              |
| 15 L Z+250 R0 FMAX M2           | Retract the tool, end program                                                 |
| 16 END PGM LINEAR MM            |                                                                               |

Example: Circular movements with Cartesian coordinates

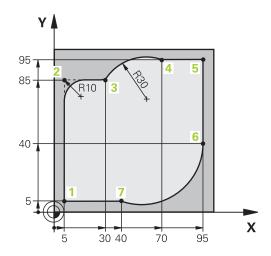

| 0 BEGIN PGM CIRCULAR MM        |                                                                                                    |
|--------------------------------|----------------------------------------------------------------------------------------------------|
| 1 BLK FORM 0.1 Z X+0 Y+0 Z-20  | Define the workpiece blank for graphic workpiece simulation                                                                                |
| 2 BLK FORM 0.2 X+100 Y+100 Z+0 |                                                                                                    |
| 3 TOOL CALL 1 Z s4000          | Call the tool in the spindle axis and with spindle speed                                                                                   |
| 4 L Z+250 R0 FMAX              | Retract the tool in the spindle axis at rapid traverse FMAX                                                                                |
| 5 L X-10 Y-10 R0 FMAX          | Pre-position the tool                                                                                                    |
| 6 L Z-5 R0 F1000 M3            | Move to working depth at feed rate F = 1000 mm/min                                                                                         |
| 7 APPR LCT X+5 Y+5 R5 RL F300  | Approach the contour at point 1 on a circular arc with tangential connection                                                               |
| 8 L X+5 Y+85                   | Point 2: First straight line for corner 2                                                                                                  |
| 9 RND R10 F150                 | Insert radius with $R = 10 \text{ mm}$ , feed rate: 150 mm/min                                                                             |
| 10 L X+30 Y+85                 | Move to point 3: Starting point of the arc with CR                                                                                         |
| 11 CR X+70 Y+95 R+30 DR-       | Move to point 4: End point of the arc with CR, radius 30 mm                                                                                |
| 12 L X+95                      | Move to point 5                                                                                                    |
| 13 L X+95 Y+40                 | Move to point 6                                                                                                    |
| 14 CT X+40 Y+5                 | Move to point 7: End point of the arc, circular arc with tangential connection to point 6, the control automatically calculates the radius |
| 15 L X+5                       | Move to last contour point 1                                                                                                    |
| 16 DEP LCT X-20 Y-20 R5 F1000  | Depart the contour on a circular arc with tangential connection                                                                            |
| 17 L Z+250 R0 FMAX M2          | Retract the tool, end program                                                                                                    |
| 18 END PGM CIRCULAR MM         |                                                                                                    |

## Example: Full circle with Cartesian coordinates

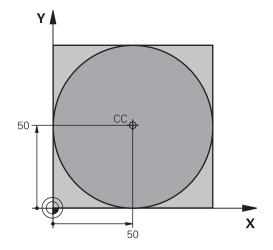

| 0 BEGIN PGM C-CC MM            |                                                                                        |
|--------------------------------|----------------------------------------------------------------------------------------|
| 1 BLK FORM 0.1 Z X+0 Y+0 Z-20  | Workpiece blank definition                                                             |
| 2 BLK FORM 0.2 X+100 Y+100 Z+0 |                                                                                        |
| 3 TOOL CALL 1 Z S3150          | Tool call                                                                              |
| 4 CC X+50 Y+50                 | Define the circle center                                                               |
| 5 L Z+250 R0 FMAX              | Retract the tool                                                                       |
| 6 L X-40 Y+50 R0 FMAX          | Pre-position the tool                                                                  |
| 7 L Z-5 R0 F1000 M3            | Move to working depth                                                                  |
| 8 APPR LCT X+0 Y+50 R5 RL F300 | Approach the starting point of the circle on a circular arc with tangential connection |
| 9 C X+0 DR-                    | Move to the circle end point (= circle starting point)                                 |
| 10 DEP LCT X-40 Y+50 R5 F1000  | Depart the contour on a circular arc with tangential connection                        |
| 11 L Z+250 R0 FMAX M2          | Retract the tool, end program                                                          |
| 12 END PGM C-CC MM             |                                                                                        |

## 5.5 Path contours – Polar coordinates

## **Overview**

With polar coordinates you can define a position in terms of its angle **PA** and its distance **PR** relative to a previously defined pole **CC**.

Polar coordinates are useful with:

- Positions on circular arcs
- Workpiece drawing dimensions in degrees, e.g. bolt hole circles

#### Overview of path functions with polar coordinates

| Кеу          | Tool movement                                                            | Required input                                                                                     | Page |
|--------------|--------------------------------------------------------------------------|----------------------------------------------------------------------------------------------------|------|
| ц + Р        | Straight line                                                            | Polar radius, polar angle of the straight-<br>line end point                                       | 167  |
| с <b>+</b> Р | Circular path around circle center/pole to arc end point                 | Polar angle of the arc end point, direction of rotation                                            | 168  |
| Ст + Р       | Circular arc with tangential connection to the preceding contour element | Polar radius, polar angle of the arc end point                                                     | 168  |
| с <b>+</b> Р | Combination of a circular and a linear movement                          | Polar radius, polar angle of the arc end<br>point, coordinate of the end point in the<br>tool axis | 169  |

HEIDENHAIN | TNC 620 | Klartext Programming User's Manual | 01/2021

## Datum for polar coordinates: pole CC

You can set the pole CC at any point in the NC program, before indicating positions in polar coordinates. Set the pole in the same way as you would program the circle center.

- CC 🔶
- Coordinates: Enter Cartesian coordinates for the pole or, if you want to use the last programmed position, do not enter any coordinates. Before programming polar coordinates, define the pole. You can only define the pole in Cartesian coordinates. The pole remains in effect until you define a new pole.

### Example

12 CC X+45 Y+25

## Straight line LP

The tool moves in a straight line from its current position to the straight-line end point. The starting point is the end point of the preceding NC block.

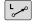

Polar coordinate radius PR: Enter the distance from the pole CC to the straight-line end point

Polar-coordinates angle PA: Angular position of the straight-line end point between –360° and +360°

The sign of **PA** depends on the angle reference axis:

- If the angle from the angle reference axis to PR is counterclockwise: PA>0
- If the angle from the angle reference axis to PR is clockwise: PA<0</p>

| 12 CC X+45 Y+25             |  |
|-----------------------------|--|
| 13 LP PR+30 PA+0 RR F300 M3 |  |
| 14 LP PA+60                 |  |
| 15 LP IPA+60                |  |
| 16 LP PA+180                |  |

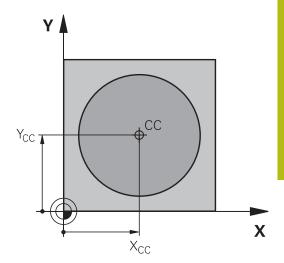

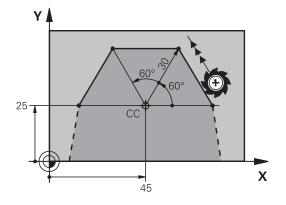

## Circular path CP around pole CC

The polar coordinate radius **PR** is also the radius of the arc. **PR** is defined by the distance from the starting point to the pole **CC**. The last programmed tool position will be the starting point of the arc.

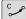

Polar-coordinates angle PA: Angular position of the arc end point between -99999.9999° and +99999.9999°

Р

A

Direction of rotation DR

## Example

- 18 CC X+25 Y+25
- 19 LP PR+20 PA+0 RR F250 M3

20 CP PA+180 DR+

With incremental inputs you must enter DR and PA with the same sign.

Consider this behavior when importing NC programs from earlier controls. Adapt the NC program if required.

## **Circle CTP with tangential connection**

The tool moves on a circular path, starting tangentially from a preceding contour element.

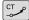

Р

i

- Polar coordinate radius PR: Distance between the arc end point and the pole CC
- Polar coordinate angle PA: Angular position of the arc end point.

The pole is **not** the center of the contour arc!

| 12 CC X+40 Y+35          |  |
|--------------------------|--|
| 13 L X+0 Y+35 RL F250 M3 |  |
| 14 LP PR+25 PA+120       |  |
| 15 CTP PR+30 PA+30       |  |
| 16 L Y+0                 |  |

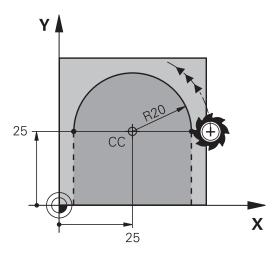

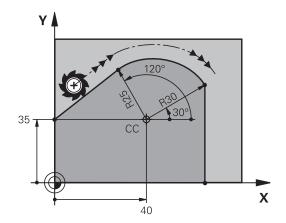

## Helix

A helix is a combination of a circular movement in a main plane and a linear movement perpendicular to this plane. You program the circular path in a main plane.

A helix is programmed only in polar coordinates.

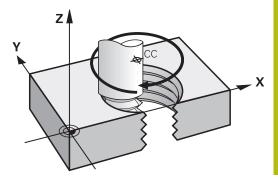

#### Application

- Large-diameter internal and external threads
- Lubrication grooves

#### Calculating the helix

To program a helix, you must enter the total angle through which the tool is to move on the helix in incremental dimensions, and the total height of the helix.

| Thread revolutions n:           | Thread revolutions + thread overrun at the start and end of the thread               |
|---------------------------------|--------------------------------------------------------------------------------------|
| Total height h:                 | Thread pitch P times thread revolu-<br>tions n                                       |
| Incremental total angle<br>IPA: | Thread revolutions x 360° + angle for beginning of thread + angle for thread overrun |
| Starting coordinate Z:          | Pitch P times (thread revolutions + thread overrun at start of thread)               |

#### Shape of the helix

The table below illustrates in which way the shape of the helix is determined by the work direction, direction of rotation and radius compensation.

| Internal thread | Work direction | Direction of rotation | Radius compensation |
|-----------------|----------------|-----------------------|---------------------|
| Right-hand      | Z+             | DR+                   | RL                  |
| Left-hand       | Z+             | DR-                   | RR                  |
| Right-hand      | Z–             | DR-                   | RR                  |
| Left-hand       | Z–             | DR+                   | RL                  |
| External thread |                |                       |                     |
| Right-hand      | Z+             | DR+                   | RR                  |
| Left-hand       | Z+             | DR-                   | RL                  |
| Right-hand      | Z–             | DR-                   | RL                  |
| Left-hand       | Z–             | DR+                   | RR                  |

z↓

#### **Programming a helix**

Always enter the same algebraic sign for the direction of rotation and the incremental total angle **IPA**. The tool may otherwise move in a wrong path and damage the contour.

For the total angle **IPA** you can enter a value of -99 999.9999° to +99 999.9999°.

C

Ρ

i

Polar coordinates angle: Enter the total angle of tool traverse along the helix in incremental dimensions.

- After entering the angle, specify the tool axis with an axis selection key
- Coordinate: Enter the coordinate for the height of the helix in incremental dimensions
- Direction of rotation DR Clockwise helix: DR– Counterclockwise helix: DR+
- Enter the radius compensation according to the table

#### Example: Thread M6 x 1 mm with 5 revolutions

| 12 CC X+40 Y+25          |
|--------------------------|
| 13 L Z+0 F100 M3         |
| 14 LP PR+3 PA+270 RL F50 |
| 15 CP IPA-1800 IZ+5 DR-  |

25 25 40

5

## Example: Linear movement with polar coordinates

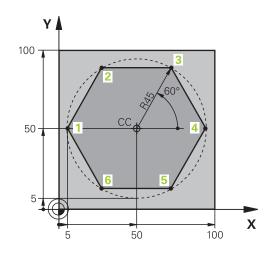

| 0 BEGIN PGM LINEARPO MM             |                                                                              |
|-------------------------------------|------------------------------------------------------------------------------|
| 1 BLK FORM 0.1 Z X+0 Y+0 Z-20       | Workpiece blank definition                                                   |
| 2 BLK FORM 0.2 X+100 Y+100 Z+0      |                                                                              |
| 3 TOOL CALL 1 Z S4000               | Tool call                                                                    |
| 4 CC X+50 Y+50                      | Define the preset for polar coordinates                                      |
| 5 L Z+250 R0 FMAX                   | Retract the tool                                                             |
| 6 LP PR+60 PA+180 R0 FMAX           | Pre-position the tool                                                        |
| 7 L Z-5 R0 F1000 M3                 | Move to working depth                                                        |
| 8 APPR PLCT PR+45 PA+180 R5 RL F250 | Approach the contour at point 1 on a circular arc with tangential connection |
| 9 LP PA+120                         | Move to point 2                                                              |
| 10 LP PA+60                         | Move to point 3                                                              |
| 11 LP PA+0                          | Move to point 4                                                              |
| 12 LP PA-60                         | Move to point 5                                                              |
| 13 LP PA-120                        | Move to point 6                                                              |
| 14 LP PA+180                        | Move to point 1                                                              |
| 15 DEP PLCT PR+60 PA+180 R5 F1000   | Depart the contour on a circular arc with tangential connection              |
| 16 L Z+250 R0 FMAX M2               | Retract the tool, end of program                                             |
| 17 END PGM LINEARPO MM              |                                                                              |

## Example: Helix

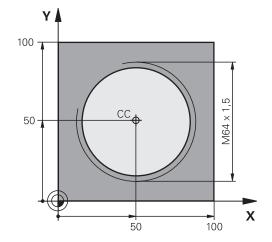

| 0 BEGIN PGM HELIX MM                       |                                                                   |
|--------------------------------------------|-------------------------------------------------------------------|
| 1 BLK FORM 0.1 Z X+0 Y+0 Z-20              | Workpiece blank definition                                        |
| 2 BLK FORM 0.2 X+100 Y+100 Z+0             |                                                                   |
| 3 TOOL CALL 1 Z S1400                      | Tool call                                                         |
| 4 L Z+250 R0 FMAX                          | Retract the tool                                                  |
| 5 L X+50 Y+50 R0 FMAX                      | Pre-position the tool                                             |
| 6 CC                                       | Transfer the last programmed position as the pole                 |
| 7 L Z-12.75 R0 F1000 M3                    | Move to working depth                                             |
| 8 APPR PCT PR+32 PA-182 CCA180 R+2 RL F100 | Approach the contour on a circular arc with tangential connection |
| 9 CP IPA+3240 IZ+13.5 DR+ F200             | Helical interpolation                                             |
| 10 DEP CT CCA180 R+2                       | Depart the contour on a circular arc with tangential connection   |
| 11 L Z+250 R0 FMAX M2                      | Retract the tool, end of program                                  |
| 12 END PGM HELIX MM                        |                                                                   |

## 5.6 Path contours – FK free contour programming (option 19)

## **Fundamentals**

Workpiece drawings that are not dimensioned for NC often contain unconventional coordinate data that cannot be entered with the gray path function keys.

You can enter such dimensional data directly by using the free contour programming function FK, e.g.

- If there are known coordinates on or in proximity to the contour element
- If coordinate data refers to another contour element
- If directional data and data regarding the course of the contour are known

The control derives the contour from the known coordinate data and supports the programming dialog with the interactive FK programming graphics. The figure at upper right shows a workpiece drawing for which FK programming is the most convenient programming method.

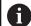

## Programming notes

You must enter all available data for every contour element. Even the data that does not change must be entered in every NC block—otherwise it will not be recognized.

Q parameters are permissible in all FK elements, except in elements with relative references (e.g. **RX** or **RAN**), or in elements that are referenced to other NC blocks.

If both FK blocks and conventional blocks are entered in an NC program, the FK contour must be fully defined before you can return to conventional programming.

Program all of the contours before combining them (e.g., with the SL cycles). You thereby ensure that the contours are correctly defined and avoid unnecessary error messages.

The control needs a fixed point that it can use as the basis for all calculations. Use the gray path function keys to program a position that contains both coordinates of the working plane immediately before programming the FK contour. Do not enter any Q parameters in this NC block.

If the first NC block of an FK contour is an **FCT** or **FLT** block, you must program at least two NC blocks with the gray path function keys before it. This fully defines the approach direction.

Do not program an FK contour immediately after an **LBL** command.

You cannot combine the cycle call **M89** with FK programming.

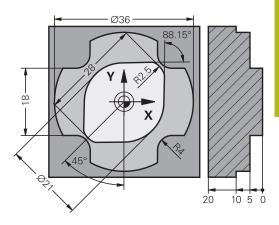

## Defining the working plane

The FK free contour programming feature can only be used for programming contour elements that lie in the working plane.

The control defines the working plane for FK programming according to the following hierarchy:

- 1 Through the plane defined in a **FPOL** block
- 2 Through the working plane specified and defined in the TOOL CALL (e.g., Z = X/Y plane)
- 3 If none of this applies, then the standard X/Y plane is active

Display of the FK soft key depends on the spindle axis specified when defining the workpiece blank. If for example you enter spindle axis  $\mathbf{Z}$  in the workpiece blank definition, the control only shows FK soft keys for the X/Y plane.

### Switch the working plane

If you need a different working plane from the currently active plane, then proceed as follows:

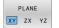

- Press the PLANE XY ZX YZ soft key
- The control then displays the FK soft keys in the newly selected plane.

## **FK programming graphics**

f

A

To use graphical support during FK programming, select the **PROGRAM + GRAPHICS** screen layout.

Further information: "Programming", Page 71

Program all of the contours before combining them (e.g., with the SL cycles). You thereby ensure that the contours are correctly defined and avoid unnecessary error messages.

Incomplete coordinate data often is not sufficient to fully define a workpiece contour. In this case, the control indicates the possible solutions in the FK graphic. You can then select the contour that matches the drawing.

The control uses various colors in the FK graphics:

- blue: uniquely specified contour element
- The last FK element is only shown in blue after the departure movement.
- violet: not yet uniquely specified contour element
- ocher: tool midpoint path
- red: rapid traverse
- **green:** more than one solution is possible

If the data permit several possible solutions and the contour element is displayed in green, select the correct contour element as follows:

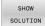

Press the SHOW SOLUTION soft key repeatedly until the correct contour element is displayed. Use the zoom function if you cannot distinguish between possible solutions in the standard view

SELECT SOLUTION If the displayed contour element matches the drawing, then select this contour element with the SELECT SOLUTION soft key

If you do not yet wish to define a green contour element, then press the **START SINGLE** soft key to continue the FK dialog.

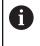

You should define the green contour elements as soon as possible with **SELECT SOLUTION** to limit ambiguity for the subsequent contour elements.

### Showing block numbers in the graphic window

To show a block number in the graphic window:

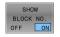

Set the SHOW BLOCK NO. soft key to ON

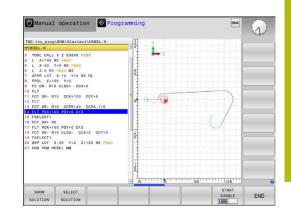

## Initiating the FK dialog

Proceed as follows to open the FK dialog:

- Press the FK key
- The control then displays the soft-key row with the FK functions.

If you initiate the FK dialog with one of these soft keys, the control shows additional soft-key rows. You can use them to enter known coordinates, directional data, and data regarding the course of the contour.

| Soft key          | FK element                                  |
|-------------------|---------------------------------------------|
| FLT               | Straight line with tangential connection    |
| FL                | Straight line without tangential connection |
| FCT               | Circular arc with tangential connection     |
| FC                | Circular arc without tangential connection  |
| FPOL              | Pole for FK programming                     |
| PLANE<br>XY ZX YZ | Select the working plane                    |

## Terminating the FK dialog

Proceed as follows to exit the soft-key row for FK programming:

END

Press the END soft key

## Alternative:

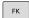

▶ Press the **FK** key again

## Pole for FK programming

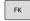

- ► To display the soft keys for free contour programming, press the **FK** key
- FPOL

i)

- To initiate the dialog for defining the pole, press the FPOL soft key
- > The control displays the axis soft keys of the active working plane.
- Enter the pole coordinates using these soft keys

The pole for FK programming remains active until you define a new one using FPOL.

FK

## Free straight line programming

#### Straight line without tangential connection

|--|

- ► To display the soft keys for free contour programming, press the **FK** key
- FL
- To initiate the dialog for free programming of straight lines, press the FL soft key
- > The control displays additional soft keys.
- Enter all known data in the NC block by using these soft keys
- The FK graphic displays the programmed contour element in violet until sufficient data is entered. If the entered data describes several solutions, the graphic will display the contour element in green.

**Further information:** "FK programming graphics", Page 175

#### Straight line with tangential connection

If the straight line connects tangentially to another contour element, initiate the dialog with the **FLT** soft key:

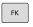

- To display the soft keys for free contour programming, press the FK key
- FLT
- ► To initiate the dialog, press the **FLT** soft key
- Enter all known data in the NC block by using the soft keys

## Free circular path programming

#### Circular arc without tangential connection

- To display the soft keys for free contour programming, press the FK key
- FC
- ► To initiate the dialog for free programming of circular arcs, press the **FC** soft key
- The control displays soft keys with which you can enter direct data on the circular arc or data on the circle center.
- Enter all known data in the NC block by using these soft keys
- The FK graphic displays the programmed contour element in violet until sufficient data is entered. If the entered data describes several solutions, the graphic will display the contour element in green.

**Further information:** "FK programming graphics", Page 175

## Circular arc with tangential connection

If the circular arc connects tangentially to another contour element, initiate the dialog with the **FCT** soft key:

| FK |   |
|----|---|
|    | _ |

FCT

- ► To display the soft keys for free contour programming, press the **FK** key
- ► To initiate the dialog, press the **FCT** soft key
- Enter all known data in the NC block by using the soft keys

## Input possibilities

## End point coordinates

| Soft keys K |    | Known data                           |  |
|-------------|----|--------------------------------------|--|
|             | Y  | Cartesian coordinates X and Y        |  |
| PR          | PA | Polar coordinates referenced to FPOL |  |

#### Example

| 7 FPOL X+20 Y+30           |  |
|----------------------------|--|
| 8 FL IX+10 Y+20 RR F100    |  |
| 9 FCT PR+15 IPA+30 DR+ R15 |  |

#### Direction and length of contour elements

| Soft keys | Known data                            |
|-----------|---------------------------------------|
| LEN       | Length of a straight line             |
| AN        | Gradient angle of a straight line     |
|           | Chord length LEN of an arc            |
|           | Gradient angle AN of an entry tangent |
| CCA       | Center angle of an arc                |

## NOTICE

### Danger of collision!

Incremental gradient angles **IAN** are referenced by the control to the direction of the previous traversing block. NC programs from previous control models (including iTNC 530) are not compatible. There is danger of collision during the execution of imported NC programs!

- Check the sequence and contour with the aid of the graphic simulation
- Adapt imported NC programs if required

#### Example

27 FLT X+25 LEN 12.5 AN+35 RL F200 28 FC DR+ R6 LEN 10 AN-45 29 FCT DR- R15 LEN 15

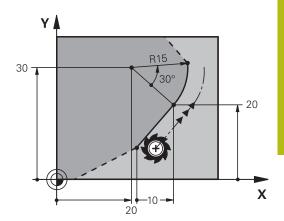

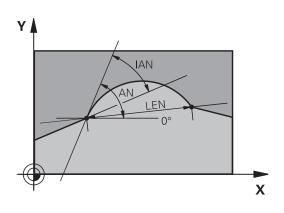

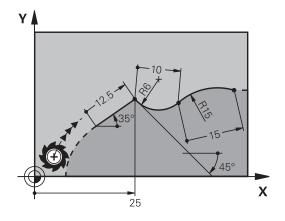

## Circle center CC, radius and direction of rotation in the FC/FCT block

The control calculates a circle center for free-programmed arcs from the data you enter. This makes it possible to program full circles in an NC block with FK programming.

If you wish to define the circle center in polar coordinates you must use FPOL, not **CC**, to define the pole. FPOL is entered in Cartesian coordinates and remains in effect until the TNC encounters a NC block in which another **FPOL** is defined.

A programmed or automatically calculated circle center or pole is effective only in connected conventional or FK sections. If an FK section splits up two conventionally programmed sections, the information about a circle center or pole will be lost. The two conventionally programmed sections must each have their own (if necessary, identical) CC blocks. Conversely, this information will also be lost if there is a conventional section between two FK sections.

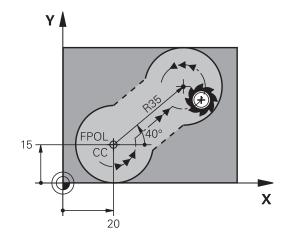

| Soft keys |      | Known data                                  |
|-----------|------|---------------------------------------------|
|           |      | Circle center in Cartesian coordi-<br>nates |
| CC<br>PR  | PA + | Center point in polar coordinates           |
| DR- DR+   |      | Rotational direction of the arc             |
| ₹ R       |      | Radius of an arc                            |

### Example

i

| 10 FC CCX+20 CCY+15 DR+ R15   |
|-------------------------------|
| 11 FPOL X+20 Y+15             |
| 12 FL AN+40                   |
| 13 FC DR+ R15 CCPR+35 CCPA+40 |

#### **Closed contours**

You can identify the beginning and end of a closed contour with the **CLSD** soft key. This reduces the number of possible solutions for the last contour element.

Enter  $\mbox{CLSD}$  as an addition to another contour data entry in the first and last NC blocks of an FK section.

| Soft key | Known data            |       |  |
|----------|-----------------------|-------|--|
|          | Beginning of contour: | CLSD+ |  |
|          | End of contour:       | CLSD- |  |

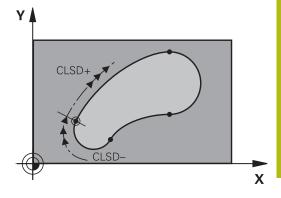

#### Example

| 12 L X+5 Y+35 RL F500 M3          |
|-----------------------------------|
| 13 FC DR- R15 CLSD+ CCX+20 CCY+35 |
|                                   |
| •••                               |
| •••                               |

# **Auxiliary points**

For both free-programmed straight lines and free-programmed circular arcs, you can enter the coordinates of auxiliary points that are located on the contour or in its proximity.

#### Auxiliary points on a contour

The auxiliary points are located on the straight line, the extension of the straight line, or on the circular arc.

| Soft keys |     | Known data                                                            |
|-----------|-----|-----------------------------------------------------------------------|
|           | P2X | X coordinate of an auxiliary point<br>P1 or P2 of a straight line     |
| P1Y       | P2Y | Y coordinate of an auxiliary point<br>P1 or P2 of a straight line     |
| P1X       | P2X | X coordinate of an auxiliary point<br>P1, P2 or P3 of a circular path |
| P1Y       | P2Y | Y coordinate of an auxiliary point<br>P1, P2 or P3 of a circular path |

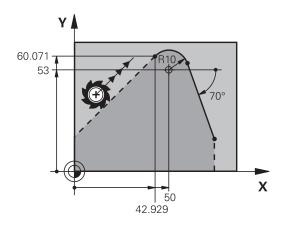

#### Auxiliary points near a contour

| Soft keys |     | Known data                                                           |
|-----------|-----|----------------------------------------------------------------------|
| PDX       | PDY | X and Y coordinates of the auxil-<br>iary point near a straight line |
|           |     | Distance of auxiliary point to straight line                         |
| PDX       | PDY | X and Y coordinates of an auxil-<br>iary point near a circular arc   |
|           |     | Distance of auxiliary point to circular arc                          |

#### Example

| 13 FC  | DR- R10 | P1X+42.929 P1Y+60.071 |
|--------|---------|-----------------------|
| 44 515 |         |                       |

14 FLT AN-70 PDX+50 PDY+53 D10

#### **Relative data**

i

Relative data are values based on another contour element. The soft keys and program words for relative entries begin with the letter  $\mathbf{R}$ . The figure on the right shows the dimensional data that should be programmed as relative data.

The coordinates and angles for relative data are always programmed in incremental dimensions. You must also enter the NC block number of the contour element on which the data are based.

The block number of the contour element on which the relative data are based can only be located up to 64 positioning blocks before the NC block in which you program the reference.

If you delete an NC block on which relative data are based, the control will display an error message. Change the NC program first before you delete this NC block.

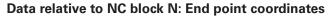

| Soft keys | Known data                                   |
|-----------|----------------------------------------------|
| RX N      | Cartesian coordinates relative to NC block N |
| RPR N     | Polar coordinates relative to NC block N     |

#### Example

| 12 FPOL X+10 Y+10                 |  |
|-----------------------------------|--|
| 13 FL PR+20 PA+20                 |  |
| 14 FL AN+45                       |  |
| 15 FCT IX+20 DR- R20 CCA+90 RX 13 |  |
| 16 FL IPR+35 PA+0 RPR 13          |  |

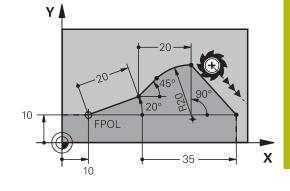

Υ

# Data relative to NC block N: Direction and distance of the contour element

| Soft key | Known data                                                                                                    |
|----------|----------------------------------------------------------------------------------------------------|
| RAN [N]  | Angle between a straight line and another<br>element or between the entry tangent of<br>the arc and another element |
| PAR N    | Straight line parallel to another contour element                                                                   |
| DP       | Distance from a straight line to a parallel contour element                                                         |

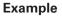

| 17 FL LEN 20 AN+15    |  |
|-----------------------|--|
| 18 FL AN+105 LEN 12.5 |  |
| 19 FL PAR 17 DP 12.5  |  |
| 20 FSELECT 2          |  |
| 21 FL LEN 20 IAN+95   |  |
| 22 FL IAN+220 RAN 18  |  |
|                       |  |

#### Data relative to NC block N: Circle center CC

| Soft key | Known data |                                                                   |
|----------|------------|-------------------------------------------------------------------|
| RCCX N   | RCCY N     | Cartesian coordinates of the circle center relative to NC block N |
| RCCPR N  | RCCPA N    | Polar coordinates of the circle center relative to NC block N     |

## Example

| 12 FL X+10 Y+10 RL                                |
|---------------------------------------------------|
| 13 FL                                             |
| 14 FL X+18 Y+35                                   |
| 15 FL                                             |
| 16 FL                                             |
| 17 FC DR- R10 CCA+0 ICCX+20 ICCY-15 RCCX12 RCCY14 |

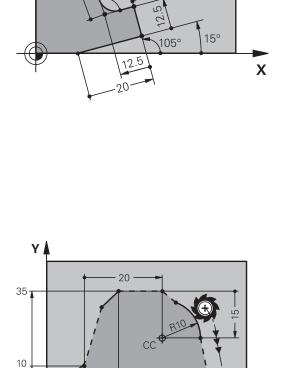

Х

220°

95

10

18

# Example: FK programming 1

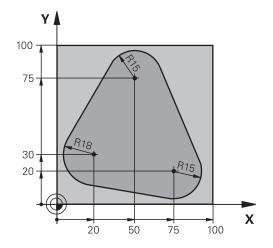

| 0 BEGIN PGM FK1 MM                   |                                                                   |
|--------------------------------------|-------------------------------------------------------------------|
| 1 BLK FORM 0.1 Z X+0 Y+0 Z-20        | Workpiece blank definition                                        |
| 2 BLK FORM 0.2 X+100 Y+100 Z+0       |                                                                   |
| 3 TOOL CALL 1 Z S500                 | Tool call                                                         |
| 4 L Z+250 R0 FMAX                    | Retract the tool                                                  |
| 5 L X-20 Y+30 R0 FMAX                | Pre-position the tool                                             |
| 6 L Z-10 R0 F1000 M3                 | Move to working depth                                             |
| 7 APPR CT X+2 Y+30 CCA90 R+5 RL F250 | Approach the contour on a circular arc with tangential connection |
| 8 FC DR- R18 CLSD+ CCX+20 CCY+30     | FK contour section:                                               |
| 9 FLT                                | Program all known data for each contour element                   |
| 10 FCT DR- R15 CCX+50 CCY+75         |                                                                   |
| 11 FLT                               |                                                                   |
| 12 FCT DR- R15 CCX+75 CCY+20         |                                                                   |
| 13 FLT                               |                                                                   |
| 14 FCT DR- R18 CLSD- CCX+20 CCY+30   |                                                                   |
| 15 DEP CT CCA90 R+5 F1000            | Depart the contour on a circular arc with tangential connection   |
| 16 L X-30 Y+0 R0 FMAX                |                                                                   |
| 17 L Z+250 R0 FMAX M2                | Retract the tool, end of program                                  |
| 18 END PGM FK1 MM                    |                                                                   |

# Example: FK programming 2

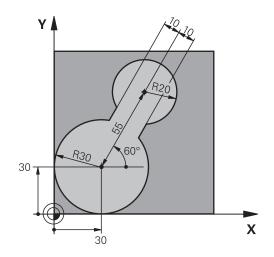

| 0 BEGIN PGM FK2 MM              |                                                                   |
|---------------------------------|-------------------------------------------------------------------|
| 1 BLK FORM 0.1 Z X+0 Y+0 Z-20   | Workpiece blank definition                                        |
| 2 BLK FORM 0.2 X+100 Y+100 Z+0  |                                                                   |
| 3 TOOL CALL 1 Z S4000           | Tool call                                                         |
| 4 L Z+250 R0 FMAX               | Retract the tool                                                  |
| 5 L X+30 Y+30 R0 FMAX           | Pre-position the tool                                             |
| 6 L Z+5 RO FMAX M3              | Pre-position the tool                                             |
| 7 L Z-5 R0 F100                 | Move to working depth                                             |
| 8 APPR LCT X+0 Y+30 R5 RR F350  | Approach the contour on a circular arc with tangential connection |
| 9 FPOL X+30 Y+30                | FK contour section:                                               |
| 10 FC DR- R30 CCX+30 CCY+30     | Program all known data for each contour element                   |
| 11 FL AN+60 PDX+30 PDY+30 D10   |                                                                   |
| 12 FSELECT 3                    |                                                                   |
| 13 FC DR- R20 CCPR+55 CCPA+60   |                                                                   |
| 14 FSELECT 2                    |                                                                   |
| 15 FL AN-120 PDX+30 PDY+30 D10  |                                                                   |
| 16 FSELECT 3                    |                                                                   |
| 17 FC X+0 DR- R30 CCX+30 CCY+30 |                                                                   |
| 18 FSELECT 2                    |                                                                   |
| 19 DEP LCT X+30 Y+30 R5         | Depart the contour on a circular arc with tangential connection   |
| 20 L Z+250 R0 FMAX M2           | Retract the tool, end of program                                  |
| 21 END PGM FK2 MM               |                                                                   |

# Example: FK programming 3

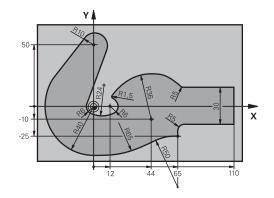

| 0 BEGIN PGM FK3 MM                   |                                                                   |
|--------------------------------------|-------------------------------------------------------------------|
| 1 BLK FORM 0.1 Z X-45 Y-45 Z-20      | Workpiece blank definition                                        |
| 2 BLK FORM 0.2 X+120 Y+70 Z+0        |                                                                   |
| 3 TOOL CALL 1 Z S4500                | Tool call                                                         |
| 4 L Z+250 R0 FMAX                    | Retract the tool                                                  |
| 5 L X-70 Y+0 R0 FMAX                 | Pre-position the tool                                             |
| 6 L Z-5 R0 F1000 M3                  | Move to working depth                                             |
| 7 APPR CT X-40 Y+0 CCA90 R+5 RL F250 | Approach the contour on a circular arc with tangential connection |
| 8 FC DR- R40 CCX+0 CCY+0             | FK contour section:                                               |
| 9 FLT                                | Program all known data for each contour element                   |
| 10 FCT DR- R10 CCX+0 CCY+50          |                                                                   |
| 11 FLT                               |                                                                   |
| 12 FCT DR+ R6 CCX+0 CCY+0            |                                                                   |
| 13 FCT DR+ R24                       |                                                                   |
| 14 FCT DR+ R6 CCX+12 CCY+0           |                                                                   |
| 15 FSELECT 2                         |                                                                   |
| 16 FCT DR- R1.5                      |                                                                   |
| 17 FCT DR- R36 CCX+44 CCY-10         |                                                                   |
| 18 FSELECT 2                         |                                                                   |
| 19 FCT DR+ R5                        |                                                                   |
| 20 FLT X+110 Y+15 AN+0               |                                                                   |
| 21 FL AN-90                          |                                                                   |
| 22 FL X+65 AN+180 PAR21 DP30         |                                                                   |
| 23 RND R5                            |                                                                   |
| 24 FL X+65 Y-25 AN-90                |                                                                   |
| 25 FC DR+ R50 CCX+65 CCY-75          |                                                                   |
| 26 FCT DR- R65                       |                                                                   |
| 27 FSELECT 1                         |                                                                   |
| 28 FCT Y+0 DR- R40 CCX+0 CCY+0       |                                                                   |
| 29 FSELECT 4                         |                                                                   |

| 30 DEP CT CCA90 R+5 F1000 | Depart the contour on a circular arc with tangential connection |
|---------------------------|-----------------------------------------------------------------|
| 31 L X-70 R0 FMAX         |                                                                 |
| 32 L Z+250 R0 FMAX M2     | Retract the tool, end of program                                |
| 33 END PGM FK3 MM         |                                                                 |

6

# **Programming aids**

# 6.1 GOTO function

# Using the GOTO key

#### Jumping with the GOTO key

Use the **GOTO** key to jump to a specific location in the NC program, regardless of the active operating mode.

Proceed as follows:

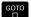

N LINES

Press the GOTO key

- > The control opens a pop-up window.
- Enter a number
- Select the jump statement by soft key, e.g. move down the number of lines entered

The control provides the following options:

| Soft key               | Function                              |
|------------------------|---------------------------------------|
| N LINES                | Move up the number of lines entered   |
| N LINES                | Move down the number of lines entered |
| GOTO<br>LINE<br>NUMBER | Jump to the block number entered      |

Use the GOTO function only during programming and testing of NC programs. Use the block scan function during program run.
 Further information: User's Manual for Setup, Testing and Running NC Programs

#### Quick selection with the GOTO key

With the **GOTO** key, you can open the Smart Select window that makes it easy for you to select special functions or cycles.

Proceed as follows to select special functions:

Press the **SPEC FCT** key

GOTO □

- Press the GOTO key
- The control displays a pop-up window showing a structural view of the special functions
- Select the desired function

Further information: User's Manual for Programming of Machining Cycles

#### Opening the selection window with the GOTO key

When the control provides a selection menu, you can use the **GOTO** key to open the selection window. This allows you to view the available entries.

# 6.2 Screen keypad

If you are using the compact version of the control (without alphabetic keyboard), you can enter letters and special characters with the screen keypad or with an alphabetic keyboard connected to the USB port.

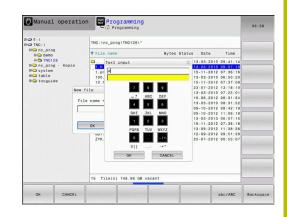

#### Entering text with the screen keypad

Proceed as follows to use the screen keypad:

GOTO

8

- Press the GOTO key if you want to enter letters, e.g. a program name or directory name, using the screen keypad.
- The control opens a window in which the numeric keypad of the control is displayed with the corresponding letters assigned.
- Press the numerical key until the cursor is on the desired letter
- Wait until the control transfers the selected character before you enter the next character
- Use the OK soft key to load the text into the open dialog field

Use the **abc/ABC** soft key to select upper or lower case. If your machine tool builder has defined additional special characters, you can call them with the **SPECIAL CHARACTERS** soft key and insert them. Use the **BACKSPACE** soft key to delete individual characters.

# 6.3 Display of NC programs

# Syntax highlighting

The control displays syntax elements with various colors according to their meaning. Color-highlighting makes the NC programs easier to read and clearer.

#### Color highlighting of syntax elements

| Use                         | Color  |
|-----------------------------|--------|
| Use                         | Color  |
| Standard color              | Black  |
| Display of comments         | Green  |
| Display of numerical values | Blue   |
| Display of the block number | Violet |
| Display of FMAX Orange      |        |
| Display of the feed rate    | Brown  |

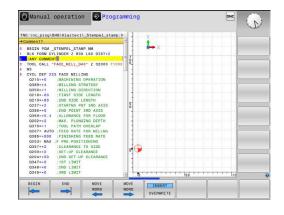

## Scrollbar

Screen content can be shifted with the mouse using the scroll bar at the right edge of the program window. In addition, the size and position of the scrollbar indicates program length and cursor position.

# 6.4 Adding comments

# Application

You can add comments to an NC program to explain program steps or make general notes.

The control shows long comments in different ways, depending on the machine parameter **lineBreak** (no. 105404). It either wraps the comment lines or displays the >> symbol to indicate additional content. The last character in a comment block must not have any tilde(~).

You can add comments in different ways.

#### Entering comments during programming

- Enter the data for an NC block
- Press the semicolon key; on the alphabetic keyboard
- > The control displays the dialog prompt Comment?
- Enter the comment
- Press the END key to conclude the NC block

#### Inserting comments after program entry

- Select the NC block to which you want to add the comment
- Select the last word in the NC block with the right arrow key:
- Press the semicolon key; on the alphabetic keyboard
- > The control displays the dialog prompt Comment?
- Enter the comment
- Press the END key to conclude the NC block

#### Entering a comment in a separate NC block

- Select the NC block after which you want to insert the comment
- Initiate the programming dialog with the semicolon key (;) on the alphabetic keyboard
- Enter your comment and conclude the NC block by pressing the END key

#### Commenting out an existing NC block

Proceed as follows to change an existing NC block to a comment:

Press the INSERT COMMENT soft key

Select the NC block to be commented out

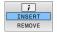

Alternative:

- Press the < key on the alphabetic keyboard</p>
- > The control inserts a semicolon; at the beginning of the block.
- Press the END key

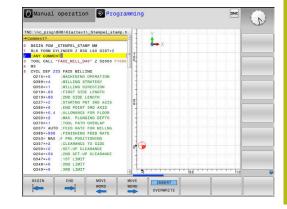

#### Changing a comment for an NC block

Proceed as follows to change a commented-out NC block to an active NC block:

Select the comment block you want to change

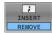

Press the REMOVE COMMENT soft key

Alternative:

- Press the > key on the alphabetic keyboard
- > The control removes the semicolon; at the beginning of the block.
- Press the END key

## Functions for editing a comment

| Soft key                   | Function                                                       |
|----------------------------|----------------------------------------------------------------|
| BEGIN                      | Jump to beginning of comment                                   |
| END                        | Jump to end of comment                                         |
| MOVE<br>WORD               | Jump to the beginning of a word. Use a space to separate words |
| WOVE<br>WORD               | Jump to the end of a word. Use a space to separate words       |
| <b>INSERT</b><br>OVERWRITE | Switch between paste and overwrite mode                        |

#### 6.5 Freely editing an NC program

Certain syntax elements, such as LN blocks, cannot be entered directly in the NC editor by using the available keys and soft keys. To prevent the use of an external text editor, the control offers the following possibilities:

- Free syntax input using the control's integrated text editor
- Free syntax input using the ? key in the NC editor

#### Free syntax input using the control's integrated text editor

To add syntax to an existing NC program, proceed as follows:

- Press the PGM MGT key
  - > The control opens the file manager.

Press the MORE FUNCTIONS soft key

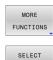

EDITOR

ок

i

PGM MGT

- Press the SELECT EDITOR soft key
- > The control opens a selection window.
- Select the TEXT EDITOR option
- Confirm your selection with OK
- Add the desired syntax

The control does not check the syntax in the text editor. Check your entries in the NC editor when you are finished.

#### Free syntax input using the ? key in the NC editor

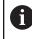

To use this function you will need a alphabetic keyboard connected via USB.

To add syntax to an existing, open NC program, proceed as follows:

| 仑 |  |
|---|--|
|   |  |

Enter ?

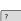

> The control opens a new NC block.

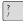

- Add the desired syntax
  - Confirm your entry with END

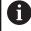

After confirmation, the control checks the syntax. Errors will result in ERROR blocks.

# 6.6 Skipping NC blocks

## Insert a slash (/)

You can optionally hide NC blocks.

To hide NC blocks in the **Programming** mode, proceed as follows:

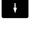

Select the desired NC block

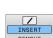

Press the INSERT soft key

> The control inserts a slash (/).

# Delete the slash (/)

To show NC blocks again in the **Programming** mode, proceed as follows:

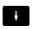

Select the hidden NC block

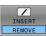

- Press the **REMOVE** soft key
- > The control removes the slash (/).

# 6.7 Structuring NC programs

#### **Definition and applications**

The control enables you to comment NC programs in structuring blocks. Structuring blocks are texts with up to 252 characters and are used as comments or headlines for the subsequent program lines.

With the aid of appropriate structuring blocks, you can organize long and complex NC programs in a clear and comprehensible manner.

This function is particularly convenient if you want to change the NC program later. Structuring blocks can be inserted into the NC program at any point.

Structure blocks can also be displayed in a separate window, and be edited or added to, as desired. Use the appropriate screen layout for this.

The control manages the inserted structure items in a separate file (extension: .SEC.DEP). This speeds navigation in the program structure window.

The **PROGRAM + SECTS** screen layout can be selected in the following operating modes:

- Program run, single block
- Program run, full sequence
- Programming

# Displaying the program structure window / Changing the active window

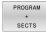

- Display structure window: For this screen layout press the PROGRAM + SECTS soft key
- Change the active window: Press the CHANGE WINDOW soft key

| TNC:\nc_prog\BHB\Kla<br>→ 1GB, h                                                                                                    | rtext\1GB.h                                                                                                    | BEGIN PGM 1GB - Machine hole Parameter de | pattern ID 27943 | (L 1   |        |
|----------------------------------------------------------------------------------------------------|----------------------------------------------------------------------------------------------------|-------------------------------------------|------------------|--------|--------|
| 4 TOOL CALL 2 2 3452<br>CYCL DEF 203 UNITY<br>2200=72 38F1-1<br>2201=72 30F17<br>2208=150 FED<br>2202=5 PLIMB<br>2203=0 SUMPL<br>2203=0 SUMPL<br>2203=0 SUMPL<br>2203=0 SUMPL<br>2213=0 SUMPL<br>2213=0 SUMPL<br>2205=0 SUMPL<br>2205=0 SUMPL | 00 Y+100 Z+0<br>Rettern J0 E 7743764<br>00<br>RRAL DRILING<br>P CLEARANCE<br>100 DEPL/SCANCE<br>100 DEPL/SCANCE<br>100 DEPL/SCANCE<br>100 DEPL/SCANCE<br>MENT<br>100 CASE<br>PLUNGING DEPTH<br>ACTION FEED RATE<br>FOR CHIP BINCH<br>MAX<br>00<br>10<br>10 MILLING | - Mill pocket<br>-Rough out<br>-Finishing | battern<br>Ll    |        |        |
| SELECT                                                                                                    |                                                                                                    | COPY                                      | ;                |        | INSERT |
|                                                                                                    | BLOCK                                                                                                    | BLOCK                                     | INSERT           | INSERT | LAST   |

## Inserting a structure block in the program window

Select the NC block after which you want to insert the structuring block

| SPEC<br>FCT              | Press the SPEC FCT key                                                        |
|--------------------------|-------------------------------------------------------------------------------|
| PROGRAM-<br>MING<br>AIDS | Press the <b>PROGRAMMING AIDS</b> soft key                                    |
| INSERT                   | Press the INSERT SECTION soft key                                             |
| SECTION                  | Enter the structuring text                                                    |
|                          | <ul> <li>Change the structuring depth (indenting) via soft<br/>key</li> </ul> |
| 0                        | You can indent structure items only during editing.                           |
|                          |                                                                               |
| A                        | You can also insert structure blocks with the key                             |

# Selecting blocks in the program structure window

combination **Shift + 8**.

If you are scrolling through the program structure window block by block, the control at the same time automatically moves the corresponding NC blocks in the program window. This way you can quickly skip large program sections.

**i**)

# 6.8 Calculator

## Operation

The control features a calculator with the most important mathematical functions.

- ► To show the calculator, press the CALC key
- Select the arithmetic functions: Select the command via soft key or enter it with an alphanumeric keyboard
- ► To close the calculator, press the CALC key

| Calculate function                       | Command (soft key) |  |
|------------------------------------------|--------------------|--|
| Addition                                 | +                  |  |
| Subtraction                              | -                  |  |
| Multiplication                           | *                  |  |
| Division                                 | /                  |  |
| Calculating with parentheses             | ()                 |  |
| Arc cosine                               | ARC                |  |
| Sine                                     | SIN                |  |
| Cosine                                   | COS                |  |
| Tangent                                  | TAN                |  |
| Exponent                                 | ХЛҮ                |  |
| Square root SQRT                         |                    |  |
| Inverted function                        | 1/x                |  |
| PI (3.14159265359)                       | PI                 |  |
| Add value to buffer memory               | M+                 |  |
| Save value to buffer memory              | MS                 |  |
| Retrieve buffer memory contents          | MR                 |  |
| Delete buffer memory contents            | MC                 |  |
| Natural logarithm                        | LN                 |  |
| Logarithm                                | LOG                |  |
| Exponential function                     | e^x                |  |
| Check the algebraic sign                 | SGN                |  |
| Calculate the absolute value             | ABS                |  |
| Truncate decimal places                  | INT                |  |
| Truncate digits before the decimal point | FRAC               |  |
| Modulo                                   | MOD                |  |
| Select view                              | View               |  |
| Delete value                             | CE                 |  |

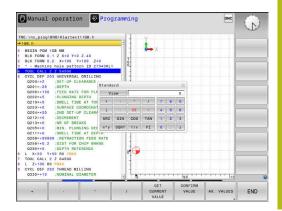

| Calculate function                                                | Command (soft key)                    |
|-------------------------------------------------------------------|---------------------------------------|
| Unit of measure                                                   | MM or INCH                            |
| Show angular value in radians (default: angular value in degrees) | RAD                                   |
| Select numerical value notation                                   | DEC (decimal) or HEX<br>(hexadecimal) |

#### Transferring the calculated value into the NC program

- With the arrow keys, select the word into which the calculated value is to be transferred
- Show the calculator by pressing the CALC key, and perform the desired calculation
- Press the CONFIRM VALUE soft key
- > The control transfers the value into the active input field and closes the calculator.
- You can also transfer values from an NC program into the calculator. When you press the **GET CURRENT VALUE** soft key or the **GOTO** key, the control transfers the value from the active input field to the calculator. The calculator remains in effect even after a change in operating modes. Press the **END** soft key to close the calculator.

#### Functions in the pocket calculator

| Soft key                      | Function                                                                                    |
|-------------------------------|---------------------------------------------------------------------------------------------|
| AX. VALUES                    | Transfer the nominal or reference value of the respective axis position into the calculator |
| GET<br>CURRENT<br>VALUE       | Transfer the numerical value from the active input field into the calculator                |
| CONFIRM<br>VALUE              | Transfer the numerical value from the calculator into the active input field                |
| COPY<br>FIELD                 | Copy the numerical value from the calculator                                                |
| PASTE<br>FIELD                | Insert the copied numerical value into the calcula-<br>tor                                  |
| CUTTING<br>DATA<br>CALCULATOR | Open the cutting data calculator                                                            |
| Voi                           | I can also move the calculator with the arrow keys                                          |

You can also move the calculator with the arrow keys of your alphabetic keyboard. If you have connected a mouse you can also position the calculator with this.

i)

# 6.9 Cutting data calculator

#### Application

With the cutting data calculator you can calculate the spindle speed and the feed rate for a machining process. Then you can load the calculated values into an opened feed rate or spindle speed dialog box in the NC program.

To open the cutting data calculator, press the **CUTTING DATA CALCULATOR** soft key.

The control shows the soft key if you

- press the CALC key
- Define spindle speeds
- Define feed rates
- Press the F soft key in Manual Operation mode
- Press the S soft key in Manual Operation mode

#### Display modes of the cutting data calculator

The cutting data calculator is displayed with different input fields depending on whether you calculate a spindle speed or a feed rate:

#### Window for spindle speed calculation:

| Abbrev. | Meaning                  |
|---------|--------------------------|
| T:      | Tool number              |
| D:      | Diameter of the tool     |
| VC:     | Cutting speed            |
| S=      | Result for spindle speed |

If you open the speed calculator in a dialog where the tool is already defined, the speed calculator automatically applies the tool number and diameter. You only need to enter **VC** in the dialog field.

#### Window for feed rate calculation:

i

| Abbrev. | Meaning              |
|---------|----------------------|
| T:      | Tool number          |
| D:      | Diameter of the tool |
| VC:     | Cutting speed        |
| S:      | Spindle speed        |
| Z:      | Number of teeth      |
| FZ:     | Feed per tooth       |
| FU:     | Feed per revolution  |
| F=      | Result for feed rate |

You can transfer the feed rate from the **TOOL CALL** block into subsequent NC blocks by pressing the **F AUTO** soft key. If you have to change the feed rate later, you only need to adjust the feed rate value in the **TOOL CALL** block.

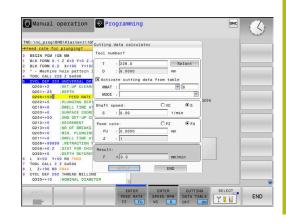

#### Functions of the cutting data calculator

You have the following possibilities depending on where you open the cutting data calculator:

| Soft key                           | Function                                                                |
|------------------------------------|-------------------------------------------------------------------------|
| APPLY                              | Transfer the value from the cutting data calculator into the NC program |
| CALCULATE<br>FEEDRATE F<br>SPEED S | Toggle between feed-rate calculation and spindle-<br>speed calculation  |
| ENTER<br>FEED RATE<br>FZ FU        | Toggle between feed per tooth and feed per revolution                   |
| ENTER<br>SPEED RPM<br>VC S         | Toggle between spindle speed and cutting speed                          |
| CUTTING<br>DATA TABLE<br>OFF ON    | Activate or deactivate working with cutting data tables                 |
| SELECT                             | Select a tool from the tool table                                       |
| ţ                                  | Move the cutting data calculator in the direction of the arrow          |
| POCKET<br>CALCULATOR               | Switch to the calculator                                                |
| INCH                               | Use inch values in the cutting data calculator                          |
| END                                | Close the cutting data calculator                                       |

## Working with cutting data tables

#### Application

If you store tables for materials, cutting materials, and cutting data on the control, then the cutting data calculator can use the values in these tables.

Proceed as follows before working with automatic calculation of the spindle speed and feed rate:

- Enter the type of workpiece material in the table WMAT.tab
- Enter the type of cutting material in the file TMAT.tab
- Enter the combination of workpiece material and cutting material in a cutting data table
- Define the tool with the necessary values in the tool table
  - Tool radius
  - Number of teeth
  - Cutting material
  - Cutting data table

#### Workpiece material WMAT

Define the workpiece materials in the WMAT.tab table. You must save this table in the directory **TNC:\table**.

This table contains the column **WMAT** for the material and a column called **MAT\_CLASS**; here you categorize the materials into material classes with the same cutting conditions, e.g. according to DIN EN 10027-2.

Enter the workpiece material as follows in the cutting data calculator:

- Select the cutting data calculator
- Select Activate cutting data from table in the pop-up window
- Select WMAT from the drop-down menu

#### **Cutting material TMAT**

Cutting materials are defined in the TMAT.tab table. You must save this table in the directory **TNC:\table**.

You assign the cutting material in the **TMAT** column of the tool table. You can create columns with other names, such as **ALIAS1** and **ALIAS2** in order to enter alternative names for the same cutting material.

#### **Cutting data table**

Define the combinations of workpiece material and cutting material with the corresponding cutting data in a table with the file extension .CUT. You must save this table in the directory **TNC: \system\Cutting-Data**.

You assign the appropriate cutting data table in the **CUTDATA** column of the tool table.

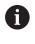

Use this simplified table if you use tools that have only a single diameter, or if the diameter is not relevant to the feed rate, i.e. for indexable inserts.

The cutting data table contains the following columns:

- MAT\_CLASS: Material class
- MODE: Machining mode, such as finishing
- TMAT: Cutting material
- VC: Cutting speed
- FTYPE: Type of feed rate FZ or FU
- F: Feed rate

| NR 🔺 | WMAT           | MAT_CLASS |
|------|----------------|-----------|
| 1    |                | 1(        |
| 2    | 1.0038         | 1         |
| 3    | 1.0044         | 1         |
| 4    | 1.0114         | 1         |
| 5    | 1.0177         | 10        |
| 6    | 1.0143         | 10        |
| 7    | St 37-2        | 10        |
| 8    | St 37-3 N      | 10        |
| 9    | X 14 CrMo S 17 | 20        |
| 10   | 1.1404         | 2         |
| 11   | 1.4305         | 20        |
| 12   | V2A            | 2         |
| 13   | 1.4301         | 2         |
| 14   | AlCu4PBMg      | 10        |
| 15   | Aluminium      | 100       |
| 16   | PTFE           | 200       |

| NR A | NAT_CLASS | NODE   | TMAT       | VC  | FTYPE |
|------|-----------|--------|------------|-----|-------|
| 0    | 10        | Rough  | HSS        | 28  |       |
| 1    | 10        | Rough  | VHM        | 70  |       |
| 2    | 10        | Finish | HSS        | 30  |       |
| 3    | 10        | Finish | VHM        | 70  |       |
| 4    | 10        | Rough  | HSS coated | 78  |       |
| 5    | 10        | Finish | HSS coated | 82  |       |
| 6    | 20        | Rough  | VHM        | 90  |       |
| 7    | 20        | Finish | VHM        | 82  |       |
| 8    | 100       | Rough  | HSS        | 150 |       |
| 9    | 100       | Finish | HSS        | 145 |       |
| 10   | 100       | Rough  | VHM        | 450 |       |
| 11   | 100       | Finish | VHM        | 440 |       |
| 12   |           |        |            |     |       |
| 13   |           |        |            |     |       |
| 14   |           |        |            |     |       |

## Diameter-dependent cutting data table

In many cases the diameter of the tool determines which cutting data you can use. Use the cutting data table with the file extension .CUTD for this purpose. You must save this table in the directory **TNC:\system\Cutting-Data**.

You assign the appropriate cutting data table in the  $\ensuremath{\text{CUTDATA}}$  column of the tool table.

The diameter-dependent cutting data table contains the following additional columns:

- F\_D\_0: Feed rate for Ø 0 mm
- **F\_D\_0\_1**: Feed rate for Ø 0.1 mm
- **F\_D\_0\_12**: Feed rate for Ø 0.12 mm

· · · ·

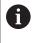

You don't need to fill in all columns. If a tool diameter is between two defined columns, the control linearly interpolates the feed rate.

| NR + | F_D_0 | F_D_0_1    | F_D_0_12 | F_D_0_15 | F_D_0_2 | F_D_0_25 | F_D_0_3 | F_D_0_4   | F_D_0_5 | F_D_ |
|------|-------|------------|----------|----------|---------|----------|---------|-----------|---------|------|
| 1    |       |            |          |          |         | 0.0010   |         |           | 0.0010  |      |
| 2    |       |            |          |          |         |          |         |           | 0.0020  |      |
| 3    |       |            |          |          |         | 0.0010   |         |           | 0.0010  |      |
| 4    |       |            |          |          |         | 0.0010   |         |           | 0.0010  |      |
| 5    |       |            |          |          |         |          |         |           | 0.0020  |      |
| 6    |       |            |          |          |         | 0.0010   |         |           | 0.0010  |      |
| 7    |       |            |          |          |         | 0.0010   |         |           | 0.0010  |      |
| 8    |       |            |          |          |         |          |         |           | 0.0020  |      |
| 9    |       |            |          |          |         | 0.0010   |         |           | 0.0010  |      |
| 10   |       |            |          |          |         | 0.0010   |         |           | 0.0030  |      |
| 11   |       |            |          |          |         | 0.0010   |         |           | 0.0030  |      |
| 12   |       |            |          |          |         | 0.0010   |         |           | 0.0030  |      |
| 13   |       |            |          |          |         | 0.0010   |         |           | 0.0030  |      |
| 14   |       |            |          |          |         | 0.0010   |         |           | 0.0030  |      |
| 15   |       |            |          |          |         | 0.0010   |         |           | 0.0030  |      |
| 16   |       |            |          |          |         | 0.0010   |         |           | 0.0010  |      |
| 17   |       |            |          |          |         |          |         |           | 0.0020  |      |
| 18   |       |            |          |          |         | 0.0010   |         |           | 0.0010  |      |
| 19   |       |            |          |          |         | 0.0010   |         |           | 0.0010  |      |
| 20   |       |            |          |          |         |          |         |           | 0.0020  |      |
| 21   |       |            |          |          |         | 0.0010   |         |           | 0.0010  |      |
| 22   |       |            |          |          |         | 0.0010   |         |           | 0.0010  |      |
| 23   |       |            |          |          |         |          |         |           | 0.0020  |      |
| 24   |       |            |          |          |         | 0.0010   |         |           | 0.0010  |      |
| 25   |       |            |          |          |         | 0.0010   |         |           | 0.0030  |      |
| 26   |       |            |          |          |         | 0.0010   |         |           | 0.0030  |      |
| 27   |       |            |          |          |         | 0.0010   |         |           | 0.0030  |      |
|      |       | 0 - 0,5 mm | 11       |          |         | aa/1     |         | 0000, max |         |      |

# 6.10 Programming graphics

## Activating and deactivating programming graphics

While you are writing an NC program, you can have the control generate a 2-D pencil-trace graphic of the programmed contour.

- Press the Screen layout key
- Press the PROGRAM + GRAPHICS soft key
- > The control shows the NC program to the left and graphics to the right.

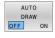

- Set the AUTO DRAW soft key to ON
- > While you are entering the program lines, the control generates each programmed movement in the graphics window in the right screen half.

If you do not want the control to generate graphics during programming, then set the **AUTO DRAW** soft key to **OFF**.

- If AUTO DRAW is set to ON, then the control ignores the following program content when creating 2-D pencil-trace graphics:
   Program section repetitions
  - Jump commands
  - M functions, such as M2 or M30
  - Cycle calls
  - Warnings due to locked tools

Therefore, only use automatic drawing during contour programming.

The control resets the tool data when you reopen an NC program or press the  $\mbox{RESET}$  +  $\mbox{START}$  soft key.

The control uses various colors in the programming graphics:

- **blue:** completely defined contour element
- violet: not yet completely defined contour element, can still be modified by e.g. an RND
- light blue: holes and threads
- ocher: tool midpoint path
- red: rapid traverse

Further information: "FK programming graphics", Page 175

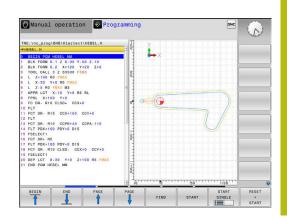

# Generating a graphic for an existing NC program

- Use the arrow keys to select the NC block up to which you want the graphic to be generated, or press GOTO and enter the desired block number
- RESET + START
- Reset previously active tool data, and generate graphic: Press the RESET + START soft key

#### Additional functions:

| Soft key                     | Function                                                                                                    |
|------------------------------|----------------------------------------------------------------------------------------------------|
| RESET<br>+<br>START          | Reset previously active tool data. Generate programming graphics                                                   |
| START<br>SINGLE              | Generate programming graphic blockwise                                                                             |
| START                        | Generate a complete programming graphic, or complete it after <b>RESET + START</b>                                 |
| STOP                         | Stop the programming graphics. This soft key only appears while the control is generating the programming graphics |
| VIEWS                        | Selecting views <ul> <li>Plan view</li> <li>Front view</li> <li>Page view</li> </ul>                               |
| SHOW<br>TOOL PATHS<br>OFF ON | Display or hide tool paths                                                                                         |
| SHOW<br>FMAX PATHS<br>OFF ON | Display or hide tool paths in rapid traverse                                                                       |

## **Block number display ON/OFF**

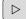

► Shift the soft-key row

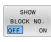

- Show block numbers: Set the SHOW BLOCK NO. soft key to ON
- Hide block numbers: Set the SHOW BLOCK NO. soft key to OFF

## **Erasing the graphic**

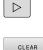

GRAPHICS

- Shift the soft-key row
  - Erase the graphic: Press the CLEAR GRAPHICS soft key

#### **Showing grid lines**

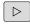

- ► Shift the soft-key row
- Show grid lines: Press the Show grid lines soft key

#### Magnification or reduction of details

- You can select the graphics display
- Shift the soft-key row

#### The following functions are available:

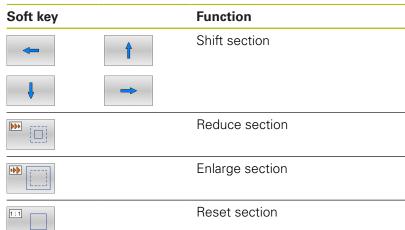

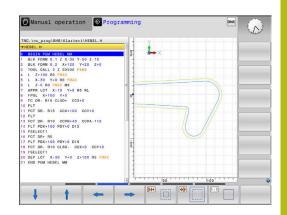

The **RESET BLK FORM** soft key allows you to restore the original section.

You can also use the mouse to change the graphic display. The following functions are available:

- To shift the displayed model, hold down the center mouse button or the mouse wheel, and move the mouse. If you press the shift key at the same time, then you will be able to shift the model only horizontally or vertically.
- To zoom in on a certain area, mark a zoom area by holding the left mouse button down. After you release the left mouse button, the control zooms in on the defined area.
- To rapidly magnify or reduce any area, rotate the mouse wheel backwards or forwards.

# 6.11 Error messages

## **Display of errors**

The control displays error messages in the following cases, for example:

- Incorrect data input
- Logical errors in the NC program
- Contour elements that are impossible to machine
- Incorrect use of touch probes
- Hardware updates

When an error occurs, the control displays it in the header.

The control uses different icons and text colors for different error classes.

| lcon | Text color | Error class   |  |
|------|------------|---------------|--|
| 8    | Red        | Errors        |  |
|      | Red        | Errors        |  |
| 18   |            | Question type |  |
|      | Yellow     | Warning       |  |
|      | Green      | Notes         |  |
| 0    | Blue       | Information   |  |

The control displays an error message in the header until it is cleared or replaced by a higher-priority error (higher error class). Information that appears only briefly is always displayed.

The control displays long and multi-line error messages in abbreviated form. The complete information on all pending errors is shown in the error window.

An error message that contains an NC block number was caused by an error in the indicated NC block or in the preceding NC block.

# Opening the error window

When you open the error window, the complete information on all pending errors will be shown.

ERR

- Press the ERR key
- The control opens the error window and displays all accumulated error messages.

## **Detailed error messages**

The control displays possible causes of the error and suggestions for solving the problem:

Open the error window

MORE INFO

MORE INFO

Position the cursor on the corresponding error message

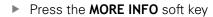

- > The control opens a window with information on the error cause and corrective action.
- Exit the info: Press the MORE INFO soft key again

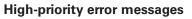

When an error message occurs at switch-on of the control due to hardware changes or updates, the control will automatically open the error window. The control displays an error of the question type.

You can correct this error only by pressing the corresponding soft key to acknowledge the question. If necessary, the control continues the dialog until the cause or correction of the error has been clearly determined.

# Further information: User's Manual for Setup, Testing and Running NC Programs

If a rare **processor check error** should occur, the control will automatically open the error window. You cannot correct such an error.

Proceed as follows:

- Shut down the control
- Restart

## **INTERNAL INFO soft key**

The **INTERNAL INFO** soft key supplies information on the error message. This information is only required if servicing is needed.

- Open the error window
- Position the cursor on the corresponding error message
- INTERNAL INFO
- Press the INTERNAL INFO soft key
- The control opens a window with internal information about the error.

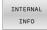

 Exit the detailed information: Press the INTERNAL INFO soft key again

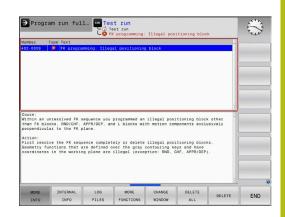

| Щ <mark>,</mark> на | ardware/fireware change re. Programming Programming                                |  |
|---------------------|------------------------------------------------------------------------------------|--|
| Number              | Type Text                                                                          |  |
| 126-0015            | 5 N Hardware/firmware change recognized                                            |  |
|                     | 272 C                                                                              |  |
|                     |                                                                                    |  |
|                     |                                                                                    |  |
|                     |                                                                                    |  |
|                     |                                                                                    |  |
|                     |                                                                                    |  |
|                     |                                                                                    |  |
|                     |                                                                                    |  |
|                     |                                                                                    |  |
|                     |                                                                                    |  |
|                     |                                                                                    |  |
|                     |                                                                                    |  |
|                     |                                                                                    |  |
|                     |                                                                                    |  |
| Hardware            | e/firmware change recognized                                                       |  |
| Somethin            | ng in the hardware setup or the firmware versions<br>nged since the last start-up. |  |
| nus chu             | ngen since ine iner start op.                                                      |  |
|                     |                                                                                    |  |
|                     |                                                                                    |  |
|                     |                                                                                    |  |
|                     |                                                                                    |  |
|                     |                                                                                    |  |
|                     |                                                                                    |  |
|                     |                                                                                    |  |
|                     |                                                                                    |  |

# FILTER soft key

The **FILTER** soft key allows you to group identical warnings and error messages in the error window. The grouping makes the list of messages shorter and easier to read.

Press the MORE FUNCTIONS soft key

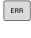

Open the error window

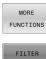

OFF ON

- .
- Press the FILTER soft key
- The control groups identical warnings and error messages.
- The number of occurrences of the individual messages is indicated in parentheses in the respective line.

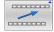

Exit the filter: Press the GO BACK soft key

# ACTIVATE AUTOMATIC SAVING soft key

Using the **ACTIVATE AUTOMATIC SAVING** soft key, you can specify error numbers that cause the control to save a service file if an error with that number occurs.

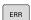

Open the error window

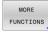

ACTIVATE AUTOMATIC SAVING

- Press the MORE FUNCTIONS soft key
- Press the ACTIVATE AUTOMATIC SAVING soft key
- The control opens the ACTIVATE AUTOMATIC SAVING pop-up window.
- Define the entries
  - Error number: Enter the desired error number
  - active: Enable this option to automatically create the service file
  - Comment: Enter a comment on this error number, if required

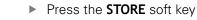

 If an error with the specified error number occurs, a service file will be saved automatically.

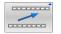

STORE

Press the GO BACK soft key

## **Deleting errors**

#### **Clearing errors automatically**

The control can automatically clear pending warning or error messages when an NC program is selected or restarted. The machine tool builder specifies in the optional machine parameter **CfgClearError** (no. 130200) whether these messages will automatically be cleared.

The factory default setting of the control defines that warning and error messages in the **Test Run** and **Programming** operating modes will be cleared automatically from the error window. Messages issued in the machine operating modes will not be cleared.

#### Clearing errors outside of the error window

CE

 $(\mathbf{\hat{o}})$ 

Press the CE key

The control clears the errors or notes being displayed in the header.

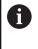

In certain situations you cannot use the  $\mbox{\bf CE}$  key for clearing the errors because the key is used for other functions.

#### **Clearing errors**

- Open the error window
- Position the cursor on the corresponding error message
   Press the **DELETE** soft key

DELETE

. .

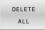

 As an alternative, clear all errors: Press the DELETE ALL soft key

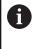

If the cause of the error has not been corrected, the error message cannot be cleared. In this case, the error message remains in the window.

## **Error log**

The control stores errors occurred and important events (e.g., system start) in an error log. The capacity of the error log is limited. When the log is full, the control uses a second file. When this is also full, the first error log is deleted and newly written etc. If required, switch from **CURRENT FILE** to **PREVIOUS FILE** to view the history.

Open the error window

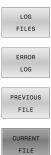

- Press the LOG FILES soft key
- Open the error log file: Press the ERROR LOG soft key
- Set the previous error log if required: Press the PREVIOUS FILE soft key
- Set the current error log if required: Press the CURRENT FILE soft key

The oldest entry is at the beginning of the log file, and the most recent entry is at the end.

#### **Keystroke** log

The control stores each key pressed and important events (e.g., system start) in a keystroke log. The capacity of the keystroke log is limited. When the keystroke log is full, the control switches to a second keystroke log. When this is also full, the first keystroke log is deleted and newly written, etc. If required, switch from **CURRENT FILE** to **PREVIOUS FILE** to view the history of the inputs.

| LOG<br>FILES | <ul> <li>Press the LOG FILES soft key</li> </ul>                                                   |
|--------------|----------------------------------------------------------------------------------------------------|
| KEYSTROKE    | <ul> <li>Open the keystroke log file: Press the</li></ul>                                          |
| LOG          | KEYSTROKE LOG soft key                                                                             |
| PREVIOUS     | <ul> <li>Set the previous keystroke log if required: Press</li></ul>                               |
| FILE         | the <b>PREVIOUS FILE</b> soft key                                                                  |
| CURRENT      | <ul> <li>Set the current keystroke log if required: Press<br/>the CURRENT FILE soft key</li> </ul> |

The control saves each key pressed during operation in a keystroke log. The oldest entry is at the beginning, and the most recent entry is at the end of the file.

| Overview of | the keys and | soft keys for | viewing the log |
|-------------|--------------|---------------|-----------------|
|             |              |               |                 |

| Soft key/<br>Keys | Function                         |
|-------------------|----------------------------------|
| BEGIN             | Go to beginning of keystroke log |
|                   | Go to end of keystroke log       |
| FIND              | Find text                        |
| CURRENT           | Current keystroke log            |
| PREVIOUS<br>FILE  | Previous keystroke log           |
| t                 | Up/down one line                 |
| Ŧ                 |                                  |
|                   | Return to main menu              |

#### **Informational texts**

If an operating error occurred, e.g. pressing an impermissible key or entering a value outside of a validity range, the control displays an information text in the header to inform you of the operating error. The control deletes this information text with the next valid entry.

# Saving service files

If necessary, you can save the current status of the control and make it available to a service technician for evaluation. A group of service files is saved (error and keystroke logs as well as other files that contain information about the current status of the machine and the machining).

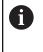

In order to facilitate sending service files via email, the control will only save active NC programs with a size of up to 10 MB in the service file. If the NC program is bigger, it will not be added to the created service file.

If you repeat the **SAVE SERVICE FILES** function with the same file name, the previously saved group of service files will be overwritten. Therefore, use a different file name when re-executing the function.

#### Saving service files

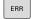

Open the error window

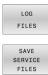

Press the LOG FILES soft key

- Press the SAVE SERVICE FILES soft key
- The control opens a pop-up window in which you can enter a file name or a complete path for the service file.
- Press the OK soft key
- > The control saves the service file.

# Closing the error window

To close the error window again, proceed as follows:

END

Press the END soft key

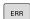

- ► Alternative: Press the **ERR** key
- > The control closes the error window.

# 6.12 TNCguide context-sensitive help system

#### Application

0

Before you can use the TNCguide, you need to download the help files from the HEIDENHAIN home page

**Further information:** "Downloading current help files", Page 219

The **TNCguide** context-sensitive help system contains the user documentation in HTML format. The TNCguide is called with the **HELP** key, and the control often immediately displays the information specific to the condition from which the help was called (context-sensitive call). Even if you are editing an NC block and press the **HELP** key, you are usually brought to the exact place in the documentation that describes the corresponding function.

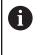

The control tries to start the TNCguide in the language that you have selected as the conversational language. If the required language version is not available, the control automatically opens the English version.

The following user documentation is available in TNCguide:

- User's Manual for Klartext Programming (BHBKlartext.chm)
- User's Manual for ISO programming (BHBIso.chm)
- User's Manual for Setup, Testing and Running NC Programs (BHBoperate.chm)
- User's Manual for Programming of Machining Cycles (BHBcycle.chm)
- User's Manual for Programming of Measuring Cycles for Workpieces and Tools (BHBtchprobe.chm)
- User's Manual for the TNCdiag application, if necessary (TNCdiag.chm)
- List of All Error Messages (errors.chm)

In addition, the **main.chm** "book" file is available, in which all existing .chm files are shown in one place.

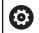

As an option, your machine tool builder can embed machine-specific documentation in **TNCguide**. These documents then appear as a separate book in the **main.chm** file.

| Contents Index Find                                  | Switch-on                                                                                                    |
|------------------------------------------------------|----------------------------------------------------------------------------------------------------|
| Controls of the TNC     Fundamentals     Contents    | Switch-on and crossing over the reference points can vary depending on the machine tool.<br>Refer to your machine manual. |
| First Steps with the TNC 320     Introduction        | Switch on the power supply for TNC and machine. The TNC then displays the following dialog:<br>SYSTEM STARTUP             |
| Programming: Fundamenta                              | TNC is started                                                                                                    |
| Programming: Programmin                              | POWER INTERRUPTED                                                                                                    |
| Programming: Tools                                   | CE TNC message that the power was interrupted-clear the message                                                           |
| Programming: Programmin                              | COMPLEE A PLC PROGRAM                                                                                                    |
| Programming: Data transfe                            | The PLC program of the TNC is automatically compiled                                                                      |
| Programming: Subprogram                              | The PLC program of the Tric is automatically compiled  RELAY EXT, DC VOLTAGE MISSING                                      |
| Programming: Q Parameters                            |                                                                                                    |
| Programming: Miscellaneo                             | <ul> <li>Switch on external dc voltage. The TNC checks the functioning of the EMERGENCY<br/>STOP circuit</li> </ul>       |
| Programming: Special func                            | MANUAL OPERATION                                                                                                    |
| Programming: Multiple Axis                           | TRAVERSE REFERENCE POINTS                                                                                                 |
| Manual operation and setup     Switch-on, switch-off | Costs the reference points manually in the displayed sequence: For each axis press the machine START button, or           |
| Switch-on                                            | Cross the reference points in any sequence. Press and hold the machine axis direction                                     |
| Switch-off                                           | button for each axis until the reference point has been traversed                                                         |
| Moving the machine axes                              | (Y)                                                                                                    |
| BACK FORWARD                                         | PAGE PAGE DIRECTORY WINDOW SWITCH                                                                                         |
|                                                      |                                                                                                    |

# Working with TNCguide

#### Calling TNCguide

You have several options for starting the TNCguide:

- Use the HELP key
- First click the help symbol in the lower right-hand corner of the screen, then click the appropriate soft key
- Open a help file (.chm file) via the file management. The control can open any .chm file, even if it is not saved in the control's internal memory

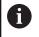

On the Windows programming station, the TNCguide is opened in the internally defined standard browser.

For many soft keys there is a context-sensitive call through which you can go directly to the description of the soft key's function. This functionality requires using a mouse.

Proceed as follows:

- Select the soft-key row containing the desired soft key
- Click with the mouse on the help symbol that the control displays just above the soft-key row
- > The mouse pointer turns into a question mark.
- Move the question mark to the soft key for which you want an explanation
- The control opens the TNCguide. If there is no entry point for the selected soft key, then the control opens the book file **main.chm**. You can search for the desired explanation using full text search or by using the navigation.

Even if you are editing an NC block, context-sensitive help is available:

- Select any NC block
- Select the desired word
- Press the HELP key.
- The control opens the Help system and shows the description of the active function. This does not apply for miscellaneous functions or cycles from your machine tool builder.

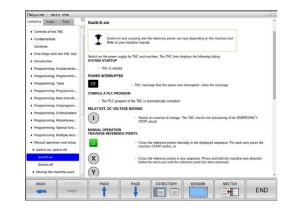

#### Navigating in the TNCguide

It's easiest to use the mouse to navigate in TNCguide. A table of contents appears on the left side of the screen. By clicking the rightward pointing triangle you open subordinate sections, and by clicking the respective entry you open the individual pages. It is operated in the same manner as the Windows Explorer.

Linked text positions (cross references) are shown underlined and in blue. Clicking the link opens the associated page.

Of course you can also operate TNCguide through keys and soft keys. The following table contains an overview of the corresponding key functions.

| Soft key | Function                                                                                                    |  |
|----------|----------------------------------------------------------------------------------------------------|--|
| t        | If the table of contents at left is active: Select<br>the entry above it or below it                                                                                                    |  |
| ŧ        | If the text window at right is active: Move the page downward or upward if texts or graphics are not shown completely                                                                                                    |  |
| <b>→</b> | If the table of contents at left is active: Open<br>up the table of contents                                                                                                    |  |
|          | If the text window at right is active: No function                                                                                                    |  |
| +        | If the table of contents at left is active: Close the table of contents                                                                                                    |  |
|          | If the text window at right is active: No function                                                                                                    |  |
| ENT      | <ul> <li>If the table of contents at left is active: Use the cursor key to show the selected page</li> <li>If the text window at right is active: If the cursor is on a link, jump to the linked page</li> </ul>                                                                            |  |
|          | <ul> <li>If the table of contents at left is active: Switch the tab between the display of the table of contents, display of the subject index, and the full-text search function and switching to the screen half at right</li> <li>If the text window at right is active: Jump</li> </ul> |  |
|          | back to the window at left                                                                                                    |  |
| Ēt       | If the table of contents at left is active: Select<br>the entry above it or below it                                                                                                    |  |
| Ē        | If the text window at right is active: Jump to next link                                                                                                    |  |
| BACK     | Select the page last shown                                                                                                    |  |
| FORWARD  | Page forward if you have used the <b>Select page</b><br>last shown function                                                                                                    |  |
| PAGE     | Move up by one page                                                                                                    |  |
|          | Move down by one page                                                                                                    |  |

| Soft key  | Function                                                                                                    |
|-----------|----------------------------------------------------------------------------------------------------|
| DIRECTORY | Display or hide table of contents                                                                                                    |
| WINDOW    | Switch between full-screen display and reduced display. With the reduced display you can see some of the rest of the control window                                                                                                    |
| SWITCH    | The focus is switched internally to the control<br>application so that you can operate the control<br>when the TNCguide is open. If the full screen<br>is active, the control reduces the window size<br>automatically before the change of focus |
| END       | Exit TNCguide                                                                                                    |

#### Subject index

The most important subjects in the Manual are listed in the subject index (**Index** tab). You can select them directly by mouse or with the arrow keys.

The left side is active.

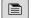

- Select the Index tab
- Use the arrow keys or the mouse to select the desired keyword

Alternative:

- Enter the first few characters
- The control synchronizes the subject index and creates a list in which you can find the subject more easily.
- Use the ENT key to call the information on the selected keyword

#### **Full-text search**

On the **Find** tab, you can search all of TNCguide for a specific word.

The left side is active.

- Select the Find tab
- Activate the Find: entry field
- Enter the search word
- Press the ENT key
- > The control lists all sources containing the word.
- Use the arrow keys to navigate to the desired source
- Press the ENT key to go to the selected source

The full-text search only works for single words.

If you activate the **Search only in titles** function, the control searches only through headings and ignores the body text. To activate the function, use the mouse or select it and then press the space bar to confirm.

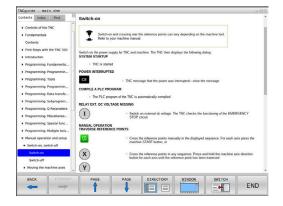

F)

#### Downloading current help files

You'll find the help files for your control software on the HEIDENHAIN homepage:

http://content.heidenhain.de/doku/tnc\_guide/html/en/ index.html

Navigate to the suitable help file as follows:

- TNC Controls
- ▶ Series, e.g. TNC 600
- Desired NC software number, e.g.TNC 620 (81760x-07)
- Select the desired language version from the TNCguide online help table
- Download the ZIP file
- Extract the ZIP file
- Move the extracted CHM files to the TNC:\tncguide\en directory or the respective language subdirectory on the control

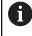

When using **TNCremo** to transfer the CHM files to the control, select the binary mode for files with the **.chm** extension.

| Language              | TNC directory       |
|-----------------------|---------------------|
| German                | TNC:\tncguide\de    |
| English               | TNC:\tncguide\en    |
| Czech                 | TNC:\tncguide\cs    |
| French                | TNC:\tncguide\fr    |
| Italian               | TNC:\tncguide\it    |
| Spanish               | TNC:\tncguide\es    |
| Portuguese            | TNC:\tncguide\pt    |
| Swedish               | TNC:\tncguide\sv    |
| Danish                | TNC:\tncguide\da    |
| Finnish               | TNC:\tncguide\fi    |
| Dutch                 | TNC:\tncguide\nl    |
| Polish                | TNC:\tncguide\pl    |
| Hungarian             | TNC:\tncguide\hu    |
| Russian               | TNC:\tncguide\ru    |
| Chinese (simplified)  | TNC:\tncguide\zh    |
| Chinese (traditional) | TNC:\tncguide\zh-tw |
| Slovenian             | TNC:\tncguide\sl    |
| Norwegian             | TNC:\tncguide\no    |
| Slovak                | TNC:\tncguide\sk    |
| Korean                | TNC:\tncguide\kr    |
| Turkish               | TNC:\tncguide\tr    |
| Romanian              | TNC:\tncguide\ro    |
|                       |                     |

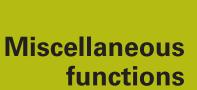

# 7.1 Entering miscellaneous functions M and STOP

## **Fundamentals**

With the control's miscellaneous functions—also called M functions—you can affect:

- the program run, e.g. a program interruption
- the machine functions, such as switching spindle rotation and coolant supply on and off
- The path behavior of the tool

You can enter up to four M (miscellaneous) functions at the end of a positioning block or in a separate NC block. The control displays the following dialog question: **Miscellaneous function M**?

You usually enter only the number of the miscellaneous function in the programming dialog. With some miscellaneous functions, the dialog is extended so that you can enter the required parameters for this function.

In the **Manual operation** and **Electronic handwheel** operating modes, the M functions are entered with the  ${\bf M}$  soft key.

#### Effectiveness of miscellaneous functions

Please note that some M functions become effective at the start of a positioning block, and others at the end, regardless of their position in the NC block.

Miscellaneous functions come into effect in the NC block in which they are called.

Some miscellaneous functions are effective only in the NC block in which they are programmed. Unless the miscellaneous function is only effective blockwise, you must either cancel it in a subsequent NC block with a separate M function, or it is automatically canceled by the control at the end of the program.

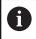

If multiple functions were programmed in a single NC block, the execution sequence is as follows:

- M functions taking effect at the start of the block are executed before those taking effect at the end of the block
- If all M functions are effective at the start or end of the block, execution takes place in the sequence as programmed

#### Entering a miscellaneous function in a STOP block

If you program a **STOP** block, the program run or test run is interrupted at the block, e.g. for a tool inspection. You can also enter an M (miscellaneous) function in a **STOP** block:

- To program an interruption of program run, press the STOP key
- ► Enter a miscellaneous function **M** if required

#### Example 87 STOP

# 7.2 Miscellaneous functions for program run inspection, spindle and coolant

#### **Overview**

 $\bigcirc$ 

Refer to your machine manual! The machine manufacturer can influence the behavior of the miscellaneous functions described below.

| Μ   | Effect                                                                                                    | Effective at block                                                                   | Start      | End |
|-----|----------------------------------------------------------------------------------------------------|--------------------------------------------------------------------------------------|------------|-----|
| MO  | Program STC<br>Spindle STO                                                                                                    |                                                                                      |            | •   |
| M1  | Coolant OFF                                                                                                    | gram STOP<br>P if necessary<br>if necessary (function<br>ne machine tool builder)    |            | •   |
| M2  | STOP progra<br>Spindle STO<br>Coolant off<br>Return jump<br>Clear status<br>Functional so<br>parameter<br><b>resetAt</b> (no. | P<br>to block 1<br>display<br>cope depends on machine                                |            | •   |
| M3  | Spindle ON o                                                                                                    | clockwise                                                                            | -          |     |
| M4  | Spindle ON o                                                                                                    | counterclockwise                                                                     | -          |     |
| M5  | Spindle STO                                                                                                    | Р                                                                                    |            | -   |
| M6  | Tool change<br>Spindle STO<br>Program STC                                                                                     |                                                                                      |            | -   |
| 0   | tool builder,                                                                                                    | unction varies depending o<br>, HEIDENHAIN recomment<br>:ALL function for tool chang | ds that yo |     |
| M8  | Coolant ON                                                                                                    |                                                                                      | =          |     |
| M9  | Coolant OFF                                                                                                    |                                                                                      |            | -   |
| M13 | Spindle ON o<br>Coolant ON                                                                                                    | clockwise                                                                            |            |     |
| M14 | Spindle ON o<br>Coolant ON                                                                                                    | counterclockwise                                                                     |            |     |
| M30 | Same as M2                                                                                                    |                                                                                      |            | -   |

# 7.3 Miscellaneous functions for coordinate entries

### Programming machine-referenced coordinates: M91/ M92

#### Scale datum

On the scale, a reference mark indicates the position of the scale datum.

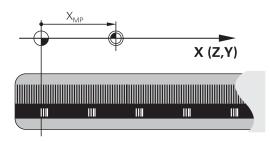

#### Machine datum

The machine datum is required for the following tasks:

- Define the axis traverse limits (software limit switches)
- Approach machine-referenced positions (such as tool change positions)
- Set a workpiece preset

The distance in each axis from the scale datum to the machine datum is defined by the machine tool builder in a machine parameter.

### Standard behavior

The control references the coordinates to the workpiece datum.

## Further information: User's Manual for Setup, Testing and Running NC Programs

#### Behavior with M91-Machine datum

If you want the coordinates in a positioning block to be referenced to the machine datum, enter M91 into these NC blocks.

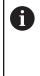

If you program incremental coordinates in an M91 block, enter them with respect to the last programmed M91 position. If no M91 position is programmed in the active NC block, then enter the coordinates with respect to the current tool position.

The coordinate values on the control's screen are referenced to the machine datum. Switch the display of coordinates in the status display to REF.

Further information: User's Manual for Setup, Testing and Running NC Programs

#### Behavior with M92 – Additional machine reference point

 $\bigcirc$ 

Refer to your machine manual!

In addition to the machine datum, the machine tool builder can also define an additional machine-based position as a machine reference point (machine preset).

For each axis, the machine tool builder defines the distance between the machine preset and the machine datum.

If you want the coordinates in positioning blocks to be based on the machine preset, enter M92 into these NC blocks.

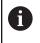

Radius compensation remains the same in blocks that are programmed with **M91** or **M92**. The tool length will **not** be taken into account.

#### Effect

M91 and M92 are effective only in the blocks in which M91 and M92 have been programmed.

M91 and M92 take effect at the start of block.

#### Workpiece preset

If you want the coordinates to always be referenced to the machine datum, you can inhibit presetting for one or more axes.

If preset setting is disabled for all axes, the control no longer displays the **SET PRESET** soft key in **Manual operation** mode.

The figure shows coordinate systems with the machine and workpiece datum.

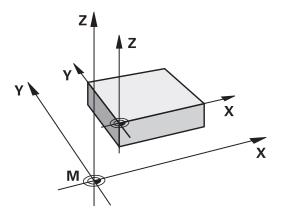

#### M91/M92 in the Test Run mode

In order to be able to graphically simulate M91/M92 movements, you need to activate working space monitoring and display the workpiece blank referenced to the defined preset.

Further information: User's Manual for Setup, Testing and Running NC Programs

## Moving to positions in a non-tilted input coordinate system with a tilted working plane: M130

#### Standard behavior with a tilted working plane

The control references the coordinates in the positioning blocks to the tilted working plane coordinate system.

**Further information:** "Working plane coordinate system WPL-CS", Page 80

#### **Behavior with M130**

Despite an active tilted working plane, the control references the coordinates in straight line blocks to the non-tilted input coordinate system.

**M130** ignores only the **Tilt the working plane** function, but takes into account active transformations before and after tilting. This means that, when calculating the position, the control considers the axis angles of the rotary axes that are not in their zero position.

Further information: "Input coordinate system I-CS", Page 81

## NOTICE

#### Danger of collision!

The function **M130** is only effective blockwise. The control executes the subsequent machining operations in the tilted working plane coordinate system again. Danger of collision during machining!

• Check the sequence and positions using a graphic simulation

#### **Programming notes**

- The function M130 is allowed only if the Tilt the working plane function is active.
- If the function M130 is combined with a cycle call, the control will interrupt machining with an error message.

#### Effect

**M130** functions blockwise in straight-line blocks without tool radius compensation.

## 7.4 Miscellaneous functions for path behavior

#### Machining small contour steps: M97

#### **Standard behavior**

The control inserts a transition arc at outside corners. For very small contour steps, the tool would damage the contour. In such cases, the control interrupts the program run and generates the **Tool radius too large** error message.

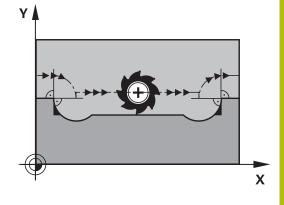

#### **Behavior with M97**

The control determines a path intersection for the contour elements—such as inner corners—and moves the tool above this point.

Program M97 in the same NC block as the outside corner.

HEIDENHAIN recommends using the much more powerful **M120 LA** function instead of **M97**. **Further information**: "Pre-calculating radius-compensated contours (LOOK AHEAD): M120 (option 21)", Page 232

#### Effect

i

M97 is effective only in the NC block in which M97 is programmed.

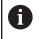

The control does not completely finish the corner when it is machined with **M97**. You may wish to rework the contour with a smaller tool.

#### Example

| 5 TOOL DEF L R+20   | Large tool radius                    |
|---------------------|--------------------------------------|
|                     |                                      |
| 13 L X Y R F M97    | Move to contour point 13             |
| 14 L IY-0.5 R F     | Machine small contour steps 13 to 14 |
| 15 L IX+100         | Move to contour point 15             |
| 16 L IY+0.5 R F M97 | Machine small contour steps 15 to 16 |
| 17 L X Y            | Move to contour point 17             |

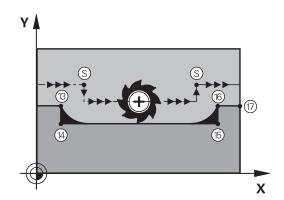

## Machining open contour corners: M98

#### Standard behavior

The control calculates the intersections of the cutter paths at inside corners and moves the tool in the new direction at those points.

If the contour is open at the corners, however, this will result in incomplete machining.

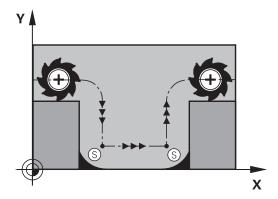

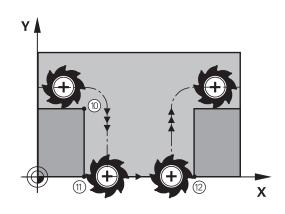

#### **Behavior with M98**

With the **M98** miscellaneous function, the control temporarily suspends radius compensation to ensure that both corners are completely machined:

#### Effect

**M98** is effective only in the NC blocks in which **M98** is programmed.

M98 becomes effective at the end of the block.

Example: Move to the contour points 10, 11 and 12 in succession

| 10 L X Y RL F |
|---------------|
| 11 L X IY M98 |
| 12 L IX+      |

### Feed rate factor for plunging movements: M103

#### **Standard behavior**

The control moves the tool at the last programmed feed rate, regardless of the direction of traverse.

#### **Behavior with M103**

The control reduces the feed rate when the tool moves in the negative direction of the tool axis. The feed rate for plunging FZMAX is calculated from the last programmed feed rate FPROG and a factor F%:

FZMAX = FPROG x F%

#### **Programming M103**

If you program **M103** in a positioning block, the control continues the dialog by prompting you for the F factor.

#### Effect

F)

**M103** becomes effective at the start of the block. Cancel **M103**: Program **M103** once again without a factor.

The **M103** is also effective with an active tilted working plane coordinate system. The feed rate reduction is then effective in the negative direction when moving the **tilted** tool axis.

#### Example

The feed rate for plunging is to be 20% of the feed rate in the plane.

|                                 | Actual contouring feed rate (mm/min): |
|---------------------------------|---------------------------------------|
| 17 L X+20 Y+20 RL F500 M103 F20 | 500                                   |
| 18 L Y+50                       | 500                                   |
| 19 L IZ-2.5                     | 100                                   |
| 20 L IY+5 IZ-5                  | 141                                   |
| 21 L IX+50                      | 500                                   |
| 22 L Z+5                        | 500                                   |

## Feed rate in millimeters per spindle revolution: M136

#### Standard behavior

The control moves the tool at the feed rate F in mm/min programmed in the NC program

#### **Behavior with M136**

i

In NC programs based on inch units, **M136** is not allowed in combination with the alternative **FU** feed rate. The spindle is not permitted to be controlled when **M136** is active.

It is not possible to combine **M136** with an oriented spindle stop. The control cannot calculate the feed rate because the spindle does not rotate during an oriented spindle stop.

With **M136**, the control does not move the tool in mm/min, but rather at the feed rate F in millimeters per spindle revolution programmed in the NC program. If you change the spindle speed by using the potentiometer, the control changes the feed rate accordingly.

#### Effect

**M136** becomes effective at the start of the block. You can cancel **M136** by programming **M137**.

## Feed rate for circular arcs: M109/M110/M111

#### Standard behavior

The control applies the programmed feed rate to the path of the tool center.

#### Behavior for circular arcs with M109

For inside and outside machining of circular arcs, the control keeps the feed rate at the cutting edge constant.

## NOTICE

#### Caution: Danger to the tool and workpiece!

If the **M109** function is active, the control might significantly increase the feed rate when machining very small outside corners (acute angles). There is a risk of tool breakage or workpiece damage during machining.

 Do not use M109 for machining very small outside corners (acute angles)

230

#### Behavior for circular arcs with M110

With circular arcs, the control only keeps the feed rate constant for inside machining operations. The feed rate will not be adjusted for outside machining of circular arcs.

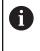

If you program **M109** or **M110** with a number > 200 before calling a machining cycle, the adjusted feed rate will also be effective for circular arcs within these machining cycles. The initial state is restored after finishing or canceling a machining cycle.

#### Effect

M109 and M110 become effective at the start of the block. M109 and M110 can be canceled with M111.

## Pre-calculating radius-compensated contours (LOOK AHEAD): M120 (option 21)

#### Standard behavior

If the tool radius is larger than the contour step that needs to be machined with radius compensation, then the control interrupts program run and issues an error message. **M97** inhibits the error message, but this results in dwell marks and will also move the corner.

**Further information:** "Machining small contour steps: M97", Page 227

The control might damage the contour in case of undercuts.

#### **Behavior with M120**

The control checks radius-compensated contours for undercuts and tool path intersections, and calculates the tool path in advance from the current NC block. Areas of the contour that would be damaged by the tool will not be machined (shown darker in the figure). You can also use **M120** to calculate the tool radius compensation for digitized data or data from an external programming system. This means that you can compensate for deviations from the theoretical tool radius.

The number of NC blocks (99 max.) to be calculated in advance can be defined with **LA** (Look Ahead) following **M120**. Note that the larger the number of NC blocks you choose, the higher the block processing time will be.

#### Input

If you define **M120** in a positioning block, the control continues the dialog and prompts you for the number of **LA** NC blocks to be calculated in advance.

#### Effect

Program the function **M120** in an NC block that also contains an **RL** or **RR** radius compensation. This way, you can achieve consistent programming, resulting in clearly structured programs. You can deactivate the function **M120** with the following NC syntax:

- **R**0
- M120 LA0
- M120 without LA
- PGM CALL
- Cycle 19 or PLANE functions

**M120** becomes effective at the start of the block and remains effective beyond the milling cycles (option 19).

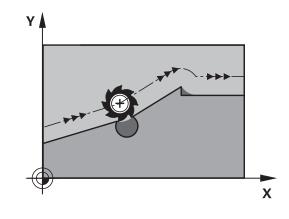

#### Restrictions

- After an external or internal stop, you have to use a block scan to be able to re-approach the contour. Before the block scan, you need to cancel M120—otherwise the control will issue an error message.
- If you want to approach the contour on a tangential path, you must use the function APPR LCT. The NC block with APPR LCT must contain only the coordinates of the working plane.
- If you want to depart the contour on a tangential path, you must use the function **DEP LCT**. The NC block with **DEP LCT** must contain only the coordinates of the working plane.
- Before using the following functions, you have to cancel M120 and the radius compensation:
  - Cycle 32 TOLERANCE
  - Cycle 19 WORKING PLANE
  - PLANE function
  - M114
  - M128
  - TCPM FUNCTION

## Superimposing handwheel positioning during program run: M118 (option 21)

#### **Standard behavior**

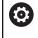

Refer to your machine manual!

Your machine tool builder must have prepared the control for this function.

In the Program Run operating modes, the control moves the tool as defined in the NC program.

#### Behavior with M118

**M118** permits manual corrections by handwheel during the program run. For this purpose, you program **M118** and enter an axis-specific value (linear or rotary axis).

#### Input

If you enter **M118** in a positioning block, the control continues the dialog for this block by prompting you for the axis-specific values. Use the orange axis keys or the alphabetic keyboard for entering the coordinates.

#### Effect

To cancel handwheel positioning, program **M118** once again without coordinate input or end the NC program with **M30** / **M2**.

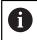

If the program aborts, handwheel positioning will also be canceled.

M118 becomes effective at the start of the block.

#### Example

A

You want to be able to use the handwheel during program run to move the tool in the working plane X/Y by  $\pm 1$  mm and in the rotary axis B by  $\pm 5^{\circ}$  from the programmed value:

L X+0 Y+38.5 RL F125 M118 X1 Y1 B5

When programmed in an NC program, **M118** is always effective in the machine coordinate system.

The **POS HR** tab of the additional status display shows the **Max. val.** defined in **M118**.

Further information: User's Manual for Setup, Testing and Running NC Programs

The function **Handwheel superimposed** is also effective in the **Positioning w/ Manual Data Input** operating mode!

## Retraction from the contour in the tool-axis direction: M140

#### Standard behavior

In the **Program Run Single Block** and **Program Run Full Sequence** operating modes, the control moves the tool as defined in the NC program.

#### **Behavior with M140**

With **M140 MB** (move back), you can retract the tool from the contour by a programmable distance in the direction of the tool axis.

#### Input

If you enter **M140** in a positioning block, the control continues the dialog and prompts you for the path the tool should use for retracting from the contour. Enter the desired path that the tool should follow when retracting from the contour, or press the **MB MAX** soft key to move to the limit of the traverse range.

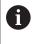

In the optional machine parameter **moveBack** (no. 200903), the machine tool builder defines how far before a limit switch or a collision object a retraction movement **MB MAX** should end.

In addition, you can program the feed rate at which the tool traverses the entered path. If you do not enter a feed rate, the control moves the tool along the entered path at rapid traverse.

#### Effect

**M140** is effective only in the NC block in which it is programmed. **M140** becomes effective at the start of the block.

#### Example

NC block 250: Retract the tool by 50 mm from the contour NC block 251: Move the tool to the limit of the traverse range

#### 250 L X+0 Y+38.5 F125 M140 MB 50 F750

#### 251 L X+0 Y+38.5 F125 M140 MB MAX

6

**M140** is also effective if the **Tilt working plane** function is active. For machines with swivel heads the control then moves the tool in the tilted coordinate system.

With **M140 MB MAX** you can only retract in the positive direction.

Always define a tool call with tool axis before **M140**, otherwise the traverse direction is not defined.

## NOTICE

#### Danger of collision!

If you use the **M118** function to modify the position of a rotary axis with the handwheel and then execute the **M140** function, the control ignores the superimposed values with the retraction movement. This results in unwanted and unpredictable movements, especially when using machines with head rotation axes. There is a danger of collision during these compensating movements!

Do not combine M118 with M140 when using machines with head rotation axes.

### Suppressing touch probe monitoring: M141

#### Standard behavior

If the stylus is deflected, the control issues an error message as soon as you want to move a machine axis.

#### **Behavior with M141**

The control moves the machine axes even if the touch probe is deflected. This function is required if you wish to write your own measuring cycle in connection with Cycle **3** in order to retract the touch probe by means of a positioning block after it has been deflected.

### NOTICE

#### Danger of collision!

The function **M141** suppresses the corresponding error message if the stylus is deflected. The control does not perform an automatic collision check with the stylus. Because of this behavior, you must check whether the touch probe can retract safely. There is a risk of collision if you choose the wrong direction for retraction.

 Carefully test the NC program or program section in Program run, single block operating mode

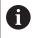

**M141** functions only for movements with straight-line blocks.

#### Effect

**M141** is effective only in the NC block in which **M141** is programmed.

M141 becomes effective at the start of the block.

#### **Deleting basic rotation: M143**

#### **Standard behavior**

The basic rotation remains in effect until it is reset or is overwritten with a new value.

#### **Behavior with M143**

The control deletes a basic rotation from the NC program.

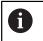

The function **M143** is not permitted with mid-program startup.

#### Effect

**M143** is effective only from the NC block in which it is programmed.

M143 becomes effective at the start of the block.

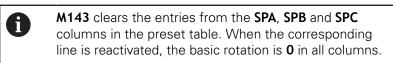

## Automatically retracting the tool from the contour at an NC stop: M148

#### Standard behavior

In case of an NC stop, the control stops all traverse movements. The tool stops moving at the point of interruption.

#### **Behavior with M148**

 $\bigcirc$ 

Refer to your machine manual!

This function must be configured and enabled by your machine tool builder.

In the **CfgLiftOff** (no. 201400) machine parameter, the machine tool builder defines the path the control is to traverse for a **LIFTOFF** command. You can also use the **CfgLiftOff** machine parameter to deactivate the function.

Set the **Y** parameter in the **LIFTOFF** column of the tool table for the active tool. The control then retracts the tool from the contour by 2 mm max. in the direction of the tool axis.

## Further information: User's Manual for Setup, Testing and Running NC Programs

LIFTOFF takes effect in the following situations:

- An NC stop triggered by you
- An NC stop triggered by the software, e.g. if an error occurred in the drive system
- When a power interruption occurs

#### Effect

M148 remains in effect until deactivated with M149.

**M148** becomes effective at the start of the block, **M149** at the end of the block.

#### **Rounding corners: M197**

#### **Standard behavior**

With active radius compensation, the control inserts a transition arc at outside corners. This may lead to rounding of that edge.

#### **Behavior with M197**

With the **M197** function, the contour at the corner is tangentially extended and a smaller transition arc is then inserted. When you program the **M197** function and then press the **ENT** key, the control opens the **DL** input field. In **DL**, you define the length the control by which the control extends the contour elements. With **M197**, the corner radius is reduced, the corner is rounded less and the traverse movement is still smooth.

#### Effect

The **M197** function acts blockwise and is only effective on outside corners.

#### Example

L X... Y... RL M197 DL0.876

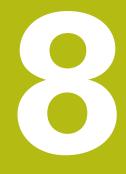

Subprograms and program section repeats

# 8.1 Labeling subprograms and program section repeats

Subprograms and program section repeats enable you to program a machining sequence once and then run it as often as necessary.

## Label

The beginnings of subprograms and program section repeats in NC programs are marked by **(LBL)** labels.

A LABEL contains a number between 1 and 65535 or a name definable by you. Each LABEL number or LABEL name can be used only once within the NC program and is set with the **LABEL SET** key. The quantity of label names you are able to enter is limited only by the amount of internal memory.

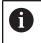

Do not use a label number or label name more than once!

Label 0 (**LBL 0**) is used exclusively to mark the end of a subprogram and can therefore be used as often as desired.

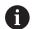

Before creating your NC program, compare the subprogram and program section repeat programming techniques using the so-called If-Then Decisions. You can thereby avoid possible misunderstandings and programming errors.

**Further information:** "If-then decisions with Q parameters", Page 274

## 8.2 Subprograms

#### **Operating sequence**

- 1 The control executes the NC program up to the block in which a subprogram is called with **CALL LBL**
- 2 The subprogram is then executed until the subprogram end **LBL 0**
- 3 The control then resumes the NC program from the NC block after the subprogram call **CALL LBL**

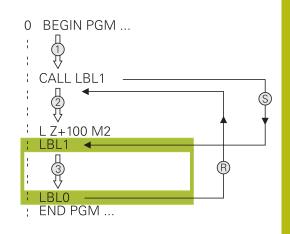

#### **Programming notes**

- A main program can contain any number of subprograms
- You can call subprograms in any sequence and as often as desired
- A subprogram cannot call itself
- Write subprograms after the NC block with M2 or M30
- If subprograms are located in the NC program before the NC block with M2 or M30, they will be executed at least once even if they are not called

#### Programming the subprogram

- LBL SET
- To mark the beginning: Press the LBL SET key
- Enter the subprogram number. If you want to use a label name, press the LBL NAME soft key to switch to text entry.
- Enter the text
- Mark the end: Press the LBL SET key and enter the label number 0

#### Calling a subprogram

LBL CALL

- Call a subprogram: Press the LBL CALL key
- Enter the subprogram number of the subprogram you wish to call. If you want to use a label name, press the LBL NAME soft key to switch to text entry.
- If you want to enter the number of a string parameter as target address, press the QS soft key
- > The control then jumps to the label name that is specified in the string parameter defined.
- Ignore repeats REP by pressing the NO ENT key. Repeat REP is used only for program section repeats

A

CALL LBL 0 is not permitted (Label 0 is only used to mark the end of a subprogram).

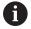

## 8.3 Program-section repeats

#### Label

The beginning of a program section repeat is marked by the label LBL. The end of a program section repeat is identified by CALL LBL n REPn.

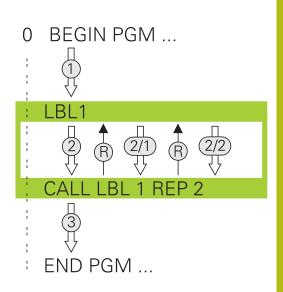

#### **Operating sequence**

- 1 The control executes the NC program up to the end of the program section (CALL LBL n REPn)
- 2 Then the program section between the called LABEL and the label call **CALL LBL n REPn** is repeated the number of times entered after **REP**
- 3 The control then resumes the NC program after the last repetition.

#### **Programming notes**

- You can repeat a program section up to 65 534 times in succession
- The total number of times the program section is executed is always one more than the programmed number of repeats, because the first repeat starts after the first machining process.

#### Programming a program section repeat

LBL SET

LBL

- To mark the beginning, press the LBL SET key and enter a LABEL NUMBER for the program section you wish to repeat. If you want to use a label name, press the LBL NAME soft key to switch to text entry.
- Enter the program section

#### Calling a program section repeat

- Call a program section: Press the **LBL CALL** key
- Enter the program section number of the program section to be repeated. If you want to use a LABEL name, press the LBL NAME soft key to switch to text entry
- Enter the number of repeats REP and confirm with the ENT key.

## 8.4 Calling an external NC program

## Overview of the soft keys

When you press the **PGM CALL** key, the control displays the following soft keys:

| Soft key                    | Function                                                                  |
|-----------------------------|---------------------------------------------------------------------------|
| CALL<br>PROGRAM             | Call an NC program with PGM CALL                                          |
| SELECT<br>DATUM<br>TABLE    | Select a datum table with SEL TABLE                                       |
| SELECT<br>POINT<br>TABLE    | Select a point table with SEL PATTERN                                     |
| SELECT<br>CONTOUR           | Select a contour program with <b>SEL CONTOUR</b>                          |
| SELECT<br>PROGRAM           | Select an NC program with SEL PGM                                         |
| CALL<br>SELECTED<br>PROGRAM | Call the last selected file with <b>CALL SELECTED PGM</b>                 |
| SELECT<br>CYCLE             | Select any NC program with <b>SEL CYCLE</b> as a machining cycle          |
|                             | Further information: User's Manual for<br>Programming of Machining Cycles |

### **Operating sequence**

- 1 The control executes the NC program up to the block in which another NC program is called with **CALL PGM**.
- 2 Then the other NC program is run from beginning to end.
- 3 The control then resumes the calling NC program with the NC block behind the program call.

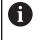

If you want to program variable program calls in connection with string parameters, use the  $\ensuremath{\text{SEL PGM}}$  function.

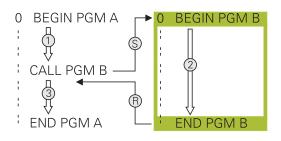

## **Programming notes**

- The control does not require any labels to call an NC program.
- The called NC program must not have a CALL PGM call into the calling NC program (an endless loop ensues).
- The called NC program must not contain the miscellaneous function M2 or M30. If you have defined subprograms with labels in the called NC program, then you can replace M2 or M30 with the jump function FN 9: If +0 EQU +0 GOTO LBL 99.
- If you want to call a ISO program, enter the file type .I after the program name.
- You can also call an NC program with Cycle **12 PGM CALL**.
- You can also call any NC program with the function Select the cycle (SEL CYCLE).
- As a rule, Q parameters are effective globally with a PGM CALL. So please note that changes to Q parameters in the called NC program can also influence the calling NC program.

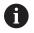

While the control is running the calling NC program, the editing of all called NC programs is disabled.

#### Checking the called NC programs

## NOTICE

#### Danger of collision!

The control does not automatically check whether collisions can occur between the tool and the workpiece. If you do not specifically rescind the coordinate transformations in the called NC program, these transformations will also take effect in the calling NC program. Danger of collision during machining!

- Reset used coordinate transformations in the same NC program
- Check the machining sequence using a graphic simulation if required

The control checks the called NC programs:

- If the called NC program contains the miscellaneous functions
   M2 or M30, then the control displays a warning. The control automatically clears the warning as soon as you select another NC program.
- The control checks the called NC programs to see whether they are complete before running them. If the END PGM NC block is missing, the control aborts with an error message.

## Further information: User's Manual for Setup, Testing and Running NC Programs

#### Path information

If the NC program you want to call is located in the same directory as the NC program you are calling it from, then you only need to enter the program name.

If the called NC program is not located in the same directory as the NC program you are calling it from, you must enter the complete path, e.g. **TNC:\ZW35\HERE\PGM1.H** 

Alternatively, you can program relative paths:

- Starting from the folder of the calling NC program one folder level up ... PGM1.H
- Starting from the folder of the calling NC program one folder level down DOWN\PGM1.H
- Starting from the folder of the calling NC program one folder level up and in one other folder ... THERE PGM3.H

## Calling an external NC program

#### Calling a program with PGM CALL

You can call an external NC program with the **PGM CALL** function. The control runs the external NC program from the position where it was called in the NC program.

Proceed as follows:

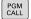

Press the PGM CALL key

- CALL PROGRAM
- Press the CALL PROGRAM soft key
- The control starts the dialog for defining the NC program to be called.
- Enter the path name with the keyboard

#### Alternative:

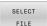

i)

- Press the SELECT FILE soft key
- > The control displays a selection window in which you can select the NC program to be called.
- Press the ENT key

If the called file is located in the same directory as the file you are calling it from, you can also integrate the file name without the path. The **APPLY FILE NAME** soft key provided in the selection window of the **SELECT FILE** soft key is available for this.

#### Call with SEL PGM and CALL SELECTED PGM

The function **SEL PGM** allows you to select an external NC program that you can separately call at a different position in the NC program. The control runs the external NC program from the position at which you called it in the NC program using **CALL SELECTED PGM**.

The **SEL PGM** function is also permitted with string parameters, so that you can dynamically control program calls.

To select the NC program, proceed as follows:

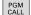

Press the PGM CALL key

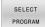

Press the SELECT PROGRAM soft key

> The control starts the dialog for defining the

SELECT

FILE

i

Press the SELECT FILE soft key

NC program to be called.

- > The control displays a selection window in which you can select the NC program to be called.
- ► Press the ENT key

If the called file is located in the same directory as the file you are calling it from, you can also integrate the file name without the path. The **APPLY FILE NAME** soft key provided in the selection window of the **SELECT FILE** soft key is available for this.

To call the selected NC program, proceed as follows:

PGM CALL Press the PGM CALL key

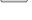

CALL SELECTED

PROGRAM

i

Press the CALL SELECTED PROGRAM soft key

The control uses CALL SELECTED PGM to call the NC program that was selected last.

If an NC program that was called using **CALL SELECTED PGM** is missing, then the control interrupts the execution or simulation with an error message. In order to avoid undesired interruptions during program run, you can use the function **FN 18** (**ID10 NR110** and **NR111**) to check all paths at the beginning of the program. **Further information:** "FN 18: SYSREAD – Reading system data", Page 299

## 8.5 Nesting

### **Types of nesting**

- Subprogram calls in subprograms
- Program-section repeats within a program-section repeat
- Subprogram calls within program-section repeats
- Program-section repeats within subprograms

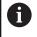

Subprograms and program-section repeats can call external NC programs as well.

## **Nesting depth**

The nesting depth defines, among other things, how often program sections or subprograms may contain further subprograms or program section repeats.

- Maximum nesting depth for subprograms: 19
- Maximum nesting depth for external NC programs: 19, for which a CYCL CALL has the effect of calling an external program
- You can nest program section repeats as often as desired

## Subprogram within a subprogram

#### Example

| 0 BEGIN PGM UPGMS MM  |                                                |
|-----------------------|------------------------------------------------|
|                       |                                                |
| 17 CALL LBL "UP1"     | Call the subprogram marked with LBL SP1        |
|                       |                                                |
| 35 L Z+100 R0 FMAX M2 | Last program block of the main program with M2 |
| 36 LBL "UP1"          | Beginning of subprogram SP1                    |
|                       |                                                |
| 39 CALL LBL 2         | Call the subprogram marked with LBL 2          |
|                       |                                                |
| 45 LBL 0              | End of subprogram 1                            |
| 46 LBL 2              | Beginning of subprogram 2                      |
|                       |                                                |
| 62 LBL 0              | End of subprogram 2                            |
| 63 END PGM SUBPGMS MM |                                                |

#### **Program execution**

- 1 Main program UPGMS is executed up to NC block 17
- 2 Subprogram UP1 is called, and executed up to NC block 39
- 3 Subprogram 2 is called, and executed up to NC block 62. End of subprogram 2 and return jump to the subprogram from which it was called.
- 4 Subprogram UP1 is called, and executed from NC block 40 up to NC block 45. End of subprogram 1 and return jump to the main program UPGMS.
- 5 Main program UPGMS is executed from NC block 18 up to NC block 35. Return jump to NC block 1 and end of program

## **Repeating program section repeats**

#### Example

| 0 BEGIN PGM REPS MM |                                                     |
|---------------------|-----------------------------------------------------|
|                     |                                                     |
| 15 LBL 1            | Beginning of program section repeat 1               |
|                     |                                                     |
| 20 LBL 2            | Beginning of program section repeat 2               |
|                     |                                                     |
| 27 CALL LBL 2 REP 2 | Program section call with two repeats               |
|                     |                                                     |
| 35 CALL LBL 1 REP 1 | The program section between this NC block and LBL 1 |
|                     | (NC block 15) is repeated once                      |
| 50 END PGM REPS MM  |                                                     |

#### **Program execution**

- 1 Main program REPS is executed up to NC block 27
- 2 The program section between NC block 27 and NC block 20 is repeated twice
- 3 Main program REPS is executed from NC block 28 up to NC block 35
- 4 The program section between NC block 35 and NC block 15 is repeated once (including the program section repeat between NC block 20 and NC block 27)
- 5 Main program REPS is executed from NC block 36 up to NC block 50. Return jump to NC block 1 and end of program

## Repeating a subprogram

#### Example

| 0 BEGIN PGM UPGREP MM |                                           |
|-----------------------|-------------------------------------------|
|                       |                                           |
| 10 LBL 1              | Beginning of program section repeat 1     |
| 11 CALL LBL 2         | Subprogram call                           |
| 12 CALL LBL 1 REP 2   | Program section call with two repeats     |
|                       |                                           |
| 19 L Z+100 R0 FMAX M2 | Last NC block of the main program with M2 |
| 20 LBL 2              | Beginning of subprogram                   |
|                       |                                           |
| 28 LBL 0              | End of subprogram                         |
| 29 END PGM UPGREP MM  |                                           |

#### **Program execution**

- 1 Main program UPGREP is executed up to NC block 11
- 2 Subprogram 2 is called and executed.
- 3 The program section between NC block 12 and NC block 10 is repeated twice. This means that subprogram 2 is repeated twice
- 4 Main program UPGREP is executed from NC block 13 up to NC block 19. Return jump to NC block 1 and end of program

## 8.6 Programming examples

## Example: Milling a contour in several infeeds

Program run:

- Pre-position the tool to the workpiece surface
- Enter the infeed depth in incremental values
- Contour milling
- Repeat infeed and contour-milling

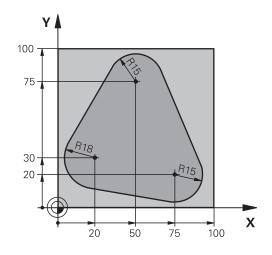

| 0 BEGIN PGM PGMWDH MM                |                                                              |
|--------------------------------------|--------------------------------------------------------------|
| 1 BLK FORM 0.1 Z X+0 Y+0 Z-40        |                                                              |
| 2 BLK FORM 0.2 X+100 Y+100 Z+0       |                                                              |
| 3 TOOL CALL 1 Z S500                 | Tool call                                                    |
| 4 L Z+250 R0 FMAX                    | Retract the tool                                             |
| 5 L X-20 Y+30 R0 FMAX                | Pre-position in the working plane                            |
| 6 L Z+0 RO FMAX M3                   | Pre-position to the workpiece surface                        |
| 7 LBL 1                              | Set label for program section repeat                         |
| 8 L IZ-4 RO FMAX                     | Incremental downfeed (in the air)                            |
| 9 APPR CT X+2 Y+30 CCA90 R+5 RL F250 | Contour approach                                             |
| 10 FC DR- R18 CLSD+ CCX+20 CCY+30    | Contour                                                      |
| 11 FLT                               |                                                              |
| 12 FCT DR- R15 CCX+50 CCY+75         |                                                              |
| 13 FLT                               |                                                              |
| 14 FCT DR- R15 CCX+75 CCY+20         |                                                              |
| 15 FLT                               |                                                              |
| 16 FCT DR- R18 CLSD- CCX+20 CCY+30   |                                                              |
| 17 DEP CT CCA90 R+5 F1000            | Contour departure                                            |
| 18 L X-20 Y+0 R0 FMAX                | Retract tool                                                 |
| 19 CALL LBL 1 REP 4                  | Return jump to LBL 1; section is repeated a total of 4 times |
| 20 L Z+250 R0 FMAX M2                | Retract the tool, end of program                             |
| 21 END PGM PGMWDH MM                 |                                                              |

## **Example: Groups of holes**

Program run:

- Approach the groups of holes in the main program
- Call the group of holes (subprogram 1) in the main program
- Program the group of holes only once in subprogram 1

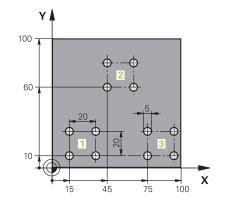

| 0 BEGIN PGM UP1 A  | ٨M                    |                                           |
|--------------------|-----------------------|-------------------------------------------|
| 1 BLK FORM 0.1 Z X | 2+0 Y+0 Z-20          |                                           |
| 2 BLK FORM 0.2 X+  | 100 Y+100 Z+0         |                                           |
| 3 TOOL CALL 1 Z S5 | 000                   | Tool call                                 |
| 4 L Z+250 R0 FMAX  |                       | Retract the tool                          |
| 5 CYCL DEF 200 DR  | RILLING               | Cycle definition: Drilling                |
| Q200=2             | ;SET-UP CLEARANCE     |                                           |
| Q201=-10           | ;DEPTH                |                                           |
| Q206=250           | ;FEED RATE FOR PLNGNG |                                           |
| Q202=5             | ;PLUNGING DEPTH       |                                           |
| Q210=0             | ;DWELL TIME AT TOP    |                                           |
| Q203=+0            | ;SURFACE COORDINATE   |                                           |
| Q204=10            | ;2ND SET-UP CLEARANCE |                                           |
| Q211=0.25          | ;DWELL TIME AT DEPTH  |                                           |
| Q395=0             | ;DEPTH REFERENCE      |                                           |
| 6 L X+15 Y+10 R0 F | MAX M3                | Move to starting point for group 1        |
| 7 CALL LBL 1       |                       | Call the subprogram for the group         |
| 8 L X+45 Y+60 R0 F | MAX                   | Move to starting point for group 2        |
| 9 CALL LBL 1       |                       | Call the subprogram for the group         |
| 10 L X+75 Y+10 R0  | FMAX                  | Move to starting point for group 3        |
| 11 CALL LBL 1      |                       | Call the subprogram for the group         |
| 12 L Z+250 R0 FMA  | X M2                  | End of main program                       |
| 13 LBL 1           |                       | Beginning of subprogram 1: Group of holes |
| 14 CYCL CALL       |                       | Hole 1                                    |
| 15 L IX+20 R0 FMAX | ( M99                 | Move to 2nd hole, call cycle              |
| 16 L IY+20 R0 FMAX | ( M99                 | Move to 3rd hole, call cycle              |
| 17 L IX-20 R0 FMAX | M99                   | Move to 4th hole, call cycle              |
| 18 LBL 0           |                       | End of subprogram 1                       |
| 19 END PGM UP1 M   | Μ                     |                                           |

## Example: Group of holes with multiple tools

Program run:

- Program the fixed cycles in the main program
- Call the complete hole pattern (subprogram 1) in the main program
- Approach the groups of holes (subprogram 2) in subprogram 1
- Program the group of holes only once in subprogram 2

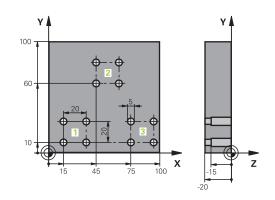

| 0 BEGIN PGM UP2 MM  | Λ                      |                                               |
|---------------------|------------------------|-----------------------------------------------|
| 1 BLK FORM 0.1 Z X+ | 0 Y+0 Z-20             |                                               |
| 2 BLK FORM 0.2 X+10 | 00 Y+100 Z+0           |                                               |
| 3 TOOL CALL 1 Z S50 | 00                     | Centering drill tool call                     |
| 4 L Z+250 R0 FMAX   |                        | Retract the tool                              |
| 5 CYCL DEF 200 DRII | LLING                  | Cycle definition: Centering                   |
| Q200=2              | ;SET-UP CLEARANCE      |                                               |
| Q201=-3             | ;DEPTH                 |                                               |
| Q206=250            | ;FEED RATE FOR PLNGNG. |                                               |
| Q202=3              | ;PLUNGING DEPTH        |                                               |
| Q210=0              | ;DWELL TIME AT TOP     |                                               |
| Q203=+0             | ;SURFACE COORDINATE    |                                               |
| Q204=10             | ;2ND SET-UP CLEARANCE  |                                               |
| Q211=0.25           | ;DWELL TIME AT DEPTH   |                                               |
| Q395=0              | ;DEPTH REFERENCE       |                                               |
| 6 CALL LBL 1        |                        | Call subprogram 1 for the entire hole pattern |
| 7 L Z+250 R0 FMAX   |                        |                                               |
| 8 TOOL CALL 2 Z S40 | 00                     | Drill tool call                               |
| 9 FN 0: Q201 = -25  |                        | New depth for drilling                        |
| 10 FN 0: Q202 = +5  |                        | New plunging depth for drilling               |
| 11 CALL LBL 1       |                        | Call subprogram 1 for the entire hole pattern |
| 12 L Z+250 R0 FMAX  |                        |                                               |
| 13 TOOL CALL 3 Z S5 | 00                     | Reamer tool call                              |

| 14 CYCL DEF 201 R  | EAMING                 | Cycle definition: Reaming                      |
|--------------------|------------------------|------------------------------------------------|
| Q200=2             | ;SET-UP CLEARANCE      |                                                |
| Q201=-15           | ;DEPTH                 |                                                |
| Q206=250           | ;FEED RATE FOR PLNGNG. |                                                |
| Q211=0.5           | ;DWELL TIME AT DEPTH   |                                                |
| Q208=400           | ;RETRACTION FEED RATE  |                                                |
| Q203=+0            | ;SURFACE COORDINATE    |                                                |
| Q204=10            | ;2ND SET-UP CLEARANCE  |                                                |
| 15 CALL LBL 1      |                        | Call subprogram 1 for the entire hole pattern  |
| 16 L Z+250 R0 FMA  | X M2                   | End of main program                            |
| 17 LBL 1           |                        | Beginning of subprogram 1: Entire hole pattern |
| 18 L X+15 Y+10 R0  | FMAX M3                | Move to starting point for hole group 1        |
| 19 CALL LBL 2      |                        | Call subprogram 2 for the hole group           |
| 20 L X+45 Y+60 R0  | FMAX                   | Move to starting point for hole group 2        |
| 21 CALL LBL 2      |                        | Call subprogram 2 for the hole group           |
| 22 L X+75 Y+10 R0  | FMAX                   | Move to starting point for hole group 3        |
| 23 CALL LBL 2      |                        | Call subprogram 2 for the hole group           |
| 24 LBL 0           |                        | End of subprogram 1                            |
| 25 LBL 2           |                        | Beginning of subprogram 2: Group of holes      |
| 26 CYCL CALL       |                        | Hole 1 with active machining cycle             |
| 27 L IX+20 R0 FMAX | ( M99                  | Move to 2nd hole, call cycle                   |
| 28 L IY+20 R0 FMAX | ( M99                  | Move to 3rd hole, call cycle                   |
| 29 L IX-20 R0 FMAX | M99                    | Move to 4th hole, call cycle                   |
| 30 LBL 0           |                        | End of subprogram 2                            |
| 31 END PGM SP2 MA  | ۸                      |                                                |

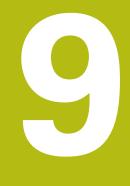

## Programming Q parameters

## 9.1 Principle and overview of functions

With Q parameters you can program entire families of parts in a single NC program by programming variable Q parameters instead of fixed numerical values.

Q parameters can be used in the following ways:

- Coordinate values
- Feed rates
- Spindle speeds
- Cycle data

The control offers more ways to use Q parameters:

- Program contours that are defined through mathematical functions
- Making the execution of machining steps dependent on logical conditions
- Variably design FK programs

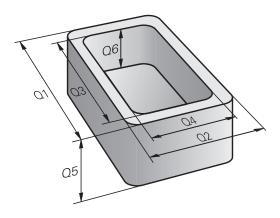

## **Q** parameter types

#### **Q** parameters for numeric values

Q parameters are always identified with letters and numbers. The letters determine the type of Q parameter and the numbers the Q parameter range.

For more information, see the table below:

| Q parameter<br>type   | Q parameter range                                                | Meaning                                                                                                    |
|-----------------------|------------------------------------------------------------------|----------------------------------------------------------------------------------------------------|
| <b>Q</b> parameters:  |                                                                  | Parameters affect all NC programs in the control's memory                                                                                                    |
|                       | 0 to 99                                                          | Parameters for the <b>user</b> , if there are no overlaps with the HEIDENHAIN-SL cycles                                                                                                    |
|                       |                                                                  | <ul> <li>These parameters have a local effect within so-called macros and OEM cycles. This means that changes are not returned to the NC program.</li> <li>For this reason, use the Q parameter range 1200 to 1399 for OEM cycles!</li> </ul> |
|                       | 100 to 199                                                       | Parameters for special functions on the control that can be read<br>by NC programs of the user or by cycles                                                                                                    |
|                       | 200 to 1199                                                      | Parameters primarily used for HEIDENHAIN cycles                                                                                                    |
|                       | 1200 to 1399                                                     | Parameters preferentially used with manufacturer cycles if values are returned to the user program                                                                                                    |
|                       | 1400 to 1599                                                     | Parameters primarily used as input parameters for manufacturer cycles                                                                                                    |
|                       | 1600 to 1999                                                     | Parameters for <b>users</b>                                                                                                    |
| <b>QL</b> parameters: |                                                                  | Parameters only effective locally within an NC program                                                                                                    |
|                       | 0 to 499                                                         | Parameters for <b>users</b>                                                                                                    |
| <b>QR</b> parameters: |                                                                  | Parameters permanently affect all NC programs in the<br>control's memory, including after a power interruption                                                                                                    |
|                       | 0 to 99                                                          | Parameters for <b>users</b>                                                                                                    |
|                       | 100 to 199                                                       | Parameters for HEIDENHAIN functions (e.g., cycles)                                                                                                    |
|                       | 200 to 499 Parameters for the machine tool builder (e.g., cycles |                                                                                                    |

| 0 | <b>QR</b> parameters will be included in backups.<br>If the machine tool builder did not define a specific path, the control will save the <b>QR</b> parameter values in the following path: <b>SYS:\runtime\sys.cfg</b> . This partition will |
|---|----------------------------------------------------------------------------------------------------|
|   | only be backed up in full backups.<br>Machine tool builders can use the following optional<br>machine parameters to specify the paths:                                                                                                    |
|   | <ul> <li>pathNcQR (no. 131201)</li> <li>pathSimQR (no. 131202)</li> </ul>                                                                                                    |
|   | If the machine tool builder used the optional machine<br>parameters to specify a path on the TNC partition,<br>you can perform a backup with the <b>NC/PLC Backup</b>                                                                          |

functions without entering a code number.

### **Q** parameters for texts

 ${\bf QS}$  parameters (  ${\bf S}$  stands for string) are also available and enable you to process texts on the control.

| Q parameter<br>type   | Q parameter range | Meaning                                                                                                    |  |
|-----------------------|-------------------|----------------------------------------------------------------------------------------------------|--|
| <b>QS</b> parameters: |                   | Parameters affect all NC programs in the control's memory                                                                                         |  |
|                       | 0 to 99           | Parameters for the <b>user</b> , where no overlaps with the HEIDENHAIN SL cycles are present                                                      |  |
|                       |                   | <b>1</b> These parameters have a local effect within so-called macros and OEM cycles. This means that changes are not returned to the NC program. |  |
|                       |                   | For this reason, use the QS parameter range 200 to 499 for OEM cycles!                                                                            |  |
|                       | 100 to 199        | Parameters for special functions on the control that can be read<br>by NC programs of the user or by cycles                                       |  |
|                       | 200 to 1199       | Parameters primarily used for HEIDENHAIN cycles                                                                                                   |  |
|                       | 1200 to 1399      | Parameters preferentially used with manufacturer cycles if values are returned to the user program                                                |  |
|                       | 1400 to 1599      | Parameters primarily used as input parameters for manufacturer cycles                                                                             |  |
|                       | 1600 to 1999      | Parameters for <b>users</b>                                                                                                    |  |

## **Programming notes**

## NOTICE

#### Danger of collision!

i

HEIDENHAIN cycles, manufacturer cycles and third-party functions use Q parameters. You can also program Q parameters within NC programs. If, when using Q parameters, the recommended Q parameter ranges are not used exclusively, then this can lead to overlapping (reciprocal effects) and thus cause undesired behavior. Danger of collision during machining!

- Only use Q parameter ranges recommended by HEIDENHAIN.
- Comply with the documentation from HEIDENHAIN, the machine tool builder, and suppliers.
- Check the machining sequence using a graphic simulation

You can mix Q parameters and numerical values within an NC program.

Q parameters can be assigned numerical values between -999 999 999 and +999 999. The input range is limited to 16 digits, of which 9 may be before the decimal point. Internally the control calculates numbers up to a value of 10<sup>10</sup>.

You can assign a maximum of 255 characters to **QS** parameters.

The control automatically assigns some Q and QS parameters the same data, e.g., the Q parameter **Q108** is automatically assigned the current tool radius.

**Further information:** "Preassigned Q parameters", Page 317

The control saves numerical values internally in a binary number format (standard IEEE 754). Due to the standardized format used, the control does not represent some decimal numbers with a binary number that is 100% exact (round-off error). If you use calculated Q parameter contents for jump commands or positioning moves, then you must take this fact into consideration.

You can reset Q parameters to the status **Undefined**. If a position is programmed with a Q parameter that is undefined, the control ignores this movement.

## Calling Q parameter functions

When you are writing an NC program, press the **Q** key (in the numeric keypad for numerical input and axis selection, below the +/- key). The control then displays the following soft keys:

| Soft key                                                                                                    | Function group                                                                | Page                                                                  |
|----------------------------------------------------------------------------------------------------|-------------------------------------------------------------------------------|-----------------------------------------------------------------------|
| BASIC<br>ARITHM.                                                                                                    | Basic arithmetic (assign, add,<br>subtract, multiply, divide,<br>square root) | 268                                                                   |
| TRIGO-<br>NOMETRY                                                                                                    | Trigonometric functions                                                       | 271                                                                   |
| CIRCLE<br>CALCU-<br>LATION                                                                                                    | Function for calculating circles                                              | 273                                                                   |
| JUMP                                                                                                    | lf/then conditions, jumps                                                     | 274                                                                   |
| DIVERSE<br>FUNCTION                                                                                                    | Other functions                                                               | 284                                                                   |
| FORMULA                                                                                                    | Entering formulas directly                                                    | 277                                                                   |
| CONTOUR<br>FORMULA                                                                                                    | Function for machining complex contours                                       | See the User's<br>Manual for<br>Programming<br>of Machining<br>Cycles |
| If you define or assign a Q parameter, then the control<br>shows the <b>Q</b> , <b>QL</b> and <b>QR</b> soft keys. You can use these<br>soft keys to select the desired parameter type. Then you<br>define the parameter number.<br>If you have a alphabetic keyboard connected via the<br>USB port, you can press the <b>Q</b> key to open the dialog for<br>entering a formula. |                                                                               |                                                                       |

# 9.2 Part families—Q parameters in place of numerical values

## Application

The Q parameter function **FN 0: Assign** allows you to assign numerical values to Q parameters. You then use a Q parameter in place of the numerical value in the NC program.

#### Example

| 15 FN 0: Q10=25 | Assign                       |
|-----------------|------------------------------|
|                 | Q10 is assigned the value 25 |
| 25 L X +Q10     | Means L X +25                |

You need write only one program for a whole family of parts, entering the characteristic dimensions as  $\mbox{Q}$  parameters.

To program a particular part, you then assign the appropriate values to the individual  $\ensuremath{\Omega}$  parameters.

#### Example: Cylinder with Q parameters

| Cylinder radius: | R = Q1   |
|------------------|----------|
| Cylinder height: | H = Q2   |
| Cylinder Z1:     | Q1 = +30 |
|                  | Q2 = +10 |
| Cylinder Z2:     | Q1 = +10 |
|                  | Q2 = +50 |

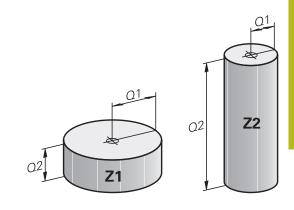

# 9.3 Describing contours with mathematical functions

## Application

The Q parameters listed below enable you to program basic mathematical functions in a NC program:

| h  |
|----|
| Ζ, |
|    |
|    |
|    |

- Select the Q parameter function: Press the Q key in the numeric keypad
- The Q parameter functions are displayed in the soft key row.

|   | Press the <b>BASIC ARITHM.</b> soft key      |
|---|----------------------------------------------|
| > | The control displays the soft keys for basic |

mathematical functions

**Overview** 

BASIC ARITHM

| Soft key     | Function                                                                                                    |
|--------------|----------------------------------------------------------------------------------------------------|
| FNO<br>X = Y | <b>FN 0</b> : ASSIGN<br>e.g., <b>FN 0: Q5 = +60</b><br>Directly assign value<br>Reset Q parameter value                                                               |
| FN1<br>X + Y | FN 1: ADDITION<br>e. g., FN 1: Q1 = -Q2 + -5<br>Calculate and assign the sum of two values                                                                            |
| FN2<br>X - Y | <b>FN 2</b> : SUBTRACTION<br>e. g. <b>FN 2: Q1 = +10 - +5</b><br>Form and assign difference between two values                                                        |
| FN3<br>X * Y | FN 3: MULTIPLICATION<br>e. g. FN 3: Q2 = +3 * +3<br>Form and assign the product of two values                                                                         |
| FN4<br>X / Y | <b>FN 4</b> : DIVISION e.g., <b>FN 4: Q4 = +8 DIV +Q2</b><br>Calculate and assign the quotient of two values<br><b>Not permitted:</b> Division by 0                   |
| FN5<br>SQRT  | <b>FN 5</b> : SQUARE ROOT e.g., <b>FN 5: Q20 = SQRT 4</b><br>Calculate and assign the square root of a value<br><b>Not permitted:</b> Square root of a negative value |

You can enter the following to the right of the = sign:

- Two numbers
- Two Q parameters
- A number and a Q parameter

The Q parameters and numerical values in the equations can be entered with positive or negative signs.

## Programming fundamental operations

## Example: Assignment

| 16 FN 0: Q5 =           |                                                                                                    |  |
|-------------------------|----------------------------------------------------------------------------------------------------|--|
| 17 FN 3: Q12 = +Q5 * +7 |                                                                                                    |  |
| Q                       | Select the Q parameter function: Press the <b>Q</b> key                                                 |  |
| BASIC<br>ARITHM.        | <ul> <li>Select basic mathematical functions by pressing<br/>the BASIC ARITHM. soft key</li> </ul>      |  |
| FNO<br>X = Y            | To select the <b>ASSIGN</b> Q parameter function:<br>Press the <b>FN 0 X = Y</b> soft key               |  |
| >                       | <ul> <li>The control asks you for the number of the result<br/>parameter.</li> </ul>                    |  |
| •                       | Enter 5 (number of Q parameter)                                                                         |  |
| ENT                     | Confirm with the ENT key                                                                                |  |
| >                       | The control asks you for the value or parameter.                                                        |  |
| ▶                       | Enter <b>10</b> (value)                                                                                 |  |
| ENT                     | Confirm with the ENT key                                                                                |  |
| >                       | As soon as the control reads the NC block, the value <b>10</b> is assigned to the parameter <b>Q5</b> . |  |
| Example: Multiplication |                                                                                                    |  |
| 0                       | Select the Q parameter function: Press the ${f Q}$ key                                                  |  |
| BASIC<br>ARITHM.        | Select basic mathematical functions by pressing the <b>BASIC ARITHM.</b> soft key                       |  |
| FN3<br>X · Y            | To select the MULTIPLICATION Q parameter function, press the FN 3 X * Y soft key                        |  |
| >                       | <ul> <li>The control asks you for the number of the result<br/>parameter.</li> </ul>                    |  |
| ▶                       | Enter <b>12</b> (number of Q parameter)                                                                 |  |
| ENT                     | Confirm with the ENT key                                                                                |  |
| >                       | <ul> <li>The control asks you for the first value or<br/>parameter.</li> </ul>                          |  |
| •                       | Enter <b>Q5</b> (parameter)                                                                             |  |
| ENT                     | Confirm with the <b>ENT</b> key                                                                         |  |
| >                       | <ul> <li>The control asks you for the second value or<br/>parameter.</li> </ul>                         |  |
| •                       | Enter <b>7</b> for the second value                                                                     |  |
| ENT                     | Confirm with the <b>ENT</b> key                                                                         |  |

## **Resetting Q parameters** Example

| BASIC            | Select the Ω parameter function: Press the <b>Q</b> key                                            |
|------------------|----------------------------------------------------------------------------------------------------|
| BASTO            |                                                                                                    |
| ARITHM.          | <ul> <li>Select basic mathematical functions by pressing<br/>the BASIC ARITHM. soft key</li> </ul> |
| FNO<br>X = Y     | To select the ASSIGN Q parameter function:<br>Press the FN 0 X = Y soft key                        |
|                  | The control asks you for the number of the result parameter.                                       |
|                  | Enter 5 (number of Q parameter)                                                                    |
| ENT              | Confirm with the ENT key                                                                           |
|                  | > The control asks you for the value or parameter.                                                 |
| SET<br>UNDEFINED | Press SET UNDEFINED                                                                                |

message **Invalid value**.

9

## 9.4 Trigonometric functions

## Definitions

Sine: Cosine: sin α = a / c cos α = b / c

Tangent:

 $\cos \alpha = b / c$  $\tan \alpha = a / b = \sin \alpha / \cos \alpha$ 

where

- c is the side opposite the right angle
- $\blacksquare\,$  a is the side opposite the angle  $\alpha$
- b is the third side.
- The control can find the angle from the tangent:
- $\alpha$  = arctan (a / b) = arctan (sin  $\alpha$  / cos  $\alpha$ )

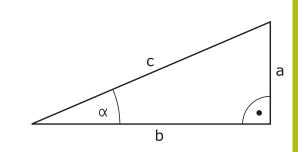

## Example:

 $\begin{array}{l} a=25 \text{ mm} \\ b=50 \text{ mm} \\ \alpha=\arctan\left(a \ / \ b\right)=\arctan 0.5=26.57^\circ \\ \text{Furthermore:} \\ a^2+b^2=c^2 \ (\text{where } a^2=a \ x \ a) \\ c=\sqrt{\left(a^2+b^2\right)} \end{array}$ 

## **Programming trigonometric functions**

You can also calculate trigonometric functions with Q parameters.

- Q
- Select the Q parameter function: Press the Q key in the numeric keypad
- The Q parameter functions are displayed in the soft key row.
- TRIGO-NOMETRY
- Press the TRIGONOMETRY soft key
- > The control displays the soft keys for trigonometric functions.

### Overview

| Soft key        | Function                                                                                                    |
|-----------------|----------------------------------------------------------------------------------------------------|
| FN6<br>SIN(X)   | FN 6: SINE<br>e.g., FN 6: Q20 = SIN-Q5<br>Calculate and assign the sine of an angle in<br>degrees (°)                                                                                                    |
| FN7<br>COS(X)   | FN 7: COSINE<br>e.g., FN 7: Q21 = COS-Q5<br>Calculate and assign the cosine of an angle in<br>degrees (°)                                                                                                    |
| FN8<br>X LEN Y  | FN 8: ROOT SUM OF SQUARES<br>e. g., FN 8: Q10 = +5 LEN +4<br>Calculate and assign length from two values                                                                                                    |
| FN13<br>X ANG Y | <b>FN 13</b> : ANGLE<br>e. g., <b>FN 13: Q20 = +25 ANG-Q1</b><br>Calculate and assign an angle with the arc<br>tangent of the opposite and adjacent sides of the<br>triangle or with the sine and cosine of the angle<br>(0 < angle < 360°). |

## 9.5 Circle calculations

## Application

The control can use the functions for calculating circles to calculate the circle center and the circle radius from three or four given points on the circle. The calculation is more accurate if four points are used.

Application: These functions can be used, for example, if you wish to determine the location and size of a hole or a pitch circle using the programmable probing function.

| Soft key                      | Function                                             |
|-------------------------------|------------------------------------------------------|
| FN23<br>3 POINTS<br>OF CIRCLE | FN 23: Determining the CIRCLE DATA from three points |
|                               | Example: FN 23: Q20 = CDATA Q30                      |

The coordinate pairs of three points on a circle must be saved in **Q30** and the following five parameters—in this case, up to **Q35**.

The control then saves the circle center in the principal axis (X if spindle axis is Z) in parameter **Q20**, the circle center in the minor axis (Y if spindle axis is Z) in parameter **Q21**, and the circle radius in parameter **Q22**.

| Soft key         | Function                                     |
|------------------|----------------------------------------------|
| FN24<br>4 POINTS | FN 24: Determining the CIRCLE DATA from four |
| OF CIRCLE        | points<br>Example: FN 24: Q20 = CDATA Q30    |

The coordinate pairs of four points on a circle must be saved in parameter **Q30** and the following seven parameters—in this case, up to **Q37**.

The control then saves the circle center in the principal axis (X if spindle axis is Z) in parameter **Q20**, the circle center in the minor axis (Y if spindle axis is Z) in parameter **Q21**, and the circle radius in parameter **Q22**.

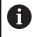

Note that **FN 23** and **FN 24** automatically overwrite the resulting parameter and the two following parameters.

## 9.6 If-then decisions with Q parameters

## Application

In if-then decisions, the control compares a Q parameter with another Q parameter or a numerical value. If the condition is fulfilled, then the control continues the NC program at the label that is programmed after the condition.

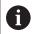

Before creating your NC program, compare the if-then decisions with the subprogram and program section repeat programming techniques.

You can thereby avoid possible misunderstandings and programming errors.

**Further information:** "Labeling subprograms and program section repeats", Page 242

If it is not fulfilled, the control continues with the next NC block.

If you want to call an NC program, then program a program call with  $\ensuremath{\text{PGM CALL}}$  after the label.

## Abbreviations used

| IF        | : | lf           |
|-----------|---|--------------|
| ΕQU       | : | Equal to     |
| NE        | : | Not equal to |
| GT        | : | Greater than |
| LT        | : | Less than    |
| GOTO      | : | Go to        |
| UNDEFINED | : | Undefined    |
| DEFINED   | : | Defined      |
|           |   |              |

## **Jump conditions**

#### **Unconditional jump**

An unconditional jump is programmed by entering a conditional jump whose condition is always true. Example:

## FN 9: IF+10 EQU+10 GOTO LBL1

#### Conditioning jumps with counters

The jump function allows you to repeat a machining operation any number of times. A Q parameter serves as a counter that increments by 1 at every program section repeat.

The jump function allows you to compare the counter with the number of desired machining operations.

6

These jumps differ from the subprogram and program section repeat programming techniques. On the one hand, for example, jumps require no completed program section ending with LBL 0. On the other hand, jumps do not take these return jump labels

into consideration!

#### Example

| 0 BEGIN PGM COUNTER MM             |                                                     |
|------------------------------------|-----------------------------------------------------|
| 1;                                 |                                                     |
| 2 Q1 = 0                           | Loaded value: Initialize counter                    |
| 3 Q2 = 3                           | Loaded value: Number of jumps                       |
| 4;                                 |                                                     |
| 5 LBL 99                           | Label                                               |
| 6 Q1 = Q1 + 1                      | Initialize counter: New Q1 value = Old Q1 value + 1 |
| 7 FN 12: IF +Q1 LT +Q2 GOTO LBL 99 | Run program jumps 1 and 2                           |
| 8 FN 9: IF +Q1 EQU +Q2 GOTO LBL 99 | Run program jump 3                                  |
| 9;                                 |                                                     |
| 10 END PGM COUNTER MM              |                                                     |

## **Programming if-then decisions**

### Possibilities for jump inputs

The following inputs are possible for the condition  $\ensuremath{\mathsf{IF}}$  :

- Numbers
- Texts
- Q, QL, QR
- **QS** (string parameter)

You have three possibilities for entering the jump address GOTO:

- LBL NAME
- LBL NUMBER
- QS

The if-then decisions appear when the **JUMP** soft key is pressed. The control displays the following soft keys:

| Soft key                                    | Function                                                                                                    |
|---------------------------------------------|----------------------------------------------------------------------------------------------------|
| FN9<br>IF X EQ Y<br>GOTO<br>EQU             | FN 9: IF EQUAL, JUMP<br>e.g., FN 9: IF +Q1 EQU +Q3 GOTO LBL<br>"UPCAN25"<br>If both values or parameters are equal, jump to<br>specified label                                                     |
| FN9<br>IF X EQ Y<br>GOTO<br>IS<br>UNDEFINED | FN 9: IF UNDEFINED, JUMP<br>e. g., FN 9: IF +Q1 IS UNDEFINED GOTO LBL<br>"UPCAN25"<br>If the specified parameter is undefined, then a<br>jump is made to the specified label                       |
| FN9<br>IF X EQ Y<br>GOTO<br>IS<br>DEFINED   | FN 9: IF DEFINED, JUMP<br>e.g., FN 9: IF +Q1 IS DEFINED GOTO LBL<br>"UPCAN25"<br>If the specified parameter is defined, then a jump<br>is made to the specified label                              |
| FN10<br>IF X NE Y<br>GOTO                   | <b>FN 10</b> : IF UNEQUAL, JUMP<br>e.g., <b>FN 10: IF +10 NE -Q5 GOTO LBL 10</b><br>If both values or parameters are unequal, jump to<br>specified label                                           |
| FN11<br>IF X GT Y<br>GOTO                   | <b>FN 11</b> : IF GREATER, JUMP<br>g. g., <b>FN 11: IF+Q1 GT+10 GOTO LBL QS5</b><br>If the first value or parameter is greater than the<br>second value or parameter, jump to specified<br>label   |
| FN12<br>IF X LT Y<br>GOTO                   | <b>FN 12</b> : IF LESS, JUMP<br>e. g., <b>FN 12: IF+Q5 LT+0 GOTO LBL "ANYNAME"</b><br>If the first value or parameter is smaller than the<br>second value or parameter, jump to specified<br>label |

## 9.7 Entering formulas directly

## **Entering formulas**

Using soft keys, you can enter mathematical formulas containing multiple calculation operations directly into the NC program.

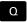

Select Q parameter function

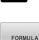

- Press the FORMULA soft key
- Select Q, QL, or QR
- > The control displays the available mathematical operations in the soft-key row.

## **Rules for formulas**

#### Sequence for the evaluation of a formula

If you enter a mathematical formula that contains more than one mathematical operation, the control always evaluates the individual operations in a defined sequence. A familiar example of this is the rule that multiplication/division takes place before addition/ subtraction (higher-level operations are performed first).

The control adheres to the following rules of priority for the evaluation of mathematical formulas:

| Priority | Designation                           | Arithmetic operator                                     |
|----------|---------------------------------------|---------------------------------------------------------|
| 1        | Remove parentheses                    | ()                                                      |
| 2        | Note the sign, calculate the function | Minus sign, <b>SIN</b> ,<br><b>COS</b> , <b>LN</b> etc. |
| 3        | Powers                                | ^                                                       |
| 4        | Multiplication and division           | * , /                                                   |
| 5        | Addition and subtraction              | +, -                                                    |

#### Evaluation of operations with the same priority

The control generally calculates operations with the same priority from the left to the right.

2 + 3 - 2 = (2 + 3) - 2 = 3

Exception: Concatenated powers are evaluated from right to left.  $2 \land 3 \land 2 = 2 \land (3 \land 2) = 2 \land 9 = 512$ 

## Example: Perform multiplication/division before addition/ subtraction

= 35

12 Q1 = 5 \* 3 + 2 \* 10

- 1st calculation 5 \* 3 = 15
- 2nd calculation 2 \* 10 = 20
- 3rd calculation: 15 + 20 = 35

#### Example: Calculate power before addition/subtraction

= 73

= 0.25

= 0.5

- 13 Q2 = SQ 10 3^3
- 1st calculation : 10 squared = 100
- 2nd calculation : 3 to the power of 3 = 27
- 3rd calculation: 100 27 = 73

#### Example: Calculate function before power

14 Q4 = SIN 30 ^ 2

- 1st calculation: Calculate sine of 30 = 0.5
- 2nd calculation: 0.5 squared = 0.25

#### Example: Evaluate expression in parentheses before function

15 Q5 = SIN ( 50 - 20 )

- 1st calculation: Remove parentheses: 50 20 = 30
- 2nd calculation: Calculate sine of 30 = 0.5

## Overview

The control displays the following soft keys:

| Soft key | Linking function                                                                                                | Priority                    |
|----------|----------------------------------------------------------------------------------------------------|-----------------------------|
|          | Addition                                                                                                    | Addition/subtraction calcu- |
| •        | e.g. <b>Q10 = Q1 + Q5</b>                                                                                       | lation                      |
|          | Subtraction                                                                                                    | Addition/subtraction calcu- |
|          | e.g. <b>Q25 = Q7 - Q108</b>                                                                                     | lation                      |
|          | Multiplication                                                                                                  | Multiplication/division     |
|          | e.g. <b>Q12 = 5 * Q5</b>                                                                                        | calculation                 |
|          | Division                                                                                                    | Multiplication/division     |
| /        | e.g. <b>Q25 = Q1 / Q2</b>                                                                                       | calculation                 |
|          | Opening parenthesis                                                                                             | Expression in parentheses   |
| (        | e.g. Q12 = Q1 * ( Q2 + Q3 )                                                                                     |                             |
|          | Closing parenthesis                                                                                             | Expression in parentheses   |
| )        | e.g. Q12 = Q1 * ( Q2 + Q3 )                                                                                     |                             |
|          | Square of a value                                                                                               | Function                    |
| SQ       | e.g. <b>Q15 = SQ 5</b>                                                                                          |                             |
|          | Square root                                                                                                    | Function                    |
| SQRT     | e.g. <b>Q22 = SQRT 25</b>                                                                                       |                             |
|          | Sine of an angle                                                                                                | Function                    |
| SIN      | e.g. <b>Q44 = SIN 45</b>                                                                                        |                             |
|          | Cosine of an angle                                                                                              | Function                    |
| COS      | e.g. <b>Q45 = COS 45</b>                                                                                        |                             |
|          | Tangent of an angle                                                                                             | Function                    |
| TAN      | e.g. <b>Q46 = TAN 45</b>                                                                                        |                             |
|          | Arc sine                                                                                                    | Function                    |
| ASIN     | Inverse of the sine. Determines the angle from the ratio of the                                                 |                             |
|          | side opposite the angle and the hypotenuse                                                                      |                             |
|          | e.g. Q10 = ASIN ( Q40 / Q20 )                                                                                   |                             |
| ACOS     | Arc cosine                                                                                                    | Function                    |
|          | Inverse of the cosine. Determines the angle from the ratio of the side adjacent to the angle and the hypotenuse |                             |
|          | e.g. Q11 = ACOS Q40                                                                                             |                             |
|          | Arc tangent                                                                                                    | Function                    |
| ATAN     | Inverse of the tangent. Determines the angle from the ratio of the                                              |                             |
|          | opposite side to the adjacent side                                                                              |                             |
|          | e.g. <b>Q12 = ATAN Q50</b>                                                                                      |                             |
|          | Raising values to a power                                                                                       | Power                       |
| ٨        | e.g. <b>Q15 = 3 ^ 3</b>                                                                                         |                             |
|          | Pi constant                                                                                                    |                             |
| PI       | $\pi = 3.14159$                                                                                                 |                             |
|          | e.g. <b>Q15 = PI</b>                                                                                            |                             |

| Soft key                                  | Linking function                                                                                             | Priority |
|-------------------------------------------|----------------------------------------------------------------------------------------------------|----------|
| LN                                        | Natural logarithm (LN) of a number                                                                           | Function |
| LN                                        | Base = $e = 2.7183$                                                                                          |          |
|                                           | e.g. <b>Q15 = LN Q11</b>                                                                                     |          |
| LOG                                       | Logarithm of a number                                                                                        | Function |
| LUG                                       | Base = 10                                                                                                    |          |
|                                           | e.g. Q33 = LOG Q22                                                                                           |          |
| 540                                       | Exponential function (e ^ n)                                                                                 | Function |
| EXP                                       | Base = e = 2.7183                                                                                            |          |
|                                           | e.g. <b>Q1 = EXP Q12</b>                                                                                     |          |
|                                           | Negate values                                                                                                | Function |
| NEG                                       | Multiply by -1                                                                                               |          |
|                                           | e.g. <b>Q2 = NEG Q1</b>                                                                                      |          |
| INT                                       | Truncate decimal places                                                                                      | Function |
| INT                                       | Form an integer                                                                                              |          |
|                                           | e.g. Q3 = INT Q42                                                                                            |          |
|                                           | The <b>INT</b> function does not round off—it simply                                                         | 7        |
|                                           | <ul> <li>truncates the decimal places.</li> <li>Further information: "Example: Rounding a value",</li> </ul> |          |
|                                           | Page 344                                                                                                    |          |
|                                           | Absolute value of a number                                                                                   | Function |
| ABS                                       | e.g. <b>Q4 = ABS Q22</b>                                                                                     |          |
| FRAC                                      | Truncate places before the decimal point                                                                     | Function |
| FRAC                                      | Form a fraction                                                                                              |          |
|                                           | e.g. <b>Q5 = FRAC Q23</b>                                                                                    |          |
| SGN                                       | Check algebraic sign of a number                                                                             | Function |
| SGN                                       | e.g. <b>Q12 = SGN Q50</b>                                                                                    |          |
|                                           | If <b>Q50 = 0</b> , then <b>SGN Q50 = 0</b>                                                                  |          |
|                                           | If <b>Q50 &lt; 0</b> , then <b>SGN Q50 = -1</b>                                                              |          |
|                                           | If <b>Q50 &gt; 0</b> , then <b>SGN Q50 = 1</b>                                                               |          |
| 94                                        | Calculate the modulo value (division remainder)                                                              | Function |
| Re la la la la la la la la la la la la la | e. g., <b>Q12 = 400 % 360</b> Result: <b>Q12 = 40</b>                                                        |          |

## **Example: Trigonometric function**

The lengths of the opposite side a in parameter **Q12** and the adjacent side b in **Q13** are given. The angle  $\alpha$  is to be calculated.

Calculate the angle  $\alpha$  from the opposite side a and the adjacent side b by means of the arc tangent; assign result **Q25**:

| Q                | Press the <b>Q</b> key                                                                                                    |
|------------------|----------------------------------------------------------------------------------------------------|
| FORMULA          | <ul> <li>Press the FORMULA soft key</li> <li>The control asks you for the number of the result parameter.</li> <li>Enter 25</li> <li>Press the ENT key</li> </ul> |
| $\triangleright$ | <ul> <li>Scroll through the soft-key row</li> </ul>                                                                                                    |
| ATAN             | Press the ATAN arc tangent function soft key                                                                                                    |
|                  | <ul> <li>Scroll through the soft-key row</li> </ul>                                                                                                    |
| (                | <ul> <li>Press the Opening parenthesis soft key</li> </ul>                                                                                                    |
| Q                | <ul> <li>Enter <b>12</b> (the parameter number)</li> </ul>                                                                                                    |
| /                | <ul> <li>Select division</li> </ul>                                                                                                    |
| Q                | <ul> <li>Enter 13 (the parameter number)</li> </ul>                                                                                                    |
| )                | Press the Closing parenthesis soft key                                                                                                    |
| END              | Press the END key to conclude the formula entry                                                                                                    |
|                  |                                                                                                    |

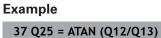

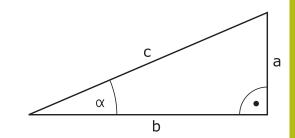

## 9.8 Checking and changing Q parameters

## Procedure

You can check Q parameters in all operating modes, and also edit them.

If needed, interrupt the program run (e.g., by pressing the NC STOP key and the INTERNAL STOP soft key), or stop the test run

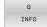

A

- To call the Q parameter functions, press the Q INFO soft key or the Q key
- > The control lists all of the parameters and their corresponding current values.
- Use the arrow keys or the GOTO key to select the desired parameter.
- If you want to change the value, then press the EDIT CURRENT FIELD soft key, enter the new value, and confirm with the ENT key
- If you want to leave the value unchanged, then press the PRESENT VALUE soft key or close the dialog with the END key

All of the parameters with displayed comments are used by the control within cycles or as transfer parameters. If you want to check or edit local, global or string parameters, press the **SHOW PARAMETERS Q QL QR QS** soft key. The control then displays the specific parameter type. The functions previously described also apply.

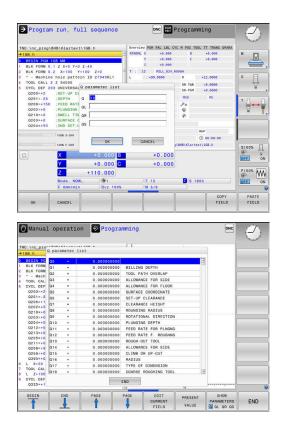

You can have Q parameters also displayed in the additional status display in all operating modes (except **Programming** mode).

If needed, interrupt the program run (e.g., by pressing the NC STOP key and the INTERNAL STOP soft key), or stop the test run

Display the soft key row for screen layout

- PROGRAM + STATUS
- Select the layout option for the additional status display
- In the right half of the screen, the control shows the **Overview** status form.
- STATUS OF Q PARAM.

Q PARAMETER LIST Press the Q PARAMETER LIST soft key

Press the STATUS OF Q PARAM. soft key

- > The control opens a pop-up window.
- For each parameter type (Q, QL, QR, QS), define the parameter numbers you wish to check. Separate single Q parameters with a comma, and connect sequential Q parameters with a hyphen, e.g. 1,3,200-208. The input range per parameter type is 132 characters

0

The display in the **QPARA** tab always contains eight decimal places. The result of **Q1 = COS 89.999** is shown by the control as 0.00001745, for example. Very large or very small values are displayed by the control in exponential notation. The result of **Q1 = COS 89.999 \* 0.001** is shown by the control as +1.74532925e-08, where e-08 corresponds to the factor of 10<sup>-8</sup>.

## 9.9 Additional functions

## Overview

The additional functions appear when the **DIVERSE FUNCTION** soft key is pressed. The control displays the following soft keys:

| Soft key                   | Function                                                                                        | Page |
|----------------------------|-------------------------------------------------------------------------------------------------|------|
| FN14<br>ERROR=             | <b>FN 14: ERROR</b><br>Display error messages                                                   | 285  |
| FN16<br>F-PRINT            | <b>FN 16: F-PRINT</b><br>Formatted output of texts or Q<br>parameter values                     | 291  |
| FN18<br>SYS-DATUM<br>READ  | FN 18: SYSREAD<br>Read system data                                                              | 299  |
| FN19<br>PLC=               | <b>FN 19: PLC</b><br>Transfer values to the PLC                                                 | 300  |
| FN20<br>WAIT<br>FOR        | <b>FN 20: WAIT FOR</b><br>NC and PLC synchronization                                            | 300  |
| FN26<br>OPEN<br>TABLE      | <b>FN 26: TABOPEN</b><br>Open a freely definable table                                          | 399  |
| FN27<br>WRITE TO<br>TABLE  | <b>FN 27: TABWRITE</b><br>Write to a freely definable table                                     | 399  |
| FN28<br>READ FROM<br>TABLE | <b>FN 28: TABREAD</b><br>Read from a freely definable table                                     | 400  |
| FN29<br>PLC LIST=          | <b>FN 29: PLC</b><br>Transfer up to eight values to the<br>PLC                                  | 301  |
| FN37<br>EXPORT             | <b>FN 37: EXPORT</b> Export local<br>Q parameters or QS parameters<br>into a calling NC program | 301  |
| FN38<br>SEND               | <b>FN 38: SEND</b><br>Send information from the NC<br>program                                   | 302  |

## FN 14: ERROR – Displaying error messages

With the **FN 14: ERROR** error function, you can output error messages under program control. The messages are predefined by the machine tool builder or by HEIDENHAIN. If the control encounters an NC block with **FN 14: ERROR** during program run or test run, it will interrupt the run and display an error message. You must then restart the NC program.

| Error number range | Standard dialog          |  |
|--------------------|--------------------------|--|
| 0 999              | Machine-dependent dialog |  |
| 1000 1199          | Internal error messages  |  |

#### Example

The control is intended to display a message if the spindle is not switched on.

#### 180 FN 14: ERROR = 1000

The following is a complete list of the **FN 14: ERROR** error messages. Please be aware that not all error messages are available, depending on the model of your control.

#### Error message predefined by HEIDENHAIN

| Error<br>number | Text                         |
|-----------------|------------------------------|
| 1000            | Spindle?                     |
| 1001            | Tool axis is missing         |
| 1002            | Tool radius too small        |
| 1003            | Tool radius too large        |
| 1004            | Range exceeded               |
| 1005            | Start position incorrect     |
| 1006            | ROTATION not permitted       |
| 1007            | SCALING FACTOR not permitted |
| 1008            | MIRROR IMAGE not permitted   |
| 1009            | Datum shift not permitted    |
| 1010            | Feed rate is missing         |
| 1011            | Input value incorrect        |
| 1012            | Incorrect sign               |
| 1013            | Entered angle not permitted  |
| 1014            | Touch point inaccessible     |
| 1015            | Too many points              |
| 1016            | Contradictory input          |
| 1017            | CYCL incomplete              |
| 1018            | Plane wrongly defined        |
| 1019            | Wrong axis programmed        |
| 1020            | Wrong rpm                    |
|                 |                              |

| Text                             |
|----------------------------------|
| Radius comp. undefined           |
| Rounding-off undefined           |
| Rounding radius too large        |
| Program start undefined          |
| Excessive nesting                |
| Angle reference missing          |
| No fixed cycle defined           |
| Slot width too small             |
| Pocket too small                 |
| Q202 not defined                 |
| Q205 not defined                 |
| Q218 must be greater than Q219   |
| CYCL 210 not permitted           |
| CYCL 211 not permitted           |
| Q220 too large                   |
| Q222 must be greater than Q223   |
| Q244 must be greater than 0      |
| Q245 must not equal Q246         |
| Angle range must be under 360°   |
| Q223 must be greater than Q222   |
| Q214: 0 not permitted            |
| Traverse direction not defined   |
| No datum table active            |
| Position error: center in axis 1 |
| Position error: center in axis 2 |
| Hole diameter too small          |
| Hole diameter too large          |
| Stud diameter too small          |
| Stud diameter too large          |
| Pocket too small: rework axis 1  |
| Pocket too small: rework axis 2  |
| Pocket too large: scrap axis 1   |
| Pocket too large: scrap axis 2   |
| Stud too small: scrap axis 1     |
| Stud too small: scrap axis 2     |
| Stud too large: rework axis 1    |
| Stud too large: rework axis 2    |
| TCHPROBE 425: length exceeds max |
|                                  |

| Error<br>number | Text                             |
|-----------------|----------------------------------|
| 1059            | TCHPROBE 425: length below min   |
| 1060            | TCHPROBE 426: length exceeds max |
| 1061            | TCHPROBE 426: length below min   |
| 1062            | TCHPROBE 430: diameter too large |
| 1063            | TCHPROBE 430: diameter too small |
| 1064            | No measuring axis defined        |
| 1065            | Tool breakage tolerance exceeded |
| 1066            | Enter Q247 unequal to 0          |
| 1067            | Enter Q247 greater than 5        |
| 1068            | Datum table?                     |
| 1069            | Enter Q351 unequal to 0          |
| 1070            | Thread depth too large           |
| 1071            | Missing calibration data         |
| 1072            | Tolerance exceeded               |
| 1073            | Block scan active                |
| 1074            | ORIENTATION not permitted        |
| 1075            | 3-D ROT not permitted            |
| 1076            | Activate 3-D ROT                 |
| 1077            | Enter depth as negative          |
| 1078            | Q303 in meas. cycle undefined!   |
| 1079            | Tool axis not allowed            |
| 1080            | Calculated values incorrect      |
| 1081            | Contradictory meas. points       |
| 1082            | Incorrect clearance height       |
| 1083            | Contradictory plunge type        |
| 1084            | This fixed cycle not allowed     |
| 1085            | Line is write-protected          |
| 1086            | Oversize greater than depth      |
| 1087            | No point angle defined           |
| 1088            | Contradictory data               |
| 1089            | Slot position 0 not allowed      |
| 1090            | Enter an infeed not equal to 0   |
| 1091            | Switchover of Q399 not allowed   |
| 1092            | Tool not defined                 |
| 1093            | Tool number not permitted        |
| 1094            | Tool name not permitted          |
| 1095            | Software option not active       |
| 1096            | Kinematics cannot be restored    |
|                 |                                  |

| Error<br>number | Text                                          |
|-----------------|-----------------------------------------------|
| 1097            | Function not permitted                        |
| 1098            | Contradictory workpc. blank dim.              |
| 1099            | Measuring position not allowed                |
| 1100            | Kinematic access not possible                 |
| 1101            | Meas. pos. not in traverse range              |
| 1102            | Preset compensation not possible              |
| 1103            | Tool radius too large                         |
| 1104            | Plunging type is not possible                 |
| 1105            | Plunge angle incorrectly defined              |
| 1106            | Angular length is undefined                   |
| 1107            | Slot width is too large                       |
| 1108            | Scaling factors not equal                     |
| 1109            | Tool data inconsistent                        |
| 1110            | MOVE not possible                             |
| 1111            | Presetting not allowed!                       |
| 1112            | Thread angle too small!                       |
| 1113            | 3-D ROT status is contradictory!              |
| 1114            | Configuration is incomplete                   |
| 1115            | No turning tool is active                     |
| 1116            | Tool orientation is inconsistent              |
| 1117            | Angle not possible!                           |
| 1118            | Radius too small!                             |
| 1119            | Thread runout too short!                      |
| 1120            | Contradictory meas. points                    |
| 1121            | Too many limits                               |
| 1122            | Machining strategy with limits not possible   |
| 1123            | Machining direction not possible              |
| 1124            | Check the thread pitch!                       |
| 1125            | Angle cannot be calculated                    |
| 1126            | Eccentric turning not possible                |
| 1127            | No milling tool is active                     |
| 1128            | Insufficient length of cutting edge           |
| 1129            | Gear definition is inconsistent or incomplete |
| 1130            | No finishing allowance provided               |
| 1131            | Line does not exist in table                  |
| 1132            | Probing process not possible                  |
| 1133            | Coupling function not possible                |

| Error<br>number | Text                                                      |  |
|-----------------|-----------------------------------------------------------|--|
| 1134            | Machining cycle is not supported by this NC software      |  |
| 1135            | Touch probe cycle is not supported by this NC software    |  |
| 1136            | NC program aborted                                        |  |
| 1137            | Touch probe data incomplete                               |  |
| 1138            | LAC function not possible                                 |  |
| 1139            | Rounding radius or chamfer is too large!                  |  |
| 1140            | Axis angle not equal to tilt angle                        |  |
| 1141            | Character height not defined                              |  |
| 1142            | Excessive character height                                |  |
| 1143            | Tolerance error: Workpiece rework                         |  |
| 1144            | Tolerance error: Workpiece scrap                          |  |
| 1145            | Faulty dimension definition                               |  |
| 1146            | Illegal entry in compensation table                       |  |
| 1147            | Transformation not possible                               |  |
| 1148            | Tool spindle incorrectly configured                       |  |
| 1149            | Offset of the turning spindle unknown                     |  |
| 1150            | Global program settings are active                        |  |
| 1151            | Faulty configuration of OEM macros                        |  |
| 1152            | The combination of programmed oversizes is not possible   |  |
| 1153            | Measured value not captured                               |  |
| 1154            | Check the monitoring of the tolerance                     |  |
| 1155            | Hole is smaller than the stylus tip                       |  |
| 1156            | Preset cannot be set                                      |  |
| 1157            | Alignment of a rotary table is not possible               |  |
| 1158            | Alignment of rotary axes is not possible                  |  |
| 1159            | Infeed limited to length of cutting edge                  |  |
| 1160            | Machining depth defined as 0                              |  |
| 1161            | Tool type is unsuitable                                   |  |
| 1162            | Finishing allowance not defined                           |  |
| 1163            | Machine datum could not be written                        |  |
| 1164            | Spindle for synchronization could not be ascer-<br>tained |  |
| 1165            | Function is not possible in the active operating mode     |  |
| 1166            | Oversize defined too large                                |  |
| 1167            | Number of teeth not defined                               |  |

| Error<br>number | Text                                                                 |  |
|-----------------|----------------------------------------------------------------------|--|
| 1168            | Machining depth does not increase monotonous-<br>ly                  |  |
| 1169            | Infeed does not decrease monotonously                                |  |
| 1170            | Tool radius not defined correctly                                    |  |
| 1171            | Mode for retraction to clearance height not possible                 |  |
| 1172            | Gear wheel definition incorrect                                      |  |
| 1173            | Probing object contains different types of dimen-<br>sion definition |  |
| 1174            | Dimension definition contains impermissible characters               |  |
| 1175            | Actual value in dimension definition faulty                          |  |
| 1176            | Starting point of hole too deep                                      |  |
| 1177            | Dimension def.: Nominal value missing for manual pre-positioning     |  |
| 1178            | A replacement tool is not available                                  |  |
| 1179            | OEM macro is not defined                                             |  |
| 1180            | Measurement not possible with auxiliary axis                         |  |
| 1181            | Start position not possible with modulo axis                         |  |
| 1182            | Function only possible if door is closed                             |  |
| 1183            | Number of possible records exceeded                                  |  |
| 1184            | Inconsistent machining plane due to axis angle with basic rot.       |  |
| 1185            | Transfer parameter contains an impermissible value                   |  |
| 1186            | Tooth width RCUTS is defined too large                               |  |
| 1187            | Usable length LU of the tool is too small                            |  |
| 1188            | The defined chamfer is too large                                     |  |
| 1189            | Chamfer angle cannot be machined with the active tool                |  |
| 1190            | The allowances do not define any stock removal                       |  |
| 1191            | Spindle angle not unique                                             |  |

### FN 16: F-PRINT – Formatted output of text and **Q** parameter values

#### **Fundamentals**

With the function FN 16: F-PRINT, you can save Q parameter values and output formatted texts (e.g. in order to save measurement reports).

You can output the values as follows:

- Save them to a file on the control
- Display them on the screen in a pop-up window
- Save them to an external file
- Print them using a connected printer

#### **Procedure**

Proceed as follows in order to output Q-parameter values and texts:

- Create a text file that defines the output format and contents
- In the NC program, use the function FN 16: F-PRINT in order to ► output the log

If you output the values to a file, the maximum size of the output file will be 20 KB.

#### Changing the output path of the log file

If you wish to save the measurement results in another directory, then you must modify the output path of the log file.

Change the output path as follows:

| enange the eat  |                                                                                                    |
|-----------------|----------------------------------------------------------------------------------------------------|
| MOD             | Press the <b>MOD</b> key                                                                               |
| ▶               | Enter the code number 123                                                                              |
| +               | Select the parameter <b>Paths for the end user</b><br>( <b>CfgUserPath</b> )                           |
| +               | Select the parameter <b>FN 16 output path for execution</b> ( <b>fn16DefaultPath</b> )                 |
| >               | The control opens a pop-up window.                                                                     |
| ►               | Select the output path for the machine operating modes                                                 |
| <b>↓</b> ►      | Select the parameter FN 16 output path for the Programming and Test Run op. modes (fn16DefaultPathSim) |
| >               | The control opens a pop-up window.                                                                     |
| ►               | Select the output path for the <b>Programming</b> and <b>Test Run</b> operating modes                  |
| Creating a text | file                                                                                                   |
| •               | rmatted texts and Q parameter values, use the<br>ditor to create a text file. Define the format and Q  |

parameters to be output in this file.

Proceed as follows:

- PGM MGT
- Press the PGM MGT key

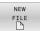

- Press the NEW FILE soft key
- Create a file with the extension .A

### Available functions

Use the following formatting functions for creating a text file:

| Special<br>characters  | Function                                                                                                    |  |
|------------------------|----------------------------------------------------------------------------------------------------|--|
| п п<br>•••••           | Define output format for texts and variables between the quotation marks                                                                                     |  |
| %F                     | <ul> <li>Format for Q parameters, QL, and QR:</li> <li>Define %: format</li> <li>F: Floating (decimal number), format for Q, QL, QR</li> </ul>               |  |
| 9.3                    | <ul> <li>Format for Q parameters, QL, and QR:</li> <li>Total of 9 characters, including decimal separator</li> <li>Of these, 3 are decimal places</li> </ul> |  |
| %S                     | Format for text variable QS                                                                                                    |  |
| %RS                    | Format for text variable QS<br>Assumes the subsequent without any changes<br>or formatting                                                                   |  |
| <b>%D</b> or <b>%I</b> | Format for integer                                                                                                    |  |
| ,                      | Separation character between output format and parameter                                                                                                    |  |
| •                      | End of block character                                                                                                    |  |
| *                      | Beginning of a comment line<br>Comments are not shown in the log                                                                                             |  |
| %"                     | Output quotation marks                                                                                                    |  |
| %%                     | Output percent sign                                                                                                    |  |
| 11                     | Output backslash                                                                                                    |  |
| \n                     | Output line break                                                                                                    |  |
| +                      | Q parameter value, right-aligned                                                                                                    |  |
| -                      | Q parameter value, left-aligned                                                                                                    |  |

### Example

| Input               | Meaning                                                                                                    |  |
|---------------------|----------------------------------------------------------------------------------------------------|--|
| "X1 = %+9.3F", Q31; | <ul> <li>Format for Q parameter:</li> <li>"X1 =: The text X1 = is output</li> <li>%: Specify the format</li> <li>+: Number right-aligned</li> <li>9.3: Total of 9 characters; 3 of them are decimal</li> </ul> |  |
|                     | <ul> <li>places</li> <li>F: Floating (decimal number)</li> <li>, Q31: Output the value</li> </ul>                                                                                                    |  |
|                     | from <b>Q31</b> <ul> <li>;: End of block</li> </ul>                                                                                                    |  |

The following functions allow you to include the following additional information in the protocol log file:

| Function                                                                                                    |
|----------------------------------------------------------------------------------------------------|
| Gives the path for the NC program where<br>you will find the FN 16 function. Example:<br>"Measuring program: %S",CALL_PATH;                                |
| Closes the file to which you are writing with FN 16. Example: M_CLOSE;                                                                                     |
| Upon renewed output, appends the log to the existing log. Example: M_APPEND;                                                                               |
| Upon renewed output, appends the log<br>to the existing log until the maximum<br>specified file size in kilobytes is exceeded.<br>Example: M_APPEND_MAX20; |
| Overwrites the log upon renewed output.<br>Example: M_TRUNCATE;                                                                                            |
| Prevents empty lines from being<br>inserted into the log if QS parame-<br>ters are not defined or empty.<br>Example: M_EMPTY_HIDE;                         |
| Inserts empty lines into the<br>log if QS parameters are not<br>defined. Resets M_EMPTY_HIDE.<br>Example: M_EMPTY_SHOW;                                    |
| Outputs the text only for English conversa-<br>tional language                                                                                             |
| Outputs the text only for German conversa-<br>tional language                                                                                              |
| Outputs text only for Czech conversational language                                                                                                    |
| Outputs text only for French conversational language                                                                                                    |
|                                                                                                    |

293

| Keyword        | Function                                                            |
|----------------|---------------------------------------------------------------------|
| L_ITALIAN      | Outputs text only for Italian conversational language               |
| L_SPANISH      | Outputs text only for Spanish conversation-<br>al language          |
| L_PORTUGUE     | Outputs text only for Portuguese conversa-<br>tional language       |
| L_SWEDISH      | Outputs text only for Swedish conversa-<br>tional language          |
| L_DANISH       | Outputs text only for Danish conversational language                |
| L_FINNISH      | Outputs text only for Finnish conversational language               |
| L_DUTCH        | Outputs text only for Dutch conversational language                 |
| L_POLISH       | Outputs text only for Polish conversational language                |
| L_HUNGARIA     | Outputs text only for Hungarian conversa-<br>tional language        |
| L_CHINESE      | Outputs text only for Chinese conversation-<br>al language          |
| L_CHINESE_TRAD | Outputs text only for Chinese (traditional) conversational language |
| L_SLOVENIAN    | Outputs text only for Slovenian conversa-<br>tional language        |
| L_NORWEGIAN    | Outputs text only for Norwegian conversa-<br>tional language        |
| L_ROMANIAN     | Outputs text only for Romanian conversa-<br>tional language         |
| L_SLOVAK       | Outputs text only for Slovakian conversa-<br>tional language        |
| L_TURKISH      | Outputs text only for Turkish conversational language               |
| L_ALL          | Display text independently of the conversa-<br>tional language      |
| HOUR           | Number of hours from the real-time clock                            |
| MIN            | Number of minutes from the real-time clock                          |
| SEC            | Number of seconds from the real-time clock                          |
| DAY            | Day from the real-time clock                                        |
| MONTH          | Month as a number from the real-time clock                          |
| STR_MONTH      | Month as a string abbreviation from the real-time clock             |
| YEAR2          | Two-digit year from the real-time clock                             |

| Keyword | Function                                 |
|---------|------------------------------------------|
| YEAR4   | Four-digit year from the real-time clock |

#### Example

Example of a text file to define the output format:

"MEASURING LOG OF IMPELLER CENTER OF GRAVITY";

### "DATUM: %02d.%02d.%04d",DAY,MONTH,YEAR4;

"TIME: %02d:%02d:%02d",HOUR,MIN,SEC;

"NO. OF MEASURED VALUES: = 1";

"X1 = %9.3F", Q31;

"Y1 = %9.3F", Q32;

"Z1 = %9.3F", Q33;

### L\_GERMAN;

"Werkzeuglänge beachten";

L\_ENGLISH;

"Remember the tool length";

#### Example

Example of a text file that outputs a log file of variable length:

"MEASURING LOG";

"%S",QS1;

M\_EMPTY\_HIDE;

"%S",QS2;

"%S",QS3;

#### M\_EMPTY\_SHOW;

"%S",QS4;

### M\_CLOSE;

Example of an NC program that defines only QS3:

### 95 Q1 = 100 96 QS3 = "Pos 1: " || TOCHAR( DAT+Q1 ) 97 FN 16: F-PRINT TNC:\fn16.a / SCREEN:

Example of a screen output with two empty lines resulting from **QS1** and **QS4**:

## FN16-PRINT Pos1:100 OK

### Activating FN 16 output in an NC program

Within the  $\ensuremath{\text{FN}}$  16 you specify the output file that contains the texts to be output.

The control generates the output file:

- at the end of the program (END PGM),
- if a program is canceled (NC STOP key)
- as a result of the command **M\_CLOSE**

Press the Q key.

Enter the path of the source and the path of the output file in the FN 16 function .

Proceed as follows:

| Q        |   |
|----------|---|
| DIVERSE  |   |
| FUNCTION |   |
| FN16     | 1 |
| F-PRINT  |   |
| SELECT   | 1 |
| FILE     |   |
|          |   |
| ENT      |   |
|          |   |
|          |   |

I)

Press the DIVERSE FUNCTION soft key

Press the FN16 F-PRINT soft key

- Press the SELECT FILE soft key
- Select the source, i.e. the text file in which the output file is defined
- Confirm with the ENT key
  - Enter the output path.

If the called file is located in the same directory as the file you are calling it from, you can also integrate the file name without the path. The **APPLY FILE NAME** soft key provided in the selection window of the **SELECT FILE** soft key is available for this.

#### Path entries in the FN 16 function

If you enter only the file name as the path for the log file, the control saves the log file in the directory in which the NC program with the **FN 16** function is located.

Program relative paths as an alternative to complete paths:

- Starting from the folder of the calling file one folder level down FN 16: F-PRINT MASKE\MASKE1.A/ PROT\PROT1.TXT
- Starting from the folder of calling file one folder level up and in another folder FN 16: F-PRINT ... \MASKE\MASKE1.A/ .. \PROT1.TXT

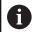

Operating and programming notes:

- If you output the same file more than once in the NC program, the control appends the current output to the end of the contents already output within the target file.
- In the FN 16 block, program the format file and the log file, each with the extension for the file type.
- The file name extension of the log file determines the file type of the output (e.g., TXT, A, XLS, HTML).
- Use FN 18 to receive much information that is relevant and interesting in log files, such as the number of the touch-probe cycle last used.
   Further information: "FN 18: SYSREAD – Reading system data", Page 299

#### Enter the source or the target with parameters

You can enter the source file and the output file as Q parameters or as QS parameters. For this purpose you previously define the desired parameter in the NC program.

Further information: "Assigning string parameters", Page 305

Enter Q parameters in the **FN 16** function with the following syntax so that the control can detect the Q parameters:

| Input     | Function                                                                                                    |
|-----------|----------------------------------------------------------------------------------------------------|
| :'QS1'    | Set QS parameters with preceding colon and between single quotation marks                                                                                                    |
| :'QL3'.tx | t Specify additional file name extension for the target file if required                                                                                                    |
| 0         | If you want to output a path with a QS parameter to a log file, then use the function <b>%RS</b> . This ensures that the control does not interpret the special characters as formatting characters. |

### Example

### 96 FN 16: F-PRINT TNC:\MASKE\MASKE1.A/ TNC:\PROT1.TXT

The control creates the file PROT1.TXT: MEASURING LOG OF IMPELLER CENTER OF GRAVITY DATE: July 15, 2015 TIME: 8:56:34 AM NO. OF MEASURED VALUES : = 1 X1 = 149.360 Y1 = 25.509 Z1 = 37.000 Remember the tool length

### Displaying messages on the control screen

You can also use the function **FN 16: F-PRINT** to display any messages from the NC program in a pop-up window on the control screen. This makes it easy to display explanatory texts, including long texts, at any point in the NC program in a way that the user has to react to them. You can also display Q-parameter contents if the protocol description file contains such instructions.

For the message to appear on the control screen, you need only enter **SCREEN:** as the output path.

### Example

i

#### 96 FN 16: F-PRINT TNC:\MASKE\MASKE1.A/SCREEN:

If the message has more lines than fit in the pop-up window, you can use the arrow keys to page in the window.

If you output the same file more than once in the NC program, the control appends the current output to the end of the contents already output within the target file.

If you want to overwrite the previous pop-up window, program the function **M\_CLOSE** or **M\_TRUNCATE**.

#### Closing the pop-up window

You can close the pop-up window in the following ways:

- Press the CE key
- Controlled by the program with the output path sclr:

### Example

96 FN 16: F-PRINT TNC:\MASKE\MASKE1.A/SCLR:

#### **Exporting messages**

With the **FN 16** function you can also store log files externally. To do so you must enter the target path in the **FN 16** function.

#### Example

#### 96 FN 16: F-PRINT TNC:\MSK\MSK1.A / PC325:\LOG\PRO1.TXT

0

If you output the same file more than once in the NC program, the control appends the current output to the end of the contents already output within the target file.

#### **Printing messages**

You can also use the function **FN 16: F-PRINT** to print any messages on a connected printer.

## Further information: User's Manual for Setup, Testing and Running NC Programs

In order for the messages to be sent to the printer, you must enter **Printer:\** as the name of the log file and then enter the corresponding file name.

The control saves the file in the **PRINTER:** path until the file is printed.

#### Example

96 FN 16: F-PRINT TNC:\MASKE\MASKE1.A/PRINTER:\DRUCK1

### FN 18: SYSREAD – Reading system data

With the **FN 18: SYSREAD** function, you can read system data and save them to Q parameters. The selection of the system datum occurs via a group number (ID no.), a system data number, and, if necessary, an index.

6

The read values of the function **FN 18: SYSREAD** are always output by the control in **metric** units regardless of the NC program's unit of measure.

As an alternative, you can use **TABDATA READ** to read out data from the active tool table. In this case, the control will automatically convert the table values to the unit of measure used in the NC program.

#### Further information: "System data", Page 526

Example: Assign the value of the active scaling factor for the Z axis to Q25.

55 FN 18: SYSREAD Q25 = ID210 NR4 IDX3

### FN 19: PLC – Transferring values to the PLC

### NOTICE

### Danger of collision!

Changes to the PLC can result in undesired behavior and serious errors (e.g., inoperability of the control). For this reason, access to the PLC is protected by password. This function provides HEIDENHAIN as well as your machine tool builder and suppliers with the ability to communicate with the PLC from an NC program. It is not recommended for the machine operator or NC programmer to use this function. There is risk of collision during the execution of the function and during the subsequent machining!

- Only use the function in consultation with HEIDENHAIN, the machine tool builder, or the supplier.
- Comply with the documentation from HEIDENHAIN, the machine tool builder, and suppliers.

The **FN 19: PLC** function transfers up to two numerical values or Q parameters to the PLC.

### FN 20: WAIT FOR – NC and PLC synchronization

### NOTICE

### Danger of collision!

Changes to the PLC can result in undesired behavior and serious errors (e.g., inoperability of the control). For this reason, access to the PLC is protected by password. This function provides HEIDENHAIN as well as your machine tool builder and suppliers with the ability to communicate with the PLC from an NC program. It is not recommended for the machine operator or NC programmer to use this function. There is risk of collision during the execution of the function and during the subsequent machining!

- Only use the function in consultation with HEIDENHAIN, the machine tool builder, or the supplier.
- Comply with the documentation from HEIDENHAIN, the machine tool builder, and suppliers.

With the **FN 20: WAIT FOR** function you can synchronize the NC and PLC during a program run. The NC stops machining until the condition that you have programmed in the **FN 20: WAIT FOR** block is fulfilled.

**SYNC** is used whenever you read, for example, system data via **FN 18: SYSREAD** that require synchronization with real time. The control stops the look-ahead calculation and executes the following NC block only when the NC program has actually reached that NC block.

## Example: Pause internal look-ahead calculation, read current position in the X axis

32 FN 20: WAIT FOR SYNC

33 FN 18: SYSREAD Q1 = ID270 NR1 IDX1

### FN 29: PLC – Transferring values to the PLC

### NOTICE

#### Danger of collision!

Changes to the PLC can result in undesired behavior and serious errors (e.g., inoperability of the control). For this reason, access to the PLC is protected by password. This function provides HEIDENHAIN as well as your machine tool builder and suppliers with the ability to communicate with the PLC from an NC program. It is not recommended for the machine operator or NC programmer to use this function. There is risk of collision during the execution of the function and during the subsequent machining!

- Only use the function in consultation with HEIDENHAIN, the machine tool builder, or the supplier.
- Comply with the documentation from HEIDENHAIN, the machine tool builder, and suppliers.

The **FN 29: PLC** function transfers up to eight numerical values or Q parameters to the PLC.

### FN 37: EXPORT

### NOTICE

### Danger of collision!

Changes to the PLC can result in undesired behavior and serious errors (e.g., inoperability of the control). For this reason, access to the PLC is protected by password. This function provides HEIDENHAIN as well as your machine tool builder and suppliers with the ability to communicate with the PLC from an NC program. It is not recommended for the machine operator or NC programmer to use this function. There is risk of collision during the execution of the function and during the subsequent machining!

- Only use the function in consultation with HEIDENHAIN, the machine tool builder, or the supplier.
- Comply with the documentation from HEIDENHAIN, the machine tool builder, and suppliers.

You need the **FN 37: EXPORT** function if you want to create your own cycles and integrate them in the control.

### FN 38: SEND – Send information from the NC program

The function **FN 38: SEND** enables you to retrieve texts and Q parameter values from the NC program and write them to the log or send them to an external application, e.g. the StateMonitor.

The syntax consists of two parts:

Format of transmitted text: Output text with optional placeholders for variable values (e.g., %f)

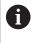

Input may be in the form of QS parameters. Placeholders are case-sensitive, so make sure to enter them correctly.

Datum for placeholder in text: List of max. seven Q, QL, or QR variables (e.g., Q1)

Data transmission is through a standard TCP/IP computer network.

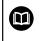

For more detailed information, consult the RemoTools SDK manual.

#### Example

Document the values from Q1 and Q23 in the log.

#### FN 38: SEND /"Q-Parameter Q1: %f Q23: %f" / +Q1 / +Q23

#### Example

Define the output format for the variable values.

FN 38: SEND /"Q-Parameter Q1: %05.1f" / +Q1

The control outputs the variable value as a five-digit number, of which one digit is a decimal place. The output will be padded with leading zeroes as needed.

FN 38: SEND /"Q-Parameter Q1: % 1.3f" / +Q1

The control outputs the variable value as a seven-digit number, of which three digits are decimal places. The output will be padded with blank spaces as needed.

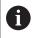

To obtain **%** in the output text, enter **%%** at the desired position.

#### Example

**i** )

Send information to the StateMonitor.

With function **FN 38**, you can enter job data, among others. This requires a job that has been created in StateMonitor and an assignment to the machine tool being used.

Job management with the JobTerminal (option 4) is possible with StateMonitor version 1.2 or higher.

#### Requirements:

- Job number 1234
- Working step 1

| FN 38: SEND /"JOB:1234_STEP:1_CREATE"                                           | Create job                                                                 |
|---------------------------------------------------------------------------------|----------------------------------------------------------------------------|
| FN 38: SEND /"JOB:1234_STEP:1_CREATE_ITEMNAME:<br>HOLDER_ITEMID:123_TARGETQ:20" | Alternative: Create job with part name, part number, and required quantity |
| FN 38: SEND /"JOB:1234_STEP:1_START"                                            | Start job                                                                  |
| FN 38: SEND /"JOB:1234_STEP:1_PREPARATION"                                      | Start preparation                                                          |
| FN 38: SEND /"JOB:1234_STEP:1_PRODUCTION"                                       | Production                                                                 |
| FN 38: SEND /"JOB:1234_STEP:1_STOP"                                             | Stop job                                                                   |
| FN 38: SEND /"JOB:1234_STEP:1_ FINISH"                                          | Finish job                                                                 |

In addition, the workpiece quantities for the job can be reported.

With the **OK**, **S**, and **R** placeholders, you can specify whether the quantity of reported workpieces has been machined correctly or not.

The **A** and **I** placeholders allow you to define how StateMonitor interprets the response. If absolute values are transferred, then StateMonitor overwrites the previously valid values. In the case of incremental values, StateMonitor increments the quantity.

| FN 38: SEND /"JOB:1234_STEP:1_OK_A:23" | Actual amount (OK) absolute    |
|----------------------------------------|--------------------------------|
| FN 38: SEND /"JOB:1234_STEP:1_OK_I:1"  | Actual amount (OK) incremental |
| FN 38: SEND /"JOB:1234_STEP:1_S_A:12"  | Scrap (S) absolute             |
| FN 38: SEND /"JOB:1234_STEP:1_S_I:1"   | Scrap (S) incremental          |
| FN 38: SEND /"JOB:1234_STEP:1_R_A:15"  | Rework (R) absolute            |
| FN 38: SEND /"JOB:1234_STEP:1_R_I:1"   | Rework (R) incremental         |

### 9.10 String parameters

### String processing functions

You can use the **QS** parameters to create variable character strings. You can output such character strings for example through the **FN 16:F-PRINT** function to create variable logs.

You can assign a linear sequence of characters (letters, numbers, special characters and spaces) up to a length of 255 characters to a string parameter. You can also check and process the assigned or imported values using the functions described below. As in Q parameter programming, you can use a total of 2000 QS parameters.

**Further information:** "Principle and overview of functions", Page 262

The **STRING FORMULA** and **FORMULA** Q parameter functions contain various functions for processing the string parameters.

| Soft key          | Functions of the STRING FORMULA                    | Page |
|-------------------|----------------------------------------------------|------|
| DECLARE           | Assigning string parameters                        | 305  |
| CFGREAD           | Read out machine parameter                         | 314  |
| STRING<br>FORMULA | Chain-linking string parameters                    | 306  |
| TOCHAR            | Converting a numerical value to a string parameter | 307  |
| SUBSTR            | Copy a substring from a string parameter           | 308  |
| SYSSTR            | Read system data                                   | 309  |

| Soft key | Formula string functions                           | Page |
|----------|----------------------------------------------------|------|
| TONUMB   | Converting a string parameter to a numerical value | 310  |
| INSTR    | Checking a string parameter                        | 311  |
| STRLEN   | Finding the length of a string parameter           | 312  |
| STRCOMP  | Compare alphabetic priority                        | 313  |

When you use the **STRING FORMULA** function, the result of the performed arithmetic operation is always a string. When you use the **FORMULA** function, the result of the performed arithmetic operation is always a numeric value.

### Assigning string parameters

Before using string variables, you must first assign the variables. Use the **DECLARE STRING** command to do so.

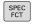

Press the SPEC FCT key

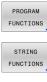

- Press the PROGRAM FUNCTIONS soft key
- Press the STRING FUNCTIONS soft key

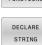

Press the DECLARE STRING soft key

#### Example

37 DECLARE STRING QS10 = "Workpiece"

### **Chain-linking string parameters**

With the concatenation operator (string parameter || string parameter) you can make a chain of two or more string parameters.

Press the SPEC FCT key

| UNCTIONS |
|----------|
|          |
| STRING   |
| UNCTIONS |
| STRING   |
| FORMULA  |

- Press the PROGRAM FUNCTIONS soft key
- Press the STRING FUNCTIONS soft key
- Press the STRING FORMULA soft key
- Enter the number of the string parameter in which the control is to save the concatenated string. Confirm with the ENT key.
- Enter the number of the string parameter in which the **first** substring is saved. Confirm with the **ENT** key
- > The control shows the concatenation symbol ||
- Press the ENT key
- Enter the number of the string parameter in which the second substring is saved. Confirm with the ENT key
- Repeat the process until you have selected all the required substrings. Conclude with the END key

## Example: QS10 is to include the complete text of QS12, QS13 and QS14 $\,$

37 QS10 = QS12 || QS13 || QS14

Parameter contents:

- QS12: Workpiece
- QS13: Status:
- QS14: Scrap
- QS10: Workpiece Status: Scrap

### Converting a numerical value to a string parameter

With the **TOCHAR** function, the control converts a numerical value into a string parameter. This enables you to chain numerical values with string variables.

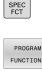

Show the soft-key row with special functions

- FUNCTIONS STRING FUNCTIONS
- Press the String functions soft key

Open the function menu

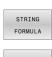

TOCHAR

- Press the STRING FORMULA soft key
- Select the function for converting a numerical value to a string parameter
- Enter the number or the desired Q parameter to be converted by the control, and confirm with the ENT key
- If desired, enter the number of digits after the decimal point that the control should convert, and confirm with the ENT key
- Close the parenthetical expression with the ENT key and confirm your entry with the END key

## Example: Convert parameter Q50 to string parameter QS11, use 3 decimal places

37 QS11 = TOCHAR ( DAT+Q50 DECIMALS3 )

### Copying a substring from a string parameter

The **SUBSTR** function copies a definable range from a string parameter.

| SPEC<br>FCT         | Show the soft-key row with special functions                                                                                        |
|---------------------|----------------------------------------------------------------------------------------------------|
| PROGRAM             | <ul> <li>Open the function menu</li> </ul>                                                                                          |
| STRING<br>FUNCTIONS | <ul> <li>Press the String functions soft key</li> </ul>                                                                             |
| STRING              | Press the STRING FORMULA soft key                                                                                                   |
| FORMULA             | Enter the number of the string parameter in<br>which the control is to save the character string.<br>Confirm with the ENT key.      |
|                     | Select the function for cutting out a substring                                                                                     |
| SUBSTR              | <ul> <li>Enter the number of the QS parameter from<br/>which the substring is to be copied. Confirm with<br/>the ENT key</li> </ul> |
|                     | <ul> <li>Enter the number of the place starting from<br/>which to copy the substring, and confirm with<br/>the ENT key</li> </ul>   |
|                     | <ul> <li>Enter the number of characters to be copied, and<br/>confirm with the ENT key</li> </ul>                                   |
|                     | Close the parenthetical expression with the ENT<br>key and confirm your entry with the END key                                      |
| A                   | The first character of a text string starts internally at the                                                                       |
|                     | 0-position                                                                                                    |

Example: A four-character substring (LEN4) is read from the string parameter QS10 beginning with the third character (BEG2)

37 QS13 = SUBSTR ( SRC\_QS10 BEG2 LEN4 )

### **Reading system data**

With the function **SYSSTR** you can read system data and store them in string parameters. You select the system data through a group number (ID) and a number.

Entering IDX and DAT is not required.

| Group name, ID no.                        | Number      | Meaning                                                                                                    |  |
|-------------------------------------------|-------------|----------------------------------------------------------------------------------------------------|--|
| Program information, 10010                | 1           | Path of the current main program or pallet program                                                                                                    |  |
|                                           | 2           | Path of the NC program shown in the block display                                                                                                    |  |
|                                           | 3           | Path of the cycle selected with CYCL DEF 12 PGM CALL                                                                                                    |  |
|                                           | 10          | Path of the NC program selected with <b>SEL PGM</b>                                                                                                    |  |
| Channel data, 10025                       | 1           | Channel name                                                                                                    |  |
| Values programmed in the tool call, 10060 | 1           | Tool name                                                                                                    |  |
| Current system time, 10321                | 1 to 16, 20 | <ul> <li>1: DD.MM.YYYY hh:mm:ss</li> <li>2 and 16: DD.MM.YYYY hh:mm</li> <li>3: DD.MM.YY hh:mm</li> <li>4: YYYY-MM-DD hh:mm:ss</li> <li>5 and 6: YYYY-MM-DD hh:mm</li> <li>7: YY-MM-DD hh:mm</li> <li>8 and 9: DD.MM.YYYY</li> <li>10: DD.MM.YY</li> <li>11: YYYY-MM-DD</li> <li>12: YY-MM-DD</li> <li>12: YY-MM-DD</li> <li>13 and 14: hh:mm:ss</li> <li>15: hh:mm</li> <li>20: XX "XX" stands for the two-digit number of the current calendar week that—in accordance with ISO 8601 —is characterized by the following:</li> <li>It comprises seven days</li> <li>It begins with Monday</li> <li>It is numbered sequentially</li> <li>The first calendar week (week 01) is the week with the first Thursday of the Gragorian work</li> </ul> |  |
| Touch-probe data, 10350                   | 50          | with the first Thursday of the Gregorian year.<br>Probe type of the active touch probe TS                                                                                                    |  |
|                                           | 70          | Probe type of the active touch probe TS                                                                                                    |  |
|                                           | 73          | Key name of the active touch probe TT from MP<br>activeTT                                                                                                    |  |
| Data for pallet machining, 10510          | 1           | Name of the pallet being machined                                                                                                    |  |
|                                           | 2           | Path of the selected pallet table                                                                                                    |  |
| NC software version, 10630                | 10          | Version identifier of the NC software version                                                                                                    |  |

| Group name, ID no. | Number | Meaning                 |
|--------------------|--------|-------------------------|
| Tool data, 10950   | 1      | Tool name               |
|                    | 2      | DOC entry of the tool   |
|                    | 4      | Tool-carrier kinematics |

### Converting a string parameter to a numerical value

The **TONUMB** function converts a string parameter to a numerical value. The value to be converted should be only numerical.

| 0                            | The QS parameter to be converted must contain only one numerical value. Otherwise, the control will output an error message.                                                                                                    |  |  |
|------------------------------|----------------------------------------------------------------------------------------------------|--|--|
| ٥                            | <ul> <li>Select Q parameter function</li> </ul>                                                                                                    |  |  |
| FORMULA                      | <ul> <li>Press the FORMULA soft key</li> <li>Enter the number of the string parameter in which the control is to save the numerical value. Confirm with the ENT key.</li> <li>Shift the soft-key row</li> </ul>                                                                                                |  |  |
| TONUMB                       | <ul> <li>Select the function for converting a string parameter to a numerical value</li> <li>Enter the number of the QS parameter to be converted by the control, and confirm with the ENT key</li> <li>Close the parenthetical expression with the ENT key and confirm your entry with the END key</li> </ul> |  |  |
| Example<br>parame            | e: Convert string parameter QS11 to a numerical<br>ter Q82                                                                                                    |  |  |
| 37 Q82 = TONUMB ( SRC_QS11 ) |                                                                                                    |  |  |

### Testing a string parameter

The **INSTR** function checks whether (and where) a string parameter is contained in another string parameter.

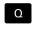

Select Q parameter function

| F | ORMULA |
|---|--------|
|   |        |

- Press the FORMULA soft key
- Enter the number of the Q parameter for the result and confirm with the ENT key
- The control saves the place at which the text to be searched for begins. It is saved in the parameter.
- Shift the soft-key row
- INSTR

A

 $\triangleleft$ 

- Select the function for checking a string parameter
- Enter the number of the QS parameter in which the text to be searched for is saved. Confirm with the ENT key
- Enter the number of the QS parameter to be searched for by the control, and confirm with the ENT key
- Enter the number of the place at which the control is to start search the substring, and confirm with the ENT key.
- Close the parenthetical expression with the ENT key and confirm your entry with the END key

The first character of a text string starts internally at the 0-position

If the control cannot find the required substring, it will save the total length of the string to be searched (counting starts at 1) in the result parameter.

If the substring to be searched for appears multiple times, then the control returns the first place at which it finds the substring.

Example: Search through QS10 for the text saved in parameter QS13. Begin the search at the third place.

37 Q50 = INSTR ( SRC\_QS10 SEA\_QS13 BEG2 )

### Finding the length of a string parameter

The STRLEN function returns the length of the text saved in a selectable string parameter.

| Q       | <ul> <li>Select Q parameter function</li> </ul>                                                                                                    |  |  |
|---------|----------------------------------------------------------------------------------------------------|--|--|
| FORMULA | <ul> <li>Press the FORMULA soft key</li> <li>Enter the number of the Q parameter in which the control is to save the ascertained string length. Confirm with the ENT key.</li> <li>Shift the soft-key row</li> </ul>                                                                                                    |  |  |
| STRLEN  | <ul> <li>Select the function for finding the text length of a string parameter</li> <li>Enter the number of the QS parameter from which the control is to ascertain the length, and confirm with the ENT key</li> <li>Close the parenthetical expression with the ENT key and confirm your entry with the END key</li> </ul> |  |  |
| -       | e: Find the length of QS15<br>e = STRLEN ( SRC_QS15 )                                                                                                    |  |  |
| 0       | If the selected string parameter is not defined the control returns the result <b>-1</b> .                                                                                                    |  |  |

control returns the result -1.

### **Comparing alphabetic priority**

The STRCOMP function compares string parameters for alphabetic priority.

| ٥       | <ul> <li>Select Q parameter function</li> </ul>                                                                                                    |  |
|---------|----------------------------------------------------------------------------------------------------|--|
| FORMULA | <ul> <li>Press the FORMULA soft key</li> <li>Enter the number of the Q parameter in which the control is to save the result of comparison, and confirm with the ENT key.</li> </ul> |  |
|         | Shift the soft-key row                                                                                                    |  |
| STRCOMP | <ul> <li>Select the function for comparing string<br/>parameters</li> </ul>                                                                                                    |  |
|         | <ul> <li>Enter the number of the first QS parameter that<br/>the control is to compare, and confirm with the<br/>ENT key</li> </ul>                                                 |  |
|         | <ul> <li>Enter the number of the second QS parameter<br/>that the control is to compare, and confirm with<br/>the ENT key</li> </ul>                                                |  |
|         | <ul> <li>Close the parenthetical expression with the ENT<br/>key and confirm your entry with the END key</li> </ul>                                                                 |  |
| A       | The control returns the following results:                                                                                                    |  |
|         | 0: The compared QS parameters are identical                                                                                                    |  |
|         | <ul> <li>-1: The first QS parameter precedes the second QS parameter alphabetically</li> </ul>                                                                                      |  |
|         | <ul> <li>+1: The first QS parameter follows the second QS parameter alphabetically</li> </ul>                                                                                       |  |

Example: QS12 and QS14 are compared for alphabetic priority 37 Q52 = STRCOMP (SRC\_QS12 SEA\_QS14)

### **Reading out machine parameters**

With the **CFGREAD** function, you can read out machine parameters of the control as numerical values or as strings. The read-out values are always output in metric units of measure.

In order to read out a machine parameter, you must use the control's configuration editor to determine the parameter name, parameter object, and, if they have been assigned, the group name and index:

KEY\_QS: Group name (key) of the machine parameter
 TAG\_QS: Object name (entity) of the machine parameter
 ATR\_QS: Name (attribute) of the machine parameter

**IDX**: Index of the machine parameter

| lcon                | Туре                                         | Meaning                                                             | Example           |
|---------------------|----------------------------------------------|---------------------------------------------------------------------|-------------------|
| ₽ <mark>ĸ</mark>    | Кеу                                          | Group name of the machine parameter (if available)                  | CH_NC             |
| ₽₽ <mark>€</mark> _ | Entity                                       | Parameter object (name begins with <b>Cfg</b> )                     | CfgGeoCycle       |
|                     | Attribute                                    | Name of the machine parameter                                       | displaySpindleErr |
| ⊕ <mark>©</mark> ]  | Index                                        | List index of a machine parameter (if available)                    | [0]               |
| 6                   |                                              | inge the display of the existing<br>Ilt setting, the parameters are |                   |
|                     | Further information: Us and Running NC Progr | ser's Manual for <b>Setup, Testing</b><br>ams                       |                   |
| CFGREA              |                                              | a machine parameter with the<br>define a QS parameter with          |                   |
| The follo           | owing parameters are read                    | in the CFGREAD function's                                           |                   |

dialog:

#### Reading a string of a machine parameter

In order to store the content of a machine parameter as a string in a QS parameter:

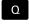

Press the Q key.

STRING FORMULA

- Press the STRING FORMULA soft key
- Enter the number of the string parameter in which the control is to save the machine parameter
- Press the ENT key
- Select the CFGREAD function
- Enter the numbers of the string parameters for key, entity, and attribute
- ▶ Press the ENT key
- Enter the number for the index, or skip the dialog with NO ENT, whichever applies
- Close the parenthesized expression with the ENT key
- Press the END key to conclude entry

## Example: Read as a string the axis designation of the fourth axis

#### Parameter settings in the configuration editor

DisplaySettings CfgDisplayData axisDisplayOrder [0] to [5]

#### Example

| 14 QS11 = ""                                           | Assign string parameter for key            |
|--------------------------------------------------------|--------------------------------------------|
| 15 QS12 = "CfgDisplaydata"                             | Assign string parameter for entity         |
| 16 QS13 = "axisDisplay"                                | Assign string parameter for parameter name |
| 17 QS1 =<br>CFGREAD( KEY_QS11 TAG_QS12 ATR_QS13 IDX3 ) | Read out machine parameter                 |

### Reading a numerical value of a machine parameter

Store the value of a machine parameter as a numerical value in a Q parameter:

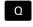

Select Q parameter function

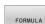

Press the FORMULA soft key

- Enter the number of the Q parameter in which the control is to save the machine parameter
- ▶ Press the ENT key
- ▶ Select the **CFGREAD** function
- Enter the numbers of the string parameters for key, entity, and attribute
- ▶ Press the ENT key
- Enter the number for the index, or skip the dialog with NNO ENT, whichever applies
- Close the parenthesized expression with the ENT key
- ▶ Press the END key to conclude entry

### Example: Read overlap factor as Q parameter

#### Parameter settings in the configuration editor

ChannelSettings

CH\_NC

CfgGeoCycle

pocketOverlap

### Example

| 14 QS11 = "CH_NC"                              | Assign string parameter for key            |
|------------------------------------------------|--------------------------------------------|
| 15 QS12 = "CfgGeoCycle"                        | Assign string parameter for entity         |
| 16 QS13 = "pocketOverlap"                      | Assign string parameter for parameter name |
| 17 Q50 = CFGREAD( KEY_QS11 TAG_QS12 ATR_QS13 ) | Read out machine parameter                 |

### 9.11 Preassigned Q parameters

The Q parameters **Q100** to **Q199** are assigned values by the control. The following types of information are assigned to the Q parameters:

- Values from the PLC
- Tool and spindle data
- Data on operating status
- Results of measurements from touch probe cycles etc.

The control saves the preassigned Q parameters **Q108** and **Q114** to **Q117** in the unit of measure used by the active NC program.

### NOTICE

#### Danger of collision!

HEIDENHAIN cycles, manufacturer cycles and third-party functions use Q parameters. You can also program Q parameters within NC programs. If, when using Q parameters, the recommended Q parameter ranges are not used exclusively, then this can lead to overlapping (reciprocal effects) and thus cause undesired behavior. Danger of collision during machining!

- Only use Q parameter ranges recommended by HEIDENHAIN.
- Comply with the documentation from HEIDENHAIN, the machine tool builder, and suppliers.
- Check the machining sequence using a graphic simulation

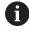

You must not use preassigned Q parameters (QS parameters) between **Q100** and **Q199** (**QS100** and **QS199**) as calculation parameters in the NC programs.

### Values from the PLC: Q100 to Q107

The control assigns values from the PLC to parameters  ${\bf Q100}$  to  ${\bf Q107}$  in an NC program.

### Active tool radius: Q108

The active value of the tool radius is assigned to **Q108**. **Q108** is calculated from:

- Tool radius R (tool table or TOOL DEF block)
- Delta value DR from the tool table
- Delta value DR from the NC program (compensation table or TOOL CALL block)

Further information: "Delta values for lengths and radii", Page 124

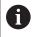

The control remembers the current tool radius even if the power is interrupted.

### Tool axis: Q109

The value of the parameter **Q109** depends on the current tool axis:

| Parameter | Tool axis            |
|-----------|----------------------|
| Q109 = -1 | No tool axis defined |
| Q109 = 0  | X axis               |
| Q109 = 1  | Y axis               |
| Q109 = 2  | Z axis               |
| Q109 = 6  | U axis               |
| Q109 = 7  | V axis               |
| Q109 = 8  | W axis               |

### Spindle status: Q110

The value of the parameter **Q110** depends on the M function last programmed for the spindle.

| Parameter | M function                       |
|-----------|----------------------------------|
| Q110 = -1 | No spindle status defined        |
| Q110 = 0  | M3: Spindle ON, clockwise        |
| Q110 = 1  | M4: Spindle ON, counterclockwise |
| Q110 = 2  | M5 after M3                      |
| Q110 = 3  | M5 after M4                      |

### Coolant on/off: Q111

| Parameter | M function      |
|-----------|-----------------|
| Q111 = 1  | M8: Coolant ON  |
| Q111 = 0  | M9: Coolant OFF |

### **Overlap factor: Q112**

The control assigns **Q112** to the overlap factor for pocket milling.

## Unit of measurement for dimensions in the NC program: Q113

During nesting with **PGM CALL**, the value of the parameter **Q113** depends on the dimensional data of the NC program from which the other NC programs are called.

| Parameter | Parameter Dimensional data of the main program |  |
|-----------|------------------------------------------------|--|
| Q113 = 0  | Metric system (mm)                             |  |
| Q113 = 1  | Imperial system (inch)                         |  |

### Tool length: Q114

The current value for the tool length is assigned to Q114.

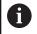

The control remembers the current tool length even if the power is interrupted.

### Coordinates after probing during program run

The parameters **Q115** to **Q119** contain the coordinates of the spindle position at the instant of probing during programmed measurement with the 3-D touch probe. The coordinates are referenced to the preset that is active in **Manual operation** mode.

The length of the stylus and the radius of the ball tip are not compensated in these coordinates.

| Parameter | Coordinate axis               |
|-----------|-------------------------------|
| Q115      | X axis                        |
| Q116      | Y axis                        |
| Q117      | Z axis                        |
| Q118      | 4th axis<br>Machine-dependent |
| Q119      | 5th axis<br>Machine-dependent |

# Deviation between actual and nominal value during automatic tool measurement; for example, with the TT 160

| Parameter | Deviation of actual from nominal value |
|-----------|----------------------------------------|
| Q115      | Tool length                            |
| Q116      | Tool radius                            |

### Tilting the working plane with workpiece angles: Coordinates calculated by the control for rotary axes

| Parameter | Coordinates |
|-----------|-------------|
| Q120      | A axis      |
| Q121      | B axis      |
| Q122      | C axis      |

### Measurement results from touch probe cycles

Further information: User's Manual for Programming of Measuring Cycles for Workpieces and Tools

| Parameters | Measured actual values                       |
|------------|----------------------------------------------|
| Q150       | Angle of a straight line                     |
| Q151       | Center in reference axis                     |
| Q152       | Center in minor axis                         |
| Q153       | Diameter                                     |
| Q154       | Pocket length                                |
| Q155       | Pocket width                                 |
| Q156       | Length of the axis selected in the cycle     |
| Q157       | Position of the centerline                   |
| Q158       | Angle in the A axis                          |
| Q159       | Angle in the B axis                          |
| Q160       | Coordinate of the axis selected in the cycle |
| Parameters | Measured deviation                           |
| Q161       | Center in reference axis                     |
| Q162       | Center in minor axis                         |
| Q163       | Diameter                                     |
| Q164       | Pocket length                                |
| Q165       | Pocket width                                 |
| Q166       | Measured length                              |
| Q167       | Position of the centerline                   |
| Parameters | Determined space angle                       |
| Q170       | Rotation about the A axis                    |
| Q171       | Rotation about the B axis                    |
| Q172       | Rotation about the C axis                    |
| Parameters | Workpiece status                             |
| Q180       | Good                                         |
| Q181       | Rework                                       |
| Q182       | Scrap                                        |

| Parameters         | Tool measurement with the BLUM laser                           |
|--------------------|----------------------------------------------------------------|
| Q190               | Reserved                                                       |
| Q191               | Reserved                                                       |
| Q192               | Reserved                                                       |
| Q193               | Reserved                                                       |
| Parameters         | Reserved for internal use                                      |
| Q195               | Marker for cycles                                              |
| Q196               | Marker for cycles                                              |
| Q197               | Marker for cycles (machining patterns)                         |
| Q198               | Number of the last active measuring cycle                      |
| Parameter<br>value | Status of tool measurement with TT                             |
| Q199 = 0.0         | Tool is within the tolerance.                                  |
| Q199 = 1.0         | Tool is worn (LTOL/RTOL is exceeded)                           |
| Q199 = 2.0         | Tool is broken (LBREAK/RBREAK is exceeded)                     |
| Measuremen         | t results from touch probe cycles 14xx                         |
| Parameters         | Measured actual values                                         |
| Q950               | 1st position in the reference axis                             |
| Q951               | 1st position in the minor axis                                 |
| Q952               | 1st position in the tool axis                                  |
| Q953               | 2nd position in the reference axis                             |
| Q954               | 2nd position in the minor axis                                 |
| Q955               | 2nd position in the tool axis                                  |
| Q956               | 3rd position in the reference axis                             |
| Q957               | 3rd position in the minor axis                                 |
| Q958               | 3rd position in the tool axis                                  |
| Q961               | Spatial angle SPA in the WPL-CS                                |
| Q962               | Spatial angle SPB in the WPL-CS                                |
| Q963               | Spatial angle SPC in the WPL-CS                                |
| Q964               | Angle of rotation in the I-CS                                  |
| Q965               | Angle of rotation in the coordinate system of the rotary table |
| Q966               | First diameter                                                 |
| Q967               | Second diameter                                                |

| Parameters         | Measured deviations                                |
|--------------------|----------------------------------------------------|
| Q980               | 1st position in the reference axis                 |
| Q981               | 1st position in the minor axis                     |
| Q982               | 1st position in the tool axis                      |
| Q983               | 2nd position in the reference axis                 |
| Q984               | 2nd position in the minor axis                     |
| Q985               | 2nd position in the tool axis                      |
| Q986               | 3rd position in the reference axis                 |
| Q987               | 3rd position in the minor axis                     |
| Q988               | 3rd position in the tool axis                      |
| Q994               | Angle in the I-CS                                  |
| Q995               | Angle in the coordinate system of the rotary table |
| Q996               | First diameter                                     |
| Q997               | Second diameter                                    |
| Parameter<br>value | Workpiece status                                   |
| Q183 = -1          | Not defined                                        |
| Q183 = 0           | Pass                                               |
| Q183 = 1           | Rework                                             |
| Q183 = 2           | Scrap                                              |

### 9.12 Accessing tables with SQL statements

### Introduction

If you would like to access numerical or alphanumerical content in a table or manipulate the table (e.g., rename columns or rows), then use the available SQL commands.

The syntax of the SQL commands available on the control is strongly influenced by the SQL programming language but does not conform with it entirely. In addition, the control does not support the full scope of the SQL language.

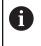

The names of tables and table columns must start with a letter and must not contain an arithmetic operator (e.g., +). Due to SQL commands, these characters can cause problems when data are input or read.

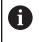

SQL functions can be tested only in the **Program run, single block**, **Program run, full sequence**, and **Positioning with Manual Data Input** operating modes.

Read- and write-accesses to individual values in a table can likewise be carried out using the functions **FN 26: TABOPEN**, **FN 27: TABWRITE**, and **FN 28: TABREAD**. **Further information:** "Freely definable tables",

HEIDENHAIN recommends that you use SQL functions instead of **FN 26**, **FN 27**, or **FN 28** in order to achieve maximum HDR hard-disk speeds for table applications and to reduce the amount of computing power used.

| 6 |
|---|
|   |
|   |
|   |

Page 396

The following terms will be used (along with others) in the following:

- "SQL command" refers to the available soft keys
- "SQL instructions" describe miscellaneous functions that are entered manually as part of the syntax
- A HANDLE in the syntax identifies a certain transaction (followed by the parameter for identification)
- A result set contains the result of the query

### **SQL** transaction

In the NC software, table accesses occur through an SQL server. This server is controlled via the available SQL commands. The SQL commands can be defined directly in an NC program.

The server is based on a transaction model. A **transaction** consists of multiple steps that are executed together, thereby ensuring that the table entries are processed in an orderly and well-defined manner.

Example of transaction:

- Assign Q parameters to table columns for read or write access using SQL BIND
- Select data using SQL EXECUTE with the instruction SELECT
- Read, change, or add data using SQL FETCH, SQL UPDATE, or SQL INSERT
- Confirm or discard interaction using SQL COMMIT or SQL ROLLBACK
- Approve bindings between table columns and Q parameters using SQL BIND

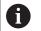

You must conclude all transactions that have been started—even exclusively reading accesses. Concluding the transaction is the only way to ensure that changes and additions are transferred, that locks are removed, and that used resources are released.

#### Result set and handle

The **result set** contains a subset of a table file. It results from a **SELECT** query performed on the table.

The **result set** is created when a query is executed in the SQL server, thereby occupying resources there.

This query has the same effect as applying a filter to the table, so that only part of the data records become visible. To perform this query, the table file must be read at this point.

The SQL server assigns a **handle** to the **result set**, which enables you to identify the result set for reading or editing data and completing the transaction. The **handle** is the result of the query, which is visible in the NC program. The value 0 indicates an **invalid handle**, i.e. it was not possible to create a **result set** for that query. If no rows are found that satisfy the specified condition, an empty **result set** is created and assigned a valid **handle**.

#### **Programming SQL commands**

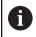

This function is not enabled until the code number **555343** is entered.

Press the PROGRAM FUNCTIONS soft key

You can program SQL commands in the **Programming** or **Positioning with mdi** operating modes:

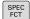

Press the SPEC FCT key

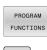

SQL

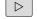

Shift the soft-key row

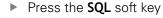

Select the SQL command via soft key

## NOTICE

#### Danger of collision!

Read and write accesses performed with the help of SQL commands always occur in metric units, regardless of the unit of measure selected for the table or the NC program. If, for example, you save a length from a table to a Q parameter, then the value is thereafter always in metric units. If this value is then used for the purpose of positioning in an inch program (L X +Q1800), then an incorrect position will result.

In inch programs, convert the read value prior to use

## **Overview of functions**

#### **Overview of soft keys**

The control offers the following ways of working with SQL commands:

| Soft key        | Function                                                                                                    | Page |
|-----------------|----------------------------------------------------------------------------------------------------|------|
| SQL<br>BIND     | <b>SQL BIND</b> creates or disconnects a binding between table columns and Q or QS parameters                                                                        | 327  |
| SQL<br>Execute  | <b>SQL EXECUTE</b> opens a transaction<br>for selected table columns and table<br>rows or enables the use of other<br>SQL instructions (miscellaneous<br>functions). | 328  |
| SQL<br>FETCH    | <b>SQL FETCH</b> transfers the values to the bound Q parameters                                                                                                    | 332  |
| SQL<br>ROLLBACK | <b>SQL ROLLBACK</b> discards all changes and concludes the transaction                                                                                               | 338  |
| SQL<br>COMMIT   | <b>SQL COMMIT</b> saves all changes and concludes the transaction                                                                                                    | 337  |
| SQL<br>UPDATE   | <b>SQL UPDATE</b> expands the transaction to include the change of an existing row                                                                                   | 334  |
| SQL<br>INSERT   | SQL INSERT creates a new table row                                                                                                    | 336  |
| SQL<br>SELECT   | <b>SQL SELECT</b> reads out a single value from a table and does not open any transaction                                                                            | 340  |

### **SQL BIND**

**SQL BIND** links a Q parameter to a table column. The SQL commands **FETCH**, **UPDATE**, and **INSERT** evaluate this binding (assignment) during data transfer between the **result set** and the NC program.

An **SQL BIND** command without a table name or column name cancels the binding. At the latest, the binding is terminated at the end of the NC program or subprogram.

NC-Program

A

Programming notes:

- Program any number of bindings with SQL BIND..., before using the FETCH, UPDATE, or INSERT commands.
- During the read and write operations, the control considers only those columns that you have specified by means of the SELECT command. If you specify columns without a binding in the SELECT command, then the control interrupts the read or write operation with an error message.

SQL BIND Parameter no. for result: Define Q parameter for binding to the table column

- Database: column name: Define table name and table column (separate with .)
  - Table name: Synonym or path with filename of the table
  - **Column name**: Name displayed in the table editor

#### Example: Binding Q parameters to table columns

|      | 11 SQL BIND Q881 "Tab_Example.Position_Nr" |  |  |
|------|--------------------------------------------|--|--|
|      |                                            |  |  |
|      | 12 SQL BIND Q882 "Tab_Example.Measure_X"   |  |  |
| ļ    |                                            |  |  |
|      | 13 SQL BIND Q883 "Tab Example.Measure Y"   |  |  |
| - !  |                                            |  |  |
|      | 14 SQL BIND Q884 "Tab_Example.Measure_Z"   |  |  |
|      |                                            |  |  |
| į,   | Example: Remove binding                    |  |  |
|      | Example. Remove binding                    |  |  |
|      | 91 SOL BIND 0881                           |  |  |
| - 12 |                                            |  |  |

| 91 SQL BIND Q881 |  |
|------------------|--|
| 92 SQL BIND Q882 |  |
| 93 SQL BIND Q883 |  |
| 94 SQL BIND Q884 |  |

## SQL EXECUTE

 $\ensuremath{\textbf{SQL}}\xspace$  EXECUTE can be used in conjunction with various SQL instructions.

The following SQL instructions are used in the SQL command **SQL EXECUTE**.

| InstructionFunctionSELECTSelect dataCREATE<br>SYNONYMCreate synonym (replace long path names<br>with short names)DROP SYNONYMDelete synonymCREATE TABLEGenerate a tableCOPY TABLECopy tableRENAME TABLERename tableDROP TABLEDelete a tableINSERTInsert table rowsUPDATEUpdate table rowsDELETEDelete table rowsALTER TABLEAdd table columns using ADD<br> |                      |                   |  |
|----------------------------------------------------------------------------------------------------|----------------------|-------------------|--|
| CREATE<br>SYNONYMCreate synonym (replace long path names<br>with short names)DROP SYNONYMDelete synonymCREATE TABLEGenerate a tableCOPY TABLECopy tableRENAME TABLERename tableDROP TABLEDelete a tableINSERTInsert table rowsUPDATEUpdate table rowsDELETEDelete table rowsALTER TABLEAdd table columns using ADD                                         | Instruction Function |                   |  |
| SYNONYMDelete synonymDROP SYNONYMDelete synonymCREATE TABLEGenerate a tableCOPY TABLECopy tableRENAME TABLERename tableDROP TABLEDelete a tableINSERTInsert table rowsUPDATEUpdate table rowsDELETEDelete table rowsALTER TABLEAdd table columns using ADD                                                                                                 | SELECT               | Select data       |  |
| CREATE TABLEGenerate a tableCOPY TABLECopy tableRENAME TABLERename tableDROP TABLEDelete a tableINSERTInsert table rowsUPDATEUpdate table rowsDELETEDelete table rowsALTER TABLEAdd table columns using ADD                                                                                                    |                      |                   |  |
| COPY TABLECopy tableRENAME TABLERename tableDROP TABLEDelete a tableINSERTInsert table rowsUPDATEUpdate table rowsDELETEDelete table rowsALTER TABLEAdd table columns using ADD                                                                                                    | DROP SYNONYM         | Delete synonym    |  |
| RENAME TABLE     Rename table       DROP TABLE     Delete a table       INSERT     Insert table rows       UPDATE     Update table rows       DELETE     Delete table rows       ALTER TABLE <ul> <li>Add table columns using ADD</li> </ul>                                                                                                    | CREATE TABLE         | Generate a table  |  |
| DROP TABLE       Delete a table         INSERT       Insert table rows         UPDATE       Update table rows         DELETE       Delete table rows         ALTER TABLE       Add table columns using ADD                                                                                                    | COPY TABLE           | Copy table        |  |
| INSERT     Insert table rows       UPDATE     Update table rows       DELETE     Delete table rows       ALTER TABLE     Add table columns using ADD                                                                                                    | RENAME TABLE         | Rename table      |  |
| UPDATE     Update table rows       DELETE     Delete table rows       ALTER TABLE     Add table columns using ADD                                                                                                    | DROP TABLE           | Delete a table    |  |
| DELETE       Delete table rows         ALTER TABLE       Add table columns using ADD                                                                                                    | INSERT               | Insert table rows |  |
| ALTER TABLE     Add table columns using ADD                                                                                                    | UPDATE               | Update table rows |  |
|                                                                                                    | DELETE               | Delete table rows |  |
|                                                                                                    | ALTER TABLE          |                   |  |

**RENAME COLUMN** Rename table columns

#### Example for the SQL EXECUTE command

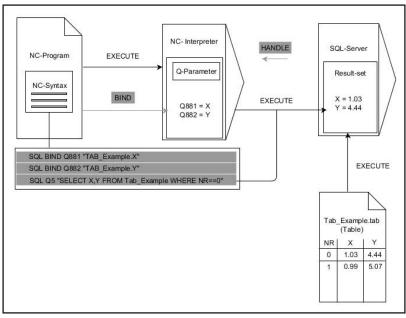

Remarks:

- The gray arrows and associated syntax do not directly belong to the SQL EXECUTE command
- Black arrows and associated syntax indicate internal processes of SQL EXECUTE

#### SQL EXECUTE with the SQL instruction SELECT

The SQL server places the data in the **result set** row-by-row. The rows are numbered in ascending order, starting with 0. These row numbers (the **INDEX**) use the SQL commands **FETCH** and **UPDATE**.

**SQL EXECUTE**, in conjunction with the SQL instruction **SELECT**, selects the table values, transfers them to the **result set**, and always opens a transaction in the process. Unlike the SQL command **SQL SELECT**, the combination of **SQL EXECUTE** and the **SELECT** instruction allows multiple columns and rows to be selected at the same time.

In the function **SQL** ... "**SELECT...WHERE...**", you can enter the search criteria. You thereby restrict the number of rows to be transferred. If you do not use this option, then all of the rows in the table are loaded.

In the function **SQL** ... "**SELECT...ORDER BY...**", you can enter the ordering criterion. This entry consists of the column designation and the keyword **ASC** for ascending or **DESC** for descending order. If you do not use this option, then rows will be stored in a random order.

With the function **SQL** ... "**SELECT...FOR UPDATE**", you can lock the selected rows for other applications. Other applications can continue to read these rows but are unable to change them. If you make changes to the table entries, then it is absolutely necessary to use this option.

**Empty result set:** If no rows meet the search criterion, then the SQL server returns a valid **HANDLE** without table entries.

#### SQL EXECUTE

#### Define Parameter number for result

- The return value serves as an identifying feature of a successfully opened transaction
- The return value is used to control the read operation

In the specified parameters, the control stores the **HANDLE** under which the read operation will subsequently occur. The **HANDLE** is valid until you confirm or reject the transaction.

- 0: Faulty read operation
- Unequal to 0: Return value of the HANDLE
- Database: SQL instruction: Program an SQL instruction
  - SELECT: Table columns to be transferred (separate multiple columns with ,)
  - FROM: Synonym or absolute path of the table (path in single quotation marks)
  - WHERE (optional): Column names, condition, and comparison value (Q parameters after : in single quotation marks)
  - ORDER BY (optional): Column names and type of ordering (ASC for ascending and DESC for descending order)
  - FOR UPDATE (optional): To lock other processes from performing a write access to the selected rows

#### **Conditions for WHERE entries**

| Condition                    | Programming |
|------------------------------|-------------|
| Equals                       | = ==        |
| Not equal to                 | != <>       |
| Less than                    | <           |
| Less than or equal to        | <=          |
| Greater than                 | >           |
| Greater than or equal to     | >=          |
| empty                        | IS NULL     |
| Not empty                    | IS NOT NULL |
| Linking multiple conditions: |             |
| Logical AND                  | AND         |
| Logical OR                   | OR          |

#### Example: selection of table rows

| 11 SQL BIND Q881 "Tab_Example.Position_Nr"                                                                |  |
|----------------------------------------------------------------------------------------------------|--|
| 12 SQL BIND Q882 "Tab_Example.Measure_X"                                                                  |  |
| 13 SQL BIND Q883 "Tab_Example.Measure_Y"                                                                  |  |
| 14 SQL BIND Q884 "Tab_Example.Measure_Z"                                                                  |  |
|                                                                                                    |  |
| 20 SQL Q5 "SELECT Position_Nr,Measure_X,Measure_Y,<br>Measure_Z FROM Tab_Example"                         |  |
| Example: Select table rows with the WHERE function                                                        |  |
| 20 SQL Q5 "SELECT Position_Nr,Measure_X,Measure_Y,<br>Measure_Z FROM Tab_Example WHERE<br>Position_Nr<20" |  |

## Example: Select table rows with the WHERE function and Q parameter

```
20 SQL Q5 "SELECT Position_Nr,Measure_X,Measure_Y,
Measure_Z FROM Tab_Example WHERE
Position_Nr==:'Q11'"
```

## Example: Define the table name with absolute path information

```
20 SQL Q5 "SELECT Position_Nr,Measure_X,Measure_Y,
Measure_Z FROM 'V:\table\Tab_Example' WHERE
Position_Nr<20"
```

#### Example: Generate a table with CREATE TABLE

| 0 BEGIN PGM SQL_CREATE_TAB MM                                                        |                |
|--------------------------------------------------------------------------------------|----------------|
| 1 SQL Q10 "CREATE SYNONYM NEW FOR 'TNC:\table<br>\NewTab.TAB'"                       | Create synonym |
| 2 SQL Q10 "CREATE TABLE NEW AS SELECT X,Y,Z FROM<br>'TNC:\prototype_for_NewTab.tab'" | Create table   |
| 3 END PGM SQL_CREATE_TAB MM                                                          |                |

6

You can also define synonyms for tables that have not yet been generated.

| i |  |
|---|--|
|   |  |

The sequence of the columns in the created file corresponds to the sequence within the **AS SELECT** instruction.

#### Example: Generate a table with CREATE TABLE and QS

For the instructions within the SQL command, you can likewise use single or combined QS parameters. If you check the content of a QS parameter in the additional status indicator (**QPARA** tab), then you will see only the first 30 characters and therefore not the complete content.

#### 0 BEGIN PGM SQL\_CREATE\_TABLE\_QS MM

- 1 DECLARE STRING QS1 = "CREATE TABLE "
- 2 DECLARE STRING QS2 = "'TNC:\nc\_prog\demo\Doku \NewTab.t' "
- 3 DECLARE STRING QS3 = "AS SELECT "
- 4 DECLARE STRING QS4 = "DL,R,DR,L "
- 5 DECLARE STRING QS5 = "FROM "
- 6 DECLARE STRING QS6 = "'TNC:\table\tool.t"
- 7 QS7 = QS1 || QS2 || QS3 || QS4 || QS5 || QS6
- 8 SQL Q1800 QS7
- 9 END PGM SQL\_CREATE\_TABLE\_QS MM

#### Examples

The following examples do not result in a cohesive NC program. The NC blocks show only possible uses of the SQL command **SQL EXECUTE**.

| 9 SQL Q1800 "CREATE SYNONYM my_table FOR 'TNC:-<br>\table\WMAT.TAB'" | Create synonym                          |
|----------------------------------------------------------------------|-----------------------------------------|
| 9 SQL Q1800 "DROP SYNONYM my_table"                                  | Delete synonym                          |
| 9 SQL Q1800 "CREATE TABLE my_table (NO,WMAT)"                        | Create table with the rows NO and WMAT. |
| 9 SQL Q1800 "COPY TABLE my_table TO 'TNC:\table-<br>\WMAT2.TAB'"     | Copy table                              |
| 9 SQL Q1800 "RENAME TABLE my_table TO 'TNC:\table-<br>\WMAT3.TAB'"   | Rename table                            |
| 9 SQL Q1800 "DROP TABLE my_table"                                    | Delete the table                        |
| 9 SQL Q1800 "INSERT INTO my_table VALUES (1,'ENAW',240)"             | Insert table row                        |
| 9 SQL Q1800 "DELETE FROM my_table WHERE NR==3"                       | Delete table row                        |
| 9 SQL Q1800 "ALTER TABLE my_table ADD (WMAT2)"                       | Insert table rows                       |
| 9 SQL Q1800 "ALTER TABLE my_table DROP (WMAT2)"                      | Delete table row                        |
| 9 SQL Q1800 "RENAME COLUMN my_table (WMAT2) TO (WMAT3)"              | Rename table column                     |

## SQL FETCH

**SQL FETCH** reads a row from the **result set**. The values of the individual cells are stored by the control in the bound Q parameters. The transaction is defined through the **HANDLE** to be specified, and the row is defined by the **INDEX**.

**SQL FETCH** takes all of the columns into consideration that contain the **SELECT** instruction (SQL command **SQL EXECUTE**).

#### Example for the SQL FETCH command

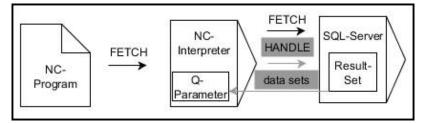

Remarks:

- The gray arrows and associated syntax do not directly belong to the SQL FETCH command
- Black arrows and associated syntax indicate internal processes of SQL FETCH

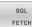

- Define Parameter number for result (return values for the control):
  - 0: Successful read operation
  - **1**: Faulty read operation
- Database: SQL access ID: Define Q parameter for the HANDLE (for identifying the transaction)
- Define Database: Index for SQL result (row number within the result set)
  - Row number
  - Q parameter with the index
  - None defined: access to row 0

The optional syntax elements **IGNORE UNBOUND** and **UNDEFINE MISSING** are intended for the machine manufacturer.

#### Example: Transfer row number in the Q parameter

11 SQL BIND Q881 "Tab\_Example.Position\_Nr"

12 SQL BIND Q882 "Tab\_Example.Measure\_X"

13 SQL BIND Q883 "Tab\_Example.Measure\_Y"

14 SQL BIND Q884 "Tab\_Example.Measure\_Z"

• • •

20 SQL Q5 "SELECT Position\_Nr,Measure\_X,Measure\_Y, Measure\_Z FROM Tab\_Example"

•••

#### 30 SQL FETCH Q1 HANDLE Q5 INDEX+Q2

#### Example: Program the row number directly

#### 30 SQL FETCH Q1 HANDLE Q5 INDEX5

## SQL UPDATE

**SQL UPDATE** changes a row in the **result set**. The new values of the individual cells are copied by the control from the bound Q parameters. The transaction is defined through the **HANDLE** to be specified, and the row is defined by the **INDEX**. The control completely overwrites the already existing rows in the **result set**.

**SQL UPDATE** takes all of the columns into consideration that contain the **SELECT** instruction (SQL command **SQL EXECUTE**).

#### Example for the SQL UPDATE command

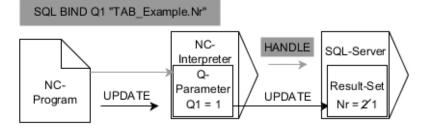

The gray arrows and associated syntax do not directly belong to the SQL UPDATE

Black arrows and associated syntax show internal processes of SQL UPDATE

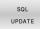

- Define Parameter number for result (return values for the control):
  - **0**: Change was successful
  - 1: Change failed
- Database: SQL access ID: Define Q parameter for the HANDLE (for identifying the transaction)
- Define Database: Index for SQL result (row number within the result set)
  - Row number
  - Q parameter with the index
  - None defined: access to row 0

When writing to tables, the control checks the lengths of the string parameters. If the entries exceed the length of the columns to be described, then the control outputs an error message.

#### Example: Transfer row number in the Q parameter

#### 11 SQL BIND Q881 "TAB\_EXAMPLE.Position\_NR"

12 SQL BIND Q882 "TAB\_EXAMPLE.Measure\_X"

#### 13 SQL BIND Q883 "TAB\_EXAMPLE.Measure\_Y"

```
14 SQL BIND Q884 "TAB_EXAMPLE.Measure_Z"
```

```
• • •
```

```
20 SQL Q5 "SELECT
```

Position\_NR,Measure\_X,Measure\_Y,Measure\_Z FROM TAB\_EXAMPLE"

•••

#### 30 SQL FETCH Q1 HANDLE Q5 INDEX+Q2

#### Example: Program the row number directly

#### 40 SQL UPDATE Q1 HANDLE Q5 INDEX5

## SQL INSERT

**SQL INSERT** creates a new row in the **result set**. The values of the individual cells are copied by the control from the bound Q parameters. The transaction is defined via the **HANDLE** to be specified.

**SQL INSERT** takes all of the columns into consideration that contain the **SELECT** instruction (SQL command **SQL EXECUTE**). Table columns without a corresponding **SELECT** instruction (not contained in the query result) are described by the control with default values.

#### Example for the SQL INSERT command

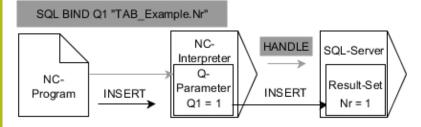

Remarks:

- The gray arrows and associated syntax do not directly belong to the SQL INSERT command
- Black arrows and associated syntax indicate internal processes of SQL INSERT

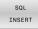

Define Parameter number for result (return values for the control):

- **0**: Transaction successful
- **1**: Transaction failed
- Database: SQL access ID: Define Q parameter for the HANDLE (for identifying the transaction)

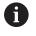

When writing to tables, the control checks the lengths of the string parameters. If the entries exceed the length of the columns to be described, then the control outputs an error message.

#### Example: Transfer row number in the Q parameter

| 11 SQL BIND Q881 "Tab_Example.Position_Nr"                                        |  |
|-----------------------------------------------------------------------------------|--|
| 12 SQL BIND Q882 "Tab_Example.Measure_X"                                          |  |
| 13 SQL BIND Q883 "Tab_Example.Measure_Y"                                          |  |
| 14 SQL BIND Q884 "Tab_Example.Measure_Z"                                          |  |
|                                                                                   |  |
| 20 SQL Q5 "SELECT Position_Nr,Measure_X,Measure_Y,<br>Measure_Z FROM Tab_Example" |  |
|                                                                                   |  |
| 40 SQL INSERT Q1 HANDLE Q5                                                        |  |

## **SQL COMMIT**

**SQL COMMIT** simultaneously transfers all of the rows that have been changed and added in a transaction back into the table. The transaction is defined via the **HANDLE** to be specified. In this context, a lock that has been set with **SELECT...FOR UPDATE** resets the control.

The assigned **HANDLE** (operation) loses its validity.

#### Example for the SQL COMMIT command

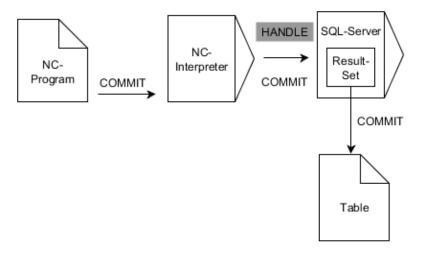

Remarks:

- The gray arrows and associated syntax do not directly belong to the SQL COMMIT command
- Black arrows and associated syntax indicate internal processes of SQL COMMIT

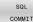

- Define Parameter number for result (return values for the control):
  - **0**: Transaction successful
  - 1: Transaction failed
- Database: SQL access ID: Define Q parameter for the HANDLE (for identifying the transaction)

#### Example

| 11 SQL BIND Q881 "Tab_Example.Position_Nr"                                        |  |
|-----------------------------------------------------------------------------------|--|
| 12 SQL BIND Q882 "Tab_Example.Measure_X"                                          |  |
| 13 SQL BIND Q883 "Tab_Example.Measure_Y"                                          |  |
| 14 SQL BIND Q884 "Tab_Example.Measure_Z"                                          |  |
|                                                                                   |  |
| 20 SQL Q5 "SELECT Position_Nr,Measure_X,Measure_Y,<br>Measure_Z FROM Tab_Example" |  |
|                                                                                   |  |
| 30 SQL FETCH Q1 HANDLE Q5 INDEX+Q2                                                |  |
|                                                                                   |  |
| 40 SQL UPDATE Q1 HANDLE Q5 INDEX+Q2                                               |  |
|                                                                                   |  |
| 50 SQL COMMIT Q1 HANDLE Q5                                                        |  |

## SQL ROLLBACK

**SQL ROLLBACK** discards all of the changes and additions of a transaction. The transaction is defined via the **HANDLE** to be specified.

The function of the SQL command  $\ensuremath{\text{SQL ROLLBACK}}$  depends on the  $\ensuremath{\text{INDEX}}$ :

- Without INDEX:
  - The control discards all changes and additions of the transaction
  - The control resets a lock set with **SELECT...FOR UPDATE**
  - The control completes the transaction (the HANDLE loses its validity)
- With **INDEX**:
  - Only the indexed row remains in the result set (the control removes all of the other rows)
  - The control discards any changes and additions that may have been made in the non-specified rows
  - The control locks only those rows indexed with SELECT...FOR UPDATE (the control resets all of the other locks)
  - The specified (indexed) row is then the new Row 0 of the result set
  - The control does **not** complete the transaction (the **HANDLE** keeps its validity)
  - The transaction must be completed manually with SQL ROLLBACK or SQL COMMIT at a later time

#### Example for the SQL ROLLBACK command

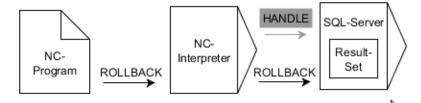

Remarks:

- The gray arrows and associated syntax do not directly belong to the SQL ROLLBACK command
- Black arrows and associated syntax indicate internal processes of SQL ROLLBACK

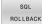

- Define Parameter number for result (return values for the control):
  - **0**: Transaction successful
  - **1**: Transaction failed
- Database: SQL access ID: Define Q parameter for the HANDLE (for identifying the transaction)
- Define Database: Index for SQL result (row that remains in the result set)
  - Row number
  - Q parameter with the index

#### Example

| 11 SOL | <b>BIND 0881</b> | "Tab | _Example.Position_  | Nr' |
|--------|------------------|------|---------------------|-----|
|        |                  | IUD_ | _Example.r osicion_ |     |

12 SQL BIND Q882 "Tab\_Example.Measure\_X"

13 SQL BIND Q883 "Tab\_Example.Measure\_Y"

14 SQL BIND Q884 "Tab\_Example.Measure\_Z"

• • •

20 SQL Q5 "SELECT Position\_Nr,Measure\_X,Measure\_Y, Measure\_Z FROM Tab\_Example"

•••

30 SQL FETCH Q1 HANDLE Q5 INDEX+Q2

• • •

50 SQL ROLLBACK Q1 HANDLE Q5

## SQL SELECT

 $\ensuremath{\textbf{SQL SELECT}}$  reads a single value from a table and saves the result in the defined Q parameter.

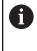

You can select multiple values or multiple columns using the SQL command **SQL EXECUTE** and the **SELECT** instruction. **Further information:** "SQL EXECUTE", Page 328

With **SQL SELECT**, there is neither a transaction nor a binding between the table column and Q parameter. The control does not consider any bindings that may exist to the specified column. The control copies the read value only into the parameter specified for the result.

#### Example for the SQL SELECT command

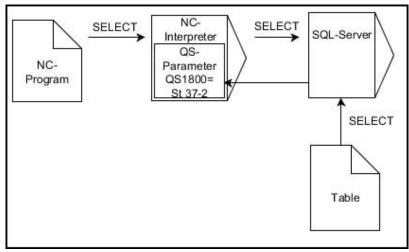

Remark:

Black arrows and associated syntax show internal processes of SQL SELECT

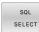

- Define Parameter number for result (Q parameter for saving the value)
- Database: SQL command text: Program the SQL instruction
  - SELECT: Table column of the value to be transferred
  - FROM: Synonym or absolute path of the table (path in single quotation marks)
  - WHERE: Column designation, condition, and comparison value (Q parameter after : in single quotation marks)

#### Example: Read and save a value

```
20 SQL SELECT Q5 "SELECT Mess_X FROM Tab_Example
WHERE Position_NR==3"
```

#### Comparison

The results of the following NC programs are identical.

| 0 BEGIN PGM SQL_READ_WMAT MM                                                                                                    |                       |
|----------------------------------------------------------------------------------------------------|-----------------------|
| 1 SQL Q1800 "CREATE SYNONYM my_table FOR 'TNC:<br>\table\WMAT.TAB'"                                                                                                    | Create synonym        |
| 2 SQL BIND QS1800 "my_table.WMAT"                                                                                                    | Bind QS parameters    |
| 3 SQL QL1 "SELECT WMAT FROM my_table WHERE<br>NR==3"                                                                                                    | Define search         |
|                                                                                                    |                       |
|                                                                                                    |                       |
| 3 SQL SELECT QS1800 "SELECT WMAT FROM my_table<br>WHERE NR==3"                                                                                                    | Read and save a value |
|                                                                                                    |                       |
| For the instructions within the SQL command, y<br>likewise use single or combined QS parameters<br>If you check the content of a QS parameter in the<br>additional status indicator ( <b>QPARA</b> tab), then you<br>see only the first 30 characters and therefore no<br>complete content. | ne<br>i will          |
|                                                                                                    |                       |
| 3 DECLARE STRING QS1 = "SELECT "                                                                                                    |                       |
| 4 DECLARE STRING QS2 = "WMAT "                                                                                                    |                       |
| 5 DECLARE STRING QS3 = "FROM "                                                                                                    |                       |
| 6 DECLARE STRING QS4 = "my_table "                                                                                                    |                       |
| 7 DECLARE STRING QS5 = "WHERE "                                                                                                    |                       |
| 8 DECLARE STRING QS6 = "NR==3"                                                                                                    |                       |
| 9 QS7 = QS1    QS2    QS3    QS4    QS5    QS6                                                                                                    |                       |
| 10 SQL SELECT QL1 QS7                                                                                                    |                       |
| 11                                                                                                    |                       |

## **Examples**

In the following example, the defined material is read from the table (**WMAT.TAB**) and is stored as a text in a QS parameter. The following example shows a possible application and the necessary program steps.

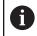

You can use the **FN 16** function, for example, in order to reuse QS parameters in your own log files. **Further information:** "Fundamentals", Page 291

#### Example: Use a synonym

| 0 BEGIN PGM SQL_READ_WMAT MM                                         |                          |
|----------------------------------------------------------------------|--------------------------|
| 1 SQL Q1800 "CREATE SYNONYM my_table FOR 'TNC:-<br>\table\WMAT.TAB'" | Create synonym           |
| 2 SQL BIND QS1800 "my_table.WMAT"                                    | Bind QS parameters       |
| 3 SQL QL1 "SELECT WMAT FROM my_table WHERE<br>NO==3"                 | Define search            |
| 4 SQL FETCH Q1900 HANDLE QL1                                         | Execute search           |
| 5 SQL ROLLBACK Q1900 HANDLE QL1                                      | Complete transaction     |
| 6 SQL BIND QS1800                                                    | Remove parameter binding |
| 7 SQL Q1 "DROP SYNONYM my_table"                                     | Delete synonym           |
| 8 END PGM SQL_READ_WMAT MM                                           |                          |

| St | ер                      | Explanation                                                                                                    |
|----|-------------------------|----------------------------------------------------------------------------------------------------|
| 1  | Create                  | Assign a synonym to a path (replace long paths with short names)                                                                                           |
|    | synonym                 | The path TNC:\table\WMAT.TAB is always placed in single quotes                                                                                             |
|    |                         | The selected synonym is my_table                                                                                                    |
| 2  | Bind QS                 | Bind a QS parameter to a table column                                                                                                    |
|    | parameters              | QS1800 is freely available in NC programs                                                                                                    |
|    |                         | The synonym replaces the entry of the complete path                                                                                                    |
|    |                         | The defined column from the table is called WMAT                                                                                                    |
| 3  | Define search           | A search definition contains the entry of the transfer value                                                                                               |
|    |                         | <ul> <li>The QL1 local parameter (freely selectable) serves to identify the transaction (multiple<br/>transactions are possible simultaneously)</li> </ul> |
|    |                         | The synonym defines the table                                                                                                    |
|    |                         | The WMAT entry defines the table column of the read operation                                                                                              |
|    |                         | The entries NR and ==3 define the table rows of the read operation                                                                                         |
|    |                         | <ul> <li>Selected table columns and rows define the cells of the read operation</li> </ul>                                                                 |
| 4  | Execute search          | The control performs the read operation                                                                                                    |
|    |                         | SQL FETCH copies the values from the result set into the bound Q or QS parameter                                                                           |
|    |                         | 0 successful read operation                                                                                                    |
|    |                         | 1 faulty read operation                                                                                                    |
|    |                         | The syntax HANDLE QL1 is the transaction designated by the parameter QL1                                                                                   |
|    |                         | The parameter Q1900 is a return value for checking whether the data have been read                                                                         |
| 5  | Complete<br>transaction | The transaction is concluded and the used resources are released                                                                                           |

| S | tep               | Explanation                                                                                     |
|---|-------------------|-------------------------------------------------------------------------------------------------|
| 6 | Remove<br>binding | The binding between table columns and QS parameters is removed (release of necessary resources) |
| 7 | Delete<br>synonym | The synonym is deleted again (release of necessary resources)                                   |
|   | Synony            | rms are an alternative only to the required                                                     |

The following NC program shows the entry of an absolute path.

absolute paths. Relative path entries are not possible.

#### Example: Use an absolute path

(I)

| 0 BEGIN PGM SQL_READ_WMAT_2 MM                                     |                      |
|--------------------------------------------------------------------|----------------------|
| 1 SQL BIND QS 1800 "'TNC:\table\WMAT.TAB'.WMAT"                    | Bind QS parameters   |
| 2 SQL QL1 "SELECT WMAT FROM 'TNC:\table\WMAT.TAB'<br>WHERE NR ==3" | Define search        |
| 3 SQL FETCH Q1900 HANDLE QL1                                       | Execute search       |
|                                                                    |                      |
| 4 SQL ROLLBACK Q1900 HANDLE QL1                                    | Complete transaction |
| 4 SQL ROLLBACK Q1900 HANDLE QL1<br>5 SQL BIND QS 1800              |                      |

## 9.13 Programming examples

## Example: Rounding a value

The **INT** function truncates the decimal places.

In order for the control to round correctly, rather than simply truncating the decimal places, add the value 0.5 to a positive number. For a negative number you must subtract 0.5.

The control uses the **SGN** function to detect whether a number is positive or negative.

| 0 BEGIN PGM ROUND MM            |                                                                  |
|---------------------------------|------------------------------------------------------------------|
| 1 FN 0: Q1 = +34.789            | First number to be rounded                                       |
| 2 FN 0: Q2 = +34.345            | Second number to be rounded                                      |
| 3 FN 0: Q3 = -34.432            | Third number to be rounded                                       |
| 4;                              |                                                                  |
| 5 Q11 = INT (Q1 + 0.5 * SGN Q1) | Add the value 0.5 to Q1, then truncate the decimal places        |
| 6 Q12 = INT (Q2 + 0.5 * SGN Q2) | Add the value 0.5 to Q2, then truncate the decimal places        |
| 7 Q13 = INT (Q3 + 0.5 * SGN Q3) | Subtract the value 0.5 from Q3, then truncate the decimal places |
| 8 END PGM ROUND MM              |                                                                  |

#### **Example: Ellipse**

Program run

- The contour of the ellipse is approximated by many short line segments (defined in Q7). The more calculation steps you define for the lines, the smoother the curve becomes.
- The milling direction is determined with the starting angle and end angle in the plane: Machining direction is clockwise: Starting angle > end angle Machining direction is counterclockwise: Starting angle < end angle</li>
- The tool radius is not taken into account

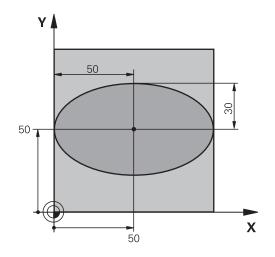

| 0 BEGIN PGM ELLIPSE MM         |                                              |
|--------------------------------|----------------------------------------------|
| 1 FN 0: Q1 = +50               | Center in X axis                             |
| 2 FN 0: Q2 = +50               | Center in Y axis                             |
| 3 FN 0: Q3 = +50               | Semiaxis in X                                |
| 4 FN 0: Q4 = +30               | Semiaxis in Y                                |
| 5 FN 0: Q5 = +0                | Starting angle in the plane                  |
| 6 FN 0: Q6 = +360              | End angle in the plane                       |
| 7 FN 0: Q7 = +40               | Number of calculation steps                  |
| 8 FN 0: Q8 = +0                | Rotational position of the ellipse           |
| 9 FN 0: Q9 = +5                | Milling depth                                |
| 10 FN 0: Q10 = +100            | Feed rate for plunging                       |
| 11 FN 0: Q11 = +350            | Feed rate for milling                        |
| 12 FN 0: Q12 = +2              | Set-up clearance for pre-positioning         |
| 13 BLK FORM 0.1 Z X+0 Y+0 Z-20 | Workpiece blank definition                   |
| 14 BLK FORM 0.2 X+100 Y100 Z+0 |                                              |
| 15 TOOL CALL 1 Z S4000         | Tool call                                    |
| 16 L Z+250 R0 FMAX             | Retract the tool                             |
| 17 CALL LBL 10                 | Call machining operation                     |
| 18 L Z+100 R0 FMAX M2          | Retract the tool, end program                |
| 19 LBL 10                      | Subprogram 10: Machining operation           |
| 20 CYCL DEF 7.0 DATUM SHIFT    | Shift datum to center of ellipse             |
| 21 CYCL DEF 7.1 X+Q1           |                                              |
| 22 CYCL DEF 7.2 Y+Q2           |                                              |
| 23 CYCL DEF 10.0 ROTATION      | Account for rotational position in the plane |
| 24 CYCL DEF 10.1 ROT+Q8        |                                              |
| 25 Q35 = (Q6 -Q5) / Q7         | Calculate angle increment                    |
| 26 Q36 = Q5                    | Copy starting angle                          |
| 27 Q37 = 0                     | Set counter                                  |

| 28 Q21 = Q3 *COS Q36                | Calculate X coordinate for starting point        |
|-------------------------------------|--------------------------------------------------|
| 29 Q22 = Q4 *SIN Q36                | Calculate Y coordinate for starting point        |
| 30 L X+Q21 Y+Q22 R0 FMAX M3         | Move to starting point in the plane              |
| 31 L Z+Q12 R0 FMAX                  | Pre-position in spindle axis to set-up clearance |
| 32 L Z-Q9 R0 FQ10                   | Move to working depth                            |
| 33 LBL1                             |                                                  |
| 34 Q36 = Q36 +Q35                   | Update the angle                                 |
| 35 Q37 = Q37 +1                     | Update the counter                               |
| 36 Q21 = Q3 *COS Q36                | Calculate the current X coordinate               |
| 37 Q22 = Q4 *SIN Q36                | Calculate the current Y coordinate               |
| 38 L X+Q21 Y+Q22 R0 FQ11            | Move to next point                               |
| 39 FN 12: IF +Q37 LT +Q7 GOTO LBL 1 | Unfinished? If not finished, return to LBL 1     |
| 40 CYCL DEF 10.0 ROTATION           | Reset the rotation                               |
| 41 CYCL DEF 10.1 ROT+0              |                                                  |
| 42 CYCL DEF 7.0 DATUM SHIFT         | Reset the datum shift                            |
| 43 CYCL DEF 7.1 X+0                 |                                                  |
| 44 CYCL DEF 7.2 Y+0                 |                                                  |
| 45 L Z+Q12 R0 FMAX                  | Move to set-up clearance                         |
| 46 LBL 0                            | End of subprogram                                |
| 47 END PGM ELLIPSE MM               |                                                  |

## Example: Concave cylinder machined with Ball-nose cutter

Program run

- This NC program works only with a Ball-nose cutter. The tool length is measured from the sphere center
- The contour of the cylinder is approximated by many short line segments (defined in Q13). The more line segments you define, the smoother the contour becomes.
- The cylinder is milled in longitudinal cuts (here: parallel to the Y axis).
- The milling direction is determined with the starting angle and end angle in space: Machining direction clockwise: Starting angle > end angle Machining direction counterclockwise: Starting angle < end angle</li>
- The tool radius is compensated automatically

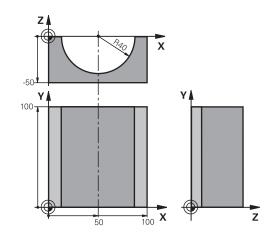

| 0 BEGIN PGM CYLIN MM            |                                      |
|---------------------------------|--------------------------------------|
| 1 FN 0: Q1 = +50                | Center in X axis                     |
| 2 FN 0: Q2 = +0                 | Center in Y axis                     |
| 3 FN 0: Q3 = +0                 | Center in Z axis                     |
| 4 FN 0: Q4 = +90                | Starting angle in space (Z/X plane)  |
| 5 FN 0: Q5 = +270               | End angle in space (Z/X plane)       |
| 6 FN 0: Q6 = +40                | Cylinder radius                      |
| 7 FN 0: Q7 = +100               | Length of the cylinder               |
| 8 FN 0: Q8 = +0                 | Rotational position in the X/Y plane |
| 9 FN 0: Q10 = +5                | Allowance for cylinder radius        |
| 10 FN 0: Q11 = +250             | Feed rate for plunging               |
| 11 FN 0: Q12 = +400             | Feed rate for milling                |
| 12 FN 0: Q13 = +90              | Number of cuts                       |
| 13 BLK FORM 0.1 Z X+0 Y+0 Z-50  | Workpiece blank definition           |
| 14 BLK FORM 0.2 X+100 Y+100 Z+0 |                                      |
| 15 TOOL CALL 1 Z S4000          | Tool call                            |
| 16 L Z+250 R0 FMAX              | Retract the tool                     |
| 17 CALL LBL 10                  | Call machining operation             |
| 18 FN 0: Q10 = +0               | Reset allowance                      |
| 19 CALL LBL 10                  | Call machining operation             |
| 20 L Z+100 R0 FMAX M2           | Retract the tool, end program        |

| 21 LBL 10                             | Subprogram 10: Machining operation                                                |
|---------------------------------------|-----------------------------------------------------------------------------------|
| 22 Q16 = Q6 -Q10 - Q108               | Account for allowance and tool, based on the cylinder radius                      |
| 23 FN 0: Q20 = +1                     | Set counter                                                                       |
| 24 FN 0: Q24 = +Q4                    | Copy starting angle in space (Z/X plane)                                          |
| 25 Q25 = (Q5 -Q4) / Q13               | Calculate angle increment                                                         |
| 26 CYCL DEF 7.0 DATUM SHIFT           | Shift datum to center of cylinder (X axis)                                        |
| 27 CYCL DEF 7.1 X+Q1                  |                                                                                   |
| 28 CYCL DEF 7.2 Y+Q2                  |                                                                                   |
| 29 CYCL DEF 7.3 Z+Q3                  |                                                                                   |
| 30 CYCL DEF 10.0 ROTATION             | Account for rotational position in the plane                                      |
| 31 CYCL DEF 10.1 ROT+Q8               |                                                                                   |
| 32 L X+0 Y+0 R0 FMAX                  | Pre-position in the plane to the cylinder center                                  |
| 33 L Z+5 R0 F1000 M3                  | Pre-position in the spindle axis                                                  |
| 34 LBL 1                              |                                                                                   |
| 35 CC Z+0 X+0                         | Set pole in the Z/X plane                                                         |
| 36 LP PR+Q16 PA+Q24 FQ11              | Move to starting position on cylinder, plunge-cutting obliquely into the material |
| 37 L Y+Q7 R0 FQ12                     | Longitudinal cut in Y+ direction                                                  |
| 38 FN 1: Q20 = +Q20 + +1              | Update the counter                                                                |
| 39 FN 1: Q24 = +Q24 + +Q25            | Update solid angle                                                                |
| 40 FN 11: IF +Q20 GT +Q13 GOTO LBL 99 | Finished? If finished, jump to end                                                |
| 41 LP PR+Q16 PA+Q24 FQ11              | Move on an approximated arc for the next longitudinal cut                         |
| 42 L Y+0 R0 FQ12                      | Longitudinal cut in Y- direction                                                  |
| 43 FN 1: Q20 = +Q20 + +1              | Update the counter                                                                |
| 44 FN 1: Q24 = +Q24 + +Q25            | Update solid angle                                                                |
| 45 FN 12: IF +Q20 LT +Q13 GOTO LBL 1  | Unfinished? If not finished, return to LBL 1                                      |
| 46 LBL 99                             |                                                                                   |
| 47 CYCL DEF 10.0 ROTATION             | Reset the rotation                                                                |
| 48 CYCL DEF 10.1 ROT+0                |                                                                                   |
| 49 CYCL DEF 7.0 DATUM SHIFT           | Reset the datum shift                                                             |
| 50 CYCL DEF 7.1 X+0                   |                                                                                   |
| 51 CYCL DEF 7.2 Y+0                   |                                                                                   |
| 52 CYCL DEF 7.3 Z+0                   |                                                                                   |
| 53 LBL 0                              | End of subprogram                                                                 |
| 54 END PGM CYLIN                      |                                                                                   |
|                                       |                                                                                   |

#### Example: Convex sphere machined with end mill

Program run

- NC program requires an end mill.
- The contour of the sphere is approximated by many short line segments (in the Z/X plane, defined in Q14). The smaller you define the angle increment, the smoother the curve becomes.
- You can determine the number of contour cuts through the angle increment in the plane (defined in Q18).
- The tool moves upward in three-dimensional cuts.
- The tool radius is compensated automatically

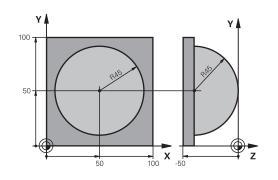

| 0 BEGIN PGM SPHERE MM           |                                                          |
|---------------------------------|----------------------------------------------------------|
| 1 FN 0: Q1 = +50                | Center in X axis                                         |
| 2 FN 0: Q2 = +50                | Center in Y axis                                         |
| 3 FN 0: Q4 = +90                | Starting angle in space (Z/X plane)                      |
| 4 FN 0: Q5 = +0                 | End angle in space (Z/X plane)                           |
| 5 FN 0: Q14 = +5                | Angle increment in space                                 |
| 6 FN 0: Q6 = +45                | Sphere radius                                            |
| 7 FN 0: Q8 = +0                 | Starting angle of rotational position in the X/Y plane   |
| 8 FN 0: Q9 = +360               | End angle of rotational position in the X/Y plane        |
| 9 FN 0: Q18 = +10               | Angle increment in the X/Y plane for roughing            |
| 10 FN 0: Q10 = +5               | Allowance in sphere radius for roughing                  |
| 11 FN 0: Q11 = +2               | Set-up clearance for pre-positioning in the spindle axis |
| 12 FN 0: Q12 = +350             | Feed rate for milling                                    |
| 13 BLK FORM 0.1 Z X+0 Y+0 Z-50  | Workpiece blank definition                               |
| 14 BLK FORM 0.2 X+100 Y+100 Z+0 |                                                          |
| 15 TOOL CALL 1 Z S4000          | Tool call                                                |
| 16 L Z+250 R0 FMAX              | Retract the tool                                         |
| 17 CALL LBL 10                  | Call machining operation                                 |
| 18 FN 0: Q10 = +0               | Reset allowance                                          |
| 19 FN 0: Q18 = +5               | Angle increment in the X/Y plane for finishing           |
| 20 CALL LBL 10                  | Call machining operation                                 |
| 21 L Z+100 R0 FMAX M2           | Retract the tool, end program                            |
| 22 LBL 10                       | Subprogram 10: Machining operation                       |
| 23 FN 1: Q23 = +q11 + +q6       | Calculate Z coordinate for pre-positioning               |
| 24 FN 0: Q24 = +Q4              | Copy starting angle in space (Z/X plane)                 |
| 25 FN 1: Q26 = +Q6 + +Q108      | Compensate sphere radius for pre-positioning             |
| 26 FN 0: Q28 = +Q8              | Copy rotational position in the plane                    |
| 27 FN 1: Q16 = +Q6 + -Q10       | Account for allowance in the sphere radius               |
| 28 CYCL DEF 7.0 DATUM SHIFT     | Shift datum to center of sphere                          |
| 29 CYCL DEF 7.1 X+Q1            |                                                          |
| 30 CYCL DEF 7.2 Y+Q2            |                                                          |

| 31 CYCL DEF 7.3 Z-Q16               |                                                                      |
|-------------------------------------|----------------------------------------------------------------------|
| 32 CYCL DEF 10.0 ROTATION           | Account for starting angle of rotational position in the plane       |
| 33 CYCL DEF 10.1 ROT+Q8             |                                                                      |
| 34 LBL 1                            | Pre-position in the spindle axis                                     |
| 35 CC X+0 Y+0                       | Set pole in the X/Y plane for pre-positioning                        |
| 36 LP PR+Q26 PA+Q8 R0 FQ12          | Pre-position in the plane                                            |
| 37 CC Z+0 X+Q108                    | Set pole in the Z/X plane, offset by the tool radius                 |
| 38 L Y+0 Z+0 FQ12                   | Move to working depth                                                |
| 39 LBL 2                            |                                                                      |
| 40 LP PR+Q6 PA+Q24 FQ12             | Move upward on an approximated arc                                   |
| 41 FN 2: Q24 = +Q24 - +Q14          | Update solid angle                                                   |
| 42 FN 11: IF +Q24 GT +Q5 GOTO LBL 2 | Inquire whether an arc is finished. If not finished, return to LBL 2 |
| 43 LP PR+Q6 PA+Q5                   | Move to the end angle in space                                       |
| 44 L Z+Q23 R0 F1000                 | Retract in the spindle axis                                          |
| 45 L X+Q26 R0 FMAX                  | Pre-position for next arc                                            |
| 46 FN 1: Q28 = +Q28 + +Q18          | Update rotational position in the plane                              |
| 47 FN 0: Q24 = +Q4                  | Reset solid angle                                                    |
| 48 CYCL DEF 10.0 ROTATION           | Activate new rotational position                                     |
| 49 CYCL DEF 10.0 ROT+Q28            |                                                                      |
| 50 FN 12: IF +Q28 LT +Q9 GOTO LBL 1 |                                                                      |
| 51 FN 9: IF +Q28 EQU +Q9 GOTO LBL 1 | Unfinished? If not finished, return to LBL 1                         |
| 52 CYCL DEF 10.0 ROTATION           | Reset the rotation                                                   |
| 53 CYCL DEF 10.1 ROT+0              |                                                                      |
| 54 CYCL DEF 7.0 DATUM SHIFT         | Reset datum shift                                                    |
| 55 CYCL DEF 7.1 X+0                 |                                                                      |
| 56 CYCL DEF 7.2 Y+0                 |                                                                      |
| 57 CYCL DEF 7.3 Z+0                 |                                                                      |
| 58 LBL 0                            | End of subprogram                                                    |
| 59 END PGM SPHERE MM                |                                                                      |

10

## **Special functions**

## 10.1 Overview of special functions

The control provides the following powerful special functions for a large number of applications:

| Function                             | Description                                                                  |
|--------------------------------------|------------------------------------------------------------------------------|
| Active Chatter Control (option 145)  | See the User's<br>Manual for<br>Setup, Testing<br>and Running<br>NC Programs |
| Working with text files              | Page 392                                                                     |
| Working with freely definable tables | Page 396                                                                     |

Press the **SPEC FCT** key and the corresponding soft keys to access further special functions of the control. The following tables give you an overview of which functions are available.

## Main menu for SPEC FCT special functions

SPEC FCT Press the SPEC FCT key to select the special functions

| Soft key                        | Function                                  | Description |
|---------------------------------|-------------------------------------------|-------------|
| FUNCTION<br>MODE                | Select machining mode or kinematics       | Page 355    |
| PROGRAM                         | Define program defaults                   | Page 353    |
| CONTOUR<br>+ POINT<br>MACHINING | Functions for contour and point machining | Page 353    |
| TILT<br>MACHINING<br>PLANE      | Define the <b>PLANE</b> function          | Page 414    |
| PROGRAM<br>FUNCTIONS            | Define different conversational functions | Page 354    |
| PROGRAM-<br>MING<br>AIDS        | Programming aids                          | Page 189    |

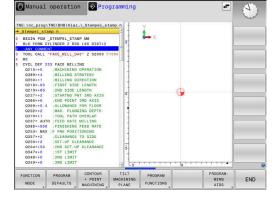

After pressing the **SPEC FCT** key, you can open the **smartSelect** selection window with the **GOTO** key. The control displays a structure overview with all available functions. You can rapidly navigate with the cursor or mouse and select functions in the tree diagram. The control displays online help for the selected function in the window on the right.

A

## Program defaults menu

| PROGRAM  |  |
|----------|--|
| DEFAULTS |  |

Press the Program Defaults soft key

| Soft key                    | Function                       | Description                                                           |
|-----------------------------|--------------------------------|-----------------------------------------------------------------------|
| BLK<br>FORM                 | Define workpiece blank         | Page 88                                                               |
| PRESET                      | Modifying the preset           | Page 379                                                              |
| SELECT<br>DATUM<br>TABLE    | Select datum table             | See the User's<br>Manual for<br>Programming<br>of Machining<br>Cycles |
| SELECT<br>COMPENS.<br>TABLE | Select compensation table      | Page 383                                                              |
| GLOBAL<br>DEF               | Define global cycle parameters | See the User's<br>Manual for<br>Programming<br>of Machining<br>Cycles |

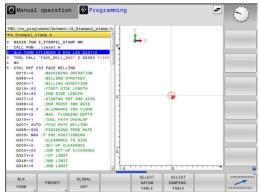

## Functions for contour and point machining menu

| CONTOUR<br>+ POINT<br>MACHINING | <ul> <li>Press the soft key for functions for contour and<br/>point machining</li> </ul> |
|---------------------------------|------------------------------------------------------------------------------------------|
| Soft key                        | Function                                                                                 |
| DECLARE                         | Assign contour description                                                               |
| CONTOUR<br>DEF                  | Define a simple contour formula                                                          |
| SEL<br>CONTOUR                  | Select a contour definition                                                              |
| CONTOUR<br>FORMULA              | Define a complex contour formula                                                         |
| PATTERN<br>DEF                  | Define regular machining pattern                                                         |
| SEL<br>PATTERN                  | Select the point file with machining positions                                           |

Further information: User's Manual for Programming of **Machining Cycles** 

| 168.h                                                                                                    | g\BHB\Klartex                                                                                                    | L (TGB.II                                                                                                    |          | ¥.         |          |     |   |
|----------------------------------------------------------------------------------------------------|----------------------------------------------------------------------------------------------------|----------------------------------------------------------------------------------------------------|----------|------------|----------|-----|---|
| BLK FORM           * Mach           Tool CAL           CYCL DEF           0200=22           0201=2           0200=3           0200=45           0200=40           0200=20           0200=40           0200=20           0200=40           0200=40           0210=40           0210=40           0210=40           0200=40           0200=40           0200=40           0200=40           0200=40           0200=40           0200=40           0200=40           0200=40           0200=40           0200=40           0200=40           0200=40           0200=40           0200=40           0200=40           0200=40           0200=40           0200=40           0200=40           0200=40           0200=40           0200=40           0200=40           0200=40           0200=40           0200=40           0200=40           0200=40 <td< th=""><th>0.1 2 X-0 Y-2<br/>0.2 X-100<br/>1ne hole patte<br/>2 X 64500<br/>203 UNIVERSAL<br/>SST.UP CI<br/>5 :DEPTH<br/>5 :DEPTH NET<br/>204 DATA ST.<br/>104 DATA ST.<br/>104 DATA ST</th><th>-100 Z40<br/>IN ID 27943K11<br/>ORTLING<br/>EARANCE<br/>FOR PLONG<br/>DEPTH<br/>WE AT TOP<br/>COORDINATE<br/>IP CLEARANCE<br/>AKS<br/>GUNG DEPTH<br/>WE AT DEPTH<br/>CHIP BRKNG<br/>ERENCE</th><th>a</th><th><b>b</b> X</th><th>•</th><th></th><th></th></td<> | 0.1 2 X-0 Y-2<br>0.2 X-100<br>1ne hole patte<br>2 X 64500<br>203 UNIVERSAL<br>SST.UP CI<br>5 :DEPTH<br>5 :DEPTH NET<br>204 DATA ST.<br>104 DATA ST.<br>104 DATA ST | -100 Z40<br>IN ID 27943K11<br>ORTLING<br>EARANCE<br>FOR PLONG<br>DEPTH<br>WE AT TOP<br>COORDINATE<br>IP CLEARANCE<br>AKS<br>GUNG DEPTH<br>WE AT DEPTH<br>CHIP BRKNG<br>ERENCE | a        | <b>b</b> X | •        |     |   |
| Q335=+1                                                                                                    | 1                                                                                                    | 1                                                                                                    | ()<br>() |            | )(<br>)( | (   |   |
| DECLARE                                                                                                    | CONTOUR                                                                                                    | SEL                                                                                                    |          | CONTOUR    | PATTERN  | SEL | - |

## Menu for defining different Klartext functions

PROGRAM FUNCTIONS Press the PROGRAM FUNCTIONS soft key

| Soft key                | Function                                                  | Description |
|-------------------------|-----------------------------------------------------------|-------------|
| FUNCTION<br>TCPM        | Define the positioning behavior for rotary axes           | Page 450    |
| FUNCTION<br>FILE        | Define file functions                                     | Page 372    |
| FUNCTION<br>PARAX       | Define the positioning behavior for parallel axes U, V, W | Page 356    |
| TRANSFORM /<br>CORRDATA | Define coordinate transforma-<br>tions                    | Page 375    |
| FUNCTION<br>COUNT       | Define the counter                                        | Page 390    |
| STRING<br>FUNCTIONS     | Define string functions                                   | Page 304    |
| FUNCTION<br>SPINDLE     | Define pulsing spindle speed                              | Page 401    |
| FUNCTION<br>FEED        | Define recurring dwell time                               | Page 403    |
| FUNCTION<br>DWELL       | Define dwell time in seconds or revolutions               | Page 405    |
| FUNCTION<br>LIFTOFF     | Lift off tool at NC stop                                  | Page 406    |
| INSERT<br>COMMENT       | Add comments                                              | Page 193    |
| TABDATA                 | Write and read table values                               | Page 385    |
| POLARKIN                | Define polar kinematics                                   | Page 365    |
| MONITORING              | Activate component monitoring                             | Page 389    |
| FUNCTION<br>PROG PATH   | Choose path interpretation                                | Page 464    |

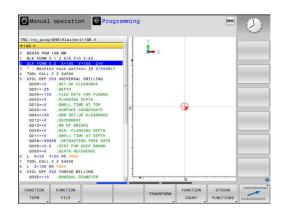

## 10.2 Function mode

### **Program function mode**

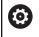

Refer to your machine manual!

Your machine manufacturer enables this function.

If your machine manufacturer has enabled the selection of various kinematic models, then you can switch between them using the **FUNCTION MODE** soft key.

#### Procedure

To switch the kinematic model, proceed as follows:

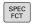

Press the FUNCTION MODE soft key

Show the soft-key row for special functions

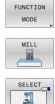

- Press the MILL soft key
- Press the SELECT KINEMATICS soft key
- Select the desired kinematic model

### **Function Mode Set**

Refer to your machine manual!
 This function must be enabled and adapted by the machine tool builder.
 Your machine tool builder defines the available options in the machine parameter CfgModeSelect (no. 132200).

**FUNCTION MODE SET** allows you to activate settings defined by the machine tool builder (e.g., changes to the range of traverse) from within the NC program

To select a setting, proceed as follows:

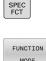

Show the soft-key row with special functions

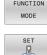

SELECT

Press the FUNCTION MODE soft key

Press the SET soft key

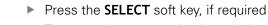

- > The control opens a selection window.
- Select the desired setting

# 10.3 Working with the parallel axes U, V and W

### **Overview**

0

Refer to your machine manual! Your machine must be configured by the machine manufacturer if you want to use parallel-axis functions. The number, designation and assignment of the programmable axes depend on the machine.

In addition to the principal axes X, Y and Z, the parallel axes U, V and W are available.

The principal axes and parallel axes are usually assigned to each other as follows:

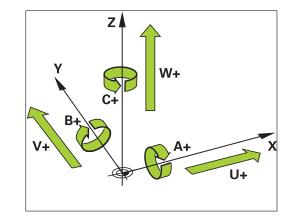

| Principal axis | Parallel axis | Rotary axis |
|----------------|---------------|-------------|
| Х              | U             | А           |
| Y              | V             | В           |
| Z              | W             | С           |

The control provides the following functions for machining with the parallel axes U, V and W:  $\label{eq:control}$ 

| Soft key              | Function                   | Meaning                                                      | Page |
|-----------------------|----------------------------|--------------------------------------------------------------|------|
| FUNCTION<br>PARAXCOMP | PARAXCOMP                  | Define the control's behavior when positioning parallel axes | 360  |
| FUNCTION<br>PARAXMODE | PARAXMODE                  | Define the axes the control is to use for machining          | 361  |
| Sw sw                 | itching the machine kiner  |                                                              |      |
| Υοι                   | u can deactivate the progr | amming of parallel axes                                      |      |

with the machine parameter **noParaxMode** (no. 105413).

#### Automatic calculation of the parallel axes

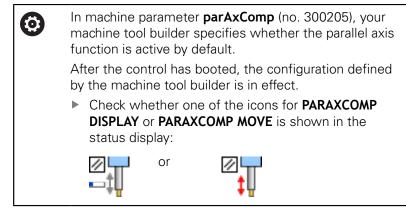

If the machine tool builder has already enabled the parallel axis in the configuration, the control takes this axis into account in the calculations, without you having to program **PARAXCOMP**.

This means that the control permanently takes the parallel axis into account in the calculations and you can therefore also probe a workpiece with any position of the W axis, for example.

6

Please note that **PARAXCOMP OFF** does not deactivate the parallel axis in this case, but the control reactivates the standard configuration.

The control deactivates automatic calculation only if you include the axis in the NC block, e.g. **PARAXCOMP OFF** W.

## FUNCTION PARAXCOMP DISPLAY

Use the **PARAXCOMP DISPLAY** function to activate the display function for parallel axis movements. The control includes movements of the parallel axis in the position display of the associated principal axis (sum display). Therefore, the position display of the principal axis always displays the relative distance from the tool to the workpiece, regardless of whether you move the principal axis or the minor axis.

Proceed as follows for the definition:

| SPEC |  |
|------|--|
|      |  |
| FCT  |  |
|      |  |
|      |  |

Show the soft-key row with special functions

PROGRAM FUNCTIONS Press the PROGRAM FUNCTIONS soft key

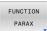

Press the FUNCTION PARAX soft key

FUNCTION PARAXCOMP FUNCTION

ARAXCOM

DISPLAY

- Press the FUNCTION PARAXCOMP soft key
- Select the FUNCTION PARAXCOMP DISPLAY function
- Define the parallel axis whose movements the control is to take into account in the position display of the associated principal axis

#### Example

#### 13 FUNCTION PARAXCOMP DISPLAY W

When **FUNCTION PARAXCOMP DISPLAY** is active, the control displays an icon in the status display.

| lcon | Mode                                                                                                    |  |  |
|------|----------------------------------------------------------------------------------------------------|--|--|
|      | FUNCTION PARAXCOMP DISPLAY is active                                                                                                |  |  |
|      | The <b>PARAXMODE</b> icon hides the active <b>PARAXCOMP DISPLAY</b> icon.                                                           |  |  |
|      | In the additional status display, the control also shows <b>(D)</b> for <b>DISPLAY</b> after the designations of the affected axes. |  |  |
|      |                                                                                                    |  |  |

No icon Standard kinematics is active

10

## FUNCTION PARAXCOMP MOVE

| Ü |
|---|
|---|

SPEC FCT

PROGRAM

FUNCTION PARAX

FUNCTION PARAXCOMF

FUNCTION PARAXCOMP MOVE The **PARAXCOMP MOVE** function can be used only in connection with straight-line blocks (L).

The control uses the **PARAXCOMP MOVE** function to compensate for movements of a parallel axis by performing compensation movements in the associated principal axis.

For example, if a parallel-axis movement is performed in the negative W-axis direction, the principal axis Z is moved simultaneously in the positive direction by the same value. The relative distance from the tool to the workpiece remains the same. Application in gantry-type milling machines: Retract the spindle sleeve to move the cross beam down simultaneously.

Proceed as follows for the definition:

| Show the soft-key row with special functions |
|----------------------------------------------|
| Press the <b>PROGRAM FUNCTIONS</b> soft key  |
| Press the FUNCTION PARAX soft key            |
| Press the FUNCTION PARAXCOMP soft key        |
| Select the FUNCTION PARAXCOMP MOVE function  |
| Define the parallel axis                     |
|                                              |

#### Example

13 FUNCTION PARAXCOMP MOVE W

When **FUNCTION PARAXCOMP MOVE** is active, the control displays an icon in the status display.

| lcon    | Mode                                                                                                    |
|---------|----------------------------------------------------------------------------------------------------|
|         | FUNCTION PARAXCOMP MOVE is active                                                                                                    |
|         | The <b>PARAXMODE</b> icon hides the active <b>PARAXCOMP MOVE</b> icon.                                                                                                    |
|         | In the additional status display, the control also shows <b>(M)</b> for <b>MOVE</b> after the designations of the affected axes.                                                                                 |
| No icon | Standard kinematics is active                                                                                                    |
| 0       | Possible offset values (U_OFFS, V_OFFS and W_OFFS from the preset table) to be taken into account will be specified by your machine tool builder in the <b>presetToAlignAxis</b> machine parameter (no. 300203). |

## **Deactivating FUNCTION PARAXCOMP**

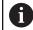

After the control has booted, the configuration defined by the machine tool builder is in effect.

Check whether one of the icons for PARAXCOMP DISPLAY or PARAXCOMP MOVE is shown in the status display:

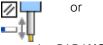

To reset the **PARAXCOMP** parallel-axis function, proceed as follows:

- Selection of NC program
- PARAXCOMP OFF

You must deactivate the parallel-axis functions before switching the machine kinematics.

#### Use the PARAXCOMP OFF function to switch off the PARAXCOMP **DISPLAY** and **PARAXCOMP MOVE** parallel-axis functions. Proceed as follows for the definition:

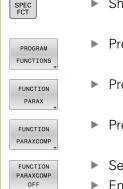

Show the soft-key row with special functions

- Press the PROGRAM FUNCTIONS soft key Press the FUNCTION PARAX soft key
  - Press the FUNCTION PARAXCOMP soft key

#### Select FUNCTION PARAXCOMP OFF

Enter an axis, if required

#### Example

```
13 FUNCTION PARAXCOMP OFF
13 FUNCTION PARAXCOMP OFF W
```

When FUNCTION PARAXCOMP is not active, the control does not display the corresponding icon and the additional information after the axis designations.

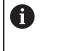

Your machine tool builder can activate the PARAXCOMP function permanently with a machine parameter. If you want to switch the function off, you must indicate the parallel axis in the NC block, for example FUNCTION PARAXCOMP OFF W.

Further information: "Automatic calculation of the parallel axes", Page 357

#### FUNCTION PARAXMODE

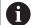

To activate the **PARAXMODE** function, you must always define three axes.

If your machine tool builder has not yet activated the **PARAXCOMP** function as default, you must activate **PARAXCOMP** before you can work with **PARAXMODE**.

In order for the control to offset the principal axis deselected with **PARAXMODE**, switch the **PARAXCOMP** function on for this axis.

Use the **PARAXMODE** function to define the axes the control is to use for machining. You program all traverse movements and contour descriptions in the principal axes X, Y and Z, independent of your machine.

Define 3 axes in the **PARAXMODE** function (e.g. **FUNCTION PARAXMODE X Y W**) to be used by the control for programmed traverse movements.

Proceed as follows for the definition:

| SPEC<br>FCT           | Show the soft-key row with special functions |
|-----------------------|----------------------------------------------|
| PROGRAM<br>FUNCTIONS  | Press the PROGRAM FUNCTIONS soft key         |
| FUNCTION<br>PARAX     | Press the FUNCTION PARAX soft key            |
| FUNCTION<br>PARAXMODE | Press the FUNCTION PARAXMODE soft key        |
| FUNCTION              | Select FUNCTION PARAXMODE                    |
| PARAXMODE             | Define the axes for machining                |

#### Example

#### 13 FUNCTION PARAXMODE X Y W

When **FUNCTION PARAXMODE** is active, the control shows an icon in the status display.

| lcon    | Mode                                                                                                    |  |
|---------|----------------------------------------------------------------------------------------------------|--|
|         | FUNCTION PARAXMODE is active                                                                                                 |  |
|         | The <b>PARAXMODE</b> icon hides the active <b>PARAXCOMP</b> icon.                                                            |  |
|         | The control additionally displays the selected <b>Principal axes</b> on the <b>POS</b> tab of the additional status display. |  |
| No icon | Standard kinematics is active                                                                                                |  |

#### Moving the principal axis and the parallel axis

If the **PARAXMODE** function is active, the control uses the axes defined in the function to execute the programmed traverse movements. If the control is to move the principal axis deselected by **PARAXMODE**, you can identify this axis by additionally entering the character **&**. The **&** character then refers to the principal axis.

Proceed as follows:

| Ľ | <b>~</b> |
|---|----------|
|   |          |

- Press the L key
- > The control opens a linear block.
- Define coordinates
- Define radius compensation
- Press the left arrow key
- > The control shows the &Z character.
- If applicable, use the axis-direction keys to select the axis
- Define coordinate
- Press the ENT key

#### Example

#### **13 FUNCTION PARAXMODE X Y W**

#### 14 L Z+100 &Z+150 R0 FMAX

6

The & syntax element is only permitted in L blocks. Additional positioning of a principal axis with the & command is done in the REF system. If you have set the position display to display ACTUAL values, this movement will not be shown. If necessary, switch the position display to REF values.

Your machine tool builder will define the calculation of possible offset values (X\_OFFS, Y\_OFFS and Z\_OFFS from the preset table) for the axes positioned with the **&** operator in the **presetToAlignAxis** machine parameter (no. 300203).

#### **Deactivating FUNCTION PARAXMODE**

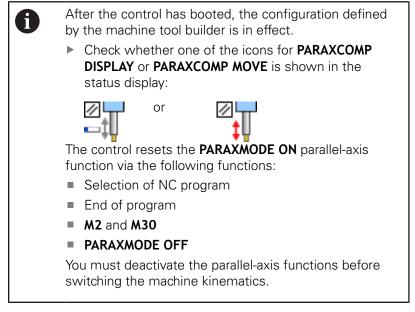

Use the **PARAXCOMP OFF** function to switch off the parallel-axis function. The control then uses the principal axes defined by the machine tool builder.

Proceed as follows for the definition:

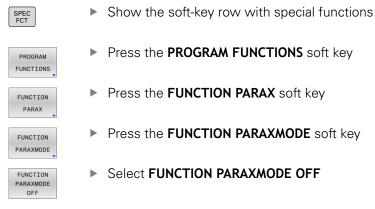

#### Example

#### **13 FUNCTION PARAXMODE OFF**

When **FUNCTION PARAXMODE** is not active, the control does not display the corresponding icon or entries on the **POS** tab.

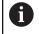

Depending on the configuration by the machine tool builder, an active **PARAXCOMP** icon that was previously hidden by the **PARAXMODE** icon will then become visible.

## Example: Drilling with the W axis

| 0 BEGIN PGM PAR MM             |                       |                                     |
|--------------------------------|-----------------------|-------------------------------------|
| 1 BLK FORM 0.1 Z X+0 Y+0 Z-20  |                       |                                     |
| 2 BLK FORM 0.2 X+100 Y+100 Z+0 |                       |                                     |
| 3 TOOL CALL 5 Z S2222          |                       | Call the tool in the spindle axis Z |
| 4 L Z+100 R0 FMAX M3           |                       | Position the principal axis         |
| 5 CYCL DEF 200 DRILLING        |                       |                                     |
| Q200=+2                        | ;SET-UP CLEARANCE     |                                     |
| Q201=-20                       | ;DEPTH                |                                     |
| Q206=+150                      | ;FEED RATE FOR PLNGNG |                                     |
| Q202=+5                        | ;PLUNGING DEPTH       |                                     |
| Q210=+0                        | ;DWELL TIME AT TOP    |                                     |
| Q203=+0                        | ;SURFACE COORDINATE   |                                     |
| Q204=+50                       | ;2ND SET-UP CLEARANCE |                                     |
| Q211=+0                        | ;DWELL TIME AT DEPTH  |                                     |
| Q395=+0                        | ;DEPTH REFERENCE      |                                     |
| 6 FUNCTION PARAXCOMP DISPLAY Z |                       | Activate display compensation       |
| 7 FUNCTION PARAXMODE X Y W     |                       | Positive axis selection             |
| 8 L X+50 Y+50 R0 FMAX M99      |                       | Infeed runs minor axis W            |
| 9 FUNCTION PARAXMODE OFF       |                       | Restore the standard configuration  |
| 10 L M30                       |                       |                                     |
| 11 END PGM PAR MM              |                       |                                     |

## 10.4 Machining with polar kinematics

#### **Overview**

In a polar kinematic model, the path contours of the working plane are performed by one linear axis and one rotary axis instead of by two linear principal axes. The working plane is defined by the linear principal axis and the rotary axis while the working space is defined by these two axes and the infeed axis.

On turning and grinding machines that have only two linear principal axes, polar kinematics enable milling operations to be performed on the front face.

On milling machines, various linear principal axes can be replaced with suitable rotary axes. For example on large machines, polar kinematics enable you to machine much larger surfaces than with only the principal axes.

Refer to your machine manual! (Ö) Your machine must be configured by the machine tool builder so that you can use polar kinematics. A polar kinematic model consists of two linear axes and one rotary axis. The programmable axes vary depending on the machine. The polar rotary axis must be installed onto the table side so that it is opposite the selected linear axes and must be configured as a modulo axis. Thus, the linear axes must not be positioned between the rotary axis and the table. The maximum range of traverse of the rotary axis is limited by the software limit switches if necessary. The principal axes X, Y, and Z as well as the possible parallel axes U, V, and W can be used as radial axes or infeed axes.

The control, combined with polar kinematics, provides the following functions:

| Soft key         | Function      | Meaning                              | Page |
|------------------|---------------|--------------------------------------|------|
| POLARKIN<br>AXES | POLARKIN AXES | Define and activate polar kinematics | 366  |
| POLARKIN         | POLARKIN OFF  | Deactivate polar kinematics          | 368  |

## Activating FUNCTION POLARKIN

Use the **POLARKIN AXES** function to activate the polar kinematics. The axis data define the radial axis, the infeed axis, and the polar axis. The **MODE** data influence the positioning behavior, whereas the **POLE** data define the machining at the pole. The pole is the center of rotation of the rotary axis in this case.

Notes on the axes to be selected:

- The first linear axis must be radial to the rotary axis.
- The second linear axis defines the infeed axis and must be parallel to the rotary axis.
- The rotary axis defines the polar axis and is defined last.
- Any available modulo axis that is installed onto the table side so that it is opposite the selected linear axes can be used as the rotary axis.
- The two selected linear axes thus span an area within which the rotary axis also lies.

#### **MODE options:**

| Syntax | Function                                                                                                    |
|--------|----------------------------------------------------------------------------------------------------|
| POS    | Seen from the center of rotation, the control performs machining in the positive direction of the radial axis.                                        |
|        | The radial axis must be prepositioned correspond-<br>ingly.                                                                                           |
| NEG    | Seen from the center of rotation, the control performs machining in the negative direction of the radial axis.                                        |
|        | The radial axis must be prepositioned correspond-<br>ingly.                                                                                           |
| KEEP   | The control remains with the radial axis on that<br>side of the center of rotation on which the axis is<br>positioned when the function is activated. |
|        | If the radial axis is on the center of rotation upon switch-on, <b>POS</b> applies.                                                                   |
| ANG    | The control remains with the radial axis on that side of the center of rotation on which the axis is positioned when the function is activated.       |
|        | If you set <b>POLE</b> to <b>ALLOWED</b> , positioning through the pole is possible. The pole side is changed and a                                   |

180-degree rotation of the rotary axis is prevented.

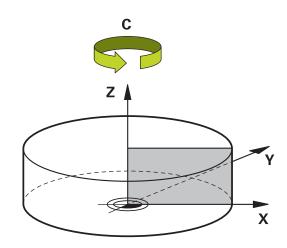

#### **POLE options:**

| Syntax  | Function                                                                                                    |  |
|---------|----------------------------------------------------------------------------------------------------|--|
| ALLOWED | The control permits machining operations at the pole                                                        |  |
| SKIPPED | The control prevents machining operations at the pole                                                       |  |
|         | The disabled area corresponds to<br>a circular surface with a radius of<br>0.001 mm (1 μm) around the pole. |  |

#### Program this as follows:

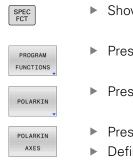

Show the soft key row with special functions

Press the PROGRAM FUNCTIONS soft key

- Press the POLARKIN soft key
- ► Press the **POLARKIN AXES** soft key
- Define the axes of the polar kinematics
- Select the **MODE** option
- Select the **POLE** option

#### Example

#### 6 POLARKIN AXES X Z C MODE: KEEP POLE: ALLOWED

If polar kinematics is active, the control displays an icon in the status display.

| lcon    | Mode                                                                                                    |  |
|---------|----------------------------------------------------------------------------------------------------|--|
|         | Polar kinematics is active                                                                                                   |  |
|         | The <b>POLARKIN</b> icon hides the active <b>PARAXCOMP DISPLAY</b> icon.                                                     |  |
|         | The control additionally displays the selected <b>Principal axes</b> on the <b>POS</b> tab of the additional status display. |  |
| No icon | Standard kinematics is active                                                                                                |  |

#### Notes

Programming notes:

Before activating the polar kinematics, you must program the function PARAXCOMP DISPLAY with at least the principal axes X, Y, and Z.

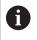

HEIDENHAIN recommends defining all of the available axes within the **PARAXCOMP DISPLAY** function.

- Position the linear axis that will not be included in the polar kinematics to the coordinate of the pole, before the **POLARKIN** function. Otherwise, a non-machinable area with a radius that corresponds to at least the value of the deselected linear axis would result.
- Avoid performing machining operations at the pole or near the pole, because fluctuations in feed rate may occur in this area. For this reason, ideally use the following **POLE** option: **SKIPPED**.
- Polar kinematics cannot be combined with the following functions:
  - Traverse motions with M91
  - Tilting the working plane

#### **FUNCTION TCPM** or M128

#### Machining information:

The polar kinematics may require continuous motions to be divided into submotions (e.g., a linear motion that is divided into two submotions: a motion for approaching the pole and a motion for departing the pole). As a result, the distance-to-go display may differ from that of the standard kinematics.

## **Deactivating FUNCTION POLARKIN**

Use the **POLARKIN OFF** function to deactivate the polar kinematics. Program this as follows:

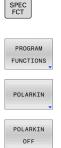

Show the soft key row with special functions

- Press the PROGRAM FUNCTIONS soft key
- Press the POLARKIN soft key

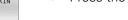

Press the POLARKIN OFF soft key

#### Example

#### 6 POLARKIN OFF

When the polar kinematics is not active, the control does not display the corresponding icon or entries on the **POS** tab.

#### Note

The following scenarios lead to deactivation of the polar kinematics:

- Execution of the **POLARKIN OFF** function
- Selection of an NC program
- Reaching the end of the NC program
- Abortion of the NC program
- Selecting a kinematic model
- Restarting the control

## Example: SL cycles in the polar kinematics

| 0 BEGIN PGM POLARKIN_SL MM        |                            |                                                |
|-----------------------------------|----------------------------|------------------------------------------------|
| 1 BLK FORM 0.1 Z X-100 Y-100 Z-30 |                            |                                                |
| 2 BLK FORM 0.2 X+100 Y+100 Z+0    |                            |                                                |
| 3 TOOL CALL 2 Z F2000             |                            |                                                |
| 4 FUNCTION PARAX                  | COMP DISPLAY X Y Z         | Activate PARAXCOMP DISPLAY                     |
| 5 L X+0 Y+0.0011                  | Z+10 A+0 C+0 FMAX M3       | Pre-position outside of the disabled pole area |
| 6 POLARKIN AXES Y                 | Z C MODE:KEEP POLE:SKIPPED | Activate POLARKIN                              |
| 7 CYCL DEF 7.0 DAT                |                            | Datum shift in the polar kinematics            |
| 8 CYCL DEF 7.1 X+                 | 50                         |                                                |
| 9 CYCL DEF 7.2 Y+                 | 50                         |                                                |
| 10 CYCL DEF 7.3 Z+                | +0                         |                                                |
| 11 CYCL DEF 14.0 C                | ONTOUR                     |                                                |
| 12 CYCL DEF 14.1 C                | ONTOUR LABEL2              |                                                |
| 13 CYCL DEF 20 CO                 | NTOUR DATA                 |                                                |
| Q1=-10                            | ;MILLING DEPTH             |                                                |
| Q2=+1                             | ;TOOL PATH OVERLAP         |                                                |
| Q3=+0                             | ;ALLOWANCE FOR SIDE        |                                                |
| Q4=+0                             | ;ALLOWANCE FOR FLOOR       |                                                |
| Q5=+0                             | ;SURFACE COORDINATE        |                                                |
| Q6=+2                             | ;SET-UP CLEARANCE          |                                                |
| Q7=+50                            | ;CLEARANCE HEIGHT          |                                                |
| Q8=+0                             | ;ROUNDING RADIUS           |                                                |
| Q9=+1                             | ;ROTATIONAL DIRECTION      |                                                |
| 14 CYCL DEF 22 RO                 | UGH-OUT                    |                                                |
| Q10=-5                            | ;PLUNGING DEPTH            |                                                |
| Q11=+150                          | ;FEED RATE FOR PLNGNG      |                                                |
| Q12=+500                          | ;FEED RATE F. ROUGHNG      |                                                |
| Q18=+0                            | ;COARSE ROUGHING TOOL      |                                                |
| Q19=+0                            | ;FEED RATE FOR RECIP.      |                                                |
| Q208=+99999                       | ;RETRACTION FEED RATE      |                                                |
| Q401=+100                         | ;FEED RATE FACTOR          |                                                |
| Q404=+0                           | ;FINE ROUGH STRATEGY       |                                                |
| 15 M99                            |                            |                                                |
| 16 CYCL DEF 7.0 DATUM SHIFT       |                            |                                                |
| 17 CYCL DEF 7.1 X+0               |                            |                                                |
| 18 CYCL DEF 7.2 Y+0               |                            |                                                |
| 19 CYCL DEF 7.3 Z+0               |                            |                                                |
| 20 POLARKIN OFF                   |                            | Deactivate POLARKIN                            |
| 21 FUNCTION PARAXCOMP OFF X Y Z   |                            | Deactivate PARAXCOMP DISPLAY                   |
| 22 L X+0 Y+0 Z+10 A+0 C+0 FMAX    |                            |                                                |
| 23 L M30                          |                            |                                                |

| 24 LBL 2                  |  |
|---------------------------|--|
| 25 L X-20 Y-20 RR         |  |
| 26 L X+0 Y+20             |  |
| 27 L X+20 Y-20            |  |
| 28 L X-20 Y-20            |  |
| 29 LBL 0                  |  |
| 30 END PGM POLARKIN_SL MM |  |

## 10.5 File functions

## Application

The **FILE FUNCTION** functions are used to perform file operations such as copying, moving, and deleting files from within the NC program.

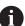

Programming and operating information:

- You must not use FILE functions on NC programs or files, to which you have previously made reference with functions such as CALL PGM or CYCL DEF 12 PGM CALL.
- The FUNCTION FILE function is considered only in the Program run, single block and Program run, full sequence operating modes.

## **Defining file functions**

Proceed as follows:

| GRAM |
|------|
| TION |
|      |

FUNCTION FILE Press the special functions key

Select the program functions

Select file operationsThe control displays the available functions.

| Soft key       | Function       | Meaning                                                                                       |
|----------------|----------------|-----------------------------------------------------------------------------------------------|
| FILE<br>COPY   | FILE COPY      | Copy file: Enter the name and path<br>of the file to be copied, as well as<br>the target path |
| FILE<br>MOVE   | FILE<br>MOVE   | Move file: Enter the name and path<br>of the file to be moved, as well as<br>the target path  |
| FILE<br>DELETE | FILE<br>DELETE | Delete file: Enter the path and name of the file to be deleted                                |
| OPEN<br>FILE   | OPEN FILE      | Open the file: Enter the name and path of the file                                            |

If you try to copy a file that does not exist, the control generates an error message.

**FILE DELETE** does not generate an error message if you try to delete a non-existing file.

## **OPEN FILE**

#### Fundamentals

The **OPEN FILE** function allows you to open various file formats directly from the NC program.

The **OPEN FILE** function is available in the following operating modes:

- Positioning w/ Manual Data Input
- Test Run
- Program Run Single Block
- Program Run Full Sequence

The control opens the selected file using an appropriate HEROS tool.

Displayable file formats:

- PNG
- BMP
- PDF
- OGG
- OGV
- HTML

#### **Programming OPEN FILE**

To program the **OPEN FILE** function, proceed as follows:

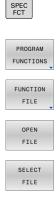

OK

Select the program functions

Press the special functions key

- Select file operations
- Select the OPEN FILE function
- > The control initiates the dialog.
- Press the SELECT FILE soft key
- In the folder structure, select the file to be displayed
- Press the **Ok** soft key
- The control displays the path of the selected file and the STOP function.
- Optionally, program STOP
- The control concludes the entry of the OPEN FILE function.

#### Automatic display

The control provides only one HEROS tool for displaying some file formats. With the **OPEN FILE** function, the control then automatically uses this tool to display files of these formats.

#### Example

#### 1 OPEN FILE "TNC:\CLAMPING\_INFORMATION.HTML"

HEROS tool that can be used for displaying:

Mozilla Firefox

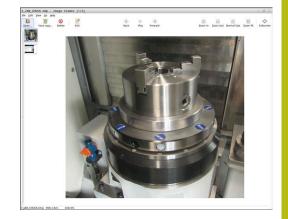

#### Selecting a HEROS tool for displaying

If more than one HEROS tool can be used to open a file format, you can select the tool to be used for displaying the file.

#### Example

#### 1 OPEN FILE "TNC:\CLAMPING\_INFORMATION.BMP"

HEROS tools that can be used for displaying:

- Geequie
- Ristretto Image Viewer

When executing the **OPEN FILE** function, the control will open the **Application?** window that lists all of the HEROS tools available for this purpose. From the HEROS tools available, you can select the tool you want to use.

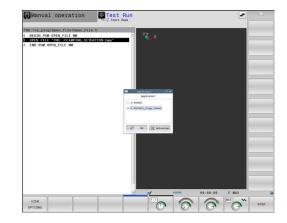

## **10.6 Defining coordinate transformations**

#### **Overview**

The control offers the following functions for programming coordinate transformations:

| Soft key                      | Function                   |
|-------------------------------|----------------------------|
| TRANS<br>DATUM                | Datum shift                |
| FUNCTION<br>CORRDATA          | Select compensation tables |
| FUNCTION<br>CORRDATA<br>RESET | Reset compensation         |

#### **TRANS DATUM**

As an alternative to Cycle **7 DATUM SHIFT**, you can also use the **TRANS DATUM** Klartext function. Just as in Cycle **7**, you can use **TRANS DATUM** to directly program shift values or activate a line from a selectable datum table. In addition, there is also the **TRANS DATUM RESET** function, with which you can easily reset an active datum shift.

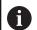

In the machine parameter **CfgDisplayCoordSys** (no. 127501), the machine tool builder specifies the coordinate system in which the status display shows an active datum shift.

#### **TRANS DATUM AXIS**

#### Example

#### 13 TRANS DATUM AXIS X+10 Y+25 Z+42

You can define a datum shift by entering values in the respective axis with the TRANS DATUM AXIS function. You can define up to nine coordinates in one NC block, and incremental entries are possible. Proceed as follows for the definition:

| SPEC<br>FCT             | Show the soft-key row with special functions                                                                                                    |
|-------------------------|----------------------------------------------------------------------------------------------------|
| PROGRAM<br>FUNCTIONS    | Press the PROGRAM FUNCTIONS soft key                                                                                                    |
| TRANSFORM /<br>CORRDATA | Press the TRANSFORM / CORRDATA soft key                                                                                                    |
| TRANS<br>DATUM          | Press the TRANS DATUM soft key                                                                                                    |
| VALUES                  | Select the value input soft key                                                                                                    |
| X Y Z                   | Enter the datum shift in the affected axes,<br>confirming with the ENT key each time                                                                            |
| 0                       | Values entered as absolute numbers refer to the<br>workpiece preset, which is specified either by presetting<br>or by selecting a preset from the preset table. |
|                         | Incremental values always refer to the datum which was<br>last valid (this may be a datum which has already been<br>shifted).                                   |

#### **TRANS DATUM TABLE**

#### Example

#### 13 TRANS DATUM TABLE TABLINE25

You can define a datum shift by selecting a datum number from a datum table with the **TRANS DATUM TABLE** function. Proceed as follows for the definition:

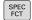

Show the soft-key row with special functions

Press the PROGRAM FUNCTIONS soft key

- PROGRAM FUNCTIONS

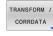

Select transformations

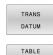

. D 🛛

- Select the TRANS DATUM datum shift
- Select the TRANS DATUM TABLE datum shift
- Enter the line number to be activated by the control, confirm with the ENT key
- If desired, enter the name of the datum table from which you want to activate the datum number, and confirm with the ENT key. If you do not want to define a datum table, confirm with the NO ENT key

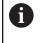

If you have not defined a datum table in the **TRANS DATUM TABLE** block, then the control uses the datum table previously selected with **SEL TABLE** or the datum table activated in the **Program run, single block** or **Program run, full sequence** operating mode (status **M**).

#### **TRANS DATUM RESET**

#### Example

#### 13 TRANS DATUM RESET

Use the **TRANS DATUM RESET** function to cancel a datum shift. How you previously defined the datum is irrelevant. Proceed as follows for the definition:

|   | SPEC<br>FCT |
|---|-------------|
| ſ | PROGRAM     |
|   | FUNCTION    |
| E |             |

Show the soft-key row with special functions

- Press the PROGRAM FUNCTIONS soft key
- TRANSFORM / CORRDATA
- TRANS DATUM

RESET DATUM SHIFT Select the **TRANS DATUM** datum shift

Select transformations

Press the RESET DATUM SHIFT soft key

## 10.7 Modifying presets

The control provides the following functions for modifying a preset directly in the NC program after it has been defined in the preset table:

- Activate the preset
- Copy the preset
- Correct the preset

## Activating a preset

The function **PRESET SELECT** allows you to use a preset defined in the preset table and activate it as a new preset.

To activate the preset, use the preset number or the entry in the **Doc** column. If the entry in the **Doc** column is not unique, the control will activate the preset with the smallest preset number.

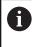

If you program **PRESET SELECT** without optional parameters, the behavior is the same as with Cycle **247 SET PRESET**.

Use the optional parameters to define the following:

- **KEEP TRANS**: Retain simple transformations
  - Cycle 7 DATUM SHIFT
  - Cycle 8 MIRRORING
  - Cycle 10 ROTATION
  - Cycle 11 SCALING FACTOR
  - Cycle 26 AXIS-SPECIFIC SCALING
- WP: Any changes apply to the workpiece preset
- PAL: Any changes apply to the pallet preset (option 22)

#### Procedure

Proceed as follows for the definition:

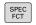

Press the SPEC FCT key

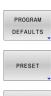

Press the PROGRAM DEFAULTS soft key

Press the PRESET soft key

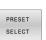

- Press the PRESET SELECT soft key
- Define the desired preset number
- As an alternative, define the entry from the Doc column
- Retain the transformations where necessary
- If necessary, select the preset to which the change is to apply

#### Example

13 PRESET SELECT #3 KEEP TRANS WP

Select the preset 3 as workpiece preset and retain the transformations

#### Copying a preset

The function **PRESET COPY** allows you to copy a preset defined in the preset table and activate the preset copied.

To select the preset to be copied, use the preset number or the entry in the **Doc** column. If the entry in the **Doc** column is not unique, the control will select the preset with the smallest preset number.

Use the optional parameters to define the following:

- **SELECT TARGET:** Activate the copied preset
- **KEEP TRANS**: Retain simple transformations

#### Procedure

Proceed as follows for the definition:

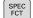

Press the SPEC FCT key

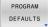

Press the PROGRAM DEFAULTS soft key

- PRESET
- Press the **PRESET** soft key
- PRESET COPY
- Press the PRESET COPY soft key
- Define the preset number to be copied
- As an alternative, define the entry from the Doc column
- Define the new preset number
- Activate the copied preset, if necessary
- Retain the transformations where necessary

#### Example

13 PRESET COPY #1 TO #3 SELECT TARGET KEEP TRANS

Copy the preset 1 to line 3, activate the preset 3, and retain the transformations

#### **Correcting a preset**

The function **PRESET CORR** allows you to correct the active preset.

If both the basic rotation and a translation are corrected in an NC block, the control will first correct the translation and then the basic rotation.

The compensation values are given with respect to the active coordinate system.

Proceed as follows for the definition:

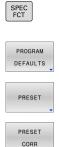

Press the PROGRAM DEFAULTS soft key

Show the soft key row with special functions

Press the **PRESET** soft key

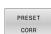

- Press the PRESET CORR soft key
- Define the desired compensation values

#### Example

13 PRESET CORR X+10 SPC+45

The active preset is corrected by a value of +10 mm in X, and by +45° in SPC

## 10.8 Compensation table

### Application

With the compensation table, you can save compensations in the tool coordinate system (T-CS) or in the working plane coordinate system (WPL-CS).

The compensation table **.tco** is the alternative to compensating with **DL**, **DR**, and **DR2** in the Tool Call block. As soon as you have activated a compensation table, the control overwrites the compensation value from the Tool Call block.

The compensation tables offer the following benefits:

- Values can be changed without adapting the NC program
- Values can be changed during NC program run

If you change a value, then this change does not become active until the compensation is called again.

## Types of compensation tables

Via the file name extension, you can determine in which coordinate system the control will perform the compensation.

The control offers the following compensation options via tables:

- tco (tool correction): Compensation in the tool coordinate system (T-CS)
- wco (workpiece correction): Compensation in the working plane coordinate system (WPL-CS)

Compensation via the table is an alternative to compensation in the TOOL CALL block. Compensation from the table overwrites an already programmed compensation in the TOOL CALL block.

#### Tool compensation via the ".tco" table

The compensations in the tables with the file name extension ".tco" compensate for the active tool. The table applies to all tool types, which is why, during creation, you also see columns that you may not need for your tool type.

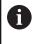

Enter only those values that are relevant to your tool. If you compensate for values that are not present with the existing tool, the control issues an error message.

The compensations have the following effects:

In the case of milling cutters, as an alternative to the delta values in the TOOL CALL

#### Tool compensation via the ".wco" table

The compensations in the tables with the file name extension ".wco" act as a shift in the working plane coordinate system (WPL-CS).

#### Creating a compensation table

Before you can work with a compensation table, you must first create the respective table.

You can create a compensation table as follows:

| $\Rightarrow$     | Switch to the <b>Programming</b> operating mode                                       |
|-------------------|---------------------------------------------------------------------------------------|
| PGM<br>MGT        | Press the PGM MGT key                                                                 |
| NEW<br>FILF       | Press the NEW FILE soft key                                                           |
|                   | <ul> <li>Enter a file name with the desired extension<br/>(e.g., Corr.tco)</li> </ul> |
| ENT               | Confirm by pressing the ENT key                                                       |
|                   | <ul> <li>Select the unit of measure</li> </ul>                                        |
| ENT               | <ul> <li>Confirm by pressing the ENT key</li> </ul>                                   |
| APPEND<br>N LINES | Press the APPEND N LINES AT END soft key                                              |
| AT END            | <ul> <li>Enter the compensation values</li> </ul>                                     |

#### Activate the compensation table

#### Select compensation table

If you are using compensation tables, then use the function **SEL CORR-TABLE** to activate the desired compensation table from within the NC program.

To add a compensation table to the NC program, proceed as follows:

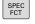

Press the SPEC FCT key

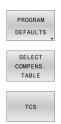

- ....,
  - Press the PROGRAM DEFAULTS soft key
- ▶ Press the SELECT COMPENS. TABLE soft key
- Press the soft key of the table type (e.g., TCS)
- Select the table

If you are working without the **SEL CORR-TABLE** function, then you must activate the desired table prior to the test run or program run. In all operating modes, proceed as follows:

- Select the desired operating mode
- Select the desired table in the file manager
- In Test Run mode, the table receives the status S; in the operating modes Program run, single block and Program run, full sequence, the table receives the status M.

#### Activating a compensation value

To activate a compensation value in the NC program, proceed as follows:

| SPEC<br>FCT |   | Pres          |
|-------------|---|---------------|
| PROGRAM     |   | Pres          |
| TRANSFORM / | ► | Pres          |
| TRANSFORM / | ► | Pres          |
| TCS         |   | Pres<br>(e.g. |

- ss the SPEC FCT key
  - s the PROGRAM FUNCTIONS soft key
  - ss the TRANSFORM / CORRDATA soft key
  - s the FUNCTION CORRDATA soft key
  - s the soft key of the desired compensation , TCS)
  - Enter the line number

#### Duration of effect of the compensation

The activated compensation stays in effect until the end of the program or until a tool change occurs.

With FUNCTION CORRDATA RESET, you can program the compensations to reset.

#### Editing a compensation table during program run

You can change the values in the active compensation table during program run. As long as the compensation table is not yet active, the control dims the soft key.

Proceed as follows:

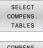

Press the SELECT COMPENS. TABLES soft key

- COMPENS TABLE
- Press the soft key for the desired table (e.g., COMPENS. TABLE T-CS)

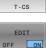

- Set the EDIT soft key to ON
- Use the arrow keys to navigate to the desired location
- Edit the value

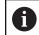

The changed data do not take effect until after the compensation has been activated again.

## 10.9 Accessing table values

#### Application

The **TABDATA** functions allow you to access table values. These functions enable automated editing of compensation values from within the NC program, for example.

You can access the following tables:

- Tool table \*.t (read-only access)
- Compensation table **\*.tco** (read and write access)
- Compensation table **\*.wco** (read and write access)

In each case, the active table is accessed. Read-only access is always possible, whereas write access is possible only during program run. Write access during simulation or during a block scan has no effect.

If the unit of measure used in the NC program differs from that used in the table, the control will convert the values from **millimeters** to **inches**, and vice versa.

#### Reading a table value

The function **TABDATA READ** allows you to read a value from a table and save it to a Q parameter.

Depending on the type of column you want to transfer, you can use **Q**, **QL**, **QR**, or **QS** to save the value. The control will automatically convert the table values to the unit of measure used in the NC program.

The control reads from the tool table that is currently active. You can read a value from a compensation table only if you have activated the table concerned.

For example, the **TABDATA READ** function enables you to pre-check the data of the tool to be used to prevent error messages from occurring during program run.

Proceed as follows:

|                      | 0110 |                                                                   |
|----------------------|------|-------------------------------------------------------------------|
| SPEC<br>FCT          |      | Press the SPEC FCT key                                            |
| PROGRAM<br>FUNCTIONS |      | Press the PROGRAM FUNCTIONS soft key                              |
| TABDATA              |      | Press the <b>TABDATA</b> soft key                                 |
| TABDATA              |      | Press the TABDATA READ soft key                                   |
| READ                 |      | Enter the Q parameter for the result                              |
| ENT                  |      | Confirm with the ENT key                                          |
| CORR - TCS           |      | Press the soft key for the desired table (e.g., <b>CORR-TCS</b> ) |
|                      |      | Enter the column name                                             |
| ENT                  |      | Confirm with the ENT key                                          |
|                      |      | Enter the line number of the table                                |
| ENT                  |      | Press the <b>ENT</b> key                                          |
| Example              |      |                                                                   |

| 12 SEL CORR-TABLE TCS "TNC:\table\corr.tco"       | Activate the compensation table                                                              |
|---------------------------------------------------|----------------------------------------------------------------------------------------------|
| 13 TABDATA READ Q1 = CORR-TCS COLUMN "DR" KEY "5" | Save the value of line 5, column DR, from the compensation table to $\ensuremath{\text{Q1}}$ |

#### Writing a table value

The function **TABDATA WRITE** allows you to write a value from a Q parameter into a table

Depending on the type of column you want to write to, you can use **Q**, **QL**, **QR**, or **QS** as a transfer parameter.

In order to write into a compensation table, you need to activate the table.

You can use the **TABDATA WRITE** function after a touch probe cycle to enter a necessary tool compensation into the compensation table, for example.

Proceed as follows:

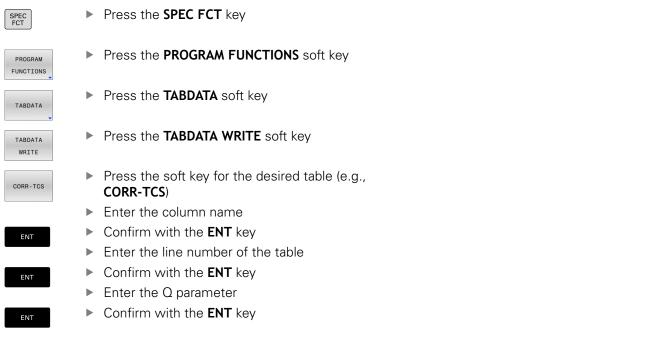

#### Example

| 12 SEL CORR-TABLE TCS "TNC:\table\corr.tco"        | Activate the compensation table                                           |
|----------------------------------------------------|---------------------------------------------------------------------------|
| 13 TABDATA WRITE CORR-TCS COLUMN "DR" KEY "3" = Q1 | Write the value from Q1 into line 3, column DR, of the compensation table |

#### Adding a table value

The function **TABDATA ADD** allows you to add a value from a Q parameter to a value contained in the table.

Depending on the type of column you want to write to, you can use **Q**, **QL**, or **QR** as a transfer parameter.

In order to write into a compensation table, you need to activate the table.

You can use the **TABDATA ADD** function to update a tool compensation value after a measurement has been repeated, for example.

Proceed as follows:

| SPEC<br>FCT          | Press the SPEC FCT key                                            |
|----------------------|-------------------------------------------------------------------|
| PROGRAM<br>FUNCTIONS | Press the PROGRAM FUNCTIONS soft key                              |
| TABDATA              | Press the <b>TABDATA</b> soft key                                 |
| TABDATA<br>ADDITION  | Press the TABDATA ADDITION soft key                               |
| CORR - TCS           | Press the soft key for the desired table (e.g., <b>CORR-TCS</b> ) |
|                      | Enter the column name                                             |
| ENT                  | Confirm with the ENT key                                          |
|                      | Enter the line number of the table                                |
| ENT                  | Confirm with the ENT key                                          |
|                      | Enter the Q parameter                                             |
| ENT                  | Confirm with the <b>ENT</b> key                                   |
| Example              |                                                                   |

# 12 SEL CORR-TABLE TCS "TNC:\table\corr.tco" Activate the compensation table 13 TABDATA ADD CORR-TCS COLUMN "DR" KEY "3" = Q1 Add the value from Q1 to line 3, column DR, of the compensation table

## 10.10 Monitoring of configured machine components (option 155)

#### Application

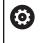

Refer to your machine manual! This function must be enabled and adapted by the machine tool builder.

The **MONITORING** function allows you to start and stop component monitoring from within the NC program.

The control monitors the selected component and shows the result in a heatmap on the workpiece.

A heatmap is similar to the image from an infrared camera.

- Green: component works under conditions defined as safe
- Yellow: component works under warning zone conditions

Press the special functions key

Select the program functions

Red: Overload condition

#### **Starting monitoring**

To start component monitoring, proceed as follows:

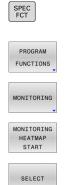

Select Monitoring

- Press the MONITORING HEATMAP START soft key
- Select the component released by the machine manufacturer

Only one component at a time can be monitored with the heatmap. If you start the heatmap several times in a row, monitoring of the previous component is stopped.

#### Stopping monitoring

Monitoring is stopped with the **MONITORING HEATMAP STOP** function.

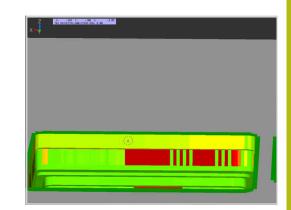

## 10.11 Defining a counter

#### Application

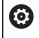

Refer to your machine manual!

Your machine manufacturer enables this function.

The **FUNCTION COUNT** function allows you to control a simple counter from within the NC program. For example, this function allows you to count the number of manufactured workpieces.

Proceed as follows for the definition:

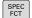

Show the soft key row with special functions

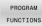

Press the PROGRAM FUNCTIONS soft key

FUNCTION COUNT Press the FUNCTION COUNT soft key

## NOTICE

#### Caution: Data may be lost!

Only one counter can be managed by the control. If you execute an NC program that resets the counter, any counter progress of another NC program will be deleted.

- > Please check prior to machining whether a counter is active.
- If necessary, note down the counter value and enter it again via the MOD menu after execution.

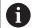

You can use Cycle **225** to engrave the current counter value into the workpiece.

Further information: User's Manual for Programming of Machining Cycles

#### Effect in the operating mode Test Run

You can simulate the counter in the **Test Run** operating mode. Only the count you have defined directly in the NC program is effective. The count in the MOD menu remains unaffected.

## **Effect in the operating modes** Program Run Single Block and Program Run Full Sequence

The count from the MOD menu is only effective in the **Program Run Single Block** and **Program Run Full Sequence** operating modes.

The count is retained even after a restart of the control.

1()

## **Defining FUNCTION COUNT**

#### The **FUNCTION COUNT** function provides the following possibilities:

| Soft key                    | Function                                                                         |
|-----------------------------|----------------------------------------------------------------------------------|
| FUNCTION<br>COUNT<br>INC    | Increase count by 1                                                              |
| FUNCTION<br>COUNT<br>RESET  | Reset counter                                                                    |
| FUNCTION<br>COUNT<br>TARGET | Set the nominal count (target value) to the desired value                        |
|                             | Input value: 0–9999                                                              |
| FUNCTION<br>COUNT<br>SET    | Set the counter to the desired value<br>Input value: 0–9999                      |
| FUNCTION<br>COUNT<br>ADD    | Increment the counter by the desired value Input value: 0–9999                   |
| FUNCTION<br>COUNT<br>REPEAT | Repeat the NC program starting from this label if more parts are to be machined. |

#### Example

| 5 FUNCTION COUNT RESET          | Reset the counter value                                          |
|---------------------------------|------------------------------------------------------------------|
| 6 FUNCTION COUNT TARGET10       | Enter the target number of parts to be machined                  |
| 7 LBL 11                        | Enter the jump label                                             |
| 8 L                             | Machining                                                        |
| 51 FUNCTION COUNT INC           | Increment the counter value                                      |
| 52 FUNCTION COUNT REPEAT LBL 11 | Repeat the machining operations if more parts are to be machined |
| 53 M30                          |                                                                  |

54 END PGM

## 10.12 Creating text files

## Application

You can use the control's text editor to write and edit texts. Typical applications:

- Recording test results
- Documenting working procedures
- Creating formula collections

Text files have the extension .A (for ASCII files). If you want to edit other types of files, you must first convert them into type .A files.

## Opening and exiting a text file

- Operating mode: Press the **Programming** key
- ► To call the file manager, press the **PGM MGT** key.
- Display type .A files: Press the SELECT TYPE soft key and then the SHOW ALL soft key
- Select a file and open it with the SELECT soft key or ENT key, or open a new file by entering the new file name and confirming your entry with the ENT key

To leave the text editor, call the file manager and select a file of a different file type, for example an NC program.

| Soft key     | Cursor movements                  |
|--------------|-----------------------------------|
| MOVE<br>WORD | Move cursor one word to the right |
| MOVE<br>WORD | Move cursor one word to the left  |
| PAGE         | Go to next screen page            |
| PAGE         | Go to previous screen page        |
| BEGIN        | Cursor at beginning of file       |
|              | Cursor at end of file             |

#### **Editing texts**

Above the first line of the text editor, there is an information field showing the file name, location and line information:

File: Name of the text file

Line in which the cursor is presently located

**Column**: Column in which the cursor is presently located

The text is inserted or overwritten at the location of the cursor. You can move the cursor to any desired position in the text file by pressing the arrow keys.

You can insert a line break with the **RETURN** or **ENT** key.

#### Deleting and re-inserting characters, words and lines

With the text editor, you can erase words and even lines, and insert them at any desired location in the text.

- Move the cursor to the word or line that you wish to erase and insert at a different place in the text
- Press the DELETE WORD or DELETE LINE soft key: The text is removed and buffered
- Move the cursor to the location where you wish to insert the text, and press the INSERT LINE / WORD soft key

| Soft key                 | Function                                     |  |
|--------------------------|----------------------------------------------|--|
| DELETE                   | Delete and temporarily store a line          |  |
| DELETE<br>WORD           | Delete and temporarily store a word          |  |
| DELETE<br>CHAR           | Delete and temporarily store a character     |  |
| INSERT<br>LINE /<br>WORD | Insert a line or word from temporary storage |  |

#### **Editing text blocks**

You can copy and erase text blocks of any size, and insert them at other locations. Before any of these actions, you must first select the desired text block:

To select a text block: Move the cursor to the first character of the text you wish to select.

| SELECT |
|--------|
| BLOCK  |

- ▶ Press the **SELECT BLOCK** soft key
- Move the cursor to the last character of the text you wish to select. You can select whole lines by moving the cursor up or down directly with the arrow keys—the selected text is shown in a different color.

After selecting the desired text block, you can edit the text with the following soft keys:

| Soft key            | Function                                                    |
|---------------------|-------------------------------------------------------------|
| CUT<br>OUT<br>BLOCK | Delete the selected block and store temporarily             |
| COPY<br>BLOCK       | Store the selected block temporarily without erasing (copy) |

If desired, you can now insert the temporarily stored block at a different location:

- Move the cursor to the location where you want to insert the temporarily stored text block
- INSERT BLOCK
- Press the INSERT BLOCK soft key: The text block is inserted

You can insert the temporarily stored text block as often as desired

#### Transferring the selected block to a different file

- Select the text block as described previously
- APPEND TO FILE
- Press the APPEND TO FILE soft key.
- The control displays the **Destination file =** dialog prompt.
- Enter the path and the name of the destination file.
- The control appends the selected text block to the specified file. If no target file with the specified name is found, the control creates a new file with the selected text.

#### Inserting another file at the cursor position

- Move the cursor to the location in the text where you wish to insert another file
- READ
- Press the **READ FILE** soft key.
- The control displays the File name = dialog prompt.
- Enter the path and name of the file you want to insert

#### **Finding text sections**

With the text editor, you can search for words or character strings in a text. The control provides the following two options.

#### Finding the current text

The search function is used for finding the next occurrence of the word in which the cursor is presently located:

- Move the cursor to the desired word.
- Select the search function: Press the FIND soft key
- Press the FIND CURRENT WORD soft key
- Find a word: Press the FIND soft key
- Exit the search function: Press the END soft key

#### Finding any text

- Select the search function: Press the FIND soft key. The control displays the Find text : dialog prompt
- Enter the text that you wish to find
- ► Find text: Press the **FIND** soft key
- Exit the search function: Press the END soft key

## 10.13 Freely definable tables

## Fundamentals

In freely definable tables you can save and read any information from the NC program. The Q parameter functions **FN 26** to **FN 28** are provided for this purpose.

You can change the format of freely definable tables, i.e. the columns and their properties, by using the structure editor. They enable you to make tables that are exactly tailored to your application.

You can also toggle between a table view (standard setting) and form view.

6

The names of tables and table columns must start with a letter and must not contain an arithmetic operator (e.g., +). Due to SQL commands, these characters can cause problems when data are input or read.

## Creating a freely definable table

Proceed as follows:

| PGM |  |
|-----|--|
| MGT |  |

- Press the PGM MGT key
- Enter any desired file name with the extension .TAB
- Confirm with the ENT key
  - > The TNC displays a pop-up window with permanently saved table formats.
  - Use the arrow key to select a table template, e.g. example.tab
- ENT

 $\odot$ 

ENT

- Confirm with the ENT key
- The control opens a new table in the predefined format.
- To adapt the table to your requirements you have to edit the table format
   Further information: "Editing the table format", Page 397

Refer to your machine manual! Machine tool builders may define their own table

templates and save them in the control. When you create a new table, the control opens a pop-up window listing all available table templates.

You can also save your own table templates in the TNC. To do so, create a new table, change the table format and save the table in the **TNC:\system\proto** directory. If you then create new table, the control offers your template in the selection window for table templates.

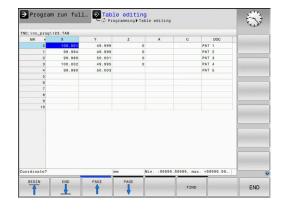

# Editing the table format

## Proceed as follows:

| EDIT   |  |
|--------|--|
| FORMAT |  |

- Press the EDIT FORMAT soft key
- > The control opens a pop-up window displaying the table structure.
- Adapt the format

The control provides the following options:

| Structure<br>command              | Meaning                                                                                                    |
|-----------------------------------|----------------------------------------------------------------------------------------------------|
| Available columns:                | List of all columns contained in the table                                                                                                    |
| Move before:                      | The entry highlighted in <b>Available</b><br><b>columns</b> is moved in front of this column                                                                                                    |
| Name                              | Column name: Is displayed in the header                                                                                                    |
| Column type                       | TEXT: Text entry<br>SIGN: + or - sign<br>BIN: Binary number<br>DEC: Decimal, positive, whole number<br>(cardinal number)<br>HEX: Hexadecimal number<br>INT: Whole number<br>LENGTH: Length (is converted in inch<br>programs)<br>FEED: Feed rate (mm/min or 0.1 inch/min)<br>IFEED: Feed rate (mm/min or inch/min)<br>FLOAT: Floating-point number<br>BOOL: Logical value<br>INDEX: Index<br>TSTAMP: Fixed format for date and time<br>UPTEXT: Text entry in upper case<br>PATHNAME: Path name |
| Default value                     | Default value for the fields in this column                                                                                                    |
| Width                             | Width of the column (number of charac-<br>ters)                                                                                                    |
| Primary key                       | First table column                                                                                                    |
| Language-sensitive<br>column name | Language-sensitive dialogs                                                                                                    |

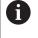

Columns with a column type that permits letters, such as **TEXT**, can only be output or written to via QS parameters, even if the content of the cell is a number.

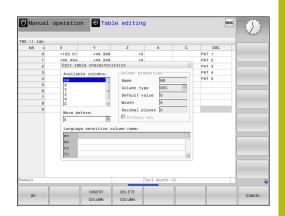

You can use a connected mouse or the navigation keys to move through the form.

Proceed as follows:

| ŧ |  |
|---|--|
|   |  |

| Press the navigation keys to jump to the input |
|------------------------------------------------|
| fields                                         |

GOTC

4

| Press the GOTO | key in | order to | open | expandable |
|----------------|--------|----------|------|------------|
| menus          |        |          |      |            |

 Use the arrow keys to navigate within an input field

6

In a table that already contains lines you can not change the table properties **Name** and **Column type**. Once you have deleted all lines, you can change these properties. If required, create a backup copy of the table beforehand. With the **CE** and **ENT** key combination, you can reset invalid values in fields with the **TSTAMP** column type.

## Closing the structure editor

Proceed as follows:

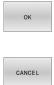

- Press the OK soft key
- The control closes the editing form and applies the changes.
- Alternative: Press the CANCEL soft key
- > The control discards all entered changes.

# Switching between table and form view

All tables with the **.TAB** extension can be opened in either list view or form view.

Switch the view as follows:

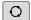

Press the Screen layout key

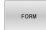

Press the soft key with the desired view

In the left half of the form view, the control lists the line numbers with the contents of the first column.

You can change the data as follows in the form view:

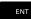

Press the ENT key in order to switch to the next input field on the right-hand side

Selecting another row to be edited:

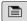

Press the Next tab key
 The cursor jumps to the left window.

► Use the arrow keys to select the desired row

Press the Next tab key to switch back to the input window

| TNC:\nc_prog1                           | 123.TAB                                               |                                   | NR: 0                                                                |                   |       |                                      |      |
|-----------------------------------------|-------------------------------------------------------|-----------------------------------|----------------------------------------------------------------------|-------------------|-------|--------------------------------------|------|
| NR 0<br>1<br>2<br>3<br>4<br>5<br>6<br>7 | X<br>100.001<br>99.994<br>99.989<br>100.002<br>99.990 | Y<br>49.5<br>50.0<br>49.5<br>50.0 | NR<br>Goordinate<br>Goordinate<br>Goordinate<br>Goordinate<br>Remark |                   |       | 0<br>100 001<br>49.999<br>0<br>PAT 1 |      |
| 8<br>9<br>10                            |                                                       |                                   |                                                                      |                   |       | _                                    |      |
|                                         |                                                       |                                   |                                                                      |                   |       |                                      |      |
| <]<br>C mm Min S                        | 19999.99999, m                                        | €<br>10X. +                       | Coordinate [mm]                                                      |                   |       | 1/1                                  |      |
|                                         | HIDE/<br>SORT/<br>COLUMNS                             | EDIT                              |                                                                      | MORE<br>FUNCTIONS | RESET | EDIT<br>GURHENT<br>FIELD             | SORT |

# FN 26: TABOPEN – Open a freely definable table

With the function **FN 26: TABOPEN** you open a freely definable table to be written to with **FN 27** or to be read from with **FN 28**.

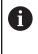

Only one table can be opened in an NC program at any one time. A new NC block with **FN 26: TABOPEN** automatically closes the last opened table. The table to be opened must have the extension **.TAB**.

Example: Open the table TAB1.TAB, which is saved in the directory TNC:\DIR1.

56 FN 26: TABOPEN TNC:\DIR1\TAB1.TAB

# FN 27: TABWRITE: Write to a freely definable table

With the **FN 27: TABWRITE** function you write to the table that you previously opened with **FN 26: TABOPEN**.

You can define multiple column names in a **TABWRITE** block. The column names must be written between quotation marks and separated by a comma. You define in Q parameters the value that the control is to write to the respective column.

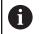

The FN 27: TABWRITE function is considered only in the Program run, single block and Program run, full sequence operating modes.

The **FN 18 ID992 NR16** function allows you to query the operating mode in which the NC program is running.

If you write to more than one column in an NC block, you must save the values under successive Q parameter numbers.

The control displays an error message if you try to write to a table cell that is locked or does not exist.

Use QS parameters if you want to write to a text field (such as column type UPTEXT). Use Q, QL, or QR parameters to write to numerical fields.

## Example

You wish to write to the columns "Radius", "Depth", and "D" in line 5 of the presently opened table. The values to be written in the table are saved in the Q parameters Q5, Q6, and Q7.

| 53 Q5 | = 3.75 |
|-------|--------|
|-------|--------|

54 Q6 = -5

55 Q7 = 7.5

56 FN 27: TABWRITE 5/"RADIUS, DEPTH, D" = Q5

# FN 28: TABREAD – Read from a freely definable table

With the **FN 28: TABREAD** function you read from the table previously opened with **FN 26: TABOPEN**.

You can define, i.e. read, multiple column names in a **TABREAD** block. The column names must be written between quotation marks and separated by a comma. In the **FN 28** block you can define the Q parameter number in which the control is to write the value that is first read.

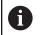

If you wish to read from more than one column in an NC block, the control will save the values under successive Q parameters of the same type, such as **QL1**, **QL2**, and **QL3**.

Use QS parameters if you want to read a text field. Use Q, QL, or QR parameters to read from numerical fields.

## Example

You wish to read the values of the columns **X**, **Y**, and **D** from line 6 of the presently opened table. Save the first value in the Q parameter **Q10**, the second in **Q11**, and the third value in **Q12**.

From the same row, save the column **DOC** in **QS1**.

56 FN 28: TABREAD Q10 = 6/"X,Y,D"

57 FN 28: TABREAD QS1 = 6/"DOC"

## Adapting the table format

# NOTICE

## Caution: Data may be lost!

The **ADAPT NC PGM / TABLE** function changes the format of all tables permanently. The control does not perform an automatic backup of the files prior to a format change. The files will thus be permanently changed and may no longer be usable.

 Only use the function in consultation with the machine tool builder.

| Soft key                   | Function                                                                                                   |
|----------------------------|----------------------------------------------------------------------------------------------------|
| ADAPT<br>NC PGM /<br>TABLE | Adapt format of tables present after changing the control software version                                 |
| 6                          | The names of tables and table columns must start with a letter and must not contain an arithmetic operator |

(e.g., +). Due to SQL commands, these characters can cause problems when data are input or read.

# 10.14 Pulsing spindle speed FUNCTION S-PULSE

# Programming a pulsing spindle speed

## Application

0

Refer to your machine manual!

Read and note the functional description of the machine tool builder.

Follow the safety precautions.

Using the **S-PULSE FUNCTION** you can program a pulsing spindle speed, when operating at a constant spindle speed.

You can define the duration of a vibration (period length) using the P-TIME input value or a speed change in percent using the SCALE input value. The spindle speed changes in a sinusoidal form around the target value.

## Procedure Example

## **13 FUNCTION S-PULSE P-TIME10 SCALE5**

Proceed as follows for the definition:

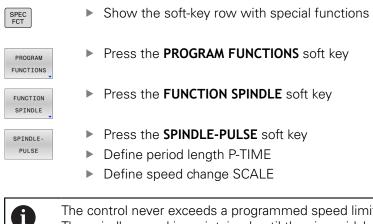

The control never exceeds a programmed speed limit. The spindle speed is maintained until the sinusoidal curve of the **S-PULSE FUNCTION** falls below the maximum speed once more.

## Symbols

In the status bar, the icon indicates the condition of the pulsing shaft speed:

| lcon | Function                     |
|------|------------------------------|
| s %  | Pulsing spindle speed active |

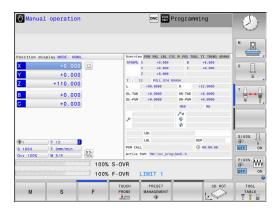

# Resetting the pulsing spindle speed

### Example

### **18 FUNCTION S-PULSE RESET**

Use the **FUNCTION S-PULSE RESET** to reset the pulsing spindle speed.

Proceed as follows for the definition:

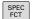

Show the soft-key row with special functions

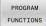

Press the PROGRAM FUNCTIONS soft key

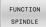

Press the FUNCTION SPINDLE soft key

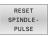

Press the RESET SPINDLE-PULSE soft key.

# **10.15 Dwell time FUNCTION FEED**

# Programming a dwell time

## Application

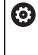

Refer to your machine manual! Read and note the functional description of the machine tool builder.

Follow the safety precautions.

The **FUNCTION FEED DWELL** function can be used to program a recurring dwell time in seconds, e.g. to force chip breaking . Program **FUNCTION FEED DWELL** immediately prior to the machining you wish to run with chip breaking.

The **FUNCTION FEED DWELL** function is not effective with rapid traverse movements and probing motion.

# NOTICE

## Caution: Danger to the tool and workpiece!

When the **FUNCTION FEED DWELL** function is active, the control will repeatedly interrupt the feed movement. While the feed movement is interrupted, the tool remains at its current position, and the spindle continues to turn. During thread cutting, this behavior will cause the workpiece to become scrap. There is also a risk of tool breakage during execution!

Deactivate the FUNCTION FEED DWELL function before cutting threads

## Procedure Example

## 13 FUNCTION FEED DWELL D-TIME0.5 F-TIME5

Proceed as follows for the definition:

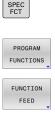

FEED DWELL Show the soft-key row with special functions
 Press the **PROGRAM FUNCTIONS** soft key

- Press the FUNCTION FEED soft key
- Press the FEED DWELL soft key
  - Define the interval duration for dwelling D-TIME
  - Define the interval duration for cutting F-TIME

# Resetting the dwell time

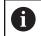

Reset the dwell time immediately following the machining with chip breaking.

### Example

#### **18 FUNCTION FEED DWELL RESET**

Use **FUNCTION FEED DWELL RESET** to reset the recurring dwell time.

Proceed as follows for the definition:

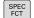

Show the soft-key row with special functions

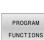

Press the PROGRAM FUNCTIONS soft key

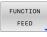

Press the FUNCTION FEED soft key

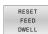

Press the RESET FEED DWELL soft key

1

You can also reset the dwell time by entering D-TIME 0. The control automatically resets the **FUNCTION FEED DWELL** function at the end of a program.

# **10.16 Dwell time FUNCTION DWELL**

# Programming a dwell time

## Application

The FUNCTION DWELL function enables you to program a dwell time in seconds or define the number of spindle revolutions for dwelling.

### Procedure

#### Example

**13 FUNCTION DWELL TIME10** 

### Example

## 23 FUNCTION DWELL REV5.8

Proceed as follows for the definition:

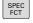

Show the soft-key row with special functions

Press the PROGRAM FUNCTIONS soft key

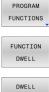

FUNCTION DWELL soft key

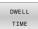

DWELL

REVOLUTIONS

Press the DWELL TIME soft key

- Define the duration in seconds
- Alternatively, press the DWELL REVOLUTIONS soft key
- Define the number of spindle revolutions

# 10.17 Lift off tool at NC stop: FUNCTION LIFTOFF

# Programming tool lift-off with FUNCTION LIFTOFF

# Requirement

 $(\overline{\mathbf{0}})$ 

Refer to your machine manual!

This function must be configured and enabled by your machine tool builder. In the **CfgLiftOff** (no. 201400) machine parameter, the machine tool builder defines the path the control is to traverse for a **LIFTOFF** command. You can also use the **CfgLiftOff** machine parameter to deactivate the function.

In the  $\ensuremath{\text{LIFTOFF}}$  column of the tool table, set the  $\ensuremath{\text{Y}}$  parameter for the active tool.

# Further information: User's Manual for Setup, Testing and Running NC Programs

# Application

The **LIFTOFF** function is effective in the following situations:

- In case of an NC stop triggered by you
- In case of an NC stop triggered by the software, e. g. if an error has occurred in the drive system.
- In case of a power failure

The tool retracts from the contour by up to 2 mm. The control calculates the lift off direction based on the input in the **FUNCTION LIFTOFF** block.

You can program the **LIFTOFF** function in the following ways:

- FUNCTION LIFTOFF TCS X Y Z: Lift-off with a defined vector in the tool coordinate system
- FUNCTION LIFTOFF ANGLE TCS SPB: Lift-off with a defined angle in the tool coordinate system
- Lift-off in the tool axis direction with M148

**Further information:** "Automatically retracting the tool from the contour at an NC stop: M148", Page 238

## Programming tool lift-off with a defined vector Example

#### 18 FUNCTION LIFTOFF TCS X+0 Y+0.5 Z+0.5

With LIFTOFF TCS X Y Z, you define the lift-off direction as a vector in the tool coordinate system. The control calculates the lift-off height in each axis based on the tool path defined by the machine tool builder.

Proceed as follows for the definition:

| SPEC<br>FCT          | Show the soft-key row with special functions                                                    |
|----------------------|-------------------------------------------------------------------------------------------------|
| PROGRAM<br>FUNCTIONS | Press the PROGRAM FUNCTIONS soft key                                                            |
| FUNCTION<br>LIFTOFF  | Press the FUNCTION LIFTOFF soft key                                                             |
| LIFTOFF<br>TCS       | <ul> <li>Press the LIFTOFF TCS soft key</li> <li>Enter X, Y, and Z vector components</li> </ul> |

## Programming tool lift-off with a defined angle Example

18 FUNCTION LIFTOFF ANGLE TCS SPB+20

With LIFTOFF ANGLE TCS SPB, you define the lift-off direction as a spatial angle in the tool coordinate system.

The SPB angle you enter describes the angle between Z and X. If you enter 0°, the tool lifts off in the tool Z axis direction.

Proceed as follows for the definition:

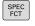

Show the soft-key row with special functions

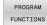

Press the PROGRAM FUNCTIONS soft key

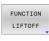

LIFTOFF ANGLE TCS Press the FUNCTION LIFTOFF soft key

- Press the LIFTOFF ANGLE TCS soft key
- ▶ Enter the SPB angle

# **Resetting the lift-off function**

### Example

## **18 FUNCTION LIFTOFF RESET**

Use the **FUNCTION LIFTOFF RESET** to reset the lift-off function. Proceed as follows for the definition:

| SPEC<br>FCT          | Show the soft-key row with special functions                 |
|----------------------|--------------------------------------------------------------|
| PROGRAM<br>FUNCTIONS | Press the <b>PROGRAM FUNCTIONS</b> soft key                  |
| FUNCTION<br>LIFTOFF  | Press the FUNCTION LIFTOFF soft key                          |
| LIFTOFF<br>RESET     | Press the LIFTOFF RESET soft key                             |
| A                    | You can also reset the lift-off with M149.                   |
|                      | The control automatically resets the <b>FUNCTION LIFTOFF</b> |

function at the end of a program.

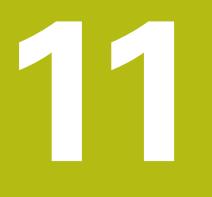

Multiple-axismachining

# **11.1** Functions for multiple axis machining

This chapter summarizes the control functions for multiple axis machining:

| Control function | Description                                                                               | Page |
|------------------|-------------------------------------------------------------------------------------------|------|
| PLANE            | Define machining in the tilted working plane                                              | 411  |
| M116             | Feed rate of rotary axes                                                                  | 443  |
| PLANE/M128       | Inclined-tool machining                                                                   | 441  |
| FUNCTION TCPM    | Define the behavior of the control when positioning the rotary axes (enhancement of M128) | 450  |
| M126             | Shortest-path traverse of rotary axes                                                     | 444  |
| M94              | Reduce display value of rotary axes                                                       | 445  |
| M128             | Define the behavior of the control when positioning the rotary axes                       | 446  |
| M138             | Selection of tilted axes                                                                  | 448  |
| M144             | Calculate machine kinematics                                                              | 449  |
| LN blocks        | Three-dimensional tool compensation                                                       | 456  |

# 11.2 The PLANE function: Tilting the working plane (option 8)

# Introduction

 $\textcircled{\textbf{O}}$ 

Refer to your machine manual!
The machine manufacturer must enable the functions for tilting the working plane!
You can only use the **PLANE** function in its entirety on machines having at least two rotary axes (table axes, head axes or combined axes). The **PLANE AXIAL** function is an exception. **PLANE AXIAL** can also be used on machines which have only one programmed rotary axis.

The **PLANE** functions provide powerful options to define tilted working planes in various ways.

The parameter definition of the **PLANE** functions is subdivided into two parts:

- The geometric definition of the plane, which is different for each of the available PLANE functions.
- The positioning behavior of the PLANE function, which is independent of the plane definition and is identical for all PLANE functions

**Further information:** "Defining the positioning behavior of the PLANE function", Page 430

# NOTICE

## Danger of collision!

When the machine is switched on, the control tries to restore the switch-off status of the tilted plane. This is prevented under certain conditions. For example, this applies if axis angles are used for tilting while the machine is configured with spatial angles, or if you have changed the kinematics.

- If possible, reset tilting before shutting the system down
- Check the tilted condition when switching the machine back on

# **Overview**

Most **PLANE** functions (except **PLANE AXIAL**) can be used to describe the desired working plane independently of the rotary axes available on your machine. The following possibilities are available:

| Soft key  | Function  | Required parameters                                                                                        | Page |
|-----------|-----------|----------------------------------------------------------------------------------------------------|------|
| SPATIAL   | SPATIAL   | Three spatial angles: SPA, SPB, and SPC                                                                    | 416  |
| PROJECTED | PROJECTED | Two projection angles: <b>PROPR</b> and <b>PROMIN</b> and a rotation angle <b>ROT</b>                      | 418  |
| EULER     | EULER     | Three Euler angles: precession ( <b>EULPR</b> ), nutation ( <b>EULNU</b> ) and rotation ( <b>EULROT</b> ), | 420  |
| VECTOR    | VECTOR    | Normal vector for defining the plane and base vector for defining the direction of the tilted X axis       | 422  |
| POINTS    | POINTS    | Coordinates of any three points in the plane to be tilted                                                  | 425  |
| REL. SPA. | RELATIVE  | Single, incrementally effective spatial angle                                                              | 427  |
| AXIAL     | AXIAL     | Up to three absolute or incremental axis angles <b>A,B,C</b>                                               | 428  |
| RESET     | RESET     | Reset the PLANE function                                                                                   | 415  |

## **Running an animation**

To familiarize yourself with the various definition possibilities of each **PLANE** function, you can start animated sequences via soft key. To do so, first enter animation mode and then select the desired **PLANE** function. While the animation plays, the control highlights the soft key of the selected **PLANE** function with a blue color.

| Soft key                      | Function                                           |
|-------------------------------|----------------------------------------------------|
| SELECT<br>ANIMATION<br>OFF ON | Switch on the animation mode                       |
| SPATIAL                       | Select the desired animation (highlighted in blue) |

# **Defining the PLANE function**

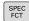

Show the soft-key row with special functions

- TILT MACHINING PLANE
- Press the TILT MACHINING PLANE soft key
- The control displays the available PLANE functions in the soft-key row.
- Select the PLANE function

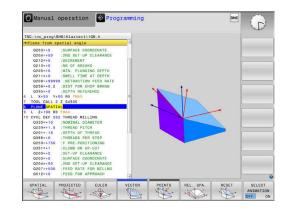

## **Selecting functions**

- Press the soft key linked to the desired function
- > The control continues the dialog and prompts you for the required parameters.

## Selecting the function while animation is active

- Press the soft key linked to the desired function
- > The control plays the animation.
- To apply the currently active function, press the soft key of that function again or press the ENT key

# **Position display**

As soon as a **PLANE** function (except **PLANE AXIAL**) is active, the control shows the calculated spatial angle in the additional status display.

During tilting into position (**MOVE** or **TURN** mode), the control shows, in the rotary axis, the distance to go to the calculated final position of the rotary axis in the distance-to-go display (**ACTDST** and **REFDST**).

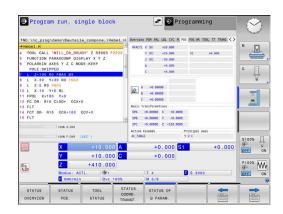

# **Resetting PLANE function**

### Example

| 25 PLANE RESET MOVE DIST50 F1000    |                                                                                                    |  |
|-------------------------------------|----------------------------------------------------------------------------------------------------|--|
| SPEC<br>FCT                         | Show the soft-key row with special functions                                                                                                    |  |
| TILT<br>MACHINING<br>PLANE<br>RESET | <ul> <li>Press the TILT MACHINING PLANE soft key</li> <li>The control displays the available PLANE functions in the soft-key row</li> <li>Select the reset function</li> </ul>                                                                                                    |  |
| MOVE<br>END                         | <ul> <li>Specify whether the control should automatically move the tilting axes to home position (MOVE or TURN) or not (STAY)</li> <li>Further information: "Automatic tilting into position MOVE/TURN/STAY", Page 431</li> <li>Press the END key.</li> </ul>                                   |  |
| 1                                   | The <b>PLANE RESET</b> function resets the active tilt and<br>the angles ( <b>PLANE</b> function or Cycle <b>19</b> ) (angle = 0 and<br>function inactive). It does not need to be defined more<br>than once.<br>Deactivate tilting in the <b>Manual operation</b> mode in the<br>3-D ROT menu. |  |
|                                     | Further information: User's Manual for Setup, Testing and Running NC Programs                                                                                                    |  |

# Defining the working plane with the spatial angle: PLANE SPATIAL

# Application

Spatial angles define a working plane through up to three rotations in the non-tilted workpiece coordinate system (**tilting sequence A-B-C**).

Most users assume three successive rotations in reverse order (**tilting sequence C-B-A**).

The result is identical for both perspectives, as the following comparison shows.

## Example

PLANE SPATIAL SPA+45 SPB+0 SPC+90 ...

## A-B-C

Home position A0° B0° C0°

Home position A0° B0° C0°

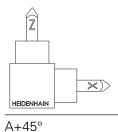

C+90°

HEIDENHAIN

C-B-A

Z

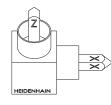

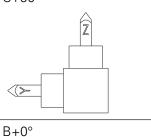

Z

 $\times)$ 

B+0°

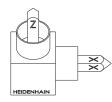

C+90°

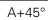

 $\langle \rangle$ 

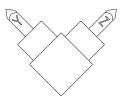

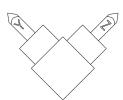

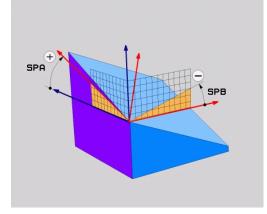

#### Tilting order A-B-C:

- 1 Tilt about the non-tilted X axis of the workpiece coordinate system
- 2 Tilt about the non-tilted Y axis of the workpiece coordinate system
- 3 Tilt about the non-tilted Z axis of the workpiece coordinate system

#### Tilting order C-B-A:

- 1 Tilt about the non-tilted Z axis of the workpiece coordinate system
- 2 Tilt about the tilted Y axis
- 3 Tilt about the tilted X axis

Programming notes:

- You must always define all three spatial angles SPA, SPB and SPC, even if one or more have the value 0.
- Depending on the machine, Cycle **19** requires you to enter spatial angles or axis angles. If the configuration (machine parameter setting) allows the input of spatial angles, the angle definition is the same in Cycle **19** and in the **PLANE SPATIAL** function.
- You can select the desired positioning behavior.
   Further information: "Defining the positioning behavior of the PLANE function", Page 430

## Input parameters Example

### 5 PLANE SPATIAL SPA+27 SPB+0 SPC+45 .....

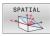

i

- Spatial angle A?: Rotational angle SPA about the (non-tilted) X axis. Input range from -359.9999 to +359.9999
- Spatial angle B?: Rotational angle SPB about the (non-tilted) Y axis. Input range from -359.9999 to +359.9999
- Spatial angle C?: Rotational angle SPC about the (non-tilted) Z axis. Input range from -359.9999 to +359.9999
- Continue with the positioning properties
   Further information: "Defining the positioning behavior of the PLANE function", Page 430

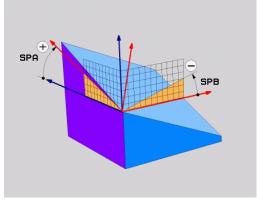

## Abbreviations used

| Abbreviation | Meaning                                                                                                    |
|--------------|----------------------------------------------------------------------------------------------------|
| SPATIAL      | In space                                                                                                    |
| SPA          | $\ensuremath{\textbf{Sp}}\xspace$ at the second second s |
| SPB          | <b>Sp</b> atial <b>B</b> : Rotation about the (non-tilted) Y axis                                                                                                    |
| SPC          | <b>Sp</b> atial <b>C</b> : Rotation about the (non-tilted) Z axis                                                                                                    |

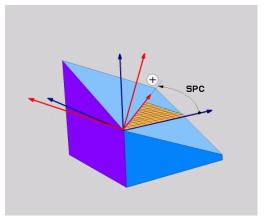

# Defining the working plane with the projection angle: PLANE PROJECTED

## Application

Projection angles define a machining plane through the entry of two angles that you determine by projecting the first coordinate plane (Z/X plane with tool axis Z) and the second coordinate plane (Y/Z with tool axis Z) onto the machining plane to be defined.

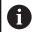

Programming notes:

- The projection angles correspond to the angle projections on the planes of a rectangular coordinate system. The angles at the outer faces of the workpiece only are identical to the projection angles if the workpiece is rectangular. Thus, with workpieces that are not rectangular, the angle specifications from the engineering drawing often differ from the actual projection angles.
- You can select the desired positioning behavior.
   Further information: "Defining the positioning behavior of the PLANE function", Page 430

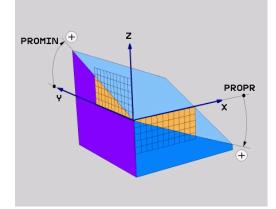

#### Input parameters

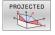

- Projection angle on 1st Coordinate plane?: Projected angle of the tilted machining plane in the 1st coordinate plane of the untilted coordinate system (Z/X for tool axis Z). Input range: from –89.9999° to +89.9999°. The 0° axis is the principal axis of the active working plane (X for tool axis Z, positive direction)
- Proj. angle on 2nd Coordinate plane?: Projected angle in the 2nd coordinate plane of the untilted coordinate system (Y/Z for tool axis Z). Input range: from -89.9999° to +89.9999°. The 0° axis is the minor axis of the active machining plane (Y for tool axis Z)
- ROT angle of tilted plane?: Rotation of the tilted coordinate system around the tilted tool axis (corresponds to a rotation with Cycle 10). The rotation angle provides an easy way to specify the direction of the principal axis of the working plane (X for tool axis Z, Z for tool axis Y). Input range: -360° to +360°
- Continue with the positioning properties
   Further information: "Defining the positioning behavior of the PLANE function", Page 430

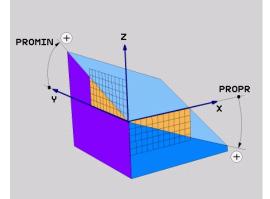

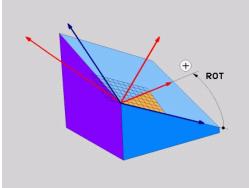

#### Example

#### 5 PLANE PROJECTED PROPR+24 PROMIN+24 ROT+30 .....

Abbreviations used:

| PROJECTED | Projected       |
|-----------|-----------------|
| PROPR     | Principal plane |
| PROMIN    | Minor plane     |
| ROT       | Rotation        |

# Defining the working plane with the Euler angle: PLANE EULER

# Application

Euler angles define a machining plane through up to three **rotations about the respectively tilted coordinate system**. The Swiss mathematician Leonhard Euler defined these angles.

6

You can select the desired positioning behavior. **Further information:** "Defining the positioning behavior of the PLANE function", Page 430

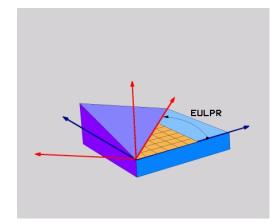

## Input parameters

- PROJECTED
- Rot. angle Main coordinate plane?: Rotary angle EULPR around the Z axis. Please note:
  - Input range: -180.0000° to 180.0000°
  - The 0° axis is the X axis
- Tilting angle tool axis?: Tilting angle EULNUT of the coordinate system around the X axis shifted by the precession angle. Please note:
  - Input range: 0° to 180.0000°
  - The 0° axis is the Z axis
- ROT angle of tilted plane?: EULROT rotation of the tilted coordinate system around the tilted Z axis (corresponds to a rotation with Cycle 10). Use the rotation angle to easily define the direction of the X axis in the tilted working plane. Please note:
  - Input range: 0° to 360.0000°
  - The 0° axis is the X axis
- Continue with the positioning properties
   Further information: "Defining the positioning behavior of the PLANE function", Page 430

## Example

5 PLANE EULER EULPR45 EULNU20 EULROT22 .....

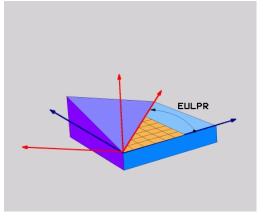

## Abbreviations used

| Abbreviation | Meaning                                                                                                    |
|--------------|----------------------------------------------------------------------------------------------------|
| EULER        | Swiss mathematician who defined these angles                                                                                     |
| EULPR        | <b>Pr</b> ecession angle: angle describing the rotation of the coordinate system around the Z axis                               |
| EULNU        | <b>Nu</b> tation angle: angle describing the rotation of the coordinate system around the X axis shifted by the precession angle |
| EULROT       | <b>Rot</b> ation angle: angle describing the rotation of the tilted machining plane around the tilted Z axis                     |

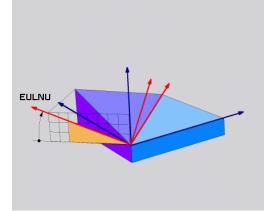

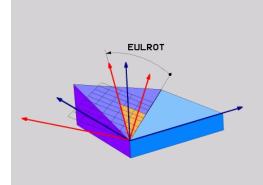

# Defining the working plane with two vectors: PLANE VECTOR

# Application

You can use the definition of a working plane via **two vectors** if your CAD system can calculate the base vector and normal vector of the tilted machining plane. A normalized input is not necessary. The control internally calculates the normal, so you can enter values between -9.999999 and +9.999999.

The base vector required for the definition of the machining plane is defined by the components **BX**, **BY** and **BZ**. The normal vector is defined by the components **NX**, **NY** and **NZ**.

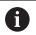

### Programming notes:

- The control calculates standardized vectors from the values you enter.
- The normal vector defines the slope and the orientation of the working plane. The base vector defines the orientation of the main axis X in the defined working plane. To ensure that the definition of the working plane is unambiguous, you must program the vectors perpendicular to each other. The machine tool builder defines how the control will behave for vectors that are not perpendicular.
- The programmed normal vector must not be too short, e.g. all directional components having a length of 0 or 0.0000001. In this case, the control would not be able to determine the slope. Machining is aborted and an error message is displayed. This behavior is independent of the configuration of the machine parameters.
- You can select the desired positioning behavior.
   Further information: "Defining the positioning behavior of the PLANE function", Page 430

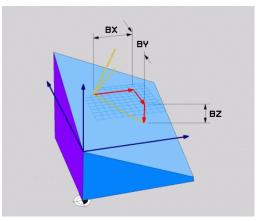

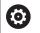

Refer to your machine manual!

The machine tool builder configures the behavior of the control with vectors that are not perpendicular.

Alternatively to generating the default error message, the control can correct (or replace) the base vector that is not perpendicular. This correction (or replacement) does not affect the normal vector.

Default correction behavior of the control if the base vector is not perpendicular:

The base vector is projected along the normal vector onto the working plane (defined by the normal vector).

Correction behavior of the control if the base vector is not perpendicular and too short, parallel or antiparallel to the normal vector:

- If the normal vector has no X component, the base vector corresponds to the original X axis
- If the normal vector has no Y component, the base vector corresponds to the original Y axis

### Input parameters

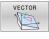

- X component of base vector?: X component BX of the base vector B; input range: from -9.9999999 to +9.9999999
- Y component of base vector?: Y component BY of the base vector B; input range: from -9.9999999 to +9.9999999
- Z component of base vector?: Z component BZ of the base vector B; input range: from -9.9999999 to +9.9999999
- X component of normal vector?: X component NX of the normal vector N; input range: from -9.9999999 to +9.9999999
- Y component of normal vector?: Y component NY of the normal vector N; input range: from -9.9999999 to +9.9999999
- Z component of normal vector?: Z component NZ of the normal vector N; input range: from -9.9999999 to +9.9999999
- Continue with the positioning properties
   Further information: "Defining the positioning behavior of the PLANE function", Page 430

## Example

### 5 PLANE VECTOR BX0.8 BY-0.4 BZ-0.42 NX0.2 NY0.2 NZ0.92 ..

### Abbreviations used

| Abbreviation | Meaning                                |
|--------------|----------------------------------------|
| VECTOR       | Vector                                 |
| BX, BY, BZ   | Base vector : X, Y, and Z components   |
| NX, NY, NZ   | Normal vector : X, Y, and Z components |

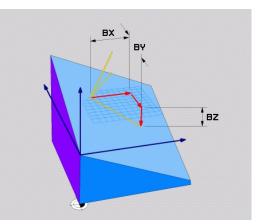

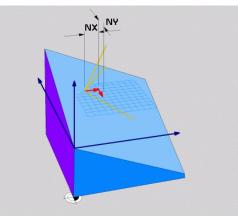

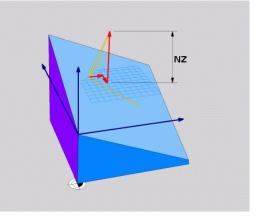

# Defining the working plane via three points: PLANE POINTS

## Application

F)

A working plane can be uniquely defined by entering **any three points P1 to P3 in this plane**. This possibility is realized in the **PLANE POINTS** function.

- Programming notes:
- The three points define the slope and orientation of the plane. The position of the active datum is not changed through **PLANE POINTS**.
- Point 1 and Point 2 determine the orientation of the tilted main axis X (for tool axis Z).
- Point 3 defines the slope of the tilted working plane. In the defined working plane, the Y axis is automatically oriented perpendicularly to the main axis X. The position of Point 3 thus also determines the orientation of the tool axis and consequently the orientation of the working plane. To have the positive tool axis pointing away from the workpiece, Point 3 must be located above the connection line between Point 1 and Point 2 (right-hand rule).
- You can select the desired positioning behavior.
   Further information: "Defining the positioning behavior of the PLANE function", Page 430

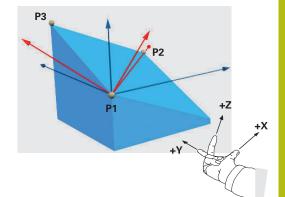

### Input parameters

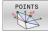

- X coordinate of 1stplane point?: X coordinate P1X of the 1st plane point
- Y coordinate of 1stplane point?: Y coordinate P1Y of the 1st plane point
- Z coordinate of 1stplane point: Z coordinate P1Z of the 1st plane point
- X coordinate of 2ndplane point?: X coordinate P2X of the 2nd plane point
- Y coordinate of 2ndplane point?: Y coordinate P2Y of the 2nd plane point
- Z coordinate of 2ndplane point?: Z coordinate P2Z of the 2nd plane point
- X coordinate of 3rdplane point?: X coordinate P3X of the 3rd plane point
- Y coordinate of 3rdplane point?: Y coordinate P3Y of the 3rd plane point
- Z coordinate of 3rdplane point?: Z coordinate P3Z of the 3rd plane point
- Continue with the positioning properties
   Further information: "Defining the positioning behavior of the PLANE function", Page 430

#### Example

# 5 PLANE POINTS P1X+0 P1Y+0 P1Z+20 P2X+30 P2Y+31 P2Z+20 P3X+0 P3Y+41 P3Z+32.5 .....

#### Abbreviations used

Abbreviation Meaning

Points

POINTS

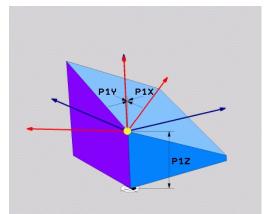

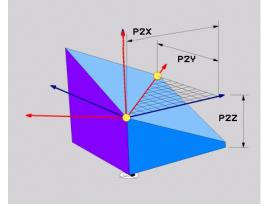

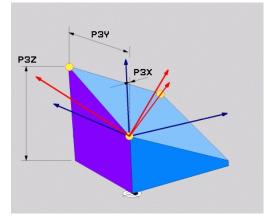

# Defining the working plane via a single incremental spatial angle: PLANE RELATIV

## Application

A

Use a relative spatial angle when an already active tilted working plane is to be tilted by **another rotation**. Example: machining a 45° chamfer on a tilted plane.

Programming notes:

- The defined angle is always in effect in respect to the active working plane, regardless of the tilting function you used before.
- You can program any number of PLANE RELATIV functions in a row..
- If you want to return the working plane to the orientation that was active before the PLANE RELATIV function, define the same PLANE RELATIV function again but enter the value with the opposite algebraic sign.
- If you use PLANE RELATIV without previous tilting, PLANE RELATIV will be effective directly in the workpiece coordinate system. In this case, you can tilt the original working plane by entering a defined spatial angle in the PLANE RELATIV function.
- You can select the desired positioning behavior.
   Further information: "Defining the positioning behavior of the PLANE function", Page 430

#### Input parameters

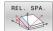

- Incremental angle?: Spatial angle by which the active machining plane is to be rotated. Use a soft key to select the axis to be rotated around. Input range: -359.9999° to +359.9999°
- Continue with the positioning properties
   Further information: "Defining the positioning behavior of the PLANE function", Page 430

#### Example

| 5 PLANE RELATIV SPB-45 |             |  |
|------------------------|-------------|--|
| Abbreviations used     |             |  |
| Abbreviation           | Meaning     |  |
| RELATIVE               | Relative to |  |

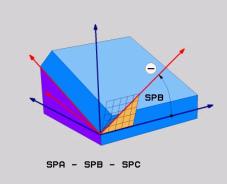

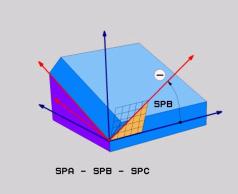

# Tilting the working plane through axis angle: PLANE AXIAL

# Application

The **PLANE AXIAL** function defines both the slope and the orientation of the working plane and the nominal coordinates of the rotary axes.

| OI<br>Th<br>ac<br>de<br>Si<br>ar<br>of<br>of | <b>LANE AXIAL</b> can also be used on machines that have<br>here input of nominal coordinates (axis angle input) is<br>dvantageous in that it provides an unambiguously<br>efined tilting situation based on defined axis positions.<br>Datial angles entered without an additional definition<br>e often mathematically ambiguous. Without the use<br>a CAM system, entering axis angles, in most cases,<br>here mathematically axes are positioned<br>erpendicularly.       |
|----------------------------------------------|----------------------------------------------------------------------------------------------------|
|                                              | efer to your machine manual!<br>your machine allows spatial angle definitions, you can<br>ontinue your programming with <b>PLANE RELATIV</b> after<br><b>_ANE AXIAL</b> .                                                                                                    |
| •                                            | function. Entering 0 only resets the axis angle, but<br>does not deactivate the tilting function.<br>The axis angles of the <b>PLANE AXIAL</b> function are<br>modally effective. If you program an incremental<br>axis angle, the control will add this value to the<br>currently effective axis angle. If you program two<br>different rotary axes in two successive <b>PLANE AXIAL</b><br>functions, the new working plane is derived from the<br>two defined axis angles. |

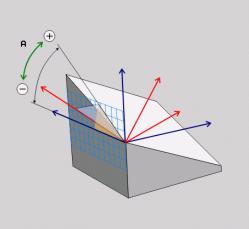

## Input parameters Example

# 5 PLANE AXIAL B-45 .....

| A     | IA | 4 |   |
|-------|----|---|---|
|       |    |   |   |
| N     | t  | 1 |   |
| <br>1 | 16 | 4 | ~ |
| 1.    |    |   | 1 |

| Axis angle A?: Axis angle to which the A axis                  |
|----------------------------------------------------------------|
| is to be tilted. If entered incrementally, it is the           |
| angle <b>by which</b> the A axis is to be tilted from its      |
| current position. Input range: –99999.9999° to<br>+99999.9999° |
|                                                                |

- Axis angle B?: Axis angle to which the B axis is to be tilted. If entered incrementally, it is the angle by which the B axis is to be tilted from its current position. Input range: -99999.9999° to +99999.9999°
- Axis angle C?: Axis angle to which the C axis is to be tilted. If entered incrementally, it is the angle by which the C axis is to be tilted from its current position. Input range: –99999.9999° to +99999.9999°
- Continue with the positioning properties
   Further information: "Defining the positioning behavior of the PLANE function", Page 430

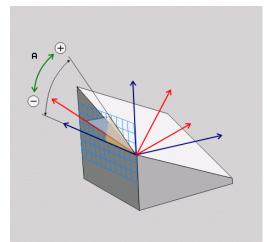

#### Abbreviations used

| Abbreviation | Meaning                |
|--------------|------------------------|
| AXIAL        | In the axial direction |

# Defining the positioning behavior of the PLANE function

## Overview

Independently of which PLANE function you use to define the tilted machining plane, the following functions are always available for the positioning behavior:

- Automatic positioning
- Selecting alternate tilting options (not for PLANE AXIAL)
- Selecting the type of transformation (not for PLANE AXIAL)

# NOTICE

## Danger of collision!

Cycle **8 MIRRORING** can have different effects in conjunction with the **Tilt working plane** function. The programming sequence, the mirrored axes, and the tilting function used are critical in this regard. There is a risk of collision during the tilting operation and subsequent machining!

- Check the sequence and positions using a graphic simulation
- Carefully test the NC program or program section in the Program run, single block operating mode

Examples

- 1 When Cycle **8 MIRRORING** is programmed before the tilting function without rotary axes:
  - The tilt of the PLANE function used (except PLANE AXIAL) is mirrored
  - Mirroring takes effect after tilting with PLANE AXIAL or Cycle 19
- 2 When Cycle **8 MIRRORING** is programmed before the tilting function with a rotary axis:
  - The mirrored rotary axis has no effect on the tilt specified in the **PLANE** function used, because only the movement of the rotary axis is mirrored

# Automatic tilting into position MOVE/TURN/STAY

After you have entered all of the parameters for the plane definition, you must specify how the control is to tilt the rotary axes to the calculated axis value. This entry is mandatory.

The control offers the following ways of tilting the rotary axes to the calculated axis values:

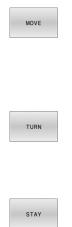

- The PLANE function is to automatically tilt the rotary axes to the calculated axis values, with the relative position between the tool and the workpiece remaining the same.
- > The control carries out a compensating movement in the linear axes.
- The PLANE function is to automatically tilt the rotary axes to the calculated axis values, during which only the rotary axes are positioned.
- The control does **not** carry out a compensating movement in the linear axes.
- You tilt the rotary axes into position in a subsequent, separate positioning block

If you have selected the **MOVE** option (**PLANE** function is to automatically tilt into position with a compensation movement), then the two subsequently explained parameters **Dist. tool tip center of rot.** and **Feed rate? F=** must still be defined.

If you have selected the **TURN** option (**PLANE** function is to automatically tilt into position without compensation movement), then the subsequently explained **Feed rate?** parameter F= must still be defined.

As an alternative to a feed rate **F** defined directly by a numerical value, you can also tilt the axes into position with **FMAX** (rapid traverse) or **FAUTO** (feed rate from the **TOOL CALL** block).

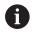

If you use **PLANE** together with **STAY**, you have to position the rotary axes in a separate block after the **PLANE** function.

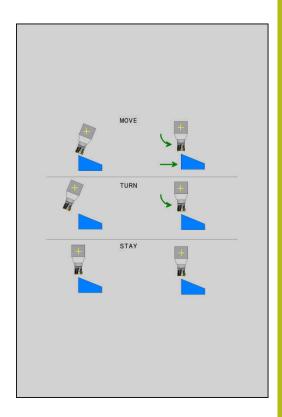

- Dist. tool tip center of rot. (incremental): The DIST parameter shifts the center of rotation of the tilting movement relative to the current position of the tool tip.
  - If the tool is already at the specified distance from the workpiece prior to being tilted into position, then it will be at the same relative position after being tilted into position (see center figure on the right, 1 = DIST)
  - If the tool is not at the specified distance from the workpiece before being tilted into position, then it will be offset relative to the original position after being tilted into position (see lower figure on the right, 1 = DIST)
- > The control tilts the tool (or table) relative to the tool tip.
- Feed rate? F=: Contour speed at which the tool is to be tilted into position
- Retraction length in the tool axis?: The retraction path MB takes effect incrementally from the current tool position in the active tool axis direction that the control approaches before tilting. MB MAX moves the tool to a position just before the software limit switch

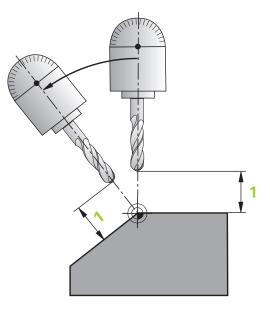

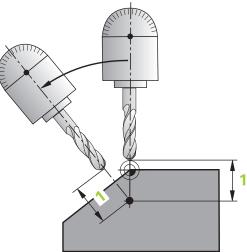

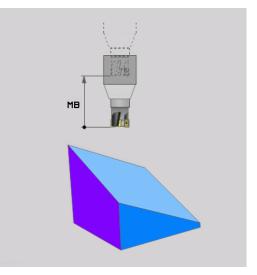

#### Tilting the rotary axes into position in a separate NC block

To tilt the rotary axes into position in a separate positioning block (**STAY** option selected), proceed as follows:

## NOTICE

## Danger of collision!

The control does not automatically check whether collisions can occur between the tool and the workpiece. Incorrect or no prepositioning before tilting the tool into position can lead to a risk of collision during the tilting movement!

- Program a safe position before the tilting movement
- Carefully test the NC program or program section in the Program run, single block operating mode
- Select any PLANE function, and define automatic tilting into position with STAY. During program run, the control calculates the position values of the rotary axes present on the machine, and stores them in the system parameters Q120 (A axis), Q121 (B axis), and Q122 (C axis)
- Define the positioning block with the angular values calculated by the control

### Example: Tilt a machine with a rotary table C and a tilting table A to a spatial angle of B+45

| •••                                      |                                                                     |
|------------------------------------------|---------------------------------------------------------------------|
| 12 L Z+250 R0 FMAX                       | Position at clearance height                                        |
| 13 PLANE SPATIAL SPA+0 SPB+45 SPC+0 STAY | Define and activate the PLANE function                              |
| 14 L A+Q120 C+Q122 F2000                 | Position the rotary axis with the values calculated by the control. |
|                                          | Define machining in the tilted working plane                        |

## Selection of tilting possibilities SYM (SEQ) +/-

Based on the position that you have defined for the working plane, the control must calculate the appropriate position of the rotary axes present on your machine. In general, there are always two possible solutions.

For the selection of one of the possible solutions, the control offers two variants: **SYM** and **SEQ**. You use soft keys to choose the variants. **SYM** is the standard variant.

The entry of **SYM** or **SEQ** is optional.

**SEQ** assumes that the master axis is in its home position (0°). Relative to the tool, the master axis is the first rotary axis or the last rotary axis relative to the table (depending on the machine configuration). If both possible solutions are in the positive or negative range, then the control automatically uses the closer solution (shorter path). If you need the second possible solution, then you must either pre-position the master axis (in the area of the second possible solution) before tilting the working plane, or work with **SYM**.

Unlike **SEQ**, **SYM** uses the symmetry point of the master axis as its reference. Every master axis has two symmetry positions, which are 180° apart from each other (sometimes only one symmetry position is in the traverse range).

- Determine the symmetry point in the following manner:
  - Perform PLANE SPATIAL with any spatial angle and SYM+
  - Save the axis angle of the master axis in a Q parameter, (e.g., -100)
  - Repeat the PLANE SPATIAL function with SYM-
  - Save the axis angle of the master axis in a Q parameter ( e.g., –80)
  - Calculate the average value (e.g., -90)
  - The average value corresponds to the symmetry point.

## **Reference for SEQ**

i

## **Reference for SYM**

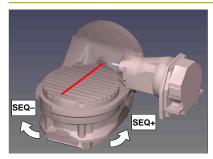

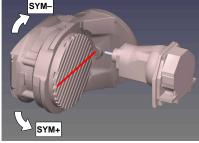

With the **SYM** function, you select one of the possible solutions relative to the symmetry point of the master axis:

- SYM+ positions the master axis in the positive half-space relative to the symmetry point
- SYM- positions the master axis in the negative half-space relative to the symmetry point

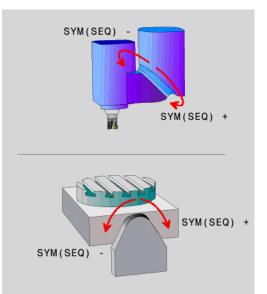

With the **SEQ** function, you select one of the possible solutions relative to the home position of the master axis:

- SEQ+ positions the master axis in the positive tilting range relative to home position
- SEQ- positions the master axis in the negative tilting range relative to home position

If the solution you have selected with **SYM** (**SEQ**) is not within the machine's range of traverse, then the control displays the **Entered angle not permitted** error message.

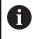

If the **PLANE AXIAL** function is used, the **SYM (SEQ)** function has no effect.

If you do not define  $\ensuremath{\textbf{SYM}}$  (SEQ), then the control determines the solution as follows:

- 1 Check whether both possible solutions are within the traverse range of the rotary axes
- 2 Two possible solutions: Based on the current position of the rotary axes, choose the possible solution with the shortest path
- 3 One possible solution: Choose the only solution
- 4 No possible solution: Issue the error message **Entered angle not permitted**

## Examples

## Machine with C rotary axis and A tilting table. Programmed function: PLANE SPATIAL SPA+0 SPB+45 SPC+0

| Limit switch  | Start position | SYM = SEQ | Resulting axis position |
|---------------|----------------|-----------|-------------------------|
| None          | A+0, C+0       | Not prog. | A+45, C+90              |
| None          | A+0, C+0       | +         | A+45, C+90              |
| None          | A+0, C+0       | _         | A–45, C–90              |
| None          | A+0, C–105     | Not prog. | A–45, C–90              |
| None          | A+0, C–105     | +         | A+45, C+90              |
| None          | A+0, C–105     | _         | A–45, C–90              |
| -90 < A < +10 | A+0, C+0       | Not prog. | A–45, C–90              |
| -90 < A < +10 | A+0, C+0       | +         | Error message           |
| -90 < A < +10 | A+0, C+0       | -         | A–45, C–90              |

# Machine with B rotary axis and A tilting table (limit switches: A +180 and -100). Programmed function: PLANE SPATIAL SPA-45 SPB+0 SPC+0

| SYM | SEQ                                                     | Resulting axis position                                                                                                    | Kinematics view                                |
|-----|---------------------------------------------------------|----------------------------------------------------------------------------------------------------|------------------------------------------------|
| +   |                                                         | A–45, B+0                                                                                                    | XLz                                            |
| -   |                                                         | Error message                                                                                                    | No solution in limited range                   |
|     | +                                                       | Error message                                                                                                    | No solution in limited range                   |
|     | -                                                       | A–45, B+0                                                                                                    | XLz                                            |
| 6   | the kinemat<br>switching th<br>point chang<br>Depending | n of the symmetry point is contice. If you change the kinemane head), then the position of es as well.<br>on the kinematics, the positive of <b>SYM</b> may not correspond to | itics (such as<br>the symmetry<br>re direction |

of rotation of **SYM** may not correspond to the positive direction of rotation of **SEQ**. Therefore, ascertain the position of the symmetry point and the direction of rotation of **SYM** on each machine before programming.

## Selection of the transformation type

The **COORD ROT** and **TABLE ROT** transformation types influence the orientation of the working plane coordinate system through the axis position of a so-called free rotary axis.

The entry of COORD ROT or TABLE ROT is optional.

Any rotary axis becomes a free rotary axis with the following configuration:

- The rotary axis has no effect on the tool angle of inclination because the rotary axis and the tool axis are parallel in the tilting situation
- The rotary axis is the first rotary axis in the kinematic chain starting from the workpiece

The effect of the **COORD ROT** and **TABLE ROT** transformation types therefore depends on the programmed spatial angles and the machine kinematics.

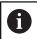

Programming notes:

- If no free rotary axis arises in a tilting situation, then the COORD ROT and TABLE ROT transformation types have no effect.
- With the PLANE AXIAL function, the COORD ROT and TABLE ROT transformation types have no effect.

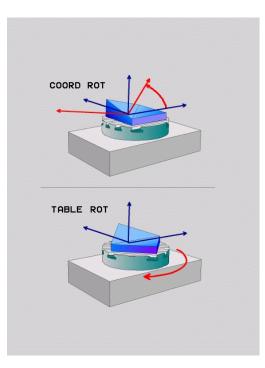

## Effect with a free rotary axis

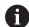

| Programming | notes |
|-------------|-------|
|-------------|-------|

- For the positioning behavior with the COORD ROT and TABLE ROT transformation types, it makes no difference whether the free rotary axis is a table axis or a head axis.
- The resulting axis position of the free rotary axis depends on an active basic rotation, among other factors.
- The orientation of the working plane coordinate system also depends on a programmed rotation; for example, by means of Cycle **10 ROTATION**.

| Soft key  | Function                                                                                                    |
|-----------|----------------------------------------------------------------------------------------------------|
| ROT       | COORD ROT:                                                                                                    |
| Z,        | > The control positions the free rotary axis to 0                                                                                                    |
|           | <ul> <li>The control orients the working plane<br/>coordinate system in accordance with the<br/>programmed spatial angle</li> </ul>                                             |
| ROT       | TABLE ROT with:                                                                                                    |
| $\square$ | SPA and SPB equal to 0                                                                                                    |
|           | SPC equal or unequal to 0                                                                                                    |
|           | <ul> <li>The control orients the free rotary axis in<br/>accordance with the programmed spatial<br/>angle</li> </ul>                                                            |
|           | <ul> <li>The control orients the working plane<br/>coordinate system in accordance with the<br/>basic coordinate system</li> </ul>                                              |
|           | TABLE ROT with:                                                                                                    |
|           | At least SPA or SPB unequal to 0                                                                                                    |
|           | SPC equal or unequal to 0                                                                                                    |
|           | <ul> <li>The control does not position the free rotary<br/>axis. The position prior to tilting the working<br/>plane is maintained</li> </ul>                                   |
|           | <ul> <li>Since the workpiece was not positioned, the<br/>control orients the working plane coordinate<br/>system in accordance with the programmed<br/>spatial angle</li> </ul> |

uses the **COORD ROT** transformation type for the **PLANE** functions

#### Example

The following example shows the effect of the **TABLE ROT** transformation type in conjunction with a free rotary axis.

| 6 | н. | B±45  | ΡΛ | FMAX |
|---|----|-------|----|------|
| 0 |    | D + J | NU |      |

7 PLANE SPATIAL SPA-90 SPB+20 SPC+0 TURN F5000 TABLE ROT Pre-position rotary axis Tilt the working plane

•••

•••

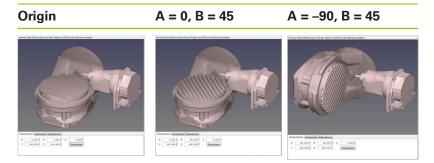

- > The control positions the B axis to the axis angle B+45
- > With the programmed tilting situation with SPA–90, the B axis becomes the free rotary axis
- The control does not position the free rotary axis. The position of the B axis prior to the tilting of the working plane is maintained
- Since the workpiece was not also positioned, the control orients the working plane coordinate system in accordance with the programmed spatial angle SPB+20

## Tilting the working plane without rotary axes

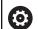

Refer to your machine manual!

This function must be enabled and adapted by the machine tool builder.

The machine tool builder must take the precise angle into account, e.g. the angle of a mounted angular head in the kinematics description.

You can also orient the programmed working plane perpendicularly to the tool without defining rotary axes, e.g. when adapting the working plane for a mounted angular head.

Use the **PLANE SPATIAL** function and the **STAY** positioning behavior to swivel the working plane to the angle specified by the machine tool builder.

Example of mounted angular head with permanent tool direction Y:

## Example

## TOOL CALL 5 Z S4500

PLANE SPATIAL SPA+0 SPB-90 SPC+0 STAY

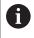

The tilt angle must be precisely adapted to the tool angle, otherwise the control will generate an error message.

# 11.3 Inclined-tool machining in a tilted plane (option 9)

## Function

i

In combination with **M128** and the new **PLANE** functions, **inclined-tool machining** on a tilted machining plane is now possible. Two possibilities are available for definition:

- Inclined-tool machining via incremental traverse of a rotary axis
- Inclined-tool machining via normal vectors

Inclined-tool machining in a tilted machining plane only works with spherical cutters. If you are using 45° swivel heads and tilting tables, you can also define the incline angle as a spatial angle. Use **FUNCTION TCPM** for this purpose.

Further information: "FUNCTION TCPM (option 9)", Page 450

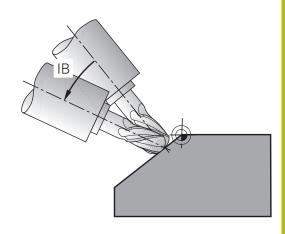

# Inclined-tool machining via incremental traverse of a rotary axis

- Retract the tool
- Define any PLANE function; consider the positioning behavior
- Activate M128
- Via a straight-line block, traverse to the desired incline angle in the appropriate axis incrementally

| 12 L Z+50 R0 FMAX                                        | Position at clearance height                 |
|----------------------------------------------------------|----------------------------------------------|
| 13 PLANE SPATIAL SPA+0 SPB-45 SPC+0 MOVE DIST50<br>F1000 | Define and activate the PLANE function       |
| 14 M128                                                  | Activate M128                                |
| 15 L IB-17 F1000                                         | Set the incline angle                        |
|                                                          | Define machining in the tilted working plane |

## Inclined-tool machining via normal vectors

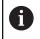

Only one directional vector can be defined in the LN block. This vector defines the incline angle (normal vector NX, NY, NZ or tool directional vector TX, TY, TZ).

- Retract the tool
- Define any PLANE function; consider the positioning behavior
- Activate M128
- Execute NC program with LN blocks in which the tool direction is defined by a vector

| 12 L Z+50 R0 FMAX                                                   | Position at clearance height                 |
|---------------------------------------------------------------------|----------------------------------------------|
| 13 PLANE SPATIAL SPA+0 SPB+45 SPC+0 MOVE DIST50<br>F1000            | Define and activate the PLANE function       |
| 14 M128                                                             | Activate M128                                |
| 15 LN X+31.737 Y+21.954 Z+33.165 NX+0.3 NY+0 NZ<br>+0.9539 F1000 M3 | Set the incline angle with the normal vector |
|                                                                     | Define machining in the tilted working plane |

## **11.4** Miscellaneous functions for rotary axes

## Feed rate in mm/min on rotary axes A, B, C: M116 (option 8)

## **Standard behavior**

 $(\overline{\mathbf{O}})$ 

A

The control interprets the programmed feed rate of a rotary axis in degrees/min (in mm programs and also in inch programs). The feed rate therefore depends on the distance from the tool center to the center of the rotary axis.

The larger this distance becomes, the greater the contouring feed rate.

#### Feed rate in mm/min on rotary axes with M116

Refer to your machine manual! The machine geometry must be specified by the machine tool builder in the kinematics description.

Programming notes:

- The **M116** function can be used with table axes and head axes.
- The M116 function also has an effect if the Tilt working plane function is active.
- It is not possible to combine the M128 or TCPM function with M116. If you want to activate M116 for an axis while the M128 or TCPM function is active, then you must indirectly deactivate the compensating movement for this axis using M138. This is done indirectly because, with M138, you specify the axis for which the M128 or TCPM function takes effect. Thus, M116 automatically affects the axis that was not selected with M138.
   Further information: "Selecting tilting axes: M138", Page 448
- Without the M128 or TCPM function, M116 can take effect for two rotary axes at the same time.

The control interprets the programmed feed rate of a rotary axis in mm/min (or 1/10 inch/min). In this case, the control calculates the feed for the block at the start of each NC block. The feed rate of a rotary axis will not change while the NC block is executed, even if the tool moves toward the center of the rotary axis.

#### Effect

**M116** is effective in the working plane. Reset **M116** with **M117**. At the end of the program, **M116** is automatically canceled.

M116 becomes effective at the start of the block.

## Shorter-path traverse of rotary axes: M126

## Standard behavior

 $\odot$ 

Refer to your machine manual!

The positioning behavior of rotary axes is machinedependent.

M126 has an effect only on modulo axes.

In the case of modulo axes, the axis position begins again at 0° after the modulo length of  $0^{\circ} - 360^{\circ}$  has been exceeded. This is the case for rotary axes that are mechanically capable of endless rotation.

In the case of non-modulo axes, the maximum rotation is mechanically limited. The position display of the rotary axis does not switch back to the starting value (e.g.,  $0^{\circ} - 540^{\circ}$ ).

The machine parameter **shortestDistance** (no. 300401) defines the standard behavior for the positioning of rotary axes. It is effective only for rotary axes whose position display is limited to a range of traverse of less than 360°. If the parameter is inactive, then the control traverses the programmed value from the actual position to the nominal position. If the parameter is active, then the control moves to the nominal position on the shortest path (even without **M126**).

## Behavior without M126:

Without **M126**, the control moves a rotary axis whose position display is reduced to less than 360° along a long path. Examples:

| Actual position | Nominal position | Range of traverse |
|-----------------|------------------|-------------------|
| 350°            | 10°              | –340°             |
| 10°             | 340°             | +330°             |

## Behavior with M126

With **M126**, the control moves a rotary axis whose position display is reduced to less than 360° on the shortest path of traverse. Examples:

| Actual position | Nominal position | Range of traverse |
|-----------------|------------------|-------------------|
| 350°            | 10°              | +20°              |
| 10°             | 340°             | –30°              |

## Effect

M126 takes effect at the start of the block.

M127 and a program end reset M126.

## Reducing display of a rotary axis to a value less than 360°: M94

## Standard behavior

The control moves the tool from the current angular value to the programmed angular value.

## Example:

| Current angular value:       | 538°  |
|------------------------------|-------|
| Programmed angular value:    | 180°  |
| Actual distance of traverse: | -358° |

## **Behavior with M94**

At the start of block, the control first reduces the current angular value to a value less than 360° and then moves the tool to the programmed value. If multiple rotary axes are active, **M94** will reduce the display of all rotary axes. As an alternative, you can specify a rotary axis after **M94**. The control then reduces the display of this axis only.

If you entered a traverse limit or a software limit switch is active, M94 is ineffective for the corresponding axis.

## Example: Reduce the display of all active rotary axes

L M94

Example: Reduce the display of the C axis

L M94 C

Example: Reduce the display of all active rotary axes and then move the tool in the C axis to the programmed value

## L C+180 FMAX M94

## Effect

 $\boldsymbol{\textbf{M94}}$  is effective only in the NC block where it is programmed.

**M94** becomes effective at the start of the block.

# Retaining the position of the tool tip during the positioning of tilting axes (TCPM): M128 (option 9)

## Standard behavior

If the inclination angle of the tool changes, this results in an offset of the tool tip compared to the nominal position. The control does not compensate for this offset. If the operator does not take this deviation into account in the NC program, offset machining is executed.

## Behavior with M128 (TCPM: Tool Center Point Management)

If the position of a controlled tilting axis changes in the NC program, then the position of the tool tip relative to the workpiece remains unchanged.

## NOTICE

## Danger of collision!

Rotary axes with Hirth coupling must move out of the coupling to enable tilting. There is a danger of collision while the axis moves out of the coupling and during the tilting operation.

Retract the tool before changing the position of the tilting axis

After **M128**, you can still enter a maximum feed rate at which the control will carry out the compensating movements in the linear axes.

If you want to change the position of the tilting axis with the handwheel during program run, then use **M128** in conjunction with **M118**. The superimposing of handwheel positioning is performed with active **M128**, depending on the setting in the 3D ROT menu of **Manual operation** mode, in the active coordinate system or in the non-tilted coordinate system.

Programming notes:

- Before positioning with M91 or M92, and before a TOOL CALL block, reset the M128 function
- To avoid contour damage, use only radius cutters with M128
- The tool length must be measured from the spherical center of the Ball-nose cutter
- If M128 is active, then the control shows the TCPM symbol in the status display

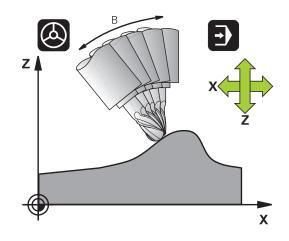

i

#### M128 on tilting tables

If you program a tilting table movement while **M128** is active, then the control rotates the coordinate system accordingly. For example, if you rotate the C axis by 90° (through a positioning or datum shift) and then program a movement in the X axis, then the control executes the movement in the machine Y axis.

The control also transforms the set preset, which has been shifted by the movement of the rotary table.

#### M128 with three-dimensional tool compensation

If you carry out a three-dimensional tool compensation with active **M128** and active radius compensation **RL/RR**, then the control will automatically position the rotary axes for certain machine geometries (peripheral milling).

**Further information:** "Three-dimensional tool compensation (option 9)", Page 456

#### Effect

**M128** takes effect at the start of the block, and **M129** takes effect at the end of the block. **M128** also takes effect in the manual operating modes and remains active even after a change in the operating mode. The feed rate for the compensating movement remains in effect until you program a new feed rate or reset **M128** with **M129**.

You can reset **M128** with **M129**. The control also resets **M128** when you select a new NC program in a program run mode.

## Example: Perform compensation movements at a feed rate of no more than 1000 mm/min

L X+0 Y+38.5 IB-15 RL F125 M128 F1000

## Inclined-tool machining with non-controlled rotary axes

If your machine has non-controlled rotary axes (so-called counter axes), then you can also perform inclined machining operations with these axes in conjunction with **M128**.

Proceed as follows:

- 1 Manually traverse the rotary axes to the desired positions. **M128** must not be active during this operation
- 2 Activate **M128**: the control reads the actual values of all existing rotary axes, calculates from this the new position of the tool center point, and updates the position display
- 3 The control performs the necessary compensating movement in the next positioning block
- 4 Execute the machining operation
- 5 At program end, reset **M128** with **M129**, and return the rotary axes to their initial positions

| As long as <b>M128</b> is active, the control monitors the actual positions of the non-controlled rotary axes. If the actual position deviates from the value that is definable by the machine manufacturer, then the control issues an error message and interrupts program run. |
|----------------------------------------------------------------------------------------------------|
|                                                                                                    |

## Selecting tilting axes: M138

## **Standard behavior**

With the functions **M128**, **TCPM** and **Tilt working plane**, the control considers those rotary axes that have been specified by the machine tool builder in the machine parameters.

## **Behavior with M138**

The control performs the above functions only in those tilting axes that you have defined using **M138**.

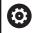

Refer to your machine manual!

If you restrict the number of tilting axes with the **M138** function, your machine may provide only limited tilting possibilities. The machine tool builder will decide whether the control takes the angles of deselected axes into account or sets them to 0.

## Effect

M138 becomes effective at the start of the block.

You can cancel **M138** by reprogramming it without specifying any axes.

## Example

Perform the above-mentioned functions only in the tilting axis C.

L Z+100 R0 FMAX M138 C

## Compensating the machine kinematics in ACTUAL/ NOMINAL positions at end of block: M144 (Option 9)

## Standard behavior

If the kinematics change, e.g. by inserting an adapter spindle or entering an inclination angle, the control will not compensate this modification. If the operator does not consider this modification to the kinematics for the NC program, machining will occur with an offset.

## **Behavior with M144**

Refer to your machine manual! The machine geometry must be specified by the machine tool builder in the kinematics description.

The **M144** function enables the control to consider the modification to the machine kinematics in the position display and compensate the offset of the tool tip in relation to the workpiece.

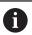

(0)

Programming and operating notes:

- Positioning blocks with M91 or M92 are permitted while M144 is active.
- The position display in the Program Run Full Sequence and Program Run Single Block operating modes does not change until the tilting axes have reached their final position.

## Effect

**M144** becomes effective at the start of the block. **M144** does not work in connection with **M128** or the Tilt Working Plane function. You can cancel **M144** by programming **M145**.

## 11.5 FUNCTION TCPM (option 9)

## Function

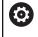

Refer to your machine manual!

The machine geometry must be specified by the machine tool builder in the kinematics description.

**FUNCTION TCPM** is an improvement on the **M128** function, with which you can define the behavior of the control during the positioning of rotary axes. With **FUNCTION TCPM**, you can define the effects of various functions yourself:

- Effect of the programmed feed rate: F TCP / F CONT
- Interpretation of the rotary axis coordinates programmed in the NC program: AXIS POS / AXIS SPAT
- Type of orientation interpolation between the start and end positions: PATHCTRL AXIS / PATHCTRL VECTOR
- Optional selection of a tool reference point and a center of rotation: REFPNT TIP-TIP / REFPNT TIP-CENTER / REFPNT CENTER-CENTER
- Maximum feed rate at which the control performs the compensation movements in the linear axes: F

If **FUNCTION TCPM** is active, the control shows the **TCPM** symbol in the position display.

## NOTICE

## Danger of collision!

Rotary axes with Hirth coupling must move out of the coupling to enable tilting. There is a danger of collision while the axis moves out of the coupling and during the tilting operation.

Retract the tool before changing the position of the tilting axis

Programming notes:

- Before positioning axes with M91 or M92, and before a TOOL CALL block, reset the FUNCTION TCPM function.
- Use only Ball-nose cutters for face milling operations in order to avoid contour damage. In combination with other tool shapes, you should use the graphic simulation to test the NC program for possible contour damage.

## **Defining FUNCTION TCPM**

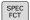

A

Select the special functions

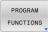

Select the programming aids

FUNCTION TCPM Select FUNCTION TCPM

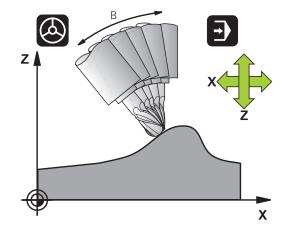

## Effect of the programmed feed rate

The control provides two functions for defining the effect of the programmed feed rate:

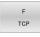

► F TCP determines that the programmed feed rate is interpreted as the actual relative velocity between the tool tip (tool center point) and the workpiece

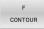

F CONT determines that the programmed feed rate is interpreted as the contouring feed rate of the axes programmed in the respective NC block.

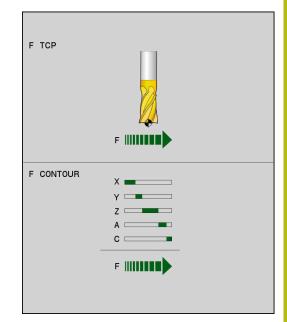

| 13 FUNCTION TCPM F TCP  | Feed rate refers to the tool tip                                    |
|-------------------------|---------------------------------------------------------------------|
| 14 FUNCTION TCPM F CONT | Feed rate is interpreted as the speed of the tool along the contour |
|                         |                                                                     |

# Interpretation of the programmed rotary axis coordinates

Up to now, machines with 45° swivel heads or 45° tilting tables could not easily set the angle of inclination or a tool orientation with respect to the currently active coordinate system (spatial angle). This function could only be realized through externally created NC programs with surface-normal vectors (LN blocks).

The control provides the following functionality:

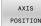

► **AXIS POS** determines that the control interprets the programmed coordinates of rotary axes as the nominal position of the respective axis

AXIS SPATIAL  AXIS SPAT determines that the control interprets the programmed coordinates of rotary axes as spatial angles

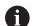

Programming notes:

- The AXIS POS function is primarily suitable in conjunction with perpendicularly arrayed rotary axes. Only if the programmed rotary axis coordinates define the working plane correctly (e.g. programmed using a CAM system), can you also use AXIS POS with different machine designs (e.g. 45° swivel heads).
- The AXIS SPAT function is used to define spatial angles that are given with respect to the active coordinate system (which might be tilted). The defined angles have the effect of incremental spatial angles. Always program all three spatial angles in the first positioning block after the AXIS SPAT function, even if they are 0°.

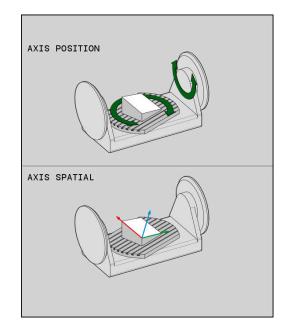

| 13 FUNCTION TCPM F TCP AXIS POS  | Rotary axis coordinates are axis angles                                                    |
|----------------------------------|--------------------------------------------------------------------------------------------|
|                                  |                                                                                            |
| 18 FUNCTION TCPM F TCP AXIS SPAT | Rotary axis coordinates are spatial angles                                                 |
| 20 L A+0 B+45 C+0 F MAX          | Set tool orientation to B+45 degrees (spatial angle). Define spatial angles A and C with 0 |
|                                  |                                                                                            |

## Orientation interpolation between the start position and end position

With these functions, you define how the tool orientation between the programmed start position and end position is to be interpolated:

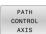

- PATHCTRL AXIS specifies that the rotary axes between the start position and end position are to be linearly interpolated. The surfaces that arise through milling with the tool circumference (peripheral milling) are not necessarily level, and they depend on the machine kinematics.
- PATH CONTROL VECTOR
- PATHCTRL VECTOR specifies that the tool orientation within the NC block always lies in the plane that is defined through the start orientation and end orientation. If the vector lies between the start position and end position in this plane, then milling with the tool circumference (peripheral milling) will produce a level surface.

In both cases, the programmed tool reference point is moved along a straight line between the start position and end position.

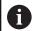

To obtain the most continuous multi-axis movement possible, define Cycle **32** with a **tolerance for rotary axes**.

Further information: User's Manual for Programming of Machining Cycles

## PATHCTRL AXIS

You can use the **PATHCTRL AXIS** variant for NC programs with small orientation changes per NC block. In this case, the angle **TA** in Cycle **32** can be large.

You can use **PATHCTRL AXIS** both for face milling and also for peripheral milling.

Further information: "Running CAM programs", Page 466

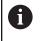

HEIDENHAIN recommends the **PATHCTRL AXIS** variant. This enables smooth motion, which has a beneficial effect on the surface quality.

## PATHCTRL VECTOR

You can use the **PATHCTRL VECTOR** variant for peripheral milling with large orientation changes per NC block.

| 13 FUNCTION TCPM F TCP AXIS SPAT PATHCTRL AXIS   | The rotary axes are linearly interpolated between the start and end positions of the NC block.                                                                                     |
|--------------------------------------------------|----------------------------------------------------------------------------------------------------|
| 14 FUNCTION TCPM F TCP AXIS SPAT PATHCTRL VECTOR | The rotary axes are interpolated such that the tool vector<br>within the NC block always lies in the plane that is specified<br>through the start orientation and end orientation. |
|                                                  |                                                                                                    |

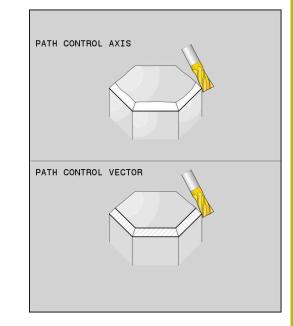

## Selection of tool reference point and center of rotation

The control provides the following functions for defining the tool reference point and center of rotation:

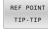

- REFPNT TIP-TIP: the (theoretical) tool tip is the reference point for positioning. The center of rotation is also located at the tool tip
- REF POINT
- REFPNT TIP-CENTER: the tool tip is the reference point for positioning. The center of rotation is located at the center of the cuttingedge radius.

REF POINT CNT-CNT REFPNT CENTER-CENTER: the center of the cutting-edge radius is the reference point for positioning. The center of rotation is also located at the center of the cutting-edge radius.

The reference point is optional. If you do not enter anything, the control uses **REFPNT TIP-TIP**.

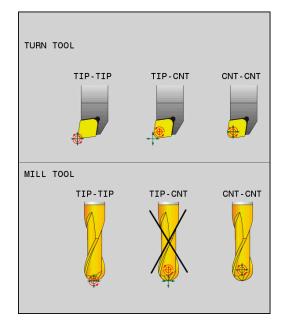

## **REFPNT TIP-TIP**

The **REFPNT TIP-TIP** variant corresponds to the default behavior of **FUNCTION TCPM**. You can use all previously allowed cycles and functions.

## **REFPNT TIP-CENTER**

The **REFPNT TIP-CENTER** variant is mainly intended for the use with turning tools. In this case the center of rotation and the positioning point are not coincident. In an NC block, the center of rotation (center of the cutting-edge radius) is kept in position, but at the end of the block, the tool tip will no longer be in its initial position.

The main goal of selecting this reference point is to enable machining of complex contours in turning mode with active radius compensation and simultaneously inclined tilting axes (simultaneous turning). The use of this function only makes sense for control in turning mode (Option 50). Currently, this software option is only supported on the TNC 640.

## **REFPNT CENTER-CENTER**

You can use the **REFPNT CENTER-CENTER** variant to machine parts with a tool whose tip is used as a reference point when executing NC programs generated in a CAD/CAM software where the paths are referenced to the center of the cutting edge radius instead of the tool tip.

Previously, this functionality could only be achieved by shortening the tool with **DL**. The variant with **REFPNT CENTER-CENTER** is advantageous in that the control knows the true tool length .

If you use **REFPNT CENTER-CENTER**, to program pocket milling cycles, the control generates an error message.

#### Example

| •••                                                                   |                                                                                                    |
|-----------------------------------------------------------------------|----------------------------------------------------------------------------------------------------|
| 13 FUNCTION TCPM F TCP AXIS SPAT PATHCTRL AXIS<br>REFPNT TIP-TIP      | Both the tool reference point and the center of rotation are located at the tool tip.                          |
| 14 FUNCTION TCPM F TCP AXIS POS PATHCTRL AXIS<br>REFPNT CENTER-CENTER | Both the tool reference point and the center of rotation are located at the center of the cutting-edge radius. |

## **Resetting FUNCTION TCPM**

RESET TCPM

•••

 FUNCTION RESET TCPM is to be used if you want to purposely reset the function within an NC program.

0

When you select a new NC program in the **Program run, single block** or **Program run, full sequence** operating modes, the control automatically resets the **TCPM** function.

#### Example

25 FUNCTION RESET TCPM

Resetting FUNCTION TCPM

•••

•••

# 11.6 Three-dimensional tool compensation (option 9)

## Introduction

The control can perform a three-dimensional tool compensation (3-D compensation) for straight line blocks. Apart from the X, Y, and Z coordinates of the straight-line end point, these NC blocks must also contain the components NX, NY, and NZ of the surface-normal vector.

**Further information:** "Definition of a normalized vector", Page 458

If you want to carry out a tool orientation, these NC blocks need also a normalized vector with the components TX, TY, and TZ, which determines the tool orientation.

**Further information:** "Definition of a normalized vector", Page 458

The straight-line end point, the components for the surface normals as well as those for the tool orientation must be calculated by a CAM system.

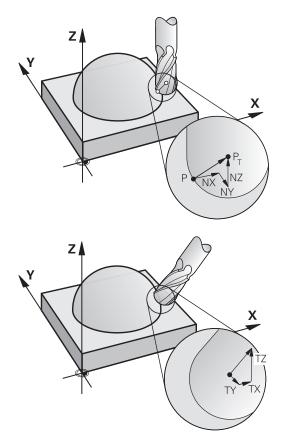

## **Possible applications**

- Use of tools with dimensions that do not correspond with the dimensions calculated by the CAM system (3-D compensation without definition of the tool orientation).
- Face milling: compensation of the cutter geometry in the direction of the surface-normal vector (3-D compensation with and without definition of the tool orientation). Cutting is usually with the end face of the tool.
- Peripheral milling: compensation of the cutter radius perpendicular to the direction of movement and perpendicular to the tool direction (3D radius compensation with definition of the tool orientation). Cutting is usually with the lateral surface of the tool.

## Suppressing error messages with positive tool oversize: M107

## Standard behavior

With positive tool compensation, programmed contours may be damaged. For NC programs with surface-normal blocks, the control checks whether critical oversizes result from tool compensations, and issues an error message if this is the case.

With Peripheral Milling the control triggers an error message in the following case:

DR<sub>Tab</sub> + DR<sub>Prog</sub> > 0

With Face Milling the control triggers an error message in the following case:

- $\square DR_{Tab} + DR_{Prog} > 0$
- $\blacksquare R2 + DR2_{Tab} + DR2_{Prog} > R + DR_{Tab} + DR_{Prog}$
- $\blacksquare R2 + DR2_{Tab} + DR2_{Prog} < 0$
- $\square DR2_{Tab} + DR2_{Prog} > 0$

## Behavior with M107

With **M107** the control suppresses the error message.

## Effect

M107 takes effect at the end of block.

You can reset M107 with M108.

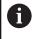

With the **M108** function you can also have the radius of a replacement tool be checked even if three-dimensional tool compensation is not active.

## Definition of a normalized vector

A normalized vector is a mathematical quantity possessing a magnitude of 1 and a direction. For LN blocks, the control requires up to two normalized vectors: one in order to determine the direction of the surface normals, and another (optional) to determine the direction of the tool orientation. The direction of a surface normal is determined by the components NX, NY, and NZ. In the case of an end mill and a Ball-nose cutter, the direction of the surface normals points away perpendicularly from the workpiece surface toward the tool reference point PT. A toroid cutter offers the possibility PT or PT' (see figure). The direction of tool orientation is determined by the components TX, TY, and TZ.

T

Programming notes:

- In the NC syntax, the order must be X,Y, Z for the position and NX, NY, NZ as well as TX, TY, TZ for the vectors.
- The NC syntax of LN blocks must always indicate all of the coordinates and all of the surface-normal vectors, even if the values have not changed from the previous NC block.
- To avoid possible feed interruptions during machining, precisely calculate the vectors and output them (recommended to seven decimal places).
- The 3-D tool compensation using surface normal vectors is effective for the coordinate data specified for the main axes X, Y, Z.
- If you load a tool with oversize (positive delta value), the control generates an error message. You can suppress the error message with the M107 function.
- The control will not warn you if there is a danger of contour damage due to tool oversizes.

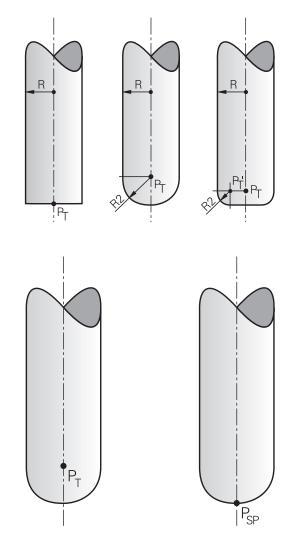

## Permissible tool shapes

You can describe the permissible tool shapes in the tool table via tool radii **R** and **R2**:

- Tool radius R: Distance from the tool center to the tool circumference
- Tool radius 2 R2: Radius of the curvature between the tool tip and tool circumference

The value of R2 generally determines the shape of the tool:

- R2 = 0: End mill
- R2 > 0: Toroid cutter with corner radius (R2 = R: Ball-nose cutter)

These data also provide the coordinates of the tool datum PT.

## Using other tools: Delta values

If you use tools that have different dimensions from those of the originally programmed tools, then you can enter the difference between the tool lengths and radii as delta values in the tool table or in the NC program:

- Positive delta value DL, DR: The tool is larger than the original tool (oversize)
- Negative delta value DL, DR: The tool is smaller than the original tool (undersize)

The tool then compensates for the tool position by the sum of the delta values from the tool table and the programmed tool compensation (tool call or compensation table).

With **DR 2** you modify the rounding radius of the tool and therefore also the tool shape.

If you work with **DR 2** the following applies:

- R2 + DR2<sub>Tab</sub> + DR2<sub>Prog</sub> = End mill
- 0 < R2 + DR2<sub>Tab</sub> + DR2<sub>Prog</sub> < R: Toroid cutter
- R2 + DR2<sub>Tab</sub> + DR2<sub>Prog</sub> = R: Ball-nose cutter

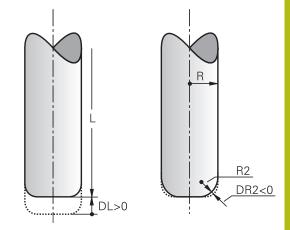

## **3-D compensation without TCPM**

If the NC program includes surface normal vectors, the control performs a 3-D compensation for three-axis machining. In this case, the **RL/RR** radius compensation and **TCPM** or **M128** must be inactive. The control displaces the tool in the direction of the surface-normal vectors by the total of the delta values (from the tool table and **TOOL CALL**).

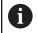

The control generally uses the defined **delta values** for 3-D tool compensation. The entire tool radius  $\mathbf{R}$  + **D** $\mathbf{R}$ ) is only taken into account if you have activated the **FUNCTION PROG PATH IS CONTOUR** function.

**Further information:** "Interpretation of the programmed path", Page 464

## Example: Block format with surface-normal vectors

## 1 LN X+31.737 Y+21.954 Z+33.165NX+0.2637581 NY+0.0078922 NZ-0.8764339 F1000 M3

LN:Straight line with 3-D compensationX, Y, Z:Compensated coordinates of the straight-line<br/>end pointNX, NY, NZ:Components of the surface-normal vectorF:Feed rateM:Miscellaneous function

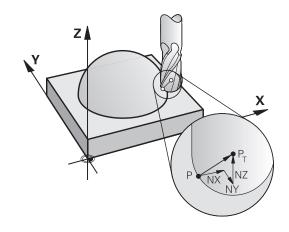

## Face Milling: 3D compensation with TCPM

Face milling is a machining operation carried out with the front face of the tool. If the NC program contains surface-normal vectors and **TCPM** or **M128** is active, 3-D compensation is executed with 5-axis machining. Radius compensation RL/RR must not be active in this case. The control displaces the tool in the direction of the surfacenormal vectors by the total of the delta values (from the tool table and **TOOL CALL**).

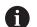

The control generally uses the defined **delta values** for 3-D tool compensation. The entire tool radius **R** + **DR**) is only taken into account if you have activated the **FUNCTION PROG PATH IS CONTOUR** function.

**Further information:** "Interpretation of the programmed path", Page 464

If no tool orientation was defined in the  ${\rm LN}$  block and  ${\rm TCPM}$  is active, the control maintains the tool perpendicular to the workpiece contour.

**Further information:** "Retaining the position of the tool tip during the positioning of tilting axes (TCPM): M128 (option 9)", Page 446

If a tool orientation **T** has been defined in the **LN** block and M128 (or **FUNCTION TCPM**) is active at the same time, then the control will position the rotary axes automatically in such a way that the tool can reach the specified tool orientation. If you have not activated **M128** (or **TCPM FUNCTION**), then the control ignores the direction vector **T**, even if it is defined in the **LN** block.

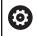

## Refer to your machine manual!

The control is not able to automatically position the rotary axes on all machines.

## NOTICE

## Danger of collision!

The rotary axes of a machine may have limited ranges of traverse, e.g. between -90° and +10° for the B head axis. Changing the tilt angle to a value of more than +10° may result in a 180° rotation of the table axis. There is a danger of collision during the tilting movement!

- Program a safe tool position before the tilting movement, if necessary.
- Carefully test the NC program or program section in the Program run, single block operating mode

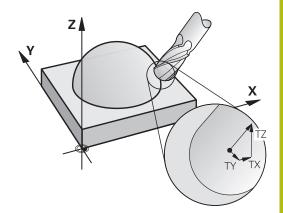

## Example: Block format with surface-normal vectors without tool orientation

LN X+31.737 Y+21.954 Z+33.165 NX+0.2637581 NY+0.0078922 NZ-0.8764339 F1000 M128

Example: Block format with surface-normal vectors and tool orientation

#### LN X+31.737 Y+21.954 Z+33.165 NX+0.2637581 NY+0.0078922 NZ-0.8764339 TX+0.0078922 TY-0.8764339 TZ+0.2590319 F1000 M128

| LN:                 | Straight line with 3-D compensation                           |
|---------------------|---------------------------------------------------------------|
| X, Y, Z:            | Compensated coordinates of the straight-line end point        |
| NX, NY, NZ:         | Components of the surface-normal vector                       |
| <b>ΤΧ, ΤΥ, ΤΖ</b> : | Components of the normalized vector for workpiece orientation |
| F:                  | Feed rate                                                     |
| M:                  | Miscellaneous function                                        |

462

# Peripheral milling: 3-D radius compensation with TCPM and radius compensation (RL/RR)

The control offsets the tool perpendicularly to the direction of motion and perpendicularly to the direction of the tool by the sum of the delta values **DR** (tool table and NC program). Determine the compensation direction with radius compensation **RL/RR** (see figure, traverse direction Y+). In order for the control to be able to reach the specified tool orientation, you need to activate the function **M128** or **TCPM**.

**Further information:** "Retaining the position of the tool tip during the positioning of tilting axes (TCPM): M128 (option 9)", Page 446 The control then positions the rotary axes automatically in such a way that the tool can reach the specified tool orientation with the active compensation.

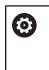

A

Refer to your machine manual!

This function is only available with spatial angles. Your machine tool builder defines how these can be entered. The control is not able to automatically position the

rotary axes on all machines.

The control generally uses the defined **delta values** for 3-D tool compensation. The entire tool radius **R** + **DR**) is only taken into account if you have activated the **FUNCTION PROG PATH IS CONTOUR** function. **Further information:** "Interpretation of the programmed

path", Page 464

## NOTICE

## Danger of collision!

The rotary axes of a machine may have limited ranges of traverse, e.g. between  $-90^{\circ}$  and  $+10^{\circ}$  for the B head axis. Changing the tilt angle to a value of more than  $+10^{\circ}$  may result in a 180° rotation of the table axis. There is a danger of collision during the tilting movement!

- Program a safe tool position before the tilting movement, if necessary.
- Carefully test the NC program or program section in the Program run, single block operating mode

There are two ways to define the tool orientation:

- In an LN block with the components TX, TY and TZ
- In an L block by indicating the coordinates of the rotary axes

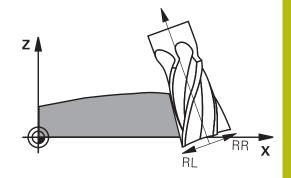

#### **Example: Block format with tool orientation**

1 LN X+31.737 Y+21.954 Z+33.165 TX+0.0078922 TY-0.8764339 TZ+0.2590319 RR F1000 M128

| LN:                 | Straight line with 3-D compensation                           |
|---------------------|---------------------------------------------------------------|
| X, Y, Z:            | Compensated coordinates of the straight-line end point        |
| <b>TX, TY, TZ</b> : | Components of the normalized vector for workpiece orientation |
| RR:                 | Tool radius compensation                                      |
| F:                  | Feed rate                                                     |
| <b>M</b> :          | Miscellaneous function                                        |

## Example: Block format with rotary axes

## 1 L X+31.737 Y+21.954 Z+33.165 B+12.357 C+5.896 RL F1000 M128

| L:                    | Straight line                                            |
|-----------------------|----------------------------------------------------------|
| X, Y, Z:              | Compensated coordinates of the straight-line end point   |
| <b>B</b> , <b>C</b> : | Coordinates of the rotary axes for tool orien-<br>tation |
| RL:                   | Radius compensation                                      |
| F:                    | Feed rate                                                |
| <b>M</b> :            | Miscellaneous function                                   |

## Interpretation of the programmed path

With the **FUNCTION PROG PATH** function, you decide whether the control will apply the 3-D radius compensation only to the delta values, just as before, or rather to the entire tool radius. If you activate **FUNCTION PROG PATH**, the programmed coordinates exactly correspond to the contour coordinates. With **FUNCTION PROG PATH OFF**, you deactivate this special interpretation.

#### Procedure

Proceed as follows for the definition:

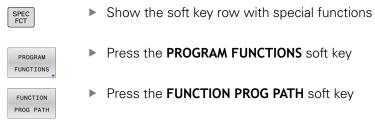

You have the following possibilities:

| Soft key      | Function                                                                                                    |
|---------------|----------------------------------------------------------------------------------------------------|
| IS<br>CONTOUR | Activate the interpretation of the programmed path as the contour                                                                         |
|               | The control takes the full tool radius <b>R + DR</b> and the full corner radius <b>R2 + DR2</b> into account for 3-D radius compensation. |
| OFF           | Deactivate the special interpretation of the programmed path                                                                              |
|               | The control only uses the delta values <b>DR</b> and <b>DR2</b> for 3-D radius compensation.                                              |

If you activate **FUNCTION PROG PATH**, the interpretation of the programmed path as the contour is effective for 3-D compensation movements until you deactivate the function.

## 11.7 Running CAM programs

If you create NC programs externally using a CAM system, you should pay attention to the recommendations detailed below. This will enable you to optimally use the powerful motion control functionality provided by the control and usually create better workpiece surfaces with shorter machining times. Despite high machining speeds, the control still achieves a very high contour accuracy. The basis for this is the HEROS 5 real-time operating system in conjunction with the **ADP** (Advanced Dynamic Prediction) function of the TNC 620. This enables the control to also efficiently process NC programs with high point densities.

## From 3-D model to NC program

Here is a simplified description of the process for creating an NC program from a CAD model:

CAD: Model creation

Construction departments prepare a 3-D model of the workpiece to be machined. Ideally the 3-D model is designed for the center of tolerance.

## CAM: Path generation, tool compensation

The CAM programmer specifies the machining strategies for the areas of the workpiece to be machined. The CAM system uses the surfaces of the CAD model to calculate the paths of the tool movements. These tool paths consist of individual points calculated by the CAM system so that each surface to be machined is approximated as nearly as possible while considering chord errors and tolerances. This way, a machineneutral NC program is created, known as a CLDATA file (cutter location data). A postprocessor generates a machine- and control-specific NC program, which can be processed by the CNC control. The postprocessor is adapted according to the machine tool and the control. The postprocessor is the link between the CAM system and the CNC control.

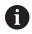

In the **BLK FORM FILE** syntax, you can integrate 3-D models in STL format as a workpiece blank and a finished part.

**Further information:** "Defining the workpiece blank: BLK FORM", Page 88

## Control: Motion control, tolerance monitoring, velocity profile

The control uses the points defined in the NC program to calculate the movements of each machine axis as well as the required velocity profiles. Powerful filter functions then process and smooth the contour so that the control does not exceed the maximum permissible path deviation.

Mechatronics: Feed control, drive technology, machine tool The motions and velocity profiles calculated by the control are realized as actual tool movements by the machine's drive system.

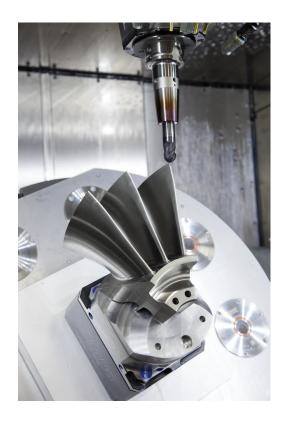

## Considerations required for post processor configuration

## Take the following points into account with post processor configuration:

- Always set the data output for axis positions to at least four decimal places. This way you improve the quality of the NC data and avoid rounding errors, which can result in defects visible to the naked eye on the workpiece surface. Output of five decimal places may achieve improved surface quality for optical components as well as components with very large radii (i.e. small curvatures), for example molds for the automotive industry
- Always set the data output for the machining of surface normal vectors (LN blocks, only Klartext conversational programming) to exactly seven decimal places
- Avoid using successive incremental NC blocks because this may lead to the tolerances of the individual NC blocks being added together in the output
- Set the tolerance in Cycle 32 so that in standard behavior it is at least twice as large as the chord error defined in the CAM system. Also note the information describing the functioning of Cycle 32
- If the chord error selected in the CAM program is too large, then, depending on the respective curvature of a contour, large distances between NC blocks can result, each with large changes of direction. During machining this leads to drops in the feed rate at the block transitions. Recurring and equal accelerations (i.e. force excitation), caused by feed-rate drops in the heterogeneous NC program, can lead to undesirable excitation of vibrations in the machine structure.
- You can also use arc blocks instead of linear blocks to connect the path points calculated by the CAM system. The control internally calculates circles more accurately than can be defined via the input format
- Do not output any intermediate points on exactly straight lines. Intermediate points that are not exactly on a straight line can result in defects visible to the naked eye on the workpiece surface
- There should be exactly one NC data point at curvature transitions (corners)
- Avoid sequences of many short block paths. Short paths between blocks are generated in the CAM system when there are large curvature transitions with very small chord errors in effect. Exactly straight lines do not require such short block paths, which are often forced by the continuous output of points from the CAM system
- Avoid a perfectly even distribution of points over surfaces with a uniform curvature, since this could result in patterns on the workpiece surface
- For 5-axis simultaneous programs: avoid the duplicated output of positions if they only differ in the tool's angle of inclination
- Avoid the output of the feed rate in every NC block. This would negatively influence the control's velocity profile

## Useful configurations for the machine tool operator:

- In order to enable a realistic graphic simulation, use 3-D models in STL format as a workpiece blank and finished part
   Further information: "Defining the workpiece blank: BLK FORM", Page 88
- In order to improve the structure of large NC programs, use the control's structuring function

Further information: "Structuring NC programs", Page 197
Use the control's commenting function in order to document

Use the control's commenting function in order to document NC programs

Further information: "Adding comments", Page 193

- Use the comprehensive cycles of the control available for the machining of holes and simple pocket geometries
   Further information: User's Manual for Programming of Machining Cycles
- For fits, output the contours with RL/RR tool radius compensation. This makes it easy for the machine operator to make necessary compensations
   Further information: "Tool compensation", Page 132
- Separate feed rates for pre-positioning, machining, and downfeeds, and define them via Q parameters at the beginning of the program

## **Example: Variable feed rate definitions**

| 1 Q50 = 7500                             | FEED RATE FOR POSITIONING |
|------------------------------------------|---------------------------|
| 2 Q51 = 750                              | FEED RATE FOR PLUNGING    |
| 3 Q52 = 1350                             | FEED RATE FOR MILLING     |
|                                          |                           |
| 25 L Z+250 R0 FMAX                       |                           |
| 26 L X+235 Y-25 FQ50                     |                           |
| 27 L Z+35                                |                           |
| 28 L Z+33.2571 FQ51                      |                           |
| 29 L X+321.7562 Y-24.9573 Z+33.3978 FQ52 |                           |
| 30 L X+320.8251 Y-24.4338 Z+33.8311      |                           |
|                                          |                           |

### Please note the following for CAM programming

#### Adapting chord errors

Ť

Programming notes:

- For finishing operations, do not set the chord error in the CAM system to a value greater than 5 μm. In Cycle **32**, use an appropriate tolerance factor **T** of 1.3 to 3.
- For roughing operations, the total of the chord error and the tolerance T must be less than the defined machining oversize. In this way you can avoid contour damage.
- The specific values depend upon the dynamics of your machine.

Adapt the chord error in the CAM program, depending on the machining:

#### Roughing with preference for speed:

Use higher values for the chord error and the matching tolerance value in Cycle **32**. Both values depend on the oversize required on the contour. If a special cycle is available on your machine, use the roughing mode. In roughing mode the machine generally moves with high jerk values and high accelerations

- Normal tolerance in Cycle 32: Between 0.05 mm and 0.3 mm
- Normal chord error in the CAM system: Between 0.004 mm and 0.030 mm
- Finishing with preference for high accuracy:

Use smaller values for the chord error and a matching low tolerance in Cycle **32**. The data density must be high enough for the control to detect transitions and corners exactly. If a special cycle is available on your machine, use the finishing mode. In finishing mode the machine generally moves with low jerk values and low accelerations

- Normal tolerance in Cycle 32: Between 0.002 mm and 0.006 mm
- Normal chord error in the CAM system: Between 0.001 mm and 0.004 mm
- Finishing with preference for high surface quality: Use small values for the chord error and a matching larger tolerance in Cycle 32. The control is then able to better smooth the contour. If a special cycle is available on your machine, use the finishing mode. In finishing mode the machine generally moves with low jerk values and low accelerations
  - Normal tolerance in Cycle 32: Between 0.010 mm and 0.020 mm
  - Normal chord error in the CAM system: Approx. 0.005 mm

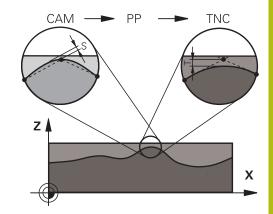

#### **Further adaptations**

Take the following points into account with CAM programming:

- For slow machining feed rates or contours with large radii, define the chord error to be only one-third to one-fifth of tolerance T in Cycle 32. Additionally, define the maximum permissible point spacing to be between 0.25 mm and 0.5 mm. The geometry error or model error should also be specified to be very small (max. 1 µm).
- Even at higher machining feed rates, point spacings of greater than 2.5 mm are not recommended for curved contour areas
- For straight contour elements, one NC point at the beginning of a line and one NC point at the end suffice. Avoid the output of intermediate positions
- In programs with five axes moving simultaneously, avoid large changes in the ratio of path lengths in linear and rotational blocks. Otherwise large reductions in the feed rate could result at the tool reference point (TCP)
- The feed-rate limitation for compensating movements (e.g. via M128 F...) should be used only in exceptional cases. The feedrate limitation for compensating movements can cause large reductions in the feed rate at the tool reference point (TCP).
- NC programs for 5-axis simultaneous machining with spherical cutters should preferably be output for the center of the sphere. The NC data are then generally more uniform. In Cycle 32, you can additionally set a higher rotary axis tolerance TA (e.g., between 1° and 3°) for an even more constant feed-rate curve at the tool center point (TCP).
- For NC programs for 5-axis simultaneous machining with toroid cutters or spherical cutters, where the NC output is for the south pole of the sphere, choose a lower rotary axis tolerance.
   0.1° is a typical value. However, the maximum permissible contour damage is the decisive factor for the rotational axis tolerance. This contour damage depends on the possible tool tilting, tool radius and contact depth of the tool. With 5-axis gear hobbing with an end mill you can calculate the maximum possible contour damage T directly from the cutter contact length L and permissible contour tolerance TA: T ~ K x L x TA K = 0.0175 [1/°]

Example: L = 10 mm, TA = 0.1°: T = 0.0175 mm

### Possibilities for intervention on the control

Cycle **32 TOLERANCE** is available for influencing the behavior of CAM programs directly on the control. Please note the information describing the functioning of Cycle **32**. Also note the interactions with the chord error defined in the CAM system.

# Further information: User's Manual for Programming of Machining Cycles

 $\bigcirc$ 

Refer to your machine manual!

Some machine tool builders provide an additional cycle for adapting the behavior of the machine to the respective machining operation (e.g., Cycle **332** Tuning). Cycle **332** can be used to modify filter settings, acceleration settings, and jerk settings.

#### Example

34 CYCL DEF 32.0 TOLERANCE

35 CYCL DEF 32.1 T0.05

36 CYCL DEF 32.2 HSC MODE:1 TA3

#### **ADP** motion control

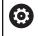

This function must be enabled and adapted by the machine tool builder.

An insufficient quality of data in NC programs created on CAM systems frequently causes inferior surface quality of the milled workpieces. The **ADP** (Advanced Dynamic Prediction) feature expands the conventional look-ahead of the permissible maximum feed rate profile and optimizes the motion control of the feed axes during milling. This enables clean surfaces with short machining times to be cut, even with a strongly fluctuating distribution of points in adjacent tool paths. This significantly reduces or eliminates the reworking complexity.

These are the most important benefits of ADP:

- Symmetrical feed-rate behavior on forward and backward paths with bidirectional milling
- Uniform feed rate curves with adjacent cutter paths
- Improved reaction to negative effects (e.g. short, step-like contours, coarse chord tolerances, heavily rounded block endpoint coordinates) in NC programs generated by CAM systems
- Precise compliance to dynamic characteristics even in difficult conditions

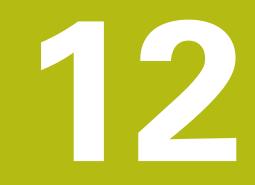

Data transfer from CAD files

## 12.1 Screen layout of the CAD viewer

### Fundamentals of the CAD viewer

#### Screen display

When you open the **CAD-Viewer**, the following screen layout is displayed:

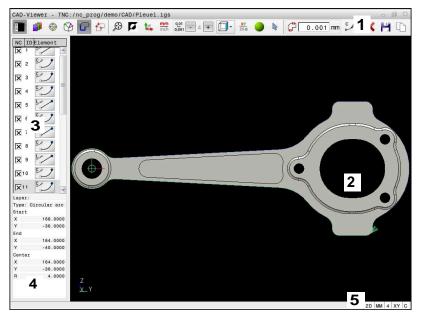

- 1 Menu bar
- 2 Graphics window
- 3 List View window
- 4 Element Information window
- 5 Status bar

### File types

The **CAD-Viewer** enables you to open standardized CAD data formats directly on the control.

The control displays the following file types:

| File | Туре           | Format      |
|------|----------------|-------------|
| Step | .STP and .STEP | AP 203      |
|      |                | AP 214      |
| IGES | .IGS and .IGES | Version 5.3 |
| DXF  | .DXF           | R10 to 2015 |

## 12.2 CAD Import (option 42)

### Application

You can open CAD files directly on the control in order to extract contours and machining positions from it. You can then store them as Klartext programs or as point files. Klartext programs acquired in this manner can also be run on older HEIDENHAIN controls, since these contour programs contain only **L** and **CC/C** blocks.

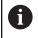

As an alternative to **CC** or **C** blocks, you can configure circular movements to be output as **CR** blocks. **Further information:** "Basic settings", Page 477

If you process files in **Programming** mode, then the control generates contour programs with the file extension **.H** and point files with the extension **.PNT** by default. You can select the file type in the save dialog.

To insert a selected contour or a selected machining position directly into an NC program, use the control's clipboard. Using the clipboard, you can even transfer the contents to the additional tools (e.g., **Leafpad** or **Gnumeric**).

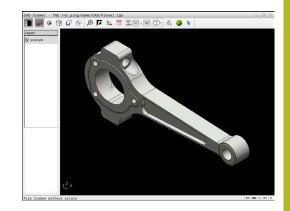

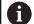

Operating notes:

- Before loading the file into the control, ensure that the name of the file contains only permitted characters. Further information: "File names", Page 103
- The control does not support binary DXF format. Save the DXF file in ASCII format in the CAD or drawing program.

### Using the CAD viewer

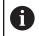

To use the **CAD-Viewer** without a touchscreen, you have to use a mouse or touchpad.

The **CAD-Viewer** runs as a separate application on the third desktop of the control. This enables you to use the screen switchover key to switch between the machine operating modes, the programming modes, and the **CAD-Viewer**. This is particularly useful if you want to add contours or machining positions to a Klartext program using the clipboard.

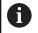

If you are using a TNC 620 with touch control, you can replace some keystrokes with gestures. **Further information:** "Operating the touchscreen",

### **Opening the CAD file**

Page 511

Press the Programming key

PGM MGT

SELEC

ENT

Press the PGM MGT key

- > The control opens the file manager.
- Press the SELECT TYPE soft key
- > The control displays the selectable file formats.
- ► Press the **SHOW CAD** soft key
- ► Alternative: Press the SHOW ALL soft key
- Select the directory in which the CAD file is saved
- Select the desired CAD file

Press the ENT key

The control starts the CAD-Viewer and shows the file contents on the screen. The control displays the layers in the List View window and the drawing in the Graphics window.

12

### **Basic settings**

The basic settings specified below are selected using the icons in the header bar.

| lcon          | Setting                                                                                                    |  |
|---------------|----------------------------------------------------------------------------------------------------|--|
|               | Show or hide the List View window in order to expand the Graphics window                                                                                                    |  |
| 1             | Display of the various layers                                                                                                    |  |
| ٢             | Set preset, with optional selection of the plane                                                                                                    |  |
| 9             | Set datum, with optional selection of the plane                                                                                                    |  |
| G             | Select contour                                                                                                    |  |
| ┎<br>╊        | Select drilling positions                                                                                                    |  |
|               | Set the zoom to the largest possible rendering of the entire graphical representation                                                                                                    |  |
| <b>F</b>      | Switch background color (black or white)                                                                                                    |  |
| <b>1</b> 4    | Switch between 2-D and 3-D mode. The active mode is highlighted in color                                                                                                    |  |
| mm<br>inch    | Set the unit of measure ( <b>mm</b> or <b>inch</b> ) for the file.<br>The control then outputs the contour program<br>and the machining positions in this unit of<br>measure. The active unit of measure is highlight-<br>ed in red |  |
| 0,01<br>0,001 | Select the resolution. The resolution defines the number of decimal places and the number of positions for linearization.                                                                                                    |  |
|               | Default setting: 4 decimal places with <b>mm</b> , and 5 decimal places with <b>inch</b> as the unit of measure                                                                                                    |  |
|               | The <b>CAD-Viewer</b> linearizes all of the contours that are not in the XY plane. The finer the resolution, the more accurately the control will display the contours.                                                             |  |
|               | Switch between various views of the model e.g. <b>Top</b>                                                                                                    |  |

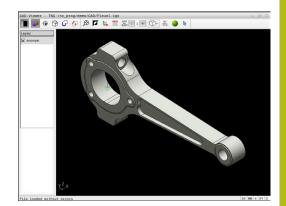

| lcon | Setting                                                                           |  |
|------|-----------------------------------------------------------------------------------|--|
| ~    | "Select, add, or remove contour elements" mode                                    |  |
| ÷    | The icon shows the current mode.<br>Clicking the icon activates the next<br>mode. |  |

The control displays the following icons only in certain modes.

| lcon                                                                                                    | Setting                                                                                                    |
|----------------------------------------------------------------------------------------------------|----------------------------------------------------------------------------------------------------|
| 5                                                                                                    | The most recent step is undone.                                                                                                    |
| Ĵ                                                                                                    | Contour transfer mode:<br>The tolerance specifies how far apart neighbor-<br>ing contour elements may be from each other.<br>You can use the tolerance to compensate for<br>inaccuracies that occurred when the drawing<br>was made. The default setting is 0.001 mm                                                                                                    |
| C CR                                                                                                    | Arc mode:<br>Arc mode defines whether circular arcs are<br>output in C format or CR format (e.g., for cylinder<br>surface interpolation) in the NC program.                                                                                                    |
| W                                                                                                    | Point transfer mode:<br>Specifies whether the control should display the<br>tool path as a dashed line during the selection of<br>machining positions                                                                                                    |
| <b>∛</b> -• <b>†</b>                                                                                           | Path optimization mode:<br>The control optimizes the tool traverse<br>movement so that there are shorter traverse<br>movements between the machining positions.<br>When the icon is pressed again, the optimization<br>is reset                                                                                                    |
| $\bigcirc$                                                                                                    | Hole position mode:<br>The control opens a pop-up window in which you<br>can filter holes (full circles) based on their size                                                                                                    |
| <ul> <li>S</li> <li>fi</li> <li>V</li> <li>n</li> <li>d</li> <li>c</li> <li>c</li> <li>c</li> <li>T</li> </ul> | Berating notes:<br>Set the correct unit of measure, because the CAD<br>ile does not contain this information.<br>When creating NC programs for earlier control<br>models, you must limit the resolution to three<br>decimal places. In addition, you must remove the<br>comments that the <b>CAD-Viewer</b> outputs into the<br>contour program.<br>The control displays the active basic settings in the<br>status bar of the screen. |

### **Setting layers**

**i** `

CAD files usually contain several layers. The designer uses these layers to create groups of various types of elements, e.g. the actual workpiece contour, dimensions, auxiliary and design lines, shadings, and texts.

Hiding unneeded layers makes the graphics easier to read and facilitates the extraction of the required information.

Operating notes:

- The CAD file to be processed must contain at least one layer. Elements not assigned to a layer are automatically moved by the control to the anonymous layer.
- You can even select a contour if the designer has saved the lines on different layers.
- If you double-click a layer, the control switches to Contour Transfer mode and selects the first contour element that was drawn. The control highlights the other selectable elements of this contour in green. Especially in case of contours with many short elements, this procedure spares you the effort of running a manual search for the beginning of a contour.

When you open a CAD file in the **CAD-Viewer**, all layers available are shown.

#### Hiding a layer

To hide a layer, proceed as follows:

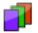

- Select the SET LAYER function
- > In the List View window the control shows all layers contained in the active CAD file.
- Select the desired layer
- Select the check box to deactivate it
- Alternatively, use the space key
- > The control hides the selected layer.

#### Showing a layer

To show a layer, proceed as follows:

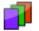

- Select the SET LAYER function
- In the List View window the control shows all layers contained in the active CAD file.
- Select the desired layer
- Select the check box to activate it
- Alternatively, use the space key
- The control marks the selected layer in the List View with an x.
- > The selected layer is shown.

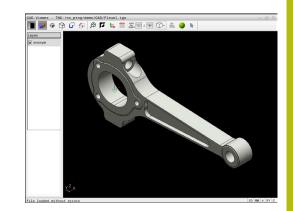

## Setting a preset

The datum of the drawing in the CAD file is not always located in a manner that lets you use it as a workpiece preset. Therefore, the control provides a function with which you can shift the workpiece preset to a suitable location by clicking an element. You can also define the orientation of the coordinate system.

You can position the preset at the following locations:

- By directly inputting numerical values into the List View window
- For straight lines:
  - Starting point
  - Center
  - End point
- For circular arcs:
  - Starting point
  - Center
  - End point
- For full circles:
  - At the quadrant transitions
  - At the center
- At the intersection between:
  - Two straight lines, even if the point of intersection is actually on the extension of one of the lines
  - Straight line and circular arc
  - Straight line and full circle
  - Two circles (regardless of whether a circular arc or a full circle)

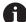

#### Operating note:

You can change the preset even after you have selected the contour. The control does not calculate the actual contour data until you save the selected contour in a contour program.

### NC syntax

The preset and optional orientation are inserted in the NC program as a comment starting with **origin**.

4 ;orgin = X... Y... Z...

5 ;orgin\_plane\_spatial = SPA... SPB... SPC...

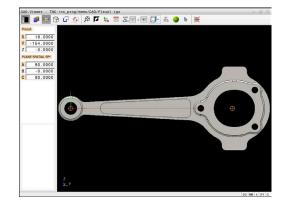

#### Setting a preset on a single element

To set a preset on a single element, proceed as follows:

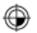

- Select the mode for setting a preset
- Place the mouse pointer on the desired element
- > The control indicates possible locations for the preset on the selected element with stars.
- Select the star symbol that matches the desired preset position
- ▶ If necessary, use the zoom function
- The control sets the preset symbol at the selected location.
- In addition, align the coordinate system as needed
   Further information: "Adjusting the orientation of the coordinate system", Page 482

#### Setting a preset at the intersection between two elements

To set a preset at the intersection between two elements, proceed as follows:

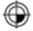

- Select the mode for setting a preset
- Select the first element (straight line, full circle, or circular arc) using the left mouse button
- > The control highlights the element.
- Select the second element (straight line, circle, or circular arc) using the left mouse button
- The control sets the preset symbol on the intersection.
- In addition, align the coordinate system as needed
  - **Further information:** "Adjusting the orientation of the coordinate system", Page 482

### A

#### Operating notes:

- If there are several possible intersections, the control selects the intersection nearest the mouse-click on the second element.
- If two elements do not intersect directly, the control automatically calculates the intersection of their extensions.
- If the control cannot calculate an intersection, it deselects the previously selected element.

Once a preset has been set, the control displays the preset icon with a yellow quadrant  $\oplus$ .

Use the following icon to delete a preset that has been set  $\Re$ .

#### Adjusting the orientation of the coordinate system

The following conditions must be met in order to align the coordinate system:

- Preset has been defined
- There are elements next to the preset that can be used for the desired alignment

The position of the coordinate system is defined by the orientation of the axes.

To align the coordinate system, proceed as follows:

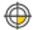

- Select an element located in the positive X direction using the left mouse button
- > The control aligns the X axis.
- > The control changes the angle in C.
- Select an element located in the positive Y direction using the left mouse button
- > The control aligns the Y and Z axes.
- > The control changes the angles in A and C.

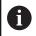

For angles not equal to 0, the control shows the List View in orange.

#### **Element information**

The control displays information about the element on the left of the window:

- Distance between the defined preset and the drawing datum
- Orientation of the coordinate system with respect to the drawing

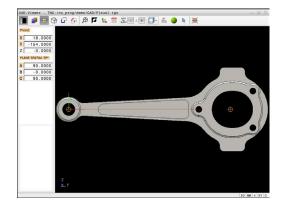

### Setting the datum

The workpiece preset is not always located in a manner that lets you machine the entire part. Therefore, the control has a function with which you can define a new datum and a tilting operation.

The datum with the orientation of the coordinate system can be set at the same positions as a preset.

Further information: "Setting a preset", Page 480

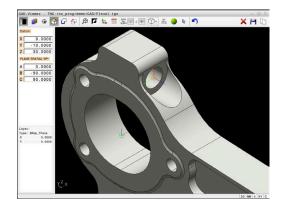

12

#### NC syntax

The datum and its optional orientation can be inserted as NC block or comments in the NC program by using the **TRANS DATUM AXIS** function for the datum and the **PLANE SPATIAL** function for the orientation.

If you define only one datum and its orientation, then the control inserts the functions in the NC program as an NC block.

```
4 TRANS DATUM AXIS X... Y... Z...
```

```
5 PLANE SPATIAL SPA... SPB... SPC... TURN MB MAX FMAX
```

If you additionally select contours or points, then the control inserts the functions in the NC program as comments.

```
4 ;TRANS DATUM AXIS X... Y... Z...
```

#### 5 ;PLANE SPATIAL SPA... SPB... SPC... TURN MB MAX FMAX

#### Setting the datum on a single element

To set the datum on a single element, proceed as follows:

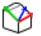

- Select the mode for specifying the datum
- Place the mouse pointer on the desired element
- > The control indicates possible locations for the datum on the selected element with stars.
- Select the star symbol that matches the desired datum position
- ▶ If necessary, use the zoom function
- The control sets the datum icon at the selected location.
- In addition, align the coordinate system as needed

**Further information:** "Adjusting the orientation of the coordinate system", Page 484

### Setting a datum at the intersection between two elements

To set a datum at the intersection between two elements, proceed as follows:

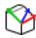

i

- Select the mode for specifying the datum
- Select the first element (straight line, full circle, or circular arc) using the left mouse button
- > The control highlights the element.
- Select the second element (straight line, circle, or circular arc) using the left mouse button
- The control sets the datum icon on the point of intersection.
- In addition, align the coordinate system as needed
   Further information: "Adjusting the orientation of the coordinate system", Page 484

Operating notes:

- If there are several possible intersections, the control selects the intersection nearest the mouse-click on the second element.
- If two elements do not intersect directly, the control automatically calculates the intersection of their extensions.
- If the control cannot calculate an intersection, it deselects the previously selected element.

Once a datum has been set, the control displays the datum icon with a yellow surface  $\mathfrak{P}$ .

Use the following icon to delete a datum that has been set imes.

### Adjusting the orientation of the coordinate system

The following conditions must be met in order to align the coordinate system:

- The datum has been set
- There are elements next to the preset that can be used for the desired alignment

The position of the coordinate system is defined by the orientation of the axes.

To align the coordinate system, proceed as follows:

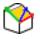

- Select an element located in the positive X direction using the left mouse button
- > The control aligns the X axis.
- > The control changes the angle in C.
- Select an element located in the positive Y direction using the left mouse button
- > The control aligns the Y and Z axes.
- > The control changes the angles in A and C.

For angles not equal to 0, the control shows the List View in orange.

ĭ

### **Element information**

In the Element Information window, the control displays how far away the datum you selected is from the workpiece preset. The control displays information about the element on the left of the window:

- Distance between the datum that has been set and the workpiece preset
- Orientation of the coordinate system

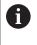

You can further shift the datum manually after it has been set. To do so, enter the desired axis values into the coordinate field.

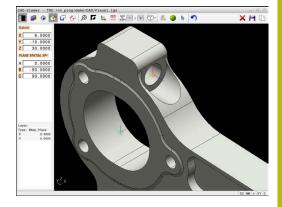

### Selecting and saving a contour

Operating notes:

- This function is not available if option 42 is not enabled.
- Specify the direction of rotation during contour selection so that it matches the desired machining direction.
- Select the first contour element such that approach without collision is possible.
- If the contour elements are very close to one another, use the zoom function.

The following elements can be selected as a contour:

- Line segment
- Circle

i

- Circular arc
- Polyline

i

Any curves (e.g., splines, ellipses)

#### **Element information**

In the Element Information window the control displays a range of information about the last contour element you selected in the List View window or in the Graphics window.

- Layer: specifies the active plane
- **Type**: specifies the type of element (e.g., line)
- **Coordinates**: specify the starting point and end point of an element, and the circle center and radius where appropriate

Ensure that the unit of measure used in the NC program matches with that used in the **CAD-Viewer**. Elements that have been copied from the **CAD-Viewer** to the clipboard do not contain any information about the unit of measure.

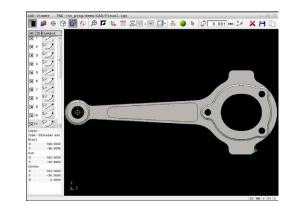

#### Select contour

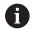

#### Operating note:

i

If you double-click a layer in the list view window, the control switches to Contour Transfer mode and selects the first contour element that was drawn. The control highlights the other selectable elements of this contour in green. Especially in case of contours with many short elements, this procedure spares you the effort of running a manual search for the beginning of a contour.

To select a contour using available contour elements, proceed as follows:

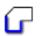

- Select the contour selection mode
- Place the mouse pointer on the desired element
- The control displays the suggested direction of rotation as a dashed line.
- If you need to change the direction of rotation, move the mouse pointer towards the opposite end point
- Select the element using the left mouse button
- > The selected contour element turns blue.
- > The control shows the other selectable elements in green.

For branched contours, the control chooses the path with the smallest directional deviation. The control provides an additional mode that allows you to modify the suggested contour path.

**Further information:** "Creating contour paths independent of available contour elements", Page 489

- Select the last green element of the desired contour using the left mouse button
- The control changes the color of all selected elements to blue.
- > In the List View, all selected elements are given a check mark in the column **NC**.

#### Saving a contour

i

- The control also transfers two workpiece-blank definitions (BLK FORM) to the contour program. The first definition contains the dimensions of the entire CAD file. The second one, which is the active one, contains only the selected contour elements, so that an optimized size of the workpiece blank results.
- The control only saves elements that have been selected (blue elements), which means that they have been given a check mark in the List View window.

To save a selected contour, proceed as follows:

|   | 1.11 |   |
|---|------|---|
| r |      |   |
|   |      | l |

- Select the Save icon
- > The control prompts you to select the target directory, a file name, and the file type.
- Enter this information
- Confirm your input
- > The control saves the contour program.
- Alternative: Copy the selected contour elements to the clipboard

6

Ensure that the unit of measure used in the NC program matches with that used in the **CAD-Viewer**. Elements that have been copied from the **CAD-Viewer** to the clipboard do not contain any information about the unit of measure.

#### **Deselecting the contour**

To deselect the selected contour elements, proceed as follows:

- ×
- Select the Clear function to deselect all elements
- Alternative: Select individual elements by clicking them with the left mouse button while holding the CTRL key

# Creating contour paths independent of available contour elements

To select any contours by using the end point, center, or transition points, proceed as follows:

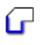

i

- Select the contour selection mode
- Activate the "Add contour elements" mode
- The control displays the following icon:
- Place the mouse pointer on the contour element
- > The control displays selectable points.

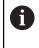

#### Selectable points:

- End point or midpoint of a line or curve
- Quadrant transitions or center of a circle
- Points of intersection between existing elements
- Select the starting point as needed
- Select the starting element
- Select the subsequent element
- Alternative: Select any selectable point
- > The control creates the desired contour path.

#### Operating notes:

- The contour paths available depend on the selectable contour elements that are shown in green. Without the green elements, the control will display all solutions available. To remove the proposed contour path, select the first green element by pressing the left mouse button while holding the CTRL key down. As an alternative, you can switch to the Remove mode:
- If the contour element to be extended or shortened is a straight line, the control will extend or shorten the contour element along the same line. If the contour element to be extended or shortened is a circular arc, the control will extend or shorten the contour element along the same arc.

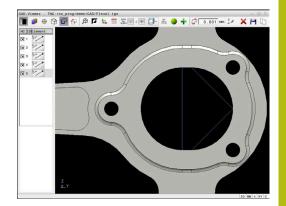

### Selecting and saving machining positions

Operating notes:

f

- This function is not available if option 42 is not enabled.
- If the contour elements are very close to one another, use the zoom function.
- If required, configure the basic settings so that the control shows the tool paths. Further information: "Basic settings", Page 477

Three possibilities are available in the pattern generator for defining machining positions:

- Single selection: You select the desired machining positions by clicking them individually with the mouse
   Further information: "Single selection", Page 491
- Multiple selection by drag box: You select multiple machining positions by dragging a box around them with the mouse
   Further information: "Multiple selection by drag box", Page 491
- Multiple selection by search filter: You select all machining positions within a definable diameter range
   Further information: "Multiple selection by search filter", Page 492

6

Machining positions are deselected, deleted, or saved in the same manner as contour elements.

### Selecting the file type

The following file types are available:

- Point table (.PNT)
- Klartext conversational language program (.H)

If you save the machining positions to a Klartext program, the control creates a separate linear block with a cycle call for every machining position (L X... Y... Z... F MAX M99).

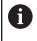

The NC syntax used allows you to export NC programs generated by CAD import to old HEIDENHAIN controls and run them there.

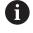

The point tables (.**PNT**) of the TNC 620 and iTNC 530 are not compatible. Transferring a point table to and running it on the other control model leads to problems and unpredictable behavior.

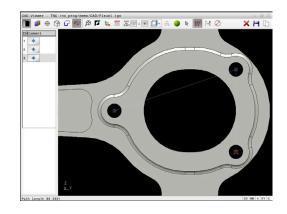

#### **Single selection**

To select individual machining positions, proceed as follows:

- Select the mode for choosing a machining position
- Place the mouse pointer on the desired element
- > The control displays the selectable element in orange.
- Select the circle center as machining position
- Alternative: Select the circle or a circle segment
- > The control loads the selected machining position into the List View window.

#### Multiple selection by drag box

To select multiple machining positions by dragging a box around them, proceed as follows:

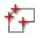

- Select the mode for choosing a machining position
- ► Activate the Add function
- > The control displays the following icon: ÷
- Drag a box around the desired area while holding down the left mouse button
- > The control displays the minimum and maximum diameter in a pop-up window.
- Change the filter settings as needed Further information: "Filter settings", Page 492
- Confirm the diameter range with OK
- > The control loads all machining position within the selected diameter range into the List View window.

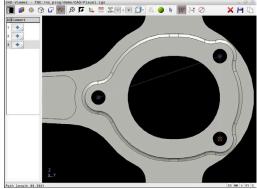

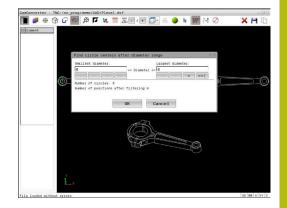

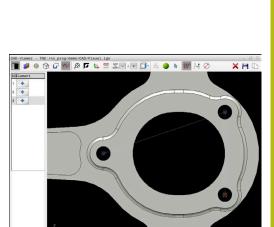

### Multiple selection by search filter

To select multiple machining positions by search filter, proceed as follows:

- Select the mode for choosing a machining position
- Activate the search filter
- > The control displays the minimum and maximum diameter in a pop-up window.
- Change the filter settings as needed Further information: "Filter settings", Page 492
- Confirm the diameter range with OK
- > The control loads all machining position within the selected diameter range into the List View window.

#### **Filter settings**

After you have used the guick selection function to mark hole positions, a pop-up window appears in which the smallest diameter found is to the left and the largest diameter to the right. With the buttons just below the diameter display you can adjust the diameter so that you can load the hole diameters that you want.

#### The following buttons are available:

| lcon       | Filter setting of smallest diameter                                                                                                    |
|------------|----------------------------------------------------------------------------------------------------|
| 1<<        | Display the smallest diameter found (default setting)                                                                                                    |
| <          | Display the next smaller diameter found                                                                                                    |
| >          | Display the next larger diameter found                                                                                                    |
| >>         | Display the largest diameter found. The control<br>sets the filter for the smallest diameter to the<br>value set for the largest diameter                                               |
|            |                                                                                                    |
| lcon       | Filter setting of largest diameter                                                                                                    |
| lcon<br><< | <b>Filter setting of largest diameter</b><br>Display the smallest diameter found. The control<br>sets the filter for the largest diameter to the<br>value set for the smallest diameter |
|            | Display the smallest diameter found. The control sets the filter for the largest diameter to the                                                                                        |
| <<         | Display the smallest diameter found. The control<br>sets the filter for the largest diameter to the<br>value set for the smallest diameter                                              |

You can display the tool paths using the **SHOW TOOL PATH** icon. Further information: "Basic settings", Page 477

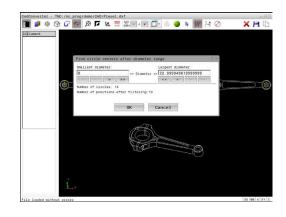

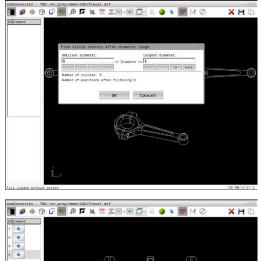

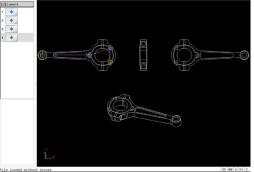

### **Element information**

In the Element Information window, the control displays the coordinates of the last machining position selected.

You can also use the mouse to change the turning graphic. The following functions are available:

- To rotate the graphic move the mouse while holding down the right mouse button.
- To shift the displayed model, hold down the center mouse button or the mouse wheel (depending on your mouse model), and move the mouse.
- To zoom in on a certain area mark a zoom area by holding the left mouse button down
- To rapidly zoom in or out rotate the mouse wheel backwards or forwards
- To restore the standard view, double-click with the right mouse button

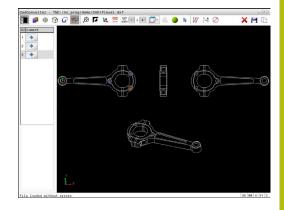

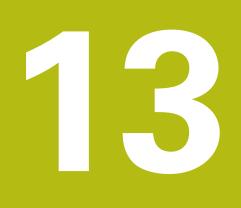

# **Pallets**

# 13.1 Pallet management (option number 22)

### Application

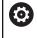

Ť

Refer to your machine manual!

Pallet table management is a machine-dependent function. The standard functional range is described below.

Pallet tables (**.p**) are mainly used in machining centers with pallet changers. The pallet tables call the different pallets (PAL), fixtures (FIX) optionally, and the associated NC programs (PGM). The pallet tables activate all defined presets and datum tables.

Without a pallet changer you can use pallet tables to process NC programs with different presets in sequence with just one press of  $\rm NC\ Start.$ 

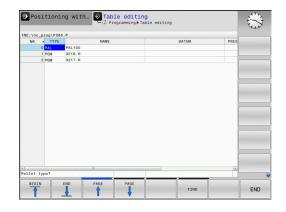

The file name of a pallet table must always begin with a letter.

### Columns of the pallet table

The machine tool builder defines a pallet table prototype that opens automatically when you create a pallet table.

The prototype can include the following columns:

| Column | Meaning                                                                                                    | Field type                                                                 |
|--------|----------------------------------------------------------------------------------------------------|----------------------------------------------------------------------------|
| NR     | The control creates the entry automatically.<br>The entry is required for the input field <b>Line number</b><br>of the <b>BLOCK SCAN</b> function.                                                                                                    | Mandatory field                                                            |
| ТҮРЕ   | <ul> <li>The control differentiates between the following entries</li> <li>PAL Pallet</li> <li>FIX Fixture</li> <li>PGM NC program</li> <li>Select the entries using the ENT key and the arrow keys or by soft key.</li> </ul>                           | Mandatory field                                                            |
| NAME   | File name<br>The machine tool builder specifies the names for<br>pallets and fixtures, if applicable, whereas you define<br>program names. You must specify the complete path<br>if the NC program is not saved in the directory of the<br>pallet table. | Mandatory field                                                            |
| DATUM  | Datum<br>You must specify the complete path if the datum<br>table is not saved in the folder of the pallet table. You<br>activate datums from a datum table in the NC program<br>using Cycle <b>7</b> .                                                  | Optional field<br>This entry is only required if a datum<br>table is used. |
| PRESET | Workpiece preset<br>Enter the preset number of the workpiece.                                                                                                    | Optional field                                                             |

| Column                                                                                                    | Meaning                                                                                                    | Field type                                                   |
|----------------------------------------------------------------------------------------------------|----------------------------------------------------------------------------------------------------|--------------------------------------------------------------|
| LOCATION                                                                                                    | Location of the pallet                                                                                                    | Optional field                                               |
|                                                                                                    | The entry <b>MA</b> indicates that there is a pallet or fixture<br>in the working space of the machine and can be<br>machined. Press the <b>ENT</b> key to enter <b>MA</b> . Press the<br><b>NO ENT</b> key to remove the entry and thus suppress<br>machining.                                                                                                | If the column exists, the entry is mandatory.                |
| LOCK                                                                                                    | Line locked                                                                                                    | Optional field                                               |
|                                                                                                    | Using an * you can exclude the line of the pallet table<br>from processing. Press the <b>ENT</b> key to identify the<br>line with the entry *. Press the <b>NO ENT</b> key to cancel<br>the lock. You can lock the execution for individual NC<br>programs, fixtures or entire pallets. Unlocked lines<br>(e.g. PGM) in a locked pallet are also not executed. |                                                              |
| PALPRES                                                                                                    | Number of the pallet preset                                                                                                    | Optional field                                               |
|                                                                                                    |                                                                                                    | This entry is only required if pallet presets are used.      |
| W-STATUS                                                                                                    | Execution status                                                                                                    | Optional field                                               |
|                                                                                                    |                                                                                                    | This entry is only required for tool-<br>oriented machining. |
| METHOD                                                                                                    | Machining method                                                                                                    | Optional field                                               |
|                                                                                                    |                                                                                                    | This entry is only required for tool-<br>oriented machining. |
| CTID                                                                                                    | ID for mid-program startup                                                                                                    | Optional field                                               |
|                                                                                                    |                                                                                                    | This entry is only required for tool-<br>oriented machining. |
| SP-X, SP-Y,<br>SP-Z                                                                                                    | Clearance height in the linear axes X, Y, and Z                                                                                                    | Optional field                                               |
| SP-A, SP-B,<br>SP-C                                                                                                    | Clearance height in the rotary axes A, B, and C                                                                                                    | Optional field                                               |
| SP-U, SP-V,<br>SP-W                                                                                                    | Clearance height in the parallel axes U, V, and W                                                                                                    | Optional field                                               |
| DOC                                                                                                    | Comment                                                                                                    | Optional field                                               |
| You can remove the <b>LOCATION</b> column if you are only using pallet tables in which the control is to machine all lines. |                                                                                                    |                                                              |
| <b>Further information:</b> "Inserting or deleting columns",<br>Page 499                                                    |                                                                                                    |                                                              |

#### Editing a pallet table

When you create a new pallet table, it is empty at first. Using the soft keys, you can insert and edit lines.

| Soft key                    | Editing function                      |
|-----------------------------|---------------------------------------|
| BEGIN                       | Select the table start                |
| END                         | Select the table end                  |
| PAGE                        | Select the previous page in the table |
| PAGE                        | Select the next page in the table     |
| INSERT<br>LINE              | Insert as last line in the table      |
| DELETE<br>LINE              | Delete the last line in the table     |
| APPEND<br>N LINES<br>AT END | Add several lines at end of table     |
| COPY<br>FIELD               | Copy the current value                |
| PASTE<br>FIELD              | Insert the copied value               |
| BEGIN<br>LINE               | Select beginning of line              |
|                             | Select end of line                    |
| FIND                        | Find text or value                    |
| SORT/<br>HIDE<br>COLUMNS    | Sort or hide table columns            |
| EDIT<br>CURRENT<br>FIELD    | Edit the current field                |
| SORT                        | Sort by column contents               |
| MORE<br>FUNCTIONS           | Miscellaneous functions, e.g. saving  |
| SELECT                      | Open file path selection              |

### Selecting a pallet table

Proceed as follows to select a pallet table or create a new pallet table:

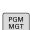

÷

program run operating modePress the PGM MGT key

If no pallet tables are shown:

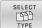

- Press the SELECT TYPE soft key
- Press the SHOW ALL soft key
- Select a pallet table with the arrow keys, or enter a name for a new pallet table (.p)

Switch to the **Programming** operating mode or a

ENT

Press the ENT key

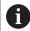

You can select either a list view or form view using the **Screen Layout** key.

### Inserting or deleting columns

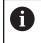

This function is not enabled until the code number **555343** is entered.

Depending on the configuration, a newly created pallet table may not contain all columns. For tool-oriented machining, for example, you need columns that you have to insert first.

To insert a column in an empty pallet table, proceed as follows:

Open the pallet table

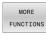

Press the MORE FUNCTIONS soft key

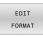

INSERT COLUMN

ENT

- Press the EDIT FORMAT soft key
- The control opens a pop-up window displaying the available columns
- Using the arrow keys, select the desired column.
- Press the INSERT COLUMN soft key

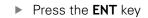

You can remove the column with the **DELETE COLUMN** soft key.

### Fundamentals of tool-oriented machining

#### Application

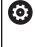

Refer to your machine manual!

Tool-oriented machining is a machine-dependent function. The standard functional range is described below.

Tool-oriented machining allows you to machine several workpieces together even on a machine without pallet changer, which reduces tool-change times.

### Limitation

NOTICE

#### Danger of collision!

Not all pallet tables and NC programs are suitable for tooloriented machining. With tool-oriented machining, the control no longer executes the NC programs continuously, but divides them at the tool calls. The division of the NC programs allows functions that were not reset to be effective across programs (machine states). This leads to a danger of collision during machining!

- Consider the stated limitations
- Adapt pallet tables and NC programs to the tool-oriented machining
  - Reprogram the program information after each tool in every NC program (e.g. M3 or M4).
  - Reset special functions and miscellaneous functions before each tool in every NC program (e. g., Tilt the working plane or M138)
- Carefully test the pallet table and associated NC programs in the **Program run, single block** operating mode

The following functions are not permitted:

- FUNCTION TCPM, M128
- M144
- M101
- M118
- Changing the pallet preset

The following functions require special attention, particularly for mid-program startup:

- Changing the machine statuses with a miscellaneous function (e.g. M13)
- Writing to the configuration (e.g. WRITE KINEMATICS)
- Traverse range switchover
- Cycle 32
- Tilting the working plane

#### Pallet table columns for tool-oriented machining

Unless the machine tool builder has made a different configuration, you need the following additional columns for tool-oriented machining:

| Column                                                           | Meaning                                                                                                    |
|------------------------------------------------------------------|----------------------------------------------------------------------------------------------------|
| W-STATUS                                                         | <ul> <li>The machining status defines the machining progress. Enter BLANK for an unmachined (raw) workpiece. The control changes this entry automatically during machining.</li> <li>The control differentiates between the following entries</li> <li>BLANK / no entry: Workpiece blank, requires machining</li> <li>INCOMPLETE: Partly machined, requires further machining</li> <li>ENDED: Machined completely, no further machining required</li> <li>EMPTY: Empty space, no machining required</li> </ul> |
|                                                                  | SKIP: Skip machining                                                                                                    |
| METHOD                                                           | <ul> <li>Indicates the machining method</li> <li>Tool-oriented machining is also possible with a combination of pallet fixtures, but not for multiple pallets.</li> <li>The control differentiates between the following entries</li> <li>WPO: Workpiece oriented (standard)</li> <li>TO: Tool oriented (first workpiece)</li> <li>CTO: Tool oriented (further workpieces)</li> </ul>                                                                                                    |
| CTID                                                             | The control automatically generates the ID<br>number for mid-program startup with block scan.<br>If you delete or change the entry, mid-program<br>startup is no longer possible.                                                                                                    |
| SP-X, SP-Y,<br>SP-Z, SP-A,<br>SP-B, SP-C,<br>SP-U, SP-V,<br>SP-W | The entry for the clearance height in the existing<br>axes is optional.<br>You can enter safety positions for the axes. The<br>control only approaches these positions if the<br>machine tool builder processes them in the NC<br>macros.                                                                                                    |

# 13.2 Batch Process Manager (option 154)

### Application

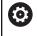

Refer to your machine manual!

Your machine tool builder configures and enables the **Batch Process Manager** function.

The **Batch Process Manager** enables you to plan production orders on a machine tool.

You save the planned NC programs in a job list. You use the **Batch Process Manager** to open the job list.

The following information is displayed:

- Whether the NC program is free of errors
- Run time of the NC programs
- Availability of the tools
- Times at which manual interventions at the machine are necessary

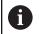

The tool usage test function has to be enabled and switched on to ensure you get all information!

Further information: User's Manual for Setup, Testing and Running NC Programs

### **Fundamentals**

The **Batch Process Manager** is available in the following operating modes:

- Programming
- Program run, single block
- Program run, full sequence

In the **Programming** operating mode, you can create and edit the job list.

The job list is executed in the **Program run, single block** and **Program run, full sequence** operating modes. Changes are possible only to a limited extent.

#### Screen display

When you open the **Batch Process Manager** in the **Programming** operating mode, the following screen layout is displayed:

| Manual operation         | Batcl                  | n Proces<br>grammieren)      | s Mana<br><sup>BPM</sup> | ager DNC                  | and the standard |
|--------------------------|------------------------|------------------------------|--------------------------|---------------------------|------------------|
| TNC:\nc_prog\demo\Pallet | t\PALLET.P             |                              |                          |                           |                  |
| sary manual intervention | s Object               |                              | Time                     | Next manual intervention: |                  |
| Pallet not machina…      | 2                      | 1                            | < 1 m                    | 2                         |                  |
|                          |                        |                              |                          | 6s <u>-</u>               |                  |
| Program                  | End                    |                              | T Pgm                    | Pallet                    |                  |
| 🗖 Palette: 1             |                        | •                            | $\sim$                   | Name<br>1                 |                  |
| PART_1.H                 | 6s                     | <b>v</b>                     |                          | l<br>Datum table          |                  |
| 🏹 🖯 Palette: 2           |                        | <b>I</b>                     |                          |                           |                  |
| PART_21.H                | 13s                    | ~                            | ~                        | Preset                    |                  |
| PART_22.H                | 20s                    | 6'                           | 1                        | 2 4                       | 3                |
|                          |                        |                              | 6.5                      | Locked<br>Machinable      |                  |
|                          | ~                      |                              |                          |                           |                  |
| INSERT MOVE              | RESET<br>THE<br>STATUS | MA( <b>5</b> ) <sup>NG</sup> | EDI<br>OFF               | T DETAILS                 | SELECT           |

- 1 Displays all required manual interventions
- 2 Displays the next manual intervention
- 3 Shows any current soft keys provided by the machine tool builder
- 4 Shows the editable entries in the line highlighted in blue
- 5 Displays the current soft keys
- 6 Displays the job list

#### Columns in the job list

|                   | •                                                                                                    |  |  |
|-------------------|----------------------------------------------------------------------------------------------------|--|--|
| Column            | Meaning                                                                                               |  |  |
| No column<br>name | Status of the <b>Pallet</b> , <b>Clamping</b> , or <b>Program</b>                                     |  |  |
| Program           | Name or path of the <b>Pallet</b> , <b>Clamping</b> , or<br><b>Program</b>                            |  |  |
| Duration          | Run time in seconds                                                                                   |  |  |
|                   | This column is only shown if you have a 19-inch screen.                                               |  |  |
| End               | End of the run time                                                                                   |  |  |
|                   | Time in <b>Programming</b> mode                                                                       |  |  |
|                   | <ul> <li>Actual time in Program run, single block and<br/>Program run, full sequence modes</li> </ul> |  |  |
| Preset            | Status of the workpiece preset                                                                        |  |  |
| т                 | Status of the inserted tools                                                                          |  |  |
| Pgm               | Status of the NC program                                                                              |  |  |
| Sts               | Machining status                                                                                      |  |  |
|                   |                                                                                                    |  |  |

The status of the **Pallet**, **Clamping**, and **Program** is shown by means of icons in the first column.

The icons have the following meanings:

| lcon | Meaning                                                                                                    |
|------|----------------------------------------------------------------------------------------------------|
|      | The <b>Pallet, Clamping</b> , or <b>Program</b> is locked                                                                                             |
| ¥    | The <b>Pallet</b> or <b>Clamping</b> is not enabled for machining                                                                                     |
| →    | This line is currently being executed in <b>Program</b><br><b>run, single block</b> or <b>Program run, full sequence</b><br>mode and cannot be edited |
|      | In this line, the program was interrupted manual-<br>ly                                                                                               |

In the  $\ensuremath{\textbf{Program}}$  column, the machining method is indicated by means of icons.

The icons have the following meanings:

| lcon    | Meaning                      |
|---------|------------------------------|
| No icon | Workpiece-oriented machining |
|         | Tool-oriented machining      |
|         | Start                        |
| 1       | End                          |

The status is shown by means of icons in the  $\ensuremath{\textit{Preset}},\,\ensuremath{\textit{T}},\,\ensuremath{\textit{and}}\,\,\ensuremath{\textit{Pgm}}$  columns.

The icons have the following meanings:

| lcon     | Meaning                                                                          |
|----------|----------------------------------------------------------------------------------|
| <b>√</b> | Test completed                                                                   |
| ×        | Test failed (e.g., because of expired tool life)                                 |
| X        | Test not yet completed                                                           |
| ?        | Incorrect program structure (e.g., pallet does not contain any subprograms)      |
| $\odot$  | Workpiece preset is defined                                                      |
| Δ        | Check input                                                                      |
|          | You can assign a workpiece preset either to the pallet or to all NC subprograms. |

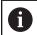

Operating notes:

- In Programming operating mode, the T column is always empty because the control first checks the status in the Program run, single block and Program run, full sequence operating modes.
- If the tool usage test function is not enabled or is not switched on for your machine, then no icon is shown in the **Pgm** column

Further information: User's Manual for Setup, Testing and Running NC Programs

In the **Sts** columns, the machining status is indicated by icons. The icons have the following meanings:

| lcon | Meaning                                            |
|------|----------------------------------------------------|
|      | Workpiece blank, machining required                |
|      | Partially machined, requires further machining     |
| ✓    | Completely machined, no further machining required |
|      | Skip machining                                     |

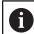

Operating notes:

- The machining status is automatically adjusted during machining
- The Sts column is shown in the Batch Process Manager only if the pallet table contains the W STATUS column

Further information: User's Manual for Setup, Testing and Running NC Programs

## **Opening the Batch Process Manager**

Refer to your machine manual! In machine parameter **standardEditor** (no. 102902), your machine tool builder specifies the standard editor used by the control.

#### Programming operating mode

If the control does not open the pallet table (.p) in the Batch Process Manager as a job list, proceed as follows:

Select the desired job list

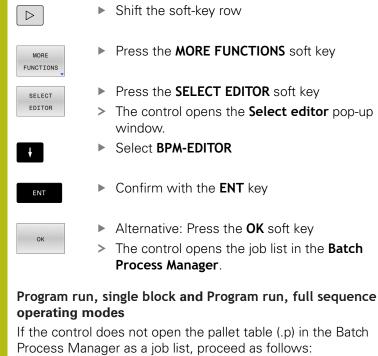

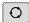

Press the Screen layout key

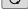

Press the BPM key

> The control opens the job list in the **Batch Process Manager**.

#### Soft keys

BPM

The following soft keys are available:

| Ø | Refer to your machine manual!<br>The machine tool builder can configure his own sof |  |
|---|-------------------------------------------------------------------------------------|--|
|   | keys.                                                                               |  |

| Soft key          | Function                                                                              |
|-------------------|---------------------------------------------------------------------------------------|
| DETAILS<br>OFF ON | Collapse or expand tree structure                                                     |
| EDIT<br>OFF ON    | Edit opened job list                                                                  |
| INSERT<br>REMOVE  | Shows the soft keys <b>INSERT BEFORE</b> ,<br><b>INSERT AFTER</b> , and <b>REMOVE</b> |
| MOVE              | Move line                                                                             |
| TAG               | Select line                                                                           |

| Soft key               | Function                                                                                                    |
|------------------------|----------------------------------------------------------------------------------------------------|
| CANCEL THE<br>MARKING  | Cancel marking                                                                                                    |
| INSERT<br>BEFORE       | Insert a new <b>Pallet</b> , <b>Clamping</b> , or <b>Program</b> before the cursor position                                                                  |
| INSERT<br>AFTER        | Insert a new <b>Pallet</b> , <b>Clamping</b> , or <b>Program</b> after the cursor position                                                                   |
| REMOVE                 | Delete line or block                                                                                                    |
|                        | Switch active windows                                                                                                    |
| SELECT                 | Select possible entries from a pop-up window                                                                                                    |
| RESET<br>THE<br>STATUS | Reset the machining status to workpiece blank                                                                                                    |
| MACHINING<br>METHOD    | Select workpiece-oriented or tool-oriented machining                                                                                                    |
| ACCESSES<br>OFF ON     | Collapse or expand necessary manual interven-<br>tions                                                                                                    |
| TOOL<br>MANAGEMENT     | Open Extended Tool Management                                                                                                    |
| INTERNAL<br>STOP       | Interrupt machining                                                                                                    |
| A                      | Operating notes:                                                                                                    |
| 1                      | The TOOL MANAGEMENT and INTERNAL STOP soft<br>keys are available only in the Program run, single<br>block and Program run, full sequence operating<br>modes. |
|                        | If the pallet table contains the W STATUS column, the RESET THE STATUS soft key is available.                                                                |
|                        | If the pallet table contains the W STATUS, METHOD,<br>and CTID columns, the MACHINING METHOD soft key<br>is available.                                       |
|                        | Further information: User's Manual for Setup, Testing                                                                                                    |

and Running NC Programs

# Creating a job list

You can only create a new job list in the file manager.

| 6                | The file name of a job list must always begin with a letter.                                        |
|------------------|----------------------------------------------------------------------------------------------------|
| ⇒                | Press the <b>Programming</b> key                                                                    |
| PGM<br>MGT       | Press the PGM MGT key                                                                               |
|                  | > The control opens the file manager.                                                               |
| NEW<br>FILE      | Press the NEW FILE soft key                                                                         |
|                  | Enter the file name with extension (.p)                                                             |
| ENT              | Confirm with the ENT key                                                                            |
|                  | <ul> <li>The control opens an empty job list in the Batch<br/>Process Manager.</li> </ul>           |
| INSERT<br>REMOVE | Press the INSERT REMOVE soft key                                                                    |
| INSERT           | Press the INSERT AFTER soft key                                                                     |
| AFTER            | <ul> <li>The control displays the various types on the<br/>right-hand side.</li> </ul>              |
|                  | Select the desired type                                                                             |
|                  | Pallet                                                                                              |
|                  | Clamping                                                                                            |
|                  | Program                                                                                             |
|                  | The control inserts an empty line in the job list.                                                  |
|                  | The control shows the selected type on the<br>right-hand side.                                      |
|                  | <ul> <li>Define the entries</li> </ul>                                                              |
|                  | Name: Enter the name directly or select one<br>by means of the pop-up window, if there is<br>one    |
|                  | Datum table: Enter the datum directly, where applicable, or select one by means of the popup window |
|                  | <ul> <li>Preset: Enter the workpiece preset directly,<br/>where applicable</li> </ul>               |
|                  | <ul> <li>Locked: The selected line is excluded from<br/>machining</li> </ul>                        |
|                  | <ul> <li>Machinable: The selected line is enabled for<br/>machining</li> </ul>                      |
| ENT              | Confirm your entries by pressing the ENT key.                                                       |
|                  | <ul> <li>Repeat the steps if required</li> </ul>                                                    |
| EDIT<br>OFF ON   | Press the EDIT soft key                                                                             |

508

# Editing a job list

You can edit a job list in the **Programming**, **Program run**, **single block**, and **Program run**, **full sequence** operating modes.

#### Operating notes:

- If a job list is selected in the Program run, single block or Program run, full sequence operating mode, it is not possible to edit the job list in the Programming operating mode.
- The possibilities of changing a job list during machining are limited, because the control defines a protected area.
- NC programs in the protected area are shown in light gray.

Proceed as follows to edit a line in the job list in the **Batch Process Manager**:

#### Open the desired job list

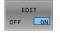

ŧ

i

Press the EDIT soft key

- Place the cursor on the desired line (e.g., Pallet)
- > The control displays the selected line in blue.
- > The control displays the editable entries on the right-hand side.
- Press the CHANGE WINDOW soft key if required
- > The control switches the active window.
- ▶ The following entries can be changed:
  - Name
  - Datum table
  - Preset
  - Locked
  - Machinable
- Confirm the edited entries by pressing the ENT key.
- > The control adopts the changes.
- Press the EDIT soft key

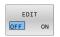

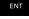

## Proceed as follows to move a line in the job list in the Batch Process Manager:

Open the desired job list

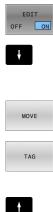

- Press the EDIT soft key
- Place the cursor on the desired line (e.g., Program)
- > The control displays the selected line in blue.
- Press the MOVE soft key

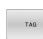

INSERT BEFORE

00000000

EDIT OFF ON

- Press the TAG soft key
- > The control highlights the line in which the cursor is positioned.
- Place the cursor on the desired position.
- > When the cursor is placed at a suitable position, the control shows the INSERT BEFORE and **INSERT AFTER** soft keys.
- Press the INSERT BEFORE soft key
- > The control inserts the line at the new position.
- Press the GO BACK soft key
- Press the EDIT soft key

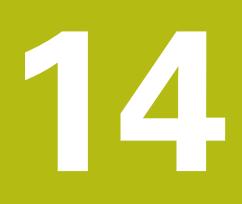

Operating the touchscreen

# 14.1 Display unit and operation

## Touchscreen

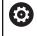

Refer to your machine manual!

This function must be enabled and adapted by the machine tool builder.

The touchscreen is distinguished by a black frame and the lack of soft-key selection keys.

The TNC 620 has its operating panel integrated in the 19" screen.

1 Header

When the control is on, the screen displays the selected operating modes in the header.

- 2 Soft-key row for the machine tool builder
- 3 Soft-key row

The control shows further functions in a soft-key row. The active soft-key row is shown as a blue bar.

- 4 Integrated operating panel
- **5** Setting the screen layout
- **6** Switchover between machine operating modes, programming modes, and a third desktop

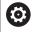

# Operability of touchscreens regarding electrostatic discharge

Touchscreens from HEIDENHAIN work based on a capacitive method of touch detection. This makes them sensitive to the user's electrostatic discharge.

Users can discharge static electricity from their body by touching grounded metal objects. If problems with electrostatic discharge continue to occur, we recommend that users wear ESD shoes and ESD clothing.

Please also refer to the information provided by your machine tool builder.

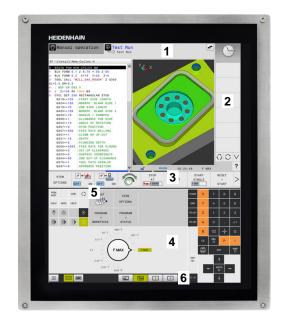

## **Operating panel**

#### Integrated operating panel

The operating panel is integrated in the screen. The content of the operating panel changes depending on the current operating mode.

- **1** Area for showing the following:
  - Alphabetic keyboard
  - HEROS menu
  - Potentiometer for the speed of simulation (only in the Test Run operating mode)
- 2 Machine operating modes
- 3 Programming modes

The control shows the active operating mode, to which the screen is switched, with a green background.

The control shows the operating mode in the background through a small white triangle.

- 4 File management
  - Calculator
  - MOD function
  - HELP function
  - Show error messages
- **5** Rapid access menu

Depending on the operating mode, you'll find the most important functions here at a glance.

- 6 Initiating the programming dialogs (only in the **Programming** and **Positioning w/ Manual Data Input** operating modes)
- 7 Numerical input and axis selection
- 8 Navigation
- 9 Arrows and the jump statement GOTO
- 10 Task bar

# Further information: User's Manual for Setup, Testing and Running NC Programs

In addition, the machine tool builder supplies a machine operating panel.

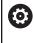

Refer to your machine manual! External keys, e.g.**NC START** or **NC STOP**, are described in your machine manual.

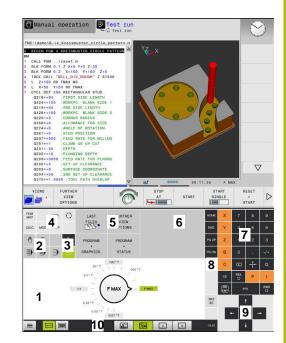

Operating panel of the Test Run mode

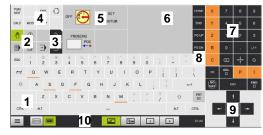

Operating panel in the Manual Operation mode

#### **Basic operation**

The following keys, for example, can easily be replaced by hand gestures:

| Кеу              | Function                       | Gesture                                  |
|------------------|--------------------------------|------------------------------------------|
| 0                | Switch between operating modes | Tap on the operating mode in the header  |
| $\triangleright$ | Shift the soft-key row         | Swipe horizontally over the soft-key row |
|                  | Soft-key selection keys        | Tap on the function in the touchscreen   |

# 14.2 Gestures

# **Overview of possible gestures**

The screen of the control is multi-touch capable. That means that it can distinguish various gestures, including with two or more fingers at once.

| Symbol                                                                                             | Gesture    | Meaning                                                                                                    |
|----------------------------------------------------------------------------------------------------|------------|----------------------------------------------------------------------------------------------------|
|                                                                                                    | Тар        | A brief touch by a finger on the screen                                                                                                    |
| •                                                                                                  |            |                                                                                                    |
|                                                                                                    | Double tap | Two brief touches on the screen                                                                                                    |
|                                                                                                    |            |                                                                                                    |
|                                                                                                    | Long press | Continuous contact of fingertip on the screen                                                                                                    |
| ٠                                                                                                  |            | If you do not stop holding, the control<br>will automatically cancel the holding<br>gesture after approximately ten seconds.<br>Permanent actuation is thus not possible. |
|                                                                                                    | Swipe      | Flowing motion over the screen                                                                                                    |
| $\stackrel{\uparrow}{\leftarrow} \stackrel{\downarrow}{\overset{\downarrow}{\bullet}} \rightarrow$ |            |                                                                                                    |
| $\begin{array}{c} \uparrow \\ \bullet \\ \downarrow \end{array} \rightarrow$                       | Drag       | A combination of long-press and then swipe, moving a finger over the screen when the starting point is clearly defined                                                    |

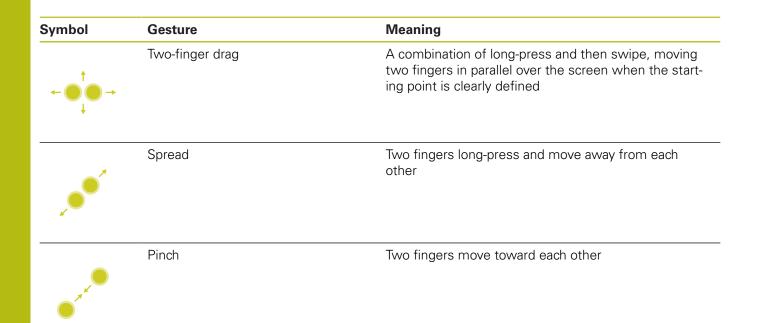

# Navigating in the table and NC programs

You can navigate in an NC program or a table as follows:

| Symbol                                                                                         | Gesture    | Function                               |
|------------------------------------------------------------------------------------------------|------------|----------------------------------------|
|                                                                                                | Тар        | Mark the NC block or table line        |
|                                                                                                |            | Stop scrolling                         |
|                                                                                                |            |                                        |
|                                                                                                |            |                                        |
|                                                                                                | Double tap | Activate the table line                |
|                                                                                                |            |                                        |
|                                                                                                | Swipe      | Scroll through the NC program or table |
| $\stackrel{\uparrow}{\leftarrow} \stackrel{\uparrow}{\stackrel{\bullet}{\bullet}} \rightarrow$ |            |                                        |

# **Operating the simulation**

The control offers touch operation with the following graphics:

- Programming graphics in the **Programming** operating mode.
- 3-D view in the **Test Run** operating mode.
- 3-D view in the **Program Run Single Block** operating mode.
- 3-D view in the **Program Run Full Sequence** operating mode.
- Kinematics view

#### Rotating, zooming, or moving a graphic

| ouble tap      | Set the graphic to its original size   |
|----------------|----------------------------------------|
|                |                                        |
|                |                                        |
| rag            | Rotate the graphic (only 3-D graphics) |
|                |                                        |
| vo-finger drag | Move graphics                          |
| pread          | Magnify the graphic                    |
| inch           | Reduce the graphic                     |
|                | wo-finger drag                         |

#### Measuring a graphic

If you have activated measurement in the **Test Run** operating mode, the following additional function is available:

| Symbol | Gesture | Function                   |  |
|--------|---------|----------------------------|--|
|        | Тар     | Select the measuring point |  |
| •      |         |                            |  |

### **Operating the CAD viewer**

The control also supports touch operation for working with the **CAD-Viewer**. You have various gestures available depending on the operating mode.

To be able to use all applications, first use the icon to select the desired function:

| lcon | Function                                                    |
|------|-------------------------------------------------------------|
| A    | Default setting                                             |
| +    | Add                                                         |
| •    | Works in the selection mode like a pressed <b>Shift</b> key |
|      | Remove                                                      |
|      | Works in the selection mode like a pressed <b>CTRL</b> key  |

#### Layer setting mode and specifying the workpiece preset

| al size |
|---------|
|         |
|         |
|         |
|         |
|         |

| Symbol                                                                                                    | Gesture                                              | Function                                                         |
|----------------------------------------------------------------------------------------------------|------------------------------------------------------|------------------------------------------------------------------|
|                                                                                                    | Activate <b>Add</b> and double-tap on the background | Reset the graphic or 3-D model to its original size and angle    |
| $\xrightarrow{\uparrow}$                                                                                                    | Drag                                                 | Rotate the graphic or 3-D model (only in the Layer Setting mode) |
| , , , , , , , , , , , , , , , , , , ,                                                                                                    | Two-finger drag                                      | Move a graphic or 3-D model                                      |
|                                                                                                    | Spread                                               | Enlarge a graphic or 3-D model                                   |
|                                                                                                    | Pinch                                                | Reduce a graphic or 3-D model                                    |
| • The second second sec |                                                      |                                                                  |

### Selecting a contour

| ymbol                             | Gesture                                      | Function                                                        |
|-----------------------------------|----------------------------------------------|-----------------------------------------------------------------|
|                                   | Tap on an element                            | Select element                                                  |
|                                   |                                              |                                                                 |
|                                   |                                              |                                                                 |
|                                   |                                              |                                                                 |
|                                   | Tap on an element in the list-               | Select or deselect an element                                   |
|                                   | view window                                  | Select of deselect an element                                   |
|                                   |                                              |                                                                 |
|                                   |                                              |                                                                 |
|                                   |                                              |                                                                 |
|                                   | Activate Add and tap on an                   | Part, shorten, or lengthen an element                           |
|                                   | element                                      |                                                                 |
| -                                 | T                                            |                                                                 |
|                                   |                                              |                                                                 |
|                                   | Activate <b>Remove</b> and tap on an element | Deselect an element                                             |
| •                                 | -                                            |                                                                 |
|                                   |                                              |                                                                 |
|                                   | Double-tap on the background                 | Reset the graphic to its original size                          |
|                                   |                                              |                                                                 |
|                                   |                                              |                                                                 |
|                                   |                                              |                                                                 |
|                                   |                                              |                                                                 |
|                                   | Swipe over an element                        | Show a preview of selected elements<br>Show element information |
| <u>↑</u>                          |                                              |                                                                 |
| $\leftarrow \bigcirc \rightarrow$ |                                              |                                                                 |
| •                                 |                                              |                                                                 |
|                                   |                                              |                                                                 |

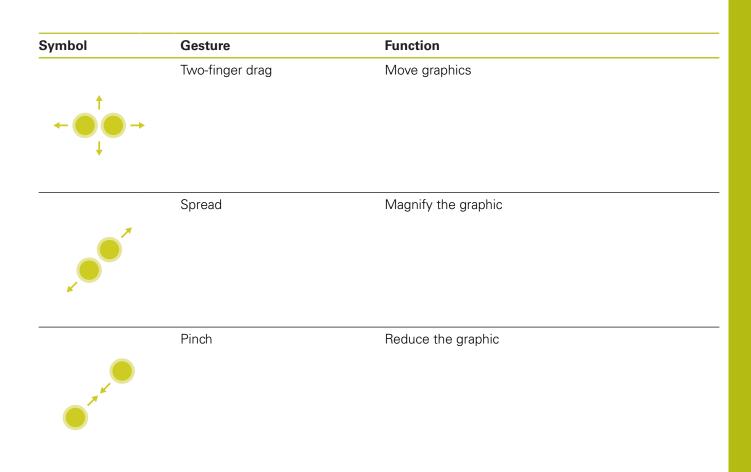

# Selecting machining positions

| Symbol                                                                                  | Gesture                         | Function                                                        |
|-----------------------------------------------------------------------------------------|---------------------------------|-----------------------------------------------------------------|
| •                                                                                       | Tap on an element               | Select element<br>Select an intersection                        |
|                                                                                         | Double-tap on the background    | Reset the graphic to its original size                          |
|                                                                                         | Swipe over an element           | Show a preview of selected elements<br>Show element information |
| <br>← ● →<br>↓                                                                          | Activate <b>Add</b> and drag    | Spread a fast selection area                                    |
| $\begin{array}{c} \uparrow \\ \bullet \\ \bullet \\ \downarrow \end{array} \rightarrow$ | Activate <b>Remove</b> and drag | Spread an area for deselection of elements                      |
| $\leftarrow \bigcirc \uparrow \\ \downarrow \rightarrow$                                | Two-finger drag                 | Move graphics                                                   |

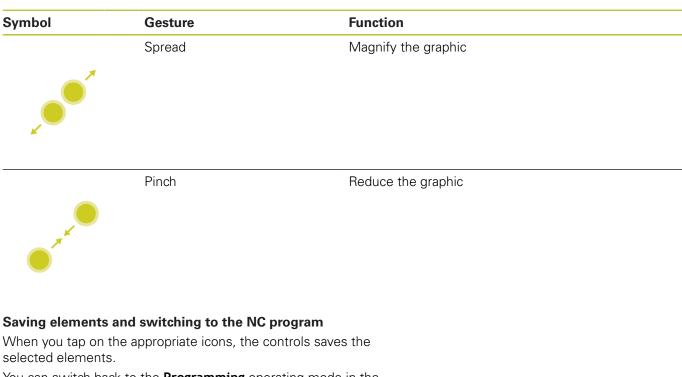

You can switch back to the  $\ensuremath{\text{Programming}}$  operating mode in the following ways:

Press the **Programming** key

The control switches to the **Programming** mode of operation.

Close the **CAD-Viewer** 

The control automatically switches to the **Programming** operating mode.

Use the task bar to leave the CAD-Viewer open on the third desktop

The third desktop stays active in the background

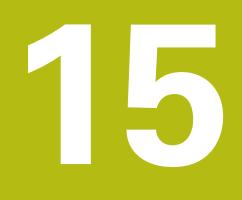

Tables and overviews

# 15.1 System data

# List of FN 18 functions

With the **FN 18: SYSREAD** function, you can read system data and save them to Q parameters. The selection of the system datum occurs via a group number (ID no.), a system data number, and, if necessary, an index.

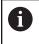

The read values of the function **FN 18: SYSREAD** are always output by the control in **metric** units regardless of the NC program's unit of measure.

The following is a complete list of the **FN 18: SYSREAD** function. Please be aware that not all functions are available depending on the model of your control.

| Group<br>name | Group<br>number ID | System data<br>number NO | Index IDX              | Description                                                                                                    |
|---------------|--------------------|--------------------------|------------------------|----------------------------------------------------------------------------------------------------|
| Program i     | nformation         |                          |                        |                                                                                                    |
|               | 10                 | 3                        | -                      | Number of the active machining cycle                                                                                                    |
|               |                    | 6                        | -                      | Number of the most recently executed touch<br>probe cycle<br>-1 = None                                                                                                 |
|               |                    | 7                        | -                      | Type of calling NC program:<br>-1 = None<br>0 = Visible NC program<br>1 = Cycle/macro, main program is visible<br>2 = Cycle/macro, there is no visible main<br>program |
|               |                    | 103                      | Q parameter<br>number  | Relevant within NC cycles; for inquiry as to<br>whether the Q parameter given under IDX<br>was explicitly stated in the associated CYCLE<br>DEF.                       |
|               |                    | 110                      | QS parameter<br>number | Is there a file with the name QS(IDX)?<br>0 = No, 1 = Yes<br>This function eliminates relative file paths.                                                             |
|               |                    | 111                      | QS parameter<br>number | Is there a directory with the name QS(IDX)?<br>0 = no, 1 = Yes<br>Only absolute directory paths are possible.                                                          |

| Group<br>name | Group<br>number ID | System data<br>number NO | Index IDX             | Description                                                                                                    |
|---------------|--------------------|--------------------------|-----------------------|----------------------------------------------------------------------------------------------------|
| System ju     | mp addresses       |                          |                       |                                                                                                    |
|               | 13                 | 1                        | -                     | Label number or label name (string or QS)<br>jumped to during M2/M30 instead of ending<br>the current NC program.<br>Value = 0: M2/M30 have the normal effect                                                                                                    |
|               |                    | 2                        | -                     | Label number or label name (string or QS)<br>jumped to in the event of FN14: ERROR with<br>the NC CANCEL reaction instead of abort-<br>ing the NC program with an error message.<br>The error number programmed in the FN14<br>command can be read under ID992 NR14.<br>Value = 0: FN14 has the normal effect.                       |
|               |                    | 3                        | -                     | Label number or label name (string or QS)<br>jumped to in the event of an internal server<br>error (SQL, PLC, CFG) or with erroneous<br>file operations (FUNCTION FILECOPY,<br>FUNCTION FILEMOVE, or FUNCTION<br>FILEDELETE) instead of aborting the NC<br>program with an error message.<br>Value = 0: Error has the normal effect. |
| Indexed ad    | ccess to Q parame  | eters                    |                       |                                                                                                    |
|               | 15                 | 10                       | Q parameter<br>number | Reads Q(IDX)                                                                                                    |
|               |                    | 11                       | QL parameter<br>no.   | Reads QL(IDX)                                                                                                    |
|               |                    | 12                       | QR parameter<br>no.   | Reads QR(IDX)                                                                                                    |
| Machine s     | tatus              |                          |                       |                                                                                                    |
|               | 20                 | 1                        | -                     | Active tool number                                                                                                    |
|               |                    | 2                        | -                     | Prepared tool number                                                                                                    |
|               |                    | 3                        | -                     | Active tool axis<br>0 = X 6 = U<br>1 = Y 7 = V<br>2 = Z 8 = W                                                                                                    |
|               |                    | 4                        | -                     | Programmed spindle speed                                                                                                    |
|               |                    | 5                        | -                     | Active spindle condition<br>-1 = spindle condition not defined<br>0 = M3 active<br>1 = M4 active<br>2 = M5 active after M3<br>3 = M5 active after M4                                                                                                    |
|               |                    | 7                        | -                     | Active gear range                                                                                                    |
|               |                    | 8                        | -                     | Active coolant status<br>0 = off, 1 = on                                                                                                    |
|               |                    | 9                        | -                     | Active feed rate                                                                                                    |
|               |                    | 10                       | -                     | Index of prepared tool                                                                                                    |
|               |                    | 11                       | -                     | Index of active tool                                                                                                    |

| Group<br>name | Group<br>number ID | System data<br>number NO | Index IDX             | Description                                                                                                    |
|---------------|--------------------|--------------------------|-----------------------|----------------------------------------------------------------------------------------------------|
|               |                    | 14                       | -                     | Number of active spindle                                                                                                    |
|               |                    | 20                       | -                     | Programmed cutting speed in turning opera-<br>tion                                                                                                    |
|               |                    | 21                       | -                     | Spindle mode in turning mode:<br>0 = constant speed<br>1 = constant cutting speed                                                                                                    |
|               |                    | 22                       | -                     | Coolant status M7:<br>0 = inactive, 1 = active                                                                                                    |
|               |                    | 23                       | -                     | Coolant status M8:<br>0 = inactive, 1 = active                                                                                                    |
| Channel da    | ata                |                          |                       |                                                                                                    |
|               | 25                 | 1                        | -                     | Channel number                                                                                                    |
| Cycle para    | meters             |                          |                       |                                                                                                    |
|               | 30                 | 1                        | -                     | Set-up clearance                                                                                                    |
|               |                    | 2                        | -                     | Hole depth / milling depth                                                                                                    |
|               |                    | 3                        | -                     | Plunging depth                                                                                                    |
|               |                    | 4                        | -                     | Feed rate for plunging                                                                                                    |
|               |                    | 5                        | -                     | First side length of pocket                                                                                                    |
|               |                    | 6                        | -                     | Second side length of pocket                                                                                                    |
|               |                    | 7                        | -                     | First side length of slot                                                                                                    |
|               |                    | 8                        | -                     | Second side length of slot                                                                                                    |
|               |                    | 9                        | -                     | Radius of circular pocket                                                                                                    |
|               |                    | 10                       | _                     | Feed rate for milling                                                                                                    |
|               |                    | 11                       | _                     | Rotational direction of the milling path                                                                                                    |
|               |                    | 12                       | -                     | Dwell time                                                                                                    |
|               |                    | 13                       | -                     | Thread pitch for Cycles 17 and 18                                                                                                    |
|               |                    | 14                       | -                     | Finishing allowance                                                                                                    |
|               |                    | 15                       | -                     | Roughing angle                                                                                                    |
|               |                    | 21                       | _                     | Probing angle                                                                                                    |
|               |                    | 22                       | -                     | Probing path                                                                                                    |
|               |                    | 23                       | -                     | Probing feed rate                                                                                                    |
|               |                    | 49                       | -                     | HSC mode (Cycle 32 Tolerance)                                                                                                    |
|               |                    | 50                       | _                     | Tolerance for rotary axes (Cycle 32 Tolerance                                                                                                    |
|               |                    | 52                       | Q parameter<br>number | Type of transfer parameter for user cycles:<br>–1: Cycle parameter not programmed in<br>CYCL DEF<br>0: Cycle parameter numerically programmed<br>in CYCL DEF (Q parameter)<br>1: Cycle parameter programmed as string in<br>CYCL DEF (Q parameter) |
|               |                    | 60                       | -                     | Clearance height (touch probe cycles 30 to 33)                                                                                                    |

|   | _ |
|---|---|
| 1 | 6 |
|   |   |
|   |   |

| Group<br>name | Group<br>number ID | System data<br>number NO | Index IDX | Description                                                                                                    |
|---------------|--------------------|--------------------------|-----------|----------------------------------------------------------------------------------------------------|
|               |                    | 61                       | -         | Inspection (touch probe cycles 30 to 33)                                                                                        |
|               |                    | 62                       | -         | Cutting edge measurement (touch probe cycles 30 to 33)                                                                          |
|               |                    | 63                       | -         | Q parameter number for the result (touch probe cycles 30 to 33)                                                                 |
|               |                    | 64                       | -         | Q parameter type for the result (touch probe<br>cycles 30 to 33)<br>1 = Q, 2 = QL, 3 = QR                                       |
|               |                    | 70                       | -         | Multiplier for feed rate (cycles 17 and 18)                                                                                     |
| Modal sta     | tus                |                          |           |                                                                                                    |
|               | 35                 | 1                        | -         | Dimensions:<br>0 = absolute (G90)<br>1 = incremental (G91)                                                                      |
|               |                    | 2                        | -         | Radius compensation:<br>0 = R0<br>1 = RR/RL<br>10 = Face milling<br>11 = Peripheral milling                                     |
| Data for S    | QL tables          |                          |           |                                                                                                    |
|               | 40                 | 1                        | -         | Result code for the last SQL command. If the last result code was 1 (=error), the error code is transferred as the return code. |
| Data from     | the tool table     |                          |           |                                                                                                    |
|               | 50                 | 1                        | Tool no.  | Tool length L                                                                                                    |
|               |                    | 2                        | Tool no.  | Tool radius R                                                                                                    |
|               |                    | 3                        | Tool no.  | Tool radius R2                                                                                                    |
|               |                    | 4                        | Tool no.  | Oversize for tool length DL                                                                                                    |
|               |                    | 5                        | Tool no.  | Tool radius oversize DR                                                                                                    |
|               |                    | 6                        | Tool no.  | Tool radius oversize DR2                                                                                                    |
|               |                    | 7                        | Tool no.  | Tool locked TL<br>0 = not locked, 1 = locked                                                                                    |
|               |                    | 8                        | Tool no.  | Number of the replacement tool RT                                                                                               |
|               |                    | 9                        | Tool no.  | Maximum tool age TIME1                                                                                                    |
|               |                    | 10                       | Tool no.  | Maximum tool age TIME2                                                                                                    |
|               |                    | 11                       | Tool no.  | Current tool age CUR.TIME                                                                                                    |
|               |                    | 12                       | Tool no.  | PLC status                                                                                                    |
|               |                    | 13                       | Tool no.  | Maximum tooth length LCUTS                                                                                                    |
|               |                    | 14                       | Tool no.  | Maximum plunge angle ANGLE                                                                                                    |
|               |                    | 15                       | Tool no.  | TT: Number of tool teeth CUT                                                                                                    |
|               |                    | 16                       | Tool no.  | TT: Wear tolerance for length, LTOL                                                                                             |
|               |                    | 17                       | Tool no.  | TT: Wear tolerance for radius, RTOL                                                                                             |

| Group<br>name | Group<br>number ID | System data<br>number NO | Index IDX | Description                                                     |
|---------------|--------------------|--------------------------|-----------|-----------------------------------------------------------------|
|               |                    | 18                       | Tool no.  | TT: Direction of rotation DIRECT<br>0 = positive, -1 = negative |
|               |                    | 19                       | Tool no.  | TT: Offset in plane R-OFFS<br>R = 99999.9999                    |
|               |                    | 20                       | Tool no.  | TT: Offset in length L-OFFS                                     |
|               |                    | 21                       | Tool no.  | TT: Breakage tolerance for length, LBREAK                       |
|               |                    | 22                       | Tool no.  | TT: Breakage tolerance for radius, RBREAK                       |
|               |                    | 28                       | Tool no.  | Maximum speed NMAX                                              |
|               |                    | 32                       | Tool no.  | Point angle TANGLE                                              |
|               |                    | 34                       | Tool no.  | LIFTOFF allowed<br>(0 = No, 1 = Yes)                            |
|               |                    | 35                       | Tool no.  | Wear tolerance for radius R2TOL                                 |
|               |                    | 36                       | Tool no.  | Tool type TYPE<br>(miller = 0, grinder = 1, touch probe = 21)   |
|               |                    | 37                       | Tool no.  | Corresponding line in the touch-probe table                     |
|               |                    | 38                       | Tool no.  | Timestamp of last use                                           |
|               |                    | 39                       | Tool no.  | ACC                                                             |
|               |                    | 40                       | Tool no.  | Pitch for thread cycles                                         |
|               |                    | 44                       | Tool no.  | Exceeding the tool life                                         |
|               |                    | 45                       | Tool no.  | Front-face width of indexable insert (RCUTS)                    |
|               |                    | 46                       | Tool no.  | Usable length of the milling cutter                             |
|               |                    | 47                       | Tool no.  | Neck radius of the milling cutter (RN)                          |

| Group<br>name | Group<br>number ID | System data<br>number NO | Index IDX        | Description                                                                                                    |
|---------------|--------------------|--------------------------|------------------|----------------------------------------------------------------------------------------------------|
| Data from     | the pocket table   |                          |                  |                                                                                                    |
|               | 51                 | 1                        | Pocket<br>number | Tool number                                                                                                    |
|               |                    | 2                        | Pocket<br>number | 0 = no special tool<br>1 = special tool                                                                             |
|               |                    | 3                        | Pocket<br>number | 0 = no fixed pocket<br>1 = fixed pocket                                                                             |
|               |                    | 4                        | Pocket<br>number | 0 = pocket not locked<br>1 = pocket locked                                                                          |
|               |                    | 5                        | Pocket<br>number | PLC status                                                                                                    |
| Determine     | the tool pocket    |                          |                  |                                                                                                    |
|               | 52                 | 1                        | Tool no.         | Pocket number                                                                                                    |
|               |                    | 2                        | Tool no.         | Tool magazine number                                                                                                |
| File inform   | ation              |                          |                  |                                                                                                    |
|               | 56                 | 1                        | -                | Number of lines of the tool table                                                                                   |
|               |                    | 2                        | -                | Number of lines of the active datum table                                                                           |
|               |                    | 4                        | -                | Number of lines in a freely definable table that has been opened with FN26: TABOPEN                                 |
| Tool data f   | or T and S strobe  | s                        |                  |                                                                                                    |
|               | 57                 | 1                        | T code           | Tool number<br>IDX0 = T0 strobe (store tool), IDX1 = T1<br>strobe (load tool), IDX2 = T2 strobe (prepare<br>tool)   |
|               |                    | 2                        | T code           | Tool index<br>IDX0 = T0 strobe (store tool), IDX1 = T1<br>strobe (load tool), IDX2 = T2 strobe (prepare<br>tool)    |
|               |                    | 5                        | -                | Spindle speed<br>IDX0 = T0 strobe (store tool), IDX1 = T1<br>strobe (load tool), IDX2 = T2 strobe (prepare<br>tool) |
| Values prog   | grammed in TOO     | OL CALL                  |                  |                                                                                                    |
|               | 60                 | 1                        | -                | Tool number T                                                                                                    |
|               |                    | 2                        | -                | Active tool axis<br>0 = X 1 = Y<br>2 = Z 6 = U<br>7 = V 8 = W                                                       |
|               |                    | 3                        | -                | Spindle speed S                                                                                                    |
|               |                    | 4                        | -                | Oversize for tool length DL                                                                                         |
|               |                    | 5                        | -                | Tool radius oversize DR                                                                                             |
|               |                    | 6                        | -                | Automatic TOOL CALL<br>0 = Yes, 1 = No                                                                              |
|               |                    |                          |                  |                                                                                                    |

| Group<br>name | Group<br>number ID | System data<br>number NO | Index IDX | Description                                                                                                    |
|---------------|--------------------|--------------------------|-----------|----------------------------------------------------------------------------------------------------|
|               |                    | 8                        | -         | Tool index                                                                                                    |
|               |                    | 9                        | -         | Active feed rate                                                                                                    |
|               |                    | 10                       | -         | Cutting speed [mm/min]                                                                                                    |
| Values pro    | ogrammed in TOO    | L DEF                    |           |                                                                                                    |
|               | 61                 | 0                        | Tool no.  | <ul> <li>Read the number of the tool change sequence:</li> <li>0 = Tool already in spindle,</li> <li>1 = Change between external tools,</li> <li>2 = Change from internal to external tool,</li> <li>3 = Change from special tool to external tool</li> <li>4 = Load external tool,</li> <li>5 = Change from external to internal tool,</li> <li>6 = Change from special tool to internal tool,</li> <li>7 = Change from special tool to internal tool,</li> <li>8 = Load internal tool,</li> <li>9 = Change from external tool to special tool</li> <li>10 = Change from special tool to internal tool</li> <li>11 = Change from special tool to internal tool</li> <li>12 = Load special tool,</li> <li>13 = Unload external tool,</li> <li>14 = Unload internal tool,</li> <li>15 = Unload special tool</li> </ul> |
|               |                    | 1                        | -         | Tool number T                                                                                                    |
|               |                    | 2                        | -         | Length                                                                                                    |
|               |                    | 3                        | -         | Radius                                                                                                    |
|               |                    | 4                        | -         | Index                                                                                                    |
|               |                    | 5                        | -         | Tool data programmed in TOOL DEF<br>1 = Yes, 0 = No                                                                                                    |

| Group<br>name | Group<br>number ID | System data<br>number NO | Index IDX                                                | Description                                                                                                    |
|---------------|--------------------|--------------------------|----------------------------------------------------------|----------------------------------------------------------------------------------------------------|
| Values for    | r LAC and VSC      |                          |                                                          |                                                                                                    |
|               | 71                 | 0                        | 0                                                        | Index of the NC axis for which the LAC<br>weighing run will be performed or was last<br>performed (X to W = 1 to 9)                                                                                                    |
|               |                    |                          | 2                                                        | Total inertia determined by the LAC weighing<br>run in [kgm²] (with A/B/C rotary axes) or total<br>mass in [kg] (with X/Y/Z linear axes)                                                                                                    |
|               |                    | 1                        | 0                                                        | Cycle 957 Retraction from thread                                                                                                    |
| reely ava     | ailable memory are | ea for OEM cycles        |                                                          |                                                                                                    |
|               | 72                 | 0-39                     | 0 to 30                                                  | Freely available memory area for OEM<br>cycles. The values are only reset by the<br>control during a control reboot (= 0).<br>With "Cancel," the values are not reset to<br>the value that they had at the time of execu-<br>tion.<br>Up to and including 597110-11: only NR 0-9<br>and IDX 0-9<br>Starting with 597110-12: NR 0-39 and IDX<br>0-30                            |
| Freely ava    | ailable memory are | ea for user cycles       |                                                          |                                                                                                    |
|               | 73                 | 0-39                     | 0 to 30                                                  | <ul> <li>Freely available memory area for user cycles</li> <li>The values are only reset by the control during a control reboot (= 0).</li> <li>With "Cancel," the values are not reset to the value that they had at the time of execution.</li> <li>Up to and including 597110-11: only NR 0-9 and IDX 0-9</li> <li>Starting with 597110-12: NR 0-39 and IDX 0-30</li> </ul> |
| Read mini     | imum and maxim     | um spindle speed         |                                                          |                                                                                                    |
|               | 90                 | 1                        | Spindle ID                                               | Minimum spindle speed of the lowest gear<br>range. If no gear stages are configured,<br>CfgFeedLimits/minFeed of the first parame-<br>ter set of the spindle is evaluated.<br>Index 99 = active spindle                                                                                                    |
|               |                    | 2                        | Spindle ID                                               | Maximum spindle speed from the highest<br>gear stage. If no gear stages are configured,<br>CfgFeedLimits/maxFeed of the first parame-<br>ter set of the spindle is evaluated.<br>Index 99 = active spindle                                                                                                    |
| Tool comp     | pensation          |                          |                                                          |                                                                                                    |
|               | 200                | 1                        | 1 = without<br>oversize 2 =<br>with oversize<br>3 = with | Active radius                                                                                                    |

|                | Group<br>number ID | System data<br>number NO | Index IDX                                                                                              | Description                                                                                                    |
|----------------|--------------------|--------------------------|----------------------------------------------------------------------------------------------------|----------------------------------------------------------------------------------------------------|
|                |                    |                          | oversize and<br>oversize from<br>TOOL CALL                                                             |                                                                                                    |
|                |                    | 2                        | 1 = without<br>oversize 2 =<br>with oversize<br>3 = with<br>oversize and<br>oversize from<br>TOOL CALL | Active length                                                                                                    |
|                |                    | 3                        | 1 = without<br>oversize 2 =<br>with oversize<br>3 = with<br>oversize and<br>oversize from<br>TOOL CALL | Rounding radius R2                                                                                                    |
|                |                    | 6                        | Tool no.                                                                                               | Tool length<br>Index 0= active tool                                                                                                    |
| Coordinate tra |                    |                          |                                                                                                    |                                                                                                    |
| :              | 210                | 1                        | -                                                                                                    | Basic rotation (manual)                                                                                                    |
|                |                    | 2                        | -                                                                                                    | Programmed rotation                                                                                                    |
|                |                    | 3                        | -                                                                                                    | Active mirror axis. Bits 0 to 2 and 6 to 8:<br>Axes X, Y, Z and U, V, W                                                                                                    |
|                |                    | 4                        | Axis                                                                                                   | Active scaling factor<br>Index: 1 - 9 (X, Y, Z, A, B, C, U, V, W)                                                                                                    |
|                |                    | 5                        | Rotary axis                                                                                            | 3D-ROT<br>Index: 1 - 3 (A, B, C)                                                                                                    |
|                |                    | 6                        | -                                                                                                    | Tilt working plane in Program Run operating<br>modes<br>0 = Not active<br>-1 = Active                                                                                                    |
|                |                    | 7                        | -                                                                                                    | Tilt working plane in Manual operating modes<br>0 = Not active<br>-1 = Active                                                                                                    |
|                |                    | 8                        | QL parameter<br>no.                                                                                    | Angle of misalignment between spindle and<br>tilted coordinate system.<br>Projects the angle specified in the QL<br>parameter from the input coordinate system<br>to the tool coordinate system. If IDX is<br>omitted, the angle 0 is used for projection. |
|                |                    | 10                       | -                                                                                                    | Type of definition of the active tilt:<br>0 = no tilt—is returned if, both in <b>Manual</b><br><b>Operation</b> and in the automatic modes, no<br>tilt is active.<br>1 = axial<br>2 = spatial angle                                                        |

| Group<br>name | Group<br>number ID | System data<br>number NO | Index IDX          | Description                                                                                                    |
|---------------|--------------------|--------------------------|--------------------|----------------------------------------------------------------------------------------------------|
| Active cod    | ordinate system    |                          |                    |                                                                                                    |
|               | 211                | _                        | -                  | 1 = input system (default)<br>2 = REF system<br>3 = tool change system                                                                                                    |
| Special tra   | ansformations in   | turning mode             |                    |                                                                                                    |
|               | 215                | 1                        | -                  | Angle for the precession of the input system<br>in the XY plane in turning mode. To reset the<br>transformation the value 0 must be entered<br>for the angle. This transformation is used in<br>connection with Cycle 800 (parameter Q497).                                                                                                    |
|               |                    | 3                        | 1-3                | Reading out of the spatial angle written with<br>NR2<br>Index: 1 - 3 (redA, redB, redC)                                                                                                    |
| Current da    | atum shift         |                          |                    |                                                                                                    |
|               | 220                | 2                        | Axis               | Current datum shift in [mm]<br>Index: 1 - 9 (X, Y, Z, A, B, C, U, V, W)                                                                                                    |
|               |                    | 3                        | Axis               | Read the difference between reference point<br>and preset.<br>Index: 1 - 9 (X, Y, Z, A, B, C, U, V, W)                                                                                                    |
|               |                    | 4                        | Axis               | Read values for OEM offset<br>Index: 1 - 9 ( X_OFFS, Y_OFFS, Z_OFFS, )                                                                                                    |
| Traverse r    | ange               |                          |                    |                                                                                                    |
|               | 230                | 2                        | Axis               | Negative software limit switches<br>Index: 1 - 9 (X, Y, Z, A, B, C, U, V, W)                                                                                                    |
|               |                    | 3                        | Axis               | Positive software limit switches<br>Index: 1 - 9 (X, Y, Z, A, B, C, U, V, W)                                                                                                    |
|               |                    | 5                        | -                  | Software limit switch on or off:<br>0 = on, 1 = off<br>For modulo axes, either both the upper and<br>lower limits or no limit at all must be set.                                                                                                    |
| Read the      | nominal position   | in the REF system        | ו                  |                                                                                                    |
|               | 240                | 1                        | Axis               | Current nominal position in the REF system                                                                                                    |
| Read the i    | nominal position   | in the REF system        | n, including offse | ets (handwheel, etc.)                                                                                                    |
|               | 241                | 1                        | Axis               | Current nominal position in the REF system                                                                                                    |
| Read the      | current position i | n the active coord       | inate system       |                                                                                                    |
|               | 270                | 1                        | Axis               | Current nominal position in the input system<br>When called while tool radius compensation<br>is active, the function supplies the uncom-<br>pensated positions for the principal axes X,<br>Y, and Z. If the function is called for a rotary<br>axis and tool radius compensation is active,<br>an error message is issued.<br>Index: 1 to 9 ( X, Y, Z, A, B, C, U, V, W ) |
| Read the      | current position i | n the active coord       | inate system, in   | cluding offsets (handwheel, etc.)                                                                                                    |
|               | 271                | 1                        | Axis               | Current nominal position in the input system                                                                                                    |
|               |                    |                          |                    |                                                                                                    |

| Group<br>name | Group<br>number ID | System data<br>number NO | Index IDX           | Description                                                                                                    |
|---------------|--------------------|--------------------------|---------------------|----------------------------------------------------------------------------------------------------|
| Read inform   | mation to M128     |                          |                     |                                                                                                    |
|               | 280                | 1                        | -                   | M128 active:<br>-1 = Yes, $0 = $ No                                                                                                    |
|               |                    | 3                        | -                   | Condition of TCPM after Q No.:<br>Q No. + 0: TCPM active, 0 = no, 1 = yes<br>Q No. + 1: AXIS, 0 = POS, 1 = SPAT<br>Q No. + 2: PATHCTRL, 0 = AXIS, 1 =<br>VECTOR<br>Q No. + 3: Feed rate, 0 = F TCP, 1 = F CONT          |
| Machine ki    | nematics           |                          |                     |                                                                                                    |
|               | 290                | 5                        | -                   | 0: Temperature compensation not active<br>1: Temperature compensation active                                                                                                    |
|               |                    | 10                       | -                   | Index of the machine kinematics from<br>Channels/ChannelSettings/CfgKin-<br>List/kinCompositeModels programmed in<br>FUNCTION MODE MILL or FUNCTION<br>MODE TURN<br>–1 = Not programmed.                                |
|               | of the mechine ki  | nomotico                 |                     |                                                                                                    |
|               | of the machine ki  |                          | OS paramotor        | Read the axis names of the active 3-axis                                                                                                    |
| 295           | 295                | 1                        | QS parameter<br>no. | kinematics. The axis names of the active 3-axis<br>according to QS(IDX), QS(IDX+1), and<br>QS(IDX+2).<br>0 = Operation successful                                                                                       |
|               |                    | 2                        | 0                   | Is FACING HEAD POS function active?<br>1 = Yes, 0 = No                                                                                                    |
|               |                    | 4                        | Rotary axis         | Read whether the defined rotary axis partici-<br>pates in the kinematic calculation.<br>1 = Yes, 0 = No<br>(A rotary axis can be excluded from the<br>kinematics calculating using M138.)<br>Index: 4, 5, 6 ( A, B, C ) |
|               |                    | 6                        | Axis                | Angle head: Displacement vector in the basic<br>coordinate system B-CS through angle head<br>Index: 1, 2, 3 ( X, Y, Z )                                                                                                 |
|               |                    | 7                        | Axis                | Angle head: Direction vector of the tool in the basic coordinate system B-CS Index: 1, 2, 3 ( X, Y, Z )                                                                                                    |
|               |                    | 10                       | Axis                | Determine programmable axes. Determine<br>the axis ID associated with the specified axis<br>index (index from CfgAxis/axisList).<br>Index: 1 - 9 ( X, Y, Z, A, B, C, U, V, W )                                          |
|               |                    | 11                       | Axis ID             | Determine programmable axes. Determine<br>the index of the axis (X = 1, Y = 2,) for the<br>specified axis ID<br>Index: Axis ID (index from CfgAxis/axisList)                                                            |

| Group<br>name | Group<br>number ID | System data<br>number NO | Index IDX | Description                                                                                                    |
|---------------|--------------------|--------------------------|-----------|----------------------------------------------------------------------------------------------------|
| Modify the    | e geometrical beh  | navior                   |           |                                                                                                    |
|               | 310                | 20                       | Axis      | Diameter programming: $-1 = \text{on}, 0 = \text{off}$                                                                                                    |
| Current sy    | vstem time         |                          |           |                                                                                                    |
|               | 320                | 1                        | 0         | System time in seconds that has elapsed since 01.01.1970, 00:00:00 (real time).                                                                             |
|               |                    |                          | 1         | System time in seconds that has elapsed since 01.01.1970, 00:00:00 (look-ahead calcu-lation).                                                               |
|               |                    | 3                        | -         | Read the processing time of the current NC program.                                                                                                    |
| Formatting    | g of system time   |                          |           |                                                                                                    |
|               | 321                | 0                        | 0         | Formatting of: System time in seconds<br>that have elapsed since 00:00:00 UTC on<br>January 1, 1970 (real time)<br>Format: DD.MM.YYYY hh:mm:ss              |
|               |                    |                          | 1         | Formatting of: System time in seconds<br>that have elapsed since 00:00:00 UTC on<br>January 1, 1970 (look-ahead calculation)<br>Format: DD.MM.YYYY hh:mm:ss |
|               |                    | 1                        | 0         | Formatting of: System time in seconds<br>that have elapsed since 00:00:00 UTC on<br>January 1, 1970 (real time)<br>Format: D.MM.YYYY h:mm:ss                |
|               |                    |                          | 1         | Formatting of: System time in seconds<br>that have elapsed since 00:00:00 UTC on<br>January 1, 1970 (look-ahead calculation)<br>Format: D.MM.YYYY h:mm:ss   |
|               |                    | 2                        | 0         | Formatting of: System time in seconds<br>that have elapsed since 00:00:00 UTC on<br>January 1, 1970 (real time)<br>Format: D.MM.YYYY h:mm                   |
|               |                    |                          | 1         | Formatting of: System time in seconds<br>that have elapsed since 00:00:00 UTC on<br>January 1, 1970 (look-ahead calculation)<br>Format: D.MM.YYYY h:mm      |
|               |                    | 3                        | 0         | Formatting of: System time in seconds<br>that have elapsed since 00:00:00 UTC on<br>January 1, 1970 (real time)<br>Format: D.MM.YY h:mm                     |
|               |                    |                          | 1         | Formatting of: System time in seconds<br>that have elapsed since 00:00:00 UTC on<br>January 1, 1970 (look-ahead calculation)<br>Format: D.MM.YY h:mm        |
|               |                    | 4                        | 0         | Formatting of: System time in seconds<br>that have elapsed since 00:00:00 UTC on<br>January 1, 1970 (real time)<br>Format: YYYY-MM-DD hh:mm:ss              |

| Group<br>name | Group<br>number ID | System data<br>number NO | Index IDX | Description                                                                                                    |
|---------------|--------------------|--------------------------|-----------|----------------------------------------------------------------------------------------------------|
|               |                    |                          | 1         | Formatting of: System time in seconds<br>that have elapsed since 00:00:00 UTC on<br>January 1, 1970 (look-ahead calculation)<br>Format: YYYY-MM-DD hh:mm:ss |
|               |                    | 5                        | 0         | Formatting of: System time in seconds<br>that have elapsed since 00:00:00 UTC on<br>January 1, 1970 (real time)<br>Format: YYYY-MM-DD hh:mm                 |
|               |                    |                          | 1         | Formatting of: System time in seconds<br>that have elapsed since 00:00:00 UTC on<br>January 1, 1970 (look-ahead calculation)<br>Format: YYYY-MM-DD hh:mm    |
|               |                    | 6                        | 0         | Formatting of: System time in seconds<br>that have elapsed since 00:00:00 UTC on<br>January 1, 1970 (real time)<br>Format: YYYY-MM-DD h:mm                  |
|               |                    |                          | 1         | Formatting of: System time in seconds<br>that have elapsed since 00:00:00 UTC on<br>January 1, 1970 (look-ahead calculation)<br>Format: YYYY-MM-DD h:mm     |
|               |                    | 7                        | 0         | Formatting of: System time in seconds<br>that have elapsed since 00:00:00 UTC on<br>January 1, 1970 (real time)<br>Format: YY-MM-DD h:mm                    |
|               |                    |                          | 1         | Formatting of: System time in seconds<br>that have elapsed since 00:00:00 UTC on<br>January 1, 1970 (look-ahead calculation)<br>Format: YY-MM-DD h:mm       |
|               |                    | 8                        | 0         | Formatting of: System time in seconds<br>that have elapsed since 00:00:00 UTC on<br>January 1, 1970 (real time)<br>Format: DD.MM.YYYY                       |
|               |                    |                          | 1         | Formatting of: System time in seconds<br>that have elapsed since 00:00:00 UTC on<br>January 1, 1970 (look-ahead calculation)<br>Format: DD.MM.YYYY          |
|               |                    | 9                        | 0         | Formatting of: System time in seconds<br>that have elapsed since 00:00:00 UTC on<br>January 1, 1970 (real time)<br>Format: D.MM.YYYY                        |
|               |                    |                          | 1         | Formatting of: System time in seconds<br>that have elapsed since 00:00:00 UTC on<br>January 1, 1970 (look-ahead calculation)<br>Format: D.MM.YYYY           |
|               |                    | 10                       | 0         | Formatting of: System time in seconds<br>that have elapsed since 00:00:00 UTC on<br>January 1, 1970 (real time)<br>Format: D MM YY                          |

Format: D.MM.YY

| Group<br>name | Group<br>number ID | System data<br>number NO | Index IDX | Description                                                                                                    |
|---------------|--------------------|--------------------------|-----------|----------------------------------------------------------------------------------------------------|
|               |                    |                          | 1         | Formatting of: System time in seconds<br>that have elapsed since 00:00:00 UTC on<br>January 1, 1970 (look-ahead calculation)<br>Format: D.MM.YY    |
|               |                    | 11                       | 0         | Formatting of: System time in seconds<br>that have elapsed since 00:00:00 UTC on<br>January 1, 1970 (real time)<br>Format: YYYY-MM-DD              |
|               |                    |                          | 1         | Formatting of: System time in seconds<br>that have elapsed since 00:00:00 UTC on<br>January 1, 1970 (look-ahead calculation)<br>Format: YYYY-MM-DD |
|               |                    | 12                       | 0         | Formatting of: System time in seconds<br>that have elapsed since 00:00:00 UTC on<br>January 1, 1970 (real time)<br>Format: YY-MM-DD                |
|               |                    |                          | 1         | Formatting of: System time in seconds<br>that have elapsed since 00:00:00 UTC on<br>January 1, 1970 (look-ahead calculation)<br>Format: YY-MM-DD   |
|               |                    | 13                       | 0         | Formatting of: System time in seconds<br>that have elapsed since 00:00:00 UTC on<br>January 1, 1970 (real time)<br>Format: hh:mm:ss                |
|               |                    |                          | 1         | Formatting of: System time in seconds<br>that have elapsed since 00:00:00 UTC on<br>January 1, 1970 (look-ahead calculation)<br>Format: hh:mm:ss   |
|               |                    | 14                       | 0         | Formatting of: System time in seconds<br>that have elapsed since 00:00:00 UTC on<br>January 1, 1970 (real time)<br>Format: h:mm:ss                 |
|               |                    |                          | 1         | Formatting of: System time in seconds<br>that have elapsed since 00:00:00 UTC on<br>January 1, 1970 (look-ahead calculation)<br>Format: h:mm:ss    |
|               |                    | 15                       | 0         | Formatting of: System time in seconds<br>that have elapsed since 00:00:00 UTC on<br>January 1, 1970 (real time)<br>Format: h:mm                    |
|               |                    |                          | 1         | Formatting of: System time in seconds<br>that have elapsed since 00:00:00 UTC on<br>January 1, 1970 (look-ahead calculation)<br>Format: h:mm       |

| Group<br>name | Group<br>number ID | System data<br>number NO | Index IDX       | Description                                                                                                    |
|---------------|--------------------|--------------------------|-----------------|----------------------------------------------------------------------------------------------------|
| Global Pro    | ogram Settings (G  | PS): Global activa       | tion status     |                                                                                                    |
|               | 330                | 0                        | -               | 0 = No GPS setting is active<br>1 = Any GPS setting is active                                                                                                    |
| Global Pro    | ogram Settings (G  | PS): Individual ac       | tivation status |                                                                                                    |
|               | 331                | 0                        | -               | 0 = No GPS setting is active<br>1 = Any GPS setting is active                                                                                                    |
|               |                    | 1                        | -               | GPS: Basic rotation<br>0 = Off, 1 = On                                                                                                    |
|               |                    | 3                        | Axis            | GPS: Mirroring<br>0 = Off, 1 = On<br>Index: 1 - 6 (X, Y, Z, A, B, C)                                                                                                    |
|               |                    | 4                        | -               | GPS: Shift in the modified workpiece system<br>0 = Off, 1 = On                                                                                                    |
|               |                    | 5                        | -               | GPS: Rotation in input system<br>0 = Off, 1 = On                                                                                                    |
|               |                    | 6                        | -               | GPS: Feed rate factor<br>0 = Off, 1 = On                                                                                                    |
|               |                    | 8                        | -               | GPS: Handwheel superimpositioning<br>0 = Off, 1 = On                                                                                                    |
|               |                    | 10                       | -               | GPS: Virtual tool axis VT<br>0 = Off, 1 = On                                                                                                    |
|               |                    | 15                       | -               | <ul> <li>GPS: Selection of the handwheel coordinate system</li> <li>0 = Machine coordinate system M-CS</li> <li>1 = Workpiece coordinate system W-CS</li> <li>2 = Modified workpiece coordinate system mW-CS</li> <li>3 = Working plane coordinate system WPL-CS</li> </ul> |
|               |                    | 16                       | -               | GPS: Shift in the workpiece system $0 = Off$ , $1 = On$                                                                                                    |
|               |                    | 17                       | -               | GPS: Axis offset<br>0 = Off, 1 = On                                                                                                    |

| Group<br>name | Group<br>number ID | System data<br>number NO | Index IDX | Description                                                                                               |
|---------------|--------------------|--------------------------|-----------|----------------------------------------------------------------------------------------------------|
| Global Pro    | ogram Settings (G  | iPS)                     |           |                                                                                                    |
|               | 332                | 1                        | -         | GPS: Angle of a basic rotation                                                                            |
|               |                    | 3                        | Axis      | GPS: Mirroring<br>0 = Not mirrored, 1 = Mirrored<br>Index: 1 - 6 ( X, Y, Z, A, B, C )                     |
|               |                    | 4                        | Axis      | GPS: Shift in the modified workpiece coordi-<br>nate system mW-CS<br>Index: 1 - 6 ( X, Y, Z, A, B, C )    |
|               |                    | 5                        | -         | GPS: Angle of rotation in input coordinate system I-CS                                                    |
|               |                    | 6                        | -         | GPS: Feed rate factor                                                                                     |
|               |                    | 8                        | Axis      | GPS: Handwheel superimpositioning<br>Maximum value<br>Index: 1 - 10 ( X, Y, Z, A, B, C, U, V, W, VT )     |
|               |                    | 9                        | Axis      | GPS: Value for handwheel superimpositioning<br>Index: 1 - 10 ( X, Y, Z, A, B, C, U, V, W, VT )            |
|               |                    | 16                       | Axis      | GPS: Shift in the workpiece coordinate<br>system W-CS<br>Index: 1 - 3 ( X, Y, Z )                         |
|               |                    | 17                       | Axis      | GPS: Axis offset<br>Index: 4 - 6 ( A, B, C )                                                              |
| TS touch t    | trigger probe      |                          |           |                                                                                                    |
|               | 350                | 50                       | 1         | Touch probe type:<br>0: TS120, 1: TS220, 2: TS440,<br>3: TS630, 4: TS632, 5: TS640,<br>6: TS444, 7: TS740 |
|               |                    |                          | 2         | Line in the touch-probe table                                                                             |
|               |                    | 51                       | -         | Effective length                                                                                          |
|               |                    | 52                       | 1         | Effective radius of the stylus tip                                                                        |
|               |                    |                          | 2         | Rounding radius                                                                                           |
|               |                    | 53                       | 1         | Center offset (reference axis)                                                                            |
|               |                    |                          | 2         | Center offset (minor axis)                                                                                |
|               |                    | 54                       | -         | Spindle-orientation angle in degrees (center offset)                                                      |
|               |                    | 55                       | 1         | Rapid traverse                                                                                            |
|               |                    |                          | 2         | Measuring feed rate                                                                                       |
|               |                    |                          | 3         | Feed rate for pre-positioning:<br>FMAX_PROBE or FMAX_MACHINE                                              |
|               |                    | 56                       | 1         | Maximum measuring range                                                                                   |
|               |                    |                          | 2         | Set-up clearance                                                                                          |
|               |                    | 57                       | 1         | Spindle orientation possible<br>0=No, 1=Yes                                                               |
|               |                    |                          | 2         | Angle of spindle orientation in degrees                                                                   |

| name        | Group<br>number ID | System data<br>number NO | Index IDX          | Description                                                                                                    |
|-------------|--------------------|--------------------------|--------------------|----------------------------------------------------------------------------------------------------|
| TT tool tou | uch probe for too  | l measurement            |                    |                                                                                                    |
|             | 350                | 70                       | 1                  | TT: Touch probe type                                                                                                    |
|             |                    |                          | 2                  | TT: Line in the tool touch probe table                                                                                                    |
|             |                    | 71                       | 1/2/3              | TT: Touch probe center (REF system)                                                                                                    |
|             |                    | 72                       | -                  | TT: Touch probe radius                                                                                                    |
|             |                    | 75                       | 1                  | TT: Rapid traverse                                                                                                    |
|             |                    |                          | 2                  | TT: Measuring feed rate with stationary spindle                                                                                                    |
|             |                    |                          | 3                  | TT: Measuring feed rate with rotating spindle                                                                                                    |
|             |                    | 76                       | 1                  | TT: Maximum probing path                                                                                                    |
|             |                    |                          | 2                  | TT: Safety clearance for linear measurement                                                                                                    |
|             |                    |                          | 3                  | TT: Safety clearance for radius measurement                                                                                                    |
|             |                    |                          | 4                  | TT: Distance from the lower edge of the cutter to the upper edge of the stylus                                                                                                    |
|             |                    | 77                       | -                  | TT: Spindle speed                                                                                                    |
|             |                    | 78                       | -                  | TT: Probing direction                                                                                                    |
|             |                    | 79                       | -                  | TT: Activate radio transmission                                                                                                    |
|             |                    | 80                       | -                  | TT: Stop probing movement upon stylus deflection                                                                                                    |
| Preset from | m touch probe cy   | cle (probing resul       | ts)                |                                                                                                    |
|             | 360                | 1                        | Coordinate         | Last preset of a manual touch probe cycle,<br>or last touch point from Cycle 0 (input coordi-                                                                                                    |
|             |                    |                          |                    | nate system).<br>Compensations: length, radius, and center<br>offset                                                                                                    |
|             |                    | 2                        | Axis               | Compensations: length, radius, and center<br>offset<br>Last preset of a manual touch probe cycle, or                                                                                                    |
|             |                    | 2                        | Axis<br>Coordinate | Compensations: length, radius, and center<br>offset<br>Last preset of a manual touch probe cycle, or<br>last touch point from Cycle 0 (machine coordi-<br>nate system, only axes from the active 3-D<br>kinematics are allowed as index).                                                                                                    |
|             |                    |                          |                    | Compensations: length, radius, and center<br>offset<br>Last preset of a manual touch probe cycle, or<br>last touch point from Cycle 0 (machine coordi-<br>nate system, only axes from the active 3-D<br>kinematics are allowed as index).<br>Compensation: only center offset<br>Result of measurement in the input system<br>of touch probe Cycles 0 and 1. The measure-<br>ment result is read out in the form of coordi-                                                                                                    |
|             |                    | 3                        | Coordinate         | Compensations: length, radius, and center<br>offset<br>Last preset of a manual touch probe cycle, or<br>last touch point from Cycle 0 (machine coordi-<br>nate system, only axes from the active 3-D<br>kinematics are allowed as index).<br>Compensation: only center offset<br>Result of measurement in the input system<br>of touch probe Cycles 0 and 1. The measure-<br>ment result is read out in the form of coordi-<br>nates. Compensation: only center offset<br>Last preset of a manual touch probe cycle,<br>or last touch point from Cycle 0 (workpiece<br>coordinate system) The measurement result<br>is read in the form of coordinates.                                     |
|             |                    | 3                        | Coordinate         | Compensations: length, radius, and center<br>offset<br>Last preset of a manual touch probe cycle, or<br>last touch point from Cycle 0 (machine coordi-<br>nate system, only axes from the active 3-D<br>kinematics are allowed as index).<br>Compensation: only center offset<br>Result of measurement in the input system<br>of touch probe Cycles 0 and 1. The measure-<br>ment result is read out in the form of coordi-<br>nates. Compensation: only center offset<br>Last preset of a manual touch probe cycle,<br>or last touch point from Cycle 0 (workpiece<br>coordinate system) The measurement result<br>is read in the form of coordinates.<br>Compensation: only center offset |

HEIDENHAIN | TNC 620 | Klartext Programming User's Manual | 01/2021

| _ |
|---|
|   |
|   |
|   |
|   |

| Group<br>name | Group<br>number ID | System data<br>number NO | Index IDX           | Description                                                                                                    |
|---------------|--------------------|--------------------------|---------------------|----------------------------------------------------------------------------------------------------|
|               |                    | 11                       | -                   | Error status of probing:<br>0: Probing was successful<br>–1: Touch point not reached<br>–2: Touch probe already deflected at the start<br>of the probing process                                                                                                    |
| Read value    | es from or write v | alues to the activ       | e datum table       |                                                                                                    |
|               | 500                | Row number               | Column              | Read values                                                                                                    |
| Read value    | es from or write v | alues to the prese       | et table (basic tra | ansformation)                                                                                                    |
|               | 507                | Row number               | 1-6                 | Read values                                                                                                    |
| Read axis     | offsets from or w  | rite axis offsets to     | the preset table    | e                                                                                                    |
|               | 508                | Row number               | 1-9                 | Read values                                                                                                    |
| Data for pa   | allet machining    |                          |                     |                                                                                                    |
|               | 510                | 1                        | -                   | Active line                                                                                                    |
|               |                    | 2                        | -                   | Current pallet number. Read value of the<br>NAME column of the last PAL-type entry. If<br>the column is empty or does not contain a<br>numerical value, a value of –1 is returned.                                                                                                    |
|               |                    | 3                        | -                   | Active row of the pallet table.                                                                                                    |
|               |                    | 4                        | -                   | Last line of the NC program for the current pallet.                                                                                                    |
|               |                    | 5                        | Axis                | Tool-oriented editing:<br>Clearance height is programmed:<br>0 = No, 1 = Yes<br>Index: 1 - 9 ( X, Y, Z, A, B, C, U, V, W )                                                                                                    |
|               |                    | 6                        | Axis                | Tool-oriented editing:<br>Clearance height<br>The value is invalid if ID510 NR5 returns the<br>value 0 with the corresponding IDX.<br>Index: 1 - 9 ( X, Y, Z, A, B, C, U, V, W )                                                                                                    |
|               |                    | 10                       | -                   | Row number up to which the pallet table is to be searched during block scan.                                                                                                    |
|               |                    | 20                       | -                   | Type of pallet editing?<br>0 = Workpiece-oriented<br>1 = Tool oriented                                                                                                    |
|               |                    | 21                       | -                   | Automatic continuation after NC error:<br>0 = Locked<br>1 = Active<br>10 = Abort continuation<br>11 = Continuation with the rows in the pallet<br>table that would have been executed next if<br>not for the NC error<br>12 = Continuation with the row in the pallet<br>table in which the NC error arose<br>13 = Continuation with the next pallet |

| Group<br>name | Group<br>number ID   | System data<br>number NO | Index IDX       | Description                                                                                                    |
|---------------|----------------------|--------------------------|-----------------|----------------------------------------------------------------------------------------------------|
| Read data     | from the point ta    | able                     |                 |                                                                                                    |
|               | 520                  | Row number               | 10              | Read value from active point table.                                                                                                    |
|               |                      |                          | 11              | Read value from active point table.                                                                                                    |
|               |                      |                          | 1-3 X/Y/Z       | Read value from active point table.                                                                                                    |
| Read or w     | vrite the active pre | eset                     |                 |                                                                                                    |
|               | 530                  | 1                        | -               | Number of the active preset in the active preset table.                                                                                                 |
| Active pal    | let preset           |                          |                 |                                                                                                    |
|               | 540                  | 1                        | -               | Number of the active pallet preset.<br>Returns the number of the active preset. If<br>no pallet preset is active, the function returns<br>the value –1. |
|               |                      | 2                        | -               | Number of the active pallet preset.<br>As with NR1.                                                                                                    |
| Values for    | the basic transfo    | rmation of the pa        | llet preset     |                                                                                                    |
|               | 547                  | row number               | Axis            | Read values of the basic transformation from<br>the pallet preset table<br>Index: 1 to 6 ( X, Y, Z, SPA, SPB, SPC )                                     |
| Axis offse    | ts from the pallet   | preset table             |                 |                                                                                                    |
|               | 548                  | Row number               | Offset          | Read values of the axis offsets from the pallet preset table<br>Index: 1 - 9 ( X_OFFS, Y_OFFS, Z_OFFS, )                                                |
| OEM offse     | et                   |                          |                 |                                                                                                    |
|               | 558                  | Row number               | Offset          | Read values for OEM offset<br>Index: 1 - 9 ( X_OFFS, Y_OFFS, Z_OFFS, )                                                                                  |
| Read and      | write the machine    | e status                 |                 |                                                                                                    |
|               | 590                  | 2                        | 1-30            | Freely available; not deleted during program selection.                                                                                                 |
|               |                      | 3                        | 1-30            | Freely available; not deleted during a power failure (persistent storage).                                                                              |
| Read/writ     | e look-ahead para    | ameter of a single       | axis (at machin | e level)                                                                                                    |
|               | 610                  | 1                        | -               | Minimum feed rate ( <b>MP_minPathFeed</b> ) in mm/min                                                                                                   |
|               |                      | 2                        | -               | Minimum feed rate at corners ( <b>MP_min-</b><br>CornerFeed) in mm/min                                                                                  |
|               |                      | 3                        | -               | Feed-rate limit for high speeds<br>( <b>MP_maxG1Feed</b> ) in mm/min                                                                                    |
|               |                      | 4                        | -               | Max. jerk at low speeds ( <b>MP_maxPathJerk</b> ) in m/s <sup>3</sup>                                                                                   |
|               |                      | 5                        | -               | Max. jerk at high speeds ( <b>MP_maxPath-</b><br>JerkHi) in m/s <sup>3</sup>                                                                            |
|               |                      | 6                        | -               | Tolerance at low speeds ( <b>MP_pathTolerance</b> in mm                                                                                                 |

Group name

| Group<br>number ID | System data<br>number NO | Index IDX                   | Description                                                                                                    |
|--------------------|--------------------------|-----------------------------|----------------------------------------------------------------------------------------------------|
|                    | 7                        | -                           | Tolerance at high speeds ( <b>MP_pathToler-</b><br>anceHi) in mm                                                  |
|                    | 8                        | -                           | Max. derivative of jerk ( <b>MP_maxPathYank</b> ) in m/s <sup>4</sup>                                             |
|                    | 9                        | -                           | Tolerance factor for curve machining<br>( <b>MP_curveTolFactor</b> )                                              |
|                    | 10                       | -                           | Factor for max. permissible jerk at curvature changes ( <b>MP_curveJerkFactor</b> )                               |
|                    | 11                       | -                           | Maximum jerk with probing movements ( <b>MP_pathMeasJerk</b> )                                                    |
|                    | 12                       | -                           | Angle tolerance for machining feed rate ( <b>MP_angleTolerance</b> )                                              |
|                    | 13                       | -                           | Angle tolerance for rapid traverse ( <b>MP_angle-</b><br><b>ToleranceHi</b> )                                     |
|                    | 14                       | -                           | Max. corner angle for polygons ( <b>MP_max-</b><br><b>PolyAngle</b> )                                             |
|                    | 18                       | -                           | Radial acceleration with machining feed rate ( <b>MP_maxTransAcc</b> )                                            |
|                    | 19                       | -                           | Radial acceleration with rapid traverse ( <b>MP_maxTransAccHi</b> )                                               |
|                    | 20                       | Index of physi-<br>cal axis | Max. feed rate ( <b>MP_maxFeed</b> ) in mm/min                                                                    |
|                    | 21                       | Index of physi-<br>cal axis | Max. acceleration ( <b>MP_maxAcceleration</b> ) in m/s <sup>2</sup>                                               |
|                    | 22                       | Index of physi-<br>cal axis | Maximum transition jerk of the axis in rapid traverse ( <b>MP_axTransJerkHi</b> ) in m/s <sup>2</sup>             |
|                    | 23                       | Index of physi-<br>cal axis | Maximum transition jerk of the axis during machining free rate ( <b>MP_axTransJerk</b> ) in m/s <sup>3</sup>      |
|                    | 24                       | Index of physi-<br>cal axis | Acceleration feedforward control ( <b>MP_com-</b><br><b>pAcc</b> )                                                |
|                    | 25                       | Index of physi-<br>cal axis | Axis-specific jerk at low speeds ( <b>MP_axPath-</b><br><b>Jerk</b> ) in m/s <sup>3</sup>                         |
|                    | 26                       | Index of physi-<br>cal axis | Axis-specific jerk at high speeds ( <b>MP_ax-</b><br><b>PathJerkHi</b> ) in m/s <sup>3</sup>                      |
|                    | 27                       | Index of physi-<br>cal axis | More precise tolerance examination in<br>corners ( <b>MP_reduceCornerFeed</b> )<br>0 = deactivated, 1 = activated |
|                    | 28                       | Index of physi-<br>cal axis | DCM: Maximum tolerance for linear axes in mm ( <b>MP_maxLinearTolerance</b> )                                     |
|                    | 29                       | Index of physi-<br>cal axis | DCM: Maximum angle tolerance in [°]<br>( <b>MP_maxAngleTolerance</b> )                                            |
|                    | 30                       | Index of physi-<br>cal axis | Tolerance monitoring for successive threads ( <b>MP_threadTolerance</b> )                                         |
|                    |                          |                             |                                                                                                    |

| Group<br>name | Group<br>number ID | System data<br>number NO | Index IDX                   | Description                                                                                                    |
|---------------|--------------------|--------------------------|-----------------------------|----------------------------------------------------------------------------------------------------|
|               |                    | 31                       | Index of physi-<br>cal axis | Form ( <b>MP_shape</b> ) of the <b>axisCutterLoc</b> filter<br>0: Off<br>1: Average<br>2: Triangle<br>3: HSC<br>4: Advanced HSC |
|               |                    | 32                       | Index of physi-<br>cal axis | Frequency <b>MP_frequency</b> ) of the <b>axisCutter</b><br><b>Loc</b> filter in Hz                                             |
|               |                    | 33                       | Index of physi-<br>cal axis | Form ( <b>MP_shape</b> ) of the <b>axisPosition</b> filter<br>0: Off<br>1: Average<br>2: Triangle<br>3: HSC<br>4: Advanced HSC  |
|               |                    | 34                       | Index of physi-<br>cal axis | Frequency ( <b>MP_frequency</b> ) of the <b>axisPosi-</b><br><b>tion</b> filter in Hz                                           |
|               |                    | 35                       | Index of physi-<br>cal axis | Order of the filter for <b>Manual</b> operating mode<br>( <b>MP_manualFilterOrder</b> )                                         |
|               |                    | 36                       | Index of physi-<br>cal axis | HSC mode ( <b>MP_hscMode</b> ) of the <b>axisCut-</b><br><b>terLoc</b> filter                                                   |
|               |                    | 37                       | Index of physi-<br>cal axis | HSC mode ( <b>MP_hscMode</b> ) of the <b>axisPosi-</b><br><b>tion</b> filter                                                    |
|               |                    | 38                       | Index of physi-<br>cal axis | Axis-specific jerk for probing movements<br>( <b>MP_axMeasJerk</b> )                                                            |
|               |                    | 39                       | Index of physi-<br>cal axis | Weighting of the filter error for calculating filter deviation ( <b>MP_axFilterErrWeight</b> )                                  |
|               |                    | 40                       | Index of physi-<br>cal axis | Maximum filter length of position filter ( <b>MP_maxHscOrder</b> )                                                              |
|               |                    | 41                       | Index of physi-<br>cal axis | Maximum filter length of CLP filter<br>( <b>MP_maxHscOrder</b> )                                                                |
|               |                    | 42                       | -                           | Maximum feed rate of the axis at machining feed rate ( <b>MP_maxWorkFeed</b> )                                                  |
|               |                    | 43                       | -                           | Maximum path acceleration at machining feed rate ( <b>MP_maxPathAcc</b> )                                                       |
|               |                    | 44                       | -                           | Maximum path acceleration at rapid traverse ( <b>MP_maxPathAccHi</b> )                                                          |
|               |                    | 51                       | Index of physi-<br>cal axis | Compensation of following error in the jerk phase ( <b>MP_IpcJerkFact</b> )                                                     |
|               |                    | 52                       | Index of physi-<br>cal axis | kv factor of the position controller in 1/s<br>( <b>MP_kvFactor</b> )                                                           |

| Group<br>name | Group<br>number ID | System data<br>number NO | Index IDX                   | Description                                                                                                    |
|---------------|--------------------|--------------------------|-----------------------------|----------------------------------------------------------------------------------------------------|
| Measure th    | ne maximum util    | ization of an axis       |                             |                                                                                                    |
|               | 621                | 0                        | Index of physi-<br>cal axis | Conclude measurement of the dynamic load and save the result in the specified Q parameter.                                                                                                    |
| Read SIK c    | ontents            |                          |                             |                                                                                                    |
|               | 630                | 0                        | Option no.                  | You can explicitly determine whether the SIK<br>option given under <b>IDX</b> has been set or not.<br>1 = option is enabled<br>0 = option is not enabled                                               |
|               |                    | 1                        | -                           | You can determine whether a Feature<br>Content Level (for upgrade functions) is set,<br>and which one.<br>-1 = No FCL is set<br><no.> = FCL that is set</no.>                                          |
|               |                    | 2                        | -                           | Read serial number of the SIK<br>-1 = No valid SIK in the system                                                                                                    |
|               |                    | 10                       | -                           | Define the type of control:<br>0 = iTNC 530<br>1 = NCK-based control (TNC 640, TNC 620,<br>TNC 320, TNC 128, PNC 610,)                                                                                 |
| Read Func     | tional Safety (FS) | information              |                             |                                                                                                    |
|               | 820                | 1                        | -                           | FS limitations:<br>0 = No Functional Safety (FS)<br>1 = Guard door open (SOM1)<br>2 = Guard door open (SOM2)<br>3 = Guard door open (SOM3)<br>4 = Guard door open (SOM4)<br>5 = All guard doors closed |
| Counter       |                    |                          |                             |                                                                                                    |
|               | 920                | 1                        | -                           | Planned workpieces.<br>In <b>Test Run</b> operating mode the counter<br>generally generates the value 0.                                                                                               |
|               |                    | 2                        | -                           | Already machined workpieces.<br>In <b>Test Run</b> operating mode the counter<br>generally generates the value 0.                                                                                      |
|               |                    | 12                       | -                           | Workpieces still to be machined.<br>In <b>Test Run</b> operating mode the counter<br>generally generates the value 0.                                                                                  |
| Read and v    | write data of curr | ent tool                 |                             |                                                                                                    |
|               | 950                | 1                        | -                           | Tool length L                                                                                                    |
|               |                    | 2                        | -                           | Tool radius R                                                                                                    |
|               |                    | 3                        | -                           | Tool radius R2                                                                                                    |
|               |                    | 4                        | -                           | Oversize for tool length DL                                                                                                    |
|               |                    | 5                        | -                           | Tool radius oversize DR                                                                                                    |
|               |                    | 6                        | -                           | Tool radius oversize DR2                                                                                                    |

| Group<br>name | Group<br>number ID | System data<br>number NO | Index IDX | Description                                                     |
|---------------|--------------------|--------------------------|-----------|-----------------------------------------------------------------|
|               |                    | 7                        | -         | Tool locked TL<br>0 = not locked, 1 = locked                    |
|               |                    | 8                        | -         | Number of the replacement tool RT                               |
|               |                    | 9                        | -         | Maximum tool age TIME1                                          |
|               |                    | 10                       | -         | Maximum tool age TIME2 at TOOL CALL                             |
|               |                    | 11                       | -         | Current tool age CUR.TIME                                       |
|               |                    | 12                       | -         | PLC status                                                      |
|               |                    | 13                       | -         | Tooth length in the tool axis LCUTS                             |
|               |                    | 14                       | _         | Maximum plunge angle ANGLE                                      |
|               |                    | 15                       | -         | TT: Number of tool teeth CUT                                    |
|               |                    | 16                       | -         | TT: Wear tolerance for length LTOL                              |
|               |                    | 17                       | -         | TT: Wear tolerance for radius RTOL                              |
|               |                    | 18                       | -         | TT: Direction of rotation DIRECT<br>0 = positive, –1 = negative |
|               |                    | 19                       | -         | TT: Offset in plane R-OFFS<br>R = 99999.9999                    |
|               |                    | 20                       | -         | TT: Offset in length L-OFFS                                     |
|               |                    | 21                       | -         | TT: Break tolerance for length LBREAK                           |
|               |                    | 22                       | -         | TT: Break tolerance for radius RBREAK                           |
|               |                    | 28                       | -         | Maximum spindle speed [rpm] NMAX                                |
|               |                    | 32                       | -         | Point angle TANGLE                                              |
|               |                    | 34                       | -         | LIFTOFF allowed<br>(0 = No, 1 = Yes)                            |
|               |                    | 35                       | _         | Wear tolerance for radius R2TOL                                 |
|               |                    | 36                       | -         | Tool type TYPE (miller = 0, grinder = 1,<br>touch probe = 21)   |
|               |                    | 37                       | -         | Corresponding line in the touch-probe table                     |
|               |                    | 38                       | -         | Timestamp of last use                                           |
|               |                    | 39                       | -         | ACC                                                             |
|               |                    | 40                       | _         | Pitch for thread cycles                                         |
|               |                    | 44                       | _         | Exceeding the tool life                                         |
|               |                    | 45                       | -         | Front-face width of indexable insert (RCUTS                     |
|               |                    | 46                       | -         | Usable length of the milling cutter                             |
|               |                    | 47                       | -         | Neck radius of the milling cutter (RN)                          |

| Group<br>name | Group<br>number ID | System data<br>number NO | Index IDX           | Description                                                                                                    |
|---------------|--------------------|--------------------------|---------------------|----------------------------------------------------------------------------------------------------|
| Freely avail  | lable memory are   | ea for tool manag        | ement               |                                                                                                    |
|               | 956                | 0-9                      | -                   | Freely available data area for tool manage-<br>ment. The data is not reset when the<br>program is aborted.                                                                                                    |
| Tool usage    | and tooling        |                          |                     |                                                                                                    |
|               | 975                | 1                        | -                   | Tool usage test for the current NC program:<br>Result –2: Test not possible, function<br>disabled in the configuration<br>Result –1: Test not possible, tool usage file<br>missing<br>Result 0: Test OK, all tools available<br>Result 1: Test not OK                                                                                                    |
|               |                    | 2                        | Line                | Check availability of the tools required in<br>the pallet from line IDX in the current pallet<br>table.<br>-3 = No pallet is defined in row IDX, or<br>function was called outside of pallet editing<br>-2/-1/0/1 see NR1                                                                                                    |
| Lift off the  | tool at NC stop    |                          |                     |                                                                                                    |
|               | 980                | 3                        | -                   | <ul> <li>(This function is obsolete—HEIDENHAIN recommends not to use it any longer. ID980 NR3 = 1 is equivalent to ID980 NR1 = -1, ID980 NR3 = 0 has the same effect as ID980 NR1 = 0. Other values are not permissible.)</li> <li>Enable lift-off to the value defined in CfgLiftOff:</li> <li>0 = Lock lift-off function</li> <li>1 = Enable lift-off function</li> </ul> |
| Touch prob    | e cycles and coo   | ordinate transform       | ations              |                                                                                                    |
|               | 990                | 1                        | -                   | Approach behavior:<br>0 = Standard behavior<br>1 = Approach probing position without<br>compensation. Effective radius, set-up clear-<br>ance is zero                                                                                                    |
|               |                    | 2                        | 16                  | Automatic / Manual machine operating modes                                                                                                    |
|               |                    | 4                        | -                   | 0 = Stylus not deflected<br>1 = Stylus deflected                                                                                                    |
|               |                    | 6                        | -                   | TT tool touch probe active?<br>1 = Yes<br>0 = No                                                                                                    |
|               |                    | 8                        | -                   | Momentary spindle angle in [°]                                                                                                    |
|               |                    | 10                       | QS parameter<br>no. | Determine the tool number from the tool<br>name. The return value depends on the rules<br>configured for the search of the replacement<br>tool.<br>If there are multiple tools with the same<br>name, the first tool from the tool table will be<br>selected.                                                                                                    |

| Group<br>name | Group<br>number ID | System data<br>number NO | Index IDX | Description                                                                                                    |
|---------------|--------------------|--------------------------|-----------|----------------------------------------------------------------------------------------------------|
|               |                    |                          |           | If the tool selected by these rules is locked, a<br>replacement tool will be returned.<br>–1: No tool with the specified name found in<br>the tool table or all qualifying tools are locked.                                                                                                    |
|               |                    | 16                       | 0         | 0 = Transfer control over the channel spindle<br>to the PLC,<br>1 = Assume control over the channel spindle                                                                                                    |
|               |                    |                          | 1         | 0 = Pass tool spindle control to the PLC,<br>1 = Take control of the tool spindle                                                                                                    |
|               |                    | 19                       | -         | Suppress touch prove movement in cycles:<br>0 = Movement will be suppressed (CfgMa-<br>chineSimul/simMode parameter not equal to<br>FullOperation or <b>Test Run</b> operating mode is<br>active)<br>1 = Movement will be performed (CfgMa-<br>chineSimul/simMode parameter = FullOpera-<br>tion, can be programmed for testing purpos-<br>es)                                                                                                    |
| Status of     | execution          |                          |           |                                                                                                    |
|               | 992                | 10                       | -         | Block scan active<br>1 = yes, 0 = no                                                                                                    |
|               |                    | 11                       | -         | <ul> <li>Block scan—information on block scan:</li> <li>0 = NC program started without block scan</li> <li>1 = Iniprog system cycle is run before block scan</li> <li>2 = Block scan is running</li> <li>3 = Functions are being updated</li> <li>-1 = Iniprog cycle was canceled before block scan</li> <li>-2 = Cancellation during block scan</li> <li>-3 = Cancellation of the block scan after the search phase, before or during the update of functions</li> <li>-99 = Implicit cancellation</li> </ul> |
|               |                    | 12                       | -         | <ul> <li>Type of canceling for interrogation within the OEM_CANCEL macro:</li> <li>0 = No cancellation</li> <li>1 = Cancellation due to error or emergency stop</li> <li>2 = Explicit cancellation with internal stop after stop in the middle of the block</li> <li>3 = Explicit cancellation with internal stop after stop at the end of a block</li> </ul>                                                                                                    |
|               |                    | 14                       | -         | Number of the last FN14 error                                                                                                    |
|               |                    | 16                       | -         | Real execution active?<br>1 = execution,<br>0 = simulation                                                                                                    |
|               |                    | 17                       | -         | 2-D graphics during programming active?<br>1 = yes<br>0 = no                                                                                                    |

| Group<br>name | Group<br>number ID | System data<br>number NO | Index IDX    | Description                                                                                                    |
|---------------|--------------------|--------------------------|--------------|----------------------------------------------------------------------------------------------------|
|               |                    | 18                       | -            | Live programming graphics ( <b>AUTO DRAW</b><br>soft key) active?<br>1 = Yes<br>0 = No                                                                                                    |
|               |                    | 20                       | -            | <ul> <li>Information on combined milling/turning mode of operation:</li> <li>0 = Milling (after FUNCTION MODE MILL)</li> <li>1 = Turning (after FUNCTION MODE TURN)</li> <li>10 = Execute the operations for the turning-to-milling transition</li> <li>11 = Execute the operations for the milling-to-turning transition</li> </ul> |
|               |                    | 30                       | -            | Interpolation of multiple axes permitted?<br>0 = No (e.g. for straight cut control)<br>1 = yes                                                                                                    |
|               |                    | 31                       | -            | R+/R– possible/permitted in MDI mode?<br>0 = No<br>1 = Yes                                                                                                    |
|               |                    | 32                       | 0            | Cycle call possible/permitted?<br>0 = No<br>1 = Yes                                                                                                    |
|               |                    |                          | Cycle number | Single cycle enabled:<br>0 = No<br>1 = Yes                                                                                                    |
|               |                    | 40                       | -            | Copy tables in <b>Test Run</b> operating mode?<br>Value 1 will be set when a program is selected and when the <b>RESET+START</b> soft key is pressed. The <b>iniprog.h</b> system cycle will then copy the tables and reset the system datum.<br>0 = no<br>1 = yes                                                                   |
|               |                    | 101                      | -            | M101 active (visible condition)?<br>0 = no<br>1 = yes                                                                                                    |
|               |                    | 136                      | -            | M136 active?<br>0 = no<br>1 = yes                                                                                                    |

| Group<br>name | Group<br>number ID  | System data<br>number NO | Index IDX           | Description                                                                                                    |
|---------------|---------------------|--------------------------|---------------------|----------------------------------------------------------------------------------------------------|
| Activate m    | achine paramete     | r subfile                |                     |                                                                                                    |
|               | 1020                | 13                       | QS parameter<br>no. | Has a machine parameter subfile with path<br>from QS number (IDX) been loaded?<br>1 = Yes<br>0 = No                                                                                                    |
| Configurat    | tion settings for a | ycles                    |                     |                                                                                                    |
|               | 1030                | 1                        | -                   | Display <b>spindle does not rotate</b> error<br>message?<br>( <b>CfgGeoCycle/displaySpindleErr)</b><br>0 = no, 1 = yes                                                                                                    |
|               |                     |                          | -                   | Check <b>the algebraic sign for depth error</b><br><b>message!</b> display?<br>(CfgGeoCycle/displayDepthErr)<br>0 = no, 1 = yes                                                                                                    |
| Data trans    | fer between HEID    | ENHAIN cycles ar         | nd OEM macros       |                                                                                                    |
|               | 1031                | 1                        | 0                   | Component monitoring: counter of the<br>measurement. Cycle 238 Measure machine<br>data automatically increments this counter.                                                                                                    |
|               |                     |                          | 1                   | Component monitoring: Type of measure-<br>ment<br>-1 = No measurement. Writing of the value<br>with FN17 concludes Cycle 238.<br>0 = Circular test<br>1 = Waterfall diagram<br>2 = Frequency response<br>3 = Envelope curve spectrum                                                                                                    |
|               |                     |                          | 2                   | Component Monitoring: Index of the axis from <b>CfgAxes\MP_axisList</b>                                                                                                    |
|               |                     |                          | 3 – 9               | Component monitoring: further arguments<br>depend on the measurement<br><b>Further information:</b> "Arguments for the<br>circular interpolation test", Page<br><b>Further information:</b> "Arguments for the<br>waterfall chart test", Page<br><b>Further information:</b> "Arguments for<br>frequency response test", Page<br><b>Further information:</b> "Arguments for the<br>envelope curve spectrum test", Page |
|               |                     | 100                      | _                   | Component monitoring: optional names<br>of the monitoring tasks, as specified in<br><b>System Wonitoring CfgMonComponent</b> .<br>After completion of the measurement, the<br>monitoring tasks stated here are execut-<br>ed consecutively. When assigning the input<br>parameters, remember to separate the listed<br>monitoring tasks by commas.                                                                     |
| User settir   | ngs for the user in | nterface                 |                     |                                                                                                    |
|               | 1070                | 1                        | -                   | Feed rate limit of soft key FMAX; 0 = FMAX is inactive                                                                                                    |

| Group<br>name | Group<br>number ID | System data<br>number NO | Index IDX           | Description                                                                                                    |
|---------------|--------------------|--------------------------|---------------------|----------------------------------------------------------------------------------------------------|
| Bit test      |                    |                          |                     |                                                                                                    |
|               | 2300               | Number                   | Bit number          | This function checks whether a bit has been<br>set in a number. The number to be checked<br>is transferred as NR, the bit to be searched<br>for as IDX, with IDX0 designating the least<br>significant bit. To call this function for great<br>numbers, make sure to transfer NR as a Q<br>parameter.<br>0 = Bit not set<br>1 = Bit set |
| Read prog     | ram information (  | system string)           |                     |                                                                                                    |
|               | 10010              | 1                        | -                   | Path of the current main program or pallet program.                                                                                                    |
|               |                    | 2                        | -                   | Path of the NC program shown in the block display.                                                                                                    |
|               |                    | 3                        | -                   | Path of the cycle selected with <b>SEL CYCLE</b><br>or <b>CYCLE DEF 12 PGM CALL</b> , or path of the<br>currently active cycle                                                                                                    |
|               |                    | 10                       | -                   | Path of the NC program selected with <b>SEL PGM "</b> ".                                                                                                    |
| Indexed ad    | cess to QS param   | neters                   |                     |                                                                                                    |
|               | 10015              | 20                       | QS parameter<br>no. | Reads QS(IDX)                                                                                                    |
|               |                    | 30                       | QS parameter<br>no. | Returns the string that you obtain if you replace anything except for letters and digits in QS(IDX) by '_'.                                                                                                    |
| Read chan     | nel data (system   | string)                  |                     |                                                                                                    |
|               | 10025              | 1                        | -                   | Name of machining channel (key)                                                                                                    |
| Read data     | for SQL tables (sy | ystem string)            |                     |                                                                                                    |
|               | 10040              | 1                        | -                   | Symbolic name of the preset table.                                                                                                    |
|               |                    | 2                        | -                   | Symbolic name of the datum table.                                                                                                    |
|               |                    | 3                        | -                   | Symbolic name of the pallet preset table.                                                                                                    |
|               |                    | 10                       | -                   | Symbolic name of the tool table.                                                                                                    |
|               |                    | 11                       | -                   | Symbolic name of the pocket table.                                                                                                    |
|               |                    | 12                       | -                   | Symbolic name of the turning tool table                                                                                                    |

| name                     | Group<br>number ID                                                | System data<br>number NO                                 | Index IDX                   | Description                                                                                                    |
|--------------------------|-------------------------------------------------------------------|----------------------------------------------------------|-----------------------------|----------------------------------------------------------------------------------------------------|
| Values pro               | grammed in the                                                    | tool call (system s                                      | string)                     |                                                                                                    |
|                          | 10060                                                             | 1                                                        | -                           | Tool name                                                                                                    |
| Read macl                | hine kinematics                                                   | (system strings)                                         |                             |                                                                                                    |
|                          | 10290                                                             | 10                                                       | -                           | Symbolic name of the machine kinemat-<br>ics from Channels/ChannelSettings/CfgKin-<br>List/kinCompositeModels programmed in<br><b>FUNCTION MODE MILL</b> or <b>FUNCTION MODE</b><br><b>TURN</b> .                                                                                                    |
| Traverse ra              | ange switchover                                                   | (system string)                                          |                             |                                                                                                    |
|                          | 10300                                                             | 1                                                        | -                           | Key name of the last active range of traverse                                                                                                    |
| Read curre               | ent system time                                                   | (system string)                                          |                             |                                                                                                    |
|                          | 10321                                                             | 1 - 16                                                   | -                           | 1: DD.MM.YYYY hh:mm:ss<br>2 and 16: DD.MM.YYYY hh:mm<br>3: DD.MM.YY hh:mm<br>4: YYYY-MM-DD hh:mm:ss<br>5 and 6: YYYY-MM-DD hh:mm<br>7: YY-MM-DD hh:mm<br>8 and 9: DD.MM.YYY<br>10: DD.MM.YY<br>10: DD.MM.YY<br>11: YYYY-MM-DD<br>12: YY-MM-DD<br>13 and 14: hh:mm:ss<br>15: hh:mm<br>As an alternative, you can use <b>DAT</b> in<br><b>SYSSTR()</b> to specify a system time in<br>seconds that is to be used for formatting. |
| Read data                | -                                                                 | (TS, TT) (system s                                       | string)                     |                                                                                                    |
|                          | 10350                                                             | 50                                                       | -                           | TS probe type from TYPE column of the touch probe table ( <b>tchprobe.tp</b> )                                                                                                    |
|                          |                                                                   | 70                                                       | -                           | Type of TT tool touch probe from CfgTT/type.                                                                                                    |
|                          |                                                                   | 73                                                       | -                           | Key name of the active tool touch probe TT from <b>CfgProbes/activeTT</b> .                                                                                                    |
|                          |                                                                   |                                                          |                             |                                                                                                    |
| Read and                 | write data of tou                                                 | ich probes (TS, TT)                                      | (system string)             |                                                                                                    |
| Read and v               | write data of tou<br>10350                                        | rch probes (TS, TT)<br>74                                | (system string)<br>-        | Serial number of the active tool touch probe TT from <b>CfgProbes/activeTT</b> .                                                                                                    |
|                          | 10350                                                             |                                                          | -                           | •                                                                                                    |
|                          | 10350                                                             | 74                                                       | -                           | •                                                                                                    |
|                          | 10350<br>lata for pallet ma                                       | 74<br>achining (system s                                 | -                           | TT from <b>CfgProbes/activeTT</b> .                                                                                                    |
| Read the c               | 10350<br><b>lata for pallet m</b> a<br>10510                      | 74<br>achining (system s                                 | -<br>tring)<br>-            | TT from <b>CfgProbes/activeTT</b> . Pallet name                                                                                                    |
| Read the c               | 10350<br><b>lata for pallet m</b> a<br>10510                      | 74<br>achining (system s                                 | -<br>tring)<br>-            | TT from <b>CfgProbes/activeTT</b> .<br>Pallet name                                                                                                    |
| Read the c<br>Read versi | 10350<br>Jata for pallet ma<br>10510<br>Jon ID of the NC<br>10630 | 74<br>achining (system s<br>1<br>2<br>software (system s | -<br>-<br>-<br>string)<br>- | TT from <b>CfgProbes/activeTT</b> . Pallet name Path of the selected pallet table. The string corresponds to the format of the version ID shown, e.g. <b>340590 09</b> or                                                                                                    |

| Group<br>name | Group<br>number ID | System data<br>number NO | Index IDX | Description                                                                                      |
|---------------|--------------------|--------------------------|-----------|--------------------------------------------------------------------------------------------------|
| Read data     | of the current too | ol (system string)       |           |                                                                                                  |
|               | 10950              | 1                        | -         | Current tool name                                                                                |
|               |                    | 2                        | -         | Entry from the DOC column of the active tool                                                     |
|               |                    | 3                        | -         | AFC control setting                                                                              |
|               |                    | 4                        | -         | Tool-carrier kinematics                                                                          |
|               |                    | 5                        | -         | Entry from the DR2TABLE column – file<br>name of the compensation value table for<br>3D-ToolComp |

### **Comparison: FN 18 functions**

The following table lists the FN 18 functions from previous controls, which were not implemented in this manner in the TNC 620.

In most cases, this function has been replaced by another function.

| No.        | IDX                 | Contents                                                 | Replacement function               |
|------------|---------------------|----------------------------------------------------------|------------------------------------|
| ID 10 Prog | ram information     |                                                          |                                    |
| 1          | -                   | mm/inch condition                                        | Q113                               |
| 2          | -                   | Overlap factor for pocket milling                        | CfgRead                            |
| 4          | -                   | Number of the active fixed cycle                         | ID 10 no. 3                        |
| ID 20 Macl | hine status         |                                                          |                                    |
| 15         | Log. axis           | Assignment between logic and geometric axes              |                                    |
| 16         | -                   | Feed rate for transition arcs                            |                                    |
| 17         | _                   | Currently selected range of traverse                     | SYSTRING 10300                     |
| 19         | -                   | Maximum spindle speed for current gear stage and spindle | Maximum gear range: ID 90<br>No. 2 |
| ID 50 Data | from the tool table |                                                          |                                    |
| 23         | Tool no.            | PLC value                                                | 1)                                 |
| 24         | Tool no.            | Probe center offset in reference axis (CAL-<br>OF1)      | ID 350 NR 53 IDX 1                 |
| 25         | Tool no.            | Probe center offset in minor axis (CALOF-2)              | ID 350 NR 53 IDX 2                 |
| 26         | Tool no.            | Spindle angle during calibration (CAL-ANG)               | ID 350 NR 54                       |
| 27         | Tool no.            | Tool type for pocket table (PTYP)                        | 2)                                 |
| 29         | Tool no.            | Position P1                                              | 1)                                 |
| 30         | Tool no.            | Position P2                                              | 1)                                 |
| 31         | Tool no.            | Position P3                                              | 1)                                 |
| 33         | Tool no.            | Thread pitch (Pitch)                                     | ID 50 NR 40                        |
| ID 51 Data | from the pocket tal | ble                                                      |                                    |
| 6          | Pocket no.          | Tool type                                                | 2)                                 |
| 7          | Pocket no.          | P1                                                       | 2)                                 |

| No.               | IDX              | Contents                                                                                   | Replacement function                                    |
|-------------------|------------------|--------------------------------------------------------------------------------------------|---------------------------------------------------------|
| 8                 | Pocket no.       | P2                                                                                         | 2)                                                      |
| 9                 | Pocket no.       | P3                                                                                         | 2)                                                      |
| 10                | Pocket no.       | P4                                                                                         | 2)                                                      |
| 11                | Pocket no.       | P5                                                                                         | 2)                                                      |
| 12                | Pocket no.       | Pocket reserved                                                                            | 2)                                                      |
|                   |                  | 0 = No, 1 = Yes                                                                            |                                                         |
| 13                | Pocket no.       | Box magazine: Pocket above occupied: 0 = No, 1 = Yes                                       | 2)                                                      |
| 14                | Pocket no.       | Box magazine: Pocket below occupied: 0 = No, 1 = Yes                                       | 2)                                                      |
| 15                | Pocket no.       | Box magazine: Pocket to the left occupied:<br>0 = No, 1 = Yes                              | 2)                                                      |
| 16                | Pocket<br>number | Box magazine: Pocket to the right occupied: 0 = No, 1 = Yes                                | 2)                                                      |
| ID 56 File inform | nation           |                                                                                            |                                                         |
| 1                 | -                | Number of lines of the tool table                                                          |                                                         |
| 2                 | -                | Number of lines of the active datum table                                                  |                                                         |
| 3                 | Q parameters     | Number of active axes that are programmed in the active datum table                        |                                                         |
| 4                 | -                | Number of lines in a freely definable<br>table that has been opened with FN 26:<br>TABOPEN |                                                         |
| ID 214 Current    | contour data     |                                                                                            |                                                         |
| 1                 | -                | Contour transition mode                                                                    |                                                         |
| 2                 | -                | Max. linearization error                                                                   |                                                         |
| 3                 | -                | Mode for M112                                                                              |                                                         |
| 4                 | -                | Character mode                                                                             |                                                         |
| 5                 | -                | Mode for M124                                                                              | 1)                                                      |
| 6                 | -                | Specification for contour pocket machining                                                 |                                                         |
| 7                 | -                | Filter for control loop                                                                    |                                                         |
| 8                 | -                | Tolerance programmed with Cycle 32                                                         | ID 30 no. 48                                            |
| ID 240 Nominal    | positions in the | REF system                                                                                 |                                                         |
| 8                 | -                | ACTUAL position in the REF system                                                          |                                                         |
| ID 280 Informat   | ion on M128      |                                                                                            |                                                         |
| 2                 | -                | Feed rate that was programmed with M128                                                    | ID 280 NR 3                                             |
| ID 290 Switch t   | he kinematics    |                                                                                            |                                                         |
| 1                 | -                | Line of the active kinematics table                                                        | SYSSTRING 10290                                         |
| 2                 | Bit no.          | Interrogate the bits in MP7500                                                             | Cfgread                                                 |
| 3                 | -                | Status of collision monitoring (old)                                                       | Can be activated and deactivat-<br>ed in the NC program |
|                   |                  |                                                                                            |                                                         |

| No.          | IDX               | Contents                                                                          | Replacement function                                    |
|--------------|-------------------|-----------------------------------------------------------------------------------|---------------------------------------------------------|
| 4            | -                 | Status of collision monitoring (new)                                              | Can be activated and deactivat-<br>ed in the NC program |
| ID 310 Modi  | fications of geom | netrical behavior                                                                 |                                                         |
| 116          | -                 | M116: -1 = On, 0 = Off                                                            |                                                         |
| 126          | -                 | M126: -1 = On, 0 = Off                                                            |                                                         |
| ID 350 Touch | h-probe data      |                                                                                   |                                                         |
| 10           | -                 | TS: Touch-probe axis                                                              | ID 20 NR 3                                              |
| 11           | -                 | TS: Effective ball radius                                                         | ID 350 NR 52                                            |
| 12           | -                 | TS: Effective length                                                              | ID 350 NR 51                                            |
| 13           | -                 | TS: Ring gauge radius                                                             |                                                         |
| 14           | 1/2               | TS: Center offset in reference/minor axis                                         | ID 350 NR 53                                            |
| 15           | -                 | TS: Direction of center offset relative to 0° position                            | ID 350 NR 54                                            |
| 20           | 1/2/3             | TT: Center point X/Y/Z                                                            | ID 350 NR 71                                            |
| 21           | -                 | TT: Plate radius                                                                  | ID 350 NR 72                                            |
| 22           | 1/2/3             | TT: 1st probing position X/Y/Z                                                    | Cfgread                                                 |
| 23           | 1/2/3             | TT: 2nd probing position X/Y/Z                                                    | Cfgread                                                 |
| 24           | 1/2/3             | TT: 3rd probing position X/Y/Z                                                    | Cfgread                                                 |
| 25           | 1/2/3             | TT: 4th probing position X/Y/Z                                                    | Cfgread                                                 |
| ID 370 Touch | h probe cycle set | tings                                                                             |                                                         |
| 1            | -                 | Do not move to set-up clearance in Cycle 0.0 and 1.0 (as with ID990 NR1)          | ID 990 NR 1                                             |
| 2            | -                 | MP 6150 Rapid traverse for measurement                                            | ID 350 NR 55 IDX 1                                      |
| 3            | -                 | MP 6151 Machine rapid traverse as rapid traverse for measurement                  | ID 350 NR 55 IDX 3                                      |
| 4            | -                 | MP 6120 Feed rate for measurement                                                 | ID 350 NR 55 IDX 2                                      |
| 5            | -                 | MP 6165 Angle tracking on/off                                                     | ID 350 NR 57                                            |
| ID 501 Datu  | m table (REF syst | em)                                                                               |                                                         |
| Line         | Column            | Value in datum table                                                              | Preset table                                            |
| ID 502 Prese | et table          |                                                                                   |                                                         |
| Line         | Column            | Read the value from preset table, taking into account the active machining system |                                                         |
| ID 503 Prese | et table          |                                                                                   |                                                         |
| Line         | Column            | Read the value directly from the preset table                                     | ID 507                                                  |
| ID 504 Prese | et table          |                                                                                   |                                                         |
| Line         | Column            | Read the basic rotation from the preset table                                     | ID 507 IDX 4-6                                          |
| ID 505 Datu  | m table           |                                                                                   |                                                         |
| 1            | -                 | 0 = No datum table selected                                                       |                                                         |
|              |                   | 1 = Datum table selected                                                          |                                                         |

| No.            | IDX                | Contents                                                       | Replacement function                        |
|----------------|--------------------|----------------------------------------------------------------|---------------------------------------------|
| ID 510 Data fo | r pallet machining | 3                                                              |                                             |
| 7              | -                  | Test the insertion of a fixture from the PAL line              |                                             |
| ID 530 Active  | preset             |                                                                |                                             |
| 2              | Line               | Write-protect the line in the active preset table:             | FN 26 and FN 28: read out the Locked column |
|                |                    | 0 = No, 1 = Yes                                                |                                             |
| ID 990 Approa  | ich behavior       |                                                                |                                             |
| 2              | 10                 | 0 = No execution in block scan                                 | ID 992 NR 10 / NR 11                        |
|                |                    | 1 = Execution in block scan                                    |                                             |
| 3              | Q parameters       | Number of axes that are programmed in the selected datum table |                                             |
| ID 1000 Machi  | ine parameter      |                                                                |                                             |
| MP number      | MP index           | Value of the machine parameter                                 | CfgRead                                     |
| ID 1010 Machi  | ne parameter is d  | efined                                                         |                                             |
| MP number      | MP index           | 0 = Machine parameter does not exist                           | CfgRead                                     |
|                |                    | 1 = Machine parameter exists                                   |                                             |

<sup>1)</sup> Function or table column no longer exists

 $^{2)}\,$  Use FN 26 and FN 28 or SQL to read out the table cell

### 15.2 Overview tables

### **Miscellaneous functions**

| М                     | Effect Effective at block                                                                                                    | Start | End | Page             |
|-----------------------|----------------------------------------------------------------------------------------------------|-------|-----|------------------|
| M0                    | Program STOP/Spindle STOP/Coolant OFF                                                                                                    |       |     | 223              |
| M1                    | Optional program run STOP/Spindle STOP/Coolant OFF                                                                                                    |       |     | 223              |
| M2                    | Stop program/Spindle STOP/Coolant OFF/ CLEAR status display (depending on machine parameter)/Return jump to block 1                                                     |       |     | 223              |
| <b>M3</b><br>M4<br>M5 | Spindle ON clockwise<br>Spindle ON counterclockwise<br>Spindle STOP                                                                                                    | •     |     | 223              |
| M6                    | Tool change/STOP program run (depending on machine parameter)/Spindle<br>STOP                                                                                           |       |     | 223              |
| <b>M8</b><br>M9       | Coolant ON<br>Coolant OFF                                                                                                    |       |     | 223              |
| <b>M13</b><br>M14     | Spindle ON clockwise/Coolant ON<br>Spindle ON counterclockwise/Coolant on                                                                                               |       |     | 223              |
| M30                   | Same function as M2                                                                                                    |       |     | 223              |
| M89                   | Vacant miscellaneous function <b>or</b><br>cycle call, modally effective (depending on machine parameter)                                                               | •     |     | Cycles<br>Manual |
| M91                   | Within the positioning block: Coordinates are referenced to machine datum                                                                                               |       |     | 224              |
| M92                   | Within the positioning block: Coordinates are referenced to a position defined<br>by machine manufacturer, e.g. tool change position                                    | •     |     | 224              |
| M94                   | Reduce the rotary axis display to a value below 360°                                                                                                    |       |     | 445              |
| M97                   | Machine small contour steps                                                                                                    |       |     | 227              |
| M98                   | Machine open contours completely                                                                                                    |       |     | 228              |
| M99                   | Blockwise cycle call                                                                                                    |       |     | Cycles<br>Manual |
| M101                  | Automatic tool change with replacement tool if maximum tool life has expired                                                                                            |       |     | 129              |
| M102                  | Reset M101                                                                                                    |       |     |                  |
|                       | Feed rate factor for plunging movements                                                                                                    |       |     | 229              |
| <b>M107</b><br>M108   | Suppress error message for replacement tools with oversize<br>Reset M107                                                                                                |       |     | 457              |
| M109<br>M110<br>M111  | Constant contouring speed at cutting edge (feed rate increase and reduction)<br>Constant contouring speed at cutting edge (only feed rate reduction)<br>Reset M109/M110 |       |     | 230              |
| <b>M116</b><br>M117   | Feed rate in mm/min on rotary axes<br>Reset M116                                                                                                    | •     |     | 443              |
| M118                  | Superimpose handwheel positioning during program run                                                                                                    |       |     | 234              |
| M120                  | Pre-calculate the radius-compensated contour (LOOK AHEAD)                                                                                                    |       |     | 232              |
| <b>M126</b><br>M127   | Shorter-path traverse of rotary axes<br>Reset M126                                                                                                    | •     |     | 444              |

| М                   | Effect Effec                                                                           | ctive at block | Start | End | Page |
|---------------------|----------------------------------------------------------------------------------------|----------------|-------|-----|------|
| M128                | Maintaining the position of the tool tip when positioning with tilte (TCPM)            | ed axes        | •     |     | 446  |
| M129                | Reset M128                                                                             |                |       |     |      |
| M130                | Within the positioning block: Points are referenced to the untilted system             | d coordinate   |       |     | 226  |
| <b>M136</b><br>M137 | Feed rate F in millimeters per spindle revolution<br>Reset M136                        |                |       |     | 230  |
| M138                | Selection of tilted axes                                                               |                |       |     | 448  |
| M140                | Retraction from the contour in the tool-axis direction                                 |                | -     |     | 235  |
| M141                | Suppress touch probe monitoring                                                        |                | -     |     | 237  |
| M143                | Delete basic rotation                                                                  |                | -     |     | 237  |
| M144                | Compensating the machine's kinematic configuration for ACTUA positions at end of block | L/NOMINAL      | •     |     | 449  |
| M145                | Reset M144                                                                             |                |       |     |      |
| M148                | Automatically retract tool from the contour at an NC stop                              |                |       |     | 238  |
| M149                | Reset M148                                                                             |                |       |     |      |
| M197                | Corner rounding                                                                        |                | -     |     | 239  |

### **User functions**

| User functions            |      |                                                                                                    |  |  |  |
|---------------------------|------|----------------------------------------------------------------------------------------------------|--|--|--|
| Short description         |      | Basic version: 3 axes plus closed-loop spindle                                                                                                    |  |  |  |
|                           |      | Additional axis for 4 axes plus closed-loop spindle                                                                                                    |  |  |  |
|                           |      | Additional axis for 5 axes plus closed-loop spindle                                                                                                    |  |  |  |
| Program entry             | In H | HEIDENHAIN conversational format and ISO (G codes)                                                                                                    |  |  |  |
| Position entry            | -    | Nominal positions for lines and arcs in Cartesian coordinates or polar coordinates                                                                                                    |  |  |  |
|                           |      | Incremental or absolute dimensions                                                                                                    |  |  |  |
|                           |      | Display and entry in mm or inches                                                                                                    |  |  |  |
| Tool compensation         |      | Tool radius in the working plane and tool length                                                                                                    |  |  |  |
|                           | х    | Radius compensated contour look ahead for up to 99 blocks (M120)                                                                                                    |  |  |  |
| Tool tables               | Mu   | Itiple tool tables with any number of tools                                                                                                    |  |  |  |
| Constant contour speed    |      | With respect to the path of the tool center                                                                                                    |  |  |  |
|                           |      | With respect to the cutting edge                                                                                                    |  |  |  |
| Parallel operation        |      | Creating an NC program with graphical support while another NC program is being run                                                                                                    |  |  |  |
| Cutting data              |      | comatic calculation of spindle speed, cutting speed, feed per tooth, and d per revolution                                                                                                    |  |  |  |
| 3-D machining             | 2    | Motion control with minimum jerk                                                                                                    |  |  |  |
| (Advanced Function Set 2) | 2    | 3-D tool compensation via surface-normal vectors                                                                                                    |  |  |  |
|                           | 2    | Using the electronic handwheel to change the angle of the swivel head during program run without affecting the position of the tool center point (tool tip or center of sphere) (TCPM = <b>T</b> ool <b>C</b> enter <b>P</b> oint <b>M</b> anagement) |  |  |  |
|                           | 2    | Keeping the tool normal to the contour                                                                                                    |  |  |  |
|                           | 2    | Tool radius compensation perpendicular to traversing and tool direction                                                                                                    |  |  |  |
| Rotary table machining    | 1    | Programming of cylindrical contours as if in two axes                                                                                                    |  |  |  |
| (Advanced Function Set 1) | 1    | Feed rate in distance per minute                                                                                                    |  |  |  |
| Contour elements          | -    | Straight line                                                                                                    |  |  |  |
|                           |      | Chamfer                                                                                                    |  |  |  |
|                           |      | Circular path                                                                                                    |  |  |  |
|                           | -    | Circle center                                                                                                    |  |  |  |
|                           |      | Circle radius                                                                                                    |  |  |  |
|                           |      | Tangentially connected arc                                                                                                    |  |  |  |
|                           |      | Rounded corners                                                                                                    |  |  |  |

| User functions                        |   |                                                                                                    |  |
|---------------------------------------|---|----------------------------------------------------------------------------------------------------|--|
| Approaching and departing the contour |   | Via straight line: tangential or perpendicular                                                                                                    |  |
|                                       |   | Via circular arc                                                                                                    |  |
| Free contour programming<br>(FK)      | x | FK free contour programming in HEIDENHAIN Klartext format with graphic support for workpiece drawings not dimensioned for NC                                                                                                    |  |
| Program jumps                         |   | Subprograms                                                                                                    |  |
|                                       |   | Program section repeats                                                                                                    |  |
|                                       |   | External NC programs                                                                                                    |  |
| Machining cycles                      |   | Cycles for drilling, and conventional and rigid tapping                                                                                                    |  |
|                                       | х | Cycles for pecking, reaming, boring, and counterboring                                                                                                    |  |
|                                       | х | Cycles for milling internal and external threads                                                                                                    |  |
|                                       |   | Roughing and finishing rectangular and circular pockets                                                                                                    |  |
|                                       | х | Roughing and finishing rectangular and circular studs                                                                                                    |  |
|                                       | х | Cycles for clearing level and inclined surfaces                                                                                                    |  |
|                                       | x | Cycles for milling linear and circular slots                                                                                                    |  |
|                                       | x | Cartesian and polar point patterns                                                                                                    |  |
|                                       | х | Contour pocket                                                                                                    |  |
|                                       | х | Contour train                                                                                                    |  |
|                                       | x | OEM cycles (special cycles developed by the machine manufacturer) can also be integrated                                                                                                    |  |
| Coordinate transformation             |   | Datum shift, rotation, mirroring                                                                                                    |  |
|                                       |   | Scaling factor (axis-specific)                                                                                                    |  |
|                                       | 1 | Tilting of the working plane (Advanced Function Set 1)                                                                                                    |  |
| Q parameters                          |   | Mathematical functions =, +, -, $*$ , /, roots                                                                                                    |  |
| Programming with variables            |   | Logical operations (=, $\neq$ , <, >)                                                                                                    |  |
|                                       |   | Calculating with parentheses                                                                                                    |  |
|                                       |   | sin $\alpha$ , cos $\alpha$ , tan $\alpha$ , arc sin, arc cos, arc tan, a <sup>n</sup> , e <sup>n</sup> , ln, log, absolute value of a number, constant $\pi$ , negation, truncation of digits before or after the decimal point |  |
|                                       |   | Functions for calculation of circles                                                                                                    |  |
|                                       |   | String parameters                                                                                                    |  |

| User functions                               |   |                                                                                                    |
|----------------------------------------------|---|----------------------------------------------------------------------------------------------------|
| Programming aids                             |   | Calculator                                                                                                    |
|                                              |   | Color highlighting of syntax elements                                                                                                    |
|                                              |   | Complete list of all current error messages                                                                                                    |
|                                              |   | Context-sensitive help function                                                                                                    |
|                                              |   | Graphic support for the programming of cycles                                                                                                    |
|                                              |   | Comment and structure blocks in the NC program                                                                                                    |
| Teach-In                                     |   | Actual positions can be transferred directly to the NC program                                                                                                    |
| <b>Test graphics</b><br>Display modes        |   | Graphic simulation before a program run, even while another NC program is being run                                                                                                    |
|                                              | х | Plan view / projection in 3 planes / 3-D view / 3-D line graphics                                                                                                    |
|                                              | х | Detail enlargement                                                                                                    |
| Programming graphics                         | • | In the <b>Programming</b> operating mode, the contours of the NC blocks are drawn on screen while they are being entered (2-D pencil-trace graphics), even while another NC program is being run |
| <b>Program-run graphics</b><br>Display modes | х | Graphic simulation of real-time machining in plan view / projection in 3 planes / 3-D view                                                                                                    |
| Machining time                               |   | Calculation of machining time in the <b>Test Run</b> operating mode                                                                                                    |
|                                              |   | Display of the current machining time in the <b>Program Run, Single Block</b> and <b>Program Run, Full Sequence</b> operating modes                                                              |
| Preset management                            |   | For saving any datums                                                                                                    |
| Returning to the contour                     |   | Block scan in any NC block in the NC program, returning the tool to the calculated nominal position to continue machining                                                                        |
|                                              |   | NC program interruption, contour departure and return                                                                                                    |
| Datum tables                                 |   | Multiple datum tables for storing workpiece-specific datums                                                                                                    |
| Touch probe cycles                           | х | Calibrating the touch probe                                                                                                    |
|                                              | x | Compensation of workpiece misalignment, manual or automatic                                                                                                    |
|                                              | x | Manual and automatic presetting                                                                                                    |
|                                              | х | Automatic workpiece measurement                                                                                                    |
|                                              | х | Tools can be measured automatically                                                                                                    |
|                                              |   |                                                                                                    |

# 15.3 Differences between the TNC 620 and the iTNC 530

### **Comparison: PC software**

| Function                                                            | TNC 620   | iTNC 530      |
|---------------------------------------------------------------------|-----------|---------------|
| <b>ConfigDesign</b> for the configuration of machine parameters     | Available | Not available |
| <b>TNCanalyzer</b> for the analysis and evaluation of service files | Available | Not available |

### **Comparison: User functions**

| Function                                                                              | TNC 620                                                                                                    | iTNC 530                                             |
|---------------------------------------------------------------------------------------|----------------------------------------------------------------------------------------------------|------------------------------------------------------|
| Program entry                                                                         |                                                                                                    |                                                      |
| smarT.NC                                                                              |                                                                                                    | X                                                    |
| <ul> <li>ASCII editor</li> </ul>                                                      | <ul> <li>X, directly editable</li> </ul>                                                                                               | <ul> <li>X, editable after<br/>conversion</li> </ul> |
| Position entry                                                                        |                                                                                                    |                                                      |
| <ul> <li>Set the last tool position as pole (empty CC block)</li> </ul>               | <ul> <li>X (error message<br/>if pole transfer is<br/>ambiguous)</li> </ul>                                                            | • X                                                  |
| Spline sets (SPL)                                                                     | <b>I</b> -                                                                                                    | <ul><li>X, with option 9</li></ul>                   |
| Tool table                                                                            |                                                                                                    |                                                      |
| <ul> <li>Flexible management of tool types</li> </ul>                                 | X                                                                                                    |                                                      |
| <ul> <li>Filtered display of selectable tools</li> </ul>                              | X                                                                                                    |                                                      |
| <ul> <li>Sorting function</li> </ul>                                                  | X                                                                                                    |                                                      |
| Column names                                                                          | Sometimes with _                                                                                                    | Sometimes with -                                     |
| Form view                                                                             | <ul> <li>Switchover with<br/>Screen Layout key</li> </ul>                                                                              | <ul> <li>Switchover by soft<br/>key</li> </ul>       |
| <ul> <li>Exchange of tool table between TNC 620 and iTNC 530</li> </ul>               | = X                                                                                                    | <ul> <li>Not possible</li> </ul>                     |
| Touch probe table for managing different 3-D touch probes                             | Х                                                                                                    | -                                                    |
| <b>Cutting data calculator</b> : Automatic calculation of spindle speed and feed rate | <ul> <li>Simple cutting data calculator without stored table</li> <li>Cutting data calculator with stored technology tables</li> </ul> | Using stored technology tables                       |

| Function                                                                                               | TNC 620                                                                                                    | iTNC 530                                                      |
|----------------------------------------------------------------------------------------------------|----------------------------------------------------------------------------------------------------|---------------------------------------------------------------|
| Define any tables                                                                                      | <ul> <li>Freely definable<br/>tables (.TAB files)</li> </ul>                                                                                      | <ul> <li>Freely definable<br/>tables (.TAB files)</li> </ul>  |
|                                                                                                    | <ul> <li>Reading and writing<br/>with FN functions</li> </ul>                                                                                     | <ul> <li>Reading and writing<br/>with FN functions</li> </ul> |
|                                                                                                    | <ul> <li>Definable via config.<br/>data</li> </ul>                                                                                                |                                                               |
|                                                                                                    | <ul> <li>The names of tables<br/>and table columns<br/>must start with<br/>a letter, and no<br/>arithmetic operators<br/>are permitted</li> </ul> |                                                               |
|                                                                                                    | <ul> <li>Reading and writing<br/>with SQL functions</li> </ul>                                                                                    |                                                               |
| Traverse in tool-axis direction                                                                        |                                                                                                    |                                                               |
| <ul> <li>Manual operation (3-D ROT menu)</li> </ul>                                                    | ■ X                                                                                                    | <ul> <li>X, FCL2 function</li> </ul>                          |
| With handwheel superimpositioning                                                                      | • X                                                                                                    | <ul><li>X, option 44</li></ul>                                |
| Entry of feed rates:                                                                                   |                                                                                                    |                                                               |
| FT (time in seconds for path)                                                                          | 1 -                                                                                                    | ■ X                                                           |
| <ul> <li>FMAXT (only for active rapid traverse potentiometer:<br/>time in seconds for path)</li> </ul> |                                                                                                    | ■ X                                                           |
| FK free contour programming                                                                            |                                                                                                    |                                                               |
| <ul> <li>Programming for workpiece drawings not dimensioned<br/>for NC programming</li> </ul>          | <ul><li>X, option 19</li></ul>                                                                                                    | ■ X                                                           |
| <ul> <li>Conversion of FK program to Klartext conversational<br/>language</li> </ul>                   |                                                                                                    | ■ X                                                           |
| FK blocks in combination with M89                                                                      |                                                                                                    | ■ X                                                           |
| Program jumps:                                                                                         |                                                                                                    |                                                               |
| <ul> <li>Maximum number of labels</li> </ul>                                                           | <b>65535</b>                                                                                                    | <b>1000</b>                                                   |
| Subprograms                                                                                            | <b>X</b>                                                                                                    | ■ X                                                           |
| Nesting depth for subprograms                                                                          | <b>2</b> 0                                                                                                    | ■ 6                                                           |

| Fι | inction                                                                             | TNC 620                                                   | iTNC 530 |
|----|-------------------------------------------------------------------------------------|-----------------------------------------------------------|----------|
| Q  | parameter programming:                                                              |                                                           |          |
|    | FN 15: PRINT                                                                        |                                                           | ■ X      |
|    | FN 25: PRESET                                                                       |                                                           | ■ X      |
|    | FN 29: PLC LIST                                                                     | X                                                         | I -      |
|    | FN31: RANGE SELECT                                                                  |                                                           | ■ X      |
|    | FN32: PLC PRESET                                                                    |                                                           | ■ X      |
|    | FN37: EXPORT                                                                        | X                                                         |          |
|    | FN 16                                                                               | ■ X                                                       |          |
|    | <ul> <li>Writing to LOG files</li> </ul>                                            | ■ X                                                       | -        |
|    | <ul> <li>Configurable behavior for undefined or empty QS<br/>parameters</li> </ul>  |                                                           |          |
|    | Displaying parameter contents in the additional status display                      | • X                                                       |          |
|    | SQL functions for writing and reading tables                                        | X                                                         | I -      |
| G  | raphic support                                                                      |                                                           |          |
|    | 2-D programming graphics                                                            | X                                                         | ×        |
|    | REDRAW function ( <b>REDRAW</b> )                                                   | -                                                         | X        |
|    | Show grid lines as the background                                                   | ■ X                                                       |          |
| -  | Program run graphics (plan view, projection in 3 planes, 3-D view)                  | <ul><li>X, with option 20</li></ul>                       | • X      |
|    | <ul> <li>High-resolution view</li> </ul>                                            | X                                                         | X        |
| -  | Test graphics (plan view, projection on 3 planes, 3-D view)                         | <ul><li>X, with option 20</li></ul>                       | • X      |
|    | Tool display                                                                        | <ul><li>X, with option 20</li></ul>                       | X        |
|    | <ul> <li>Adjusting the simulation speed</li> </ul>                                  | <ul><li>X, with option 20</li></ul>                       | X        |
|    | <ul> <li>Coordinates of line intersection for projection in 3<br/>planes</li> </ul> |                                                           | ■ X      |
|    | <ul> <li>Expanded zoom functions (mouse operation)</li> </ul>                       | <ul><li>X, with option 20</li></ul>                       | X        |
|    | <ul> <li>Displaying frame for workpiece blank</li> </ul>                            | <ul><li>X, with option 20</li></ul>                       | X        |
|    | <ul> <li>Displaying the depth value in plan view during<br/>mouse-over</li> </ul>   | <ul><li>X, with option 20</li></ul>                       | = X      |
|    | Deliberately stop test run (STOP AT)                                                | <ul><li>X, with option 20</li></ul>                       | X        |
|    | <ul> <li>Factor in tool change macro</li> </ul>                                     | <ul> <li>X (differing to<br/>actual execution)</li> </ul> | = X      |

| Function                                                               | TNC 620                            | iTNC 530                                |
|------------------------------------------------------------------------|------------------------------------|-----------------------------------------|
| Preset table                                                           |                                    |                                         |
| Line 0 of the preset table can be edited manually                      | <b>X</b>                           |                                         |
| Pallet management                                                      |                                    |                                         |
| <ul> <li>Support of pallet files</li> </ul>                            | <ul><li>X, option 22</li></ul>     | X                                       |
| <ul> <li>Tool-oriented machining</li> </ul>                            | <ul><li>X, option 22</li></ul>     | = X                                     |
| <ul> <li>Management of presets for a pallet in a table</li> </ul>      | <ul><li>X, option 22</li></ul>     | • X                                     |
| Programming aids:                                                      |                                    |                                         |
| <ul> <li>Color highlighting of syntax elements</li> </ul>              | <b>X</b>                           |                                         |
| Calculator                                                             | <ul> <li>X (scientific)</li> </ul> | <ul> <li>X (standard)</li> </ul>        |
| Convert NC blocks to comments                                          | ■ X                                |                                         |
| <ul> <li>Structure blocks in NC program</li> </ul>                     | ■ X                                | ■ X                                     |
| <ul> <li>Structure view in test run</li> </ul>                         |                                    | ■ X                                     |
| Dynamic Collision Monitoring (DCM):                                    |                                    |                                         |
| <ul> <li>Collision monitoring in Automatic operation</li> </ul>        | -                                  | <ul><li>X, option 40</li></ul>          |
| <ul> <li>Collision monitoring in Manual operation</li> </ul>           |                                    | <ul><li>X, option 40</li></ul>          |
| <ul> <li>Graphic depiction of the defined collision objects</li> </ul> | -                                  | <ul><li>X, option 40</li></ul>          |
| <ul> <li>Collision checking in test run</li> </ul>                     | -                                  | <ul><li>X, option 40</li></ul>          |
| <ul> <li>Fixture monitoring</li> </ul>                                 | -                                  | <ul><li>X, option 40</li></ul>          |
| Tool carrier management                                                | <b>X</b>                           | <ul><li>X, option 40</li></ul>          |
| CAM support:                                                           |                                    |                                         |
| Load contours from Step data and Iges data                             | <ul> <li>X, option 42</li> </ul>   | <b>I</b> -                              |
| Load machining positions from Step data and Iges data                  | <ul> <li>X, option 42</li> </ul>   | <b>I</b> -                              |
| <ul> <li>Offline filter for CAM files</li> </ul>                       | -                                  | X                                       |
| Stretch filter                                                         | • X                                | <b>I</b> -                              |
| MOD functions:                                                         |                                    |                                         |
| User parameters                                                        | <ul> <li>Config data</li> </ul>    | <ul> <li>Numerical structure</li> </ul> |
| <ul> <li>OEM help files with service functions</li> </ul>              | -                                  | • X                                     |
| Data medium inspection                                                 | -                                  | • X                                     |
| Load service packs                                                     | -                                  | • X                                     |
| <ul> <li>Specify the axes for actual position capture</li> </ul>       |                                    | • X                                     |
| Configure counter                                                      | X                                  |                                         |

| Function                                                                                                | TNC 620  | iTNC 530                       |
|----------------------------------------------------------------------------------------------------|----------|--------------------------------|
| Special functions:                                                                                      |          |                                |
| <ul> <li>Create reverse program</li> </ul>                                                              |          | ■ X                            |
| Adaptive Feed Control AFC                                                                               |          | <ul><li>X, option 45</li></ul> |
| Define the counter with FUNCTION COUNT                                                                  | = X      |                                |
| Define the dwell time with FUNCTION FEED                                                                | <b>X</b> |                                |
| Define the dwell time with FUNCTION DWELL                                                               | <b>X</b> |                                |
| <ul> <li>Determine the integration of the programmed<br/>coordinates with FUNCTION PROG PATH</li> </ul> | ■ X      |                                |
| Functions for large molds and dies:                                                                     |          |                                |
| <ul> <li>Global program settings (GS)</li> </ul>                                                        | 1 -      | <ul><li>X, option 44</li></ul> |
| Status displays:                                                                                        |          |                                |
| <ul> <li>Dynamic display of Q-parameter contents, definable<br/>number ranges</li> </ul>                | ■ X      |                                |
| <ul> <li>Graphic display of residual run time</li> </ul>                                                | -        | ■ X                            |
| Individual color settings of user interface                                                             | -        | Х                              |
|                                                                                                    |          |                                |

**568** 

15

### **Comparison: Miscellaneous functions**

| Μ                        | Effect                                                                                                    | TNC 620                       | iTNC 530 |
|--------------------------|----------------------------------------------------------------------------------------------------|-------------------------------|----------|
| M00                      | Program STOP/Spindle STOP/Coolant OFF                                                                                             | Х                             | Х        |
| M01                      | Optional program STOP                                                                                                    | Х                             | Х        |
| M02                      | Stop program/Spindle STOP/Coolant OFF/ Clear status display (depending on machine parameter)/Return jump to block 1               | Х                             | Х        |
| <b>M03</b><br>M04<br>M05 | Spindle ON clockwise<br>Spindle ON counterclockwise<br>Spindle STOP                                                               | X                             | Х        |
| M06                      | Tool change/Program run STOP (machine-specific function)/<br>Spindle STOP                                                         | Х                             | Х        |
| <b>M08</b><br>M09        | Coolant ON<br>Coolant OFF                                                                                                    | Х                             | Х        |
| <b>M13</b><br>M14        | Spindle ON clockwise/Coolant ON<br>Spindle ON counterclockwise/Coolant on                                                         | Х                             | Х        |
| M30                      | Same function as M02                                                                                                    | Х                             | Х        |
| M89                      | Free miscellaneous function <b>or</b> cycle call, modally effective (machine-specific function)                                   | Х                             | Х        |
| M90                      | Constant contouring speed at corners (not required at TNC 620)                                                                    | _                             | Х        |
| M91                      | Within the positioning block: Coordinates are referenced to machine datum                                                         | Х                             | Х        |
| M92                      | Within the positioning block: Coordinates are referenced to a position defined by machine manufacturer, e.g. tool change position | Х                             | Х        |
| M94                      | Reduce the rotary axis display to a value below 360°                                                                              | Х                             | Х        |
| M97                      | Machine small contour steps                                                                                                    | Х                             | Х        |
| M98                      | Machine open contours completely                                                                                                  | Х                             | Х        |
| M99                      | Blockwise cycle call                                                                                                    | Х                             | Х        |
| <b>M101</b><br>M102      | Automatic tool change with replacement tool if maximum tool<br>life has expired<br>Reset M101                                     | Х                             | Х        |
| M103                     | Reduce feed rate during plunging to factor F (percentage)                                                                         | Х                             | X        |
| M104                     | Reactivate most recently set preset                                                                                               | – (recommended:<br>Cycle 247) | Х        |
| <b>M105</b><br>M106      | Machining with second k <sub>v</sub> factor<br>Machining with first k <sub>v</sub> factor                                         | -                             | Х        |
| <b>M107</b><br>M108      | Suppress error message for replacement tools with oversize Reset M107                                                             | Х                             | Х        |
| M109                     | Constant contouring speed at cutting edge (feed rate increase                                                                     | Х                             | Х        |
| M110                     | and reduction)<br>Constant contouring speed at cutting edge (only feed rate                                                       | Х                             | Х        |
| M111                     | reduction)<br>Reset M109/M110                                                                                                    | X                             | Х        |
|                          | Functionality for APPR and DEP                                                                                                    | Х                             |          |

| М                   | Effect                                                                                                  | TNC 620                                       | iTNC 530    |
|---------------------|----------------------------------------------------------------------------------------------------|-----------------------------------------------|-------------|
| <b>M112</b><br>M113 | Enter contour transitions between any two contour transitions<br>Reset M112                             | – (recommended:<br>Cycle 32)                  | Х           |
| M114                | Automatic compensation of machine geometry when working with tilted axes                                | – (recommended:<br>M128, TCPM)                | X, option 8 |
| M115                | Reset M114                                                                                              |                                               |             |
| <b>M116</b><br>M117 | Feed rate on rotary tables in mm/min<br>Reset M116                                                      | X, option 8                                   | X, option 8 |
| M118                | Superimpose handwheel positioning during program run                                                    | X, option 21                                  | Х           |
| M120                | Pre-calculate the radius-compensated contour (LOOK AHEAD)                                               | X, option 21                                  | Х           |
| M124                | Contour filter                                                                                          | – (possible via user<br>parameters)           | Х           |
| <b>M126</b><br>M127 | Shorter-path traverse of rotary axes<br>Reset M126                                                      | Х                                             | Х           |
| M128                | Maintaining the position of the tool tip when positioning tilted<br>axes (TCPM)                         | X, option 9                                   | X, option 9 |
| M129                | Reset M128                                                                                              |                                               |             |
| M130                | Within the positioning block: Points are referenced to the untilt-<br>ed coordinate system              | Х                                             | Х           |
| <b>M134</b><br>M135 | Precision stop at non-tangential contour transitions when<br>positioning with rotary axes<br>Reset M134 | X (depends on<br>the machine tool<br>builder) | Х           |
| <b>M136</b><br>M137 | Feed rate F in millimeters per spindle revolution<br>Reset M136                                         | X                                             | Х           |
| M138                | Selection of tilted axes                                                                                | Х                                             | Х           |
| M140                | Retraction from the contour in the tool-axis direction                                                  | Х                                             | Х           |
| M141                | Suppress touch probe monitoring                                                                         | Х                                             | Х           |
| M142                | Delete modal program information                                                                        | _                                             | Х           |
| M143                | Delete basic rotation                                                                                   | Х                                             | Х           |
| M144                | Compensating the machine's kinematic configuration for ACTUAL/NOMINAL positions at end of block         | X, option 9                                   | X, option 9 |
| M145                | Reset M144                                                                                              |                                               |             |
| <b>M148</b><br>M149 | Automatically retract tool from the contour at an NC stop<br>Reset M148                                 | Х                                             | Х           |
| M150                | Suppress limit switch message                                                                           | -                                             | Х           |
| M197                | Rounding the corners                                                                                    | Х                                             | _           |
| M200                | Laser cutting functions                                                                                 | _                                             | Х           |
| -                   |                                                                                                    |                                               |             |

M204

### **Comparator: Cycles**

| Cycle                                                   | TNC 620      | iTNC 530    |
|---------------------------------------------------------|--------------|-------------|
| 1 PECKING (recommended: Cycle 200, 203, 205)            | _            | Х           |
| 2 TAPPING (recommended: Cycle 206, 207, 208)            | _            | Х           |
| 3 SLOT MILLING (recommended: Cycle 253)                 | _            | Х           |
| 4 POCKET MILLING (recommended: Cycle 251)               | _            | Х           |
| 5 CIRCULAR POCKET (recommended: Cycle 252)              | _            | Х           |
| 6 ROUGH-OUT (SL I, recommended: SL II, Cycle 22)        | -            | Х           |
| 7 DATUM SHIFT                                           | Х            | Х           |
| 8 MIRRORING                                             | Х            | Х           |
| 9 DWELL TIME                                            | Х            | Х           |
| 10 ROTATION                                             | Х            | Х           |
| 11 SCALING FACTOR                                       | Х            | Х           |
| 12 PGM CALL                                             | Х            | Х           |
| 13 ORIENTATION                                          | Х            | Х           |
| 14 CONTOUR                                              | Х            | Х           |
| 15 PILOT DRILLING (SL I, recommended: SL II, Cycle 21)  | -            | Х           |
| 16 CONTOUR MILLING (SL I, recommended: SL II, Cycle 24) | _            | Х           |
| 17 RIGID TAPPING (recommended: Cycle 207, 209)          | _            | Х           |
| 18 THREAD CUTTING                                       | Х            | Х           |
| 19 WORKING PLANE                                        | X, option 8  | X, option 8 |
| 20 CONTOUR DATA                                         | X, option 19 | Х           |
| 21 PILOT DRILLING                                       | X, option 19 | Х           |
| 22 ROUGH-OUT                                            | X, option 19 | Х           |
| 23 FLOOR FINISHING                                      | X, option 19 | Х           |
| 24 SIDE FINISHING                                       | X, option 19 | Х           |
| 25 CONTOUR TRAIN                                        | X, option 19 | Х           |
| 26 AXIS-SPECIFIC SCALING                                | Х            | Х           |
| 27 CYLINDER SURFACE                                     | X, option 8  | X, option 8 |
| 28 CYLINDER SURFACE                                     | X, option 8  | X, option 8 |
| 29 CYL SURFACE RIDGE                                    | X, option 8  | X, option 8 |
| 30 RUN CAM DATA                                         | -            | Х           |
| 32 TOLERANCE                                            | Х            | Х           |
| 39 CYL. SURFACE CONTOUR                                 | X, option 8  | X, option 8 |
| 200 DRILLING                                            | Х            | Х           |
| 201 REAMING                                             | X, option 19 | Х           |
| 202 BORING                                              | X, option 19 | Х           |
| 203 UNIVERSAL DRILLING                                  | X, option 19 | Х           |
| 204 BACK BORING                                         | X, option 19 | Х           |
|                                                         |              |             |

| Cycle                                                        | TNC 620       | iTNC 530 |
|--------------------------------------------------------------|---------------|----------|
| 205 UNIVERSAL PECKING                                        | X, option 19  | Х        |
| 206 TAPPING                                                  | Х             | Х        |
| 207 RIGID TAPPING                                            | Х             | Х        |
| 208 BORE MILLING                                             | X, option 19  | Х        |
| 209 TAPPING W/ CHIP BRKG                                     | X, option 19  | Х        |
| 210 SLOT RECIP. PLNG (recommended: Cycle 253, option 19)     | _             | Х        |
| 211 CIRCULAR SLOT (recommended: Cycle 254, option 19)        | _             | Х        |
| 212 POCKET FINISHING (recommended: Cycle 251, option 19)     | _             | Х        |
| 213 STUD FINISHING (recommended: Cycle 256, option 19)       | _             | Х        |
| 214 C. POCKET FINISHING (recommended: Cycle 252, option 19)  | _             | Х        |
| 215 C. STUD FINISHING (recommended: Cycle 257, option 19)    | _             | Х        |
| 220 POLAR PATTERN                                            | X, option 19  | Х        |
| 221 CARTESIAN PATTERN                                        | X, option 19  | Х        |
| 224 DATAMATRIX CODE PATTERN                                  | X, option 19  | _        |
| 225 ENGRAVING                                                | X, option 19  | Х        |
| 230 MULTIPASS MILLING (recommended: Cycle 233, option 19)    | _             | Х        |
| 231 RULED SURFACE                                            | _             | Х        |
| 232 FACE MILLING                                             | X, option 19  | Х        |
| 233 FACE MILLING                                             | X, option 19  | _        |
| 238 MEASURE MACHINE STATUS                                   | X, Option 155 | _        |
| 240 CENTERING                                                | X, option 19  | Х        |
| 241 SINGLE-LIP D.H.DRLNG                                     | X, option 19  | Х        |
| 247 PRESETTING                                               | Х             | Х        |
| 251 RECTANGULAR POCKET                                       | X, option 19  | Х        |
| 252 CIRCULAR POCKET                                          | X, option 19  | Х        |
| 253 SLOT MILLING                                             | X, option 19  | Х        |
| 254 CIRCULAR SLOT                                            | X, option 19  | Х        |
| 256 RECTANGULAR STUD                                         | X, option 19  | Х        |
| 257 CIRCULAR STUD                                            | X, option 19  | Х        |
| 258 POLYGON STUD                                             | X, option 19  | _        |
| 262 THREAD MILLING                                           | X, option 19  | Х        |
| 263 THREAD MLLNG/CNTSNKG                                     | X, option 19  | Х        |
| 264 THREAD DRILLNG/MLLNG                                     | X, option 19  | Х        |
| 265 HEL. THREAD DRLG/MLG                                     | X, option 19  | Х        |
| 267 OUTSIDE THREAD MLLNG                                     | X, option 19  | Х        |
| 270 CONTOUR TRAIN DATA for defining the behavior of Cycle 25 | Х             | Х        |
| 271 OCM CONTOUR DATA                                         | X, option 167 | _        |
| 272 OCM ROUGHING                                             | X, option 167 | _        |
|                                                              |               |          |

| Cycle                       | TNC 620       | iTNC 530     |
|-----------------------------|---------------|--------------|
| 273 OCM FINISHING FLOOR     | X, option 167 | _            |
| 274 OCM FINISHING SIDE      | X, option 167 | _            |
| 275 TROCHOIDAL SLOT         | X, option 19  | Х            |
| 276 THREE-D CONT. TRAIN     | X, option 19  | Х            |
| 277 OCM CHAMFERING          | X, option 167 | _            |
| 290 INTERPOLATION TURNING   | _             | X, option 96 |
| 1271 OCM RECTANGLE          | X, option 167 | _            |
| 1272 OCM CIRCLE             | X, option 167 | _            |
| 1273 OCM SLOT / RIDGE       | X, option 167 | _            |
| 1278 OCM POLYGON            | X, option 167 | _            |
| 1281 OCM RECTANGLE BOUNDARY | X, option 167 | _            |
| 1282 OCM CIRCLE BOUNDARY    | X, option 167 | _            |

### **Comparison: Touch probe cycles in the Manual** operation and Electronic handwheel operating modes

| Cycle                                                                         | TNC 620                    | iTNC 530    |
|-------------------------------------------------------------------------------|----------------------------|-------------|
| Touch-probe table for managing 3-D touch probes                               | Х                          | _           |
| Calibrating the effective length                                              | X, option 17               | Х           |
| Calibrating the effective radius                                              | X, option 17               | Х           |
| Measuring a basic rotation using a line                                       | X, option 17               | Х           |
| Setting the preset on any axis                                                | X, option 17               | Х           |
| Setting a corner as preset                                                    | X, option 17               | Х           |
| Setting a circle center as preset                                             | X, option 17               | Х           |
| Setting a center line as preset                                               | X, option 17               | Х           |
| Measuring a basic rotation using two holes/cylindrical studs                  | X, option 17               | Х           |
| Setting the preset using four holes/cylindrical studs                         | X, option 17               | Х           |
| Setting the circle center using three holes/cylindrical studs                 | X, option 17               | Х           |
| Determine and offset misalignment of a plane                                  | X, option 17               | _           |
| Support of mechanical touch probes by manually capturing the current position | By soft key or<br>hard key | By hard key |
| Write measurement values to the preset table                                  | X, option 17               | Х           |
| Write measurement values to the datum table                                   | X, option 17               | Х           |

# Comparison: Probing system cycles for automatic workpiece control

| Cycle                    | TNC 620      | iTNC 530 |
|--------------------------|--------------|----------|
| 0 REF. PLANE             | X, option 17 | Х        |
| 1 POLAR PRESET           | X, option 17 | Х        |
| 2 CALIBRATE TS           | -            | Х        |
| 3 MEASURING              | X, option 17 | Х        |
| 4 MEASURING IN 3-D       | X, option 17 | Х        |
| 9 CALIBRATE TS LENGTH    | _            | Х        |
| 30 CALIBRATE TT          | X, option 17 | Х        |
| 31 CAL. TOOL LENGTH      | X, option 17 | Х        |
| 32 CAL. TOOL RADIUS      | X, option 17 | Х        |
| 33 MEASURE TOOL          | X, option 17 | Х        |
| 400 BASIC ROTATION       | X, option 17 | Х        |
| 401 ROT OF 2 HOLES       | X, option 17 | Х        |
| 402 ROT OF 2 STUDS       | X, option 17 | Х        |
| 403 ROT IN ROTARY AXIS   | X, option 17 | Х        |
| 404 SET BASIC ROTATION   | X, option 17 | Х        |
| 405 ROT IN C AXIS        | X, option 17 | Х        |
| 408 SLOT CENTER PRESET   | X, option 17 | Х        |
| 409 RIDGE CENTER PRESET  | X, option 17 | Х        |
| 410 PRESET INSIDE RECTAN | X, option 17 | Х        |
| 411 PRESET OUTS. RECTAN  | X, option 17 | Х        |
| 412 PRESET INSIDE CIRCLE | X, option 17 | Х        |
| 413 PRESET OUTS. CIRCLE  | X, option 17 | Х        |
| 414 PRESET OUTS. CORNER  | X, option 17 | Х        |
| 415 PRESET INSIDE CORNER | X, option 17 | Х        |
| 416 PRESET CIRCLE CENTER | X, option 17 | Х        |
| 417 PRESET IN TS AXIS    | X, option 17 | Х        |
| 418 PRESET FROM 4 HOLES  | X, option 17 | Х        |
| 419 PRESET IN ONE AXIS   | X, option 17 | Х        |
| 420 MEASURE ANGLE        | X, option 17 | Х        |
| 421 MEASURE HOLE         | X, option 17 | Х        |
| 422 MEAS. CIRCLE OUTSIDE | X, option 17 | Х        |
| 423 MEAS. RECTAN. INSIDE | X, option 17 | Х        |
| 424 MEAS. RECTAN. OUTS.  | X, option 17 | Х        |
| 425 MEASURE INSIDE WIDTH | X, option 17 | Х        |
| 426 MEASURE RIDGE WIDTH  | X, option 17 | Х        |
| 427 MEASURE COORDINATE   | X, option 17 | Х        |

| Cycle                             | <b>TNC 620</b> | iTNC 530     |
|-----------------------------------|----------------|--------------|
| 430 MEAS. BOLT HOLE CIRC          | X, option 17   | Х            |
| 431 MEASURE PLANE                 | X, option 17   | Х            |
| 440 MEASURE AXIS SHIFT            | -              | Х            |
| 441 FAST PROBING                  | X, option 17   | Х            |
| 450 SAVE KINEMATICS               | X, Option 48   | X, option 48 |
| 451 MEASURE KINEMATICS            | X, Option 48   | X, option 48 |
| 452 PRESET COMPENSATION           | X, Option 48   | X, option 48 |
| 453 KINEMATICS GRID               |                | _            |
| 460 CALIBRATION OF TS ON A SPHERE | X, option 17   | Х            |
| 461 TS CALIBRATION OF TOOL LENGTH | X, option 17   | Х            |
| 462 CALIBRATION OF A TS IN A RING | X, option 17   | Х            |
| 463 TS CALIBRATION ON STUD        | X, option 17   | Х            |
| 480 CALIBRATE TT                  | X, option 17   | Х            |
| 481 CAL. TOOL LENGTH              | X, option 17   | Х            |
| 482 CAL. TOOL RADIUS              | X, option 17   | Х            |
| 483 MEASURE TOOL                  | X, option 17   | Х            |
| 484 CALIBRATE IR TT               | X, option 17   | Х            |
| 600 GLOBAL WORKING SPACE          | Х              | _            |
| 601 LOCAL WORKING SPACE           | Х              | _            |
| 1410 PROBING ON EDGE              | X, option 17   | _            |
| 1411 PROBING TWO CIRCLES          | X, option 17   | _            |
| 1420 PROBING IN PLANE             | X, option 17   | _            |

### Comparison: Differences in programming

| Function                                                                                                | TNC 620                                                                                                    | iTNC 530                                                                                                    |
|----------------------------------------------------------------------------------------------------|----------------------------------------------------------------------------------------------------|----------------------------------------------------------------------------------------------------|
| File management:                                                                                        |                                                                                                    |                                                                                                    |
| <ul> <li>Entry of name</li> </ul>                                                                       | Opens the Select file pop-up window.                                                                                                    | <ul> <li>Synchronizes the cursor</li> </ul>                                                                                                    |
| <ul> <li>Support of key combinations</li> </ul>                                                         | Not available                                                                                                    | <ul> <li>Available</li> </ul>                                                                                                    |
| <ul> <li>Favorites Management</li> </ul>                                                                | Not available                                                                                                    | <ul> <li>Available</li> </ul>                                                                                                    |
| <ul> <li>Configuration of column<br/>structure</li> </ul>                                               | <ul> <li>Not available</li> </ul>                                                                                                    | <ul> <li>Available</li> </ul>                                                                                                    |
| Selecting a tool from the table                                                                         | Selection via split-screen menu                                                                                                    | Selection in a pop-up window                                                                                                    |
| Programming special functions with the <b>SPEC FCT</b> key                                              | Pressing the key opens a soft-key<br>row as a submenu. To exit the<br>submenu, press the <b>SPEC FCT</b> key<br>again; then the control shows the<br>last active soft-key row | Pressing the key adds the soft-<br>key row as the last row. To exit the<br>menu, press the <b>SPEC FCT</b> key<br>again; then the control shows the<br>last active soft-key row |
| Programming approach and depar-<br>ture motions with the <b>APPR DEP</b><br>key                         | Pressing the key opens a soft-key<br>row as a submenu. To exit the<br>submenu, press the <b>APPR DEP</b> key<br>again; then the control shows the<br>last active soft-key row | Pressing the key adds the soft-<br>key row as the last row. To exit the<br>menu, press the <b>APPR DEP</b> key<br>again; then the control shows the<br>last active soft-key row |
| Pressing the hard key <b>END</b> with<br>active <b>CYCLE DEF</b> and <b>TOUCH</b><br><b>PROBE</b> menus | Terminates the editing process and calls the file manager                                                                                                    | Exits the respective menu                                                                                                    |
| Calling the file manager if <b>CYCLE</b><br><b>DEF</b> and <b>TOUCH PROBE</b> menus are<br>active       | Terminates the editing process and<br>calls the file manager. The respec-<br>tive soft-key row remains selected<br>when the file manager is exited                            | <b>Key non-functional</b> error message.                                                                                                    |
| Calling the file manager if<br>CYCL CALL, SPEC FCT, PGM CALL<br>and APPR DEP menus are open             | Terminates the editing process and<br>calls the file manager. The respec-<br>tive soft-key row remains selected<br>when the file manager is exited                            | Terminates the editing process and<br>calls the file manager. The basic<br>soft-key row is selected when the<br>file manager is exited                                          |

| Function                                                                                                    | TNC 620                                                                                                    | iTNC 530                                                                                                    |
|----------------------------------------------------------------------------------------------------|----------------------------------------------------------------------------------------------------|----------------------------------------------------------------------------------------------------|
| Datum table:                                                                                                    |                                                                                                    |                                                                                                    |
| <ul> <li>Sorting function by values within<br/>an axis</li> </ul>                                                   | <ul> <li>Available</li> </ul>                                                                                                    | <ul> <li>Not available</li> </ul>                                                                              |
| Resetting the table                                                                                                 | Available                                                                                                    | <ul> <li>Not available</li> </ul>                                                                              |
| Switching the list/form view                                                                                        | Switch via the screen layout key                                                                                                    | <ul> <li>Switchover by toggle soft key</li> </ul>                                                              |
| <ul> <li>Inserting individual line</li> </ul>                                                                       | <ul> <li>Allowed everywhere,<br/>renumbering possible after<br/>request. Empty line is inserted,<br/>must be filled with zeros<br/>manually</li> </ul> | <ul> <li>Only allowed at the end of the<br/>table. Line with value 0 in all<br/>columns is inserted</li> </ul> |
| <ul> <li>Transfer of actual position values<br/>on individual axis to the datum<br/>table using the keys</li> </ul> | <ul> <li>Available in the Program Run<br/>Single Block and Program<br/>Run, Full Sequence operating<br/>modes</li> </ul>                               | Available                                                                                                    |
| <ul> <li>Transfer of actual position values<br/>on all active axes to the datum<br/>table using the keys</li> </ul> | Not available                                                                                                    | Available                                                                                                    |
| <ul> <li>Capturing the last positions<br/>measured by TS using the keys</li> </ul>                                  | <ul> <li>Not available</li> </ul>                                                                                                    | Available                                                                                                    |
| FK free contour programming:                                                                                        |                                                                                                    |                                                                                                    |
| <ul> <li>Programming of parallel axes</li> </ul>                                                                    | <ul> <li>With X/Y coordinates,<br/>independent of machine type;<br/>switchover with FUNCTION<br/>PARAXMODE</li> </ul>                                  | <ul> <li>Machine-dependent with the<br/>existing parallel axes</li> </ul>                                      |
| <ul> <li>Automatic correction of relative<br/>references</li> </ul>                                                 | <ul> <li>Relative references in contour<br/>subprograms are not corrected<br/>automatically</li> </ul>                                                 | <ul> <li>All relative references are<br/>corrected automatically</li> </ul>                                    |
| <ul> <li>Specify the working plane during</li> </ul>                                                                | BLK form                                                                                                    | <ul> <li>BLK form</li> </ul>                                                                                   |
| programming                                                                                                    | Plane XY ZX YZ soft key if the working plane differs                                                                                                   |                                                                                                    |

| Fu | Inction                                                                                           | TNC 620                                                                                                    | iΤ          | NC 530                                                                         |
|----|---------------------------------------------------------------------------------------------------|----------------------------------------------------------------------------------------------------|-------------|--------------------------------------------------------------------------------|
| Q  | -parameter programming:                                                                           |                                                                                                    |             |                                                                                |
|    | Q-parameter formula with SGN                                                                      | Q12 = SGN Q50<br>If Q50 = 0 then Q12 = 0<br>If Q50 > 0 then Q12 = 1<br>If Q50 < 0 then Q12 -1                                                                                         | Q<br>=<br>= | 12 = SGN Q50<br>If Q50 >= 0 then Q12 = 1<br>If Q50 < 0 then Q12 -1             |
| -  | Access to table data                                                                              | <ul> <li>Via SQL commands and via<br/>FN 18 or TABREAD-TABWRITE<br/>functions</li> <li>To tool and compensation-value<br/>tables via TABDATA</li> </ul>                               | -           | Via <b>FN 18</b> or<br><b>TABREAD-TABWRITE</b> functions                       |
|    | Access to machine parameters                                                                      | <ul> <li>With the CFGREAD function</li> </ul>                                                                                                    |             | Via <b>FN 18</b> functions                                                     |
|    | Creating interactive cycles with <b>CYCLE QUERY</b> , e.g. touch probe cycles in Manual Operation | <ul> <li>Available</li> </ul>                                                                                                    | -           | Not available                                                                  |
| Н  | andling of error messages:                                                                        |                                                                                                    |             |                                                                                |
|    | Help with error messages                                                                          | Call via ERR key                                                                                                    |             | Call via <b>HELP</b> key                                                       |
| =  | Switching the operating mode while help menu is active                                            | <ul> <li>Help menu is closed when the<br/>operating mode is switched</li> </ul>                                                                                                    |             | Operating mode switchover<br>is not allowed (key is non-<br>functional)        |
|    | Selecting the background operating mode while help menu is active                                 | <ul> <li>Help menu is closed when F12<br/>is used for switching</li> </ul>                                                                                                    |             | Help menu remains open when<br>F12 is used for switching                       |
|    | Identical error messages                                                                          | Are collected in a list                                                                                                    |             | Are displayed only once                                                        |
|    | Acknowledgment of error<br>messages                                                               | <ul> <li>Every error message (even<br/>if it is displayed more than<br/>once) must be acknowledged,<br/>the <b>DELETE ALL</b> function is<br/>available</li> </ul>                    | -           | Error message to be<br>acknowledged only once                                  |
|    | Access to protocol functions                                                                      | <ul> <li>Log and powerful filter<br/>functions (errors, keystrokes)<br/>are available</li> </ul>                                                                                      | -           | Complete log without filter functions available                                |
| -  | Saving service files                                                                              | <ul> <li>Available. No service file is<br/>generated upon a system crash</li> <li>Error number selectable for<br/>which a service file will be<br/>generated automatically</li> </ul> | -           | Available. A service file is<br>generated automatically upon a<br>system crash |

| Function                                                                                                    | TNC 620                                                                                                    | iTNC 530                                                                                                    |
|----------------------------------------------------------------------------------------------------|----------------------------------------------------------------------------------------------------|----------------------------------------------------------------------------------------------------|
| Find function:                                                                                                    |                                                                                                    |                                                                                                    |
| <ul> <li>List of words recently searched<br/>for</li> </ul>                                                         | <ul> <li>Not available</li> </ul>                                                                                           | Available                                                                                                    |
| Show elements of active block                                                                                       | Not available                                                                                                    | <ul> <li>Available</li> </ul>                                                                                                    |
| <ul> <li>Show list of all available NC<br/>blocks</li> </ul>                                                        | Not available                                                                                                    | <ul> <li>Available</li> </ul>                                                                                                    |
| Starting the search function with the up/down arrow keys when highlighted                                           | Works up to max. 50000<br>NC blocks, can be set via configu-<br>ration datum                                                | No limitation regarding program<br>length                                                                                                    |
| Programming graphics:                                                                                               |                                                                                                    |                                                                                                    |
| <ul> <li>True-to-scale display of grid</li> </ul>                                                                   | Available                                                                                                    | <ul> <li>Not available</li> </ul>                                                                                                    |
| <ul> <li>Editing contour subprograms in<br/>SLII cycles with AUTO DRAW ON</li> </ul>                                | <ul> <li>With error messages, in the<br/>main program the cursor is<br/>positioned on the CYCL CALL<br/>NC block</li> </ul> | <ul> <li>With error messages, the<br/>cursor is positioned on the<br/>NC block in the contour<br/>subprogram that caused the<br/>error</li> </ul> |
| <ul> <li>Moving the zoom window</li> </ul>                                                                          | <ul> <li>Repeat function not available</li> </ul>                                                                           | <ul> <li>Repeat function available</li> </ul>                                                                                                    |
| Programming minor axes:                                                                                             |                                                                                                    |                                                                                                    |
| <ul> <li>Syntax FUNCTION PARAXCOMP:<br/>Define the behavior of the<br/>display and the paths of traverse</li> </ul> | Available                                                                                                    | <ul> <li>Not available</li> </ul>                                                                                                    |
| <ul> <li>Syntax FUNCTION PARAXMODE:<br/>Define the assignment of the<br/>parallel axes to be traversed</li> </ul>   | <ul> <li>Available</li> </ul>                                                                                               | Not available                                                                                                    |

### Comparison: Differences in Test Run, functionality

| Function                                       | TNC 620                                                                                                    | iTNC 530                                                                                                   |
|------------------------------------------------|----------------------------------------------------------------------------------------------------|----------------------------------------------------------------------------------------------------|
| Entering a program with the <b>GOTO</b><br>key | Function only possible if the<br><b>START SINGLE</b> soft key was not<br>pressed                           | Function also possible after<br>START SINGLE                                                               |
| Calculation of machining time                  | Each time the simulation is repeat-<br>ed by pressing the START soft key,<br>the machining time is totaled | Each time the simulation is repeat-<br>ed by pressing the START soft key,<br>time calculation starts at 0  |
| Single block                                   | With point pattern cycles and <b>CYCL</b><br><b>CALL PAT</b> , the control stops after<br>each point       | Point pattern cycles and <b>CYCL CALL</b><br><b>PAT</b> are handled by the control as a<br>single NC block |

### Comparison: Differences in Test Run, operation

| Function                                   | TNC 620                                                                                                    | iTNC 530                                                                     |
|--------------------------------------------|----------------------------------------------------------------------------------------------------|------------------------------------------------------------------------------|
| Zoom function                              | Each sectional plane can be select-<br>ed by individual soft keys                                                                                                 | Sectional plane can be selected via three toggle soft keys                   |
| Machine-specific miscellaneous functions M | Lead to error messages if they are not integrated in the PLC                                                                                                    | Are ignored during Test Run                                                  |
| Displaying/editing the tool table          | Function available via soft key                                                                                                    | Function not available                                                       |
| Tool depiction                             | <ul> <li>Turquoise: Tool length</li> <li>Red: Length of cutting edge and tool is engaged</li> <li>Blue: Length of cutting edge and tool is not engaged</li> </ul> | <ul> <li>Red: Tool is engaged</li> <li>Green: Tool is not engaged</li> </ul> |
| View options of 3-D view                   | Available                                                                                                    | Function not available                                                       |
| Adjustable model quality                   | Available                                                                                                    | Function not available                                                       |

### Comparison: Differences in programming station

| Function                             | TNC 620                                                                                                    | iTNC 530                                                                                                    |
|--------------------------------------|----------------------------------------------------------------------------------------------------|----------------------------------------------------------------------------------------------------|
| Demo version                         | NC programs with more than 100<br>NC blocks cannot be selected; an<br>error message is issued                                                 | NC programs can be selected,<br>max. 100 NC blocks are displayed,<br>further NC blocks are truncated in<br>the display |
| Demo version                         | If nesting with <b>PGM CALL</b> results<br>in more than 100 NC blocks, there<br>is no test graphic display; an error<br>message is not issued | Nested NC programs can be simulated                                                                                    |
| Demo version                         | You can transfer up to 10 elements from the CAD viewer to an NC program.                                                                      | You can transfer up to 31 lines<br>from the DXF converter to an NC<br>program.                                         |
| Copying NC programs                  | Copying to and from the directo-<br>ry <b>TNC:\</b> is possible with Windows<br>Explorer                                                      | <b>TNCremo</b> or file manager of programming station must be used for copying                                         |
| Shifting the horizontal soft-key row | Clicking the soft-key bar shifts one soft-key row to the right or left                                                                        | Clicking any soft-key bar activates the respective soft-key row                                                        |

### Index

| 3                  |     |
|--------------------|-----|
| 3D compensation    | 456 |
| Delta values       | 459 |
| Face Milling       | 461 |
| Peripheral Milling | 463 |
| Tool orientation   | 460 |
| 3-D compensation   |     |
| Normalized vector  | 458 |
| Tool shapes        | 459 |
|                    |     |

#### Α

| About this manual                | 32  |
|----------------------------------|-----|
| Actual position capture          | 95  |
| Adding comments 192,             | 193 |
| Additional axes                  | 84  |
| Additional axes for rotary axes. | 443 |
| ADP                              | 471 |
| Align tool axis                  | 440 |
| ASCII files                      | 392 |

#### В

| Batch Process Manager   | 502  |
|-------------------------|------|
| application             | 502  |
| creating a job list     | 508  |
| editing a job list      | 509  |
| fundamentals            | 502  |
| job list                | 503  |
| opening                 | 505  |
| Block                   | . 97 |
| Delete                  | . 96 |
| Inserting and modifying | . 97 |

#### С

| CAD Import                     | 475 |
|--------------------------------|-----|
| CAD viewer                     | 475 |
| Basic settings                 | 477 |
| defining the plane             | 482 |
| Filter for hole positions      | 492 |
| preset setting                 | 480 |
| Selecting a contour            | 486 |
| Setting layers                 | 479 |
| Calculating with parentheses   | 277 |
| Calculator                     | 199 |
| Calling a program              |     |
| Calling any NC program         |     |
| CAM programming 456,           | 466 |
| Cartesian coordinates          |     |
| Circular arc around circle cen | ter |
| CC                             | 159 |
| circular arc with specified    |     |
| radius                         | 160 |
| Circular arc with tangential   |     |
| transition                     | 162 |
| Straight line                  | 155 |
| Chamfer                        | 156 |
| Circle                         | 168 |
|                                |     |

| Circle calculation<br>Circle center<br>Circular arc |       |
|-----------------------------------------------------|-------|
| around circle center CC                             | 159   |
| with fixed radius                                   |       |
| with tangential transition                          |       |
| Circular path                                       |       |
| Around pole                                         | 168   |
| Cleaning                                            | . 69  |
| Comparison of functions                             | 564   |
| Compensation table                                  |       |
| Creating                                            |       |
| Туре                                                | 382   |
| Component Monitoring 389,                           |       |
| Context-sensitive help                              | 215   |
| Contour                                             |       |
| Approaching                                         |       |
| Departing                                           | 144   |
| Selecting from DXF file                             |       |
| Control panel                                       |       |
| Coordinate transformation                           | 375   |
| Copying program sections 99                         | ), 99 |
| Counter                                             | 390   |
|                                                     |       |

### D

| Data output to a server<br>Datum shift<br>Coordinate input<br>Resetting<br>Via the datum table<br>Defining local Q parameters<br>Defining nonvolatile Q parameter |                                       |
|----------------------------------------------------------------------------------------------------|---------------------------------------|
| Create<br>Delete                                                                                                    | 93<br>109<br>112<br>109<br>113<br>192 |
| Information from NC<br>program<br>Downloading help files<br>Dwell time<br>cyclic<br>once                                                                          | 302<br>219<br>403<br>405<br>404       |
| E                                                                                                    |                                       |

| Error message | 208 |
|---------------|-----|
| deleting      | 211 |
| filtering     | 210 |
| help with     | 208 |
|               |     |

#### F

| FCL function<br>Feature Content Level |       |
|---------------------------------------|-------|
|                                       | . 39  |
| Feed rate<br>Input options            | . 94  |
| On rotary axes, M116                  |       |
| Feed rate factor for plunging         | 443   |
| movements M103                        | 229   |
| Feed rate in millimeters per spir     |       |
| revolution M136                       | 230   |
| File                                  | 230   |
| Copying                               | 109   |
| create                                | 109   |
| Overwriting                           | 110   |
| protecting                            | 116   |
| Sorting                               | 115   |
| File functions                        | 372   |
| File management                       | 572   |
| Copying a table                       | 111   |
| External file types                   | 104   |
| File manager                          | 104   |
| Calling                               | 106   |
| Delete file                           | 113   |
| Directories                           | 110   |
| Сору                                  | 112   |
| Create                                | 109   |
| Directory                             | 103   |
|                                       | 102   |
| Function overview                     | 105   |
| Rename file                           | 115   |
| Selecting files                       | 107   |
| Files                                 | 107   |
| Tagging                               | 114   |
| File status                           | 106   |
| Filter for hole positions when        | 100   |
| applying CAD data                     | 492   |
| FK programming                        | 173   |
| Circular paths                        | 178   |
| Dialog initiation                     | 176   |
| End point                             | 179   |
| Fundamentals                          | 173   |
| Graphics                              | 175   |
| •                                     | ions  |
| Auxiliary points                      | 182   |
| Circle data                           | 180   |
| Closed contours                       | 181   |
| Direction and length of               |       |
| contour elements                      | 179   |
| Input opt                             | ions  |
| Relative data                         | 183   |
| Straight lines                        | 177   |
| Working plane                         | 174   |
| Fluctuating spindle speed             | 401   |
| FN14: ERROR – Displaying erro         |       |
| messages                              | 285   |
| FN 16: F-PRINT: formatted output      | ut of |
| text                                  | 291   |

| FN 18: SYSREAD:reading system<br>data                         |
|---------------------------------------------------------------|
| synchronization                                               |
| FN 23: CIRCLE DATA: Calculate a circle from 3 pointsFN 23 273 |
| FN 24: KREISDATEN: Calculate a                                |
| circle from 4 pointsFN 24 273                                 |
| FN26: TABOPEN: Open a freely<br>definable table               |
| definable table                                               |
| FN28: TABREAD: Read from a                                    |
| freely definable table 400, 400                               |
| FN 29: PLC: Transfer values to the PLC                        |
| FN 37: EXPORT 301                                             |
| FN 38: SEND:Send information 302                              |
| Form view 398                                                 |
| Freely definable table                                        |
| open                                                          |
| write to                                                      |
| FUNCTION COUNT                                                |
| FUNCTION DWELL                                                |
| FUNCTION FEED DWELL 403                                       |
| Fundamentals                                                  |

#### G

| Gestures<br>GOTO         |     |
|--------------------------|-----|
| Graphics                 |     |
| With programming         | 205 |
| Magnification of details | 207 |

#### Н

| Hard disk               | 102 |
|-------------------------|-----|
| Heatmap                 | 389 |
| Helical interpolation   | 169 |
| Helix                   | 169 |
| Help system             | 215 |
| Help with error message | 208 |

#### L

| Import                              |
|-------------------------------------|
| Table from iTNC 530 400             |
| Inclined-tool machining in a tilted |
| plane 441                           |
| iTNC 530                            |
| J                                   |
| Jump conditions 275                 |

| Jump conditions | 275 |
|-----------------|-----|
| Jumping         |     |
| with GOTO       | 190 |
| K               |     |

Klartext.....

## 

### Μ

| M91, M92 224                      |
|-----------------------------------|
| Message, outputting on screen 298 |
| Message, printing 299             |
| Miscellaneous functions 222       |
| entering 222                      |
| For path behavior 227             |
| For program run inspection. 223   |
| For spindle and coolant 223       |
| Miscellaneous functions for       |
| coordinate entries 224            |
| Modes of Operation 70             |
| motion control 471                |
| Multiple axis machining 410, 450  |

#### Ν

| NC and PLC synchronization 3 | 300 |
|------------------------------|-----|
| NC block                     | 97  |
| NC error message 2           | 208 |
| NC program                   | 87  |
| Editing                      | 96  |
| structuring 1                | 197 |
| Nesting 2                    | 252 |

#### )

| Open contour corners M98 | 228 |
|--------------------------|-----|
| Option                   | 36  |

| Pallet table               | 496 |
|----------------------------|-----|
| Application                | 496 |
| columns                    | 496 |
| editing                    | 498 |
| inserting a column         | 499 |
| selecting and exiting      | 499 |
| tool-oriented              | 500 |
| Parallel axes              | 356 |
| Paraxcomp                  | 356 |
| Paraxmode                  | 356 |
| Part families              | 267 |
| Path                       | 104 |
| Path contours              | 154 |
| Cartesian coordinates      | 154 |
| Overview                   | 154 |
| Polar coordinates          | 166 |
| Circular path with tangent | ial |
| connection                 | 168 |
| Overview                   | 166 |
| Straight line              | 167 |
| Path functions             |     |
| Fundamentals               | 138 |
| Circles and circular arcs  | 141 |
| Pre-positioning            | 142 |
| PLANE function 411,        | 413 |
|                            |     |

#### Automatic tilting into position..... 431 Axis angle definition...... 428 Euler angle definition...... 420 Inclined-tool machining...... 441 Incremental definition...... 427 Overview...... 413 Point definition..... 425 positioning behavior...... 430 Projection angle definition.... 418 Resetting..... 415 selection of possible solutions..... 434 Spatial angle definition...... 416 Transformation type..... 437 Vector definition..... 422 PLC and NC synchronization.... 300 Circular path around pole CC..... 168 Programming...... 166 Positioning with tilted working plane.... 226, 449 Post processor...... 467 Preset Process chain..... 466 Processing DXF data Selecting machining positions....

| 490                          |
|------------------------------|
| Program 87                   |
| Opening a new program 91     |
| structuring 197              |
| Program defaults 353         |
| Programm                     |
| Structure 87                 |
| Programming graphics 175     |
| Programming Q parameters     |
| Circle calculation 273       |
| Programming tool movement 93 |
| Program-section repeat 245   |
| Pulsing spindle speed 401    |

#### Q

| Q parameter                    |
|--------------------------------|
| Export 301                     |
| programming 262                |
| Transfer values to the PLC 301 |
| Q-Parameter                    |
| Transferring values to the     |
| PLC 300                        |
| Q parameter programming        |
| If-then decision 274           |
|                                |

HEIDENHAIN | TNC 620 | Klartext Programming User's Manual | 01/2021

93

Mathematical functions...... 268

| Q-parameter programming  |      |
|--------------------------|------|
| Additional functions     | 284  |
| Programming notes        | 265  |
| Trigonometric functions  | 271  |
| Q parameters 262,        | 263  |
| checking                 | 282  |
| Formatted output         | 291  |
| Local parameters Q       | 262  |
| Local parameters QL      | 263  |
| Preassigned              | 317  |
| Programming              | 304  |
| Residual parameters QR 2 | 262, |
| 263                      |      |
| String parameters QS     | 304  |
|                          |      |

#### R

| Radius compensation                |
|------------------------------------|
| Outside corners, inside<br>corners |
| S14         Reading system data    |
| Working plane                      |
| Resonance vibration                |
| Reduce display M94                 |
| S                                  |
| Saving service files 214<br>Screen |
| touchscreen                        |

| Selecting hole position<br>Single selection | 101  |
|---------------------------------------------|------|
| Selecting hole positions                    | 491  |
| icon                                        | 492  |
| mouse area                                  | 491  |
| Selecting positions from DXF                | 490  |
| Selecting the unit of measure               | . 91 |

| Software option         | 36  |
|-------------------------|-----|
| SPEC FCT.               |     |
| Special functions       | 352 |
| Spindle speed           |     |
| Entering                | 126 |
| SQL statement           | 323 |
| Straight line 155,      | 167 |
| String parameter        |     |
| Converting              | 310 |
| Copying a substring     | 308 |
| Finding the length      | 312 |
| Testing                 | 311 |
| String parameters       | 304 |
| Assign                  | 305 |
| Chain-linking           | 306 |
| Reading system data     | 309 |
| Structuring NC programs | 197 |
| Subprogram              | 243 |
| Superimposing handwheel |     |
| positioning M118        | 234 |
| Surface normal vector   |     |
| 422, 442, 456 <b>,</b>  | 458 |
| System data             |     |
| list                    | 526 |

Т

| TABDATA                     |             | 385 |
|-----------------------------|-------------|-----|
| Table access                |             |     |
| SQL                         |             | 323 |
| TABDATA                     |             | 385 |
| TABWRITE                    |             | 399 |
| ТСРМ                        |             | 450 |
| Resetting                   |             | 455 |
| Teach In                    | <b>95</b> , | 155 |
| Text editor                 |             | 195 |
| Text file                   |             | 392 |
| Creating                    |             | 291 |
| Delete functions            |             | 393 |
| Finding text sections       |             | 395 |
| formatted output            |             | 291 |
| Opening and exiting         |             | 392 |
| Text variables              |             | 304 |
| Tilt                        |             |     |
| Working plane               |             | 411 |
| Tilting                     |             |     |
| Resetting                   |             | 415 |
| Working plane               |             | 413 |
| Tilting axes                |             | 446 |
| Tilting without rotary axes |             | 440 |
| Tilt working plane          |             |     |
| programmed                  |             | 411 |
| TNCguide                    |             | 215 |
| TOOL CALL                   |             | 126 |
| Tool change                 |             | 129 |
| Tool compensation           |             | 132 |
| Length                      |             | 132 |
| Radius                      |             | 133 |
| Table                       |             | 382 |
|                             |             |     |

| Three-dimensional         | 456 |
|---------------------------|-----|
| Tool data                 | 122 |
| Calling                   | 126 |
| Delta values              | 124 |
| Entering into the program | 125 |
| Tool date                 |     |
| Replacing                 | 111 |
| TOOL DEF                  | 125 |
| Tool length               | 122 |
| Tool name                 | 122 |
| Tool number               | 122 |
| Tool-oriented machining   | 500 |
| Tool oversize             |     |
| Suppress error: M107      | 457 |
| Tool radius               | 123 |
| Touch gestures            | 515 |
| Touch operating panel     | 513 |
| Touch probe monitoring    | 237 |
| Touchscreen               | 512 |
| TRANS DATUM               | 376 |
| Trigonometric functions   | 271 |
| Trigonometry              | 271 |
| T vector                  | 458 |
| V                         |     |
|                           |     |

### Vector..... 422

| W                   |
|---------------------|
| Workpiece positions |
| Write to log 302    |

## HEIDENHAIN

**DR. JOHANNES HEIDENHAIN GmbH** Dr.-Johannes-Heidenhain-Straße 5

83301 Traunreut, Germany 2 +49 8669 31-0 FAX +49 8669 32-5061 E-mail: info@heidenhain.de

 
 Technical support
 FAX
 +49 8669 32-1000

 Measuring systems
 C
 +49 8669 31-3104
 E-mail: service.ms-support@heidenhain.de ஜ்<sup>+</sup> +49 8669 31-3101 NC support E-mail: service.nc-support@heidenhain.de NC programming @ +49 8669 31-3103 E-mail: service.nc-pgm@heidenhain.de PLC programming 2 +49 8669 31-3102 E-mail: service.plc@heidenhain.de APP programming 🐵 +49 8669 31-3106 E-mail: service.app@heidenhain.de

www.heidenhain.de

## **Touch probes from HEIDENHAIN**

help you reduce non-productive time and improve the dimensional accuracy of the finished workpieces.

### Workpiece touch probes

| TS 248, TS 260 | Signal transmission by cable   |
|----------------|--------------------------------|
| TS 460         | Radio or infrared transmission |
| TS 640, TS 740 | Infrared transmission          |

- Workpiece alignment
- Preset setting
- Workpiece measurement

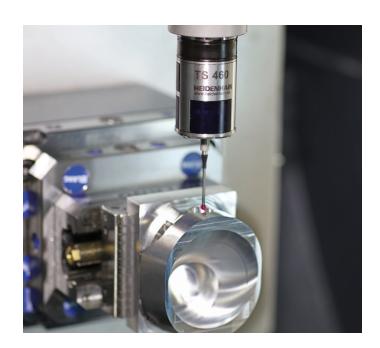

#### **Tool touch probes**

| TT 160 | Signal transmission by cable |
|--------|------------------------------|
| TT 460 | Infrared transmission        |

- Tool measurement
- Wear monitoring
- Tool breakage detection

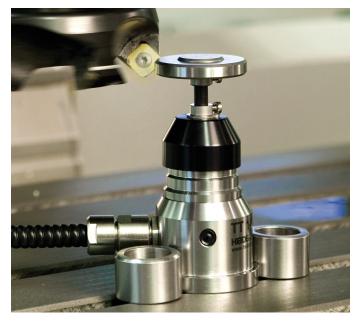

#### www.klartext-portal.com

The Information Site for **HEIDENHAIN Controls** 

#### **Klartext App**

The Klartext on Your Mobile Device

Apple Play Store

App Store

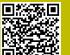

Google

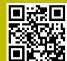

###